### aludi. CISCO.

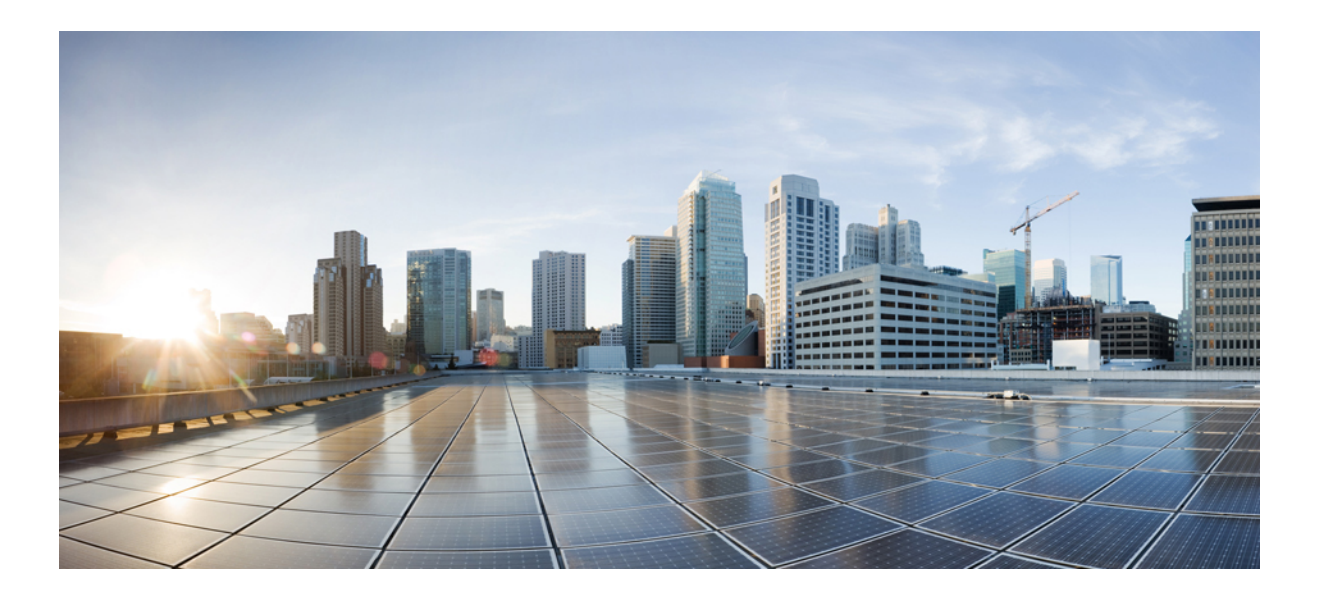

## システム アドミニストレーション ガイド

初版: 年 月 日 最終更新: 年 月 日

### シスコシステムズ合同会社

〒107-6227 東京都港区赤坂9-7-1 ミッドタウン・タワー http://www.cisco.com/jp お問い合わせ先:シスコ コンタクトセンター 0120-092-255 (フリーコール、携帯・PHS含む) 電話受付時間:平日 10:00~12:00、13:00~17:00 http://www.cisco.com/jp/go/contactcenter/

Text Part Number:

【注意】シスコ製品をご使用になる前に、安全上の注意( **www.cisco.com/jp/go/safety\_warning/** ) をご確認ください。本書は、米国シスコ発行ドキュメントの参考和訳です。リンク情報につきま しては、日本語版掲載時点で、英語版にアップデートがあり、リンク先のページが移動**/**変更され ている場合がありますことをご了承ください。あくまでも参考和訳となりますので、正式な内容 については米国サイトのドキュメントを参照ください。また、契約等の記述については、弊社販 売パートナー、または、弊社担当者にご確認ください。

© 2017 Cisco Systems, Inc. All rights reserved.

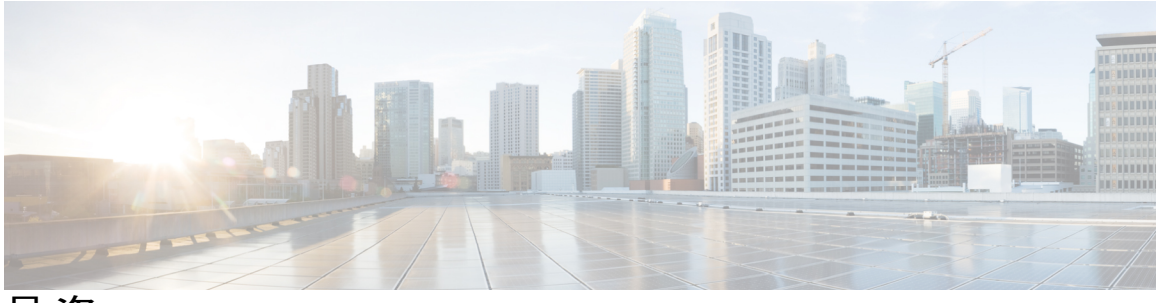

目次

[はじめに](#page-20-0) **1**

[はじめに](#page-20-1) **1**

[管理ツール](#page-20-2) **1**

シングル [サインオンの使用](#page-21-0) **2**

Unity Connection [管理者ワークステーションでのブラウザの設定](#page-22-0) **3**

Cisco Unity Connection Administration [へのアクセスと終了](#page-23-0) **4**

Unity Connection Administration [にログインするには](#page-23-1) **4**

Cisco Unity Connection Administration [を終了するには](#page-24-0) **5**

Cisco Unity Connection Administration ユーザ [インターフェイス](#page-24-1) **5**

Cisco Unity Connection [設定シナリオ](#page-26-0) **7**

各ユーザのボイス [メッセージングの設定](#page-27-0) **8**

Unity Connection [でのテレフォニーの設定](#page-28-0) **9**

[ネットワークのさまざまな場所の接続](#page-30-0) **11**

[各ユーザのメールボックス](#page-32-0) ストレージと E メール アカウントの設定 **13**

[詳細設定](#page-33-0) **14**

### [アクセシビリティ](#page-36-0) **17**

#### [概要](#page-36-1) **17**

Cisco Unity Connection Administration [のショートカット](#page-36-2) キー **17**

Safari で TAB [キーによるハイパーリンクへのナビゲーションを有効にする](#page-39-0) **20** Mac で TAB [キーによるハイパーリンクへのナビゲーションを有効にする](#page-39-1) **20**

他の Unity [Connection](#page-39-2) 機能 **20**

Speech [Connect](#page-40-0) **21**

Cisco [SpeechView](#page-40-1) **21**

TTY [の概要](#page-40-2) **21**

TTY プロンプト [セットを使用するための](#page-42-0) Cisco Unity Connection の設定 **23**

[ユーザ属性](#page-44-0) **25**

[ユーザ属性](#page-44-1) **25**

#### [概要](#page-44-2) **25**

ユーザ [アカウントを追加するための準備](#page-44-3) **25**

[サービス](#page-45-0) クラス **26**

[デフォルトのサービス](#page-46-0) クラス **27**

サービス [クラスの設定](#page-46-1) **27**

サービス [クラスのメンバーシップ](#page-47-0) **28**

サービス [クラスの設定](#page-47-1) **28**

#### Live [Reply](#page-47-2) **28**

[プライベート同報リスト](#page-48-0) **29**

[録音名と長さ](#page-49-0) **30**

ボイス [メッセージの](#page-50-0) SpeechView 文字変換 **31**

[ビデオ](#page-50-1) **31**

ユーザ [テンプレート](#page-50-2) **31**

[デフォルトのユーザ](#page-51-0) テンプレート **32**

ユーザ [テンプレートの設定](#page-51-1) **32**

[ロール](#page-53-0) **34**

[システム](#page-53-1) ロール **34**

[カスタム](#page-55-0) ロール **36**

カスタム [ロールの使用](#page-64-0) **45**

#### [ユーザ](#page-66-0) **47**

[はじめに](#page-66-1) **47**

[デフォルト](#page-67-0) ユーザ **48**

#### [ユーザの検索](#page-68-0) **49**

ユーザ [アカウントの作成](#page-69-0) **50**

[手動によるユーザ](#page-70-0) アカウントの作成 **51**

ユーザ [アカウントの追加](#page-71-0) **52**

AXL [を介したユーザのインポート](#page-71-1) **52**

Cisco Unified CM と統合された LDAP [ディレクトリからデータをインポート](#page-72-0)

#### [する場合の考慮事項](#page-72-0) **53**

LDAP [ディレクトリを使用したユーザのインポート](#page-73-0) **54**

BAT [を使用したユーザ](#page-73-1) アカウントの作成 **54**

[ユーザのインポート機能とユーザの同期機能の使用](#page-73-2) **54**

ユーザ [アカウントの編集](#page-74-1) **55**

個人ユーザ [アカウントの編集](#page-74-2) **55**

[一括編集モードでのユーザ](#page-76-0) アカウントの編集 **57**

BAT を介したユーザ [アカウントの編集](#page-76-1) **57**

ユーザ [アカウントの削除](#page-77-0) **58**

[手動によるユーザ](#page-78-0) アカウントの削除 **59**

Cisco Unity Connection [のロケーション間でのユーザの移動または移行](#page-79-0) **60**

ネットワーク接続された Unity Connection [ロケーション間での単一または複数ユーザ](#page-79-1) [の移動](#page-79-1) **60**

Unity Connection [ロケーション間でのユーザの移行](#page-80-0) **61**

COBRAS ブリーフケース [モードを使用してユーザを移行するためのタスク一](#page-81-0)

[覧](#page-81-0) **62**

#### [連絡先](#page-82-0) **63**

[はじめに](#page-82-1) **63**

[連絡先のタイプ](#page-82-2) **63**

[連絡先テンプレート](#page-83-0) **64**

[連絡先テンプレートの設定](#page-83-1) **64**

[連絡先の設定](#page-84-0) **65**

[連絡先の手動設定](#page-84-1) **65**

一括管理ツール(BAT[\)を介した連絡先の設定](#page-85-0) **66**

[連絡先設定](#page-85-1) **66**

[ユーザの別名](#page-85-2) **66**

SMTP [プロキシ](#page-86-0) アドレス **67**

#### [システム同報リスト](#page-88-0) **69**

[はじめに](#page-88-1) **69**

[デフォルトのシステム同報リスト](#page-88-2) **69**

[システム同報リストの設定](#page-89-0) **70**

同報リスト [メンバーの追加または削除](#page-91-0) **72**

システム同報リストのアクセス [リストを有効にするための詳細設定の使用](#page-92-0) **73**

[システム同報リストのアクセス](#page-93-0) リストの有効化と設定 **74**

[システム同報リストへのメッセージの送信をユーザが使用できるようにする](#page-93-1) **74**

**v**

目次

[テレフォニー統合](#page-94-0) **75** [はじめに](#page-94-1) **75** [電話システム](#page-95-0) **76** [電話システム統合の設定](#page-95-1) **76** [電話システムの設定](#page-96-0) **77** [電話システムの基本設定](#page-96-1) **77** Cisco Unified [Communications](#page-97-0) Manager AXL サーバ **78** Unity Connection での AXL [サーバの設定](#page-98-0) **79** [電話システムの関連付け](#page-99-0) **80** [ポート](#page-99-1) **80** [ポートの設定](#page-99-2) **80** [ポート証明書の表示](#page-100-0) **81** ポート [グループ](#page-101-0) **82** ポート [グループの設定](#page-102-0) **83** ポート [グループの設定](#page-103-0) **84** ポート [グループの基本設定](#page-103-1) **84** [メッセージ受信インジケータ\(](#page-103-2)MWI) **84** [セッション開始プロトコル\(](#page-103-3)SIP)の設定 **84** [サーバ](#page-103-4) **84** Cisco Unified [Communications](#page-103-5) Manager サーバ **84** Cisco Unified [Communications](#page-104-0) Manager サーバの設定 **85** TFTP [サーバ](#page-104-1) **85** Unity Connection での TFTP [サーバの設定](#page-105-0) **86** SIP [サーバ](#page-105-1) **86** SIP [サーバの設定](#page-106-0) **87** [PIMG/TIMG](#page-106-1) 装置 **87** [PIMG/TIMG](#page-107-0) 装置の設定 **88** [詳細設定](#page-107-1) **88** ポート [グループの詳細設定の編集](#page-107-2) **88** [コーデックのアドバタイズ](#page-108-0) **89**

[コールに使用するオーディオまたはビデオ形式の変更](#page-108-1) **89**

[トランク](#page-109-0) **90**

```
トランクの設定 90
```
Speech [Connect](#page-110-0) ポート **91**

Speech Connect [ポートの設定](#page-110-1) **91**

[電話を使用したオーディオとビデオの形式](#page-111-0) **92**

[オーディオとビデオの形式の設定](#page-111-1) **92**

[セキュリティ](#page-112-0) **93**

Unity Connection [ルート証明書の表示と保存](#page-112-1) **93**

Unity Connection [ルート証明書の表示と保存](#page-113-0) **94**

SIP 証明書の設定(Cisco Unified Communications Manager SIP [トランク統合のみ\)](#page-113-1) **94**

SIP セキュリティ [プロファイルの設定\(](#page-114-0)Cisco Unified Communications Manager SIP ト [ランク統合のみ\)](#page-114-0) **95**

SIP セキュリティ [プロファイルの追加\(](#page-114-1)Cisco Unified Communications ManagerSIP

[トランク統合のみ\)](#page-114-1) **95**

Unity Connection での IPv6 (Cisco Unified [Communications](#page-115-0) Manager 統合のみ) 96

#### [通話管理](#page-118-0) **99**

[コール管理要素](#page-118-1) **99**

[コール管理計画](#page-119-0) **100**

[コール管理計画の作成](#page-119-1) **100**

[コール管理計画の実装](#page-120-0) **101**

[システム](#page-121-0) コール ハンドラ **102**

コール ハンドラ [テンプレート](#page-121-1) **102**

[デフォルトのコール](#page-122-0) ハンドラ テンプレート **103**

コール ハンドラ [テンプレートの設定](#page-122-1) **103**

[デフォルトのシステム](#page-123-0) コール ハンドラ **104**

システム コール [ハンドラの設定](#page-124-0) **105**

コール [ハンドラの設定項目](#page-125-0) **106**

[転送ルール](#page-125-1) **106**

[発信者入力](#page-125-2) **106**

[グリーティング](#page-126-0) **107**

[メッセージ設定](#page-127-0) **108**

コール [ハンドラの所有者](#page-127-1) **108**

[ディレクトリ](#page-127-2) ハンドラ **108**

ディレクトリ [ハンドラの設定](#page-129-0) **110**

音声ディレクトリ [ハンドラへのコールのルーティング](#page-130-0) **111**

[インタビュー](#page-130-1) ハンドラ **111**

インタビュー [ハンドラの設定](#page-131-0) **112**

#### [ダイヤル](#page-131-1) プラン **112**

Unity Connection [のデフォルトのパーティションとサーチ](#page-132-0) スペース **113**

システムのデフォルト [パーティションとデフォルト](#page-132-1) サーチ スペースの変

更 **[113](#page-132-1)**

[パーティション](#page-132-2) **113**

[パーティションの設定](#page-133-0) **114**

サーチ [スペース](#page-134-0) **115**

[自動受付のサーチ](#page-135-0) スペースの例 **116**

[複数サイトのサーチ](#page-135-1) スペースの例 **116**

サーチ [スペースが機能する仕組み](#page-137-0) **118**

サーチ [スペースの設定](#page-139-0) **120**

コール [ルーティング](#page-140-0) **121**

[デフォルトのコール](#page-140-1) ルーティング ルール **121**

コール [ルーティング](#page-141-0) ルールの設定 **122**

コール [ルーティング](#page-142-0) テーブル **123**

「次のコール ルーティング [ルールからルーティング」アクションが設定された](#page-144-0)

[ルーティング](#page-144-0) ルールの使用 **125**

[規制テーブル](#page-145-0) **126**

[規制テーブルが機能する仕組み](#page-145-1) **126**

[デフォルトの規制テーブル](#page-147-0) **128**

[規制テーブルの設定](#page-148-0) **129**

#### [スケジュール](#page-150-0) **131**

[デフォルトのスケジュール](#page-150-1) **131**

[スケジュールの設定](#page-151-0) **132**

[祝日スケジュール](#page-151-1) **132**

[祝日スケジュールの設定](#page-152-0) **133**

[カスタム録音](#page-153-0) **134**

[カスタム録音の設定](#page-154-0) **135**

[デフォルトの自動受付動作](#page-154-1) **135**

#### [メッセージ](#page-156-0) ストレージ **137**

[メッセージ](#page-156-1) ストレージ **137**

[概要](#page-156-2) **137**

[メールボックス](#page-156-3) ストアについて **137**

ユーザ [テンプレートの設定](#page-157-0) **138**

メールボックス [ストアでサポートされる最大サイズ](#page-157-1) **138**

メールボックス [ストアでサポートされる最大サイズの変更](#page-158-0) **139**

[複数のメールボックス](#page-159-0) ストアのバックアップ **140**

- [メールボックス](#page-159-1) ストアの設定 **140**
- メールボックス [ストア間でのメールボックスの移動](#page-160-0) **141**
- メールボックス [ストアの無効化と再有効化](#page-161-0) **142**
- [メールボックスのサイズの制御](#page-162-0) **143**

[メールボックス](#page-162-1) サイズ クォータ **143**

Unity Connection [のシステム全体のデフォルトのメールボックス](#page-164-0) クォータの

#### [変更](#page-164-0) **145**

[メールボックス](#page-164-1) クォータ アラート **145**

[クォータ通知の設定](#page-165-0) **146**

メールボックス クォータ アラート [テキストの件名行または本文のカスタマイ](#page-165-1)

#### ズ **[146](#page-165-1)**

[メッセージ](#page-166-0) エージング ポリシー **147**

Unity Connection のメッセージ エージング [ポリシーの設定](#page-167-0) **148**

[メッセージ](#page-168-0) エージング アラート **149**

Unity Connection のメッセージ エージング アラート [テキストのカスタマイ](#page-169-0)

#### ズ **[150](#page-169-0)**

[録音メッセージの有効期限](#page-169-1) **150**

Unity Connection [の録音メッセージの有効期限の有効化と設定](#page-170-0) **151**

#### [ネットワーキング](#page-172-0) **153**

[レガシー](#page-173-0) リンク **154**

[サイト内リンク](#page-173-1) **154**

[サイト内リンクの設定](#page-173-2) **154**

[サイト間リンク](#page-174-0) **155**

[サイト間リンクの設定](#page-174-1) **155**

[ブランチ管理](#page-175-0) **156**

[ブランチ](#page-175-1) **156**

[ブランチの設定](#page-175-2) **156**

[ブランチの同期結果](#page-175-3) **156**

[HTTPS](#page-176-0) リンク **157**

HTTPS [リンクの設定](#page-176-1) **157**

[ロケーション](#page-176-2) **157**

[VPIM](#page-177-0) **158**

HTTPS [リンクの設定](#page-177-1) **158**

Connection [ロケーション](#page-177-2) パスワード **158**

[メッセージ](#page-180-0) **161**

[概要](#page-180-1) **161**

[メッセージングの基本](#page-180-2) **161**

[メッセージのタイプ](#page-180-3) **161**

[メッセージの録音](#page-182-0) **163**

[終了警告プロンプトの設定](#page-183-0) **164**

[デフォルトの受信者アカウント](#page-183-1) **164**

[ディスパッチ](#page-184-0) メッセージ **165**

ディスパッチ [メッセージの設定](#page-184-1) **165**

インタビュー [ハンドラ用ディスパッチ](#page-185-0) メッセージの設定 **166**

ディスパッチ [メッセージの制限と動作](#page-185-1) **166**

#### [メッセージ配信](#page-186-0) **167**

[メッセージ配信と機密性の設定](#page-186-1) **167**

[メッセージ配信の問題](#page-187-0) **168**

[メッセージ](#page-188-0) アクション **169**

[メッセージ件名行の形式](#page-189-0) **170**

メッセージ [ストレージとディスク容量](#page-189-1) **170**

[メッセージの削除](#page-189-2) **170**

[メッセージ](#page-190-0) アクセス **171**

ライブ [レコード](#page-190-1) **171**

ライブ [レコードの設定](#page-190-2) **171**

[ブロードキャスト](#page-192-0) メッセージング **173**

- ブロードキャスト [メッセージ管理者への電話アクセスの有効化](#page-193-0) **174**
	- ブロードキャスト [メッセージ管理者にユーザを転送するコール](#page-194-0) ハンドラの [作成](#page-194-0) **175**
	- ブロードキャスト [メッセージ管理者にユーザを転送するワンタッチ](#page-195-0) ダイヤ ル [オプションの設定](#page-195-0) **176**
- [ユーザのグリーティングからブロードキャスト](#page-195-1) メッセージ管理者にアクセスす [るためのワンタッチ](#page-195-1) ダイヤル オプションの設定 **176**
	- ブロードキャスト [メッセージ管理者にユーザを転送するルーティング](#page-196-0) ルー [ルの設定](#page-196-0) **177**

ブロードキャスト [メッセージの送信と更新の有効化](#page-197-0) **178**

ユーザ [テンプレート用ブロードキャスト](#page-197-1) メッセージの送信と更新の有効

#### 化 **[178](#page-197-1)**

ブロードキャスト [メッセージ管理者の重要性](#page-197-2) **178**

ブロードキャスト [メッセージ管理者デフォルト値の変更](#page-198-0) **179**

#### [統合メッセージング](#page-199-0) **180**

SMTP [メッセージ処理](#page-199-1) **180**

- IMAP と [ViewMail](#page-200-0) for Outlook の使用例 **181**
- [統合メッセージング展開の重要ポイント](#page-201-0) **182**
- IMAP [アクセスを設定するためのタスク一覧](#page-201-1) **182**
	- メッセージをスマート [ホストにリレーするための](#page-203-0) Unity Connection の設定 **184**
	- メッセージ [リレーの設定](#page-203-1) **184**
	- ユーザまたはユーザ [テンプレートに対するメッセージ](#page-203-2) アクションの設定 **184**
	- ユーザまたはユーザ [テンプレートに対する](#page-204-0) SMTP プロキシ アドレスの設定 **185**
	- [ユーザに対するボイス](#page-204-1) メッセージへの IMAP クライアント アクセスの有効化 **185**
	- 連絡先の SMTP プロキシ [アドレスの設定](#page-205-0) **186**

IMAP クライアント [アクセスと認証の設定](#page-205-1) **186**

SMTP メッセージ [パラメータの設定](#page-206-0) **187**

ユニファイド [メッセージング](#page-206-1) **187**

#### **[LDAP](#page-208-0) 189**

[概要](#page-208-1) **189**

```
Unity Connection と LDAP ディレクトリの統合 190
```

```
LDAP を設定するためのタスク一覧 190
```
Cisco DirSync [サービスの有効化](#page-213-0) **194**

LDAP [同期の有効化](#page-213-1) **194**

LDAP [ディレクトリの設定](#page-214-0) **195**

[電話番号から内線番号への変換](#page-214-1) **195**

[正規表現と置換パターンの追加](#page-216-0) **197**

Unity Connection での SSL [証明書のアップロード](#page-216-1) **197**

Unity Connection での LDAP [認証の設定](#page-217-0) **198**

Unity Connection [にインポートする](#page-218-0) LDAP ユーザの選択 **199**

Active Directory [以外のディレクトリ](#page-219-0) **200**

Active [Directory](#page-219-1) **200**

Unity Connection [のサイト内およびサイト間ネットワーキング](#page-220-0) **201**

LDAP [ユーザのフィルタリング](#page-220-1) **201**

LDAP [フィルタの追加](#page-221-0) **202**

```
ユーザ インポート ツールを使用して LDAP データから Unity Connection ユーザを
```
[作成する](#page-221-1) **202**

[一括管理ツールを使用して](#page-222-0) LDAP データから Unity Connection ユーザを作成す

る **[203](#page-222-0)**

LDAP [ディレクトリ設定の編集](#page-222-1) **203**

LDAP [ディレクトリ設定の変更または削除](#page-222-2) **203**

LDAP [認証の無効化](#page-223-0) **204**

エイリアス [フィールドにマップされる](#page-224-0) LDAP フィールドの変更 **205**

Unity Connection ユーザが LDAP [ディレクトリと統合されているかどうかを判別](#page-226-0)

[する](#page-226-0) **207**

LDAP [統合ステータスの変更](#page-226-1) **207**

個々の Unity Connection ユーザの LDAP [統合ステータスの変更](#page-227-0) **208**

```
一括編集モードでの複数 Unity Connection ユーザ アカウントの LDAP 統合ステー
```
[タスの変更](#page-228-0) **209**

[一括管理ツールを使用した既存の](#page-229-0) Unity Connection ユーザ アカウントと LDAP ユーザ [アカウントの統合](#page-229-0) **210**

**[SpeechView](#page-232-0) 213**

[概要](#page-232-1) **213**

SpeechView [のセキュリティ上の考慮事項](#page-234-0) **215**

SpeechView [展開の考慮事項](#page-235-0) **216**

SpeechView [を設定するためのタスク一覧](#page-235-1) **216**

サービス クラスでのボイス メッセージの SpeechView [音声テキスト変換の有効化](#page-237-0) **218** メッセージをスマート [ホストにリレーするための](#page-237-1) Unity Connection の設定 **218** 電子メール [システムからのメッセージを受け入れるための](#page-238-0) Unity Connection の設 定 **[219](#page-238-0)**

着信 SpeechView [トラフィックをルーティングするための電子メール](#page-238-1) システムの設

定 **[219](#page-238-1)**

SpeechView [音声テキスト変換サービスの設定](#page-239-0) **220**

```
SpeechView レポート 221
```
SpeechView [文字変換エラー](#page-240-1) コード **221**

[音声テキスト変換エラー](#page-241-0) コードの設定 **222**

#### [通知](#page-244-0) **225**

[はじめに](#page-244-1) **225**

[デフォルトの通知デバイス](#page-245-0) **226**

[通知デバイスの設定](#page-246-0) **227**

カスケード [メッセージ通知](#page-247-0) **228**

[メッセージ通知をカスケードするためのタスク一覧](#page-247-1) **228**

[メッセージ通知のチェーン](#page-248-0) **229**

[メッセージ通知をチェーンするためのタスク一覧](#page-249-0) **230**

SMTP [メッセージ通知の設定](#page-250-0) **231**

SMTP [通知の有効化](#page-250-1) **231**

メッセージをスマート [ホストにリレーするための](#page-250-2) Unity Connection サーバの設定 **231**

SMS [メッセージ通知の設定](#page-251-0) **232**

SMS [メッセージ通知の有効化](#page-252-0) **233**

SMPP [プロバイダの設定](#page-253-0) **234**

HTML [メッセージ通知の設定](#page-253-1) **234**

[通知テンプレート](#page-253-2) **234**

[デフォルトの通知テンプレート](#page-254-0) **235**

[通知テンプレートの設定](#page-255-0) **236**

[カスタム変数](#page-259-0) **240**

[カスタム変数の設定](#page-259-1) **240**

カスタム [グラフィック](#page-260-0) **241**

カスタム [グラフィックの設定](#page-260-1) **241**

[管理用交換可能イメージ](#page-261-0) **242**

[管理用交換可能イメージの編集](#page-262-0) **243**

HTML [ベースのメッセージ通知の設定](#page-262-1) **243**

[認証モードと非認証モードの設定](#page-263-0) **244**

ボイス メッセージを HTML [通知付き添付ファイルとして送信するための](#page-263-1) Unity

[Connection](#page-263-1) の設定 **244**

添付ファイルとしてボイス [メッセージを送信するための](#page-264-0) Unity Connection の設

定 **[245](#page-264-0)**

[添付ファイルとして送信されるボイス](#page-264-1) メッセージのサイズの設定 **245**

#### [通知件名行の形式](#page-265-0) **246**

[件名行パラメータ](#page-265-1) **246**

[件名行の形式の例](#page-268-0) **249**

[件名行の形式の設定](#page-268-1) **249**

#### [ビデオ](#page-270-0) **251**

[ビデオ](#page-270-1) **251**

ビデオ [メッセージングを設定するためのタスク一覧](#page-270-2) **251**

Cisco MediaSense [のインストールと設定](#page-271-0) **252**

ビデオ [サービスの設定](#page-273-0) **254**

ビデオ サービス [アカウントの設定](#page-274-0) **255**

#### [システム設定](#page-276-0) **257**

#### [概要](#page-277-0) **258**

#### [全般設定](#page-277-1) **258**

[全般設定の管理](#page-277-2) **258**

#### [クラスタ](#page-277-3) **258**

#### [認証規則](#page-278-0) **259**

[認証規則の設定](#page-279-0) **260**

#### [ロール](#page-280-0) **261**

[ロールの設定](#page-280-1) **261**

[ユーザへのロールの割り当てまたは削除](#page-281-0) **262**

```
規制テーブル 263
```
[ライセンス](#page-282-1) **263**

```
スケジュール 263
```

```
祝日スケジュール 264
```
グローバル [ニックネーム](#page-283-1) **264**

Unity Connection でのグローバル [ニックネームの設定](#page-283-2) **264**

[件名行の形式](#page-284-0) **265**

[件名行の形式の設定](#page-284-1) **265**

Unity Connection [での件名行の形式の設定](#page-285-0) **266**

[添付ファイルの説明](#page-285-1) **266**

[メッセージ添付ファイルの説明の設定](#page-285-2) **266**

[エンタープライズ](#page-286-0) パラメータ **267**

サービス [パラメータ](#page-290-0) **271**

[プラグイン](#page-298-0) **279**

Real-Time [Monitoring](#page-298-1) Tool **279**

Unity Connection [でのプラグインのインストール](#page-299-0) **280**

[ファクス](#page-299-1) サーバ **280**

[LDAP](#page-299-2) **280**

SAML シングル [サインオン](#page-299-3) **280**

[認証サーバ](#page-300-0) **281**

Unity Connection [での認証サーバの設定](#page-301-0) **282**

Cross-Origin [リソース共有\(](#page-302-0)CORS) **283**

Unity [Connection](#page-302-1) での CORS の設定 **283**

SMTP [の設定](#page-303-0) **284**

#### [詳細システム設定](#page-304-0) **285**

[詳細システム設定](#page-304-1) **285**

SMPP [プロバイダー](#page-305-0) **286**

[カンバセーション](#page-305-1) **286**

[すべてのユーザへのカンバセーション設定の適用](#page-305-2) **286**

[カンバセーションの設定](#page-305-3) **286**

```
メッセージング 293
```
[サイト内ネットワーキング](#page-312-1) **293**

[テレフォニー](#page-312-2) **293**

[レポート](#page-312-3) **293**

[使用可能なレポート](#page-312-4) **293**

#### [Connection](#page-317-0) の管理 **298**

Cisco Unity Connection Administration [を使用した管理設定の編集](#page-318-0) **299**

#### [TRAP](#page-318-1) **299**

[電話の録音再生設定の編集](#page-318-2) **299**

#### [ディスク容量](#page-318-3) **299**

#### [PCA](#page-319-0) **300**

Cisco PCA [受信トレイの設定の編集](#page-319-1) **300**

#### [RSS](#page-319-2) **300**

[セキュアでない](#page-320-0) RSS 接続の有効化 **301**

ボイス [メッセージを表示するための](#page-320-1) RSS リーダの設定 **301**

RSS [フィードの制限と動作上の注意](#page-320-2) **301**

#### [クラスタの設定](#page-321-0) **302**

[ファクス](#page-321-1) **302**

ユニファイド [メッセージング](#page-321-2) サービス **302**

#### API [設定](#page-321-3) **302**

CUMI API [設定の有効化と無効化](#page-322-0) **303**

#### [ファクス](#page-324-0) サーバ **305**

[ファクス](#page-324-1) サーバ **305**

#### [ツール](#page-326-0) **307**

[タスク管理ツール](#page-326-1) **307**

[タスク管理ツールを使ったタスクの表示と管理](#page-327-0) **308**

#### [一括管理ツール](#page-327-1) **308**

BAT [を使用したオブジェクトの設定](#page-328-0) **309**

#### 入力 CSV [ファイルの構築](#page-329-0) **310**

エラー オブジェクト [ファイルを使用したエラーの修正](#page-330-0) **311**

エラー オブジェクト [ファイルを使用したエラーの修正](#page-331-0) **312**

#### カスタム [キーパッド](#page-332-0) マッピング ツール **313**

カスタム キーパッド マッピング [ツールの使用](#page-332-1) **313**

- キーをメニュー [オプションに割り当てるためのガイドライン](#page-333-0) **314**
- 既存のカンバセーション [マッピングに合わせたキーパッド](#page-334-0) マッピングの設

#### 定 **[315](#page-334-0)**

システム アドミニストレーション ガイド

```
カスタム キーパッド マッピング ツールのカンバセーション メニュー 315
```
[メイン [メニュー\(](#page-334-2)Main Menu)] タブ **315**

[[メッセージ再生メニュー\(](#page-337-0)Message Playback Menu)] タブ **318**

[[メッセージ後のメニュー\(](#page-343-0)After Message Menu)] タブ **324**

[[設定メニュー\(](#page-346-0)Settings Menu)] タブ **327**

[[メッセージ設定メニュー\(](#page-347-0)Message Settings Menu)] タブ **328**

[[個人設定メニュー\(](#page-347-1)Preferences Menu)] タブ **328**

[キーマップの文書化](#page-348-0) **329**

[移行ユーティリティ](#page-349-0) **330**

[移行ユーティリティへのアクセス](#page-349-1) **330**

```
文法統計ツール 330
```
SMTP [アドレスの検索](#page-350-0) **331**

[依存関係の結果の表示](#page-350-1) **331**

[その他の管理ツール](#page-350-2) **331**

リモート [データベース管理ツール](#page-351-0) **332**

[リモート管理ツール用のデータベース](#page-351-1) アクセスの有効化 **332**

1 [人以上のユーザへの](#page-351-2) Remote Administrator ロールの割り当て **332**

データベース プロキシ [サービスの開始](#page-352-0) **333**

Cisco Unified Backup and Restore [Application](#page-352-1) Suite(COBRAS) **333**

Cisco Voice Technology Group [Subscription](#page-352-2) ツール **333**

Cisco Utilities [Database](#page-353-0) Link for Informix(CUDLI) **334**

Unity [Connection](#page-353-1) User Data Dump(CUDD) **334**

[ウォレット](#page-353-2) カード ウィザード **334**

[ユーザ設定](#page-354-0) **335**

ユーザ [アカウントおよびユーザ](#page-355-0) テンプレート関連の設定 **336**

ユーザ [テンプレートの基本設定](#page-355-1) **336**

[ユーザの基本設定](#page-355-2) **336**

[パスワード設定](#page-356-0) **337**

[ユーザ電話機](#page-356-1) PIN の保護と変更 **337**

Unity [Connection](#page-357-0) と Cisco Unified CM の間の PIN 同期 **338**

Unity Connection で PIN [同期を設定するためのタスク一覧](#page-357-1) **338**

Cisco Unified CM の PIN [同期設定](#page-358-0) **339**

```
点 340
  パスワードの変更 341
    Web アプリケーション(Cisco PCA)パスワードの保護と変更 341
  ロール 342
  メッセージ受信インジケータ 342
  転送ルール 343
  メッセージ設定 344
  メッセージ アクション 344
  発信者入力 345
  メールボックス 346
    メッセージ エージング ポリシー 346
  電話メニュー 347
    Phone View 機能 347
  再生メッセージの設定 348
  メッセージ送信の設定 348
  グリーティング 348
    録音または録画の形式の変更 349
    電話を使用して録音メッセージのオーディオ形式またはビデオ形式を変更するに
      は 350
  グリーティング後メッセージ 350
  通知デバイス 350
  ユニファイド メッセージング アカウント 351
  ビデオ サービス アカウント 351
  代替内線番号 352
    代行内線番号のカスタム設定 353
  ユーザの別名 353
  プライベート同報リスト 353
  SMTP プロキシ アドレス 354
一括管理ツール 355
  BAT の必須および任意の CSV フィールド 355
  ユーザの必須および任意の CSV フィールド 356
```
テンプレート [デフォルトに関するパスワードおよび](#page-359-0) PIN セキュリティの留意

[連絡先の必須および任意の](#page-403-0) CSV フィールド **384**

[同報リストの必須および任意の](#page-409-0) CSV フィールド **390**

同報リスト [メンバーの必須および任意の](#page-411-0) CSV フィールド **392**

ユニファイド メッセージング [アカウントの必須およびオプションの](#page-411-1) CSV フィールド **392**

#### テナント [パーティション](#page-418-0) **399**

[テナントについて](#page-418-1) **399**

API [を使用したテナントのプロビジョニング](#page-419-0) **400**

テナント [パーティショニングの使用](#page-419-1) **400**

[テナント作成後のオブジェクトの変更](#page-420-0) **401**

Г

 $\mathbf I$ 

T

<span id="page-20-0"></span>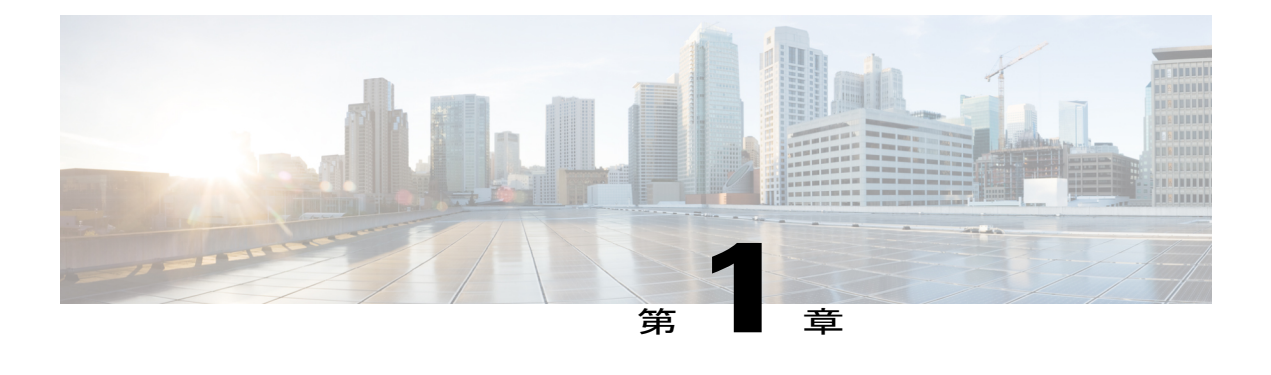

## はじめに

- [はじめに](#page-20-1), 1 ページ
- [管理ツール](#page-20-2), 1 ページ
- シングル [サインオンの使用](#page-21-0), 2 ページ
- Unity Connection [管理者ワークステーションでのブラウザの設定](#page-22-0), 3 ページ
- Cisco Unity Connection Administration ユーザ [インターフェイス](#page-24-1), 5 ページ
- Cisco Unity Connection [設定シナリオ](#page-26-0), 7 ページ

## <span id="page-20-1"></span>はじめに

Cisco Unity Connection には、システムの管理、モニタ、およびトラブルシューティング用の一連 のツールが用意されています。システム管理者はこれらのツールを使用して、Unity Connection サーバをプロビジョニングしたり、豊富な機能のサービス(統合ボイス メッセージングやオー ディオ テキスト アプリケーションなど)をエンタープライズ レベルのビジネスに提供したりで きます。

### <span id="page-20-2"></span>管理ツール

Unity Connection でサポートされている管理ツールを次に示します。

- **Cisco Unity Connection Administration**:ほとんどの管理タスク(ユーザ設定のカスタマイズ、 コール管理プランの実施など)で使用されるツール。また、Unity Connection Administration から一括管理ツール(BAT)、カスタムキーパッドマッピング、タスク管理、移行ユーティ リティなどの各種ツールにアクセスすることもできます。Cisco [UnityConnection](#page-24-1) Administration ユーザ [インターフェイス](#page-24-1), (5ページ)を参照してください。
- Cisco Unified Serviceability: Unity Connection と Cisco Unified Communications Manager の間で 共有されるサービスアビリティに関するモニタリングおよびトラブルシューティング ツー

ル。このツールでは、レポートの生成、アラームの有効化、トレース情報の設定、プラット フォームの汎用サービスのアクティブ化/非アクティブ化を実行できます。

- **Cisco Unity ConnectionServiceability**:Unity Connection だけが使用する、サービスアビリティ に関するモニタリングおよびトラブルシューティングツール。このツールでは、レポートの 生成、アラームの有効化、トレース情報の設定、Unity Connection クラスタの管理、Unity Connection 特有のサービスのアクティブ化/非アクティブ化を実行できます。詳細について は、『Administration Guide for Cisco Unity Connection Serviceability Release 12.x』([https://](https://www.cisco.com/c/en/us/td/docs/voice_ip_comm/connection/12x/serv_administration/b_12xcucservag.html) [www.cisco.com/c/en/us/td/docs/voice\\_ip\\_comm/connection/12x/serv\\_administration/b\\_12xcucservag.html](https://www.cisco.com/c/en/us/td/docs/voice_ip_comm/connection/12x/serv_administration/b_12xcucservag.html) )を参照してください。
- **Cisco Unified Operating System Administration**:このツールを使用して、オペレーティング システムの設定(IP アドレスや NTP サーバなど)の変更、ハードウェアおよびソフトウェ アの設定情報(メモリ容量やCisco UnifiedCommunicationsオペレーティングシステムのバー ジョンなど)の表示、SSL 証明書の管理、(一緒にアップグレードされる)Unity Connection およびオペレーティング システムのアップグレード、Unity Connection サーバへのリモート アクセスの有効化を行います。詳細については、『Cisco Unified Communications Operating System Administration Guide for Cisco Unity Connection』([https://www.cisco.com/c/en/us/td/docs/](https://www.cisco.com/c/en/us/td/docs/voice_ip_comm/connection/12x/os_administration/b_12xcucosagx.html) voice ip\_comm/connection/12x/os\_administration/b\_12xcucosagx.html) を参照してください。
- ディザスタ リカバリ システム:完全なデータ バックアップおよび復元機能を必要に応じて 実行できるツール。詳細については、『Install, Upgrade, and Maintenance Guide for Cisco Unity Connection Release 12.x』([https://www.cisco.com/c/en/us/td/docs/voice\\_ip\\_comm/connection/12x/](https://www.cisco.com/c/en/us/td/docs/voice_ip_comm/connection/12x/install_upgrade/guide/b_12xcuciumg.html) [install\\_upgrade/guide/b\\_12xcuciumg.html](https://www.cisco.com/c/en/us/td/docs/voice_ip_comm/connection/12x/install_upgrade/guide/b_12xcuciumg.html))  $\oslash$  [Backing Up and Restoring Cisco Unity [Connection](https://www.cisco.com/c/en/us/td/docs/voice_ip_comm/connection/12x/install_upgrade/guide/b_12xcuciumg/b_12xcuciumg_chapter_01.html) [Components](https://www.cisco.com/c/en/us/td/docs/voice_ip_comm/connection/12x/install_upgrade/guide/b_12xcuciumg/b_12xcuciumg_chapter_01.html)」の章を参照してください。
- **Real-Time Monitoring Tool**(**RTMT**):クライアント側アプリケーションとして実行される ツール。システム パフォーマンスのモニタリング、システム アラームとアラートの表示、 詳細なデバッグのためのトレース情報の収集を行います。詳細については、『Cisco Unified Real-Time Monitoring Tool Administration Guide Release 12.0(1)』([http://www.cisco.com/c/en/us/](http://www.cisco.com/c/en/us/td/docs/voice_ip_comm/cucm/service/10_0_1/rtmt/CUCM_BK_CA30A928_00_cisco-unified-rtmt-administration-100.html) [td/docs/voice\\_ip\\_comm/cucm/service/10\\_0\\_1/rtmt/CUCM\\_BK\\_CA30A928\\_00\\_](http://www.cisco.com/c/en/us/td/docs/voice_ip_comm/cucm/service/10_0_1/rtmt/CUCM_BK_CA30A928_00_cisco-unified-rtmt-administration-100.html) [cisco-unified-rtmt-administration-100.html](http://www.cisco.com/c/en/us/td/docs/voice_ip_comm/cucm/service/10_0_1/rtmt/CUCM_BK_CA30A928_00_cisco-unified-rtmt-administration-100.html))を参照してください。

## <span id="page-21-0"></span>シングル サインオンの使用

Cisco Unity Connection 8.6(2) 以降のバージョンは、Windows ベースのシングル サインオン機能を サポートしています。この機能により、エンド ユーザは一度ログインするだけで、再度サインオ ンすることなく次の Cisco Unity Connection アプリケーションを使用できます。

- Cisco Personal Communications Assistant
- Web Inbox
- Cisco Unity Connection Administration
- Cisco Unity Connection Serviceability

シングルサインオン機能を実装するにはSAMLSSOを使用できます。この機能を使用すると、ク ライアント アプリケーションへのシングル サインオン アクセスを提供するための業界標準オー

プン プロトコル SAML を使って SSO を実装できます。SAML SSO の詳細については、『Quick Start Guide forSAML SSO in Cisco Unity Connection, Release 12.x』を参照してください。このガイド は

[https://www.cisco.com/c/en/us/td/docs/voice\\_ip\\_comm/connection/12x/quick\\_start/guide/b\\_12xcucqssamlsso.html](https://www.cisco.com/c/en/us/td/docs/voice_ip_comm/connection/12x/quick_start/guide/b_12xcucqssamlsso.html) から入手できます。

# <span id="page-22-0"></span>**Unity Connection** 管理者ワークステーションでのブラウザ の設定

すべての管理ツールとWebアプリケーションにアクセスするには、ご使用のオペレーティングシ ステムに応じて、Microsoft Internet Explorer や Mozilla Firefox(による)などのサポート対象 Web ブラウザを管理者ワークステーション上にインストールする必要があります。正しいブラウザの 設定に必要なソフトウェアがインストールされていることを確認します。各オペレーティング シ ステムでサポートされる Web ブラウザについては、『System Requirements for Cisco Unity Connection*Release 12.x*』([https://www.cisco.com/c/en/us/td/docs/voice\\_ip\\_comm/connection/12x/](https://www.cisco.com/c/en/us/td/docs/voice_ip_comm/connection/12x/requirements/b_12xcucsysreqs.html) [requirements/b\\_12xcucsysreqs.html](https://www.cisco.com/c/en/us/td/docs/voice_ip_comm/connection/12x/requirements/b_12xcucsysreqs.html)) の「Software Requirements—Administrator Workstations」のセク ションを参照してください。

(注)

Unity Connection が正常にインストールされた後、Cisco Unity Connection Administation または 関連する Web ページにログインする際、信頼済みサイトと例外の追加を必ず実行してくださ い。

表 1-1 に、Web アプリケーションにアクセスする前に各ブラウザで実行する必要のある設定手 順を示します。

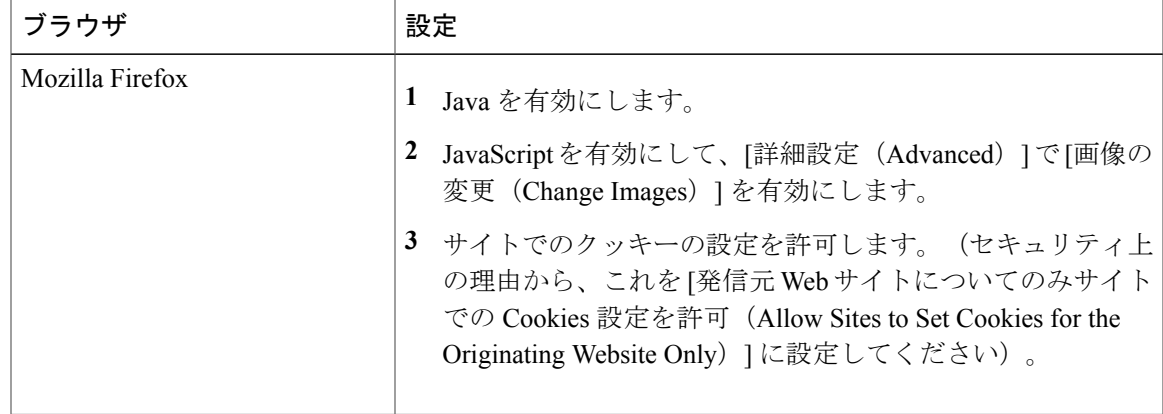

#### 表 **1**:ブラウザの設定

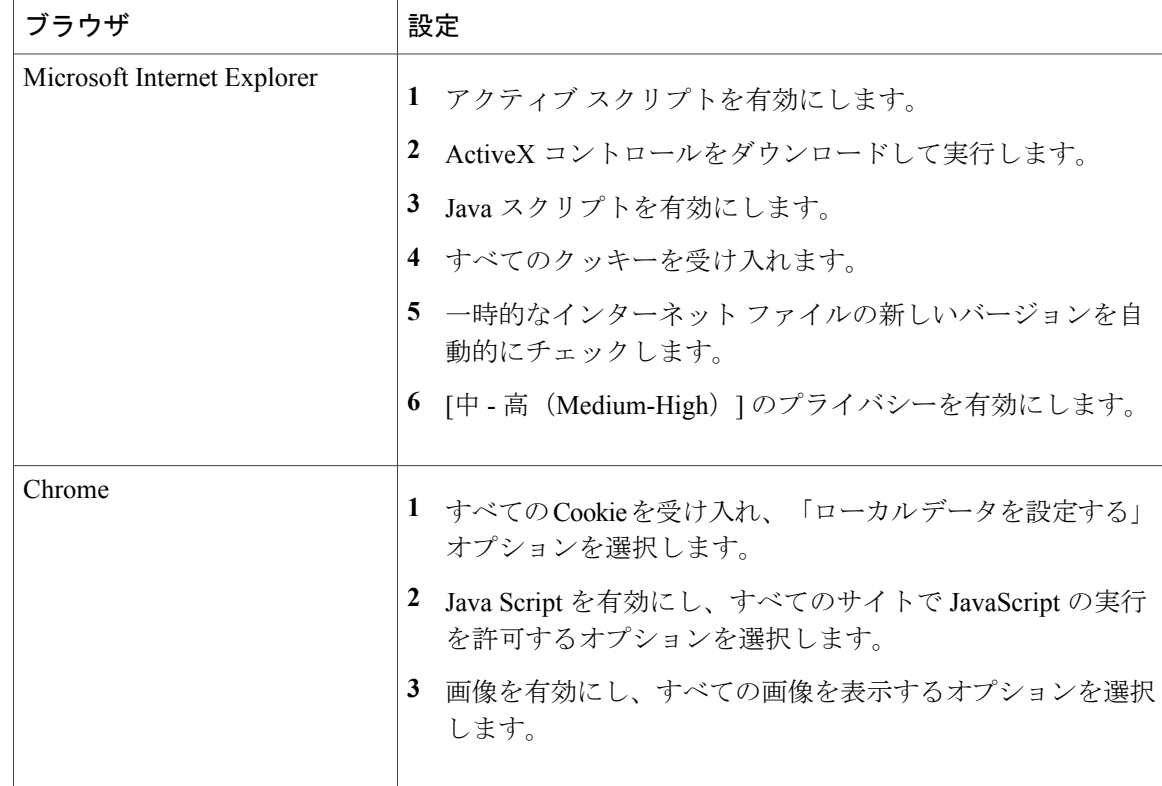

### <span id="page-23-1"></span><span id="page-23-0"></span>**Cisco Unity Connection Administration** へのアクセスと終了

Cisco Unity Connection Administration に初めてログインするときには、インストール時に指定した 管理者アカウントのデフォルト ユーザ名とパスワードを使用します。次回からは、[Cisco Unity Connection の管理(Cisco Unity Connection Administration)] ページで作成した新しい管理者アカウ ントのユーザ名とパスワードを使用できます。

### **Unity Connection Administration** にログインするには

- ステップ **1** 管理者ワークステーションで、ブラウザ セッションを開きます。
- ステップ2 https://<Unity Connection server hostname>/cuadmin に移動します。

ステップ **3** 該当するユーザ名とパスワードを入力します。[ログイン] を選択します。 デフォルトでは、Unity Connection Administration セッションが 20 分後にタイムアウトするように設定され ています。管理セッション タイムアウト設定は、[システム設定(System Settings)] > [詳細設定 (Advanced) ] > [Connection 管理 (Connection Administration) ] ページで変更できます。

Г

## <span id="page-24-0"></span>**Cisco Unity Connection Administration** を終了するには

- ステップ **1** Cisco Unity Connection Administration のタイトル ペインで [サインアウト(Sign Out)] を選択します。
- ステップ **2** ブラウザを終了します。
	- Unity Connection Administration では IPv4 アドレスと IPv6 アドレスの両方がサポートされていま す。ただし、IPv6 アドレスは、Unity Connection プラットフォームがデュアル(IPv4/IPv6)モー ドで設定されている場合にのみ機能します。 (注)

## <span id="page-24-1"></span>**Cisco Unity Connection Administration** ユーザ インターフェ イス

Unity Connection Administration インターフェイスは、次の表に示す 4 つの領域で構成されていま す。

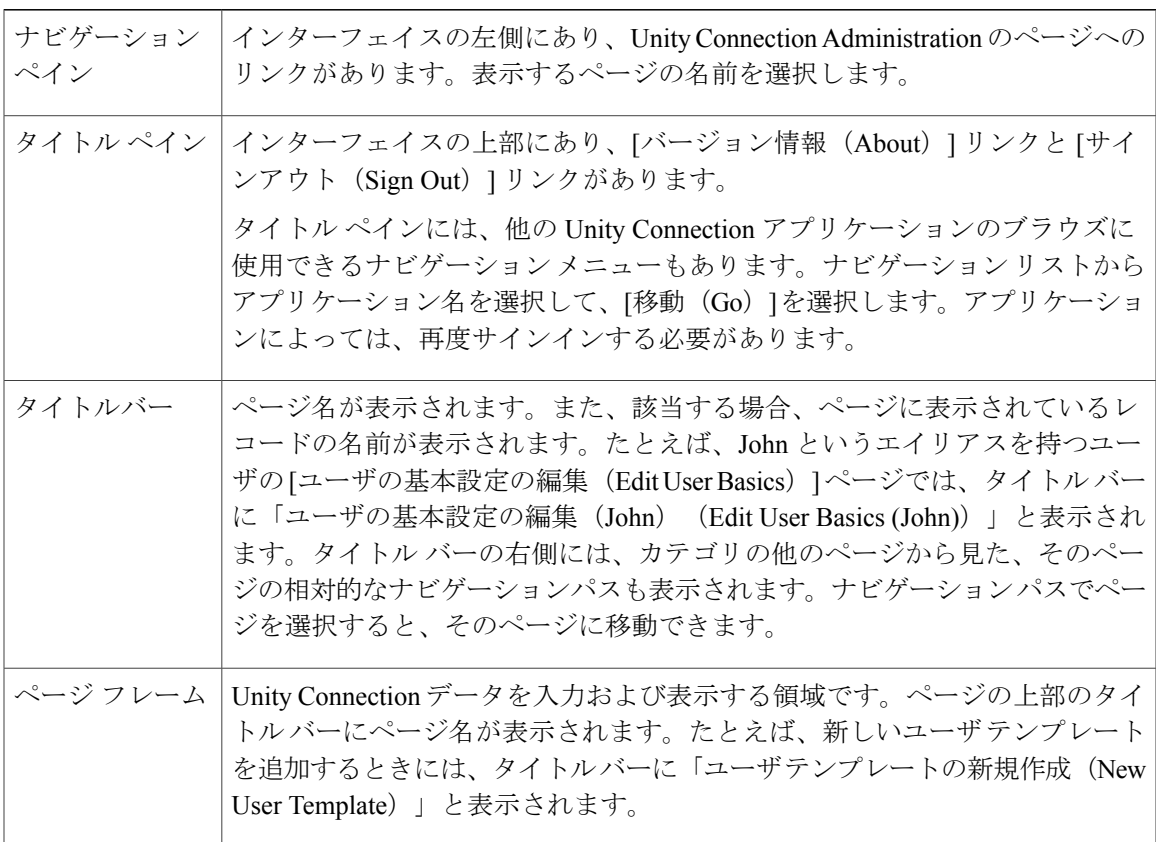

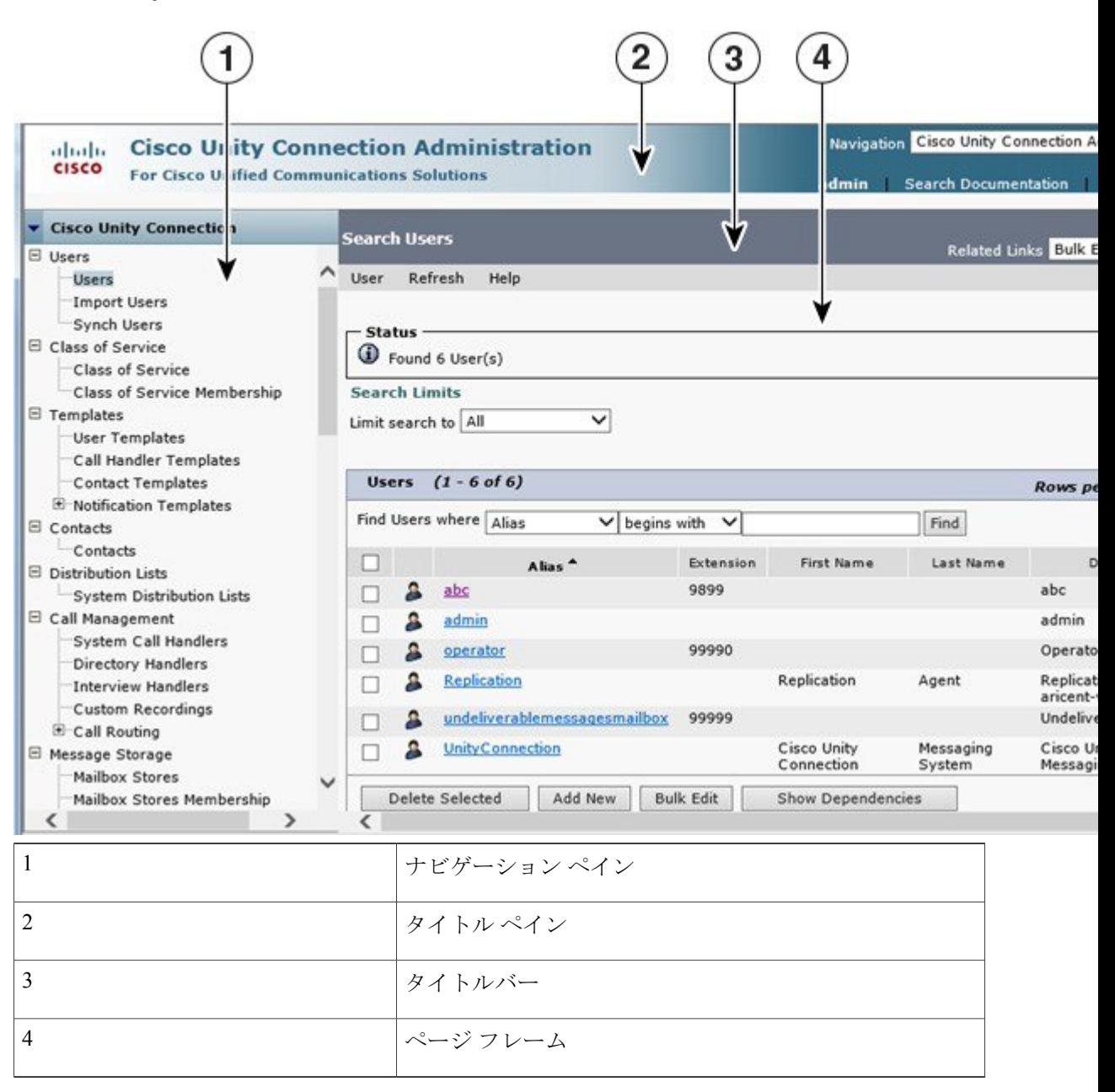

#### 図 **1**:**Cisco Unity Connection Administration** インターフェイス

(注)

Unity Connection では、アクセシビリティ ショートカット キーを使用して Unity Connection Administrationや他のWebアプリケーションにアクセスできます。詳細については、 [アクセシビリティ](#page-36-3), (17 ページ)の章を参照してください。

Г

## <span id="page-26-0"></span>**Cisco Unity Connection** 設定シナリオ

次の表に、システム管理者が組織のニーズに応じてUnityConnectionでさまざまなタスクを設定す る際に使用できる、いくつかのシナリオを示します。

#### 表 **2**:**Unity Connection** 設定シナリオ

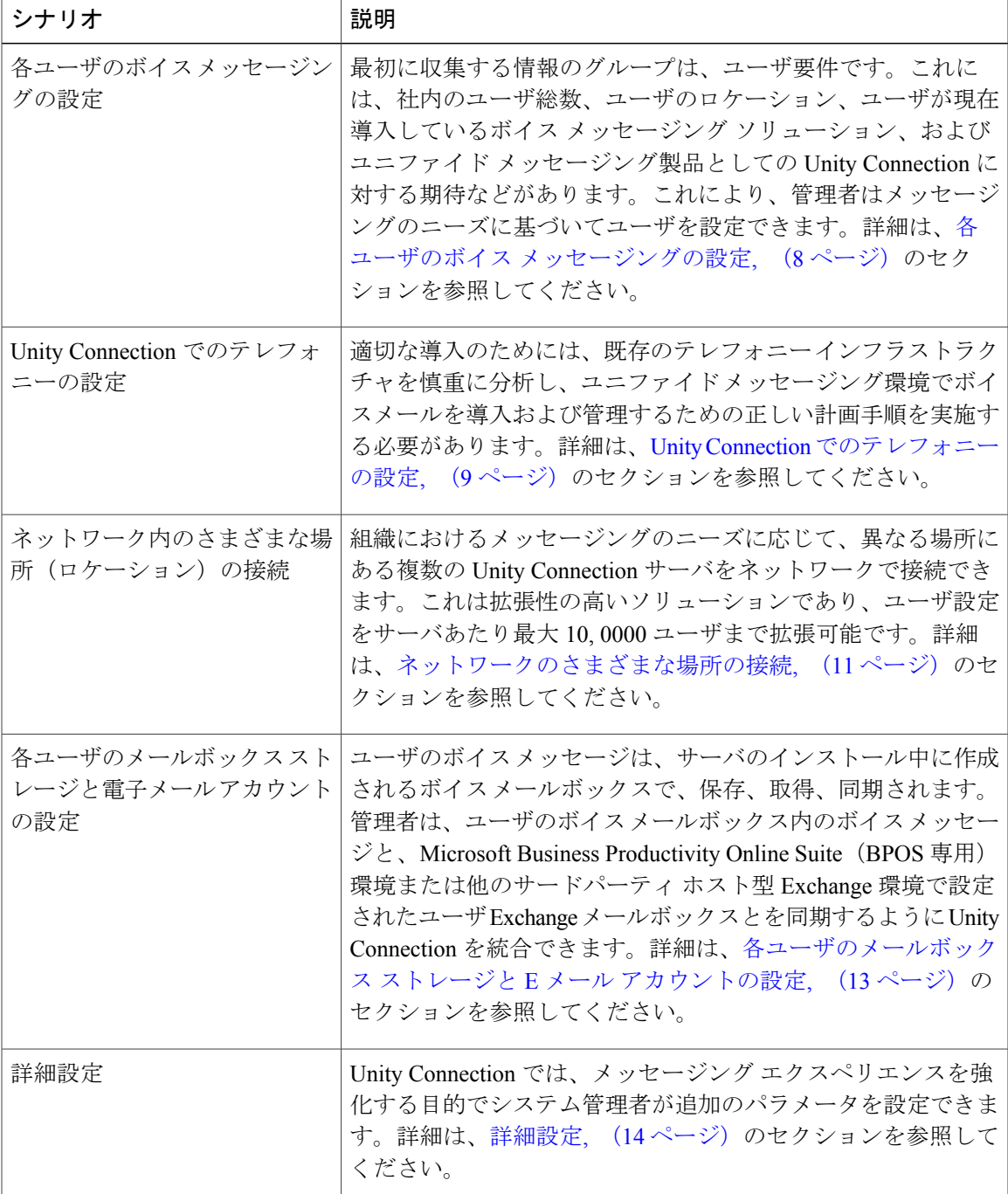

多機能なボイスメール ソリューションを組織に導入するには、この表に示されているタスクを実 行します。

### <span id="page-27-0"></span>各ユーザのボイス メッセージングの設定

Unity Connection のインストール時には、アプリケーション管理者とプラットフォーム管理者の 2 人のユーザが作成されます。これらのユーザアカウントを使用して、UnityConnectionのさまざま な Web ページを管理できます。

- アプリケーション管理者は、Cisco UnityConnection Administration、Cisco UnifiedServiceability、 および Cisco Unity Connection Serviceability の Web ページへのアクセスを提供する、メール ボックスのないユーザです。
- プラットフォーム管理者は、コマンドラインインターフェイス(CLI)、CiscoUnifiedOperating System Administration、および災害復旧システム(DRS)へのアクセスを提供します。

組織で音声メッセージングを設定するには、次の手順を実行します。

- **1** パーソナライズされたユーザ アカウント用に、ユーザ テンプレートをカスタマイズします。
- **2** LDAP と Cisco Unified CM を使用して、ユーザをインポートします。
- **3** Cisco Unified CM のインポート済みエンド ユーザを同期化します。
- **4** メールボックスあり/なしのユーザに関するサービス クラスを定義します。
- **5** ユーザのための HTML 通知を有効にします

次のセクションで、音声メッセージング コンポーネントの重要性を理解してください。

• ユーザ テンプレートとユーザ アカウント:ユーザ テンプレートは、新しいユーザに設定を 適用するための 1 つの手段です。ユーザ テンプレートは、認証規則、サービス クラス、ス ケジュール、その他のオプションや設定で構成されています。テンプレートに何らかの変更 を加えても、このテンプレートに基づいてすでに作成済みのユーザは影響を受けません。た だし、このテンプレートに基づいて作成される新しいユーザには、テンプレートに加えられ たすべての新しい変更内容が適用されます。デフォルトでは、管理者テンプレートとボイス メール ユーザ テンプレートの 2 つのユーザ テンプレートがあります。また、独自のカスタ マイズ済みユーザ テンプレートを作成することもできます。

UnityConnectionにより管理者は、「メールボックスあり」のユーザと「メールボックスなし」の ユーザを設定できます。メールボックスのないユーザの例として、音声メッセージを送信/受信/転 送できないデフォルト アプリケーション管理者ユーザがあり、管理者テンプレートを使ってこの ユーザが作成されます。一方、メールボックスのあるユーザは、電話や Web クライアントを使用 して他のユーザとの間でメッセージを送信/受信/転送でき、ボイスメール ユーザ テンプレートに 基づいて作成されます。また、ユーザは、他のボイスメールユーザにビデオグリーティングを送 信することもできます。さまざまなユーザ テンプレートと設定の詳細については[、通話管理](#page-118-2), ( 99ページ)の章を参照してください。

- ユーザの作成:ユーザを手動で追加することも、Cisco Unity Connection Administration ページ で LDAP ディレクトリまたは Cisco Unified CM 設定済み AXL サーバからユーザをインポー トすることもできます。また、一括管理ツール(BAT)を使用して、メールボックスあり/な しのユーザを作成することもできます。ユーザの作成の詳細については[、ユーザ](#page-66-2), (47 ペー ジ)の章を参照してください。
- サービスクラスとメンバーシップのステータス:サービスクラス (Class of service、COS) は、UnityConnectionの使用におけるさまざまな制限や許可を定義するパラメータです。メー ルボックスがあるユーザ用に COS を設定することができ、COS はメッセージ長や IMAP 機 能の使用など、さまざまな機能やアプリケーションへのユーザアクセスを制御します。業務 上の必要に応じてCOSを編集したり新規作成したりすることにより、さまざまなオプション を COS で扱う方法をカスタマイズできます。サービス クラスの詳細については[、サービス](#page-45-0) [クラス](#page-45-0), (26 ページ)の項を参照してください。

個々のユーザ アカウントのサービス クラス メンバーシップ ステータスを変更することにより、 インストール中に定義されるデフォルトCOSを使用して、さまざまな機能のアクセス権限を制限 することができます。サービスクラスとサービスクラスメンバーシップの詳細については[、ユー](#page-44-4) [ザ属性](#page-44-4), (25 ページ)の章を参照してください。

- 配布リスト:配布リストは、同じ種類の情報を必要とする複数ユーザとの間で音声メッセー ジを送受信することを目的として、UnityConnection内の複数ユーザをグループにまとめるた めの系統的な手段です。配布リストの詳細については[、システム同報リスト](#page-88-3), (69 ページ) の章を参照してください。
- 連絡先:連絡先は、Unity Connection ユーザと頻繁に通信するユーザです。連絡先は、Unity Connection サーバ以外のボイス メールボックス アカウントを伴うボイス メッセージング シ ステムの一部です。VPIM メッセージングの一部として連絡先を設定でき、ディレクトリ ア クセス、名前ダイヤルアクセス、およびバーソナル着信転送ルールを使って連絡先にアクセ スできます。連絡先の詳細については[、連絡先](#page-82-3), (63 ページ)の章を参照してください。
- 通知テンプレート:通知機能を使用すると、電子メールやボイスメッセージの配信などの事 象に関して、Web ページのコンテキスト外でユーザにアラートを送ることができます。希望 のメール アドレスに対する HTML 通知の対象として、Unity Connection 内のユーザ アカウン トを設定できます。デフォルト通知テンプレートまたは管理者によってカスタマイズされた 通知テンプレートを使用すると、HTML 通知デバイスが使用可能になり、サブスクライバ メッセージに容易にアクセスできます。たとえば管理者は、ヘッダー、フッター、ロゴ、画 像、MWI ステータス、Mini Web Inbox へのハイパーリンクを含む HTML テンプレートを設 定できます。通知テンプレートの詳細については[、通知](#page-244-2), (225ページ)の章を参照してくだ さい。

### <span id="page-28-0"></span>**Unity Connection** でのテレフォニーの設定

Unity Connection 統合は、1 つまたは複数のポート グループを含む電話システム設定を使用して構 築されます。各ポート グループには、電話システムと Unity Connection の間の接続をサポートす るために使用できる 1 つ以上のポートが含まれています。

組織内のテレフォニー統合を設定するには、次に示す手順を実行することができます。

- Unity Connection 統合のためのコール エージェントを識別します。
- •統合の種類 (SCCP/SIP/PIMG/TIMG/セキュア SIP) を決定します。
- サポートされている OVA とハードウェア要件に従って、電話システムを設定し、ポートを 追加します。
- 検索スペースとパーティションを定義します。
- 要件に応じて、ルーティング ルールとコール ハンドラを対応付けます。
- テレフォニーの統合:これにより、UnityConnectionの電話システムを管理し、電話コールの 送受信など、コール処理機能のためのコールエージェントに統合することができます。テレ フォニーの統合の詳細については、[テレフォニー統合](#page-94-2), (75 ページ)の章を参照してくださ い。
- 電話システム:Unity Connection の電話システムは、コール処理冗長性のための PBX または Cisco Unified CM システムとの単一統合を記述します。電話システムには、すべてのポート グループに影響を与える SIP や SCCP など、統合に適用されるグローバルな設定が含まれて います。電話システムの詳細については、[テレフォニー統合](#page-94-2), (75 ページ)の章を参照して ください。
- ポート:ポートは、着信コールに応答し、メッセージを記録および取得したり、着信転送を 処理したりする、UnityConnection内のエンドポイントです。またポートは、MWIやメッセー ジ通知の場合のように発信コールを開始することができます。たとえば、ユーザがクライア ント(Cisco ViewMail for Microsoft Outlook)を使用してボイスメールを取得する場合、メッ セージをダウンロードしてワークステーションスピーカで聞く限り、この操作でポートが使 用されことはありません。しかし、ユーザがメッセージの送受信に IP Phone を選択した場 合、ポートが使用されます。この操作には、テレフォニーの記録と再生(TRAP)用に設定 されたポートが必要です。ポートは、1 つのポート グループにのみ関連付けられます。ポー トの詳細については、[テレフォニー統合](#page-94-2), (75 ページ)の章を参照してください。
- ポート グループ:ポート グループには、1 つ以上のポートが含まれます。ポート グループ には、メッセージ待機インジケータ(MWI)、電話システムのIPアドレスまたはホスト名、 ポート番号、アドバタイズされるコーデック、およびポートグループ内のポートに適用され るその他の設定など、統合設定のほとんどが含まれています。SCCP や PIMG/TIMG など、 通信に使用される統合方式の種類に応じて複数のポート グループを設定できます。1 つの電 話システムの下で複数のポート グループが追加されます。ポート グループの詳細について は、[テレフォニー統合](#page-94-2), (75 ページ)の章を参照してください。
- ダイヤル プラン:Unity Connection のダイヤル プランは、パーティションとコーリング サー チスペースの使用により、さまざまなリソース、ユーザ、および機能へのアクセスと柔軟性 を提供します。組織はパーティションを使用して、ダイヤル、転送、メッセージ、アドレス 指定、マルチテナント機能などの目的で Unity Connection 内のリソースをセグメント化でき ます。ダイヤルプランは、ネットワーク管理者によって定義されるアドレス指定方式です。 パーティションは到達可能性の点で類似するデバイスからなる論理グループであり、サーチ スペースは複数のパーティションの順序付きリストです。1 つのパーティション内では内線 が一意でなければなりませんが、サーチスペースの場合はこれが必須ではありません。ダイ ヤル プランの詳細については[、通話管理](#page-118-2), (99 ページ)の章を参照してください。
- 通話ルーティング:通話ルーティングは、コール エージェントから Unity Connection への通 話をルーティングするための手段を提供します。ルーティングルールは、ボイスメールポー ト上で着信コールが Unity Connection に提示される際のコール ルーティングに影響を与えま す。ボイスメール番号に直接向かうコール、またはユーザが話中のときに転送されるコール に対して適用できる2つのルーティングルールとして、直接ルーティングルールと転送ルー ティング ルールがあります。発信元の種類(内部または外部の発信者)に応じて、ユーザ エクスペリエンスが異なります。コール ルーティング テーブルの詳細については[、通話管](#page-118-2) [理](#page-118-2), (99 ページ)の章を参照してください。
- コール管理ハンドラ:Unity Connection には、コール管理計画の一部として、システム コー ル ハンドラ、ディレクトリ ハンドラ、およびインタビュー ハンドラを含むさまざまなハン ドラが提供されています。
- システム コール ハンドラは、コールに応答したり、他のユーザまたは他のコール ハンドラ に対して録音済みアナウンスを再生したりするなど、UnityConnectionでさまざまな機能を実 行します。コールハンドラは、定義済みコールハンドラテンプレートに基づくものであり、 その機能は現在のコール ルーティング ルールに応じて異なります。ディレクトリ ハンドラ は、記録された名前のサブスクライバに到達するための容易なアクセス方式を提供します。 インタビューハンドラは、一連の質問を再生し、その応答を録音することによって、発信者 からの情報を収集する手段となります。優れたユーザエクスペリエンスを提供するために、 電話でハンドラをカスタマイズできます。コール管理ハンドラの詳細については、[通話管理](#page-118-2), (99 ページ)の章を参照してください。

### <span id="page-30-0"></span>ネットワークのさまざまな場所の接続

UnityConnectionクラスタのネットワーキングを利用すると、システム管理者は他の音声メッセー ジング システムとの間でネットワーク内接続でき、相互運用性と高いスケーラビリティが達成さ れます。組織におけるメッセージングのニーズに応じて、複数の Unity Connection ディレクトリ (Unity Connection サーバまたはクラスタ)を組み合わせて 1 つのサイトを形成したり、複数の Unity Connection サイトを相互にリンクして 1 つのボイスメール組織を形成したりすることができ ます。

UnityConnectionには、次に示すさまざまなネットワーキングオプションが備わっており、拡大す るビジネス ニーズに対応できます。

• VPIM:ユニファイド メッセージング システムとしての Unity Connection には、オン ランプ (別のボイスメール ネットワーキング プロトコルから VPIM に接続するゲートウェイ)お よびオフランプ(VPIMから別のボイスメールネットワーキングプロトコルに接続するゲー トウェイ)を伴う VPIM ゲートウェイが備わっており、Avaya Solutions や Unity Connection など、類似のメッセージング システムや類似していないメッセージング システムの統合を 可能にします。

Voice Profile for Internet Mail(VPIM)プロトコルは、異なるボイス メッセージング システム間 で、ボイス メッセージとテキスト メッセージをインターネットまたは任意の TCP/IP ネットワー ク経由で交換することを可能にする業界標準です。これは、シンプル メール転送プロトコル

(SMTP) および多目的インターネットメール拡張(MIME)プロトコルに基づいています。VPIM の詳細については、[ネットワーキング](#page-172-1), (153 ページ)の章を参照してください。

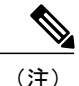

Unity Connection は、Unity Connection ディレクトリ内で最大 10 の VPIM ロケーションおよび 100,000 の VPIM 連絡先をサポートします。

- レガシ ネットワーキング:Unity Connection は、さまざまな Unity Connection クラスタ間での サイト内およびサイト間ネットワーキングをサポートしています。
	- サイト内ネットワーキング:単一の Unity Connection サーバまたはクラスタ ペアでサ ポート可能な数を超えるユーザが組織に存在する場合、2つ以上のUnityConnectionサー バまたはクラスタ(最大 10個)を結合して、適切に接続された 1 つのネットワークを 形成できます。これは Unity Connection サイトと呼ばれます。サイトに結合されるサー バは、ロケーションと呼ばれます。(Unity Connection クラスタの設定時に、サイト内 ではそのクラスタを1つのロケーションとして数えます。)各ロケーションは、サイト 内リンクを介してサイト内の他のすべてのロケーションとリンクしているものと見なさ れます。Unity Connection サイトの概念は、Unity Connection リリース 7.x ではデジタル ネットワークと呼ばれていました。サイトを他のサイトにリンクしない限り、同じ Unity Connection サイト内で Unity Connection 7.x ロケーション、8.x ロケーション、9.x ロケーション、10.x ロケーション、11.x、および 12.x ロケーションを結合できます。 ユーザ、システム配布リスト、パーティション、サーチスペース、およびUnityConnection ロケーションは、サイト間で複製されます。
	- サイト間ネットワーキング:サイト間リンクを使用して、1 つの Unity Connection サイ トを別の Unity Connection サイトに接続したり、Unity Connection を Unity サーバにネッ トワーク間接続したりできます。20個のロケーションに関してサイト間リンクを設定で きます。レガシー ネットワーキングの詳細については[、ネットワーキング](#page-172-1), (153 ペー ジ)の章を参照してください。

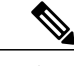

- Cisco Unity と Unity Connection サイトの間のネットワーク間接続をサポートす るには、サイト内のすべてのサーバが Unity Connection バージョン 10.x 以降を 実行している必要があります。 (注)
- HTTPS:Unity Connection 10.0(1) では、ネットワーク内のさまざまな Unity Connection サーバとクラスタを接続するために新しいネットワーキング概念(HTTPS ネットワー キング)が導入されています。新しいネットワークを HTTPS ネットワークとして展開 する必要があります。1 つの HTTPS ネットワークで、最大 25 個の Unity Connection ロ ケーションを接続できます。ネットワーク内で、各ロケーションはディレクトリ情報の やり取りに HTTP または HTTPS を、またボイス メッセージのやり取りに SMTP を使用 します。HTTPS の詳細については、[ネットワーキング](#page-172-1), (153 ページ)の章を参照して ください。
- $\degree$  SRSV: Cisco Unity Connection Survivable Remote Site Voicemail (Unity Connection SRSV) は、WAN の障害発生時に中央ロケーションおよび全リモート ロケーションにボイス

メールサービスを提供するために、Cisco Unified Survivable Remote Site Telephony(SRST) と共に動作するバックアップボイスメールソリューションです。SRSVの詳細について は、「Complete Reference Guide for Cisco Unity ConnectionSurvivable RemoteSite Voicemail (SRSV) for Release 12.x」([https://www.cisco.com/c/en/us/td/docs/voice\\_ip\\_comm/connection/](https://www.cisco.com/c/en/us/td/docs/voice_ip_comm/connection/12x/srsv/guide/b_12xcucsrsvx.html) 12x/srsv/guide/b 12xcucsrsvx.html) を参照してください。

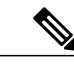

(注) SRSV 展開は Unity Connection 9.1.2 以降でサポートされています。

### <span id="page-32-0"></span>各ユーザのメールボックス ストレージと **E** メール アカウントの設定

Unity Connection には、インストール済みのメールボックス ストアがあります。Unity Connection は、ディレクトリ設定データベースを作成することにより、ユーザメールボックスアカウントや 音声メッセージなどのユーザ プロパティを処理します。実際のメッセージングの必要に応じて、 メールボックス ストアを設定する必要があります。

- メールボックス ストア:メールボックス ストアは、メッセージや Unity Connection ディレク トリ情報を格納するために使用されるリポジトリです。インストール時に単一のメールボッ クスストアが作成され、UnityMbxDb1という名前が付けられます。パフォーマンスを向上さ せるために、追加のメッセージ ストレージを追加できます。メッセージ ストレージの詳細 については[、メッセージ](#page-156-4) ストレージ, (137 ページ)の章を参照してください。
- メールボックス クォータ:メールボックス クォータにより、Unity Connection でのユーザの ボイス メールボックスのサイズ制限を定義することができます。Unity Connection の設定に は、システム全体のメールボックス サイズ クォータが含まれています。これをカスタマイ ズして、ユーザ音声メッセージの送信または受信に関する制限を設定できます。メールボッ クス クォータの詳細については、メッセージ [ストレージ](#page-156-4), (137 ページ)の章を参照してく ださい。
- メッセージ エージング ポリシー:メールボックス ストアが作成されると、ユーザ音声メッ セージ用のディスク領域が最大サイズで作成されます。割り当てられたディスク領域を、指 定されたメールボックスクォータ内に維持する目的で、UnityConnectionにはメッセージエー ジングポリシーが提供されています。音声メッセージが格納されるディスクスペースがいっ ぱいにならないように、いくつかのルールがユーザメールボックスに適用されます。エージ ングポリシーがアクティブになると、メッセージの状態が変更されます。たとえば、新しい メッセージは保存状態に移り、指定された期間内に保存状態から削除状態に移ります。メッ セージエージング ポリシーの詳細については[、メッセージ](#page-156-4) ストレージ, (137 ページ)の章 を参照してください。
- ユニファイド メッセージング サービス:Unity Connection でサポートされるユニファイド メッセージング サービス (UMS) により、音声メッセージングがメール アカウントに統合 され、音声メッセージを電子メールと共にメールボックスに保存できます。UMSにより、電 子メールクライアントまたは電話ユーザインターフェイス(TUI)を使用して音声メッセー ジにアクセスすることができます。

Unity Connection と Exchange の間の通信を可能にするために、Exchange の種類(Exchange 2010、 Exchange 2013、または Exchange 2016、Office 365)に応じてユニファイド メッセージング サービ スを設定できます。UMS には、Unity Connection の TTS(音声合成)機能を使用して Exchange 電 子メールを音声で聞いたり、Exchangeの予定表や連絡先にアクセスしたり、UnityConnectionの音 声メッセージとExchangeのメールボックスをシングルインボックスとして同期したりするための 機能が備わっています。

•シングル インボックス (単一の受信トレイ):これは Unity Connection の豊富なユニファイ ド メッセージング機能の 1 つであり、Unity Connection の音声メッセージと Exchange のメー ルボックスを同期化します。あるユーザのシングルインボックスが有効になると、そのユー ザに送信されるすべてのUnityConnection音声メッセージは、Cisco UnityConnection ViewMail for Microsoft Outlook(VMO)から送信されたメッセージを含め、まず Unity Connection に格 納され、すぐに複製されてそのユーザのExchangeメールボックスに入れられます。ViewMail for Outlook は、Microsoft Outlook 2010 または 2016 の中から音声メッセージを聞いたり作成し たりできるようにするためのアドインです。

### <span id="page-33-0"></span>詳細設定

Unity Connection では、ユーザ エクスペリエンスとシステム パフォーマンスを拡張する目的でさ まざまなオプションやツールを有効にすることができます。さらに、以下のセクションで説明す る追加の設定を行うことで、組織のボイスメッセージングシステムの導入と設定をカスタマイズ できます。

• ツール:UnityConnectionの管理に使用できるさまざまなツールやユーティリティ(タスク管 理、SMTP アドレスの検索など)があります。

Unity Connection ツールの一部を次に説明します。

- 一括管理ツール (BAT): デフォルトテンプレートをエクスポートおよびインポートするこ とで、オブジェクトプロパティ(ユーザや同報リストなど)を追加、削除、編集できます。
- カスタム キーパッド マッピング:電話メニュー キーを押す操作をユーザ向けにカスタマイ ズできます。ユーザは電話ユーザインターフェイス(TUI)を使用して、ボイスメッセージ の送受信に使用する Cisco IP Phone の DTMF キーを変更できます。
- タスク管理:UnityConnectionサービスがリストされます。これらのサービスは、スケジュー ルに基づいて実行され、さまざまなトラブルシューティングタスクやシステム保守タスクに 使用できます。
- リアルタイム監視ツール:システム パフォーマンスとポートの使用状況を監視するための Unity Connection 機能拡張として使用されるアプリケーション プラグインです。

Unity Connection のツールの詳細については[、ツール](#page-326-2), (307 ページ)の章を参照してください。

• システム設定:UnityConnectionでは、システム管理者がさまざまなオブジェクトプロパティ に関してシステム全体のパラメータを指定できます。これには、サブスクライバサーバのイ ンストール時点でのクラスタ設定、ユーザのボイス メールボックスの Web パスワードとボ イスメールPINの定義に関する認証規則、CiscoSmartSoftware Manager(CSSM)またはCisco

Г

Smart Software Manager サテライトに登録されている Unity Connection のライセンスの状態を 表示するためのライセンス、役割の変更、桁数の多い内線番号の規制テーブルの設定、ス マート ホスト設定などがあります。システム設定の詳細については、[システム設定](#page-276-1), (257 ページ)の章を参照してください。

• 詳細設定:さまざまな機能(コール転送設定のカンバセーション、ユーザメールボックスの メッセージング、ディスク サイズを判別するためのディスク容量、クラスタ ステータスの 変更のためのクラスタ設定、UMSの予定表処理に関連するユニファイドメッセージングサー ビス設定など)を有効または無効にするためのチェックボックスがあります。詳細設定の詳 細については[、詳細システム設定](#page-304-2), (285 ページ)の章を参照してください。

 $\mathbf I$
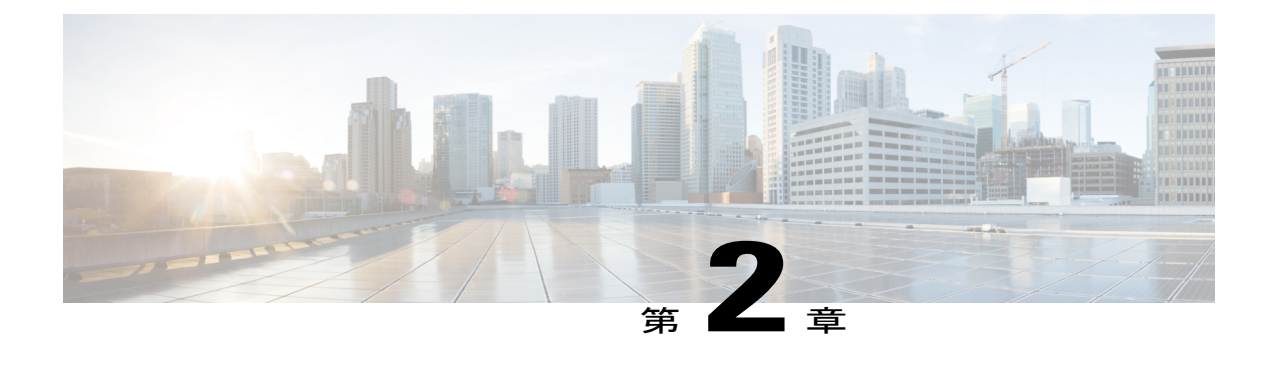

# アクセシビリティ

- 概要, 17 [ページ](#page-36-0)
- Cisco Unity Connection Administration [のショートカット](#page-36-1) キー, 17 ページ
- 他の Unity [Connection](#page-39-0) 機能, 20 ページ

<span id="page-36-1"></span><span id="page-36-0"></span>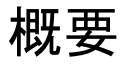

CiscoUnityConnectionでは、さまざまなショートカットキーと機能を使用してCiscoUnityConnection Administration や Web Inbox などの Web アプリケーションに簡単にアクセスできます。

# **Cisco Unity Connection Administration** のショートカット キー

ここでは、Cisco Unity Connection Administration のショートカット キーの使用方法の詳細について 説明します。

- 管理者は、TABキーを使用してすべてのリンク、すべてのフォームフィールド、およびウィ ジェットを順に移動できます。ログイン後、管理者が最初にTABキーを押すと、[CiscoUnity Connection]というラベルのツリーの頂点にフォーカスが移ります。TABキーをさらに押すこ とで、管理者はすべてのリンク、すべてのフォームフィールド、およびウィジェットを移動 できます。
- ツリー リンクに対応するページに移動するには、任意の時点で管理者が TAB キーを使って リンクを選択した後、ENTER キーを押します。
- フォーカスがページのフレームに移動した後に TAB キーを押すと、そのページのすべての 影像広告に移動できます。
- 管理者は、Ctrl+Alt+t キーを押すことで、どのページ/フォームからでもツリーのトップに移 動できます。このショートカット キーによりフォーカスがツリー頂点のラベル [Cisco Unity

Connection] に移動し、そこから TAB キーを使用してツリーのすべてのリンクに移動できま す。

- ショートカットCtrl+Alt+tにより、ツリーやページのどこからでもツリーのラベル[CiscoUnity Connection] にフォーカスが移動します。
- これらのショートカット キーは Windows および MAC オペレーティング システムで動作し ます。

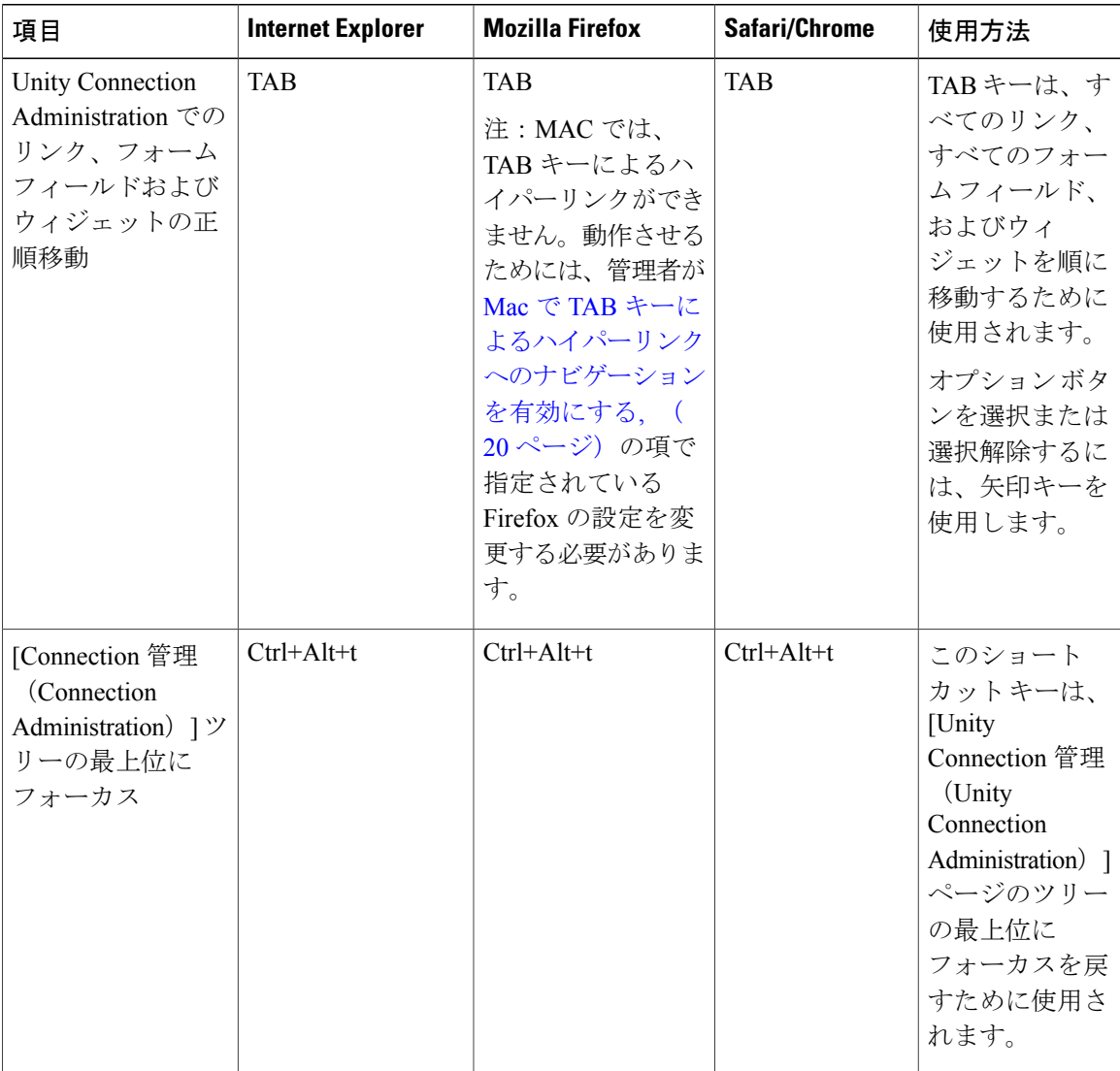

 $\mathbf{I}$ 

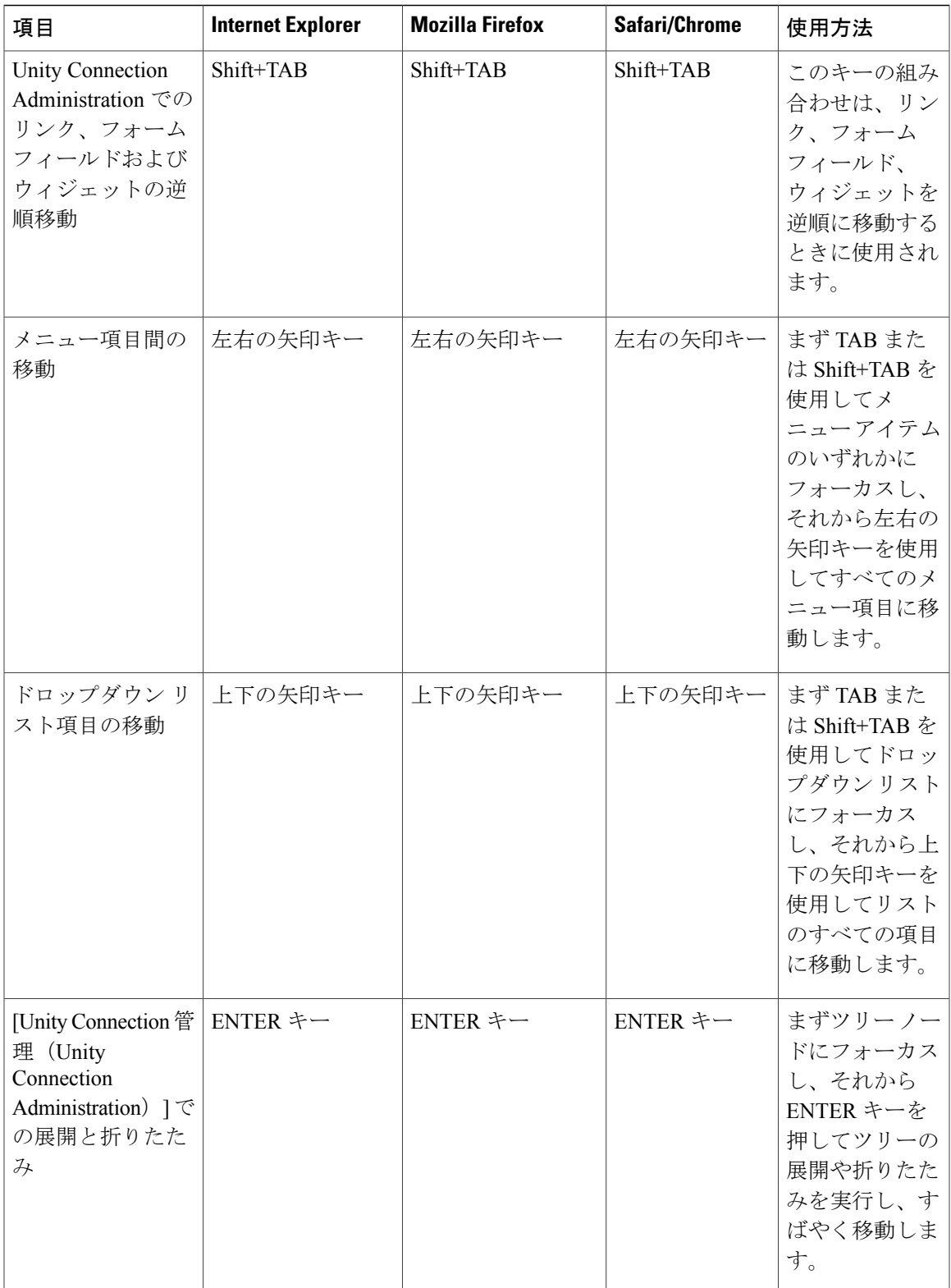

# **Safari** で **TAB** キーによるハイパーリンクへのナビゲーションを有効に する

Safari ブラウザでは、TAB キーによるハイパーリンクのナビゲーションができません。したがっ て、[Unity Connection の管理(Unity Connection Administration)] ページでは、ツリー左端に TAB キーを介して直接アクセスすることができません。ツリーをTABキーを介してアクセスできるよ うにするためには、Safari で次のブラウザ設定を変更する必要があります。

- ステップ **1** [環境設定(Preferences)] > [詳細(Advanced)] をクリックします。
- ステップ2 [Tab キーを押したときに Web ページ上の各項目を強調表示 (Press tab to highlight each item on a web page)] チェックボックスを選択し、ツリー リンクを TAB キーでアクセス可能にします。

# <span id="page-39-1"></span>**Mac** で **TAB** キーによるハイパーリンクへのナビゲーションを有効にす る

- ステップ **1** Firefox ブラウザを開き、アドレス バーに「about:config」と入力します。
- ステップ **2** ENTER キーを押します。
- ステップ **3** セキュリティ警告を受け入れます。
- ステップ **4** 設定パラメータで、リストから「accessibility.tabfocus」を探します。
- ステップ **5** これがリストにない場合、このパラメータを「integer」、値「7」で追加します。
- <span id="page-39-0"></span>ステップ **6** ページを更新し、ページ ナビゲーションに Tab キーを使用します。 表示名の中に DTMF 番号がある場合、名前のうち DTMF ディジット後方の部分は、録音された 名前として再生されません。 (注)

# 他の **Unity Connection** 機能

UnityConnection機能には、その他に、エンドユーザのアクセシビリティを改善する次の機能があ ります。

### **Speech Connect**

Speech Connect 機能は、自動受付機能に音声対応の拡張機能を提供します。Speech Connect は音声 対応ディレクトリ ハンドラを使用し、これによって Unity Connection ユーザと外部発信者は次の 操作を行うことができます。

- オーディオテキストツリーをナビゲートすることなく、また従業員の内線番号を知らなくて も、従業員(Unity Connection ユーザ)の名前を言うだけでその従業員に接続できます。
- 簡単に従業員にアクセスできるように、ユーザの電話機に Speech Connect スピード ダイヤル を設定できます。
- 同じ名前の従業員が複数いる場合、または発信者が言った名前に完全に一致する名前がSpeech Connect にない場合、発信者に対して複数の名前の選択肢を示し、従業員の場所や部門など の追加情報を含めることができます。Speech Connect はまた、利用できる場合に、従業員が 自分の声で録音した名前を再生し、発信者が複数の名前から選択するのを容易にします。

ディレクトリ ハンドラの設定について詳しくは[、通話管理](#page-118-0), (99 ページ)の章を参照してくださ い。

### **Cisco SpeechView**

SpeechView機能を使用すると、ボイスメッセージをテキスト形式でメールボックスに受信できる ようになります。ボイス メッセージが到着すると、テキスト形式の空の添付ファイルと共に、受 信者のメールボックスに格納されます。文字変換サービスによる文字変換が完了すると、文字変 換テキストを使ってテキスト添付ファイルが更新されます。文字変換に問題があった場合、音声 メッセージのテキスト添付ファイルとしてエラー メッセージを受け取ります。

音声メッセージの最初の 500 文字だけが文字変換され、残りのメッセージは切り捨てられます。 ただし、元の録音については、ユーザはその全体にアクセスできます。

SpeechView は、統合メッセージング ソリューションの 1 つの機能です。したがって、各音声メッ セージの元のオーディオ バージョンはいつでも利用可能です。

## **TTY** の概要

TTYプロンプトセット(米国英語(ENX)でのみ入手可能)をインストールして、サポートされ ている他の電話言語と同じように使用することができます。TTYプロンプトセットがインストー ルされると、TTYを使用するサブスクライバおよび外部の発信者はUnityConnectionに発信して、 音声を聞く発信者が使用できる機能と同じ機能を使用できます。ただし、次の制限事項に注意し てください。

• Unity Connection の TTY プロンプト セットは G.729a や他のメッセージ録音/格納コードとの 互換性がないため、G.711MuLawがメッセージ録音/格納コーデックとして選択される必要が あります。

- 外部の発信者による使用向けに、専用の電話番号を設定する必要があります。この番号から アクセスできる、すべてのグリーティング、プロンプト、およびユーザ名は、TTYプロンプ ト セットを使用して作成されている必要があります。
- TTY は TUI 言語専用です。現在、TTY には互換性のあるテキスト/スピーチ(TTS)言語が ありません。また、TTY プロンプト セットは GUI 言語としても適していません。
- TTY トーンは、Unity Connection カンバセーション全体のナビゲートでの使用には利用でき ません。一部のTTY電話機には、DTMFトーンを送信する機能がありません。この場合は、 TTYユーザがシステムナビゲーションに電話機のキーパッドを使用することが必要となるこ とがあります。
- 録音/再生の制限により、TTY プロンプト セットはインタビュー ハンドラ内で使用できませ  $h_{\rm o}$
- TTY 電話機は音声名を表示せず、単純に音声名を再生します。
- 音声名をテキストで表示し、Unity Connection 内で置き換えるには、TTY Angel を使用しま す。TTY Angel の詳細については、TTY Angel のヘルプ([http://www.ciscounitytools.com/](http://www.ciscounitytools.com/Applications/General/TTYAngel/TTYAngel.html) [Applications/General/TTYAngel/TTYAngel.html](http://www.ciscounitytools.com/Applications/General/TTYAngel/TTYAngel.html))を参照してください。
- ipTTYデバイスを使用して会話の品質を向上させるには、Cisco UnityConnection Administration 上でコンフォート ノイズを無効にすることを推奨します。コンフォート ノイズを無効にす るには、[システム設定(System Settings)] > [詳細設定(Advanced)] > [テレフォニー (Telephony)] に移動し、[VAD 有効(Vad Enabled)] チェックボックスをオフにします。 ipTTYデバイスの使用方法については、『*ipTTYConfiguration Guide forCisco UCM 9.x*』([https:/](https://docs.google.com/document/d/1CmS0aTN7hIFqlZ_PvjKqTlhgK5xV8IPNTmi8cgsbn6w/edit?pref=2&pli=1) [/docs.google.com/document/d/1CmS0aTN7hIFqlZ\\_PvjKqTlhgK5xV8IPNTmi8cgsbn6w/](https://docs.google.com/document/d/1CmS0aTN7hIFqlZ_PvjKqTlhgK5xV8IPNTmi8cgsbn6w/edit?pref=2&pli=1) [edit?pref=2&pli=1](https://docs.google.com/document/d/1CmS0aTN7hIFqlZ_PvjKqTlhgK5xV8IPNTmi8cgsbn6w/edit?pref=2&pli=1))を参照してください。

### **TTY** プロンプト セットを使用するための **Cisco Unity Connection** の設定

TTY 用に Unity Connection を設定するには、次のタスクを実行します。

- ステップ **1** TTY を使用して Unity Connection に発信する外部の発信者だけが使用する、ダイヤルイン番号を取得しま す。必要に応じて、電話システムと電話システム連動を設定します。
- ステップ **2** 必要に応じて、ユーザの TTY デバイスをインストールします。
- ステップ **3** Unity Connection サーバに ENX 言語をインストールします。
- ステップ4 Unity Connection メッセージ録音/格納コードとして、[G.711 (標準) (G.711) ] が選択されていることを 確認します。
- ステップ **5** TTY ユーザ テンプレートを作成します。このテンプレートは、TTY を使用するすべてのユーザのユーザ アカウントを作成する場合に使用されます。また、これらのユーザに対してテキスト/スピーチを無効にす る TTY サービス クラスを作成する場合もあります。
- ステップ **6** TTY ダイヤルイン番号のルーティング ルールを作成します。
- ステップ **7** TTY ダイヤルイン番号のガイダンスのコール ハンドラを作成します。
- ステップ **8** 必要に応じて、追加の TTY コール ハンドラを設定します。
- ステップ **9** TTY Angel を使用して、または Media Player と TTY 電話機を録音/再生デバイスとして使用して、TTY で グリーティングを録音します。ガイダンス、追加のコールハンドラのグリーティング、およびユーザのグ リーティングのうち、該当するグリーティングを録音することが必要となります。
- ステップ **10** TTY ダイヤルイン番号、ガイダンス, コール ハンドラ、およびすべてのユーザのデバイスをテストし、発 信 TTY コールと着信 TTY コールの両方が正しく操作されることを確認します。

 $\mathbf I$ 

<span id="page-44-1"></span>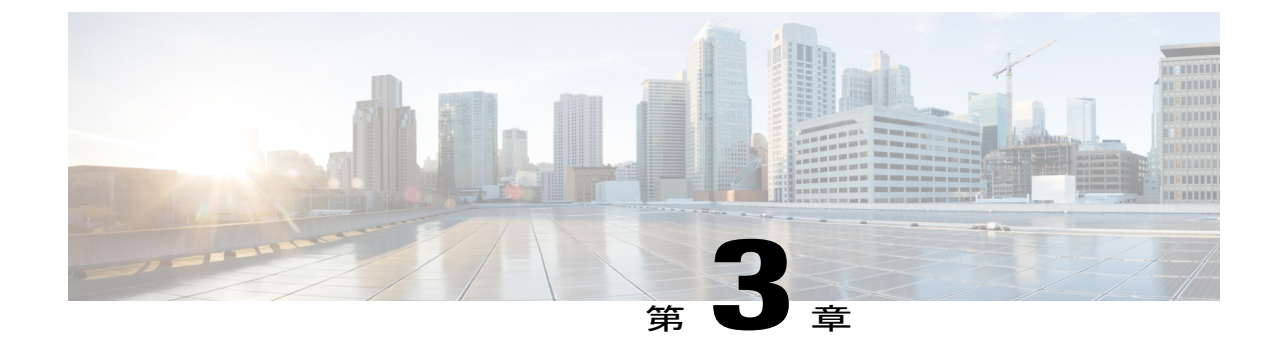

# ユーザ属性

• [ユーザ属性](#page-44-0), 25 ページ

# <span id="page-44-0"></span>ユーザ属性

## 概要

ボイス メッセージング システムを管理したり、これにアクセスしたりする目的で Cisco Unity Connection ユーザを作成します。ユーザ属性とは、システムへの接続を許可されるユーザを管理 したり、ユーザがアクセスできるシステムの機能とリソースを決定したりするために使用できる オブジェクトです。

# ユーザ アカウントを追加するための準備

UnityConnectionでユーザアカウントを追加する前に、ユーザ属性を選択して定義する必要があり ます。各属性で定義する設定によって、ユーザと発信者に対してどの機能を有効にするかを決定 したり、Unity Connection リソースの使用に関する制限やアクセス権を定義したりできます。 ユーザ アカウントを個別または一括で追加する前に、次のユーザ属性を設定する必要がありま す。

- サービス クラス:サービス クラスを使用して、Unity Connection 上の重要な機能に対するア クセス制御を定義できます。サービス クラス メンバーシップを有効にすると、そのサービ スクラスの設定がすべてのメンバーユーザに適用されます。[サービスクラス](#page-45-0), (26ページ) を参照してください。
- ユーザ テンプレート:ユーザ テンプレートの設定は、新しく作成されるユーザ アカウント に適用されます。これにより、ほとんどのユーザ設定に関して、事前定義された設定を作成 できます。ユーザテンプレートの設定を変更した場合、そのテンプレートに関連付けられて いる既存のユーザ アカウントにはそれが適用されません。ユーザ [テンプレート](#page-50-0), (31 ペー ジ)を参照してください。
- メールボックス ストア:Unity Connection では、複数のメールボックス ストアを作成できま す。この機能は、バックアップ完了までの時間が問題になるような大規模インストール環境 を持つお客様に役立ちます。ユーザアカウントを追加する前に、使用するユーザテンプレー ト内で指定されているメールボックス ストアを確認してください。別のメール ストアを指 定するためにテンプレートを編集するか、新しいテンプレートを作成する必要が生じること があります。ユーザ テンプレートで指定されたメールボックス ストアを変更しても、その テンプレートに基づいて作成されたユーザ アカウントが新しいメールボックス ストアに再 割り当てされるわけではありません。ただし、ユーザはいつでも別のメールボックスストア に再割り当てすることができます。メールボックス ストアを設定するには[、メッセージ](#page-156-0) ス [トレージ](#page-156-0), (137 ページ)の章を参照してください。
- ダイヤル プラン:Unity Connection でのダイヤル プランには、パーティションとサーチ ス ペースが含まれます。パーティションおよびサーチスペースを使用すると、UnityConnection 内のグローバル ダイヤル/メッセージ アドレス指定スペースを分離できます。パーティショ ンは、ユーザやコールハンドラなどのオブジェクトからなる論理グループで構成されます。 オブジェクトは、拡張子、名前、またはSMTPアドレスで識別されます。サーチスペースに は、パーティションの順序付きリストが含まれます[。ダイヤルプラン](#page-131-0), (112ページ)を参照 してください。
- スケジュール:UnityConnectionでは、スケジュールを使用して、適用するユーザ転送ルール や再生するユーザ グリーティングを決定します。ユーザ アカウントを追加する前に、使用 するテンプレートに対して指定されているアクティブなスケジュールを確認してください。 別のスケジュールを指定するためにテンプレートを編集するか、新しいテンプレートを作成 する必要が生じることがあります。ユーザ テンプレート ページで指定されたアクティブ ス ケジュールを変更しても、そのテンプレートに基づいて作成されたユーザアカウントが新し いスケジュールに再割り当てされるわけではありません。対照的に、スケジュールを編集し た場合は、更新後のスケジュールが新しいユーザと既存のユーザの両方に適用されます。こ れは、ユーザアカウントの作成の前後でスケジュール設定を更新できることを意味します。 ユーザはいつでも別のスケジュールに再割り当てすることができます。祝日およびスケジュー ルの管理について詳しくは、[スケジュール](#page-150-0), (131 ページ) および[祝日スケジュール](#page-283-0), (264 ページ)を参照してください。
- ロール:UnityConnectionには、事前定義されたロールのリストに従って設定された、管理者 アカウントの権限レベルがいくつかあります。ロールによって、管理者が実行できるタスク が決まります。管理者アカウントを追加する前に、各アカウントに割り当てるロールを選択 してください。アカウントに割り当てられるロールをいつでも変更できます。詳細は、[ロー](#page-361-0) [ル](#page-361-0), (342ページ)のセクションを参照してください。

# <span id="page-45-0"></span>サービス クラス

サービス クラス (CoS) は、ボイス メールボックスがあるアカウントの制限と権限を定義しま す。たとえば、COS によって、次のような処理が行われます。

• Web Inbox や Messaging Inbox といったライセンス済み機能へのユーザ アクセスを制御します (個別のライセンスが必要な機能へのアクセスがCOSに含まれている場合は、十分なライセ ンスが使用可能な場合にのみ、ユーザのグループを COS に割り当てることができます)。

- パーソナル着信転送ルールやデジタルネットワーキングなど、ライセンスされていない機能 へのユーザ アクセスを制御します。
- ユーザとUnityConnectionとの対話方法を制御します。たとえば、COSで、ユーザのメッセー ジとグリーティングの最大長と、ユーザが社内ディレクトリへの掲載を選択できるかどうか を指定します。
- 着信転送オプションを制御します。
- ユーザに許可するプライベート同報リストの数と、リストあたりに許可するメンバーの数を 指定します。
- ユーザがコールの転送と発信時に使用可能な電話番号を制御する規制テーブルを指定しま す。

ボイス メールボックスのないユーザまたは管理者アカウントに関連付けられた個別のアカウント やテンプレートに関しては、COS が指定されません。

ユーザ テンプレート ページで指定されている COS を変更しても、そのテンプレートに基づいて 作成されたユーザアカウントが新しいCOSに再割り当てされるわけではないことに注意してくだ さい。対照的に、COS の設定を変更した場合は新しいメンバーと既存のメンバーの両方に変更が 反映されるため、ユーザアカウントの作成の前後でCOS設定を編集できます。ユーザはいつでも 別の COS に再割り当てすることができます。

#### デフォルトのサービス クラス

UnityConnectionによって作成される2つの定義済みサービスクラスを、システムのセットアップ 時に使用します。

- [システム(System)]:このサービスクラスは、管理者(ボイスメールボックスアカウント がないユーザ)に割り当てられます。このサービス クラスは削除できません。
- [ボイス メール ユーザ COS(Voice Mail User COS)]:このサービス クラスは、ボイスメール ボックスがあるユーザ アカウントに割り当てられます。このサービス クラスは削除できま せん。

### サービス クラスの設定

ここでは、Unity Connection のサービス クラスの設定、およびサービス クラス設定の定義と保存 について説明します。

ステップ **1** Cisco Unity Connection Administration で、[サービス クラス(Class of Service)] を展開して [サービス クラ ス (Class of Service) | を選択します。 Cisco Unity Connection Administration に、現在設定されているサービス クラスが表示されます。

- ステップ **2** サービス クラスを設定します(各フィールドの詳細については、[ヘルプ(Help)] > [このページ(This Page) | を参照)。
	- サービス クラスを追加するには、[新規追加(Add New)] を選択します。[サービス クラス の新規作成(New Class of Service) 1ページで該当する設定を入力し、[保存(Save) 1を選択 します。
	- 1 つのサービス クラスを編集するにはその COS を選択します。複数のサービス クラスを編 集するには、該当するチェックボックスをオンにし、[一括編集 (BulkEdit) ]を選択します。
	- **1** [サービス クラスの編集(Edit Class ofService)] ページで、サービス クラスの設定を編集 します。
	- 2 設定を編集してから、「保存 (Save) 1を選択します。
	- サービス クラスを削除するには、削除するサービス クラスの横のチェックボックスをオン にします。[選択項目の削除 (Delete Selected) 1を選択します。

### サービス クラスのメンバーシップ

サービスクラスのメンバーシップを使用すると、COSで有効になっている必須機能を含む特定の サービス クラスにユーザ アカウントを追加できます。

- ステップ1 Cisco Unity Connection Administration で、「サービス クラス (Class of Services) 1を展開し、「サービス クラ スのメンバシップ (Class of Service Membership) 1を選択します。
- ステップ **2** サービス クラスのメンバーを選択するには、該当するチェックボックスをオンにして [選択項目の移動 (Move Selected) 1を選択します。

### サービス クラスの設定

選択されたサービスクラスに基づいて、ユーザアカウントのライブ返信や個人用配布リストなど の設定を指定できます。

#### **Live Reply**

Live Reply が有効になっている場合、電話でメッセージを聞いているユーザはメッセージに応答 したり、送信者に発信したりできます。COS 設定を使用すれば、ユーザが他のユーザからのメッ セージに対してのみ Live Reply を実行できるようにするのか、ユーザおよび識別できない発信者 の両方からのメッセージに対して Live Reply を実行できるようにするのかを指定できます(識別 できない発信者とは、UnityConnectionに転送されたが、内線番号の呼び出しで特定できない外部 発信者またはユーザのことです)。

ユーザは、タッチトーン カンバセーションまたは音声認識カンバセーションを使用して、メッ セージに対して Live Reply を実行できます。Live Reply が有効であっても、電話機のカンバセー ション タイプによってはメインの電話メニューにそのことが示されない場合があるため、この機 能を有効にする場合はユーザにその旨を連絡することを検討してください。

ユーザに対して Live Reply を有効にする場合は、次の点について考慮してください。

• メッセージを残したユーザの [着信コールをユーザの電話機に転送する(Transfer Incoming Calls to User's Phone)] 設定が内線番号または別の番号を呼び出すように設定されている場合 にのみ、Unity Connection からメッセージを残したユーザの内線番号がダイヤルされます。

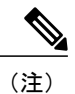

[着信コールをユーザの電話機に転送する (Transfer Incoming Calls to User's Phone) 1フィールドは、「着信転送 (Call Transfer) 1ページにあります。

- メッセージを残したユーザに対する通話転送設定によって、ユーザ電話機が通話中の場合に Unity Connection がどのような動作をするか、および Unity Connection でコールを選別するか どうかが決まります。
- ユーザがメッセージに対して Live Reply を実行しようとしたが、メッセージの発信者が電話 に出られない場合、このコールをユーザがプライマリ内線番号または代行内線番号から実行 したのであれば、発信者に残された応答メッセージがそのユーザから送信されたものである ことが正しく特定されます。これは、Unity Connection によって Live Reply コールが電話シス テムにリリースされ、ユーザが応答メッセージを残すときに Unity Connection にサインイン できなくなるためです。

識別できない発信者に対する Live Reply に関して次の点に注意してください。

- UnityConnectionでは、自動番号識別(ANI)文字列内に電話システムから入力された発信者 番号が使用されます。Live Reply を開始するために、Unity Connection は、ユーザのサービス クラスに関連付けられた転送制限テーブルに照らしてANI番号をチェックします。その番号 が許可されれば、UnityConnectionで電話システムへのリリース転送が実行され、コールが折 り返されます。
- Unity Connection が ANI 文字列に付加するプレフィックスと、プレフィックスを適用する前 のANI文字列の最小長を設定できます。これは、たとえば十分な長さがあるすべての番号の 先頭にトランク アクセス コードを付加する目的で、または番号の処理のために電話システ ムで必要になる可能性がある追加の情報を提供する目的で行います。適切なダイヤル文字列 を生成するために必要なその他のフォーマットは電話システムで実行する必要があります。

#### プライベート同報リスト

COS 設定を使用すると、ユーザが使用できるリストの最大数と、ユーザが Unity Connection カン バセーションまたは Messaging Assistant を使ってリストを管理する場合に、各リストに追加可能 なメンバーの最大数を指定できます。

COS に割り当てられる各ユーザが使用可能なリストの最大数を、最大で 99 個に設定できます。

Unity Connection カンバセーションと Messaging Assistant はどちらも、ユーザがリストの最大数に 達したかどうか判断するためにこのCOS設定を使用しますが、ユーザが所有するリスト数のカウ ント方法はアプリケーションによって異なります。

- ユーザが電話を使ってメンバーを追加することによって新しいリストを作成した場合、Unity Connection カンバセーションではメンバーを持つプライベート同報リストの数がカウントさ れ、その合計とこの設定値を比較してユーザがリスト数の上限に達したかどうか判断されま す。メンバーを持たないリスト(空のリスト)は、録音名またはテキスト名が付けられてい たとしても、ユーザが所有するリストの合計には含まれません。
- ユーザが Messaging Assistant を使って新しいリストを作成した場合、Messaging Assistant では 録音名、テキスト名、またはメンバーを持つリストの数がカウントされ、その合計とこの設 定値を比較してユーザがリスト数の上限に達したかどうかが判断されます。メンバーを持た ないリストは、録音名またはテキスト名が付けられていなければ、合計に含まれません。

つまり、あるユーザが 15 リストを許可する COS に属し、メンバーを持つ 12 個のプライベート同 報リストと、メンバーを持たない 2 個の録音名付きリストが存在する場合は、Messaging Assistant を使用するよりも電話を使用した方が、リスト数の上限に達するまでにより多くのリストを作成 できます。

- ユーザがUnityConnectionカンバセーションを使用している場合は、2個の空のリストにメン バーを追加し、1個の新しいリストを作成するか、3個の新しいリストを作成することによっ て、リスト数の上限に到達します。ユーザが 3 個の新しいリストを作成することによって上 限に到達した場合は、2 個のリストが削除されるまで、2 個の空のリストにメンバーを追加 できません。
- ユーザが Messaging Assistant を使用している場合は、1 個の新しいリストを作成することに よってリスト数の上限に到達します。リスト数の上限に到達するかどうかに関係なく、ユー ザは 2 個の空のリストにメンバーを追加できます。

#### 録音名と長さ

COS ごとに、ユーザに名前の録音を許可するかどうか、および録音名の長さを指定できます。

ユーザの声で録音された名前を聞くことで、発信者は類似する名前のユーザを区別できます。名 前の録音が許可されている場合、ユーザは電話カンバセーションまたは Messaging Assistant を使 用して名前の録音を実行できます。ユーザは、初回の登録時にこのタスクを完了するように要求 されます。

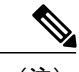

(注) ユーザが名前を録音しない場合でも、Unity Connection で登録プロセスを完了できます。

UnityConnectionユーザが録音名を持っていない場合は、ユーザ名(UnityConnection Administration で入力された名前に応じて表示名または姓名の連結)を Unity Connection で再生するためにテキス ト/スピーチが使用されます。録音名があれば、発信者は目的の人物またはメールボックスに発信 していることをより確信できます。ユーザは初回の登録時にユーザ名を録音する必要があります。 これにより、発信者が名前を把握するのに役立ちます。

#### ボイス メッセージの **SpeechView** 文字変換

SpeechView機能が有効になっている場合は、UnityConnectionでサードパーティの外部音声テキス ト変換サービスを使用してボイス メッセージがテキストに変換されます。

SpeechView を使用するには、ボイス メッセージの文字変換を行うサービス クラスにユーザが属 している必要があります。サービス クラスのメンバーは、メッセージにアクセスするように設定 された IMAP クライアントを使用して、メッセージの文字変換を表示できます。元のボイス メッ セージは文字変換されたテキスト メッセージに添付されます。オプションで、ユーザは、Unity Connectionから文字変換が電話機または外部電子メールアドレスに送信されるようにSMSまたは SMTP 通知デバイスを設定できます。

#### ビデオ

Unity Connection では、COS ごとに、ユーザがビデオ グリーティング/メッセージを録画および再 生できるかどうかを管理者が指定できます。管理者は、識別された発信者および外部の発信者に ビデオグリーティング/メッセージを再生できるようにすることができます。また、UnityConnection では、識別されている発信者がビデオ グリーティング/メッセージを録画することもできます。

ビデオ グリーティング/メッセージの設定により、管理者はサービス クラスのメンバーがビデオ グリーティング/メッセージを録画できるかどうかを制御し、外部発信者に対してビデオ グリー ティング/メッセージを再生可能にするかどうかを制御できます。

(注)

Unity Connection では、サイト間リンク、サイト内リンク、または HTTPS リンクを介して接続 するリモート ユーザが外部発信者として分類されます。

外部発信者にビデオグリーティング/メッセージへのアクセスを許可するには、ビデオグリーティ ング/メッセージ用のサービス クラスを有効にし、Cisco Unity Connection Administration で [サービ ス クラス (Class of Service) ] > [サービス クラスの編集 (Edit Class of Service) ] に移動して、[ビ デオを有効にする(Enable Video)] チェックボックスをオンにする必要があります。

このチェックボックスを有効または無効にすると、ユーザがビデオグリーティング/メッセージを 再生および録画できるかどうか決まります。

# <span id="page-50-0"></span>ユーザ テンプレート

Unity Connection で追加するそれぞれのユーザ アカウントと管理者アカウントは、ユーザ テンプ レートに基づきます。ユーザ テンプレートの設定には、認証規則とスケジュールが含まれます。 認証規則は、作成するユーザのパスワードまたは PIN およびアカウントのロックアウト ポリシー を決定します。

ユーザアカウントを作成する前に、使用する予定のユーザテンプレート内の設定を確認してくだ さい。これにより、既存のユーザ テンプレートに変更を加える必要があるか、あるいは新しい

ユーザ テンプレートを作成する必要があるかを判断できます。テンプレートごとに、有効にする 機能を検討し、サービス クラスを指定し、作成するアカウントに適用するスケジュールとタイム ゾーンを設定します。

後でユーザアカウントを変更する回数を最小限にするには、作成するユーザグループごとに別々 のテンプレートを使用して必要な設定値を指定します。たとえば、営業部門のメンバーのアカウ ントを作成する場合は、テンプレートを作成するか既存のテンプレートを編集して、メッセージ 通知を設定します。セキュリティを強化するために営業部門の従業員に残すメッセージを暗号化 するように指定し、発信者がメッセージを残す際の録音時間を長くして、営業部門の従業員に再 生するカンバセーションを制御する設定を同様に適切に変更します。

ユーザアカウントごとに設定を変える必要がある場合は、ユーザテンプレート上の設定を空白に して、ユーザアカウントの作成後に、ユーザアカウントごとに設定を編集することができます。

### デフォルトのユーザ テンプレート

UnityConnectionの2つの事前定義ユーザテンプレートを編集できますが、削除することはできま せん。

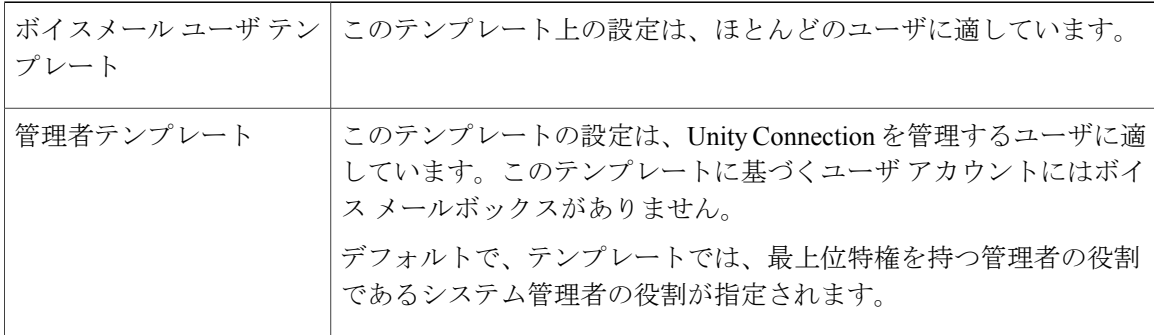

### ユーザ テンプレートの設定

ここでは、Unity Connection のユーザ テンプレートの設定、およびユーザ テンプレート設定の定 義と保存について説明します。

(注)

一括管理ツールを使用してユーザテンプレートを管理できます。詳細は[、一括管理ツール](#page-327-0), ( 308 ページ) のセクションを参照してください。

ステップ1 Cisco Unity Connection Administration で「テンプレート(Templates)]を展開し、「ユーザテンプレート(User Templates) 1を選択します。 [ユーザ テンプレートの検索(Search User Templates)] ページに、デフォルトのユーザ テンプレートと現

在設定されているユーザ テンプレートが表示されます。

- ステップ **2** ユーザテンプレートを設定します(各フィールドの詳細については、[ヘルプ(Help)]>[このページ(This Page) | を参照)。
	- ユーザ テンプレートを追加するには、[新規追加(Add New)] を選択します。[ユーザ テンプレート の新規作成 (New User Template) 1ページが表示されます。必要に応じて設定を入力し、[保存 (Save) 1 を選択します。
	- ユーザ テンプレートを編集するには、編集対象のユーザ テンプレートを選択します。[ユーザ テン プレートの基本設定の編集(Edit User Templates Basics)] ページで、[編集(Edit)] メニューから該 当する設定を選択します。
		- 。ユーザテンプレートの基本設定 (User Template Basics)
		- パスワード設定(Password Settings)
		- パスワードの変更(Change Password)
		- $\circ$  ロール (Roles)
		- 。転送ルール (Transfer Rules)
		- メッセージ設定(Message Settings)
		- メッセージアクション(Message Actions)
		- 発信者入力(Caller Input)
		- メールボックス(Mailbox)
		- 電話メニュー(Phone Menu)
		- 再生メッセージの設定(Playback Message Settings)
		- メッセージ送信の設定(Send Message Settings)
		- グリーティング(Greetings)
		- グリーティング後メッセージ(Post Greeting Recording)
		- 。通知デバイス (Notification Devices)
		- ユニファイド メッセージング アカウント(Unified Messaging Accounts)
		- ビデオ サービス アカウント(Video Services Accounts)
			- 各ユーザ テンプレート設定の詳細については、ユーザ [アカウントおよびユーザ](#page-355-0) テン [プレート関連の設定](#page-355-0), (336 ページ)を参照してください。 (注)
			- ユーザ テンプレートを削除するには、削除するユーザ テンプレートを選択します。[選択項 目の削除 (Delete Selected) 1を選択し、[OK] を選択して削除を確定します。

#### ロール

ロールは、システムに対するアクセス レベルを定義する一連の権限で構成されています。システ ム管理者は管理上の必要に基づいて複数のロールを設定できます。必要な操作のセットに基づい て、ユーザ アカウント用のロールを割り当てることができます。Unity Connection では 2 種類の ロールを提供しています。

- システム ロール:システム ロールは、Unity Connection と一緒にインストールされる定義済 みのロールです。これらのロールを作成、変更、削除することはできません。ユーザに関す るシステム ロールの割り当て/割り当て解除を行うことができるのはシステム管理者のみで す。
- カスタム ロール:カスタム ロールは、組織の要件に応じ、権限のリストを使用して作成す るロールです。ユーザに関するカスタム ロールの割り当て/割り当て解除を行うことができ めのは、システム管理者またはロール割り当て権限を持つカスタムロールユーザだけです。

カスタム ロールを作成、更新、削除できるのは、システム管理者ロールを持つユーザのみで す。

### システム ロール

下記で説明するように、UnityConnectionのインストール時には、さまざまな管理機能のためのデ フォルト システム役割が作成されます。

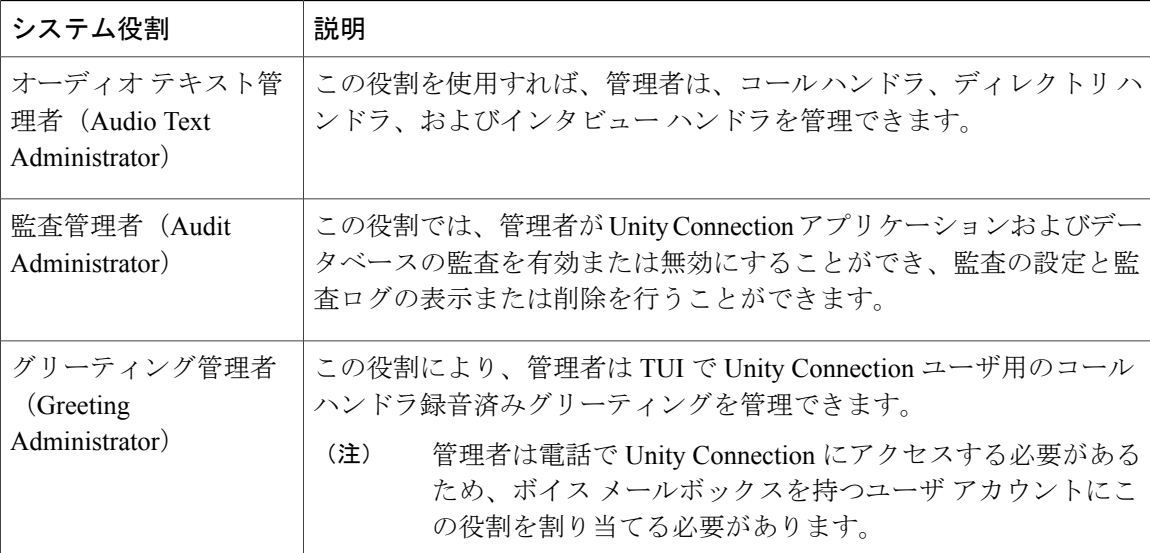

<sup>(</sup>注)

 $\Gamma$ 

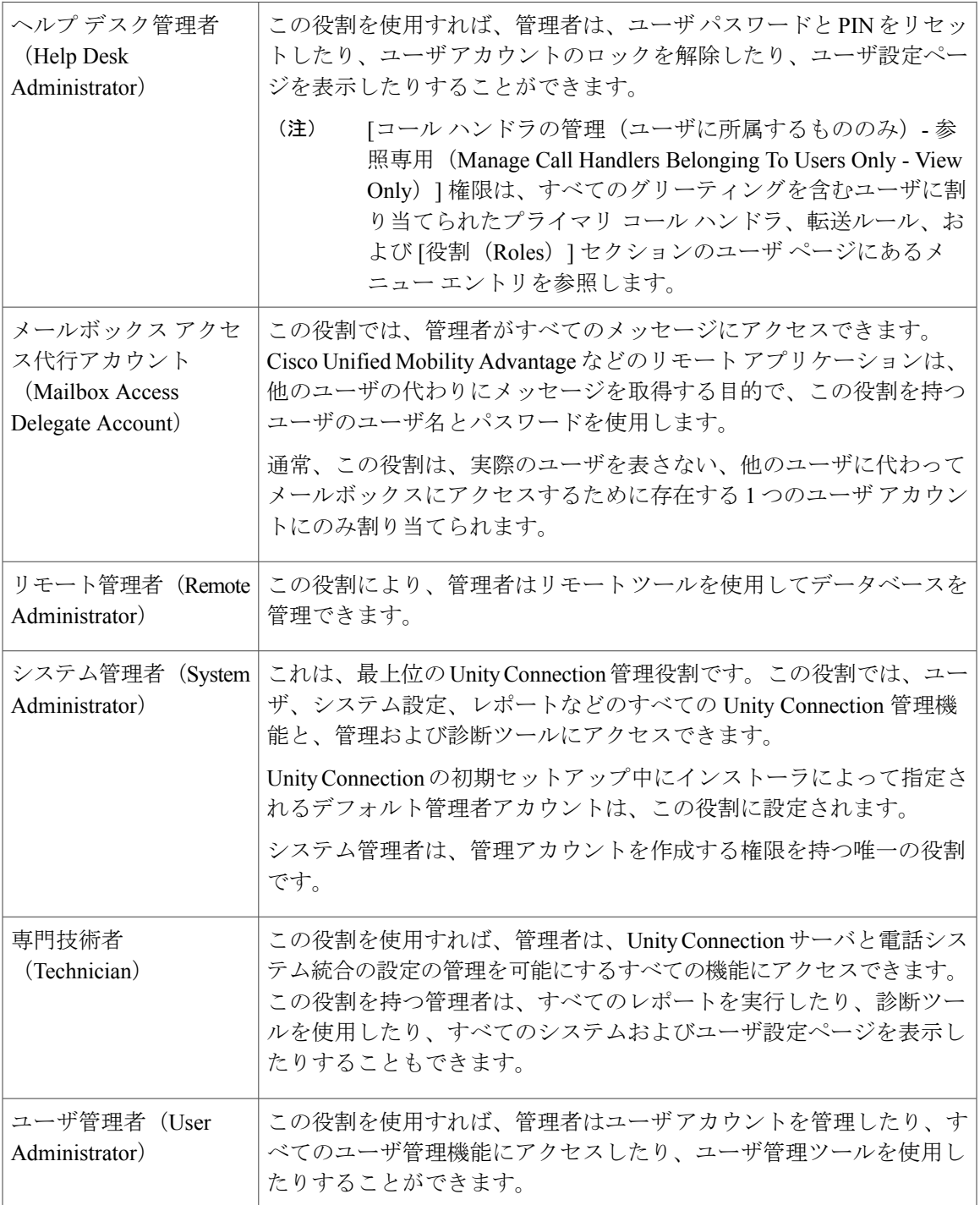

メールボックスを持つユーザに、上記の役割を割り当てることができます(ただしグリーティン グ管理者の役割を除く)。ベストプラクティスとして、UnityConnectionを管理するためのアカウ ント(ボイスメールボックスなし)、パーソナルメールボックスにアクセスするためのアカウン ト(ボイス メールボックス付き)の 2 つのアカウントを管理者に必ず与えてください。

管理者の役割ごとの権限を表示するには、Cisco UnityConnection Administrationで、[システム設定 (System Settings)] > [役割(Roles)] > [システム役割(System Roles)] を展開して、各役割の名 前を選択します。事前定義の役割に関連付けられた権限は変更できません。

#### カスタム ロール

UnityConnectionでは、要件に基づいてさまざまな権限が設定されたカスタム役割をシステム管理 者が作成、更新、削除できます。各権限は 1 つまたは一連の操作に関連付けられています。カス タム役割は、役割がまだ付与されていないユーザにも、すでにシステム役割またはカスタム役割 が付与されているユーザにも割り当てることができます。

(注)

カスタム役割を持つユーザは、あるユーザにシステム役割を割り当てたり、システム役割を持 つユーザを変更/削除したりすることができません。

カスタム役割を作成するには、権限または権限セットを選択します。以下の表で、カスタム役割 の作成時に選択できる Unity Connection の権限について説明します。

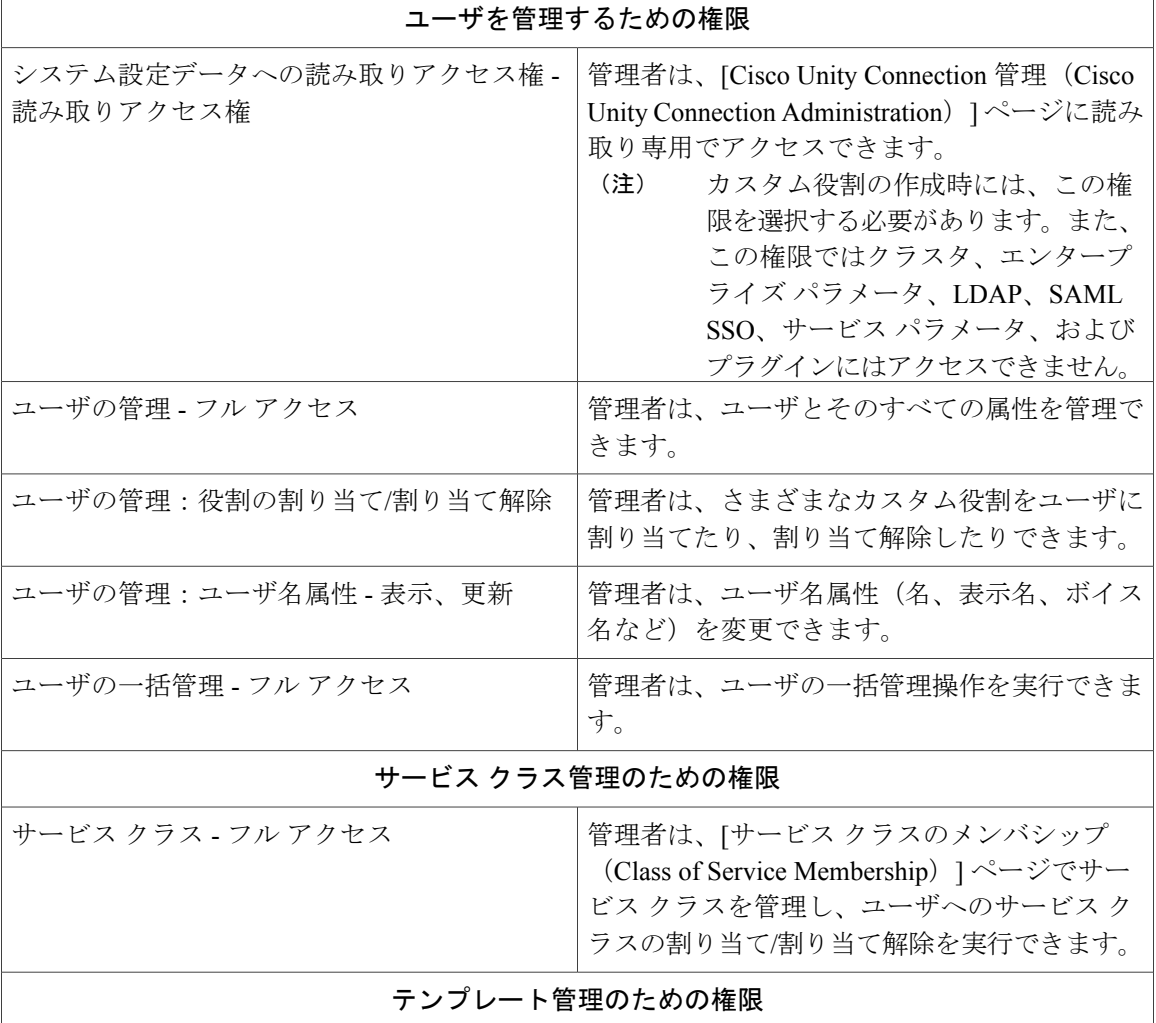

 $\Gamma$ 

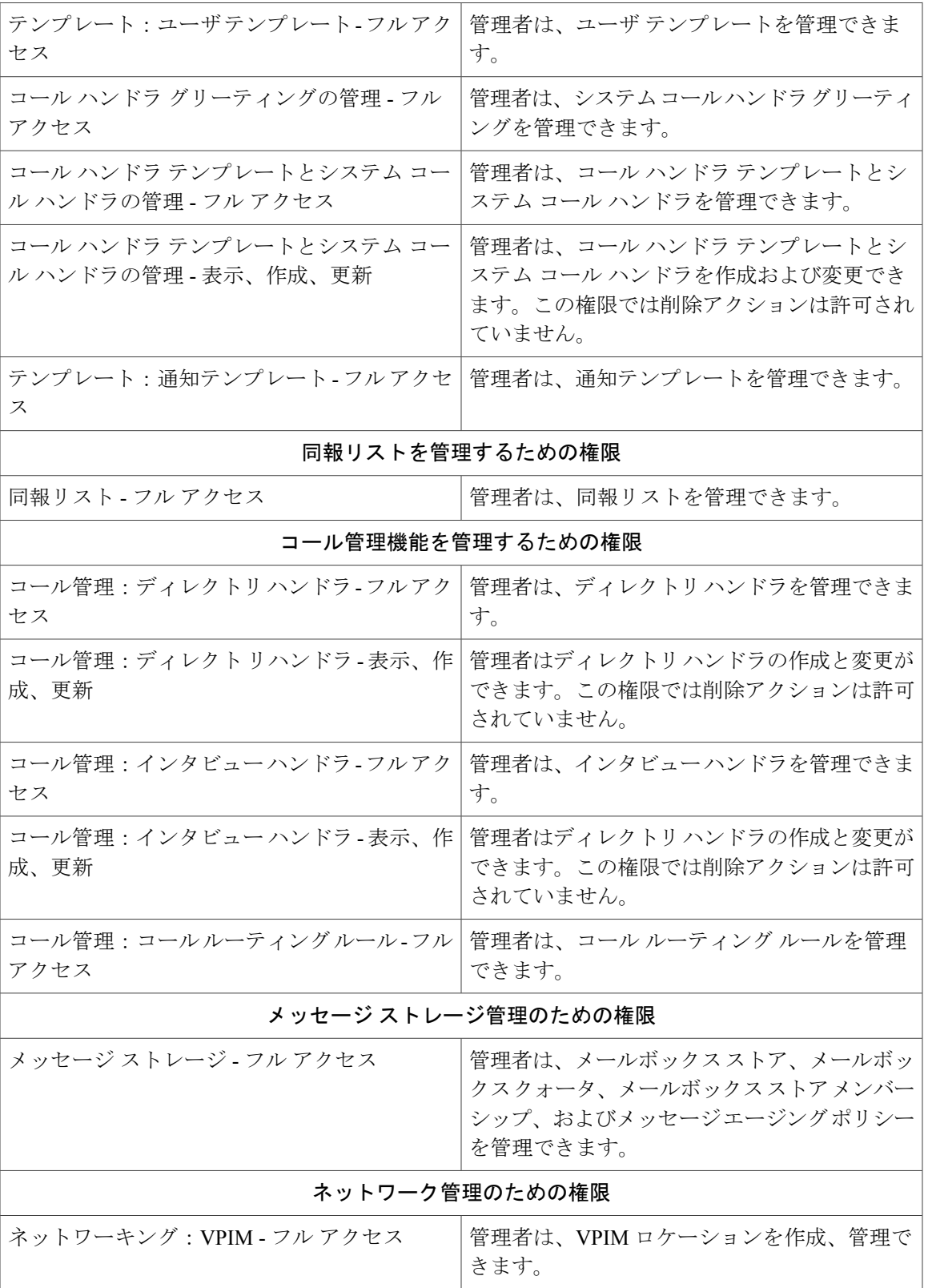

 $\mathbf I$ 

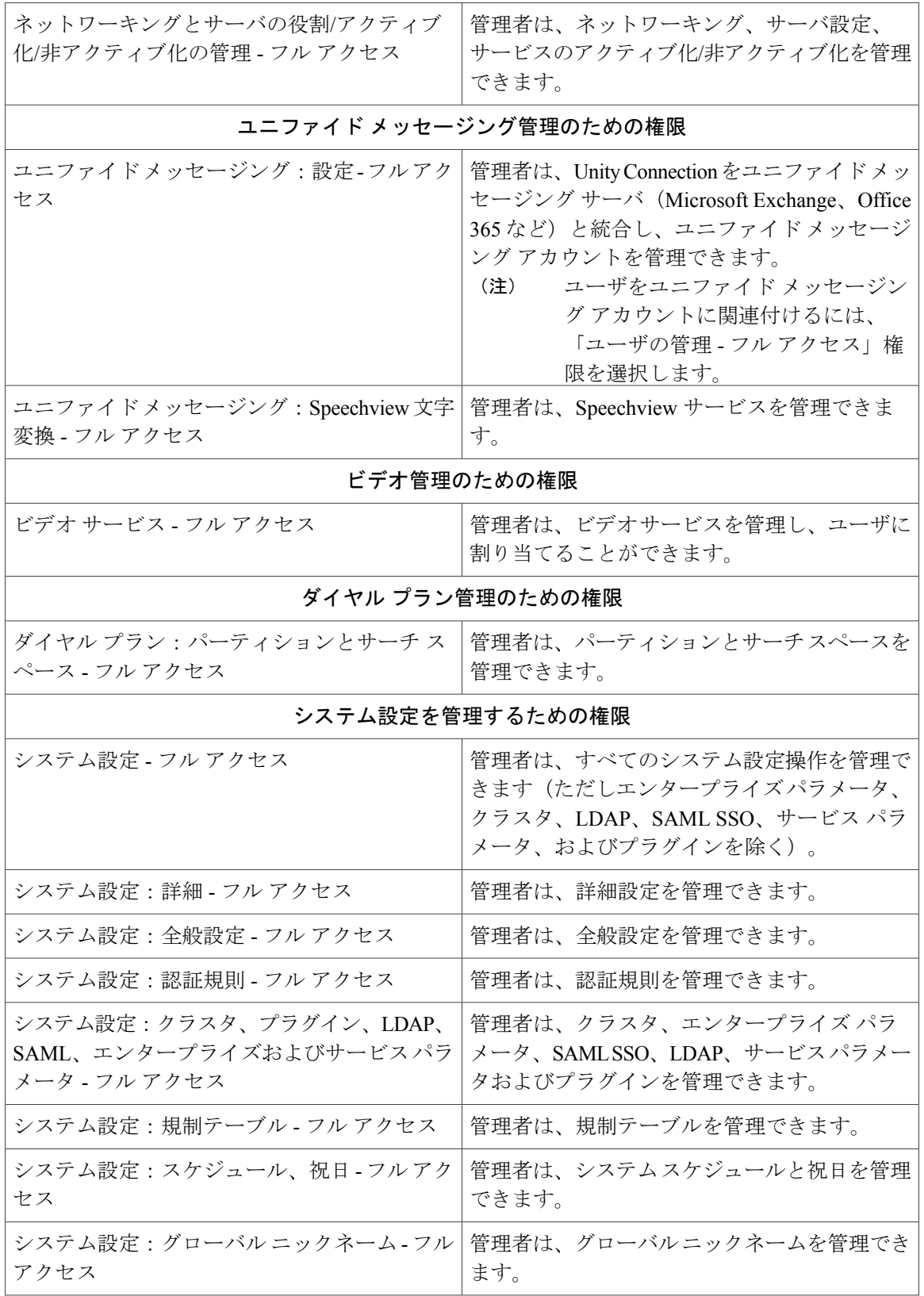

 $\mathbf{I}$ 

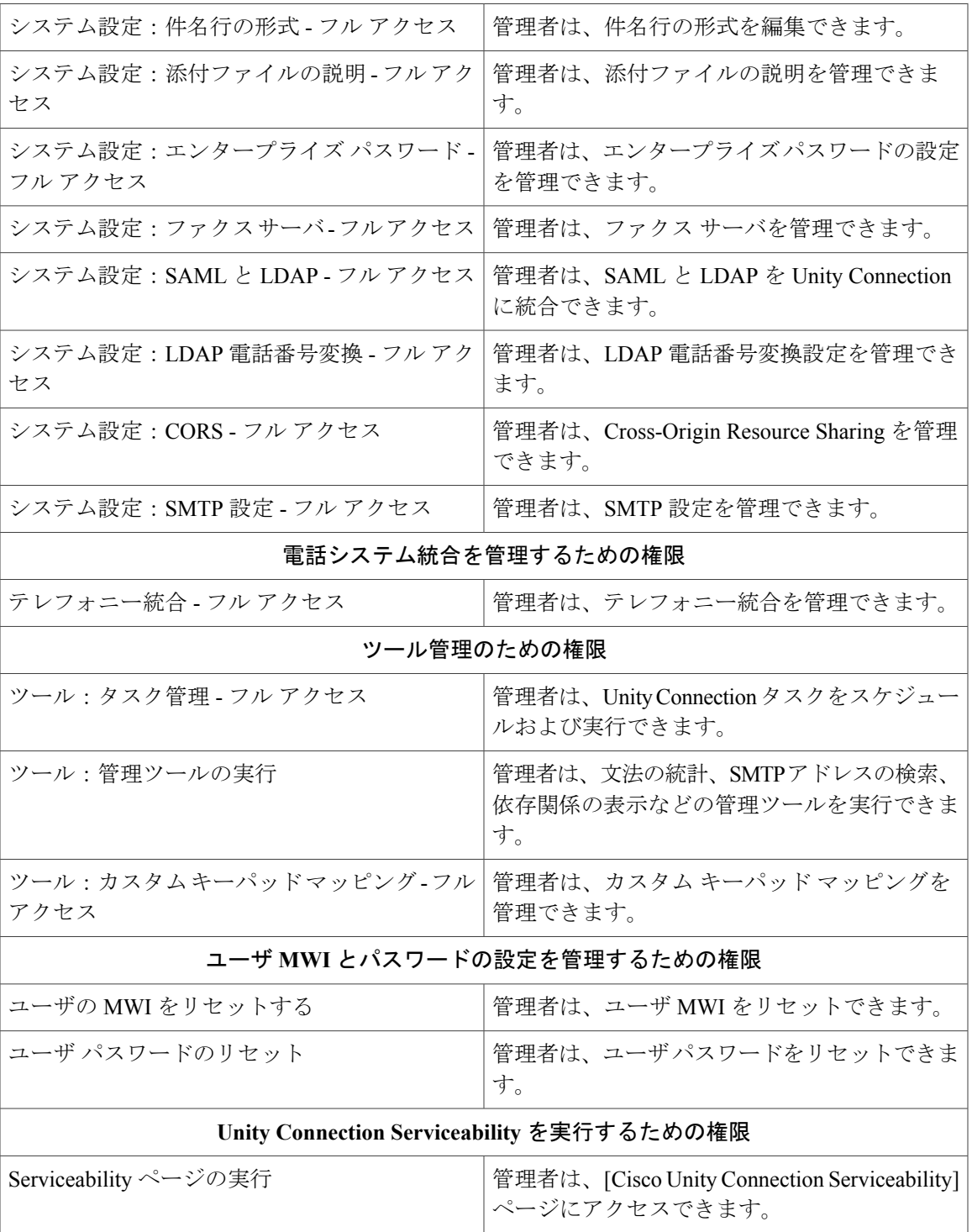

UnityConnectionでさまざまな操作を実行するには、管理者が役割に必要な権限を付与し、役割を ユーザに割り当てる必要があります。次の表で、UnityConnectionのさまざまな操作と、操作を実 行するのに必要な権限について説明します。

 $\mathbf l$ 

(注)

[Cisco Unity Connection 管理 (Cisco Unity Connection Administration)] ページへの読み取りアク セスを提供するには、すべてのカスタム役割で [システム設定データへの読み取りアクセス権 - 読み取りアクセス権 (Read Access to System Configuration Data - Read Access) ] 権限を選択す る必要があります。

#### 表 **3**:各 **Unity Connection** 操作に必要な権限

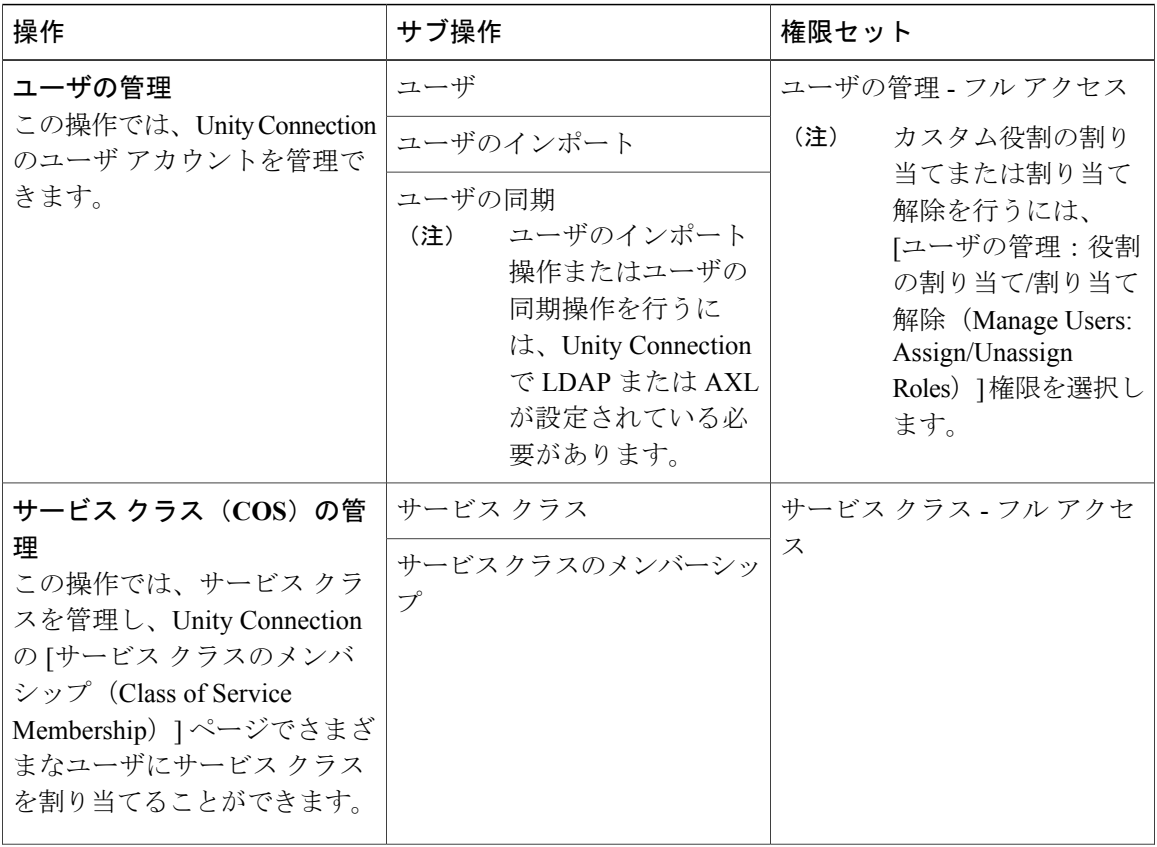

 $\overline{\mathsf{I}}$ 

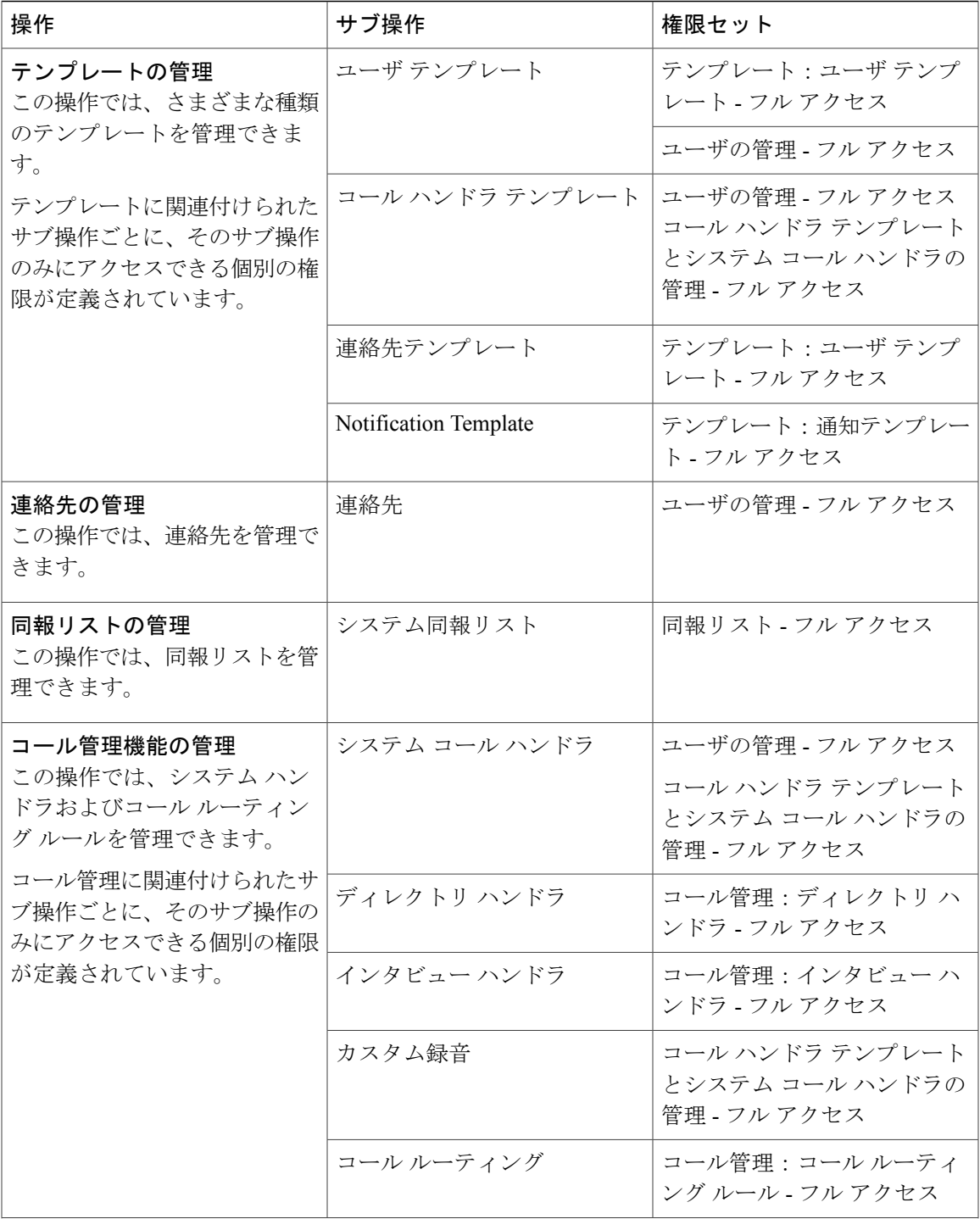

T

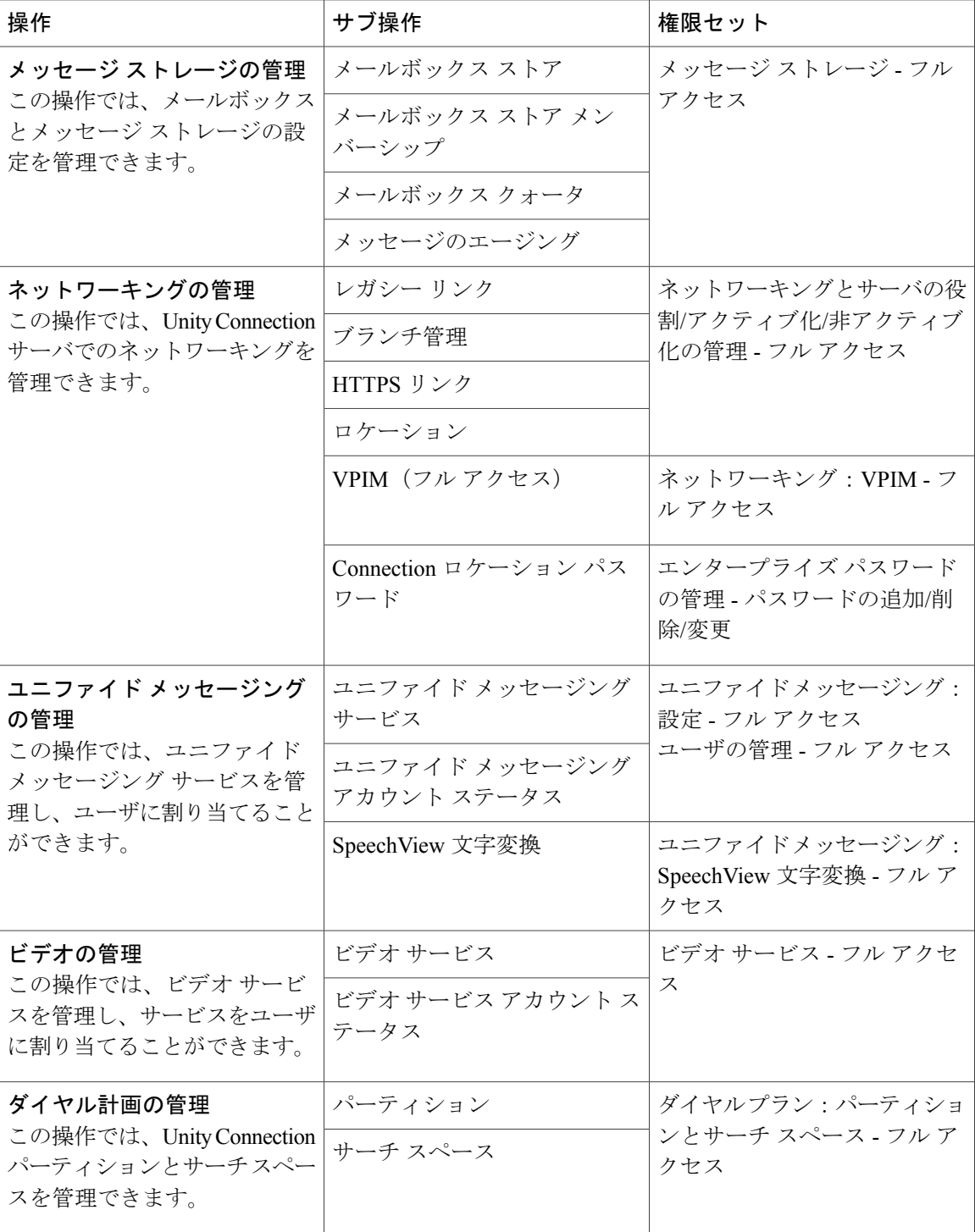

 $\Gamma$ 

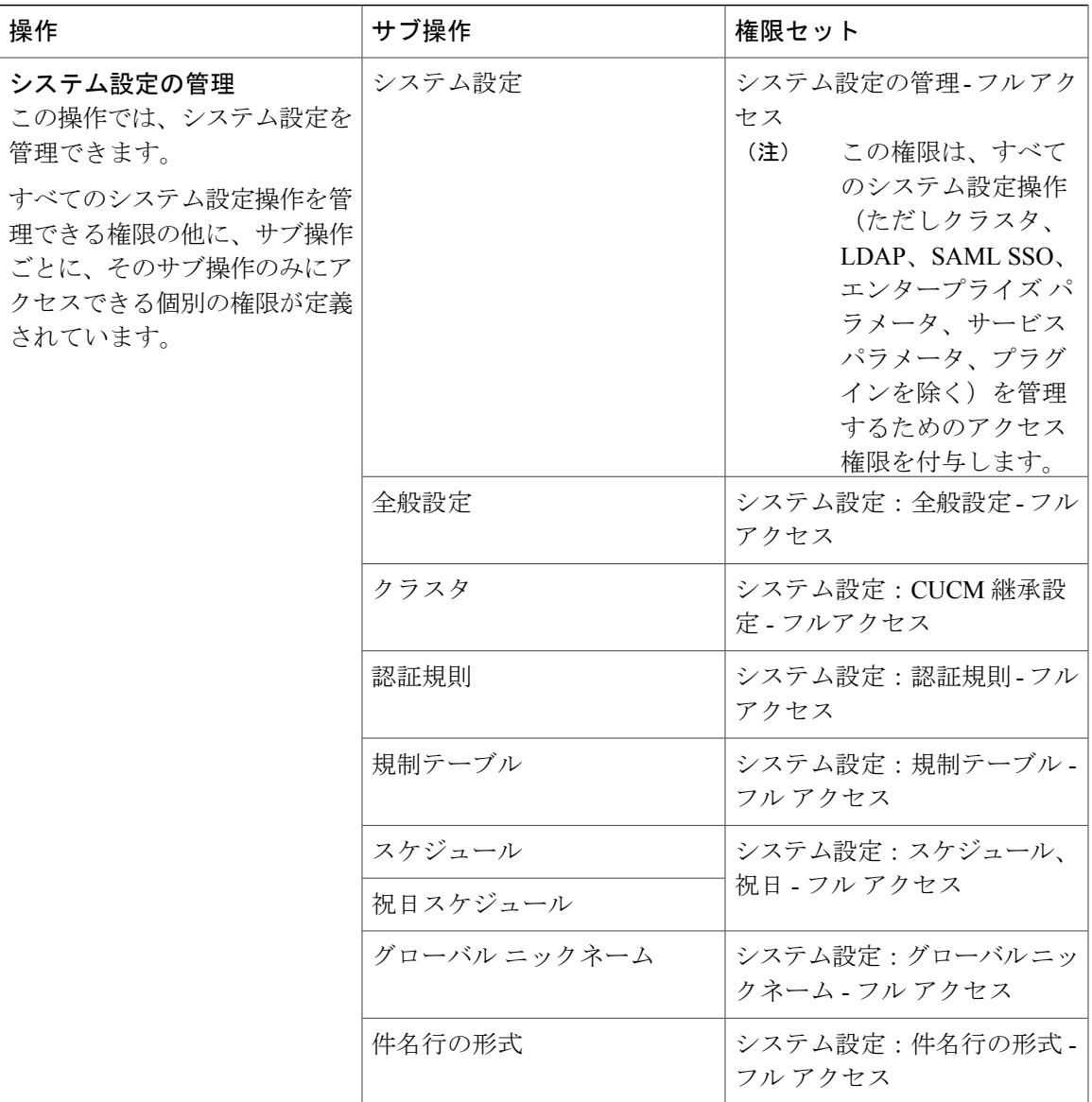

 $\overline{\phantom{a}}$ 

T

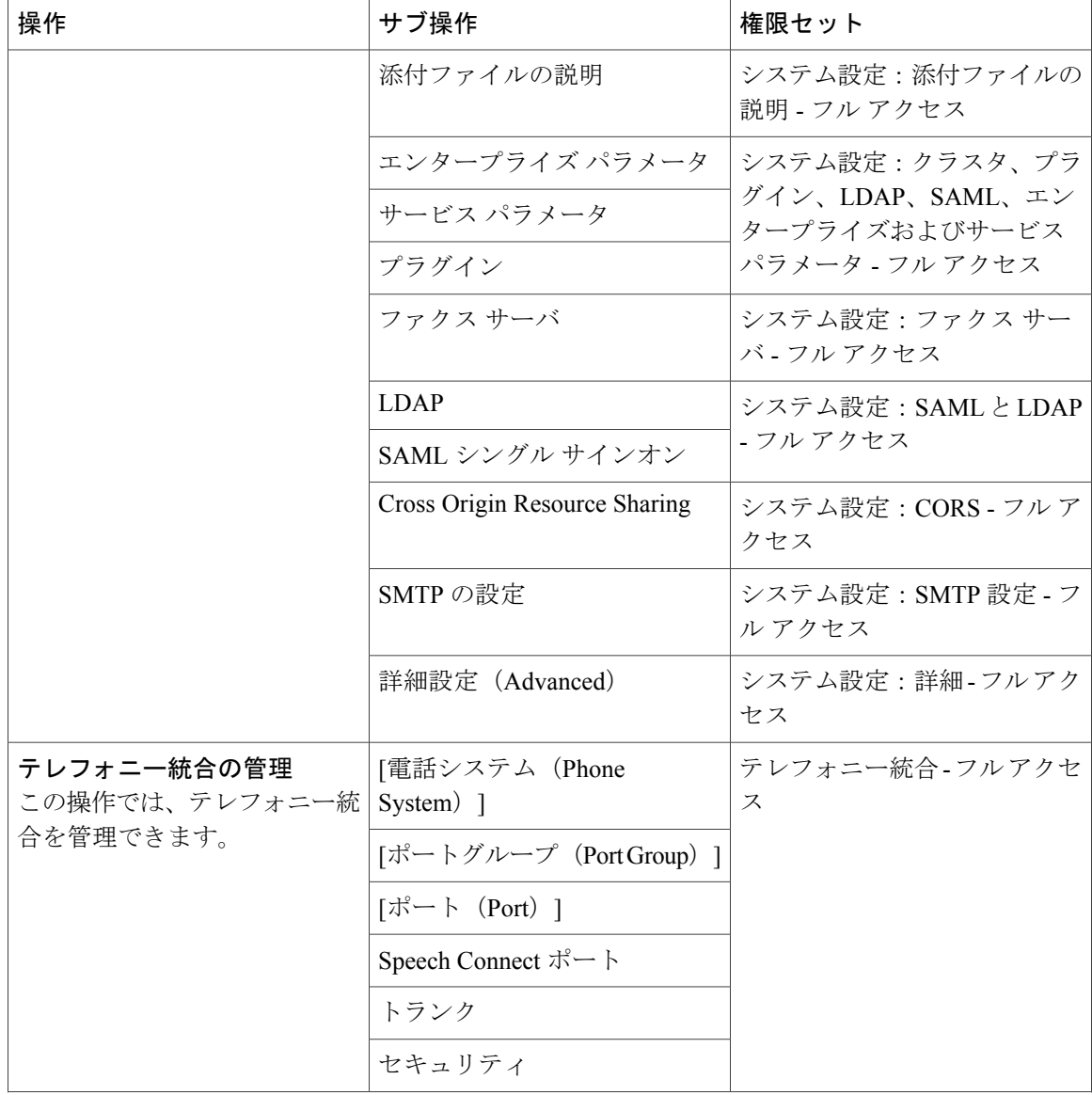

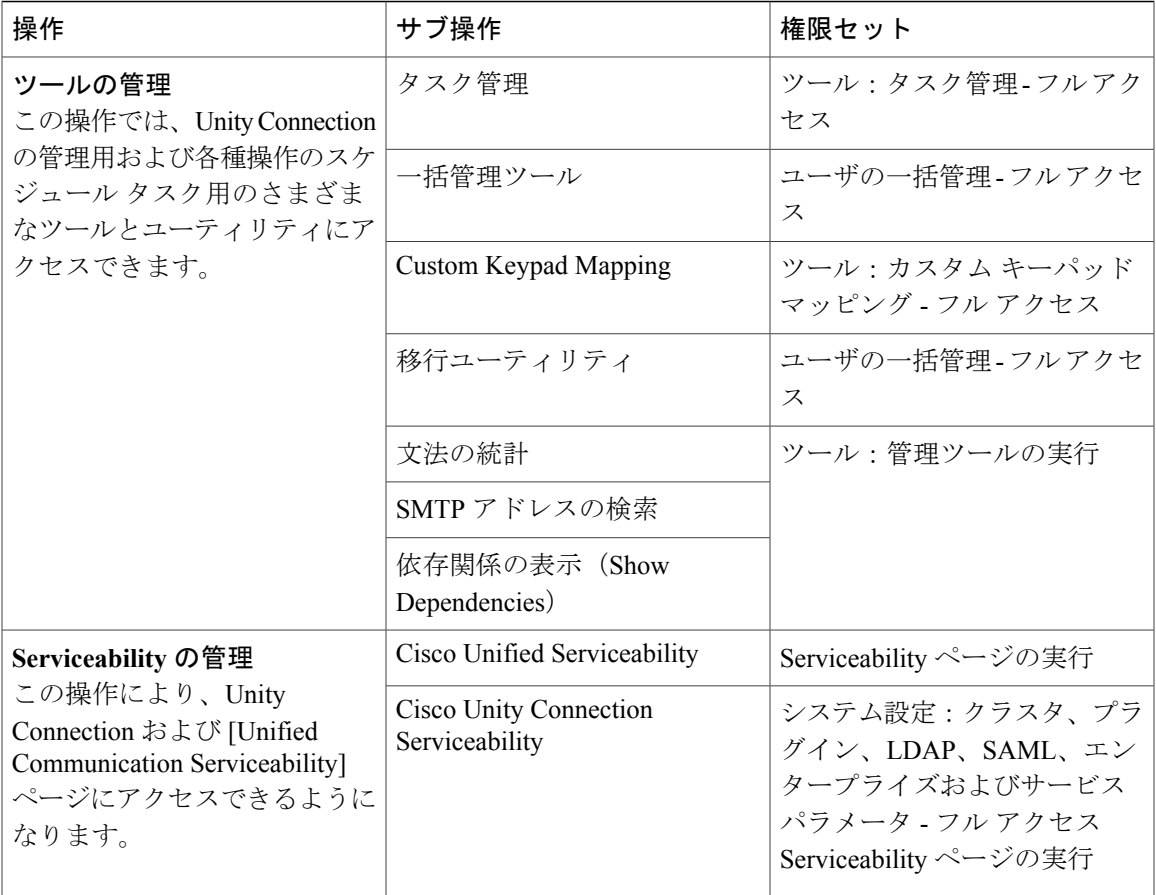

#### カスタム ロールの使用

UnityConnectionには、さまざまなシステム設定やネットワーキング関連の操作を管理し、ユーザ MWI のリセットなどの管理タスクを実行するための、[専門技術者(Technician)] という事前定 義のシステム役割があります。

ユーザが専門技術者役割のすべての操作と、パスワード リセットや Unity Connection タスクの管 理などの追加の操作を実行できるようにするには、専門技術者役割と同じ権限を含むカスタム役 割(カスタム ロール)を作成し、その役割にパスワードのリセットとタスク管理の権限を追加し て、それをユーザに割り当てる必要があります。

上記の例に基づいてカスタム役割を作成するには、次の手順を実行します。

- ステップ **1** [カスタム専門技術者(Custom Technician)]という新しい役割を作成し、次の権限を追加して、[専門技術 者 (Technician) 1システム役割と同等のカスタム役割を作成します。
	- システム設定データへの読み取りアクセス権 読み取りアクセス権
	- システム設定:詳細 フル アクセス
- システム設定:LDAP 電話番号変換 フル アクセス
- ダイヤル プラン:パーティションとサーチ スペース フル アクセス
- テレフォニー統合 フル アクセス
- システム設定:クラスタ、プラグイン、LDAP、SAML、エンタープライズおよびサービス パラメー タ - フル アクセス
- ネットワーキングとサーバのロール/アクティブ化/非アクティブ化の管理 フル アクセス
- ネットワーキング:VPIM フル アクセス
- ユーザの MWI をリセットする
- ツール:管理ツールの実行
- ステップ **2** 次の追加の権限をカスタム役割に指定します。
	- ユーザ パスワードのリセット
	- ツール:タスク管理 フル アクセス
- ステップ **3** ユーザに役割を割り当てます。 カスタム役割の設定の詳細については、「システム設定(**System Settings**)」の章[のロールの設定](#page-280-0), (261 ページ)の項を参照してください。

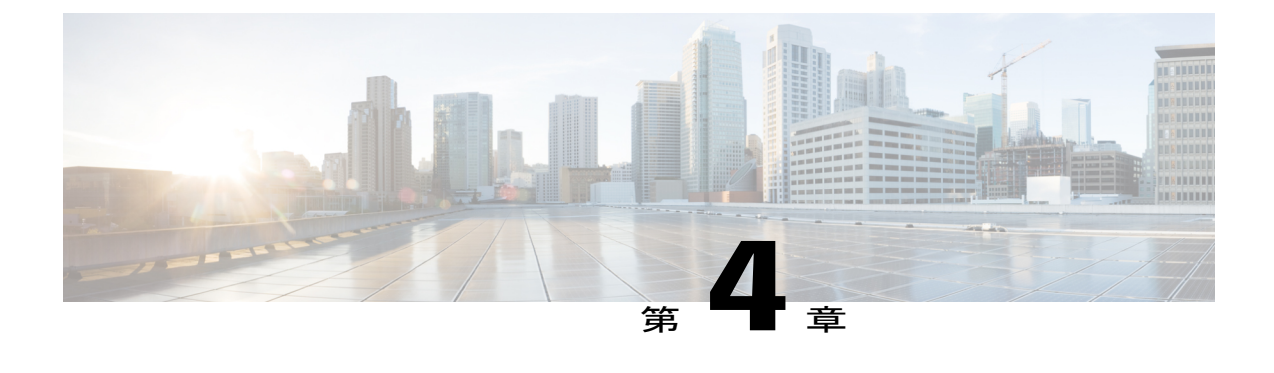

ユーザ

- [はじめに](#page-66-0), 47 ページ
- [デフォルト](#page-67-0) ユーザ, 48 ページ
- [ユーザの検索](#page-68-0), 49 ページ
- ユーザ [アカウントの作成](#page-69-0), 50 ページ
- [ユーザのインポート機能とユーザの同期機能の使用](#page-73-0), 54 ページ
- ユーザ [アカウントの編集](#page-74-0), 55 ページ
- ユーザ [アカウントの削除](#page-77-0), 58 ページ
- Cisco Unity Connection [のロケーション間でのユーザの移動または移行](#page-79-0), 60 ページ

# <span id="page-66-0"></span>はじめに

Г

Cisco Unity Connection におけるユーザとは、誰がシステムにアクセスできるか、どのシステム機 能とリソースを使用できるか(関連付けられているサービス クラスですでに制御されているもの を除く)を決定するユーザアカウントです。UnityConnectionは次のタイプのユーザをサポートし ます。

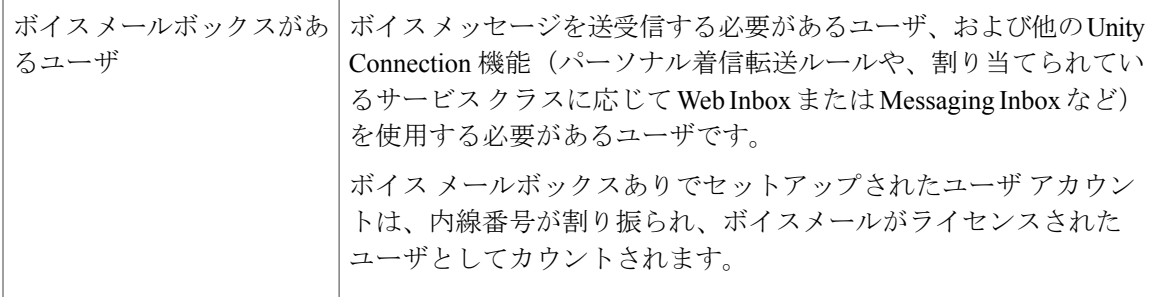

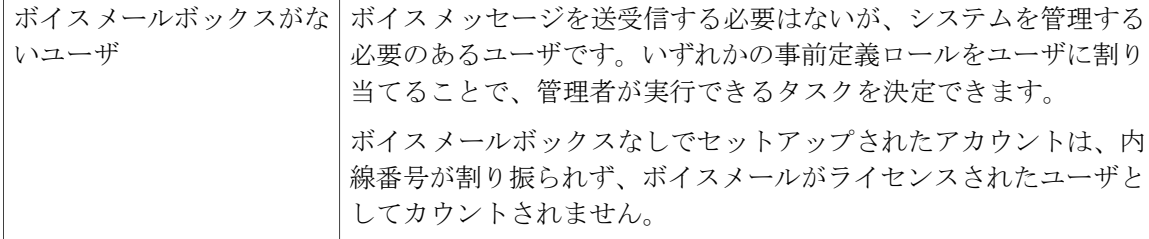

# <span id="page-67-0"></span>デフォルト ユーザ

デフォルトでは、UnityConnectionで次のユーザアカウントが作成され、システムのセットアップ 時にこれらを使用します。

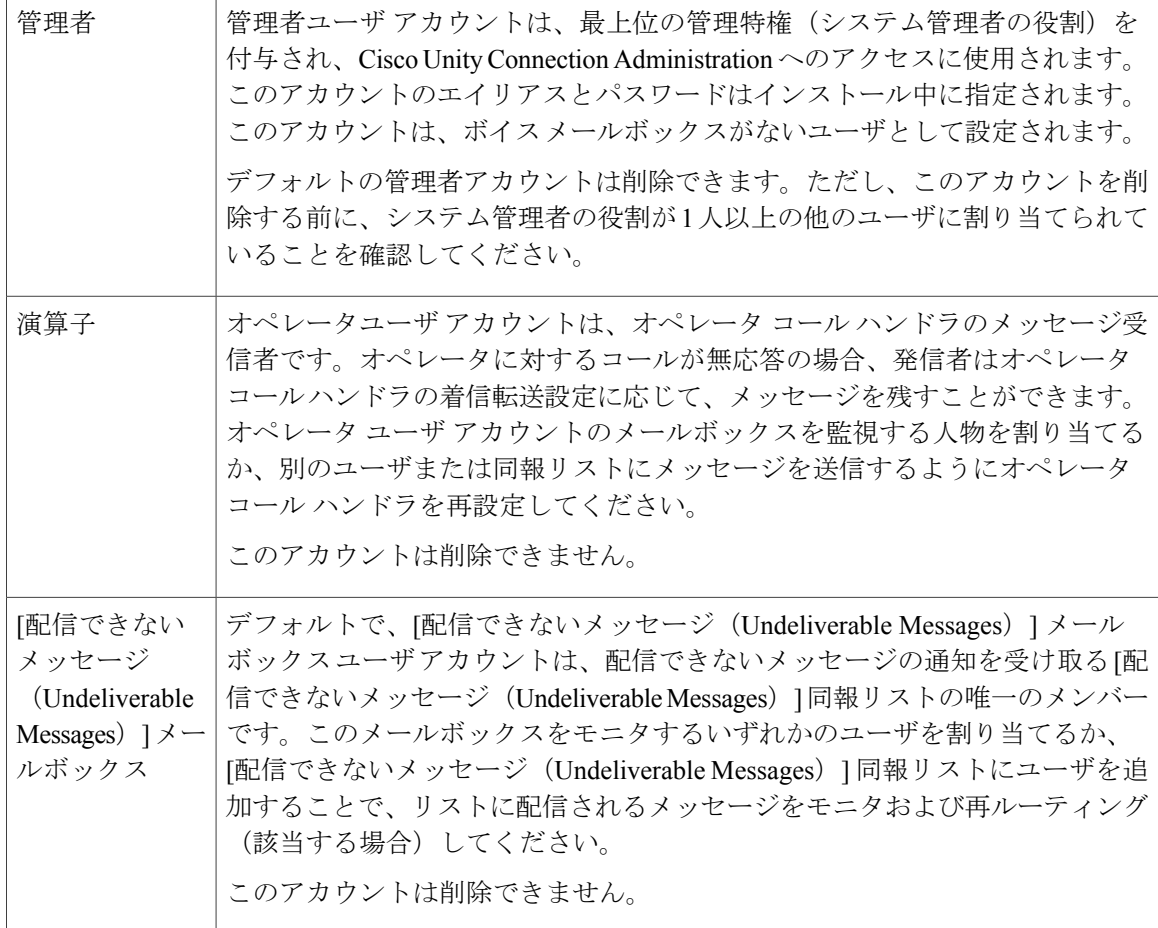

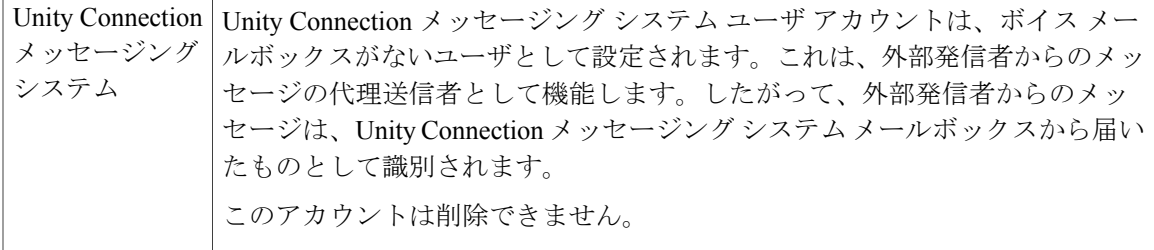

(注) デフォルト ユーザ アカウントは、ユーザ ライセンス カウントに含まれません。

# <span id="page-68-0"></span>ユーザの検索

Cisco Unity Connection Administration では、入力した検索条件に基づいてユーザを検索できます。 名前、内線番号、またはユーザエイリアス(ID)の一部または全部を入力してユーザを検索でき ます。

検索文字列に \* のようなワイルドカードは使用しないでください。ユーザを検索するときには、 [が次の文字列で始まる(BeginsWith)]、[が次の文字列を含む(Contains)]、または[が次の文字 列で終わる(Ends With)] を使用して、文字列の部分一致を使用します。または、検索文字列を 空白にすると、すべての結果が返されます。UnityConnectionは、検索するフィールド内のワイル ドカード文字を照合します。そのフィールドに該当する文字が含まれるオブジェクトがない場合、 結果が返されません。

検索ページの [検索制限(Search Limits)] フィールドを使用すると、表示される結果を絞り込ん で、ユーザの内線番号が設定された特定のパーティションに限定したり、他のデジタル ネット ワークに接続された Unity Connection ロケーションからのユーザがディレクトリに含まれる場合に 特定のロケーションに限定したりできます。ユーザを検索して結果をパーティションで絞り込む 場合は、プライマリ内線番号がそのパーティション内にあるユーザのみを表示するか、プライマ リ内線番号と代行内線番号がそのパーティション内にあるユーザのみを表示するかを選択するこ ともできます。プライマリ内線番号と代行内線番号を表示することにした場合は、検索結果内の 1 人のユーザに対して複数のレコードが表示される場合があります。

検索結果表の最下部にあるナビゲーション ボタンを使用してページを移動したり、[1 ページあた りの行数(Rows Per Page)] 設定を使用して 1 ページあたり 25、50、100、150、200、または 250 行を表示したりすることができます。UnityConnectionは[1ページあたりの行数(RowsPerPage)] の設定を保存するので、その後のサインインでは、この検索ページに表示される 1 ページあたり の結果の行数は同じになります。

ステップ1 Cisco Unity Connection Administration で [ユーザ (Users) ] を選択します。

ステップ **2** [ユーザの検索(Search Users)] ページの [検索結果(Search Results)] テーブルで、ユーザ アカウントを 表示するユーザ エイリアスを選択します。

[検索結果(Search Results)] テーブルにユーザ エイリアスが表示されない場合は、ステップ 3 に進みま す。

- ステップ **3** [ユーザを次の条件で検索(FindUsersWhere)]検索フィールドで、エイリアス、内線番号、名、姓、表示 名のいずれで検索するかを指定します。[が次の文字列で始まる (Begins With) ] や [が次の文字列で終わ る(Ends With)] などの追加パラメータを設定して、さらに検索を調整できます。検索する文字列を入力 して、[検索 (Find) ] を選択します。
- ステップ **4** パーティションまたはロケーションによって検索結果を絞り込むには、次の手順を実行します。
	- a) [検索の対象を制限 (Limit Search To) 1リストで、[パーティション (Partition) 1または [ロケーション (Location) 1を選択します。
	- b) [名前(Where Name Is)] リストで、ユーザを検索する対象のパーティションまたはロケーションの名 前を選択します。 検索をパーティションに制限する場合は、パーティション内のプライマリ内線番号だけを表示するの か、パーティション内のプライマリ内線番号と代行内線番号の両方を表示するのかを選択します。
		- プライマリ内線番号と代行内線番号の両方を表示する場合は、1 人のユーザについて複数の レコードが検索結果に表示されることがあります。 (注)

<span id="page-69-0"></span>ステップ **5** [検索結果(SearchResults)]テーブルで、ユーザアカウントを表示するユーザエイリアスを選択します。

# ユーザ アカウントの作成

ユーザ アカウントを作成する前に、アカウント作成に使用するユーザ テンプレートとサービス クラスを設定する必要があります。ユーザアカウント作成後は、関連するユーザテンプレートに 変更が加えられても、アカウントには適用されません。ユーザテンプレートまたはサービスクラ スの詳細については、<ユーザの属性> の章を参照してください。

Unity Connection のユーザを作成するには、次のいずれかの方法を使用できます。

- 手動でユーザを作成する:[ユーザの検索(Search Users)]ページで、各ユーザを手動で作成 することができます。詳細については、手動によるユーザ [アカウントの作成](#page-70-0), (51 ページ) を参照してください。
- Cisco Unified Communications Manager からユーザをインポートする: AXL を使用して、Cisco Unified Communications Manager から Unity Connection にユーザをインポートすることができ ます。詳細については、AXL [を介したユーザのインポート](#page-71-0), (52ページ)を参照してくだ さい。
- LDAP ディレクトリからユーザをインポートする:LDAP ディレクトリから Unity Connection にユーザをインポートすることができます。詳細については、LDAP [ディレクトリを使用し](#page-73-1) [たユーザのインポート](#page-73-1), (54 ページ)を参照してください。
- 一括管理ツール (BAT) によりユーザを作成する: BAT を使用すると、同時に複数のユーザ を作成することができます。詳細については、BAT [を使用したユーザ](#page-73-2) アカウントの作成, ( 54ページ)を参照してください。

## <span id="page-70-0"></span>手動によるユーザ アカウントの作成

ボイス メールボックスがあるユーザはエンド ユーザです。ボイス メールボックスがないユーザ はシステム管理者です。ユーザ アカウントを個別に追加する前に、追加する必要のあるアカウン トの種類ごとにテンプレートとサービス クラス(COS)を選択して定義する必要があります。さ らに管理者アカウントでは、各アカウントに割り当てられる役割を選択する必要もあります。ユー ザ アカウントを追加する前に実行する必要のあるタスクの詳細については[、ユーザ属性](#page-44-1), (25 ページ)の章を参照してください。

エンド ユーザの場合、デフォルトのボイスメール PIN と Web アプリケーション パスワードが、 作成した各ユーザ アカウントに適用されます。これらの PIN とパスワードは、インストール中の デフォルト ボイスメール ユーザ テンプレートのデフォルト セットと、アカウントの作成中に選 択したユーザテンプレートの[パスワードの変更(ChangePassword)]ページで設定したデフォル トのどちらかです。これらの PIN とパスワードをユーザに割り当てる必要があります。これによ り、ユーザは Unity Connection カンバセーションと CiscoPersonal Communications Assistant(PCA) にサインインできます。システムのセキュリティを強化するには、できるだけ早くPINとパスワー ドの両方を変更するようにユーザに指示し、複雑さのルールを PIN とパスワードに適用する必要 があります。

管理者アカウントを作成する際には、セキュリティ上の次の問題を考慮してください。

- デフォルトで、ボイス メールボックスがないユーザ テンプレートでは、最上位特権を持つ 管理者の役割であるシステム管理者の役割が指定されます。
- デフォルト Web アプリケーション パスワードが、作成した各管理アカウントに適用されま す。デフォルトの管理者テンプレートを使用して新しいアカウントを作成する場合は、その アカウントに関連付けられたデフォルトパスワードがランダムに生成された文字列であるこ とに注意してください。したがって、最初にテンプレートの新しいデフォルトパスワードを 入力してランダム生成された文字列を置き換えるか、あるいはデフォルト管理者テンプレー トに基づいて作成した新しいアカウントごとにパスワードを変更する必要があります。シス テムのセキュリティを強化するには、できるだけ早くパスワードを変更するよう管理者に指 示する必要があり、またパスワードの複雑さのルールを適用する必要もあります。
- 組織内のシステム管理者がボイスメールボックスを必要とする場合は、システム管理者ごと に別のアカウントをセットアップする必要があります。つまり、管理タスクの実行用にUnity Connection Administration にサインインするためのユーザ アカウント(ボイス アカウントな し)を作成し、音声メッセージの送受信を行うためのボイスメールボックス用に別のユーザ アカウントを作成する必要があります。

次の手順を実行して、ボイス メールボックスあり/なしのユーザ アカウントを追加します。

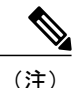

この項の情報は、Cisco Business Edition でエンド ユーザ アカウントを追加する場合には該当し ません。

## ユーザ アカウントの追加

- ステップ1 Cisco Unity Connection Administration で [ユーザ (Users) ] を選択します。
- [ユーザの検索(SearchUsers)]ページが表示され、現在設定されているユーザアカウントが示されます。
- ステップ **2** [ユーザの検索(SearchUsers)]ページで、[新規追加(AddNew)]を選択します。[ユーザの新規作成(New User)]ページが表示されます。(各フィールドの詳細については、[ヘルプ(Help)] > [このページ(This Page)] を選択してください)。
- ステップ **3** [ユーザ タイプ(User Type)] リストで、次のいずれかを実行します。
	- エンド ユーザ アカウントを作成するには、[メールボックスがあるユーザ(User With Mailbox)] を 選択します。
	- 管理者アカウントを作成するには、[メールボックスがないユーザ(UserWithoutMailbox)]を選択し ます。
- ステップ **4** [ベースにするテンプレート(Based on Template)] リストで、次のいずれかを実行します。
	- [エンド ユーザ アカウントの VoiceMailUserTemplate (VoiceMailUserTemplate for end user account) ] を 選択します。
	- •管理者アカウントの [管理者テンプレート (AdministratorTemplate) ] を選択します。
- ステップ **5** フィールドに必要な情報を入力します。 [SMTP アドレス(SMTP Address)] フィールドはオプションであることに注意してください。つまり、こ こに値を入力しない場合、Unity Connection はエイリアスを使用して SMTP アドレスを形成します。ただ し、SMTPアドレスには非ASCII文字を含めることができません。そのため、ユーザエイリアスに非ASCII 文字が含まれていた場合は、受け入れ可能な SMTP アドレスを入力する必要があります。
- ステップ6 [保存 (Save) ] を選択します。[ユーザの基本設定の編集 (Edit User Basics) ] ページが表示されます。
- <span id="page-71-0"></span>ステップ **7** 必要に応じて追加の情報を入力し、[保存(Save)] を選択します。

### **AXL** を介したユーザのインポート

Unity Connection では Cisco Unified Communications Manager データベースへのアクセスに Administrative XML Layer(AXL)サーバを使用する必要があるので、ユーザのインポート元とな る Cisco Unified CM サーバ用の AXL サーバを設定する必要があります。AXL は、データベース のデータを挿入、取得、更新、削除するためのメカニズムとなるアプリケーション プログラミン グ インターフェイス(API)です。

ユーザをインポートする前に、Cisco Unity Connection サーバで次の手順を実行してください。

•ユーザテンプレートを編集または追加します。テンプレートの「電話システム (Phone System) 1 フィールドでインポート元の Cisco Unified CM サーバを選択します。
• ユーザのインポート元となる Cisco Unified CM サーバ用の AXL サーバを設定します。AXL サーバの設定の詳細については、次の項を参照してください。 Cisco Unified [Communications](#page-97-0) [Manager](#page-97-0) AXL サーバ,  $(78 \sim -\gamma)$ 

Cisco Unity Connection Administration の [ユーザ(Users)] > [ユーザをインポート(Import Users)] ページで、CiscoCisco Unified CM ユーザから、ボイスメール アカウントを持つ複数のユーザを作 成します。詳細については、[ユーザのインポート機能とユーザの同期機能の使用](#page-73-0), (54 ページ) を参照してください。

(注)

Cisco Unified CM ユーザにプライマリ内線番号が定義されている必要があります。これが定義 されていないユーザは、Cisco Unity Connection Administration の [ユーザ(Users)] > [ユーザを インポート(Import Users)] ページに表示されません。

この方法でユーザ アカウントが作成されると、Unity Connection は Cisco Unified CM のエンド ユー ザ テーブルからユーザのエイリアス、内線番号、名、姓、および使用可能なその他すべてのデー タを取得して、指定したユーザ テンプレートから残りの情報を入力します。Cisco Unified CM か ら取り込まれたフィールドのデータを、UnityConnection Administrationを使って変更することはで きません。Connection のデータを更新するために使用できる方法は、Cisco Unified CM が LDAP ディレクトリと統合されているかどうかによって異なります。

- *Cisco UnifiedCM*が*LDAP*ディレクトリと統合されていない場合:Cisco UnifiedCommunications Manager Administration でデータを変更し、その後 Unity Connection Administration の [ユーザ を同期(Synch Users)] ページを使用して、[ユーザをインポート(Import Users)] ページで 作成したボイルメール ユーザに関する Cisco Unified CM からの情報を手動で更新する必要が あります。
- *Cisco Unified CM* が *LDAP* ディレクトリと統合されている場合:LDAP ディレクトリでデータ を更新し、Cisco Unified CM データベースを LDAP ディレクトリと再同期してから、Unity Connection Administration の [ユーザを同期(Synch Users)] ページを使用して、[ユーザをイ ンポート(Import Users)] ページで作成したボイルメール ユーザに関する Cisco Unified CM からの情報を手動で更新する必要があります。

### **Cisco Unified CM** と統合された **LDAP** ディレクトリからデータをインポートする場合 の考慮事項

Cisco Unified Communications Manager からデータをインポートすることでユーザを作成する代わ りに、[LDAP](#page-208-0), (189 ページ)の章で説明されているように、Unity Connection を LDAP ディレクト リと統合し、LDAP ディレクトリからユーザ データをインポートしてユーザを作成することがで きます。次の点に注意してください。

• Cisco Unified CM からユーザをインポートする場合、Cisco Unified CM が LDAP ディレクトリ と統合されていても、Unity Connection は自動的に LDAP 同期化と認証にアクセスできませ ん。Unity Connection ユーザを LDAP ディレクトリで認証する必要がある場合は、Unity Connection を LDAP ディレクトリと統合する必要もあります。

• Cisco Unified CM からユーザをインポートする場合、Cisco Unified CM データの更新内容は Unity Connection サーバに自動的にレプリケートされません。したがって、Cisco Unity ConnectionAdministrationの[ユーザ同期(SynchUsers)]ページを使用することにより、時々、 Unity Connection ユーザ データと Cisco Unified CM ユーザ データを手動で同期化する必要が あります。Unity Connection を LDAP ディレクトリと統合する場合は、Unity Connection デー タベース内のデータを LDAP ディレクトリ内のデータと自動的に再同期する日時を指定する 同期スケジュールを定義できます。

LDAP ディレクトリにユーザを追加したときには、引き続き Unity Connection に手動でユーザをイ ンポートする必要があることに注意してください。自動同期では既存のユーザに関する新しいデー タだけがUnityConnectionデータベースで更新されます。新規ユーザに関する新しいデータは更新 されません。

• Unity Connection を LDAP ディレクトリと統合するときには、LDAP データベースで Web ア プリケーションのパスワードを認証するよう、UnityConnectionを設定することができます。 Cisco Unified CM からデータをインポートする場合は、Unity Connection 内の Unity Connection Web アプリケーションのパスワード、および Cisco Unified CM 内の Cisco Unified CM Web ア プリケーションのパスワードを維持する必要があります。

### **LDAP** ディレクトリを使用したユーザのインポート

[ユーザをインポート(Import Users)] 機能を使用して、LDAP ディレクトリから Unity Connection サーバにユーザをインポートできます。LDAPの設定について詳しくは、[LDAP,](#page-208-0) (189ページ)の 章を参照してください。

## **BAT** を使用したユーザ アカウントの作成

Cisco Unity Connection に備わっている一括管理ツール(BAT)を使用すると、カンマ区切り値 (CSV)ファイルに保存された情報をインポートすることにより、一度に複数のユーザ アカウン トまたは連絡先を作成、更新、および削除できます。また、Cisco Unity Connection から CSV ファ イルにユーザまたは連絡先についての情報をエクスポートすることもできます。

BATを使用してユーザを作成する方法については、[一括管理ツール](#page-327-0). (308ページ)の項を参照し てください。

## <span id="page-73-0"></span>ユーザのインポート機能とユーザの同期機能の使用

ユーザのインポート機能を使用して、Unity Connection に既存の Cisco Unified CM ユーザをイン ポートできます。Cisco Unified CM からユーザをインポートした後、ユーザの同期機能を使用し て、Cisco Unified CM からインポートした情報を手動で更新できます。

**54**

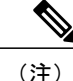

Cisco Business Edition の設定では、同期が自動的に行われます。ユーザを手動で同期させる必 要はありません。

また、ユーザのインポート機能を使用して LDAP ディレクトリからユーザをインポートすること もできます。

(注)

ユーザをインポートする前に、Cisco Unified CM または LDAP ディレクトリ サーバを Unity Connection に統合する必要があります。

## ユーザのインポート ツールおよびユーザの同期ツールへのアクセス

ステップ1 Cisco Unity Connection Administration で [ユーザ (Users) 1を展開します。 ステップ **2** [ユーザをインポート(Import Users)] または [ユーザを同期(Synch Users)] の適切な方を選択します。

# ユーザ アカウントの編集

Cisco Unity Connection ユーザ アカウントを作成した後、設定の調整(ユーザ PIN やパスワードの リセット、ユーザ用の新しい通知デバイスのセットアップなど)またはアカウントの削除が必要 になることがあります。

## 個人ユーザ アカウントの編集

Cisco Unity Connection Administration の [編集(Edit)] メニューにあるページからユーザ アカウン トの設定を個別に編集できます。

個々のユーザ アカウント設定を編集するには、次の手順を実行します。

ステップ1 Cisco Unity Connection Administration で [ユーザ (Users) ] を選択します。

ステップ **2** [ユーザの検索(Search Users)] ページで、編集するユーザ アカウントのエイリアスを選択します。

ユーザが検索結果テーブルに表示されない場合は、ページ上部の検索フィールドに適切なパラ メータを設定し、[検索 (Find) ] を選択します。 (注)

- ステップ3 [ユーザの基本設定の編集 (EditUser Basics) ]ページで適宜、設定を変更します。変更したら[保存 (Save) ] を選択します。
- ステップ **4** [編集(Edit)] メニューで、以下の任意の設定を編集して、[保存(Save)] を選択します。
	- ユーザの基本設定(User Basics)
	- パスワード設定(Password Settings)
	- パスワードの変更(Change Password)
	- ロール (Roles)
	- •メッセージ待機インジケータ (Message Waiting Indicators)
	- •転送ルール (Transfer Rules)
	- メッセージ設定(Message Settings)
	- 発信者入力(Caller Input)
	- メールボックス(Mailbox)
	- 電話メニュー(Phone Menu)
	- 再生メッセージの設定(Playback Message Settings)
	- •メッセージ送信の設定 (Send Message Settings)
	- メッセージアクション(Send Message Settings)
	- グリーティング(Send Message Settings)
	- グリーティング後メッセージ(Post Greeting Recording)
	- 通知デバイス (Post Greeting Recording)
	- 代替内線番号(Post Greeting Recording)
	- •ユーザの別名 (Alternate Names)
	- プライベート同報リスト(Private Distribution Lists)
	- ユニファイド メッセージング アカウント(Unified Messaging Accounts)
	- ビデオ サービス アカウント(Video Services Accounts)
	- SMTP プロキシ アドレス(SMTP Proxy Addresses)
		- 各ユーザの設定の詳細については、[ユーザアカウントおよびユーザテンプレート関連の設](#page-355-0) [定](#page-355-0), (336 ページ)を参照してください。 (注)

**56**

### 一括編集モードでのユーザ アカウントの編集

[ユーザの検索(Search Users)] ページの [一括編集(Bulk Edit)] オプションでは、多数のユーザ アカウントを選択し、選択したユーザ アカウントに対して同じ変更を一度に適用できます。

ネットワーク上に複数のロケーションがあり、一括編集モードでネットワーク全体のデータを編 集する必要がある場合は、一括編集操作を試みる前に、ネットワーク上の他のロケーションへの リモート アクセスを設定する必要があります。ロケーション パスワードの設定の詳細について は、[ネットワーキング](#page-172-0), (153ページ)の章のConnection[ロケーションパスワード](#page-177-0), (158ページ) を参照してください。

一括編集操作を開始する手順は次のとおりです。

- ステップ **1** Cisco Unity Connection Administration で、[ユーザの検索(Search Users)] ページの該当するチェックボッ クスをオンにし、[一括編集(Bulk Edit)] を選択します。
- ステップ **2** [ユーザの基本設定の編集(Edit User Basics)] ページで、必要に応じて、設定を変更します。
	- (注) [一括編集(Bulk Edit)] モードで複数のビデオ サービス アカウントの設定を更新するとき には、アカウントのビデオサービスのマッピングまたはマッピング解除のみを実行できま す。複数ユーザのビデオサービスアカウントを同時に作成または更新するには、一括管理 ツールを使用できます。詳細については、次を参照してください。[一括管理ツール](#page-327-0), (308 ページ)
		- また、[一括編集タスクスケジュール(BulkEditTaskScheduling)]フィールドを設定して、 後で実行する一括編集処理をスケジュールすることもできます。
- ステップ **3** [送信(Submit)] を選択します。
- ステップ **4** 該当する場合は、[編集(Edit)] メニューから使用可能な関連ページで、これらのユーザ アカウントに関 する設定の変更を継続します。各ページで変更を実施したら、次のページに移動する前に[送信 (Submit) ] を選択して新しい変更を実施します。

### **BAT** を介したユーザ アカウントの編集

BAT では、カンマ区切り値 (CSV) ファイルに保管されている情報を使用して、(ボイスメール ボックスの有無に関係なく)Unity Connection ユーザ アカウントを編集できます。BAT ツールと CSV ファイルの使用方法について詳しくは、[一括管理ツール](#page-327-0), (308ページ)を参照してくださ い。

# <span id="page-77-0"></span>ユーザ アカウントの削除

 $\begin{picture}(20,5) \put(0,0){\line(1,0){155}} \put(0,0){\line(1,0){155}} \put(0,0){\line(1,0){155}} \put(0,0){\line(1,0){155}} \put(0,0){\line(1,0){155}} \put(0,0){\line(1,0){155}} \put(0,0){\line(1,0){155}} \put(0,0){\line(1,0){155}} \put(0,0){\line(1,0){155}} \put(0,0){\line(1,0){155}} \put(0,0){\line(1,0){155}} \put(0,0){\line(1,$ (注)

Cisco Business Edition では、Cisco Unified CM Administration を使用して Cisco Unity Connection ユーザ アカウントを削除します(該当するユーザ管理ページを使用してユーザまたはアプリ ケーション ユーザを検索し、削除します)。

Cisco Unified CM Administration で Unity Connection アカウントを削除する方法について詳しく は、オンライン ヘルプまたは該当する Cisco Unified Communications Manager 管理ガイドの 「Application User Deletion」および「End User Setup」の章を参照してください。このガイド は、[http://www.cisco.com/c/en/us/support/unified-communications/](http://www.cisco.com/c/en/us/support/unified-communications/unified-communications-manager-callmanager/products-maintenance-guides-list.html)

[unified-communications-manager-callmanager/products-maintenance-guides-list.html](http://www.cisco.com/c/en/us/support/unified-communications/unified-communications-manager-callmanager/products-maintenance-guides-list.html) から入手可能で す。

ユーザが組織から退職したり、UnityConnectionアカウントが不要になったりした場合は、CiscoUnity Connection Administration でアカウントを削除します。

アカウントを削除する場合は、次の考慮事項に注意してください。

- ユーザの Unity Connection ボイス メールボックス内のすべてのメッセージが自動的に削除さ れます。ただし、ユーザに関して Unity Connection と Exchange のメールボックス同期(単一 受信トレイ)が設定されている場合、Unity Connectionボイスメッセージは対応するExchange メールボックスから削除されません(Unity Connection で単一受信トレイ機能を使用できま す)。
- •ユーザ アカウントが Unity Connection の他のオブジェクトによって参照されている場合(た とえばユーザがインタビュー ハンドラに残されたメッセージの受信者に設定されている場 合、コールハンドラがユーザの電話に着信コールを転送するよう設定されている場合など)、 そのオブジェクトの設定を変更して削除対象のユーザアカウントとの参照関係を削除するま では、ユーザ アカウントを削除できません。ユーザ アカウントを参照するオブジェクトの 設定を変更せずにユーザ アカウントの削除を試行すると、削除操作は失敗します。
- 管理者が自身のアカウントを Unity Connection Administration から削除することは禁止されて います。
- ボイス メールボックスのあるユーザのアカウントを削除すると、そのユーザは、[すべての ボイスメール ユーザ(All Voice Mail Users)] の同報リストから自動的に削除されます。
- ユーザのアカウントにボイス メールボックスがあり、ボイス メールボックスのメールボッ クス ストアが無効になっている場合(たとえばメールボックス ストアがバックアップ中の 場合)、ユーザ アカウントを削除することはできません。
- 削除するユーザアカウントが他のユーザのパーソナル着信転送ルールの発信者のユーザに指 定されている場合、ユーザはルールから削除されますが、ルールを設定したユーザに通知は 送信されません。加えて、ユーザアカウントを削除する前に依存関係を検索すると、パーソ ナル着信転送ルールでのそれらのユーザの存在は報告されません。

**58**

Unity Connection または Cisco Business Edition が LDAP ディレクトリと統合されている場合は、動 作が異なります。

• Unity Connection が LDAP ディレクトリと統合されている場合、LDAP ディレクトリと Unity Connectionの両方でユーザを削除する必要があります。UnityConnectionのみからユーザを削 除しても、LDAP 内のユーザには反映されません。LDAP ディレクトリからのみユーザを削 除した場合、Unity Connection Administration では、そのユーザの [ユーザの基本設定の編集 (Edit User Basics)] ページの [ステータス(Status)] 領域に Unity Connection ユーザが非アク ティブと示されます。ステータスを手動で変更することはできませんが、48時間経過すると ユーザは自動的に通常の Unity Connection ユーザに変換され、[ステータス(Status)] 領域の メッセージは表示されなくなります。

LDAPユーザを削除しても、UnityConnectionの機能はほとんど影響を受けません。ただし、Unity Connection Web アプリケーションまたは Unity Connection ボイス メッセージへの IMAP アクセス に LDAP 認証を使用している場合、LDAP ユーザが削除された後、Unity Connection ユーザが通常 の Unity Connection ユーザに変換されるまで 48 時間にわたってユーザは Unity Connection Web ア プリケーションにアクセスできません。48時間経過したら、UnityConnection AdministrationでWeb アプリケーションの新しいユーザ用パスワードを入力する必要があります。

• Cisco Business Edition が LDAP ディレクトリと統合されている場合、Unity Connection ユーザ に対応する LDAP ユーザを最初に削除してください。Cisco Unified CM データが LDAP ディ レクトリと次回同期されるときに、ユーザが Cisco Unified CM データベースから削除されま す。削除したユーザが Cisco Unified CM Administration に表示されなくなったら、Unity Connection Administration を使用して、そのユーザを Unity Connection データベースから削除 できます。

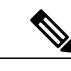

LDAP 同期が無効になっている場合、手動で Cisco Unified CM データを LDAP ディレクトリと同期しなければ、LDAP ユーザの削除は Cisco Unified CM デー タベースに一切反映されないため、対応するCisco UnifiedCMユーザを削除す ることはできません。 (注)

次の手順を参照してください。

## 手動によるユーザ アカウントの削除

- ステップ1 Cisco Unity Connection Administration で [ユーザ (Users) ] > [ユーザ (Users) ] を選択します。
- ステップ **2** [ユーザの検索(Search Users)] ページで、削除するユーザ アカウントの横にあるチェックボックスをオ ンにします。
	- ユーザが検索結果テーブルに表示されない場合は、ページ上部の検索フィールドに適切なパラ メータを設定し、[検索 (Find) ] を選択します。 (注)
- ステップ **3** [依存関係の表示(ShowDependencies)]を選択して、削除するユーザと依存関係があるデータベースオブ ジェクトを検索します。
- ステップ **4** 依存関係の検索結果から、影響を受けるオブジェクトのリンクをたどって、他のユーザに依存関係を再割 り当てします。
- ステップ **5** [ツール(Tools)] > [依存関係の結果の表示(Show Dependency Results)] を選択します。
- ステップ6 [依存関係結果の表示 (Show Dependency Results) 1ページで、[以前の結果の表示 (Display Previous Results) 1 を選択します。
- ステップ **7** すべての依存関係の再割り当てが完了するまで、ステップ 4 からステップ 6 を繰り返します。
- ステップ **8** [ユーザ(Users)] > [ユーザ(Users)] を選択します。
- ステップ **9** [ユーザの検索(Search Users)] ページで、削除するユーザ アカウントの横にあるチェックボックスをオ ンにします。
- ステップ **10** [選択項目の削除(Delete Selected)] を選択します。
- ステップ **11** 削除を確認するダイアログ ボックスが開くので [OK] を選択します。
	- また、BATを使用して、複数ユーザを一括削除することもできます。詳細は[、一括管理ツール](#page-327-0), (308ページ)のセクションを参照してください。 (注)

# **Cisco Unity Connection** のロケーション間でのユーザの移 動または移行

まれに、ロードバランシングまたはその他の理由のため、1台のUnityConnectionサーバまたはク ラスタから別のサーバまたはクラスタに 1 つまたは複数のユーザ アカウントを移動する必要が生 じることがあります。あるいは、1 台のサーバまたはクラスタから別のサーバまたはクラスタへ の、多数のユーザまたはすべてのユーザの移行が必要になることがあります。この章では、ユー ザの移動元となるサーバまたはクラスタをソース ロケーションと呼び、ユーザの移動先となる サーバまたはクラスタをターゲット ロケーションと呼びます。

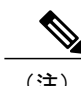

(注) この章の情報は、Cisco Business Edition には適用されません。

## ネットワーク接続された **Unity Connection** ロケーション間での単一また は複数ユーザの移動

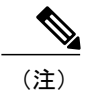

(注) この項の情報は、Cisco Business Edition には適用されません。

ボイス メールボックスを持つユーザを Cisco Unity Connection のロケーション(ネットワーク上の サーバまたはクラスタを表すロケーション)間で移動するには、Cisco Object Backup and Restore ApplicationSuite(COBRAS)ホットモードを使用します。ホットモードでは、ソースロケーショ ンからターゲット ロケーションにユーザ プロファイル情報およびユーザ メールボックス(新し いボイスメッセージと保存されたボイスメッセージのすべてが含まれますが、削除されたボイス メッセージ、受信者、ファクスや電子メール メッセージは含まれません)を移動します。移動中 に、移動されるユーザの情報がソース ロケーションとターゲット ロケーションの両方で変更さ れ、複製が完了すると、サイト内または組織内のすべてのロケーションが適切に更新されます。 ホット モードを使用するには、ソース ロケーションとターゲット ロケーションの両方で Unity Connection を実行していること、およびこれらのロケーションがサイト内またはサイト間ネット ワーキングを通じてネットワーク接続されていることが要件となります。

ホットモードは、一度に単一のユーザまたは小規模のユーザグループに対して使用するよう設計 されています。COBRAS ブリーフケース モードと比較すると、ホット モードにはオブジェクト 間の関係を維持できるという利点があります(たとえば、移動されるユーザを参照するパーソナ ル着信転送ルールおよびユーザのプライベート同報リストが、新しいロケーションをポイントす るように自動的に更新されます)。ただし、ホット モードでの移動には時間がかかる場合があり ます。大規模なユーザ グループの移動やサーバの移行の際にこのような関係を維持する必要がな い場合は、Unity Connection [ロケーション間でのユーザの移行](#page-80-0), (61 ページ)で説明されている COBRASブリーフケースモード方法の使用を検討してください。このような関係を維持する必要 がある場合は、ホットモードの使用時に大規模なユーザグループを小集団に分割してください。 ホット モードを使用するには、[http://www.ciscounitytools.com/Applications/General/COBRAS/](http://www.ciscounitytools.com/Applications/General/COBRAS/COBRAS.html)

[COBRAS.html](http://www.ciscounitytools.com/Applications/General/COBRAS/COBRAS.html) から最新バージョンの COBRAS をダウンロードし、トレーニング ビデオとヘルプ を参照してください。

注意

ユーザ

ユーザを移動する前に、COBRASのヘルプファイルと「COBRAS Hot Mode for UnityConnection to Unity Connection」ヘルプ ファイルの全体をよくお読みください。

## <span id="page-80-0"></span>**Unity Connection** ロケーション間でのユーザの移行

(注) この項の情報は、Cisco Business Edition には適用されません。

ソース サーバまたはターゲット サーバで異なるバージョンの Unity Connection が実行されている 場合、あるいはサイト内またはサイト間ネットワーキングを介してロケーションがネットワーク 接続されていない場合は、Cisco Object Backup and Restore Application Suite(COBRAS)ツールで ブリーフケースモードを使用して、ボイスメールボックスのあるユーザを移動します。ブリーフ ケース モードでは、1 つのロケーションから別のロケーションに関連するすべてのオブジェクト を移動し、元のロケーションが自動的にクリーンアップされるわけではありません。そのため、 ソースロケーションから情報をコピーし、オブジェクトを削除し、ターゲットロケーションで復 元する必要があります。

ブリーフケースモードでユーザを移行するときに、ユーザの音声名およびボイスメッセージをコ ピーするかどうかを選択できます。

### **COBRAS** ブリーフケース モードを使用してユーザを移行するためのタスク一覧

ブリーフケース モードでユーザを移行するには、次の概略的なタスク リストを使用します。

- ステップ **1** <http://www.ciscounitytools.com/Applications/General/COBRAS/COBRAS.html> から COBRAS の最新バージョン をダウンロードし、トレーニング ビデオとヘルプを参照してください。
	- ユーザを移行する前に、COBRAS のヘルプ ファイルと『COBRAS Briefcase Mode』ヘルプ ファイ ルをよくお読みください。 注意
- ステップ **2** ディザスタ リカバリ システムを使用して、ソース ロケーションおよびターゲット ロケーションをバック アップします。ソース バックアップはターゲット ロケーションでデータを復元するためには使用されま せん。必要に応じてロケーションを以前の状態に戻せるように、各ロケーションをバックアップしてくだ さい。詳細については、『Install, Upgrade, and Maintenance Guide *Release 12.x*』を参照してください。
- <span id="page-81-0"></span>ステップ **3** COBRAS ブリーフケース モードを使用して、ソース ロケーションから移動するユーザをエクスポートし ます。手順については、COBRAS ブリーフケース モードのヘルプ ファイルを参照してください。
- ステップ **4** ソース ロケーションおよびターゲット ロケーションが、何らかのタイプのネットワークを通じて接続さ れている場合は、ソースロケーションから移動するユーザを削除します。アカウントを一度に1つずつ削 除するには、ユーザ [アカウントの削除](#page-77-0), (58ページ)のセクションを参照してください。
	- ソースとターゲットが何らかのタイプのネットワークを通じて接続される場合は、ターゲット ロケーションにユーザをインポートする前に、ユーザを削除し、ネットワークに接続されたす べてのロケーションで削除が完了していることを確認することが重要です。 (注)
- ステップ **5** COBRAS ブリーフケース モードを使用して、ターゲット ロケーションにユーザをインポートします。手 順については、COBRAS ブリーフケース モードのヘルプ ファイルを参照してください。
- ステップ **6** タスク[4](#page-81-0)でソースロケーションから元のユーザアカウントを削除しなかった場合は、ここで削除します。 アカウントを一度に1つずつ削除するには、ユーザ [アカウントの削除](#page-77-0), (58 ページ)を参照してくださ い。

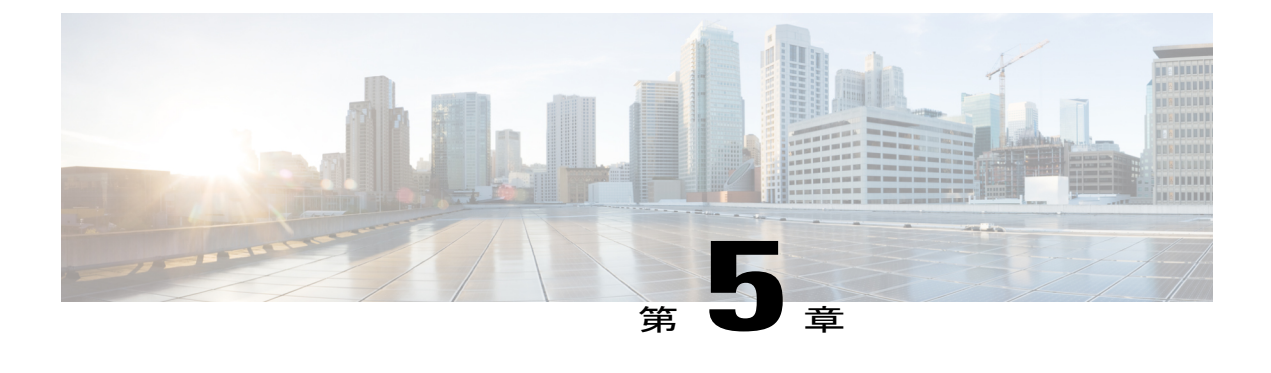

## 連絡先

•

- [はじめに](#page-82-0), 63 ページ
- [連絡先のタイプ](#page-82-1), 63 ページ
- [連絡先テンプレート](#page-83-0), 64 ページ
- [連絡先の設定](#page-84-0), 65 ページ
- [連絡先設定](#page-85-0), 66 ページ

# <span id="page-82-0"></span>はじめに

Cisco Unity Connection には、システムの管理、モニタ、およびトラブルシューティング用の一連 のツールが用意されています。システム管理者はこれらのツールを使用して、Unity Connection サーバをプロビジョニングしたり、豊富な機能のサービス(統合ボイス メッセージングやオー ディオ テキスト アプリケーションなど)をエンタープライズ レベルのビジネスに提供したりで きます。

# <span id="page-82-1"></span>連絡先のタイプ

Unity Connection では次のタイプの連絡先をサポートしています。

• 管理者定義連絡先:管理者定義による連絡先は、すべてのユーザが使用できる連絡先です。 外線電話番号を持つ、ボイス メッセージング システムから到達可能にする必要があるエー ジェント、スタッフ ベンダー、または請負業者に関して、管理者定義連絡先を設定できま す。

VPIM メッセージング用に管理者定義連絡先を設定できます。この連絡先は、他の VPIM 互換ボ イス メッセージング システム上のユーザを表します。連絡先が VPIM ユーザを表すようにセット アップされている場合、UnityConnectionユーザは他のボイスメッセージングシステム上のVPIM

ユーザとの間でメッセージを送受信できます。VPIMネットワークの詳細については、『Networking Guide for Cisco Unity Connection Release  $12.x$  ([https://www.cisco.com/c/en/us/td/docs/voice\\_ip\\_comm/](https://www.cisco.com/c/en/us/td/docs/voice_ip_comm/connection/12x/networking/guide/b_12xcucnetx.html) [connection/12x/networking/guide/b\\_12xcucnetx.html](https://www.cisco.com/c/en/us/td/docs/voice_ip_comm/connection/12x/networking/guide/b_12xcucnetx.html)) の「Creating VPIM [Contacts](https://www.cisco.com/c/en/us/td/docs/voice_ip_comm/connection/12x/networking/guide/b_12xcucnetx/b_12xcucnetx_chapter_011.html#ID-2289-0000010c)」を参照してくださ い。

• ユーザ定義連絡先:ユーザ定義による連絡先は個々のユーザによって作成され、作成した ユーザにのみがアクセスできます。CiscoPersonal Communications Assistant を使用して、ユー ザ定義連絡先を作成できます。また、ユーザのパーソナル コール ルーティング ルールや発 信者グループにユーザ定義連絡先を追加でき、ボイスコマンドを使って他の連絡先に発信す ることもできます。

ユーザが連絡先を保守する方法について詳しくは、『User Guide for the Cisco Unity Connection Messaging Assistant Web Tool Release 12.x』([http://www.cisco.com/c/en/us/td/docs/voice\\_ip\\_comm/](http://www.cisco.com/c/en/us/td/docs/voice_ip_comm/connection/12x/user/guide/assistant/b_12xcucugasst.html) [connection/12x/user/guide/assistant/b\\_12xcucugasst.html](http://www.cisco.com/c/en/us/td/docs/voice_ip_comm/connection/12x/user/guide/assistant/b_12xcucugasst.html))の「[Managing](http://www.cisco.com/c/en/us/td/docs/voice_ip_comm/connection/12x/user/guide/assistant/b_12xcucugasst/b_12xcucugasst_chapter_01001.html) Your Contacts」の章を参照し てください。

# <span id="page-83-0"></span>連絡先テンプレート

連絡先は、連絡先テンプレートに基づいています。新しく作成されたすべての連絡先には連絡先 テンプレートの設定が適用され、それ以降、テンプレートに変更が加えられても、既存の連絡先 には反映されません。

Unity Connection には、編集可能な 1 つの定義済み連絡先テンプレートが含まれています。また、 実際の要件に基づいて新しいテンプレートを作成することもできます。UnityConnectionで複数の パーティションが定義されている場合、またはVPIMネットワーキングが設定されている場合は、 パーティションごと、または VPIM ロケーションごとに連絡先テンプレートを作成できます。

## 連絡先テンプレートの設定

- ステップ **1** Cisco Unity Connection Administration で [テンプレート(Templates)] を展開し、[連絡先テンプレート (Contact Templates)] を選択します。 [連絡先テンプレートの検索(Search Contact Template)] ページが表示され、現在設定されている連絡先テ ンプレートが示されます。
- ステップ **2** 連絡先テンプレートを設定します(各フィールドの詳細については、[ヘルプ(Help)]>[このページ(This Page)] を参照)。

• 連絡先テンプレートを追加するには、次の手順を実行します。

[連絡先テンプレートの検索 (Search Contact Templates) ] ページで、[新規追加 (Add New)] を選択 します。

[連絡先テンプレートの新規作成(New Contact Template)] ページで、必要なフィールドに値を入力 **し、[保存 (Save) 1を選択します。** 

[連絡先テンプレートの基本設定の編集(Edit Contact Template Basics)] ページで、必須フィールドに 値を入力し、[保存 (Save) ] を選択します。

• 既存の連絡先テンプレートを編集するには、次の手順を実行します。

[連絡先テンプレートの検索 (Search Contact Templates) ] ページで、編集する連絡先テンプレートを 選択します。

[連絡先テンプレートの基本設定の編集(Edit Contact Template Basics)] ページで、必須フィールドに 値を入力し、[保存(Save)] を選択します。

• 1 つ以上の連絡先テンプレートを削除するには、次の手順を実行します。

[連絡先テンプレートの検索(Search Contact Templates)] ページで、該当するチェックボックスをオ ンにして削除対象の連絡先テンプレートを選択します。

[選択項目の削除(Delete Selected)] を選択し、[OK] を選択して削除を確定します。

## <span id="page-84-0"></span>連絡先の設定

次のいずれかの方法を使用して連絡先を設定できます。

- 連絡先を手動で設定する:[連絡先の検索(SearchContacts)]ページから各連絡先を手動で設 定できます。詳細については[、連絡先の手動設定](#page-84-1), (65 ページ)を参照してください。
- •一括管理ツール(BAT)により連絡先を設定する: BAT を使用することにより、同時に複数 の連絡先を設定できます。詳細については、一括管理ツール (BAT) を介した連絡先の設定, (66 ページ)を参照してください。

## <span id="page-84-1"></span>連絡先の手動設定

ステップ **1** Cisco Unity Connection Administration で、[連絡先(Contacts)] を展開して、[連絡先(Contacts)] を選択し ます。

[連絡先の検索(Search Contacts)] ページが表示され、現在設定されている連絡先が示されます。

ステップ2 Unity Connection で連絡先を設定します (各フィールドの詳細については、[ヘルプ (Help) ] > [このペー ジ(This Page)] を参照)。

• 連絡先を追加するには、次の手順を実行します。

[連絡先の検索 (Search Contacts) ] ページで、[新規追加 (Add New) ] を選択します。

[連絡先の新規作成(New Contact)]ページで、必要なフィールドに値を入力し、[保存(Save)]を選 択します。

- [連絡先の基本設定の編集(Edit Contact Basics)] ページで、必要なフィールドに値を入力し、[保存 (Save)] を選択します。
- 1 つの連絡先を編集するには、次の手順を実行します。

[連絡先の検索 (Search Contacts) ] ページで、編集する連絡先を選択します。

[連絡先の基本設定の編集(Edit Contact Basics)] ページで [編集(Edit)] 選択して連絡先設定を編集 **し、[保存 (Save) ] を選択します。** 

• 複数の連絡先を編集するには、次の手順を実行します。

[連絡先の検索(SearchContacts)]ページで、編集する複数の連絡先のチェックボックスをオンにし、 [一括編集(Bulk Edit)] を選択します。

- [連絡先の基本設定の編集(Edit Contact Basics)] ページで、必要なフィールドに値を入力し、[送信 (Submit)] を選択します。
- 一括編集を使用して、複数の連絡先の別名を編集することはできませ  $h_{\alpha}$ (注)
- 1 つ以上の連絡先を削除するには、次の手順を実行します。 [連絡先の検索 (Search Contacts) 1ページで、削除する連絡先を選択します。 [選択項目の削除(Delete Selected)] を選択し、[OK] を選択して削除を確定します。

### <span id="page-85-1"></span><span id="page-85-0"></span>- 括管理ツール(**BAT**)を介した連絡先の設定

BAT により、CSV ファイルから Cisco Unity Connection 連絡先を作成することができます。連絡先 を設定したりCSVファイルを作成したりする方法については、[一括管理ツール](#page-327-0), (308ページ)の セクションを参照してください。

## 連絡先設定

連絡先を設定する際には、代替名を使って連絡先を設定し、SMTP プロキシ アドレスを提供しま す。代替名を使用すると、音声認識機能を使用した連絡先の認識が可能になります。また、SMTP プロキシ アドレスを設定すると、IMAP クライアント ユーザが Unity Connection 連絡先または VPIM 連絡先と通信できるようになります。

## ユーザの別名

ユーザの別名は、社内ディレクトリに表示される名前とは異なるバージョンの名前です。たとえ ば、発信者が Mary Brown の旧姓である「Mary Jameson」にダイヤルするように Unity Connection に要求した場合は、UnityConnectionでこの情報を参照して、発信者を正しいユーザに接続できま す。

VPIM 連絡先、管理者定義による連絡先、ユーザ定義の連絡先に関して、ユーザの別名を作成す ることができます。また、ユーザの別名を使用して、発音の難しい名前に関する発音から類推さ れるスペルも追加できます。たとえば、「Goulet」という姓の別名として「Goolay」を追加できま す。

## **SMTP** プロキシ アドレス

Unity Connection では、IMAP クライアントから送信された SMTP メッセージの受信者を適切な Unity Connection ユーザまたは VPIM 連絡先にマップするために、SMTP プロキシ アドレスが使用 されます。ユーザが IMAP クライアントを使用して VPIM の連絡先にメッセージを送信、返信、 または転送する場合は、各 VPIM の連絡先を SMTP アドレスで設定する必要があります。

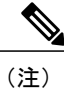

Unity Connection では、VPIM ロケーションに関連付けられていない連絡先に送信された SMTP メッセージが、[システム設定(System Settings)] > [全般設定(General Configuration)] > [受 信者が見つからない場合(When a Recipient Cannot BeFound)] 設定で選択したオプションに基 づいて処理されます。

たとえば、電子メール クライアントが電子メール アドレスの robin.smith@example.com を使用し て Unity Connection にアクセスするように設定された Robin Smith が ViewMail for Outlook でボイ ス メッセージを録音して chris.jones@example.com に送信した場合は、Unity Connection で robin.smith@example.com と chris.jones@example.com の SMTP プロキシ アドレスのリストが検索さ れます。これらのアドレスがそれぞれ、UnityConnectionユーザRobinSmithとChrisJonesのSMTP プロキシ アドレスとして定義されている場合は、Unity Connection で Robin Smith から Chris Jones へのメッセージがボイス メッセージとして配信されます。

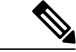

(注)

ユーザが IMAP クライアントを使用して Unity Connection サーバ経由でメッセージを送信、転 送、返信できるように Unity Connection を設定する方法については、[「統合メッセージング」](administration/guide/11xcucsag110.fm#80803 1H_Head1 Integrated Messaging) (11-14 [ページ\)を](administration/guide/11xcucsag110.fm#80803 1H_Head1 Integrated Messaging)参照してください。

ステップ1 Cisco Unity Connection Administration で、「連絡先(Contacts)] を展開して、[連絡先(Contacts)] を選択し ます。

[連絡先の検索(Search Contacts)] ページが表示され、現在設定されている連絡先が示されます。

ステップ **2** 連絡先のSMTPプロキシアドレスを設定します(各フィールドの詳細については、[ヘルプ(Help)]>[こ のページ (This Page) 1を参照)。

• 連絡先の SMTP プロキシ アドレスを追加するには、次の手順を実行します。

[連絡先の検索 (Search Contact) ] ページで、編集する連絡先を選択します。

[連絡先の基本情報の編集(Edit Contact Basics)] ページで、[編集(Edit)] > [SMTP プロキシ アドレス(SMTP Proxy Address)] を選択します。

[SMTPプロキシアドレス (SMTP Proxy Addresses) ]ページで、[新規追加 (Add New)] を選 択します。

SMTP プロキシアドレスを入力して、[保存(Save)] を選択します。

• 複数の連絡先の SMTP プロキシ アドレスを追加するには、次の手順を実行します。

[連絡先の検索 (Search Contact) ] ページで、編集する連絡先を選択し、[一括編集 (Bulk Edit)] を選択します。

[連絡先の基本情報の編集(Edit Contact Basics)] ページで、[編集(Edit)] > [SMTP プロキシ アドレス(SMTP Proxy Address)] を選択します。

SMTPプロキシアドレスを入力して、[送信(Submit)]を選択します。

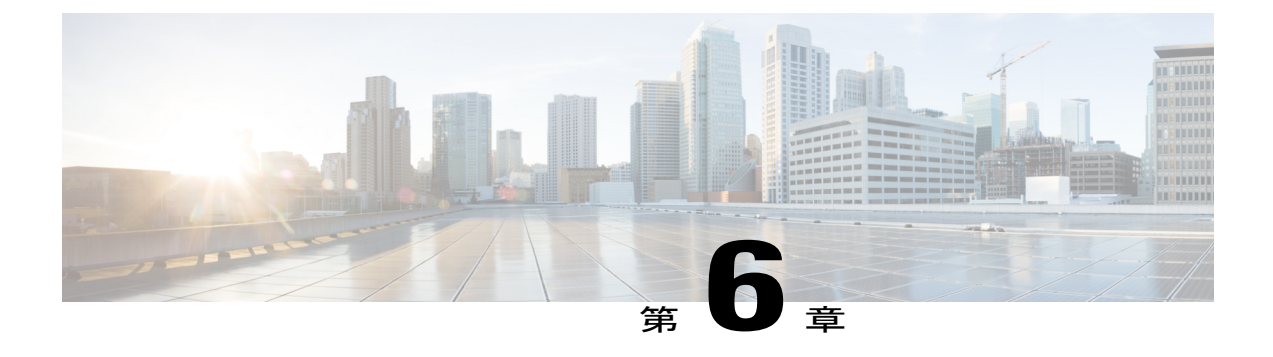

# システム同報リスト

- [はじめに](#page-88-0), 69 ページ
- [デフォルトのシステム同報リスト](#page-88-1), 69 ページ
- [システム同報リストの設定](#page-89-0), 70 ページ
- 同報リスト [メンバーの追加または削除](#page-91-0), 72 ページ
- システム同報リストのアクセス [リストを有効にするための詳細設定の使用](#page-92-0), 73 ページ
- [システム同報リストへのメッセージの送信をユーザが使用できるようにする](#page-93-0), 74 ページ

# <span id="page-88-0"></span>はじめに

システム同報リストを使用すると、ユーザはボイス メッセージを Cisco Unity Connection ユーザの グループに送信または転送できます。たとえば、同じ情報を定期的に受け取る必要があるチーム の全従業員をシステム同報リストのメンバーにすることができます。

同報リスト(DL)には、ユーザ、ユーザ テンプレート、連絡先、連絡先テンプレートを含めた り、別の同報リストを同報リストのメンバーとして追加したりできます。

3つの部門(販売、マーケティング、管理)からなる組織があるとします。各部門では、個別の 同報リスト(販売 DL、マーケティング DL、管理 DL)を使用しています。さらに、組織レベル の同報リストとして企業 DL も作成されています。販売 DL、マーケティング DL、管理 DL は、 企業 DL のメンバーです。

販売チームの全メンバーにメッセージを送信するには、権限を持つユーザが販売DLにボイスメッ セージを転送します。組織の全従業員にメッセージを送信するには、3 つすべての同報リストに メッセージを送信することも、または企業 DL にメッセージを送信することもできます。

# <span id="page-88-1"></span>デフォルトのシステム同報リスト

UnityConnectionに含まれるデフォルトの同報リストから、独自のシステム同報リストを作成でき ます。

Unity Connection のデフォルト システム同報リスト

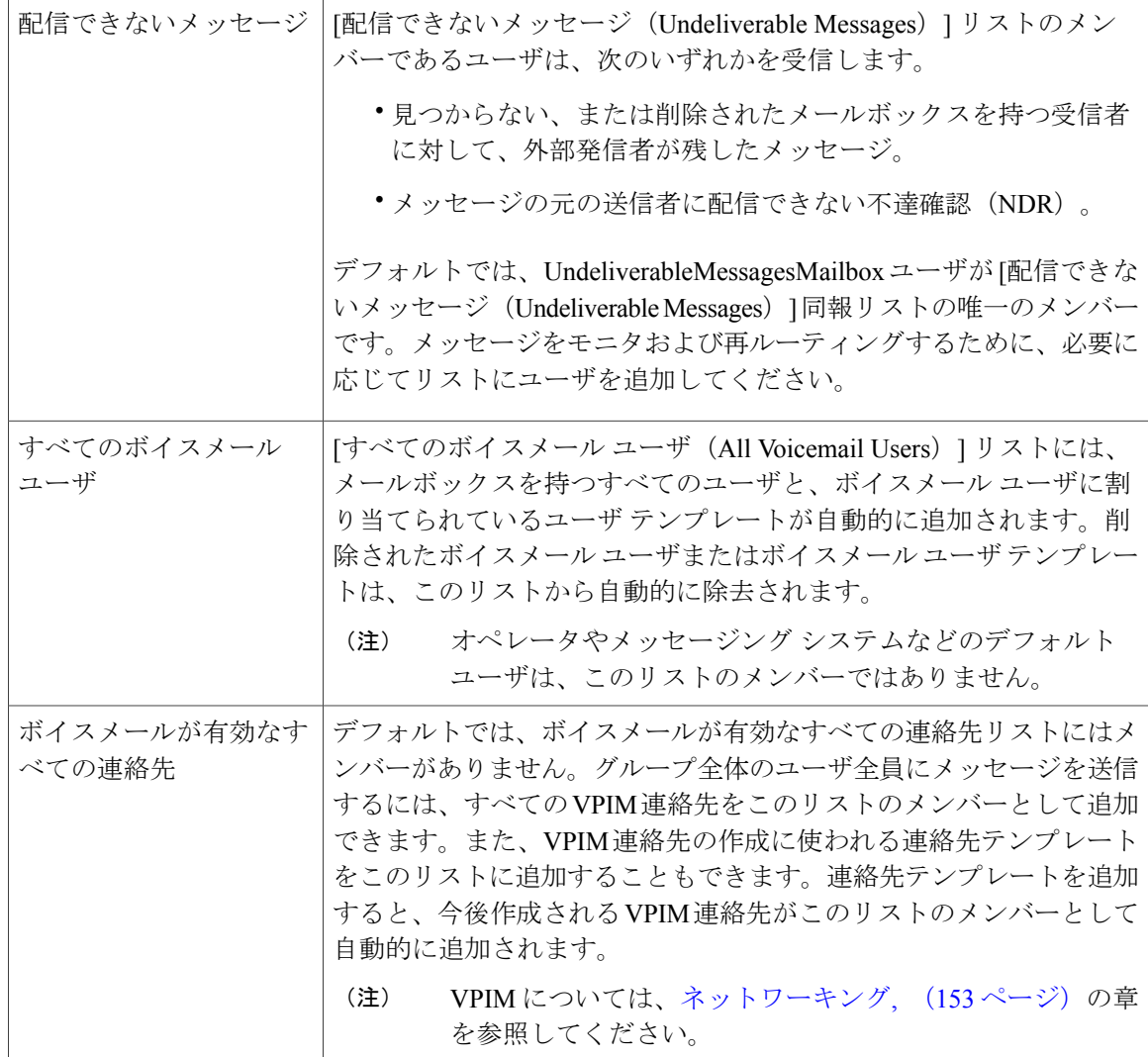

## <span id="page-89-0"></span>システム同報リストの設定

ここでは、UnityConnectionでのシステム同報リストの作成、システム同報リスト設定の定義、同 報リストの別名の追加について説明します。

また、音声認識機能を使用する場合にも同報リストの別名を指定できます。ユーザは音声コマン ドを使って表示名を言うことで、電話機でメッセージの宛先として同報リストを指定します。た とえば、テクニカル サポート部門の同報リスト名が IT であるとします。この場合、別名として 「Eye Tea」 (アイティー)という発音スペリングを追加します。また、別名として「Help Desk」 を追加することもできます。

 $\bigotimes$ (注)

一括管理ツールを使用して同報リストを管理できます。詳細は[、一括管理ツール](#page-327-0), (308 ペー ジ)のセクションを参照してください。

DistributionListBuilderツールを使用すると、いくつかの検索条件に基づいて、またはCSVファ イルからインポートすることで、新規または既存のシステム同報リストに複数のユーザを追加 できます。[http://www.ciscounitytools.com/Applications/CxN/PublicDistributionListBuilder/](http://www.ciscounitytools.com/Applications/CxN/PublicDistributionListBuilder/PublicDistributionListBuilder.html) [PublicDistributionListBuilder.html](http://www.ciscounitytools.com/Applications/CxN/PublicDistributionListBuilder/PublicDistributionListBuilder.html) から最新バージョンをダウンロードし、トレーニング ビデオ とヘルプを参照してください。 ヒント

ステップ1 Cisco Unity Connection Administration で [同報リスト (Distribution Lists) ] を展開し、[システム同報リスト (System Distribution Lists)] を選択します。 [同報リストの検索 (Search Distribution Lists) ] ページが表示され、現在設定されている同報リストが示さ れます。

ステップ **2** システム同報リストを設定します(各フィールドの詳細については、[ヘルプ(Help)]>[このページ(This Page) | を参照)。

• 新しい同報リストを追加するには、次の手順を実行します。

[同報リストの検索 (Search Distribution Lists) ] ページで、[新規追加 (Add New) ] を選択し ます。

[同報リストの新規作成(NewDistributionList)]ページで、必要なフィールドに値を入力し、 [保存(Save)] を選択します。

[同報リストの基本設定の編集(Edit Distribution ListBasics)]ページで、[編集(Edit)] > [ユー ザの別名(Alternate Name)] を選択します。

[ユーザの別名の編集(Edit Alternate Names)] ページの [表示名(Display Name)] フィールド に新しい別名を追加し、[新規追加(Add New)] を選択します。新しいユーザの別名の追加 が終了したら、[保存 (Save) ] を選択します。

• 既存の同報リストを編集するには、次の手順を実行します。

[同報リストの検索(SearchDistributionLists)]ページで、編集する同報リストを選択します。

[同報リストの基本設定の編集(Edit Distribution ListBasics)]ページで、必須フィールドに値 を入力し、[保存 (Save) ] を選択します。

[同報リストの基本設定の編集(Edit Distribution ListBasics)]ページで、[編集(Edit)] > [ユー ザの別名(Alternate Name)] を選択します。

[ユーザの別名の編集 (Edit Alternate Names) ]ページで表示名を変更し、[保存 (Save)]を選 択します。

• 複数の同報リストを編集するには、次の手順を実行します。

[同報リストの検索(SearchDistributionLists)]ページで、編集する同報リストのチェックボッ クスをオンにし、[一括編集(Bulk Edit)] を選択します。

[同報リストの基本設定の編集(Edit Distribution ListBasics)]ページで、必須フィールドに値 を入力し、[保存(Save) ] を選択します。

• 1 つ以上の同報リストを削除するには、次の手順を実行します。

[同報リストの検索(SearchDistributionLists)]ページで、削除する同報リストのチェックボッ クスをオンにし、[選択項目の削除 (Delete Selected)] を選択します。

[OK] を選択して削除を確定します。

## <span id="page-91-0"></span>同報リスト メンバーの追加または削除

ユーザ、ユーザ テンプレートおよび他の同報リストを同報リストのメンバーとして追加すること ができます。また、[ボイスメールが有効なすべての連絡先 (All Voicemail-Enabled Contacts)] 同 報リストに連絡先と連絡先テンプレートを追加することもできます。

ユーザやユーザテンプレートなどのコンポーネントを削除すると、UnityConnectionでは、関連付 けられている同報リストからそれが自動的に削除されます。

- ステップ **1** Cisco Unity Connection Administration で [同報リスト(Distribution Lists)] を展開し、[システム同報リスト (System Distribution Lists)] を選択します。 [同報リストの検索(Search Distribution Lists)] ページが表示され、現在設定されている同報リストが示さ れます。
- ステップ2 [同報リストの検索 (Search Distribution Lists) ]ページで、同報リストメンバーを追加または削除する同報 リストを選択します。
- ステップ **3** [同報リストの基本設定の編集(Edit Distribution List Basics)] ページで、[編集(Edit)] > [同報リストのメ ンバー(Distribution List Members)] を選択します。
- ステップ **4** 同報リストのメンバーを追加または削除します(各フィールドの詳細については、[ヘルプ(Help)] > [こ のページ (This Page) 1を参照)。
	- 同報リストのメンバーを追加するには、次のいずれかを選択します。
		- ユーザの追加(Add User)
		- ユーザ テンプレートの追加(Add User Template)
		- 同報リストの追加(Add Distribution List)
		- 。連絡先の追加(Add Contact)(「ボイスメールが有効なすべての連絡先(All Voicemail-Enabled Contacts)] リストのみ)
- 。連絡先テンプレートの追加(Add Contact Template) (「ボイスメールが有効なすべての 連絡先 (All Voicemail-Enabled Contacts) 1リストのみ)
- 同報リストのメンバーとして追加するコンポーネントのチェックボックスをオンにし、[選択 項目の追加(Add Selected)] を選択します。
- 1 つ以上の同報リスト メンバーをリストから削除するには、[同報リストのメンバー (Distribution List Members)]ページで、リストから削除するコンポーネントのチェックボッ クスをオンにして選択し、[選択項目の削除(Remove Selected)] を選択します。

# <span id="page-92-0"></span>システム同報リストのアクセスリストを有効にするため の詳細設定の使用

どのユーザに同報リストへのアクセスを許可するかを制御する別の方法として、システム同報リ ストにメッセージを送信できるユーザを管理するパーティションおよびサーチ スペースを作成す ることもできます。ただし、このサーチ スペース手法にはそれほど拡張性がないため、リストの 数が多い場合、サーバ上で作成できるパーティション数とサーチ スペース数の上限に達する可能 性があります。代わりの方法として、詳細設定を使用できます。この場合、管理対象となるシス テム同報リストごとに個別のアクセス リストを設定できます。

システム同報アクセス リストでは、同報リストにメッセージを送信できる特定のユーザを指定し ます。

エイリアス allvoicemailusers を持つ同報リストのアクセス リストを設定するには、同じエイリア スとサフィックス(たとえば「allvoicemailusers-accesslist」)を使ってシステム同報アクセスリス トを有効化し、作成します。エイリアスallvoicemailusers-accesslistを使って2番目の同報リストが 作成されます。allvoicemailusers 同報リストにメッセージを送信する必要のあるユーザまたは連絡 先を、このアクセス リストのメンバーとして追加できます。

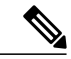

(注)

システム同報リストのアクセスリストのメンバーとして追加できるのは、UnityConnectionユー ザのみです。

システム同報リストのアクセス リストを設定するには、次のタスクを行います。

**1** [システム同報リストのアクセス](#page-93-1) リストの有効化と設定, (74 ページ)で説明している手順に 従って、アクセスリストを有効化および制御する詳細設定を指定します。デジタルネットワー キングを使用して複数の Unity Connection サーバに接続する場合、そのすべてのサーバ上で同 報リストのアクセス リストを有効化して設定する必要があります。

デジタル ネットワークでは、アクセス リストを有効にして制御する詳細設定の値が、アクセ スリストが正しく機能するために、ネットワークのロケーションごとに同じ設定になっている 必要があります。

**2** アクセスリストで制御するシステム同報リストごとに、新しいシステム同報リストを作成しま す。元のリストのエイリアスと、[アクセス リスト用のシステム同報リストのエイリアス サ

フィックス(System Distribution List Alias Suffix for Access Lists)] フィールドで定義されたサ フィックスからなるエイリアスを使用します。詳細は、[システム同報リストの設定](#page-89-0), (70 ペー ジ)のセクションを参照してください。

## <span id="page-93-1"></span>システム同報リストのアクセス リストの有効化と設定

- ステップ **1** Cisco Unity Connection Administration で、[システム設定(System Settings)] > [詳細設定(Advanced)] の 順に展開して [メッセージング(Messaging)] を選択します。
- ステップ **2** [アクセスリストを使用してシステム同報リストに送信できるユーザを制御する(UseAccessListstoControl Who Can Send to System Distribution Lists)] チェックボックスをオンにします。
- ステップ **3** [アクセス リストのないシステム同報リストへのメッセージ配信を許可する (Allow Delivery of Messages to System Distribution Lists That Have No Access List)] チェックボックスをオンにします。
	- このチェックボックスをオフにすると、アクセス リストのないシステム同報リストに送信され たすべてのメッセージが拒否され、不達確認 (NDR) がメッセージ送信者に送られます。 (注)
- <span id="page-93-0"></span>ステップ **4** [アクセス リスト用のシステム同報リストのエイリアス サフィックス(System Distribution List Alias Suffix for Access Lists) |フィールドに、アクセスリストを区別するためのサフィックスを指定し、[保存(Save)] を選択します。

# システム同報リストへのメッセージの送信をユーザが使 用できるようにする

同報リストにメッセージを送信するようにユーザが設定される必要があります。サービス クラス のデフォルト設定では、ユーザが同報リストにメッセージを送信できます。

- ステップ **1** Cisco Unity Connection Administration で、[サービス クラス(Class of Service)] を展開し、[サービス クラ ス (Class of Service) | を選択します。 [サービスクラスの検索 (Search Class of Service) ] ページが表示され、現在設定されているサービスクラ スが示されます。
- ステップ **2** [サービス クラスの検索(Search Class of Service)] ページで、ボイスメール ユーザに適用されるサービス クラスを選択します。
- ステップ **3** [サービス クラスの編集(Edit Class of Service)] ページの [メッセージ オプション(Message Options)] セ クションで、[システム同報リストへのメッセージの送信をユーザに許可する(AllowUserstoSendMessages to System Distribution Lists)] チェックボックスをオンにし、[保存(Save)] を選択します。

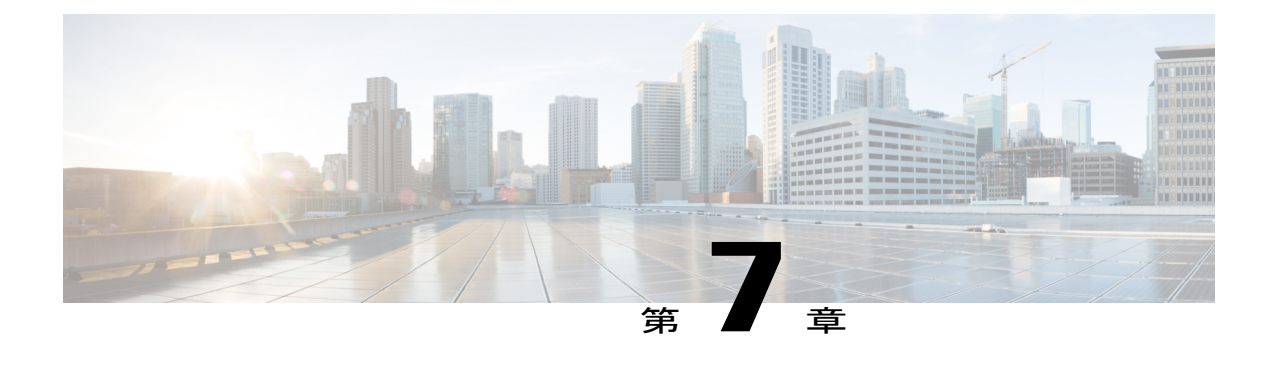

# テレフォニー統合

• [はじめに](#page-94-0), 75 ページ

•

- [電話システム](#page-95-0), 76 ページ
- [ポート](#page-99-0), 80 ページ
- ポート [グループ](#page-101-0), 82 ページ
- [トランク](#page-109-0), 90 ページ
- Speech [Connect](#page-110-0) ポート, 91 ページ
- [電話を使用したオーディオとビデオの形式](#page-111-0), 92 ページ
- [セキュリティ](#page-112-0), 93 ページ
- Unity Connection での IPv6 (Cisco Unified [Communications](#page-115-0) Manager 統合のみ), 96 ページ

# <span id="page-94-0"></span>はじめに

テレフォニー統合は、Cisco Unity Connection と電話システムの間の通信を可能にし、以下のさま ざまな機能を使用できるようにするプロセスです。

- 応答しないユーザの内線番号への通話は、そのユーザのパーソナルグリーティングに転送さ れる。
- •ユーザにメッセージが残されると、内線のメッセージ受信インジケータ (MWI) がアクティ ブになる。
- 電話機のボタンを押してパスワードを入力すると、ユーザは簡単にメッセージにアクセスで きる。
- 通話中のユーザの内線番号への通話は、そのユーザの通話中グリーティングに転送される。
- Unity Connection で電話システムから発信者 ID 情報を受信する(利用可能な場合)。

• コールの発信元内線に基づいて、内線の転送中にメッセージを残したユーザをUnityConnection で識別する。

UnityConnectionと電話システムの統合について詳しく理解するには、『*Design Guide forCisco Unity Connection, Release 12.x*,』の「Integrating Cisco Unity [Connection](https://www.cisco.com/c/en/us/td/docs/voice_ip_comm/connection/12x/design/guide/b_12xcucdg/b_12xcucdg_chapter_00.html) with the Phone System」の章を参照 してください。このガイドは [https://www.cisco.com/c/en/us/td/docs/voice\\_ip\\_comm/connection/12x/](https://www.cisco.com/c/en/us/td/docs/voice_ip_comm/connection/12x/design/guide/b_12xcucdg.html) [design/guide/b\\_12xcucdg.html](https://www.cisco.com/c/en/us/td/docs/voice_ip_comm/connection/12x/design/guide/b_12xcucdg.html) から入手できます。

Unity Connection と電話システムが統合される方法を理解した後は、Unity Connection で電話シス テム、ポート、ポート グループ、トランク、セキュリティを設定および編集する必要がありま す。

## <span id="page-95-0"></span>電話システム

Cisco Unity Connection Administration は、Unity Connection を Cisco Unified Communications Manager に統合する複数の電話システムを識別します。サポートされる組み合わせのマトリックスについ ては、『*Multiple Phone System Integration Guide for Cisco Unity Connection*』([http://www.cisco.com/](http://www.cisco.com/en/US/products/ps6509/products_installation_and_configuration_guides_list.html) [en/US/products/ps6509/products\\_installation\\_and\\_configuration\\_guides\\_list.html](http://www.cisco.com/en/US/products/ps6509/products_installation_and_configuration_guides_list.html)) を参照してください。

1 つの電話システムは 1 つ以上のポート グループを保持しており、ポート グループはボイス メッ セージ ポートを保持しています。

(注) Cisco Business Edition は電話システム統合の追加または削除をサポートしていません。

## 電話システム統合の設定

電話システムをUnityConnectionと統合した後で、電話システムの設定を変更できます。電話シス テムの設定では、UnityConnectionと統合する電話システムを特定し、それらの電話システムのい くつかの機能を調整します(連動の設定は、電話システムに属しているポート グループに保持さ れます)。

UnityConnectionで電話システムが使用されなくなった場合、それを削除できます。電話システム を削除する前に、その電話システムに関連付けられている次のオブジェクトをすべて削除するか、 または別の電話システムに再割り当てしてください。

- •すべてのユーザ(MWI デバイスおよび通知デバイスを含む)
- すべてのユーザ テンプレート
- すべてのシステム

• すべてのコール ハンドラ テンプレート

- ステップ **1** Cisco Unity Connection Administration で、[テレフォニー統合(Telephony Integrations)] を展開し、[電話シ ステム (Phone System) | を選択します。 [電話システムの検索 (Search Phone System) ] ページに、現在設定されている電話システム統合が表示さ れます。
	- 新しく設定される電話システムのポート数は 0 です。特定の電話システムにポートを追加した 後、ポート数は、使用可能なボイス ポートの数を示します。 (注)
- ステップ **2** 電話システムを設定します(各フィールドの詳細については、[ヘルプ(Help)]>[このページ(ThisPage)] を参照)。
	- 新しい電話システムを作成するには、[新規追加(Add New)] を選択します。[電話システム の新規作成(New Phone System) ]ページで、必要なフィールドに値を入力し、[保存(Save)] を選択します。
	- 電話システムを編集するには、電話システムを選択します。[電話システムの基本設定(Phone System Basics) ]ページで [編集 (Edit) ] を選択し、次の任意の設定を変更します。
		- 電話システムの基本設定(Phone System Basics)。[電話システムの基本設定](#page-96-0), (77 ペー ジ)を参照してください。
		- Cisco Unified Communications Manager AXL サーバ(Cisco Unified Communications Manager AXL Servers)。 Cisco Unified [Communications](#page-97-0) Manager AXL サーバ, (78 ページ)を参 照してください。
		- 電話システムの関連付け(Phone System Associations)。[電話システムの関連付け](#page-99-1), (80 ページ)を参照してください。

設定を編集してから、[保存 (Save) ] を選択します。

• 電話システムを削除するには、削除する電話システムの表示名の横にあるチェックボックス をオンにします。[選択項目の削除(Delete Selected)] を選択し、[OK] を選択して削除を確 定します。

### <span id="page-96-0"></span>電話システムの設定

### 電話システムの基本設定

• MWI をオン/オフにするために同じボイス メッセージング ポートを使用する電話システム統 合を作成した場合、[MWI の有効化と無効化に同じポートを使用する(Use Same Port for Enabling and Disabling MWIs)] チェックボックスがオンなります。ユーザへのボイス メッ

セージがないときに MWI をオンのままにせずに、この設定を無効に設定できます。そうす るには、[MWI の有効化と無効化に同じポートを使用する(Use Same Port for Enabling and Disabling MWIs)] チェックボックスと [この電話システムに対してすべての MWI をオフに する(Force All MWIs Off for This Phone System)] チェックボックスをオフにします。

- 他の電話システムの MWI に影響を与えずに 1 つの電話システムのすべての MWI を同期する 必要がある場合は、[この電話システムのすべての MWI を同期する(Synchronize All MWIs on This Phone System) ] オプションの前にある [実行(Run)] をオンにします。
- コールループの検出設定を変更して、チェック対象のコールのタイプを有効または無効にす るには、[DTMF を使用したコール ループの検出(Call Loop Detection Using DTMF)] で該当 する設定を指定した後、[保存 (Save) ] を選択します。

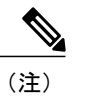

(たとえば、ユーザにメッセージの受信を通知するために)転送された Unity Connection コールが Unity Connection に返されると、コール ループが発生しま す。

### <span id="page-97-0"></span>**Cisco Unified Communications Manager AXL** サーバ

AXL サーバは Cisco Unified CM 電話システムでのみサポートされています。Unity Connection が次 の目的で Cisco Unified CM データベースにアクセスする必要がある場合、AXL サーバが必要にな ります。

• Cisco Unified CM ユーザをインポートする(Unity Connection クラスタ構成では、パブリッ シャ サーバにサインインして Cisco Unified CM ユーザ データをインポートする必要がありま す)。

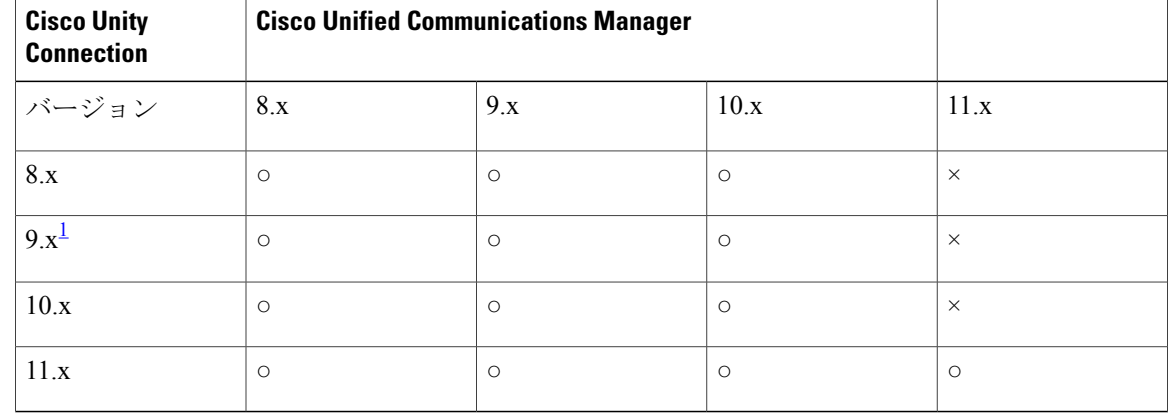

• UnityConnectionパーソナル着信転送ルールでのユーザに関する特定の電話設定を変更する。

<span id="page-97-1"></span><sup>1</sup> Unity Connection 9.1(2) SU4 以降では、AXL サーバ統合ですべてのバージョンの Cisco Unified CM がサポートされます。

(注)

AXL サーバは Cisco Unified Communications Manager Express 統合や Cisco Business Edition では サポートされていません。

### **Unity Connection** での **AXL** サーバの設定

- ステップ **1** Cisco Unity Connection Administration で [テレフォニー統合(Telephony Integrations)] を展開し、[電話シス テム (Phone System) | を選択します。 選択した Cisco Unified CM 電話システムの [電話システムの基本設定(Phone System Basics)] ページの [編 集 (Edit) ] メニューで、[Cisco Unified Communications Manager AXL サーバ (Cisco Unified Communications Manager AXL Servers) | を選択します。
- **ステップ2 AXL**サーバを設定します(各フィールドの詳細については、[ヘルプ (Help) ]>[このページ (This Page) ] を参照)。
	- AXL サーバを追加するには、次の手順に従います。 [AXL サーバの編集(Edit AXL Servers)] ページの [AXL サーバ(AXL Servers)] フィールドで、[追 加(Add)] を選択します。必須フィールドに値を入力して [保存(Save)] を選択します
		- [AXL サーバの編集(Edit AXL Servers)] ページに入力するユーザ名は、[標準 AXL API ア クセス(Standard AXL API Access)] 役割に割り当てられている Cisco Unified CM アプリ ケーションユーザのユーザ名と一致する必要があります。また、パスワードはCiscoUnified CM アプリケーション ユーザ名のパスワードと一致する必要があります。 (注)
	- Cisco Unified CM で対応するアプリケーション サーバを追加するには、次の手順を実行します。
		- **1** Cisco Unified CM Administration にサインインし、[システム(System)] を展開して [アプリケー ション サーバ (Application Server) | を選択します。
	- **2** [アプリケーション サーバの検索/一覧表示(Find and List Application Servers)] ページで、[検索 (Find)] を選択してすべてのアプリケーション サーバを表示します。
	- **3** [名前(Name)] 列で、Unity Connection サーバの名前を選択します。
	- **4** [アプリケーション サーバの設定(Application Server Configuration)] ページの [使用可能なアプリ ケーション ユーザ(Available Application User)] フィールドで、Cisco Unified CM アプリケーショ ン ユーザを選択し、それを [選択されたアプリケーション ユーザ(Selected Application User)] に 移動します。[保存 (Save)] を選択します。
	- AXL サーバ統合を編集するには、次の手順を実行します。 [AXL サーバの編集(Edit AXL Servers)] ページで、編集する AXL サーバを選択します。必須フィー ルドに値を入力して [保存 (Save) ] を選択します
	- AXL サーバを削除するには、次の手順に従います。 [AXL サーバの編集(Edit AXL Servers)] ページの [AXL サーバ(AXL Servers)] フィールドで、削 除するAXLサーバの横にあるチェックボックスをオンにします。[選択項目の削除(Delete Selected)] を選択し、[OK] を選択して削除を確定します。

<span id="page-99-1"></span>電話システムに関連付けられているすべての Unity Connection ユーザのリストを表示するには、 [電話システムの基本設定(Phone System Basics)] ページの [編集(Edit)] メニューで [電話シス テムの関連付け(Phone System Associations)] オプションを選択します。

# <span id="page-99-0"></span>ポート

ポート

ボイス メッセージング ポートを使用すると、Unity Connection で(たとえばメッセージ録音のた めに)コールを着信したり、Unity Connection から(メッセージ通知の送信や MWI の設定などの ために)コールを発信したりできます。

各ボイス メッセージング ポートは、1 つのポート グループだけに属します。ポート グループに はそれぞれ固有のボイス メッセージング ポートが割り当てられます。

Unity Connection サーバでは、ポートはライセンス対象でなくなりました。現在は、Unity Connectionのインストール用に導入したサーバのハードウェアに応じてポートを設定できるよ うになっています。 (注)

## ポートの設定

ボイス メッセージング ポートは、Unity Connection と電話システムの間のコール用に接続を提供 します。電話システムを作成した後で、ボイス メッセージング ポートを追加できます。

*Cisco Business Edition* のみ:ポートを追加するには、その前に、ポート グループに属さないボイ ス メッセージング ポートが Cisco Unified CM Administration にすでに存在する必要があります。

ここでは、Unity Connection のポートグループの設定、およびポート設定の定義と保存について説 明します。

ステップ1 Cisco Unity Connection Administration で、「テレフォニー統合 (Telephony Integrations) 1を展開し、「ポート (Port)] を選択します。

[ポートの検索(Search Ports)] ページに、現在設定されているポトが表示されます。

ステップ2 ポートを設定します (各フィールドの詳細については、[ヘルプ (Help) ]>[このページ (This Page) ] を 参照)。

• ポートを追加するには、次の手順を実行します。

[ポートの検索 (Search Ports) ] ページで、[新規追加 (Add New) ] を選択します。

[ポートの新規作成 (New Port) ]ページで、必要なフィールドに値を入力し、[保存 (Save) ] を選択します。

Cisco Unity Connection Administration の [関連リンク(Related Links)] リストで [テレフォニー の設定の確認 (Check Telephony Configuration) ] を選択し、[移動 (Go)] を選択して、電話 システム統合の設定を確認します。

テストが正常に終了しなかった場合は、[タスクの実行結果(TaskExecutionResults)]リスト に、トラブルシューティングの手順を示したメッセージが 1 つ以上示されます。問題を修正 してから、設定をもう一度確認してください。

コールへの応答用に設定したポート数と、発信用に設定したポート数が適切であることを確 認します。適切ではない場合には、統合が正しく機能しない可能性があります。該当する Cisco Unity Connection 統合ガイドの「Usage of Voicemail Ports in Cisco Unity Connection」の項 を参照してください (http://www.cisco.com/en/US/products/ps6509/products\_installation\_and [configuration\\_guides\\_list.html](http://www.cisco.com/en/US/products/ps6509/products_installation_and_configuration_guides_list.html))。

• 既存のポートを編集するには、次の手順を実行します。

[ポートの検索 (Search Ports) ] ページで、編集するポートを選択します。

[ポートの基本設定 (PortBasics) ]ページで、必要なフィールドに値を入力し、[保存 (Save) ] を選択します。

• 1 つ以上のポートを削除するには、次の手順を実行します。

[ポートの検索 (Search Ports) ]ページで、削除するボイスメッセージングポートの横にある チェックボックスをオンにします。

[選択項目の削除 (Delete Selected) ] を選択し、[OK] を選択して削除を確定します。

### ポート証明書の表示

ボイス メッセージング ポートに関するポート証明書は、Cisco Unified Communications Manager 6.x 以降との SCCP の統合だけで使用され、Unity Connection ボイス メッセージング ポートの認証に

必要とされます。ポート証明書を表示すると、認証および暗号化に関する問題のトラブルシュー ティングに役立ちます。

- ステップ1 Cisco Unity Connection Administration で、「テレフォニー統合(Telephony Integrations)] を展開し、「ポート (Port)] を選択します。
- ステップ **2** [ポートの検索(Search Ports)] ページで、デバイス証明書を表示するボイス メッセージング ポートの表 示名を選択します。
- ステップ **3** [ポートの基本設定(Port Basics)] ページで、[証明書の表示(View Certificate)] を選択します。
- ステップ **4** [ポート証明書の表示(View Port Certificate)] ウィンドウに、ポートのデバイス証明書に含まれた情報が 表示されます。

# <span id="page-101-0"></span>ポート グループ

ポート グループに割り当てられたボイス メッセージング ポートによって、Unity Connection 統合 の設定が定義されます。ほとんどの電話システム統合に必要なポート グループは 1 つだけです。 ただし、次のシナリオでは複数のポート グループが必要になる場合があります。

- PIMG/TIMG装置を使用した電話システムとの統合では、各PIMG/TIMG装置を、適切なボイ ス メッセージング ポートが割り当てられたそれぞれ別のポートグループに接続する必要が あります。たとえば、5 台の PIMG 装置を使用するシステムでは、PIMG 装置ごとに 1 つず つ、5 つのポート グループが必要です。
- 他の電話システムとの連動では、新しい設定のテスト用、またはトラブルシューティング用 に、固有のボイス メッセージング ポートを備えた追加のポート グループを使用できます。

*Cisco Business Edition* のみ:ポート グループを追加するには、その前に、ポート グループに属さ ないボイス メッセージング ポートが Cisco Unified CM Administration にすでに存在する必要があり ます。

(注)

Unity Connection の TUI (タッチトーン カンバセーション) および VUI (音声認識)機能のみ を使用している場合、最大 90 個のポート グループを作成できます。ただし、Unity Connection のすべての機能を使用している場合は、最大 60 個のポート グループを作成することができま す。

ポート グループの設定を変更できます。変更内容は、そのポート グループのボイス メッセージ ング ポートにのみ反映されます。ポート グループを削除すると、そのポート グループに属する すべてのボイス メッセージング ポートも同時に削除されます。ただし、ポート グループが属す る電話システムは削除されません。

### ポート グループの設定

ここでは、Unity Connection のポート グループの設定、およびポート グループ設定の定義と保存 について説明します。

- ステップ1 Cisco Unity Connection Administration で、「テレフォニー統合(Telephony Integrations)] を展開し、「ポート グループ (Port Group) 1を選択します。 [ポートグループの検索 (Search Port Groups) ]ページに、現在設定されているポートグループが表示され ます。
- ステップ **2** ポート グループを設定します(各フィールドの詳細については、[ヘルプ(Help)] > [このページ(This Page)] を参照)。
	- ポート グループを追加するには、次の手順を実行します。

[ポート グループの検索(Search Port Groups)] ページで、[新規追加(Add New)] を選択し ます。

[ポートグループの新規作成(New Port Group)]ページで、必要なフィールドに値を入力し、 [保存 (Save) ] を選択します。

• ポート グループを編集するには、次の手順を実行します。

[ポートグループの検索 (Search Port Groups) ] ページで、編集するポート グループ名を選択 します。

[ポートグループの基本設定 (Port Group Basics) ] ページで [編集 (Edit) ] を選択し、次の任 意の設定を変更します。

- ポート グループの基本設定(Port Group Basics)。詳細については[、電話システムの基](#page-96-0) [本設定](#page-96-0), (77 ページ)を参照してください。
- サーバ(Servers)。詳細については[、サーバ](#page-103-0), (84 ページ)を参照してください。
- 詳細設定(Advanced Settings)。詳細については、[詳細設定](#page-107-0), (88 ページ)を参照して ください。
- コーデックのアドバタイズ(Codec Advertising)。詳細については、[コーデックのアド](#page-108-0) [バタイズ](#page-108-0), (89 ページ)を参照してください。

設定の編集が完了したら [保存(Save)] を選択します。

• ポート グループを削除するには、次の手順を実行します。

[ポートグループの検索 (Search Port Groups) ] ページで、削除するポート グループの名前の 横にあるチェックボックスをオンにします。

[選択項目の削除 (Delete Selected) ] を選択し、[OK] を選択して削除を確定します。

### ポート グループの設定

ポートグループを追加した後で、ポートグループの設定を変更できます。設定の変更は、ポート グループに属しているボイス メッセージング ポートだけに影響を与えます。

### ポート グループの基本設定

#### メッセージ受信インジケータ(**MWI**)

MWIは、ボイスメッセージが待機中であることをユーザに知らせる、ユーザ電話機上で点滅する LCD パネルまたは特別なダイヤル トーンです。インジケータのタイプは、電話システムおよび ユーザ電話機によって異なります。メッセージ カウントをサポートする電話システムには、ユー ザのメッセージの数も表示するものがあります。

MWI 設定を変更するには、選択したポート グループの [Port Group Basics(ポート グループの基 本設定)] ページで、[メッセージ受信インジケータの設定(Message Waiting Indicator Settings)] の該当する設定を変更してから [保存 (Save) ] を選択します。

#### セッション開始プロトコル(**SIP**)の設定

電話システム統合を作成した後、SIP 設定を変更できます。

(注) Cisco Business Edition では、SIP を使用する電話システム統合はサポートされていません。

SIP 設定を変更するには、選択したポート グループの [Port Group Basics(ポート グループの基本 設定) ] ページで、[セッション開始プロトコル (SIP) の設定 (Session Initiation Protocol (SIP) Settings) ]の該当する設定を変更してから [保存(Save) ] を選択します。

#### <span id="page-103-0"></span>サーバ

#### **Cisco Unified Communications Manager** サーバ

Cisco Unified Communications Manager 統合では、1 つの Cisco Unified CM サーバのみの統合に関連 リンクが役立ちます。統合の完了後に、クラスタ内のセカンダリ Cisco Unified CM サーバを追加 する必要があります。CiscoUnifiedCMサーバを追加した後で、そのサーバの設定を変更すること ができます。

Cisco Unified Communications Manager サーバが電話システム統合で使用されなくなった場合、そ のサーバを削除することができます。Cisco Unified CM サーバを別のポート グループに移動する 場合は、元のポート グループから対象の Cisco Unified CM サーバを削除して、別のポート グルー プにそれを追加する必要があります。

(注)

Cisco Business Edition では、セカンダリ Cisco Unified CM サーバの追加や削除がサポートされ ていません。

#### **Cisco Unified Communications Manager** サーバの設定

ステップ1 Cisco Unity Connection Administration で、「テレフォニー統合 (Telephony Integrations) 1を展開し、「ポート グループ (Port Group) 1を選択します。 [ポート グループの検索 (Search Port Groups) ] ページに、現在設定されている Cisco Unified CM サーバが 表示されます。選択したポート グループの [ポート グループの基本設定 (Port Group Basics) ] ページで、 [編集 (Edit) ] を選択し、[サーバ (Servers) ] を選択します。

- ステップ **2** Cisco Unified Communications Manager サーバを設定します(各フィールドの詳細については、[ヘルプ (Help) ]>[このページ (This Page) ] を参照)。
	- セカンダリ Cisco Unified CM サーバを追加するには、「サーバの編集 (Edit Servers) ] ページの [Cisco Unified Communications Manager サーバ (Cisco Unified Communications Manager Servers) 1リストで [追 加(Add)] を選択します。必須フィールドに値を入力して [保存(Save)] を選択します
	- Cisco Unified CM サーバを編集するには、[サーバの編集 (Edit Servers) ] ページの [Cisco Unified Communications Manager サーバ(Cisco Unified Communications Manager Servers)] で、必要なフィー ルドの値を入力して [保存(Save)] を選択します。
	- Cisco Unified CM サーバを削除するには、[Cisco Unified Communications Manager サーバ(Cisco Unified Communications Manager Servers)] で、削除する Cisco Unified CM サーバの横のチェックボックスを オンにします。[選択項目の削除(Delete Selected)] を選択し、[OK] を選択して削除を確定します。

#### **TFTP** サーバ

Cisco Unified Communications Manager 統合で TFTP サーバが必要になるのは、Cisco Unified CM ク ラスタが Unity Connection ボイス メッセージング ポートに認証と暗号化を使用している場合のみ です。この場合、Cisco Unified CM 電話システム統合を作成した後で TFTP サーバを追加する必要 があります。

TFTP サーバを追加した後で、サーバの設定を変更することができます。また、ポート グループ で使用されなくなった TFTP サーバを削除しても構いません。

#### **Unity Connection** での **TFTP** サーバの設定

**1**

- ステップ **1** Cisco Unity Connection Administration で、[テレフォニー統合(Telephony Integrations)] を展開し、[ポート グループ (Port Group) | を選択します。 [ポート グループの検索 (Search Port Groups) ] ページに、現在設定されている TFTP サーバが表示されま す。選択したポートグループの[ポートグループの基本設定 (PortGroup Basics) ]ページで[編集 (Edit) ] > [サーバ (Servers) ] を選択します。
- ステップ **2** TFTPサーバを設定します(各フィールドの詳細については、[ヘルプ(Help)]>[このページ(ThisPage)] を参照)。
	- **TFTP** サーバを追加するには、次の手順を実行します。

[サーバの編集 (Edit Servers) ]ページの[TFTP サーバ (TFTP Servers) ]フィールドで、[追加 (Add)] を選択します。

必須フィールドに値を入力して「保存(Save) 1を選択します。

• **TFTP** サーバを編集するには、次の手順を実行します。

[サーバの編集 (Edit Servers) ] ページの [ TFTP サーバ (TFTP Servers) ] で、必要なフィールドに値 を入力し、[保存 (Save) ] を選択します。

- **TFTP** サーバを削除するには、次の手順を実行します。
	- [サーバの編集(EditServers)] ページの [TFTP サーバ(TFTPServers)] で、削除する TFTP サー バの横にあるチェックボックスをオンにします。

◦ [選択項目の削除(Delete Selected)] を選択し、[OK] を選択して削除を確定します。

#### **SIP** サーバ

SIP トランクを使用した Cisco Unified Communications Manager と電話システムの統合、または別の SIPサーバと電話システムの統合では、電話システムを作成した後にSIPサーバを追加できます。 SIP サーバを追加した後で、サーバの設定を変更することができます。ポート グループによって 使用されなくなった SIP サーバを削除できます。

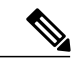

(注) Cisco Business Edition では SIP サーバがサポートされていません。

### **SIP** サーバの設定

- ステップ1 Cisco Unity Connection Administration で、[テレフォニー統合 (Telephony Integrations)] を展開し、[ポート グループ (Port Group) | を選択します。 [ポートグループの検索 (Search Port Groups) ] ページには、現在設定されている SIP サーバが表示されま す。選択したポートグループの[ポートグループの基本設定 (PortGroup Basics) ]ページで[編集 (Edit) ] を選択し、「サーバ (Servers) 1を選択します。
- ステップ **2** SIP サーバを設定します(各フィールドの詳細については、[ヘルプ(Help)] > [このページ(ThisPage)] を参照)。
	- SIP サーバを追加するには、次の手順を実行します。
		- **1** [サーバの編集(EditServers)]ページの[SIPサーバ(SIPServers)]フィールドで、[追加(Add)] を選択します。
	- **2** 必須フィールドに値を入力して [保存(Save)] を選択します。

• SIP サーバを編集するには、次の手順を実行します。

- **1** [サーバの編集(Edit Servers)] ページの [SIP サーバ(SIP Servers)] フィールドで、編集する SIP サーバを選択します。
- **2** 必須フィールドの値を変更して [保存(Save)] を選択します。
- SIP サーバを削除するには、次の手順を実行します。
	- 1 [サーバの編集 (Edit Servers) ] ページの [SIP サーバ (SIP サーバ)] フィールドで、削除する SIP サーバの横にあるチェックボックスをオンにします。
- **2** [ 選択項目の削除(**Delete Selected**)**]** および **[OK]** を選択して削除を確定します。

#### **PIMG/TIMG** 装置

PIMG/TIMG 装置を介して電話システムを統合する場合は、PIMG/TIMG 装置がそれぞれ別のポー ト グループ内に作成されます。電話システムの連動を作成した後で、PIMG/TIMG 装置を追加、 変更、または削除できます。

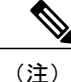

Unity Connection では、複数の電話システムとの統合は Cisco Business Edition 6000/7000 でのみ サポートされています。

#### **PIMG/TIMG** 装置の設定

- ステップ1 Cisco Unity Connection Administration で、[テレフォニー統合 (Telephony Integrations)] を展開し、[ポート グループ (Port Group) | を選択します。 [ポートグループの検索 (Search Port Groups) ] ページに、現在設定されている PIMG/TIMG 装置が表示さ れます。
- ステップ **2** PIMG/TIMG 装置を設定します(各フィールドの詳細については、[ヘルプ(Help)] > [このページ(This Page) ] を参照) 。
	- •PIMG/TIMG 装置を追加するには、[ポート グループの検索結果(Port Group Search Results)] で [新規 追加(Add New) ] を選択します。[ポート グループの新規作成(New Port Group) ] ページの [電話シ ステム(PhoneSystem)]フィールドで、PIMG/TIMG装置を追加する電話システムを選択します。必 要に応じて設定を入力し、[保存(Save)]を選択します。
	- PIMG/TIMG 装置を編集するには、PIMG/TIMG 設定を変更する対象となるポート グループの表示名 を選択します。[ポート グループの基本設定(Port Group Basics)] ページの [PIMG の設定(PIMG Settings) 」で、該当する設定を入力して [保存 (Save) ] を選択します。
	- PIMG/TMG 装置を削除するには、[ポート グループの検索結果(Port GroupSearch Results)] で、削除 する PIMG/TIMG 装置のポート グループの横にあるチェックボックスをオンにします。[選択項目の 削除(Delete Selected) 1を選択し、[OK] を選択して削除を確定します。

### <span id="page-107-0"></span>詳細設定

ポート グループの詳細設定は、頻繁には使用されない設定(遅延や MWI 使用率など)を制御し ます。ポート グループの詳細設定のデフォルト値を変更しないでください。

正規化は、メッセージを録音するための自動ボリューム調整を制御します。正規化の有効化また は無効化については、必ず正規化を有効なままにして、[システム設定(System Settings)] > [全般 設定 (General Configuration) 1の [録音およびメッセージのターゲット デシベル レベル (Target Decibel Level for Recordings and Messages)] フィールドの値を変更しないでください。

ポート グループの詳細設定の編集

ステップ **1** Cisco Unity Connection Administration で、[テレフォニー統合(Telephony Integrations)] を展開し、[ポート グループ (Port Group) | を選択します。 [ポートグループの検索 (Search Port Groups) ]ページで、詳細設定を変更するポートグループの表示名を 選択します。
- ステップ **2** [ポートグループの基本設定(Port GroupBasics)]ページの[編集(Edit)]メニューで[詳細設定(Advanced Settings)] を選択し、次の操作を実行します。
	- •ポートグループを編集するには、[ポートグループの詳細設定(Port Group Advanced Settings)] で該 当する設定を変更し、[保存 (Save) ] を選択します。
	- ・正規化を有効または無効にするには、[録音およびメッセージのノーマライズ(音量均一化)(Audio Normalization for Recordings and Messages)] で該当する設定を変更し、[保存(Save)] を選択します。

### コーデックのアドバタイズ

通話に対して、UnityConnectionは電話システムのメディアストリームに適したオーディオまたは ビデオの形式(コーデック)をアドバタイズします。

UnityConnectionでは、次に示す理由から、電話システムで使用しているオーディオ/ビデオ形式と 同じものをメディア ストリームで使用する必要があります。

- メディアストリームを、オーディオまたはビデオの1つの形式から別の形式に変換する必要 性を減らす。
- UnityConnectionサーバおよび電話システムのパフォーマンスに与える影響を最小限にする。
- 通話のオーディオ/ビデオ品質を維持する。

UnityConnectionが、電話システムで使用されているものとは異なるオーディオ/ビデオ形式をアド バタイズした場合、電話システムでメディア ストリームの変換が行われます。

#### コールに使用するオーディオまたはビデオ形式の変更

- ステップ **1** Cisco Unity Connection Administration で、[テレフォニー統合(Telephony Integrations)] を展開し、[ポート グループ (Port Group) 1を選択します。
- ステップ **2** [ポートグループの検索(SearchPort Groups)]ページで、メディアストリームの音声形式またはビデオ形 式を変更する電話システム統合に属しているポート グループを選択します。
- ステップ **3** [ポート グループの基本設定(Port Group Basics)] ページで [編集(Edit)] を選択し、[コーデックのアド バタイズ(Codec Advertising)] を選択します。
- ステップ **4** [コーデックのアドバタイズの編集(Edit Codec Advertising)] ページで、上向き矢印および下向き矢印を 選択して [アドバタイズされているコーデック (Advertised Codecs) ] ボックスと [アドバタイズされてい

ないコーデック (Unadvertised Codecs) 1ボックスの間でコーデックを移動し、[保存 (Save) 1を選択しま す。

ステップ **5** (SIP統合のみ)アドバタイズされているコーデックで使われるパケットのサイズを変更するには、各コー デックに関して「パケットサイズ (Packet Size) 1リストから必要なパケット設定を選択し、「保存(Save) 1 を選択します。

トランク

複数の電話システムを Cisco Unity Connection と統合する場合、電話システム トランクを設定し て、ある電話システムのコールを他の電話システムの内線に転送することができます。電話シス テムトランクにアクセスするには、最初に特別なダイヤル番号(9など)をダイヤルし、次に内 線番号をダイヤルします。

(注) Cisco Business Edition では電話システムトランクをサポートしていません。

トランクの設定

別の電話システム統合が存在する場合、電話システム トランクを追加して、ある電話システムか ら他の電話システムの内線にコールアクセスを提供することができます。電話システムトランク は、電話システムの連動を作成した後で追加できます。

電話システムトランクの設定は変更できません。ただし、変更の必要な電話システムトランクを 削除し、必要な設定を入力して電話システム トランクを新しく追加することができます。電話シ ステム統合で使用されなくなった電話システム トランクを削除できます。

- ステップ **1** Cisco Unity Connection Administration で、[テレフォニー統合(Telephony Integrations)] を展開し、[トラン ク (Trunk) 1を選択します。 [電話システムトランクの検索 (Search Phone System Trunks) ] ページに、現在設定されている電話システ ム トランクが表示されます。
- ステップ **2** 電話システム トランクを設定します(各フィールドの詳細については、[ヘルプ(Help)] > [このページ (This Page)] を参照)。
	- a) 新しい電話システムトランクを追加するには、[電話システムトランクの検索結果(PhoneSystemTrunk Search Results,)] ページで [新規追加(Add New)] を選択します。[電話システム トランクの新規作成 (New Phone System Trunk)] ページで、必要に応じて設定を入力して [保存(Save)] を選択します。

b) 電話システム トランクを削除するには、[電話システムのトランクの検索結果(Phone System Trunk Search Results)] で、削除する電話システム トランクの横にあるチェックボックスをオンにします。 [選択項目の削除(Delete Selected)] を選択します。[OK] を選択して削除を確定します。

# **Speech Connect** ポート

Speech Connect では音声対応ディレクトリ ハンドラを使用しています。これにより、従業員およ び外部発信者は従業員の名前を言うだけで、オーディオテキスト ツリーをナビゲートすることな く、また従業員の内線番号を知らなくても、すぐに接続することができます。簡単にアクセスで きるように、ユーザの電話機に Speech Connect スピード ダイヤルを設定できます。

Unity Connection のインストール用に導入した仮想マシンのハードウェア プロファイルに従って Speech Connect ポートを設定できます。

(注)

デフォルトでは、Unity Connection は 2 つの Speech Connect ポートを提供します。Speech Connect ポー トの数がこれより多くなる場合は、PrimeLicenseManagerで適切なライセンスをインストールする必 要があります。

ライセンスの詳細については、『*Install, Upgrade, and Maintenance Guide for Cisco Unity Connection, Release 12.x*』の「[Managing](https://www.cisco.com/c/en/us/td/docs/voice_ip_comm/connection/12x/install_upgrade/guide/b_12xcuciumg/b_12xcuciumg_chapter_0101.html) Licenses」の章を参照してください。このガイドは [https://www.cisco.com/c/en/us/td/docs/voice\\_ip\\_comm/connection/12x/install\\_upgrade/guide/b\\_12xcuciumg.html](https://www.cisco.com/c/en/us/td/docs/voice_ip_comm/connection/12x/install_upgrade/guide/b_12xcuciumg.html) から入手できます。

## **Speech Connect** ポートの設定

- ステップ1 Cisco Unity Connection Administration で、[テレフォニー統合 (Telephony Integrations)] を展開して、[Speech Connect ポート(Speech Connect Port)] を選択します。 [Speech Connect ポート設定(Speech Connect Port Configuration)] ページに、現在設定されている Speech Connect ポートが表示されます。
- ステップ **2** [Speech Connect ポートの新規作成(New Speech Connect Port)] の [サーバ(Server)] ドロップダウン リス トから Unity Connection サーバを選択し、[ポート数(Number of Ports)] フィールドに、設定する Speech Connect ポートの数を入力します。
- ステップ **3** [保存(Save)] を選択します。

# 電話を使用したオーディオとビデオの形式

CiscoUnityConnectionは、電話システムのメディアストリームに適したオーディオ形式(コーデッ ク)をアドバタイズします。

オーディオ形式を設定するときには、次の点に注意してください。

- 電話システムで使用されるものとは異なるオーディオ形式を Unity Connection がアドバタイ ズした場合、電話システムでメディア ストリームの変換が行われます。
- Unity Connection は、電話システムで使用されるものと同じオーディオ形式をメディア スト リームに使用する必要があります。その理由は次のとおりです。
	- メディアストリームを、あるオーディオ形式から別の形式に変換する必要性を減らす。
	- Unity Connection サーバおよび電話システムのパフォーマンスに与える影響を最小限に する。
	- コールの音質を維持する。

オーディオ形式コーデックの詳細については、[https://www.cisco.com/c/en/us/td/docs/voice\\_ip\\_comm/](https://www.cisco.com/c/en/us/td/docs/voice_ip_comm/connection/12x/design/guide/b_12xcucdg.html) [connection/12x/design/guide/b\\_12xcucdg.html](https://www.cisco.com/c/en/us/td/docs/voice_ip_comm/connection/12x/design/guide/b_12xcucdg.html)から入手可能な『*Design Guide forCisco UnityConnection*』 の「Sizing and Scaling Cisco Unity Connection Servers」の章の「Audio [Codecs](https://www.cisco.com/c/en/us/td/docs/voice_ip_comm/connection/12x/design/guide/b_12xcucdg/b_12xcucdg_chapter_011.html#ID-2334-0000000f)」を参照してくださ い。

## オーディオとビデオの形式の設定

- ステップ1 Cisco Unity Connection Administration で、「テレフォニー統合(Telephony Integrations)] を展開し、「ポート グループ (Port Group) | を選択します。
- ステップ **2** [ポートグループの検索(SearchPort Groups)]ページで、メディアストリームのオーディオ形式を変更す る対象の電話システム統合に属するポート グループを選択します。
- ステップ **3** [ポート グループの基本設定(Port Group Basics)] ページの [編集(Edit)] メニューで、[コーデックのア ドバタイズ(Codec Advertising)] を選択します。
- ステップ **4** [コーデックのアドバタイズの編集(Edit Codec Advertising)] ページで、上向き矢印および下向き矢印を 選択してコーデックの順序を変更するか、[アドバタイズされているコーデック(AdvertisedCodecs)]ボッ クスと [アドバタイズされていないコーデック(Unadvertised Codecs)] ボックスの間でコーデックを移動 します。

[アドバタイズされているコーデック(AdvertisedCodecs)]ボックスにあるコーデックが1つだけの場合、 Cisco Unity Connection はそのオーディオ形式でメディア ストリームを送信します。電話システムがこの オーディオ形式を使用していない場合、電話システムはメディア ストリームを変換します。

[アドバタイズされているコーデック(Advertised Codecs)] ボックスに 2 つ以上のコーデックが含まれる 場合、Unity Connection はリストの最初のコーデックを優先することをアドバタイズします。電話システ ムにより選択されたリスト内のオーディオ形式でメディア ストリームを送信します。

- ステップ **5** [保存(Save)] を選択します。
- ステップ **6** (*SCCP* を除くすべての連動)アドバタイズされているコーデックで使用するパケットのサイズを変更す る場合は、[ポート グループの基本設定(Port Group Basics)] ページにある [アドバタイズされているコー デックの設定(Advertised CodecSettings)] で、各コーデックに対して [パケット サイズ(PacketSize)] リ ストから必要なパケット設定を選択し、[保存 (Save) ] を選択します。
- ステップ **7** (SIP統合のみ)アドバタイズされるコーデックで使用するパケットのサイズを変更するには、[ポートグ ループの基本設定(PortGroupBasics)]ページにある[アドバタイズされているコーデックの設定(Advertised Codec Settings)] で、各コーデックに対して [パケット サイズ(Packet Size)] リストから必要なパケット 設定を選択し、[保存(Save) ] を選択します。
	- オーディオコールとビデオコールの両方について、Cisco UnifiedCommunications Managerでコー デックG711、G729、およびG722のパケットサイズを変更します。その他のコーデックはCisco Unity Connection Administration で変更します。 (注)
- ステップ **8** [ポート グループ(Port Group)] メニューで、[ポート グループの検索(Search Port Groups)] を選択しま す。
- ステップ **9** メディア ストリームのオーディオ形式を変更する電話システム統合に属している、残りすべてのポート グループに対して、ステップ 2 からステップ 8 を繰り返します。

# セキュリティ

Unity Connection ボイス メッセージング ポートに関して Cisco Unified Communications Manager 認 証および暗号化が設定されている場合は、証明書とセキュリティ プロファイルを管理できます。

## **Unity Connection** ルート証明書の表示と保存

ルート証明書は、Cisco Unified Communications Manager 7.x 以降での SCCP 統合、および Cisco Unified CM 7.0 以降での SIP トランク統合で使用されます。これは、Unity Connection ボイス メッ セージング ポートの認証に必要になります。ルート証明書を表示すると、認証や暗号化に関する 問題のトラブルシューティングに役立ちます。

#### **Unity Connection** ルート証明書の表示と保存

- ステップ1 Cisco Unity Connection Administration で、「テレフォニー統合 (Telephony Integrations) ] > [セキュリティ (Security)] を展開して、[ルート証明書(Root Certificate)] を選択します。
- ステップ **2** ルート証明書を確認するには、[ルート証明書の表示(View Root Certificate)] ページに、ルート証明書に 含まれる情報が表示されます。
- ステップ **3** ルート証明書をファイルとして保存するには、[ルート証明書の表示(ViewRootCertificate)]ページで[右 クリックして証明書をファイルとして保存(Right-Click to Save the Certificate as a File)] リンクを右クリッ クし、[対象をファイルに保存(Save Target As)] を選択します。
	- a) [名前をつけて保存 (Save As) ] ダイアログボックスで、Unity Connection ルート証明書をファイルとし て保存する場所を参照します。Cisco Unified CM 5.x 以降の場合、[ファイル名(File Name)] フィール ドで拡張子が(.htm ではなく).pem であることを確認します。[保存(Save)] を選択します。
		- 証明書をファイルとして保存するには、正しい拡張子を使用する必要があります。正しくない 場合、Cisco Unified CM は証明書を認識しません。 注意
	- b) [ダウンロードの完了(Download Complete)] ダイアログボックスで、[閉じる(Close)] を選択しま す。これで、Unity Connection ルート証明書ファイルを、この Cisco Unified CM 電話システム統合のす べてのCiscoUnifiedCMサーバにコピーする準備ができました。手順については、該当するCiscoUnified CM インテグレーション ガイドを参照してください。このドキュメントは [http://www.cisco.com/en/US/](http://www.cisco.com/en/US/products/ps6509/products_installation_and_configuration_guides_list.html) products/ps6509/products installation and configuration guides list.html にあります。

## **SIP** 証明書の設定(**Cisco Unified Communications Manager SIP** トランク 統合のみ)

SIP証明書は、Cisco UnifiedCM 7.0以降とSIPトランクの統合でのみ使用されます。これは、Cisco Unity Connection ボイス メッセージング ポートの認証に必要です。

- ステップ **1** Cisco Unity Connection Administration で、[テレフォニー統合(Telephony Integrations)] > [セキュリティ (Security)] を展開して、[SIP 証明書(SIP Certificate] を選択します。 [SIP 証明書の検索(Search SIP Certificates)] ページに、現在設定されている SIP 証明書が表示されます。
- **ステップ2 SIP 証明書を設定します(各フィールドの詳細については、[ヘルプ(Help)]>[このページ(This Page)]** を参照)。

• 新しい SIP 証明書を追加するには、次の手順を実行します。

[SIP 証明書の検索(Search SIP Certificates)] ページで、[新規追加(Add New)] を選択しま す。

[SIP 証明書の新規作成(New SIP Certificate)] ページで必要に応じて設定を入力し、[保存 (Save)] を選択します。

このサブジェクト名は、Cisco Unified CM が使用する SIP セキュリティ プロファイルの X.509 サブジェクト名と一致している必要があります。一致しない場合、Cisco Unified CM 認証と 暗号化が失敗します。

• SIP 証明書を編集するには、次の手順を実行します。

編集する SIP 証明書の名前を選択します。

[SIP証明書の編集 (Edit SIP Certificate) 1ページで必要に応じて設定を入力し、[保存 (Save) ] を選択します。

• SIP 証明書を削除するには、次の手順を実行します。

削除する SIP 証明書の表示名の横にあるチェックボックスをオンにします。

[選択項目の削除 (Delete Selected) ] を選択し、[OK] を選択して削除を確定します。

## **SIP** セキュリティ プロファイルの設定(**Cisco Unified Communications Manager SIP** トランク統合のみ)

SIP セキュリティ プロファイルは、Cisco Unified CM 7.0 以降との SIP トランク連動でのみ使用さ れ、Unity Connection ボイス メッセージング ポートの認証で必要になります。SIP セキュリティ プロファイルを作成した後で、変更することができます。CiscoUnifiedCMサーバがUnityConnection ボイス メッセージング ポートの認証用に設定されなくなった場合は、SIP セキュリティ プロファ イルを削除できます。

### **SIP** セキュリティ プロファイルの追加(**Cisco Unified Communications Manager SIP** ト ランク統合のみ)

- ステップ **1** Cisco Unity Connection Administration で、[テレフォニー統合(Telephony Integrations)] > [セキュリティ (Security)] を展開して、[SIP セキュリティ プロファイル(SIP Security Profile)] を選択します。 [SIP セキュリティ プロファイルの検索(Search SIP Security Profiles)] ページに、現在設定されている SIP セキュリティ プロファイルが表示されます。
- ステップ **2** SIP セキュリティ プロファイルを設定します(詳細については、[ヘルプ(Help)] > [このページ(This Page) ] を参照) )。

• SIP セキュリティ プロファイルを追加するには、次の手順を実行します。

[SIP セキュリティ プロファイルの検索(Search SIP Security Profiles)] ページで、[新規追加(Add New)] を選択します。

[SIP セキュリティ プロファイルの新規作成(New SIP Security Profile)] ページの [ポート(Port)] フィールドに、Cisco Unified CM サーバがボイス メッセージング ポートの SIP トランク認証および暗 号化で使用するポートを入力します。

コール シグナリング メッセージを暗号化するには、[TLS を実行(Do TLS)] チェックボックスをオ ンにして、[保存 (Save) 1を選択します。

• SIP セキュリティ プロファイルを編集するには、次の手順を実行します。

[SIP セキュリティ プロファイルの検索(SearchSIPSecurityProfiles)] ページで、編集する SIP セキュ リティ プロファイルの名前を選択します。

[SIP セキュリティ プロファイルの編集(Edit SIP Security Profile)] ページで必要に応じて設定を入力 **し、[保存 (Save) ] を選択します。** 

• SIP セキュリティ プロファイルを削除するには、次の手順を実行します。

[SIP セキュリティプロファイルの検索 (Search SIP Security Profiles) 1ページで、削除する SIP セキュ リティ プロファイルの表示名の横にあるチェックボックスをオンにします。

[選択項目の削除 (Delete Selected) ] を選択してから、[OK] を選択します。

# **Unity Connection** での **IPv6**(**Cisco Unified Communications Manager** 統合のみ)

Unity Connection は、SCCP または SIP を使用して Cisco Unified Communications Manager 電話シス テム統合での IPv6 アドレス指定をサポートします。

- IPv6 サポートはデフォルトで無効になっています。IPv6 を有効にすると、ルータ アドバタ イズメント、DHCP、または手動によるアドレス設定でIPv6アドレスを取得するようにUnity Connectionを設定できます。また、着信トラフィックをUnityConnectionがリッスンするモー ド(IPv4、IPv6、または IPv4 と IPv6 の両方)を設定することもできます。
- Cisco Unified CM との SCCP 統合では、Unity Connection が着信 IPv4 および IPv6 トラフィッ クをリッスンするように設定されている場合、IPv4 または IPv6 を使用するポート グループ ごとに Unity Connection でコール コントロール シグナリングに使用するアドレス指定モード を設定できます(このモードは TFTP サーバに接続しているときにも使用されます)。
- Cisco Unified CM との SIP 統合では、Unity Connection が着信 IPv4 および IPv6 トラフィック をリッスンするように設定されている場合、IPv4 または IPv6 を使用するポート グループご とに Unity Connection でコール コントロール シグナリングに使用するアドレス指定モードを 設定できます(このモードはTFTPサーバに接続しているときにも使用されます)。さらに、 各ポート グループのメディアで IPv4 または IPv6 を使用するために Unity Connection で使用 するアドレス指定モードを設定することもできます。

Г

既存の Cisco Unified CM 統合に対して IPv6 を有効にして設定する手順については、『*Install, Upgrade, and Maintenance Guide for Cisco Unity Connection, Release 12.x*,』の「[Upgrading](https://www.cisco.com/c/en/us/td/docs/voice_ip_comm/connection/12x/install_upgrade/guide/b_12xcuciumg/b_12xcuciumg_chapter_010.html) Cisco Unity [Connection](https://www.cisco.com/c/en/us/td/docs/voice_ip_comm/connection/12x/install_upgrade/guide/b_12xcuciumg/b_12xcuciumg_chapter_010.html)」の章を参照してください。このガイドは [https://www.cisco.com/c/en/us/td/docs/](https://www.cisco.com/c/en/us/td/docs/voice_ip_comm/connection/12x/install_upgrade/guide/b_12xcuciumg.html) [voice\\_ip\\_comm/connection/12x/install\\_upgrade/guide/b\\_12xcuciumg.html](https://www.cisco.com/c/en/us/td/docs/voice_ip_comm/connection/12x/install_upgrade/guide/b_12xcuciumg.html) から入手できます。

新規の Cisco Unified CM 統合を設定中に IPv6 を有効にして設定する手順については、[http://](http://www.cisco.com/en/US/products/ps6509/products_installation_and_configuration_guides_list.html) [www.cisco.com/en/US/products/ps6509/products\\_installation\\_and\\_configuration\\_guides\\_list.html](http://www.cisco.com/en/US/products/ps6509/products_installation_and_configuration_guides_list.html) に用意 されている該当する Cisco Unified CM 統合ガイドを参照してください。

T

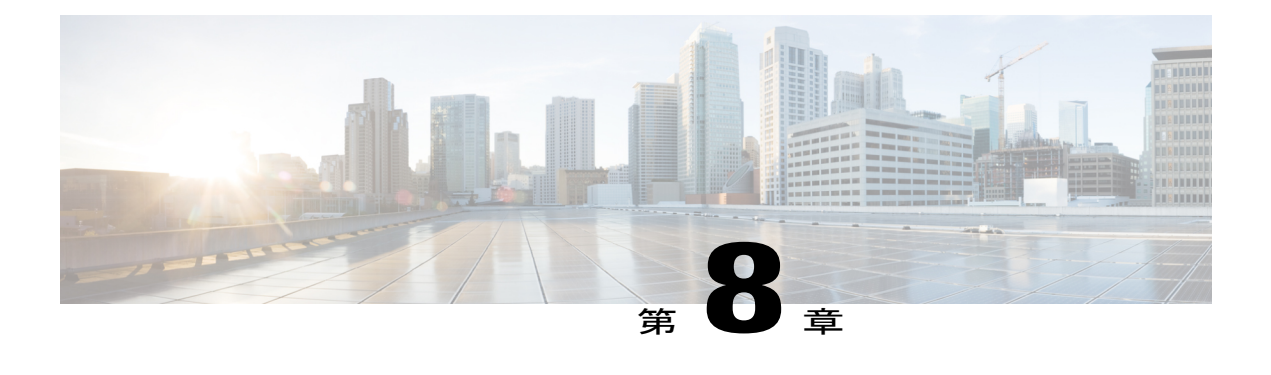

# 通話管理

•

- [コール管理要素](#page-118-0), 99 ページ
- [コール管理計画](#page-119-0), 100 ページ
- [システム](#page-121-0) コール ハンドラ, 102 ページ
- [ディレクトリ](#page-127-0) ハンドラ, 108 ページ
- [インタビュー](#page-130-0) ハンドラ, 111 ページ
- [ダイヤル](#page-131-0) プラン, 112 ページ
- コール [ルーティング](#page-140-0), 121 ページ
- [規制テーブル](#page-145-0), 126 ページ
- [スケジュール](#page-150-0), 131 ページ
- [祝日スケジュール](#page-151-0), 132 ページ
- [カスタム録音](#page-153-0), 134 ページ
- [デフォルトの自動受付動作](#page-154-0), 135 ページ

## <span id="page-118-0"></span>コール管理要素

Cisco Unity Connection のコール管理では、さまざまなコール管理要素を組み合わせて使用するこ とで、システムがどのようにコールを処理して発信者から情報を収集するかをカスタマイズでき ます。

Unity Connection には、着信コールおよび発信コールを管理する次の要素があります。

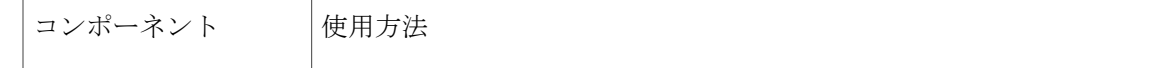

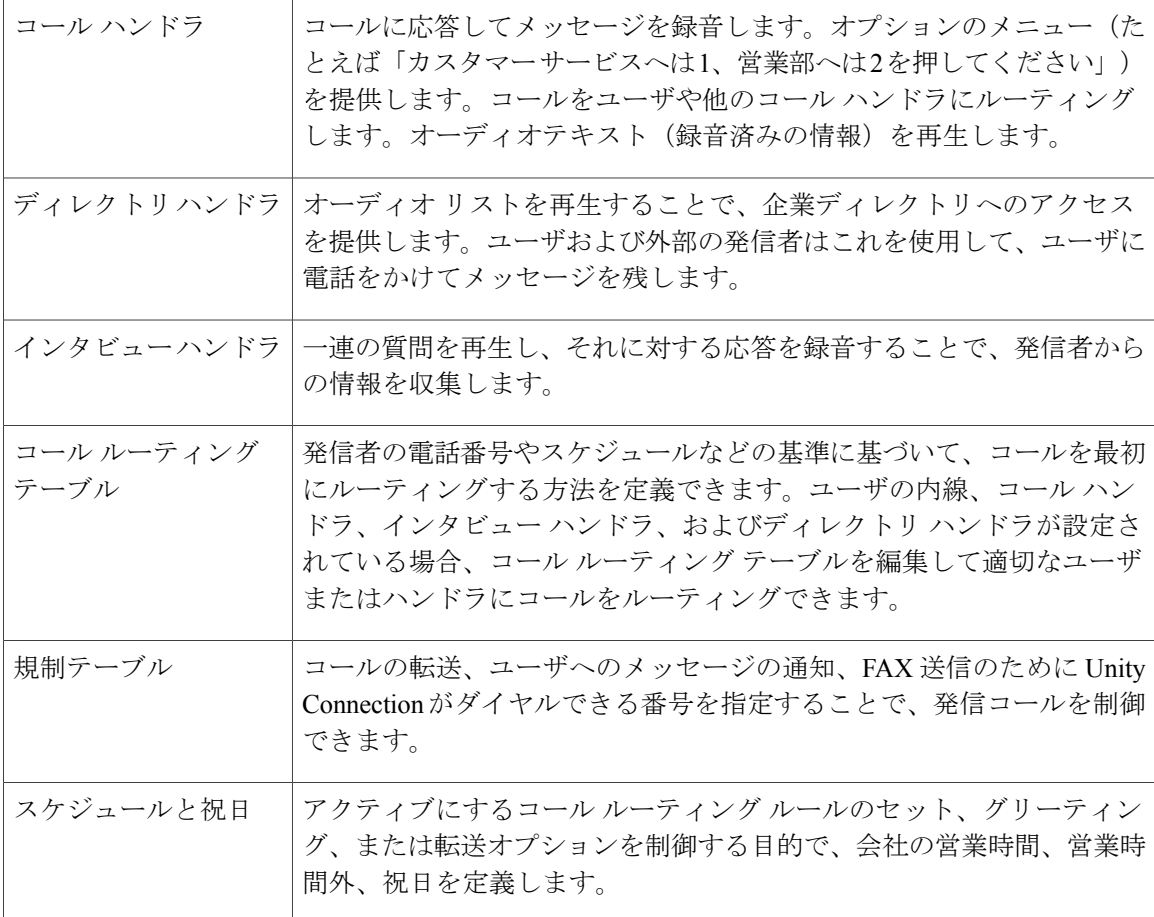

これらすべての要素を、ビルディング ブロックとして使用できます。発信者エクスペリエンスを 作成するには、Unity Connection 内のデフォルト オブジェクトを使用/カスタマイズすることも、 新しいオブジェクトを追加してそれらを組み合わせることもできます。

## <span id="page-119-0"></span>コール管理計画

コール管理計画は、ハンドラが互いに接続される方法を示します。これには、短縮ダイヤル オプ ションのメニューや、考えられるすべてのナビゲーション選択肢(内線番号のダイヤルまたはルー ティングルールによるコールハンドラへの到達など)が含まれます。事前に定義されているUnity Connection コール ハンドラを計画に含めることもできます。

### コール管理計画の作成

コール管理計画の実現方法を検討し終わったら、ハンドラの接続のための概略図を作成できます。 以下の図は、自動応答機能を利用するコール管理マップの例です。

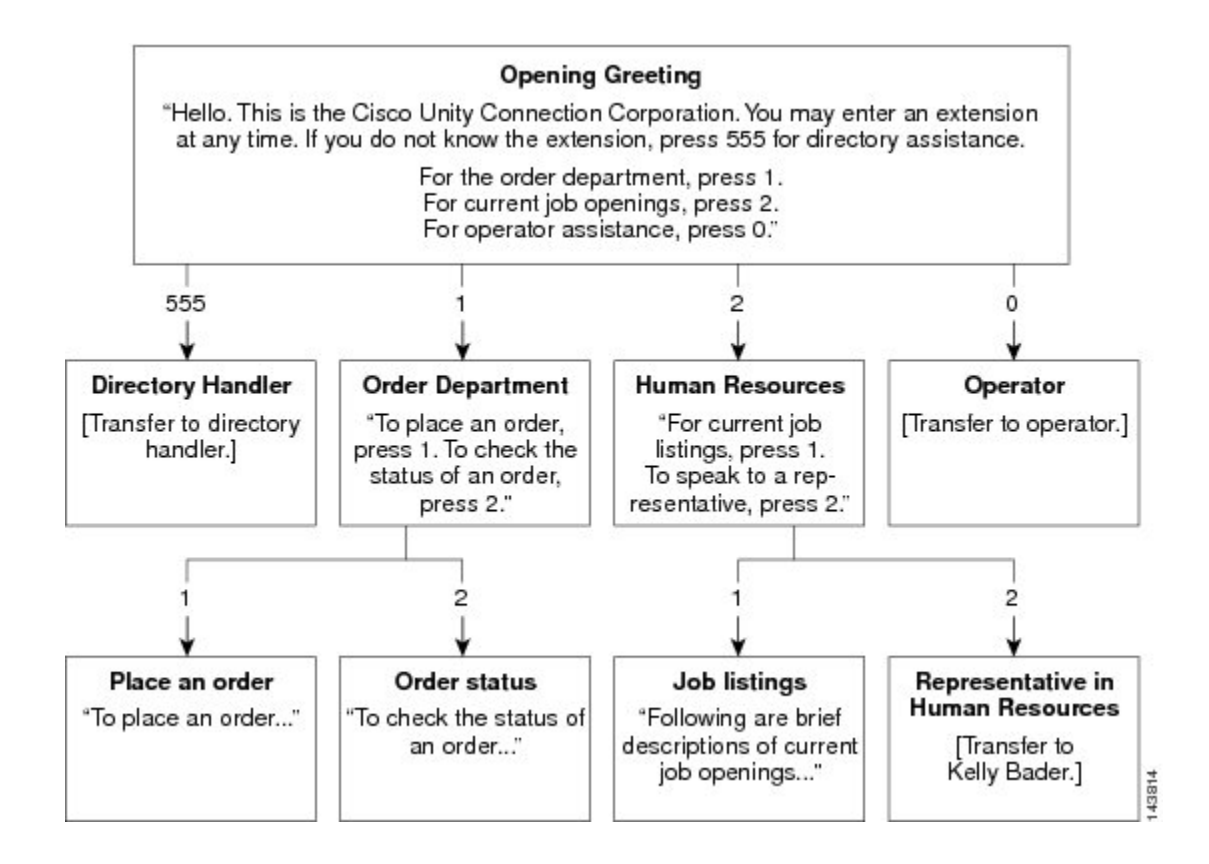

### コール管理計画の実装

計画をマッピングした後は、各コール ハンドラのグリーティングで録音セッション中に使用する 詳細スクリプトを記述します。

コール ハンドラのシステムをセットアップする準備ができたら、まず、コールのルーティング先 となるコールハンドラを作成します。コールのルーティング先となるコールハンドラを作成する 際には、これらの「宛先」コールハンドラを選択します。また、コールハンドラを作成する前、 コール ハンドラからのコールの転送先となるユーザのアカウントを作成する必要もあります。

上記の図を例として使用すると、まず Kelly Bader のユーザ アカウントを作成し、Place an Order、 Order Status、および Job Listings の各ハンドラを作成します。次に、Order Department と Human Resources のハンドラを作成します。

コール ハンドラのマッピングに加えて、コール ルーティング テーブルの計画も行う必要があり ます。たとえば、上記の図では、ガイダンスを通じてすべての新規コール ハンドラに到達しま す。また、いくつかのコール ハンドラに内線番号を割り当て、コール ルーティング テーブルを 使用してこれらの内線番号に着信コールを転送することもできます。

# <span id="page-121-0"></span>システム コール ハンドラ

コール ハンドラは、通話への応答、録音されたプロンプトによる発信者へのグリーティング再 生、発信者への情報とオプションの提供、通話のルーティング、およびメッセージの受信に使用 されます。事前定義された Unity Connection コール ハンドラを使用することも、無制限の新しい コール ハンドラを作成することもできます。

Unity Connection で追加するそれぞれのコール ハンドラは、コール ハンドラ テンプレートと呼ば れるテンプレートに基づきます。

コール ハンドラは次のような用途で使用できます。

- 自動応答機能として:コールハンドラは、グリーティングを再生したり、押されたキーに応 じて反応することによって、応答およびコールの転送を行う人間のオペレータの代わりとし て使用できます。自動応答では、複数オプションからなるメニューを提供できます(たとえ ば、「ご購入については 1 を押してください。サービスについては 2 を押してください。営 業時間については3を押してください。」など)。
- 事前録音されたオーディオ テキストを提供する:コール ハンドラを使用して、顧客が頻繁 に問い合わせる情報(たとえば、「弊社の営業時間は平日月曜日から金曜日の午前 8 時から 午後 5 時までです」など)を提供できます。また、システムとの対話が可能になる前にすべ ての発信者に録音メッセージを再生することもできます。
- メッセージ受信者として:コールハンドラを使用して、会社へのメッセージを取得できます (たとえば「現在、カスタマーサービスの担当者が、電話に出ることができません。お客様 のお名前、お電話番号、アカウント番号をお願いします。折り返しお電話を差し上げま す」)。
- コールを転送する:コール ハンドラを使用して、ユーザまたは別のコール ハンドラにコー ルをルーティングできます(たとえば、終業後はテクニカル サポートのコール ハンドラに 着信したコールを直接オンコール担当者の携帯電話に転送するようにできます)。

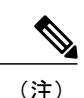

Unity Connection は 40,000 個のシステム コール ハンドラをサポートしていま す。

## コール ハンドラ テンプレート

UnityConnectionに追加するコールハンドラは、テンプレートに基づいています。テンプレートの 設定は、コールハンドラの作成時に適用されます。UnityConnectionに含まれている事前定義のテ ンプレートを編集できます。あるいは、追加のコールハンドラテンプレートを作成することもで きます。

テンプレートごとに、作成するコール ハンドラに必要な転送、発信者入力、グリーティング、 メッセージの設定の有効化を検討する必要があります。

(注)

コールハンドラテンプレートの設定を変更した場合、新しい設定は、そのテンプレートを使っ て作成される新しいコール ハンドラでのみ有効になります。

コール ハンドラ テンプレートを削除しても、そのテンプレートに基づいて作成されたコール ハ ンドラには影響を与えません。

### デフォルトのコール ハンドラ テンプレート

UnityConnectionには、ほとんどのコールハンドラにとって適切な設定を含む、デフォルトのコー ル ハンドラ テンプレートが 1 つあります。デフォルトのコール ハンドラ テンプレートを編集す ることはできますが、削除することはできません。

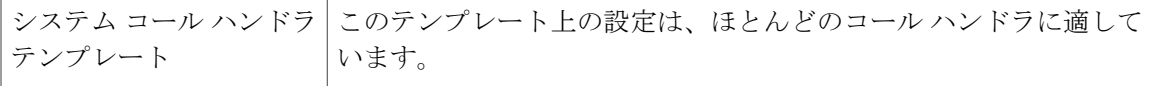

### コール ハンドラ テンプレートの設定

ここでは、Unity Connection のコール ハンドラ テンプレートの設定、およびコール ハンドラ テン プレート設定の定義と保存について説明します。

- ステップ **1** Cisco Unity Connection Administration で [テンプレート(Templates)] を展開し、[コール ハンドラ テンプ レート (Call Handler Templates) 1を選択します。 > > [コール ハンドラ テンプレートの検索 (Search Call Handler Templates) ] ページに、現在設定されている コール ハンドラ テンプレートが表示されます。
- ステップ2 コールハンドラテンプレートを設定します (各フィールドの詳細については[ヘルプ (Help) ]>[このペー ジ(This Page)] を参照)。
	- コール ハンドラ テンプレートを追加するには、[新規追加(Add New)] を選択します。[新規コール ハンドラ テンプレート(New Call Handler Template)] ページが表示されます。必要に応じて設定を 入力し、[保存(Save) ] を選択します。
	- コール ハンドラ テンプレートを編集するには、コール ハンドラ テンプレートを選択します。[コー ル ハンドラ テンプレートの基本設定の編集(Edit Call Handler Templates Basics)] ページで、[編集 (Edit)] メニューから該当する設定を選択します。
		- 。コール ハンドラ テンプレートの基本設定 (Call Handler Template Basics)
		- 転送ルール(Transfer Rules)
		- 発信者入力(Caller Input)
		- グリーティング(Greetings)

◦ グリーティング後メッセージ(Post Greeting Recording)

◦ メッセージ設定(Message Settings)

• コール ハンドラ テンプレートを削除するには、次の操作を実行します。

[コール ハンドラ テンプレートの検索 (Search Call Handler Templates) | ページで、削除するコール ハンドラ テンプレートを選択します。

[選択項目の削除 (Delete Selected) ] を選択し、[OK] を選択して削除を確定します。

## デフォルトのシステム コール ハンドラ

UnityConnectionには、事前定義済みの次のコールハンドラが用意されています。これらは編集可 能ですが、削除できません。

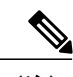

(注) 少なくとも、これらのコール ハンドラのグリーティングを編集する必要があります。

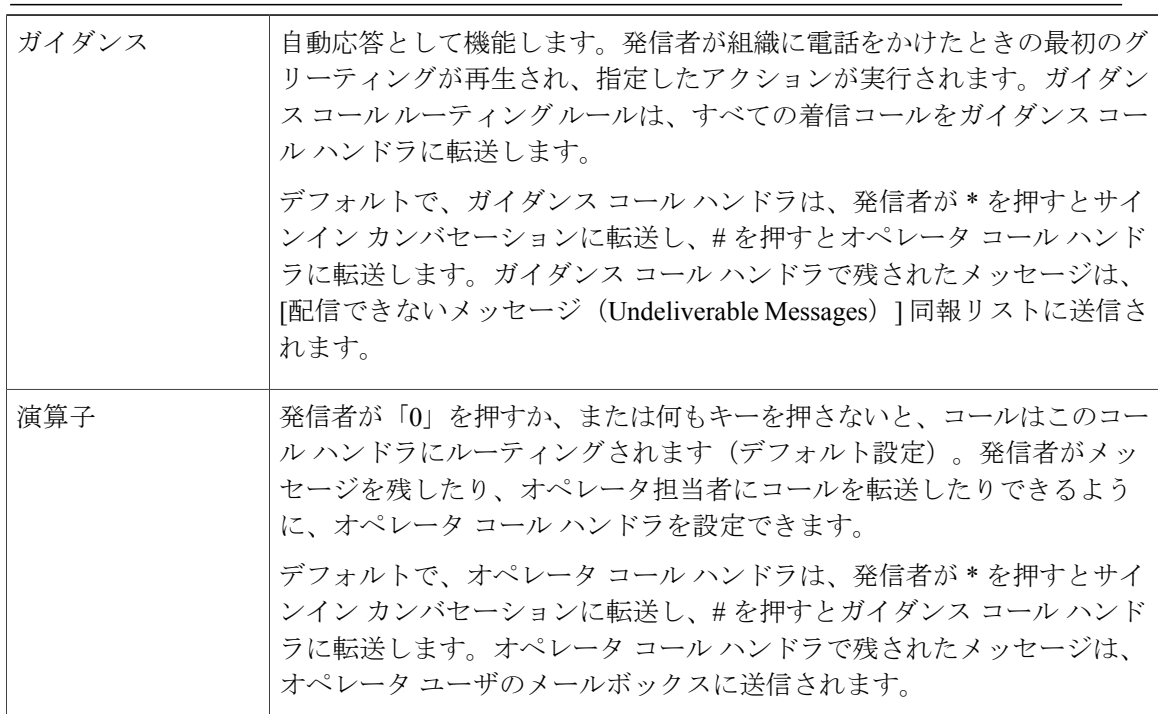

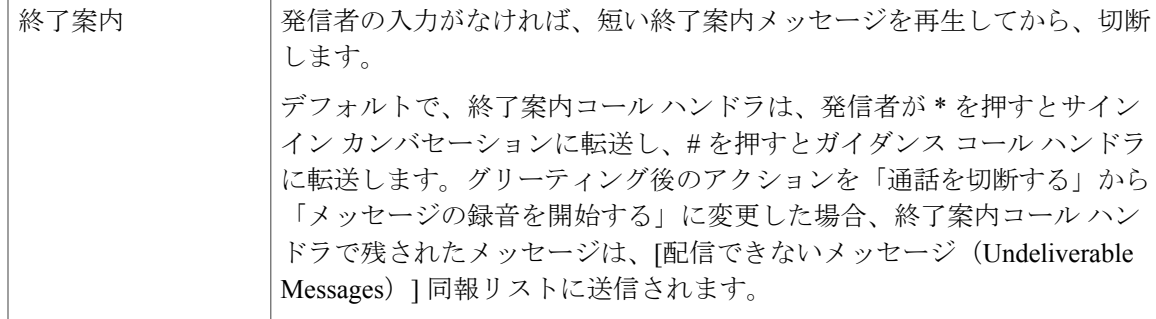

### システム コール ハンドラの設定

ここでは、Unity Connection のシステム コール ハンドラの設定、およびシステム コール ハンドラ 設定の定義と保存について説明します。

- ステップ **1** Cisco Unity Connection Administration で [コール管理(Call Management)] を展開し、[システム コール ハ ンドラ (System Call Handler) | を選択します。 [コール ハンドラの検索(Search Call Handler)] ページに、現在設定されているコール ハンドラが表示さ れます。
- ステップ **2** システム コール ハンドラを設定します(各フィールドの詳細については、[ヘルプ(Help)] > [このペー ジ (This Page) 1を参照)。
	- システム コール ハンドラを追加するには、次の手順を実行します。

[コール ハンドラの検索 (Search Call Handlers) 1ページで [新規追加 (Add New) 1を選択し ます。

[コール ハンドラの新規作成(New Call Handler)] ページで該当する設定を入力し、[保存 (Save)] を選択します。

• システム コール ハンドラを編集するには、次の手順を実行します。

[コール ハンドラの検索 (Search Call Handlers) ] ページで、編集するコール ハンドラを選択 します。複数のシステム コール ハンドラを編集するには、該当するチェックボックスをオ ンにして、[一括編集 (Bulk Edit) ] を選択します。

[コール ハンドラの基本設定の編集(Edit Call Handler Basics)] ページで [編集(Edit)] メ ニューを選択し、以下の任意の設定を編集します。

- コール ハンドラの基本設定(Call Handler Basics)。
- [。転送ルール](#page-125-0)(Transfer Rules)。転送ルールを参照。
- 発信者入力(Caller Input)[。発信者入力](#page-125-1)を参照。
- グリーティング(Greetings)。[グリーティングを](#page-126-0)参照。
- グリーティング後メッセージ(Post Greeting Recording)。
- メッセージ設定(Message Settings)。[メッセージ設定を](#page-127-1)参照。
- コール ハンドラの所有者(Call Handler Owners)。コール [ハンドラの所有者を](#page-127-2)参照。 設定を編集した後、[保存 (Save) ] を選択します。
- システム コール ハンドラを削除するには、次の手順を実行します。

[依存関係の表示(Show Dependencies)] を選択して、削除するコール ハンドラに依存する データベースオブジェクトを検索します。依存関係の検索結果から、影響を受けるオブジェ クトのリンクをたどって、依存関係を別のコール ハンドラに再割り当てします。

[選択項目の削除(Delete Selected)] を選択します。

### <span id="page-125-0"></span>コール ハンドラの設定項目

#### 転送ルール

システムコールハンドラの転送ルールは、自動受付からコールハンドラに到達したコールをUnity Connection がどのように転送するかを指定します。

コールハンドラにコールが転送されると、UnityConnectionはまず、該当する転送ルールをチェッ クして、コールの転送先(コール ハンドラ グリーティングか、内線か)を判断します。

事前録音されたオプションからなるメニューまたは情報メッセージを発信者に対して再生するに は、コールをグリーティングに転送するように転送ルールを設定します。

コール ハンドラごとに、カスタマイズ可能な次の 3 つの転送ルールが設定されます。

- •標準(Standard):標準時間を対象とするルールです。
- •時間外 (Closed):アクティブなスケジュールの時間外(営業時間外および祝日)を対象と するルールです。
- •代替(Alternate):この転送ルールが有効になっている場合、標準および時間外転送ルール がオーバーライドされて、常に代替転送ルールが適用されます。

### <span id="page-125-1"></span>発信者入力

発信者入力設定は、コールハンドラグリーティングの途中で発信者が電話キーを押したときに、 その応答として Unity Connection が実行するアクションを定義します。個々のグリーティングの [グリーティングの編集(Edit Greeting)] ページでこの設定を使用すると、グリーティングで発信 者による入力を許可するかどうか、および発信者が転送を実行できるかどうかを指定できます。

<sup>[</sup>システム コール ハンドラ(System Call Handlers)] ページで、削除するシステム コール ハ ンドラを選択します。

### <span id="page-126-0"></span>グリーティング

グリーティングの再生中に、UnityConnectionユーザやコールハンドラに関連付けられていない番 号に発信者を転送できるよう、個別のコール ハンドラ グリーティングを設定することができま す。

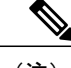

(注) システム コール ハンドラごとに、最大 7 つのグリーティングを使用できます。

他のグリーティングが優先される場合を除き、常に再生されます。標準のグリー ティングは無効にできません。 標準 (Standard) アクティブなスケジュールに定義された営業時間外に再生されます。時間外グ リーティングは標準グリーティングよりも優先されます。 終了 (Closed) アクティブなスケジュールに関連付けられている祝日のスケジュールで指定さ れた、特定の日付および時間に再生されます。祝日グリーティングは、標準お よび時間外グリーティングよりも優先されます。 祝日 (Holiday) 内線の発信者に対してだけ再生されます。同僚にのみ知らせる必要がある情報 を再生できます。内線グリーティングは、標準グリーティング、時間外グリー ティング、祝日グリーティングよりも優先されます。内線のグリーティングに 必要なサポートは、すべての電話システム連動によって提供されるわけではあ りません。 内線 (Internal) 内線番号が通話中の場合に再生されます通話中(ビジー)グリーティングは、 標準グリーティング、時間外グリーティング、内線グリーティング、祝日グリー ティングよりも優先されます。 通話中のグリーティングに必要なサポートは、すべての電話システム連動によっ て提供されるわけではありません。 ビジー (Busy) 休暇や出張などのさまざまな特別な状況で使用できます。オプショングリーティ ングは、他のすべてのグリーティングよりも優先されます。 オプション (Alternate) 発信者が無効な数字を入力したときに再生されます。数字が内線と一致しない 場合、内線が検索範囲で見つからない場合、または発信者がその数字のダイヤ ルを制限されている場合に、この状態が発生します。エラー グリーティングは 無効にできません。 システムのデフォルトのエラー録音は、「入力した値がまちがっています(Idid not recognize that as a valid entry)」です。デフォルトでは、Unity Connection はエ ラー グリーティングの再生後に、グリーティングをもう一度再生します。 エラー (Error)

デフォルトのグリーティングは次のとおりです。

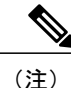

コール ハンドラの言語が発信者から継承される場合、コール ハンドラ グリーティングを複数 の言語で録音できます。たとえば、フランス語とスペイン語でプロンプトを再生するように Unity Connection が設定されている場合、標準グリーティングを両方の言語で録音し、スペイ ン語を話す発信者とフランス語を話す発信者にそれぞれの言語でグリーティングを再生できま す。

#### <span id="page-127-1"></span>メッセージ設定

メッセージ設定では、コール ハンドラのメッセージを受信するユーザ、メッセージにディスパッ チ配信のマークを付けるかどうかの設定、外部の発信者からのメッセージの最長録音時間、メッ セージを残すときに発信者が実行できる操作、自動的に暗号のマークをメッセージに付けるかど うかの設定、メッセージが残された後にコールに対して次に実行するアクションを指定します。

### <span id="page-127-2"></span>コール ハンドラの所有者

コール ハンドラの所有者は、Cisco Unity Connection Administration の [システム コール ハンドラ (System Call Handlers)] > [グリーティング(Greetings)] ページから別のコール ハンドラ グリー ティングを選択したり、コール ハンドラ グリーティングを録音したりできます。または、Cisco Unity Greetings Administrator を使用して電話機から同じ操作をすることもできます。

(注)

Unity Connection 10.5 以降では、ユーザと同報リストの両方をコール ハンドラの所有者として 追加できます。ただし、コール ハンドラの所有者として追加できるのは、(入れ子になった 同報リストのメンバーではなく)同報リストのローカル ユーザだけです。

# <span id="page-127-0"></span>ディレクトリ ハンドラ

ディレクトリ ハンドラは、企業ディレクトリへのアクセスを提供します。発信者はこれを使用し て、メールボックスを持つUnityConnectionユーザに電話をかけることができます。発信者がユー ザ名または名前の一部を検索すると、ディレクトリ ハンドラが内線番号を調べ、該当するユーザ にコールをルーティングします。

ディレクトリハンドラにはグリーティングがないので、コールハンドラを使用して発信者をディ レクトリ ハンドラにルーティングする必要があります。その後、コール ハンドラ グリーティン グを使用して、各ディレクトリ ハンドラのオプションを発信者に説明します。

各ディレクトリ ハンドラには、名前の検索方法、1 つ以上の一致が見つかった場合の処理、およ び発信者入力が検出されなかった場合の処理を指定する設定が含まれています。

2 種類のディレクトリ ハンドラがあります。

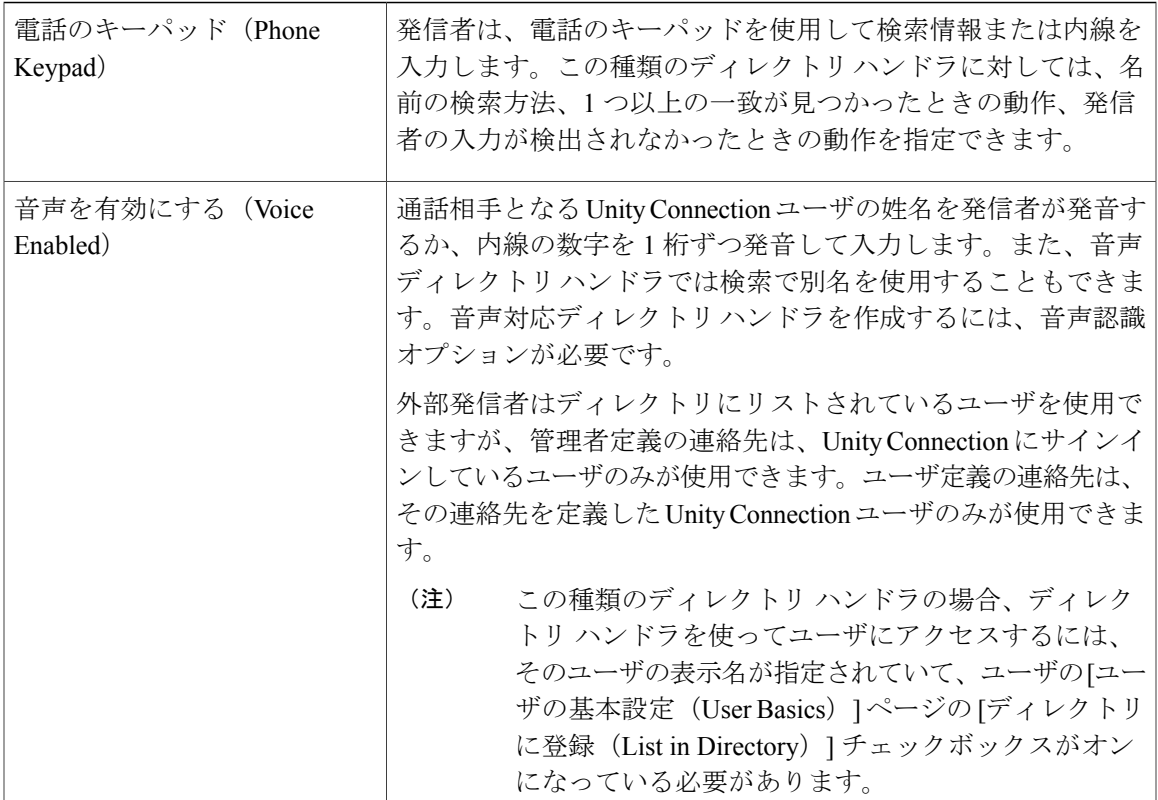

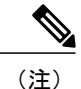

(注) 同一システムで電話キーパッドおよび音声対応ディレクトリハンドラの両方を作成できます。

## デフォルト ディレクトリ ハンドラ

Unity Connection には、1 つのデフォルト ディレクトリ ハンドラとしてシステム ディレクトリ ハ ンドラが含まれています。これを編集することはできますが、削除することはできません。デフォ ルトでは、このディレクトリ ハンドラはシステム上にメールボックスを持つすべてのユーザを、 姓、名の順で検索するように設定されています。

発信者は電話のキーバッドを使用して、デフォルトのシステムディレクトリハンドラを操作しま す。デフォルトの音声対応ディレクトリ ハンドラはありません。

デフォルトでは、ガイダンス コール ハンドラのグリーティングの再生中に発信者が 4 を押すと、 ディレクトリ ハンドラに接続されます。

### ディレクトリ ハンドラの設定

ここでは、Unity Connection のディレクトリ ハンドラの設定、およびディレクトリ ハンドラ設定 の定義と保存について説明します。

- ステップ **1** Cisco Unity Connection Administration で [コール管理(Call Management)] を展開し、[ディレクトリ ハンド ラ(Directory Handlers)] を選択します。 [ディレクトリ ハンドラの検索(Search Directory Handlers)] ページに、現在設定されているディレクトリ ハンドラが表示されます。
- ステップ **2** ディレクトリ ハンドラを設定します(各フィールドの詳細については、[ヘルプ(Help)] > [このページ (This Page)] を参照)。
	- ディレクトリ ハンドラを追加するには、次の手順を実行します。

[ディレクトリ ハンドラの検索(Search Directory Handlers)] ページで [新規追加(Add New)] を選択 します。

[ディレクトリハンドラの新規作成(New Directory Handler)]ページで該当する設定を入力し、[保存 (Save)] を選択します。

• ディレクトリ ハンドラを編集するには、次の手順を実行します。

[ディレクトリハンドラの検索 (Search Directory Handlers) ]ページで、編集するディレクトリハンド ラを選択します。一度に複数のシステム ディレクトリ ハンドラを編集するには、該当するチェック ボックスをオンにして、[一括編集(Bulk Edit)] を選択します。

[ディレクトリ ハンドラの基本設定の編集(Edit Directory Handler Basics)] ページで [編集(Edit)] メ ニューを選択し、以下のいずれかの設定を選択します。

。ディレクトリハンドラの基本設定 (Directory Handler Basics)

- 発信者入力(Caller Input)
- グリーティング(Greetings)

設定の編集が完了したら、ページを終了する前に [保存 (Save) 1を選択してください。

• ディレクトリ ハンドラを削除するには、次の手順を実行します。

[ディレクトリ ハンドラ(Directory Handlers)] ページで、削除するディレクトリ ハンドラを選択し ます。

[依存関係の表示 (Show Dependencies) ]を選択して、削除するディレクトリハンドラに依存するデー タベース オブジェクトを検索します。依存関係の検索結果から、影響を受けるオブジェクトのリン クをたどって、依存関係を別のディレクトリ ハンドラに再割り当てします。

[選択項目の削除 (Delete Selected) ] を選択します。

## 音声ディレクトリ ハンドラへのコールのルーティング

音声ディレクトリ ハンドラを設定する場合は、Cisco Unified Communications Manager から Unity Connection 音声ディレクトリに電話番号をルーティングするように Cisco Unified CM を設定する 方法について以下のタスク リストを参照してください。

- ステップ **1** Cisco Unified Communications Manager Administration で、音声タイプのディレクトリ ハンドラに使用する ポートを、新しい回線グループに追加します。
- ステップ **2** 回線グループを新しいハント リストに追加します。
- ステップ **3** そのハント リストを、音声タイプのディレクトリ ハンドラへのコールのルーティング先となる新しいハ ント パイロットに追加します。
- ステップ **4** Cisco Unity Connection Administration で、音声タイプのディレクトリ ハンドラへコールをルーティングす るための ポートを設定します。
- ステップ **5** Cisco Unified CM の設定の詳細については、Cisco Unified CM のマニュアルを参照してください。 このドキュメントは[http://www.cisco.com/en/US/products/sw/voicesw/ps556/tsd\\_products\\_support\\_series\\_home.html](http://www.cisco.com/en/US/products/sw/voicesw/ps556/tsd_products_support_series_home.html) にあります。

# <span id="page-130-0"></span>インタビュー ハンドラ

インタビュー ハンドラは、録音された一連の質問を再生し、発信者から提供された回答を録音す ることによって、発信者からの情報を収集します。

どのユーザがインタビュー ハンドラのメッセージを受信するか、メッセージにディスパッチ配信 のマークを付けるかどうか、メッセージに緊急のマークを付けるかどうか、およびメッセージが 残された場合にコールに対して次にどのようなアクションを実行するかを、指定することができ ます。

インタビュー ハンドラが Unity Connection の別のオブジェクトから参照されている場合(たとえ ばコールハンドラの発信者入力キーによってそのインタビューハンドラにコールが転送される場 合)、そのインタビュー ハンドラの削除は、その別のオブジェクトの設定を変更して削除対象の インタビュー ハンドラへの参照を削除してからでないと、実行できません。オブジェクトの設定 を最初に変更せずにインタビュー ハンドラを削除しようとすると、削除操作が失敗します。

1 つ以上のコール ハンドラから参照されているインタビュー ハンドラを削除する場合は、入力オ プションに関する適切な情報が再生されるように、コールハンドラグリーティングを録音し直し てください。

## インタビュー ハンドラの設定

Unity Connection のインタビュー ハンドラを設定するには、インタビュー ハンドラの設定を定義 して保存します。

- ステップ **1** Cisco Unity Connection Administration で [コール管理(Call Management)] を展開し、[インタビュー ハンド ラ(Interview Handlers)] を選択します。 [インタビュー ハンドラの検索(Search Interview Handler)] ページに、現在設定されているインタビュー ハンドラが表示されます。
- ステップ **2** インタビュー ハンドラを設定します(各フィールドの詳細については、[ヘルプ(Help)] > [このページ (This Page)] を参照)。
	- インタビュー ハンドラを追加するには:
	- [インタビュー ハンドラの検索(Search Interview Handlers)]ページで[新規追加(Add New)] を選択します。
	- [インタビュー ハンドラの新規作成 (New Interview Handler) ] ページで該当する設定を入力 **し、[保存 (Save) ] を選択します。**
	- ディレクトリ ハンドラを編集するには、次の手順を実行します。

[インタビュー ハンドラの検索 (Search Interview Handlers) ] ページで、編集するインタビュー ハ ンドラを選択します。一度に複数のシステム ディレクトリ ハンドラを編集するには、該当する チェックボックスをオンにして、[一括編集(Bulk Edit)] を選択します。必要に応じて設定を入 力し、[保存 (Save) ] を選択します。

• インタビュー ハンドラを削除するには:

[インタビュー ハンドラ (Interview Handlers) ] ページで、削除するインタビュー ハンドラを 選択します。

[依存関係の表示 (Show Dependencies) ]を選択して、削除するインタビューハンドラに依存 するデータベースオブジェクトを検索します。依存関係の検索結果から、影響を受けるオブ ジェクトのリンクをたどって、依存関係を別のインタビューハンドラに再割り当てします。

[選択項目の削除(Delete Selected)] を選択します。

# <span id="page-131-0"></span>ダイヤル プラン

パーティションおよびサーチ スペースを使用すると、Unity Connection 内のグローバル ダイヤル/ メッセージ アドレス指定スペースを分離できます。パーティションには、内線番号、名前、また

は SMTP アドレスで識別可能なオブジェクトからなる論理グループが含まれます。サーチ スペー スには、パーティションの順序付きリストが含まれます。

## **Unity Connection** のデフォルトのパーティションとサーチ スペース

UnityConnectionサーバをインストールまたはアップグレードすると、パーティションに属するす べてのオブジェクト(ユーザ、ユーザ テンプレートなど)が<サーバ名> パーティションという 名前のパーティションに配置されます。同様に、サーチ スペースを使用するように設定されたす べてのオブジェクトは、<サーバ名> サーチ スペースという名前のサーチ スペースを使用します (ここには唯一のメンバーとして<サーバ名>パーティションが含まれます)。また、すべてのテ ンプレートは、該当する場合、このパーティションとサーチ スペースを使用するように設定され ます。したがって、デフォルトでは、Unity Connectionが使用するサーバ全体のパーティションと サーチ スペースは 1 つだけです。デフォルトのパーティションおよびサーチ スペースの名前を変 更したり削除したりすることができます。また、デフォルトのサーチ スペースを編集して、説明 やパーティション メンバーシップを変更することもできます。

(注)

システムのデフォルト パーティションとデフォルト サーチ スペースを変更しても、すでに作 成済みのオブジェクトやテンプレートは影響を受けません。

### システムのデフォルト パーティションとデフォルト サーチ スペースの変更

- ステップ1 Cisco Unity Connection Administration で、「システム設定(System Settings)]を展開して、「全般設定(General Configuration)] を選択します。
- ステップ2 [全般設定の編集 (Edit General Configuration) 1ページの [デフォルト パーティション (Default Partition)] フィールドで、新しいデフォルト パーティションの名前を選択します。
- ステップ **3** [デフォルトの検索範囲(DefaultSearchScope)] フィールドで、新しいデフォルト サーチ スペースの名前 を選択し、[保存 (Save) 1を選択します。

### パーティション

UnityConnectionでは、オブジェクトをグループ化する手段としてパーティションを作成します。 発信者やユーザはUnityConnectionと対話しながら、これらのオブジェクトをメッセージの宛先と して指定したり、これらのオブジェクトにコールを発信したりできます。1 つまたは複数のパー ティションをグループ化して、1 つのサーチ スペースのメンバーとすることができます。また、 1 つのパーティションを複数のサーチ スペースのメンバーとすることもできます。パーティショ ンには、次のタイプのオブジェクトが属します。

- メールボックスを持つユーザ(プライマリ内線番号)
- ユーザの代行内線番号
- 連絡先(VPIM 連絡先を含む)
- システム同報リスト
- システム コール ハンドラ
- ディレクトリ ハンドラ
- インタビュー ハンドラ
- VPIM ロケーション

また、ユーザ テンプレート、連絡先テンプレート、およびシステム コール ハンドラ テンプレー トを使用して、類似するタイプの新しいオブジェクトのパーティション メンバーシップを設定す ることもできます。

パーティションには、関連付けられた内線番号がないオブジェクト(一部の連絡先やシステム同 報リストなど)を含めることができますが、内線番号はパーティション内で一意にする必要があ ります。オブジェクトの名前は、パーティション内で一意にする必要はありません。管理者が定 義する連絡先の電話番号も、パーティション内で一意にする必要はありません。

通常、オブジェクトは1つのパーティションのメンバーだけになれます。ただし、あるユーザの プライマリ内線番号を1つのパーティションに含め、さらに同じユーザの代行内線番号を別のパー ティションに含めることは可能です。ユーザに対して定義されたユーザの別名がある場合は、ユー ザの内線番号が含まれている各パーティション内でそのユーザの別名を使用できます。

一括編集モードで代行内線番号のパーティションを変更すると、ユーザのプライマリ内線番号 が代行内線番号として使用されます。プライマリ内線番号が変更されたパーティションにある 場合、内線番号重複についてエラー メッセージをスローします。 (注)

#### パーティションの設定

ここでは、Unity Connection のパーティション設定、および設定の定義と保存について説明しま す。パーティションを作成した後、さまざまなオブジェクト(ユーザやユーザ テンプレートな ど)をパーティション メンバーとして割り当てることができます。

- ステップ **1** Cisco Unity Connection Administration で [ダイヤル プラン(Dial Plan)] を展開し、[パーティション (Partitions)] を選択します。 >
- ステップ **2** [パーティションの検索(Search Partitions)] ページが表示され、現在設定されているパーティションが示 されます。
- ステップ **3** パーティションを設定します(各フィールドの詳細については、[ヘルプ(Help)] > [このページ(This Page) 1を参照)。
- パーティションを追加するには、[新規追加(Add New)] を選択します。
- [パーティションの新規作成(New Partition)] ページで、パーティションの名前を入力し、[保存 (Save)] を選択します。
- [パーティションの編集(Edit Partition)] ページが表示されます。オプションで説明を追加して、[保 存 (Save) 1を選択できます。
- パーティションの名前や説明は変更することができます。パーティションメンバーシップ を変更するには、個々のメンバー オブジェクトを編集する必要があります。 (注)
- パーティションを編集するには、編集するパーティションを選択します。[パーティションの編集 (Edit Partition)] ページで、必要に応じて設定を変更し、[保存(Save)] を選択します。
- パーティションを削除するには、削除するパーティションの表示名の横にあるチェックボックスをオ ンにします。[選択項目の削除(Delete Selected)] を選択し、[OK] を選択して削除を確定します。
	- パーティションが空の場合(パーティションのメンバーであるオブジェクトがない場合)、 およびパーティションがシステムのデフォルトパーティションとして設定されていない場 合は、パーティションを削除できます。空ではないパーティションを削除しようとすると、 そのパーティションは使用中であるため削除できないという警告が Unity Connection から 表示されます。 (注)

### サーチ スペース

サーチ スペースを使用すると、ユーザまたは外部発信者が Unity Connection と対話するときに到 達可能なオブジェクト(ユーザや同報リストなど)の検索範囲を定義できます。たとえば、ユー ザに適用される検索範囲は、そのユーザがメッセージの宛先に対して指定できるユーザ、同報リ スト、または VPIM 連絡先を特定します。また、ユーザに適用される検索範囲は、音声認識カン バセーションの使用時にそのユーザが名前でダイヤルする方式で電話をかけることのできる、ユー ザやシステム連絡先も特定します。

サーチ スペースを使用して検索範囲を設定できるのは、次のタイプのオブジェクトです。

- メールボックスがあるユーザ
- ルーティング ルール(直接ルーティングと転送ルーティングの両方)
- システム コール ハンドラ
- 電話ディレクトリ ハンドラ
- 音声対応ディレクトリ ハンドラ
- VPIM ロケーション

また、ユーザ テンプレート、連絡先テンプレート、およびシステム コール ハンドラ テンプレー トを使用して、類似するタイプの新しいオブジェクトの検索範囲を設定することもできます。サー チ スペースは、1 つまたは複数の順序付きパーティションで構成されます。

UnityConnectionが発信者のためにオブジェクトを検索するときには、サーチスペースでパーティ ションが配列されている順序でパーティション内を検索します。内線番号はパーティション内で 一意にする必要がありますが、サーチ スペース内では一意でなくても構いません。したがって、 サーチスペースを使用して、オーバーラップしている内線番号があるダイヤルプランを処理でき ます。

VPIM とネットワーキングの概念については、[ネットワーキング](#page-172-0), (153 ページ)の章を参照して ください。

#### 自動受付のサーチ スペースの例

ある組織がUnityConnectionサーバを設置し、カスタマーサービス部門へのコールを処理してユー ザ宛てのボイス メッセージを受け付ける自動受付としてこのサーバをセットアップしました。こ の組織の全従業員には、プライマリ内線番号として従業員パーティション内の内線番号が割り当 てられます。一方、カスタマーサービス部門の従業員には、代行内線番号としてカスタマーサー ビス パーティション内の内線番号が割り当てられます。

Unity Connection サーバには、次のサーチ スペースおよび関連するパーティション メンバーシッ プが設定されています。

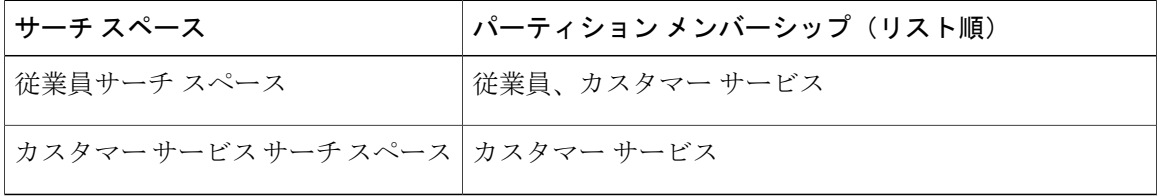

さらに、2 つのルーティング ルールが設定されています。最初のルーティング ルールに基づく と、外部発信者が Unity Connection に電話をかけるときにはカスタマー サービス サーチ スペース を使用します。外部発信者とやり取りするシステムコールハンドラとディレクトリハンドラは、 カスタマーサービスサーチスペースを使用するように設定されます。2番目のルーティングルー ルに基づくと、組織の従業員が組織内で互いに電話をかけるときには、すべての従業員が従業員 サーチ スペースを使用します。

この例では、ユーザがUnityConnectionに電話をかけてサインインすると、社内の任意の他のユー ザをメッセージの宛先として指定したり、他のユーザに電話をかけたりできます。ただし、外部 発信者が Unity Connection に電話をかけて自動受付にアクセスした場合は、カスタマー サービス パーティション内の代行内線番号が割り当てられている従業員だけにアクセスできます。

#### 複数サイトのサーチ スペースの例

ある組織に、デジタル ネットワークで接続された 3 つの Unity Connection ロケーションがありま す。これらのロケーションは Headquarters、Regional-East、Regional-West の 3 つのサイトに対応し ています。

設定は次のとおりです。

• Unity Connection には、次のサーチ スペースおよび関連するパーティションが設定されてい ます。

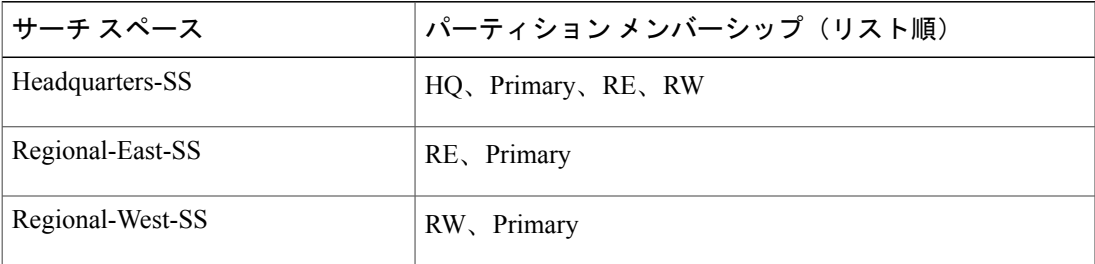

• 次のユーザ アカウントが設定されています。

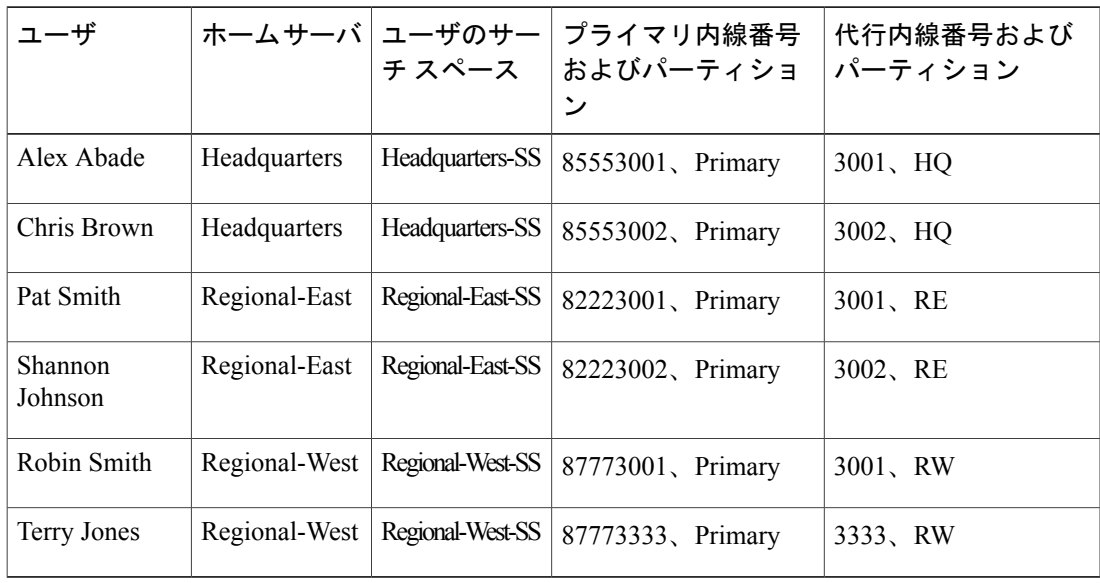

- Headquartersサーバ上には、VPIMロケーションとして設定されたVPIMサーバ(VPIM-South) があります。この VPIM ロケーションは、8468 という Dial ID を持ち、ブラインド アドレス 宛先検索を許可するように設定されています。また、Primary パーティションに属し、 Headquarters-SS サーチ スペースを使用するように設定されています。
- 各サーバのAttemptSign In直接ルーティングルールとAttemptForward転送ルーティングルー ルは、そのサーバ上のユーザと同じサーチスペースを使用するように設定されています(た とえば、Headquarters サーバ上のルールでは、Headquarters-SS サーチ スペースが使用されま す)。

この例では、あるサイトのユーザは 4 桁の内線番号を使用して、同じサイト内の他のユーザをア ドレス指定できます。ユーザは、8468 に続けてリモートシステムのメールボックス番号を入力す ることで、VPIM メールボックスに対してメッセージのブラインド アドレス宛先検索を行うこと

ができます。VPIM-South VPIM ロケーションに存在するユーザから送信されるメッセージを、 HQ、Primary、RE、RW の各パーティション内のどのユーザにも配信できます。

#### サーチ スペースが機能する仕組み

サーチ スペースは、次のコンポーネントに適用されます。

•ユーザ: ユーザは、各自の検索範囲として定義されているサーチスペースに属するパーティ ション内のオブジェクトだけにアクセスできます。このサーチスペースには、ユーザのプラ イマリ内線番号または代行内線番号を持つパーティションが含まれている必要はありませ  $h_{\circ}$ 

ユーザがメッセージの宛先を内線番号で指定する場合、サーチ スペース内の異なるパーティショ ン内にオーバーラップする内線番号があれば、UnityConnectionは、サーチスペース内のそれらの パーティションをCisco Unity Connection Administration の[割り当てられたパーティション (Assigned Partitions)] リストに示されている順序で検索し、最初に見つかった結果を返します。

ユーザの検索範囲は、次の操作でそのユーザが到達できるオブジェクトを定義します:ユーザが 内線番号または名前でメッセージをアドレス指定する際、プライベート同報リストにメンバーを 追加する際、宛先指定優先リストに名前を追加する際、名前を呼び出して別のユーザに発信する 際、VPIMの連絡先にメッセージのアドレスを指定する際、およびVPIMロケーションにメッセー ジのアドレスをブラインド指定する際。

• コール ルーティング ルール:Unity Connection に着信があると、まずそのコールは該当する ルーティング テーブルと照合されます。使用されるテーブルは、発信者が Unity Connection に直接ダイヤルしたか、内線番号から転送されたかによって異なります。Unity Connection が、コールのパラメータに基づいて適切なテーブルでコールをルーティングルールに対応付 けると、ルーティング ルールの設定によってコールの初期検索範囲が決まります。

適切な検索範囲をコール ルーティング ルールに簡単に設定するには、ルーティング ルールの条 件を設定し、着信コールのポート、電話システム、宛先番号などの基準でルールを選択します。 複数のパーティションと複数のサーチ ペースを設定する場合は、各コール ルーティング ルール に設定されている検索範囲の影響について慎重に考慮する必要があります。コール ルーティング ルールでの検索範囲の設定に関して、次の考慮事項に注意してください。

- Unity Connection は、コールの初期検索範囲として定義されているサーチ スペースを使用し て、いずれかのユーザからのコールかどうかを識別します。ユーザからのコールである場合 は、どのユーザであるかを識別します。ユーザが、あるパーティション内の内線番号から電 話をかけ、そのパーティションがコールの初期検索範囲として設定されているサーチスペー スのメンバーでない場合、そのコールはそのユーザからのものであると識別されません。 ユーザの内線番号が、このサーチスペースに表示される別のパーティション内の内線番号と オーバーラップする場合、その通話は、Unity Connection がパーティションをサーチ スペー スでの表示順で検索した際に最初に見つかったオブジェクトからのものと識別されます。
- ユーザが Unity Connection に電話をかけてサインインするとき、サインイン プロセスが正常 に完了するまでは、そのユーザ プロファイルで定義されたサーチ スペースがそのユーザの 検索範囲として設定されません。

• システム同報リスト:各同報リストにはパーティションが割り当てられるので、同報リスト にメッセージを送信する際のユーザ アクセスを制限するためにサーチ スペースを使用でき ます。特定のユーザグループの検索範囲に含まれないパーティションに同報リストを割り当 てると、それらのユーザはその同報リストを見つけることができず、それをメッセージ宛先 として指定できなくなります。たとえば「Distribution Lists Partition」という新しいパーティ ションを作成し、そのパーティションを使用するように allvoicemailusers、

allvoicemailenabledcontacts、および undeliverablemessages を設定できます。これらのリストに 送信するためのアクセス権限を特定のユーザに与えるには、デフォルトのパーティションと 「Distribution Lists Partition」の両方を含む新しいサーチ スペースを作成し、そのサーチ ス ペースをそれらのユーザの検索範囲として割り当てます。

- システム コール ハンドラ:Unity Connection はコール ハンドラ検索範囲を使用して、コール ハンドラからユーザ、システム連絡先、および VPIM ロケーションのリモート連絡先にダイ ヤルされた内線番号を照合します。(前のハンドラまたはコール ルーティング ルールから の)コールに関する設定済み検索範囲を継承するようにハンドラの検索範囲を設定すること も、特定の検索範囲を使用するように設定することもできます。
- ディレクトリ ハンドラ:Unity Connection はディレクトリ ハンドラの検索範囲を使用して、 そのディレクトリハンドラに到達した発信者に対して検索または再生を許可するオブジェク トを定義します。電話ディレクトリハンドラの場合、サーバ全体、特定のサービスクラス、 システム同報リスト、またはサーチスペース(コールから継承したもの、またはディレクト リ ハンドラに関して指定したもの)を範囲として設定できます。音声対応ディレクトリ ハ ンドラの場合、サーバ全体またはサーチスペース(コールから継承したもの、またはディレ クトリ ハンドラに関して指定したもの)を範囲として設定できます。

発信者がディレクトリハンドラで特定の名前を検索するとき、ディレクトリハンドラの範囲とし てサーチスペースが設定されていれば、UnityConnectionはそのサーチスペースの各パーティショ ン内を検索し、その名前と一致するオブジェクトをすべて含むリストを返します。

- インタビューハンドラ:各インタビューハンドラはパーティションに関連付けられるので、 それをサーチスペースに含めることができ、発信者はカンバセーションの他の部分からイン タビュー ハンドラにアクセスできます。インタビュー ハンドラは、ユーザまたはその他の オブジェクトへのダイヤルや宛先指定に関与しないため、検索範囲が定義されていません。
- ネットワーキング:Unity Connection サーバとその他の Unity Connection ロケーションがネッ トワーク接続されている場合、サーバ上に設定されているパーティションとサーチスペース が、ネットワーク上の他のすべてのUnityConnectionロケーションにレプリケートされます。 1 つの Unity Connection ネットワークは、最大で 10K のパーティションと 10K のサーチ ス ペースをサポートし、これらはネットワーク内のすべてのロケーションで共有されます。
- VPIM ロケーション:各 VPIM ロケーションは 1 つのパーティションに属しています。VPIM ロケーションがブラインドアドレス宛先検索を許可している場合、そのロケーションが属す るパーティションがユーザのサーチスペースに含まれていれば、ユーザはリモートVPIMシ ステム上のユーザに対してブラインドアドレス宛先検索を行うことができます。ブラインド アドレス宛先検索を行う場合、ユーザが指定するメッセージの宛先は、VPIM ロケーション の Dial ID にリモート ユーザのメールボックス番号を続けたものになります(たとえば、 VPIM ロケーション 555 にあるメールボックス 1000 に到達するには、5551000 をメッセージ の宛先に指定します)。

VPIMロケーションが連絡先を自動作成できるように設定されている場合、VPIMロケーションの パーティションは、自動的に作成された VPIM 連絡先のパーティションとして使用されます。ま た、VPIM 連絡先のパーティションを、関連付けられている VPIM ロケーションに関係なく変更 できます。各 VPIM ロケーションには検索範囲も設定されています。Unity Connection が VPIM ロ ケーションの送信者からメッセージを受信すると、UnityConnectionはそのロケーションの検索範 囲として定義されているサーチ スペース内を検索し、[宛先 (To:)] アドレス フィールドの内線 番号と Unity Connection ユーザを照合して、メッセージの受信者を判別します。

• 管理者定義連絡先:管理者が定義した各連絡先は、1 つのパーティションに属しています。 発信者がボイスコマンドで電話をかけるときに使用できる電話番号が連絡先で設定されてい る場合、連絡先のパーティションが自分のサーチ スペースに含まれている音声認識ユーザ は、連絡先に電話をかけることができます。このパーティションが自分のサーチスペースに 含まれていないユーザは、連絡先に電話をかけることができません。さらに、このパーティ ションが含まれるサーチ スペースを検索範囲として使用/継承する音声対応ディレクトリ ハ ンドラに到達する発信者は、その連絡先に到達できます(またはディレクトリハンドラ検索 範囲としてサーバ全体が設定されている場合も同じです)。

#### サーチ スペースの設定

ここでは、UnityConnectionのサーチスペースの設定、および設定の定義と保存について説明しま す。

- ステップ **1** Cisco Unity Connection Administration で [ダイヤル プラン(DialPlan)] を展開し、[サーチ スペース(Search Spaces)] を選択します。
- ステップ **2** サーチ スペースを設定します(各フィールドの詳細については、[ヘルプ(Help)] > [このページ(This Page) | を参照)。
	- 新しいサーチ スペースを追加するには、[新規追加(Add New)] を選択します。

[サーチ スペースの新規作成(New Search Space)] ページで、サーチ スペースの名前を入力し、[保 存 (Save) 1を選択します。

- [サーチ スペースの編集 (Edit Search Space) ] ページで、サーチ スペースの説明を入力し、[保存 (Save)] を選択します。
- サーチ スペースを編集するには、編集対象のサーチ スペースの名前を選択します。[サーチ スペー スの編集 (Edit Search Space) 1ページで、必要に応じて設定を変更し、[保存 (Save) 1を選択しま す。
- サーチ スペースを削除するには、削除するサーチ スペースの表示名の横にあるチェックボックスを オンにします。[選択項目の削除(Delete Selected)] を選択し、[OK] を選択して削除を確定します。
	- サーチスペースを使用しているオブジェクトがあっても、そのサーチスペースを削除でき ます。ただしこの場合、置換サーチスペースを選択する必要があります。削除されたサー チスペースに検索範囲が設定されているオブジェクトは、代わりに置換サーチスペースを 使用するように変更されます。 (注)

• 50 以上のサーチ スペースを同時に削除することはできません。

# <span id="page-140-0"></span>コール ルーティング

コールルーティングは、着信コールをオペレータまたは特定のユーザ、コールハンドラ、ディレ クトリハンドラ、またはインタビューハンドラに転送するために使用されます。また、サブスク ライバをサブスクライバ ログイン カンバセーションに転送するためにも使用されます。

### デフォルトのコール ルーティング ルール

UnityConnectionには、ユーザからのコールと識別できない発信者からのコールを処理するコール ルーティング テーブルが 2 つがあります。1 つは直接コール用、もう 1 つは転送コール用です。

**1** 直接ルールは、Unity Connection に直接ダイヤルしたユーザからのコールと、識別できない発 信者からの直接コールを処理します。事前定義済みの直接ルーティングルールには、次のもの があります。

• サインイン試行:ユーザからのコールが、ユーザサインインカンバセーションにルーティ ングされます。

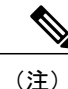

Unity Connection 10.0(1) 以降では、ユーザがサインイン試行でログインしたと きに、ビデオ グリーティングとオーディオ グリーティングの両方の再生と記 録を行うことができます。

• ガイダンス:識別できない発信者からのコールが、ガイダンスにルーティングされます。

**2** 転送コール用のルールは、ユーザの内線番号、または

ユーザ アカウントが関連付けられていない内線番号から Unity Connection に転送されたコールを 処理します。事前定義済みの

転送ルーティング ルールには、次のものがあります。

• 転送試行:ユーザの内線に転送されたすべてのコールが、ユーザのグリーティングにルー ティングされます。

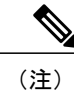

Unity Connection 10.0(1) 以降では、コールに対して応答がない場合、発信ユー ザはビデオ グリーティングとオーディオ グリーティングの両方を再生できま す。

• ガイダンス:ユーザアカウントに関連付けられていない内線から転送されたコールが、ガイ ダンスにルーティングされます。

それぞれのルーティング テーブルに追加したルールと、サインイン試行ルールおよび転送試行 ルールとの相対的な順序を変更することができます。ただし、どちらのテーブルでもガイダンス ルールは必ず最後のエントリになります。事前定義されたルールは削除できません。

新しいルールを作成するときには、コールのルーティングに使われる条件のみを指定する必要が あります。ページ上の他のフィールドを空白のままにできます。空白のフィールドはすべてに一 致するためです。

### コール ルーティング ルールの設定

ここでは、Unity Connection のコール ルーティング ルールの設定、およびルーティング ルール設 定の定義と保存について説明します。

- ステップ **1** Cisco Unity Connection Administration で [コール管理(Call Management)] を展開し、[コール ルーティング (Call Routing)] を選択します。
	- 直接コールに関するルーティング ルールを設定するには、[直接ルーティング ルール(Direct Routing Rules)] を選択します。[直接ルーティング ルール(Direct Routing Rules)] ページに、デフォルトの ルーティング ルールと現在設定されているルーティング ルールが表示されます。
	- 転送コールに関するルーティング ルールを設定するには、[転送ルーティング ルール(Forwarded Routing Rules)] を選択します。[転送ルーティング ルール(Forwarded Routing Rules)] ページに、デ フォルトのルーティング ルールと現在設定されているルーティング ルールが表示されます。
- ステップ **2** 直接ルーティングルールまたは転送ルーティングルールを設定します(各フィールドの詳細については、 [ヘルプ(Help)] > [このページ(This Page)] を参照)。

• ルーティング ルールを追加するには、[新規追加(Add New)] を選択します。

[直接ルーティングルールの新規作成 (New Direct Routing Rule) ] ページまたは [転送ルーティング ルールの新規作成 (New Forwarded Routing Rule) 1ページで適切な設定を入力し、[保存(Save) 1を 選択します。

ルーティング ルール条件を追加するには、[ルーティング ルールの編集(Edit Routing Rule)] ページ の「新規追加 (Add New) 1を選択します。

ルーティングルールの条件設定を編集し、[保存 (Save)] を選択します。

• ルーティング ルールを削除するには、次の操作を実行します。

[連絡先の検索(Search Contacts)] ページで、削除するルーティング ルールを選択します。

[選択項目の削除 (Delete Selected) ] を選択します。

## コール ルーティング テーブル

コール ルーティング テーブルは、着信コールをオペレータ、特定のユーザ、コール ハンドラ、 ディレクトリハンドラ、またはインタビューハンドラにルーティングするために使用されます。 また、ユーザをユーザサインインカンバセーションにルーティングするためにも使用されます。

それぞれのルーティング テーブルで、新しいルールの追加およびルールの順序の変更ができま す。それぞれのルーティング テーブルに追加したルールに対する、サインイン試行ルールと転送 試行ルールの順序を変更できますが、どちらのテーブルでもガイダンス ルールは必ず最後のエン トリになります。事前定義されたルールは削除できません。

コール ルーティング テーブルは、Cisco Unity Connection に格納されている通話情報に基づいて着 信コールを転送できるようにする一連のルールで構成されています。この情報には、発信側の電 話番号(ANI または発信者 ID)、通話が着信するトランクまたはポート、ダイヤルされた電話番 号(DNIS)、転送元内線番号、スケジュールなどが含まれます。

UnityConnectionはコールを受信すると、まず、電話システムによって送信されたコール情報に基 づいて、このコールが直接コールか転送コールかを判別します。次に、適切なコール ルーティン グ テーブルを適用します。コール情報が、最初のルールのすべての条件に一致する場合、その コールはルールで指定されたとおりにルーティングされます。最初のルールで指定された条件の いずれかが一致しなかった場合、コール情報は 2 番目の条件と比較されます。コールのすべての 特性が一致するルールが見つかるまで、これを繰り返します。

電話システムとUnityConnection間の統合により、提供される通話情報(コール種別、ポート、ト ランク、発信者番号、宛先番号など)が決定されます。スケジュールは、コールを受信した日付 と時間によって決まります。

次の例は、Unity Connection のコール ルーティング テーブルを使用して通話を転送する方法を示 しています。

例 1

以下の表では、オペレータ ルール設定で指定されている条件に一致する通話(平日スケジュール がアクティブになっているときに受信された直通の外線)がオペレータに転送されます。この条 件に一致しない通話は、テーブル内の他のコールルーティングルールのいずれかの指定に従って 転送されます。この例では、週末に受信したすべての直接外線コールは、ガイダンスコールルー ティング ルールに従ってガイダンスにルーティングされます。

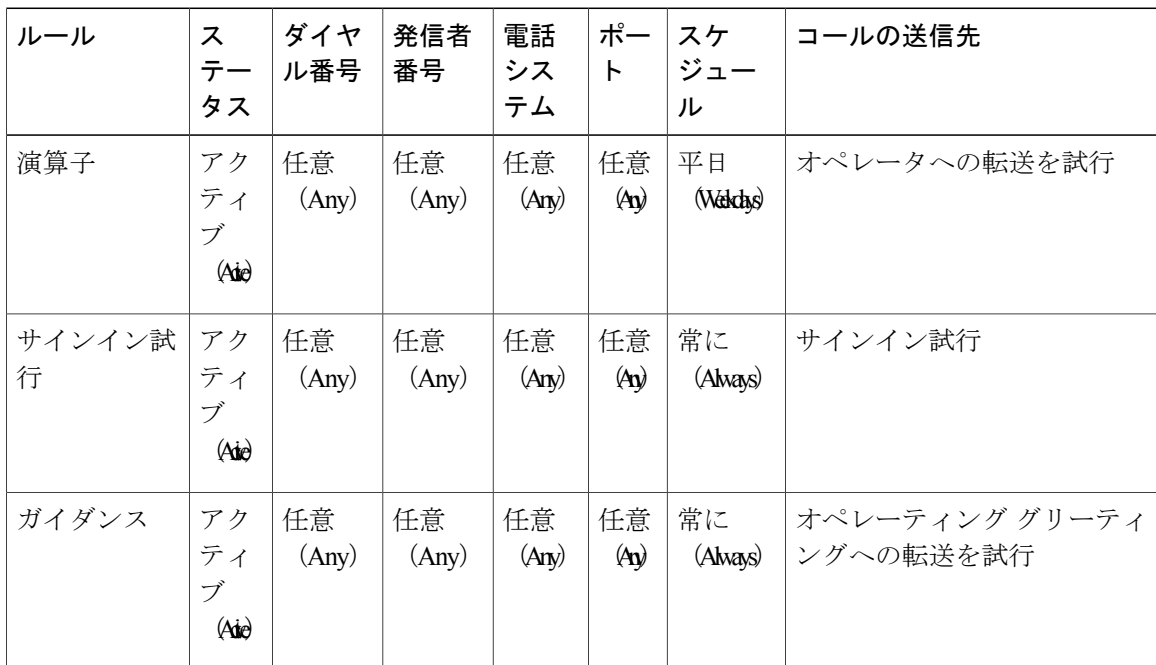

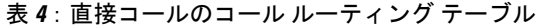

例 2

以下の表では、特定の内線番号(1234および5678)から転送されたコールは、それぞれ製品情報 ルールおよびカスタマー サービス ルールに従って転送されます。最初の 2 つのルールのいずれの 内線番号(つまり、転送元内線番号)とも一致しない通話は、残りの 2 つのルールに従って転送 されます。

表 **5**:転送コールのコール ルーティング テーブル

| ルール           | ス<br>テー<br>タス        | ダイ<br>ヤル<br>番号                         | 発信<br>者番<br>号                 | 転送元<br>内線番<br>号 | 電話シ<br>ステム  | ポー<br>$\mathsf{P}$       | スケ<br>ジュー<br>ル | コールの送信先               |
|---------------|----------------------|----------------------------------------|-------------------------------|-----------------|-------------|--------------------------|----------------|-----------------------|
| カスタマー<br>サービス | アク<br>ティ<br>ブ<br>(A) | 任意<br>$\langle A_{\mathbf{I}} \rangle$ | 任意<br>$\langle A_{N} \rangle$ | 5678            | 任意<br>(Any) | 任意<br>$\mathbf{\hat{A}}$ | 常に<br>(Alvas)  | カスタマー サービスへの<br>転送を試行 |
| 製品情報          | アク<br>ティ<br>ブ<br>(A) | 任意<br>$\langle A_{\rm IN} \rangle$     | 任意<br>$\langle A_{N} \rangle$ | 1234            | 任意<br>(Any) | 任意<br>$\mathbf{\hat{A}}$ | 常に<br>(Alvas)  | 製品情報のグリーティン<br>グを再生   |
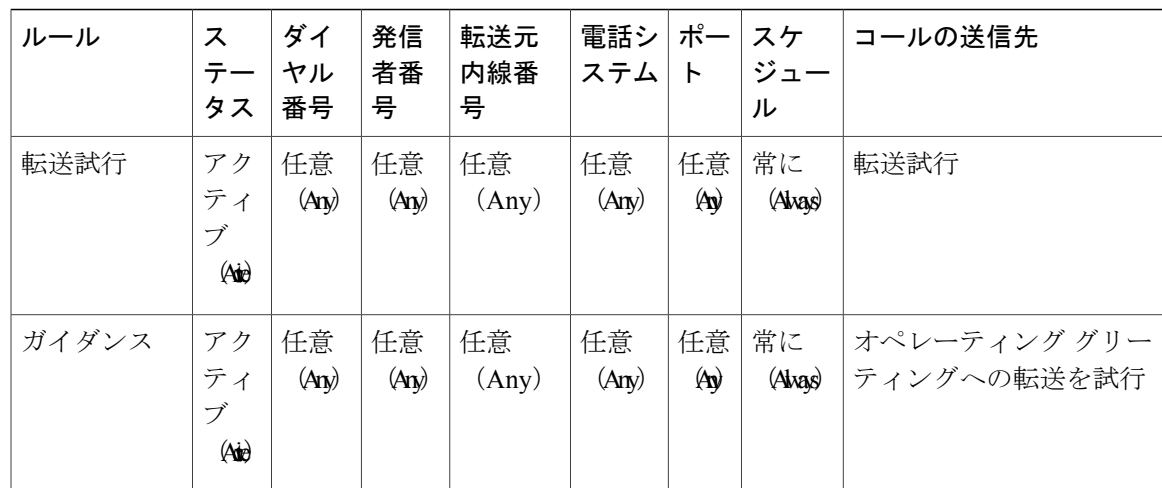

# 「次のコール ルーティング ルールからルーティング」アクションが 設定されたルーティング ルールの使用

ユーザ プロファイルまたはコール ハンドラで、[次のコール ルーティング ルールからルーティン グ(Route from Next Call Routing Rule)] アクションをコールに適用するように、グリーティング 後のアクション、メッセージ再生後のアクション、または発信者の入力キーのアクションを設定 できます。このアクションでは、Cisco Unity Connection は適切なコール ルーティング テーブル (コールを電話システムから受信した方法に応じて直接または転送)に従って、Cisco Unity Connection で以前にコールに適用したルールの直後のルールからコールの処理を続行します。す でにテーブルの最後のルールに従ってコールが処理されていた場合は、最後のルールが再び適用 されます。

たとえば、CiscoUnityConnectionに直接着信したか内線から転送されたかにかかわらず、CiscoUnity Connection ですべての発信者に対して標準グリーティングまたは法規上の免責事項を必ず再生す る必要が生じることがあります。グリーティングを再生した後で初めて、発信者が他の何らかの アクション(メッセージを残す、サインインするなど)を実行できるようにするには、次のタス クを行います。

- **1** 新しいコール ハンドラを作成して、オプション グリーティングとしてメッセージを録音しま す。
- **2** オプショングリーティングを有効にして、グリーティング中の発信者の入力を無視するように 設定します。次に、[次のコール ルーティング ルールからルーティング(Route from Next Call Routing Rule)] コール アクションを使用してグリーティング後のアクションを設定します。
- **3** すべての直接コールを新しいコールハンドラに転送する、新しい直接コールルーティングルー ルを追加します([グリーティングへ直接移行する(Go Directly to Greetings)] を選択)。この ルールが、直接コール ルーティング テーブルの最上部に現れるようにします。

**4** すべての転送コールを同じ新しいコール ハンドラに転送する、新しい転送コール ルーティン グルールを追加します (ここでも、「グリーティングへ直接移行する (Go Directly to Greetings) ] を選択)。このルールが、転送コールルーティングテーブルの最上部に現れるようにします。

このようにシステムを設定すると、発信元やシステムへの着信方法にかかわらず、すべてのコー ルでこのグリーティングが完全に再生されます。その後、元の宛先に直接進みます。

# 規制テーブル

規制テーブルを使用して、ユーザおよび管理者が次の目的で使用できる電話番号または URI を制 御できます。

- コールの転送。ユーザがコールを転送するために入力できる番号またはURIと、外部発信者 が発信者のシステム転送を使用するときに入力できる番号または URI の両方を制御できま す。
- MediaPlayerで録音/再生デバイスとして電話が指定されている場合は、Cisco UnityConnection アプリケーションからの電話による録音および再生。
- ファクス機へのファクスの配信。
- メッセージ通知の送信。
- ユーザ定義の代行内線番号の作成(UnityConnectionがユーザに代わって自動的に追加するた めに提供する内線番号を含む)。

たとえば、ユーザがコールを転送できる宛先を内線だけに指定したり、ファクスの送信先を市内 電話番号だけに指定できます。(ユーザがUnityConnectionと対話していないときに電話機から直 接ダイヤルできる電話番号は、規制テーブルの影響を受けません)。

各サービス クラスでは、そのメンバーに対して、通話転送用、メッセージ通知用、およびファク ス送信用に 1 つずつ規制テーブルが指定されています。この 3 つすべてに対して同じ規制テーブ ルを使用することも、それぞれ異なる規制テーブルを使用することもできます。

## 規制テーブルが機能する仕組み

ユーザが Messaging Assistant または Unity Connection カンバセーションを使用して着信転送、メッ セージ通知、ファクス送信の電話番号を変更しようとしたとき、またはサインインしたユーザが UnityConnectionカンバセーションを使用して指定の番号へのユーザシステム転送を実行したとき に、UnityConnectionはユーザのサービスクラスに関連付けられている規制テーブルを適用して、 入力された電話番号が許可されることを確認します。

たとえば、ユーザがメッセージ通知デバイスをセットアップするためにUnityConnectionMessaging Assistantを使用して電話番号を入力すると、UnityConnectionはそのユーザのサービスクラスに関 連付けられている規制テーブルを適用し、入力された電話番号が許可されていない場合はエラー メッセージを表示します。ただし、管理者が Cisco Unity Connection Administration を使用してユー ザのメッセージ通知番号を変更したときには、UnityConnectionはその番号に規制テーブルを適用

しません。そのため、必要な場合、管理者が特定のユーザのサービス クラスの制限を無効にでき ます。

User-Defined and Automatically-Added Alternate Extensions 規制テーブルは、Cisco Personal Communications Assistant などのインターフェイスや API コールを通じて代行内線番号を作成する ためにユーザが使用できる番号を規制するという点で、他の規制テーブルと同じように機能しま す。また、ユーザがある番号からUnityConnectionに頻繁にコールしてサインインする場合、その 番号が代行内線番号として提供されないように規制することもできます(このテーブルにはExcluded Extensions for Automatically-Added Alternate Extensions という名前が付けられます。これは Cisco PCA でユーザが自分用に作成した代行内線番号には適用されません)。他の規制テーブルとは異なり、 この規制テーブルはすべてのユーザに適用されるため、特定のサービス クラスには関連付けられ ません。さらには、管理者が Unity Connection Administration を使用してユーザ定義の代行内線番 号を変更したときにもこのテーブルが適用されますが、管理者が管理者定義の代行内線番号を入 力または変更する場合には適用されません。

規制テーブルの各行は、ダイヤル ストリングで構成されます。各ダイヤル文字列は、コール パ ターン、およびそのコール パターンと一致する番号に発信できるかどうかを指定する設定で構成 されます。ほとんどの場合、規制テーブルが適用されるのは、UnityConnectionが転送や送信を完 了しようとするときではなく、規制テーブルで制御される番号をユーザが変更しようとしたとき です。(未認証の発信者が指定する番号への転送を許可する)発信者システム転送の場合、Unity Connectionは指定された番号をデフォルトシステム転送テーブルと照合します。デフォルトでは、 不正通話と不正使用を防止するために、このテーブルによってすべての番号がブロックされます。

規制テーブルが番号(メッセージ通知用のポケットベル番号など)に適用されると、UnityConnection によって、番号が規制テーブル内の最初のダイヤルストリングのダイヤルパターンと比較されま す。番号がダイヤルパターンと一致しない場合、UnityConnectionではその番号が2番目のダイヤ ルストリング内のダイヤルパターンと比較されます。一致が見つかるまで、この処理が続けられ ます。一致するダイヤル パターンが見つかると、Unity Connection はダイヤル文字列での指定に 従って、その番号へのコールを許可または禁止します。

規制テーブルは、一般的に、次の番号へのコールを許可または禁止するために使用されます。

- 特定の番号(内線番号など)
- 特定の長さよりも長いまたは短い番号
- 特定の桁数または桁数パターンを含む番号(外部アクセスコードとそれに続く長距離アクセ ス コードなど)

たとえば、以下の規制テーブルはほとんどの長距離電話番号を制限しますが、「91」で始まる内 線番号は許可します。この場合、ユーザが転送番号として「9123」を入力すると、UnityConnection はまず、この番号をダイヤル文字列 0 のコール パターンと比較します。このコール パターンで は、「91」で始まり、そのあとに 7 桁以上の数字が続くすべての番号が規制されます。入力され た番号はダイヤル パターンと一致しないため、Unity Connection は次にこの番号をダイヤル スト リング 1 と比較します。このコール パターンでは、「9011」で始まり、そのあとに 7 桁以上の数 字が続くすべての番号が規制されます。最後に、UnityConnectionはこの番号を最後のダイヤルス トリング(任意の長さのすべての番号と一致するワイルドカード文字を含む)と比較します。こ のダイヤル ストリングの [この番号でダイヤルを許可(Allow this string)] フィールドは [はい (Yes)] に設定されているため、Unity Connection はこの番号の使用を許可します。

#### 表 **6**:例**<sup>1</sup>**

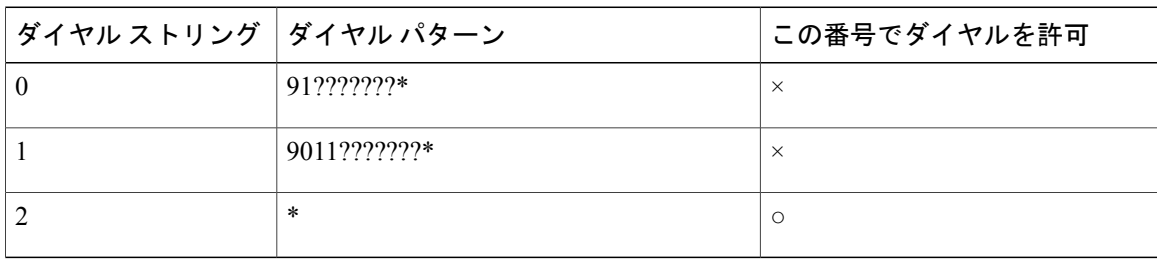

以下の規制テーブルは、長距離電話番号と、4桁よりも短い番号を規制します。この例では、「9」 が電話システムの外部アクセス コードであり、「1」が長距離アクセス コードです。ダイヤル文 字列 0 は、「91」で始まる任意の番号を制限します。一方、4 桁より短い番号は、ダイヤル文字 列 2 によって規制されます。このため、この規制テーブルによって許可される番号は、長距離電 話番号でない 4 桁以上の番号だけとなります。

#### 表 **7**:例 **2**

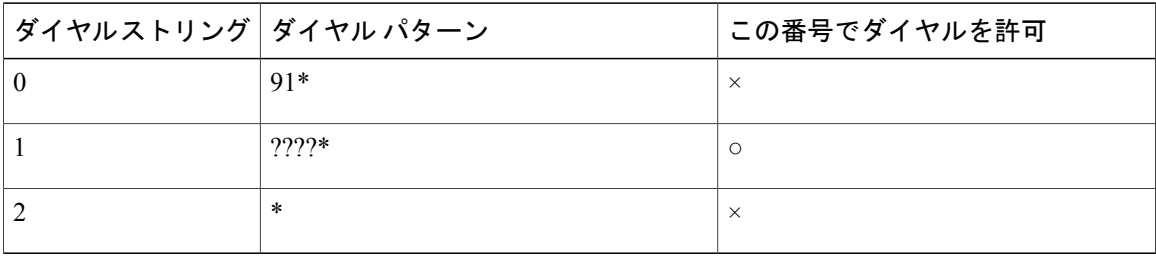

(注)

さらに Unity Connection 10.5(1) 以降では、URI のコール パターンを制限することもできます。 たとえば、ユーザ部分が「abc」で始まり、ホスト名「dummy.com」に属するコール パターン (abc\*@dummy.com など)を規制できます。

## デフォルトの規制テーブル

UnityConnectionには、次の事前定義済みの規制テーブルが用意されています。これらのテーブル は(名前の変更を含めて)編集可能ですが、削除できません。デフォルトでは、上記のいずれの 規制テーブルでも、長距離電話番号へのアクセスは禁止されています。

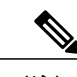

(注) Unity Connection 10.5 以降では、URI と電話番号を制限できます。

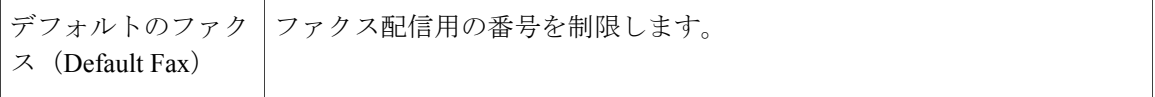

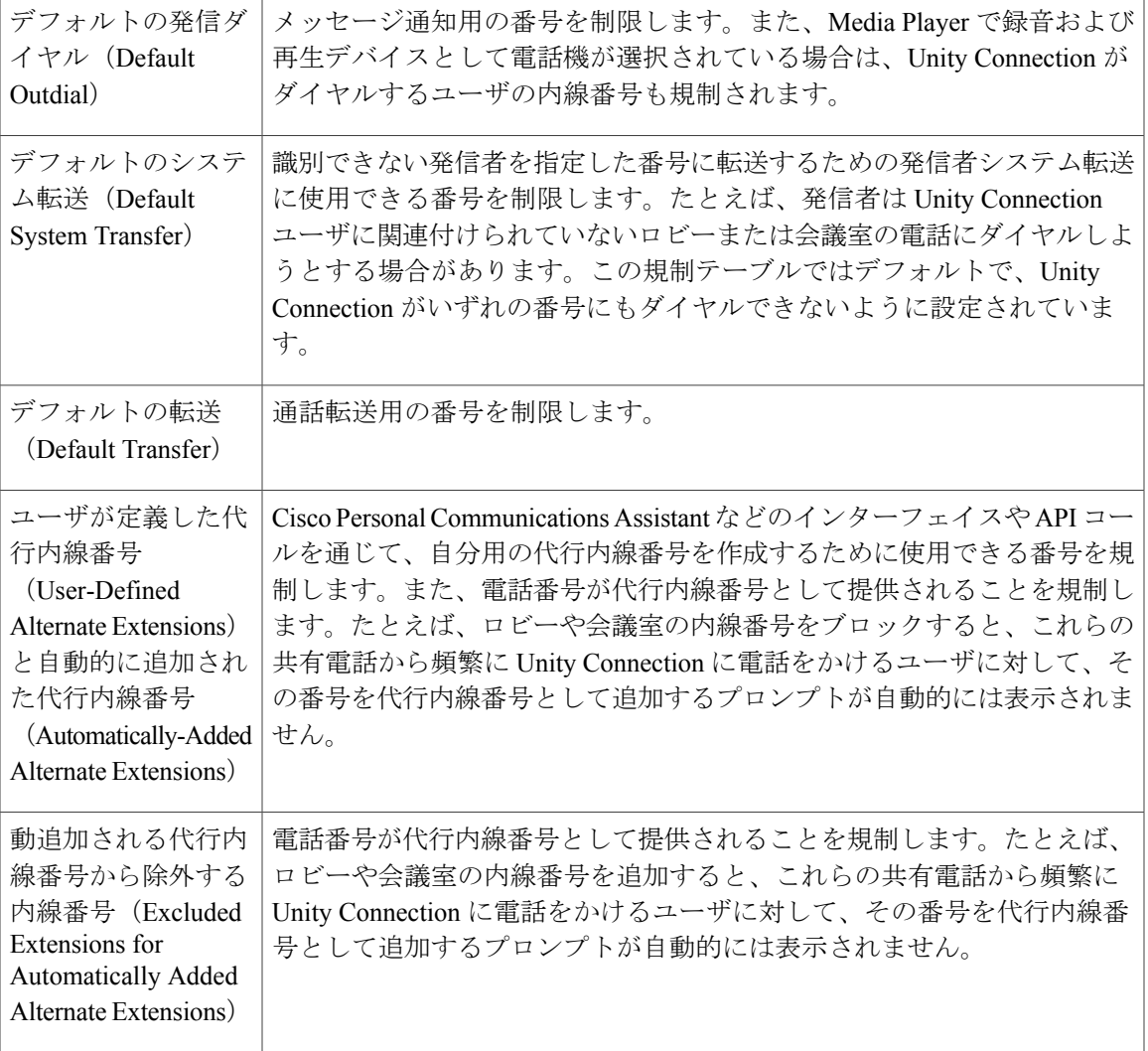

# 規制テーブルの設定

事前定義済みの規制テーブルを編集できます。また、新しい規制テーブルを 100 個まで作成でき ます。さらに、100 個までのダイヤル ストリングをテーブルに追加できます。新規ダイヤル文字 列は、自動的に規制テーブルのダイヤル文字列 0 に挿入されます。Unity Connection ではダイヤル ストリング 0 から順番に規制テーブルのダイヤル パターンと電話番号が比較されるため、ダイヤ ルストリングの順序が非常に重要であることに注意してください。番号が複数のダイヤルパター ンと一致する場合、その番号は最初に一致したダイヤル パターンに従って処理されます。

ダイヤル パターンを指定するときに、特定の番号を入力することも、次の特殊文字をワイルド カードとして使用することもできます。

```
* ゼロ個以上の英数字文字列に一致します。
```
厳密に 1 つの数字または 1 つの文字に一致します。? は、1 個の数字のプレースホルダとし て使用します。 ? # 電話機の # キーに相当します。

すべての規制テーブルには、最後のダイヤル文字列のコール パターンとして \* がデフォルトで設 定されています。このコール パターン設定は編集できません。これは、入力された番号がテーブ ル内のどのコール パターンにも一致しない状況を回避するためです。ただし、このダイヤル文字 列の [ブロック (Blocked) ] フィールドを変更し、ある番号を許可または禁止することは可能で す。

ステップ **1** Cisco Unity Connection Administration で、[システム設定(System Settings)] を展開して、[規制テーブル (Restriction Tables) 1を選択します。 > [規制テーブルの検索(Search Restriction Tables)]ページが表示され、現在設定されている規制テーブルが 示されます。

**ステップ2** 規制テーブルを設定します(各フィールドの詳細については、[ヘルプ (Help) ]>[このページ (ThisPage)] を参照)。

• 規制テーブルを追加するには、次の手順を実行します。

[規制テーブルの検索 (Search Restriction Tables) ] ページで [新規追加 (Add New) ] を選択し ます。

[規制テーブルの新規作成 (New Restriction Table) ] ページで、必要なフィールドに値を入力 します。

[規制テーブルの編集 (Edit Restriction Table) ]ページで、パターンを規制テーブルに追加し、 [保存(Save)] を選択します。

• 規制テーブルを編集するには、次の手順を実行します。

[規制テーブルの検索 (Search Restriction Tables) ] ページで、編集する規制テーブルを選択し ます。

[規制テーブルの編集 (Edit Restriction Table) ] ページで、適切に設定を変更します。

パターンの順序を変更するには [順序の変更 (Change Order) ] を選択します 。パターンをリ スト内で移動するには、[規制パターンの順序の変更 (Change Restriction Pattern Order) 1ペー ジでパターンを選択し、必要に応じて上向き矢印または下向き矢印を選択します。

変更が終了したら、[保存(Save)] を選択します。

• 規制テーブルを削除するには、次の手順を実行します。

[規制テーブルの検索 (Search Restriction Tables) ] ページで、削除する規制テーブルの表示名 の横にあるチェックボックスをオンにします。

[選択項目の削除(Delete Selected)] を選択し、[OK] を選択して削除を確定します。

削除する規制テーブルがサービス クラスから参照されている場合は、エラー メッセージが表示されます。この参照を調べて削除するまでは、規制テーブ ルを削除できません。 (注)

# スケジュール

UnityConnectionでは、スケジュールを使用して、適用するユーザ転送ルールや再生するユーザグ リーティングを決定します。ユーザを追加する前に、ユーザ テンプレートで指定されているアク ティブなスケジュールを確認する必要があります。別のスケジュールを指定するには、既存のユー ザ テンプレートを編集するか、新しいユーザ テンプレートを作成する必要があります。

(注)

ユーザ テンプレートで指定されているアクティブなスケジュールを変更した場合、そのテン プレートに基づく既存のユーザは変更後の新しいスケジュールに割り当てられません。

既存のスケジュールを編集すると、更新後のスケジュールは新規および既存のユーザの両方に適 用されます。したがって、ユーザ アカウントの作成前でも作成後でもスケジュール設定を編集で きます。さらに、いつでもユーザを別のスケジュールに再割り当てすることができます。

## デフォルトのスケジュール

UnityConnectionには、次のスケジュールが事前に定義されています。これらのスケジュールを編 集できますが、削除することはできません。

- ·終日 (All Hours):このスケジュールは、休日なしで週7日、毎日24時間アクティブになる ように設定されています。このスケジュールに従うルーティングルールは常にアクティブに なります。また、このスケジュールを使用するコールハンドラが時間外転送設定を使用した り、時間外グリーティングを再生したりすることは決してありません。
- 平日(Weekdays):このスケジュールは、月曜日から金曜日まで、(Unity Connection サー バのタイムゾーンで)午前 8 時から午後 5 時までアクティブになるように設定されていま す。また、デフォルトの休日スケジュールに設定されている日時にも従います。
- •音声認識更新(Voice Recognition Update): このスケジュールでは、保留中の変更がある場 合に Unity Connection 音声認識トランスポート ユーティリティが音声認識の名前文法を自動 的に再構築する日時を指定します。デフォルトで、このスケジュールではすべての曜日と時 間が有効ですが、多数の名前を再構築するとシステムパフォーマンスに悪影響が及びます。

## スケジュールの設定

- ステップ **1** Cisco Unity Connection Administration で、[システム設定(System Settings)] を展開して、[スケジュール (Schedules)] を選択します。 [スケジュールの検索(SearchSchedules)] ページが表示され、現在設定されているスケジュールが示され ます。
- ステップ **2** スケジュールを設定します(各フィールドの詳細については、[ヘルプ(Help)]>[このページ(ThisPage)] を参照)。
	- スケジュールを追加するには:

[スケジュールの検索(Search Schedules)] ページで [新規追加(Add New)] を選択します。

[スケジュールの新規作成(New Schedule)] ページで、表示名を入力し、[保存(Save)] を選択しま す。

[スケジュールの基本設定の編集 (Edit Schedule Basics) ] ページで、必須フィールドに値を入力し、 [保存(Save)] を選択します。

• 既存のスケジュールを編集するには、次の手順を実行します。

[スケジュールの検索(Search Schedules)] ページで、編集するスケジュールを選択します。

[スケジュールの基本設定の編集(Edit Schedule Basics)] ページで、必須フィールドに値を入力し、 [保存(Save)] を選択します。

スケジュール詳細をスケジュールから削除すると、そのスケジュールをアクティブ化でき なくなります。 (注)

• スケジュールを削除するには:

[スケジュールの検索 (Search Schedules) ]ページで、削除するスケジュールを選択するために該当す るチェックボックスをオンにし、[依存関係の表示 (Show Dependencies) ] を選択します。

依存する Unity Connection コンポーネントを他のスケジュールに割り当てます。

[選択項目の削除 (Delete Selected) | を選択し、[OK] を選択して削除を確定します。

# 祝日スケジュール

指定した日時に Unity Connection ユーザまたはコール管理コンポーネントで再生される祝日スケ ジュールを設定できます。日付と時刻は、Unity Connection サーバに割り当てられているタイム ゾーンによって異なります。

祝日スケジュールが有効な場合、UnityConnectionは祝日グリーティングを再生し(有効になって いる場合)、営業時間外転送ルールに従います。一度に複数年の休日をセットアップできます。 デフォルトの祝日スケジュールを変更できますが、削除はできません。

作成または編集する各スケジュールで、標準時間と時間外を構成する複数の時間および曜日の範 囲を指定し、特定の祝日の日付と時間を定義する祝日スケジュールにそれを関連付けることがで きます。

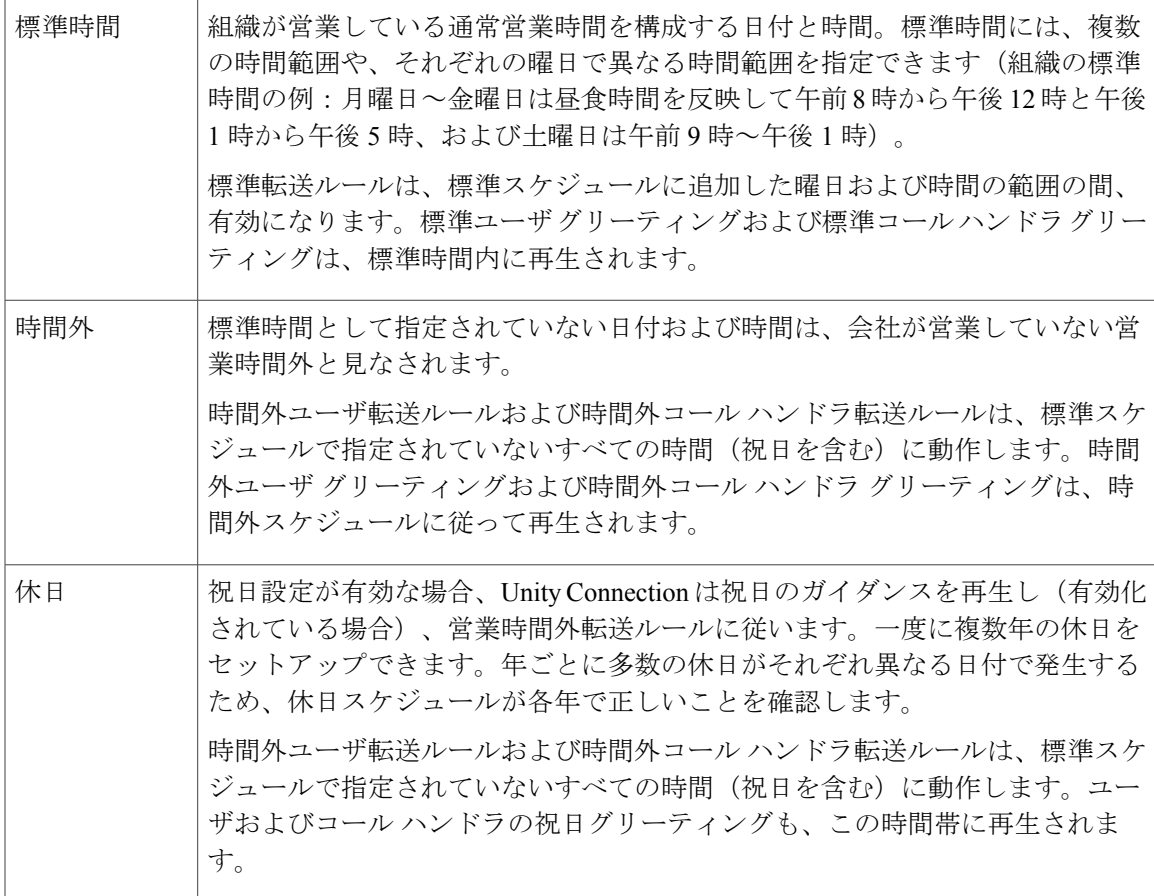

# 祝日スケジュールの設定

- ステップ1 Cisco Unity Connection Administration で、「システム設定 (System Settings) 1を展開して、「祝日スケジュー ル(Holiday Schedules)] を選択します。 [祝日スケジュールの検索 (Search Holiday Schedules) ] ページに、現在設定されている祝日スケジュール が表示されます。
- ステップ **2** 祝日スケジュールを設定します(各フィールドの詳細については、[ヘルプ(Help)] > [このページ(This Page) 1を参照)。

• 祝日スケジュールを追加するには、次の手順を実行します。 [祝日スケジュールの検索(Search Holiday Schedules)] ページで [新規追加(Add New)] を選択しま す。 [祝日スケジュールの新規作成(New Holiday Schedule)] ページで、[表示名(Display name)] を入力 **し、[保存 (Save) ] を選択します。** [祝日スケジュールの基本設定の編集(Edit HolidaySchedule Basics)] ページで、必須フィールドに値 を入力し、[保存(Save) ] を選択します。 • 既存のスケジュールを編集するには、次の手順を実行します。 [祝日スケジュールの検索 (Search Holiday Schedules) ] ページで、編集するスケジュールを選択しま す。 [祝日スケジュールの基本設定の編集(Edit HolidaySchedule Basics)] ページで、必須フィールドに値 を入力し、[保存 (Save) ] を選択します。 • スケジュールを削除するには: [祝日スケジュールの検索(Search Holiday Schedules)] ページで、削除するスケジュールを選択しま す。 [選択項目の削除 (Delete Selected) | を選択し、[OK] を選択して削除を確定します。

カスタム録音

UnityConnectionでは、メッセージの送信や案内応答の再生が行われた後、さまざまな言語で複数 のカスタマイズ済み録音を録音/再生できます。

Cisco Unity Connection Administration では、メッセージが送信された後、再生オプションとして録 音なし、デフォルトのシステム録音、カスタム録音から選択できます。

[録音後のメッセージの再生 (Play After Message Recording) ] および [カスタム録音 (Custom Recording)] オプションを設定できる対象は、次のとおりです。

- ユーザ
- ユーザ テンプレート
- コール ハンドラ
- コール ハンドラ テンプレート

## カスタム録音の設定

ここでは、UnityConnectionのカスタム録音の設定、およびカスタム録音設定の定義と保存につい て説明します。

- ステップ1 Cisco Unity Connection Administration で「コール管理(Call Management)]を展開し、「カスタム録音(Custom Recordings) 1を選択します。 [カスタム録音の検索 (Search Custom Recordings) ] ページに、現在の録音済みカスタム録音が表示されま す。
- ステップ **2** カスタム録音を設定します(各フィールドの詳細については、[ヘルプ(Help)]>[このページ(ThisPage)] を参照)。

• カスタム録音を追加するには、次の手順を実行します。

[カスタム録音の検索 (Search Custom Recording) ]ページで、[新規追加 (Add New)]を選択します。

[カスタム録音の新規作成 (New Custom Recording) 1ページで、表示名を入力し、[保存 (Save) 1を 選択します。

[カスタム録音の編集 (Edit Custom Recording) |ページで、録音に使用する言語を選択し、[再生/録音 (Play/Record)] を選択します。録音が終了したら、[保存(Save)] を選択します。

- それぞれのカスタム録音を録音するには、[カスタム録音の編集(Edit Custom Recording)] ページで Media Player を使用する必要があります。 (注)
- カスタム録音を編集するには、次の手順を実行します。

[カスタム録音の検索 (Search Custom Recordings) ] ページで、編集するカスタム録音の表示名を選択 します。

カスタム録音の編集(Edit Custom Recording)] ページで、カスタム録音の設定を編集して [保存 (Save)] を選択します。

• カスタム録音を削除するには、次の手順を実行します。

[カスタム録音の検索 (Search Custom Recording) ] ページで、削除するカスタム録音を選択します。 [選択項目の削除(Delete Selected)] を選択し、[OK] を選択して削除を確定します。

# デフォルトの自動受付動作

次の例に、UnityConnection自動受付機能のデフォルト設定を使用して、さまざまなコール管理要 素を経由するコールフローを示します。ここでは、UnityConnectionのインストール後にコール管 理設定をまだ変更していない場合に予測されるデフォルトの動作をいくつか示します。

Unity Connection メールボックスを持っていない外部の発信者が、月曜日の朝、午前 9:00 に Unity Connection でメインの電話番号をダイヤルしたとします。以下のステップで、このコール フロー を説明します。

- **1** 電話システムからの情報によって、このコールが外部の発信者からの直接コールであることが 示されます。Unity Connection は、コール ルーティング ルールをチェックして、このコールと 一致するルールを探します。直接ルーティング ルール テーブルには、サインイン試行とガイ ダンスという 2 つのエントリがあります。サインイン試行ルールで、Unity Connection は発信 者の電話番号を Unity Connection ユーザの内線または代行内線番号と照合します。一致する番 号が見つからなければ、Unity Connection は、次のルーティング ルールであるガイダンス ルー ルを試行します。
- **2** ガイダンス コール ルーティング ルールは、任意の時間の任意の着信と一致します。このルー ルは、コールをガイダンス コール ハンドラにルーティングするように設定されています。
- **3** Unity Connection は、ガイダンス コール ハンドラの転送オプション設定をチェックします。平 日スケジュールがアクティブなときにコールが着信したので、標準転送オプションが適用され ます。このオプションで、コールハンドラのグリーティングにコールを送信することが指定さ れています(転送の試行ではなく、ガイダンス コール ハンドラのグリーティングにコールを 送信するようにガイダンス コール ルーティング ルールが設定されていた場合、この手順はス キップされます)。
- **4** 平日スケジュールがアクティブなときに、内部 Unity Connection ユーザと一致しない電話番号 からコールが着信したので、Unity Connection はコール ハンドラの標準グリーティングを再生 します。「こちらは Unity Connection メッセージング システムです。プッシュホンで、ご希望 の内線番号をダイヤルしてください。内線番号検索をご利用になるには、4を押してください。 それ以外の場合は、オペレータにつながるまでお待ちください」。
- **5** グリーティングが再生されている間、グリーティングで示されているように、発信者は数字を 入力してユーザの内線に発信できます。ガイダンス コール ハンドラの発信者入力設定では、 実行可能ないくつかのワンタッチ ダイヤル アクションも定義されています。たとえば、発信 者がキー4を押した後、追加の数字を待機するように設定された時間内に他のキーを押さない 場合、Unity Connection はシステム ディレクトリ ハンドラにコールを送信するように設定され ます。
- **6** 数字が入力されない場合、Unity Connection は、このコール ハンドラの標準グリーティングの グリーティング後のアクションに進みます。このアクションは、オペレータ コール ハンドラ にコールを転送するように設定されています。
- **7** オペレータ コール ハンドラもまた、平日スケジュールがアクティブなときに動作するように 設定されています。Unity Connection は再び、コール ハンドラの標準転送オプションをチェッ クします。ここでは、コール ハンドラ グリーティングへの転送が指定されています。グリー ティングが再生されます。「申し訳ありませんが、ただいまオペレータは対応できません」。
- **8** このグリーティングのグリーティング後のアクションとして、Unity Connection はメッセージ を取得するよう指示されます。このコール ハンドラのメッセージ設定では、オペレータ ユー ザがメッセージを受け取り、発信者がメッセージを残した後、Unity Connection が電話を切る ように指定されています。

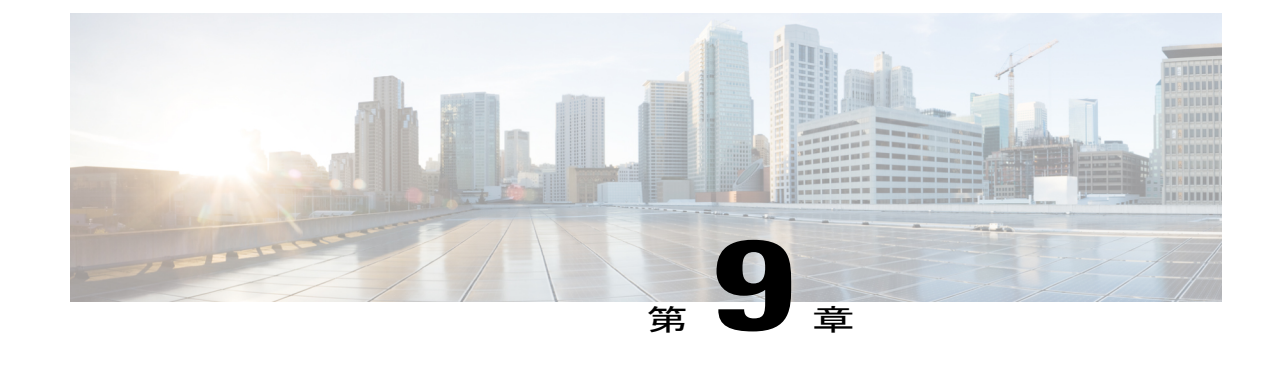

# メッセージ ストレージ

• [メッセージ](#page-156-0) ストレージ, 137 ページ

# <span id="page-156-0"></span>メッセージ ストレージ

### 概要

Cisco Unity Connection では、別々のデータベースを使用してシステム設定、ボイスメールの情報 をそれぞれ保管します。

## メールボックス ストアについて

UnityConnectionでのメールボックスストアの重要性について理解するには、以下の点を考慮して ください。

- インストール時に、Unity Connection により次のものが自動的に作成されます。
	- システム設定情報(ユーザ データやテンプレートなど)を保存するディレクトリ デー タベース。
	- 各メッセージの送信元や、特定のボイス メッセージに関連付けられている .wav ファイ ルなどの情報を保存するメールボックス ストア データベース。
	- ボイス メッセージの .wav ファイルを保存するオペレーティング システム ディレクト リ。
- UnityConnectionサーバまたはクラスタでは、最大で20,000ユーザがサポートされます。5000 ユーザごとに別個のメールボックスストアを作成する必要があります。追加のメールボック スストアを作成すると、選択したメールボックスをバックアップでき、業務時間外にバック アップを確実に完了できます。
- Unity Connection メールボックス ストアのデフォルト サイズ (15 GB) を、要件に合わせて 変更できます。Unity Connection でサポートされているメールボックスの最大サイズは 30 GB です。
- 必要な権限を持つ管理者は、最大 4 つのメールボックス ストアを追加できます。各メール ボックス ストアには、個別のメールボックス ストア データベースと個別のオペレーティン グ システム ディレクトリが含まれています。
- Unity Connection サーバまたはクラスタ内のすべてのユーザのディレクトリ情報が、Unity Connection のインストール時に作成される 1 つのディレクトリ データベースに保存されま す。
- 新しいメールボックス ストアを作成した後は、新しいメールボックス ストアに既存のメー ルボックスを移動したり、新しいメールボックスストアに新しいメールボックスを作成した りできます。詳細は[、メールボックスストア間でのメールボックスの移動](#page-160-0), (141ページ)の セクションを参照してください。
- Unity Connection クラスタでは、すべてのメールボックス ストアがパブリッシャとサブスク ライバの両方に複製されます。

### ユーザ テンプレートの設定

新しいユーザ アカウントの作成時に選択されるユーザ テンプレートは、そのユーザ アカウント でデフォルト値として使用されるいくつかの設定を指定します。デフォルトユーザテンプレート に基づくユーザ アカウントのメールボックスが、デフォルト メールボックス ストア内に作成さ れます。新しいメールボックスストアを作成する場合、デフォルトのユーザテンプレートまたは 新しく作成したユーザ テンプレートで、メールボックスの設定を変更できます。

メールボックス ストアが 1 つ以上のユーザ テンプレートに適用される場合、ユーザ テンプ レートの設定を変更するか、ユーザ テンプレートを削除するまでは、そのメールボックス ス トアを削除することができません。 (注)

ユーザテンプレートでのメールボックスの設定変更について詳しくは、[ユーザテンプレートの設](#page-51-0) [定](#page-51-0), (32 ページ)を参照してください。

### メールボックス ストアでサポートされる最大サイズ

新しいメールボックス ストアの作成時には、メールボックス ストアのボイス メッセージが占有 できる最大ディスク容量を指定する必要があります。メールボックス ストアの最大サイズは、絶 対的な最大値ではなく、制限を指定するものです。メールボックスに指定されたサイズ制限を超 えた時点で、Unity Connection のログに警告またはエラーが記録されます。

メールボックス ストアでサポートされる最大サイズについては、以下の点を考慮してください。

• 次の場合には、メールボックスストアのサイズがまだ指定の最大サイズに達していません。

◦ Unity Connection がメールボックス ストアに新しいメッセージを保存する。

◦ ユーザがメールボックス ストアに新しいメールボックスを作成できる。

◦ ユーザが他のメールボックスをメールボックス ストアに移動できる。

- メールボックス ストアのサイズが、指定した最大サイズの 90% に達すると、システム ログ に警告が記録されます。
- ストアのサイズが、指定した最大サイズの 100% に達すると、エラーがシステム ログに記録 されます。さらに、Cisco Unity Connection Administration の [メールボックス ストアの編集 (Edit Mailbox Store)] ページのステータス バーにエラーが表示されます。
- メールボックス ストアを指定された最大サイズの 100% 未満に維持するには、次のいずれか を行ってください。
	- ハード ディスク上に使用可能な空き領域がある場合は、メールボックス ストアの最大 サイズを増やします。
	- 追加のメールボックスストアを作成し、いくつかのメールボックスをその新しいメール ボックス ストアに移動します。
	- 個々のメールボックスのサイズとメールボックス ストアのサイズが縮小されるよう、 メールボックス サイズ クォータとメッセージ エージング ポリシーを変更します。ま た、ボイスメッセージを削除してメールボックスのサイズを縮小し、それによってメー ルボックスストアの合計サイズを縮小することもできます。ただし、メールボックスを 削除する前に、必ずメールボックスストアをバックアップして重要な情報を維持してく ださい。

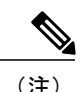

ユーザがメッセージを削除しても、削除したメッセージを消去するタスクが 次に実行されるまでは、削除したメッセージがメールボックス ストアから削 除されません。このタスクは 30 分間隔で実行されます。このタスクのスケ ジュールを編集することはできません。

#### メールボックス ストアでサポートされる最大サイズの変更

- ステップ1 Cisco Unity Connection Administration で、[メッセージ ストレージ (Message Storage) ] を展開し、[メール ボックスストア (Mailbox Stores) 1を選択します。
- ステップ **2** [メールボックス ストアの検索(Search MailboxStore)] ページで、該当するメールボックス ストアを選択 します。
- ステップ3 [メールボックスストアの編集 (Edit Mailbox Store) ] ページで、[警告前の最大サイズ (Maximum Size Before Warning) ] フィールドの値を変更します。(各フィールドの詳細については、[ヘルプ(Help)] > [このページ (This Page) ] を参照)。
	- メールボックス ストアが、営業時間外にバックアップできる最大サイズにすでに達している場 合は、このフィールドの値を変更しないでください。 (注)

ステップ **4** [保存(Save)] を選択します。

### 複数のメールボックス ストアのバックアップ

バックアップ期間は、メールボックスストアのサイズに応じて異なります。ディザスタリカバリ システムは、1 つのバックアップ セッション中にメールボックス ストア全体および対応するデー タベースのバックアップを作成します。バックアップを業務時間外の時間帯に完了できるよう、 メールボックスストアのデフォルトサイズは15 GBに制限されています。複数のメールボックス ストアのバックアップ方法の詳細については、『*Install, Upgrade, and Maintenance Guide, Release 12.x*』の「Backing Up and Restoring Cisco Unity Connection Components」の章を参照してください。 このドキュメントは [https://www.cisco.com/c/en/us/td/docs/voice\\_ip\\_comm/connection/12x/install\\_upgrade/](https://www.cisco.com/c/en/us/td/docs/voice_ip_comm/connection/12x/install_upgrade/guide/b_12xcuciumg.html) [guide/b\\_12xcuciumg.html](https://www.cisco.com/c/en/us/td/docs/voice_ip_comm/connection/12x/install_upgrade/guide/b_12xcuciumg.html) にあります。

### メールボックス ストアの設定

メールボックス ストアを作成、編集、削除する際には、次の点を考慮してください。

- 一度に 1 つのメールボックス ストアで設定を作成または編集できます。
- 以下の状況では、メールボックス ストアを削除できません。
	- メールボックス ストアに 1 つ以上のメールボックスが残っている。
	- メールボックス ストアが、1 つ以上のユーザ テンプレートからまだ参照されている。
	- 管理者が、デフォルトのメールボックスストア(UnityMbxDb1)を削除しようとした。
- ステップ **1** Cisco Unity Connection Administration で、[メッセージ ストレージ(Message Storage)] を展開し、[メール ボックス ストア(Mailbox Stores)] を選択します。 [メールボックス ストアの検索(Search MailboxStore)] ページに、現在設定されているメールボックス ス トアが表示されます。
	- システム管理者の役割を持たないユーザ アカウントでは、新しいメールボックス ストアを作成 できません。 (注)
- ステップ **2** メールボックス ストアを設定します(各フィールドの詳細については、[ヘルプ(Help)] > [このページ (This Page)] を参照)。

• 新しいメールボックス ストアを追加するには、次の手順を実行します。

[メールボックス ストアの検索(Search Mailbox Store)] ページで、[新規追加(Add New)] を選択します。

[メールボックス ストアの新規作成(New MailboxStore )] ページで、必要なフィールドに値 を入力し、[保存 (Save) 1を選択します。

新しいメールボックス ストアが [メールボックス ストアの検索 (Search Mailbox Store) ] ペー ジに表示されます。[アクセスを可能にする (Access Enabled) 1カラムの値は[はい(Yes)]、 [ステータス (Status) 1カラムの値は [OK] です。

• 既存のメールボックス ストアを編集するには、次の手順を実行します。

[メールボックス ストアの検索(Search Mailbox Store)] ページで、編集するメールボックス ストアを選択します。

[メールボックス ストアの編集(Edit Mailbox Store)] ページで、必要なフィールドに値を入 力し、[保存 (Save) ] を選択します。

• 1 つ以上のメールボックス ストアを削除するには、次の手順を実行します。

[メールボックス ストアの検索 (Search Mailbox Store) ] ページで、該当するチェックボック スをオンにして、削除するメールボックス ストアを持つユーザを選択します。

[選択項目の削除 (Delete Selected)] を選択し、[OK] を選択して確定します。

## <span id="page-160-0"></span>メールボックス ストア間でのメールボックスの移動

メールボックス ストア間でメールボックスを移動するときには、次の点に注意してください。

- メールボックス ストア間でメールボックスを移動した後でも MWI ステータスが維持されま す。
- (Unity Connection クラスタのみ)メールボックスを移動するには、プライマリ ステータス でサーバにサインインします。
- 次の状況では、メールボックス ストア間でのメールボックスの移動が失敗します。
	- ユーザがCisco UnityConnection Administrationで十分な権限を持っておらず、メールボッ クスの移動が許可されていない。
	- 移動元または移動先のメールボックス ストアが無効になっている。
- 移動しようとしているメールボックスを持つユーザが、システムユーザである。システ ム メールボックスを、デフォルトのメールボックス ストア (UnityMbxDb1) から移動 することはできません。
- ステップ1 Cisco Unity Connection Administration で、[メッセージ ストレージ (Message Storage) 1を展開し、[メール ボックス ストア メンバシップ(Mailbox Stores Membership)] を選択します。
- ステップ **2** [メールボックス ストア メンバーシップの検索(Search Mailbox Stores Membership)] ページの [メンバー シップ タイプの選択 (Choose Membership Type) ] リストから、[ユーザ メールボックス (User Mailbox) ] を選択します。
- ステップ **3** [ユーザ メールボックスの検索結果(User Mailbox Search Results)] セクションで、メールボックスの移動 元のメールボックス ストアを指定します。
- ステップ **4** メールボックスの移動先となるメールボックスストアを選択し、移動するメールボックスを持つユーザに 該当するチェックボックスをオンにします。
- ステップ **5** [選択したメールボックスの移動(Move Selected Mailboxes)] を選択します。

### メールボックス ストアの無効化と再有効化

ディザスタ リカバリ システムを使用してメールボックス ストアのバックアップを作成すると、 各メールボックスストアが自動的に無効になります。メールボックスストアが無効のときは、次 のようになります。

- そのストアには、新しいメールボックスを作成できません。
- そのストアとの間で、既存のメールボックスを移動できません。
- 無効なストアの中にある、メールボックスを持つユーザ宛ての新規メッセージはキューに入 れられ、ストアが再び有効になると配信されます。

Cisco Unity Connection Administration には、メールボックス ストアを手動で無効にするオプション がありますが、使用中のメールボックス ストアを無効にしないでください。

- ステップ1 Cisco Unity Connection Administration で、[メッセージ ストレージ (Message Storage) ] を展開し、[メール ボックス ストア(Mailbox Stores)] を選択します。
- ステップ **2** [メールボックス ストアの検索(Search Mailbox Stores)] ページで、無効にするメールボックス ストアを 選択します。
- ステップ **3** メールボックス ストアを無効にするには、次の手順を実行します。 [メールボックスストアの編集 (Edit Mailbox Store) ]ページで、[マウント済み (Mounted) ]チェックボッ クスをオフにし、[保存 (Save) ] を選択します。

ステップ **4** メールボックス ストアを再度有効にするには、次の手順を実行します。 [メールボックスストアの編集(EditMailboxStore)]ページで、[マウント済み(Mounted)]チェックボッ クスをオンにし、[保存(Save)] を選択します。

### メールボックスのサイズの制御

ユーザのボイス メールボックスのサイズを制御するには、Cisco Unity Connection Administration で メールボックスのサイズ クォータを指定し、メッセージ エージング ポリシーを変更することが できます。

### メールボックス サイズ クォータ

ユーザのボイス メールボックスのサイズを制御するには、Unity Connection でボイス メールボッ クスの最大サイズに対するクォータ(制限)を指定できます。クォータを設定すると、Unity Connection は次のように動作します。

- メールボックスが指定されたサイズに到達したときに警告を発する。
- メールボックスが制限に到達したときにユーザのメッセージ送信を禁止する。
- メールボックスが制限に到達したときにユーザのメッセージ送受信を禁止する。

デフォルトでは、次の表に示すシステム全体のメールボックスサイズクォータがUnityConnection で設定されています。ただし、組織内のユーザの変化しやすいニーズに対応するために、個々の メールボックスとユーザ テンプレートに関するシステム規模のクォータをオーバーライドできま す。

Unity Connection で定義されているメールボックス クォータ

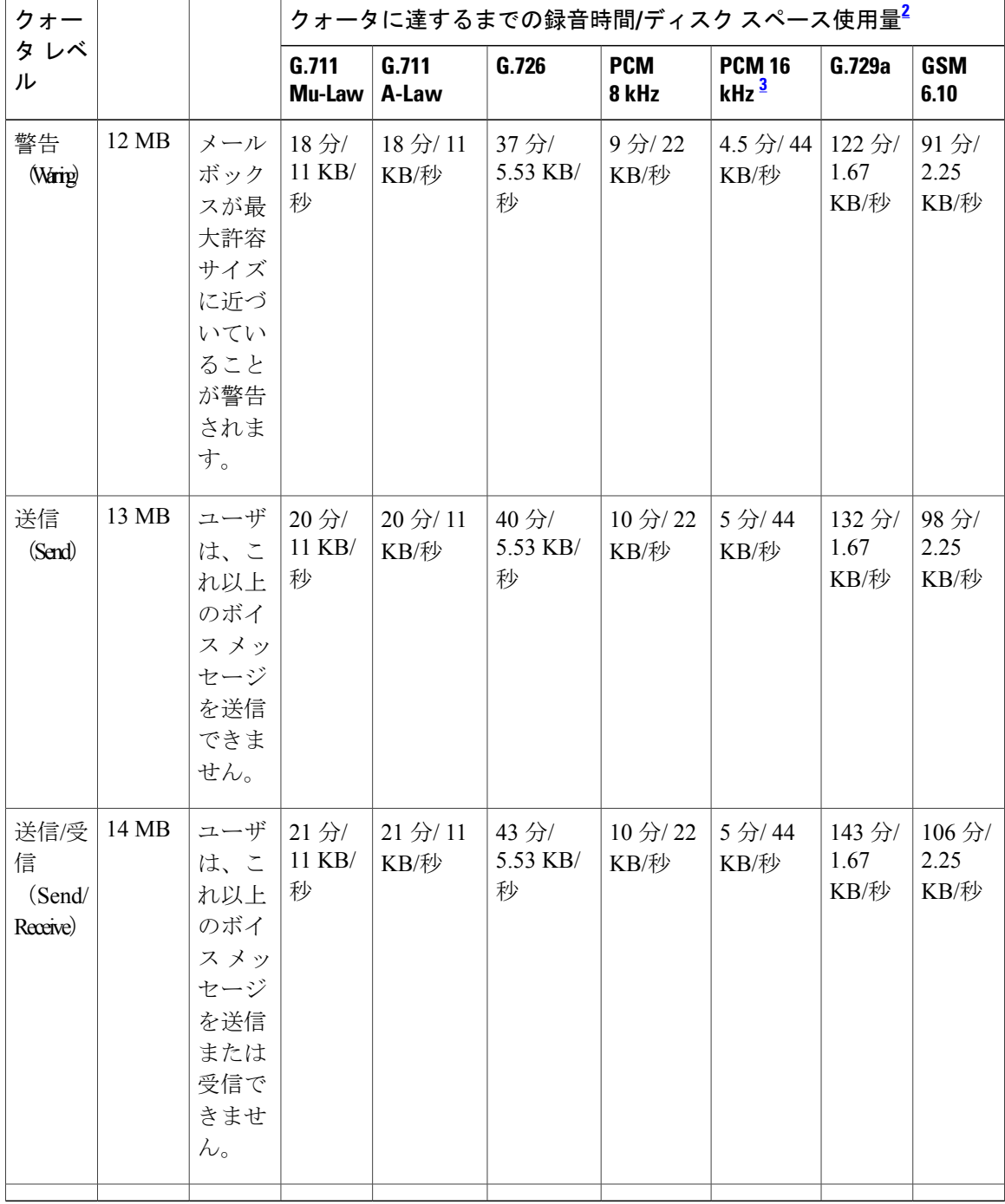

<span id="page-163-1"></span><span id="page-163-0"></span>2 ここで「ディスク スペース使用量」はファイルのサイズだけに限定されず、複雑なメタデータを含みます。

<sup>3</sup> この場合、「録音時間」と「ディスク スペース使用量」は、アドバタイズされるコーデックとして Opus コーデックを使って計算されます。 ただし、デフォルトのアドバタイズされるコーデックは G.711 Mu-Law です。

電話ユーザインターフェイスを使ってUnityConnectionボイスメッセージを定期的に確認する ユーザのメールボックスのサイズを制御できるのは、クォータだけです。Web Inbox と Cisco ViewMail for Microsoft Outlook は、メールボックスが制限に達したことをユーザに通知しませ ん。ユーザが Web Inbox または Cisco ViewMail for Microsoft Outlook を使用してメッセージを確 認する場合は、古いメッセージが自動的に削除されるよう、メッセージ エージングを設定す る必要があります。 注意

#### **Unity Connection** のシステム全体のデフォルトのメールボックス クォータの変更

- ステップ **1** Cisco Unity Connection Administration で、[メッセージ ストレージ(Message Storage)] > > > [メールボッ クスクォータ (Mailbox Quotas) ]> を展開し、[メールボックスクォータ (Mailbox Quotas) ] を選択しま す。
- ステップ **2** [システム全体のメールボックス クォータの編集(EditSystem-wide Mailbox Quotas)] ページで、必須設定 の値を入力します。(各フィールドの詳細については、[ヘルプ (Help) ] > [このページ (This Page) ] を 参照)。
- ステップ **3** [保存(Save)] を選択します。
	- Unity Connection ユーザとユーザ テンプレートに関するシステム全体のメールボックス クォー タ設定のオーバーライドについては、「ユーザ属性」と「ユーザ」の章を参照してください。 (注)

### メールボックス クォータ アラート

UnityConnectionでは、すべてのユーザのボイスメールボックスに関して最大クォータを指定でき ます。Cisco Unity Connection 10.0(1) 以降では、ユーザのボイス メールボックスのサイズが指定の しきい値制限に達すると、ユーザはクォータ通知メッセージを受信します。

クォータ通知メッセージは、ユーザのボイス メールボックスのサイズがしきい値制限を超えた時 点でUnityConnectionから社内電子メールアドレスに自動的に送信される電子メールです。デフォ ルトのクォータ通知メッセージを表示したり、クォータ通知メッセージを作成、表示、変更した りするには、Cisco Unity Connection Administration を使用できます。クォータ通知メッセージは、 クォータ警告を出すよう指定されたサイズにメールボックスのサイズが達した時点で、Quota Notification Mail タスクによって、ユーザの設定済みの社内アドレスに送信されます。

### クォータ通知の設定

- **ステップ1 Cisco Unity Connection Administration で、[ツール(Tools)] を展開し、[タスク管理(Task Management)]** を選択します。
- ステップ2 [タスクの定義 (Task Definitions) 1ページで [クォータ通知メール (Quota Notification Mail) ] を選択しま す。
- ステップ **3** [タスク定義の基本設定(クォータ通知メール)(Task Definition Basics (Quota Notification Mail) )] ページ で、[編集(Edit)] > [タスク スケジュール(Task Schedules)] を選択します。
- ステップ **4** [タスク スケジュール(Task Schedules)] ページで、必要なフィールドに値を入力して [保存(Save)] を 選択します。(各フィールドの詳細については、[ヘルプ (Help) ]>[このページ (This Page) ]を参照)。 クォータ通知メッセージは、企業の電子メール アドレスが設定されていないユーザには送信さ れません。 (注)
	- また、CLI で次のコマンドを実行して Quota Notification Mail タスクを実行することもできます。

run cuc sysagent task Umss.QuotaNotificationMailTask Umss.QuotaNotificationMailTask は Quota Notification Mail タスクの名前です。

上記のコマンドの詳細については、『Command Line Interface Reference Guide for Cisco Unified Communications Solutions, Release 10.0(1)』の「Run commands」の章の「run cuc sysagent task」を参照してくだし。このド キュメントは [http://www.cisco.com/c/en/us/td/docs/voice\\_ip\\_comm/cucm/cli\\_ref/10\\_0\\_1/](http://www.cisco.com/c/en/us/td/docs/voice_ip_comm/cucm/cli_ref/10_0_1/CUCM_BK_CBEED39F_00_cucm-cli-reference-guide-100/CUCM_BK_CBEED39F_00_cucm-cli-reference-guide-100_chapter_0101.html#CUCM_CL_R812A687_00) [CUCM\\_BK\\_CBEED39F\\_00\\_cucm-cli-reference-guide-100/CUCM\\_BK\\_CBEED39F\\_00\\_cucm-cli-reference-guide-100\\_](http://www.cisco.com/c/en/us/td/docs/voice_ip_comm/cucm/cli_ref/10_0_1/CUCM_BK_CBEED39F_00_cucm-cli-reference-guide-100/CUCM_BK_CBEED39F_00_cucm-cli-reference-guide-100_chapter_0101.html#CUCM_CL_R812A687_00) [chapter\\_0101.html#CUCM\\_CL\\_R812A687\\_00](http://www.cisco.com/c/en/us/td/docs/voice_ip_comm/cucm/cli_ref/10_0_1/CUCM_BK_CBEED39F_00_cucm-cli-reference-guide-100/CUCM_BK_CBEED39F_00_cucm-cli-reference-guide-100_chapter_0101.html#CUCM_CL_R812A687_00) にあります。

### メールボックス クォータ アラート テキストの件名行または本文のカスタマイズ

- ステップ **1** Cisco Unity Connection Administration で、[メッセージ ストレージ(Message Storage)] > [メールボックス クォータ (Mailbox Quotas) ] と展開し、[クォータ アラート テキスト (Quota Alert Text) ] を選択します。
- ステップ **2** [メールボックス クォータのアラート テキストの編集(Edit Mailbox Quota Alert Text)] ページの [言語 (Language)] リストで、必要なフィールドに値を入力します。(各フィールドの詳細については、[ヘル プ(Help)] > [このページ(This Page)] を参照)。
- ステップ **3** [保存(Save)] を選択します。
- ステップ **4** システムにインストールされている言語ごとに、ステップ 2 からステップ 3 を繰り返します。

### メッセージ エージング ポリシー

単一受信トレイの設定では、Outlook を使用してユーザが削除したメッセージは Outlook の [削除 済みアイテム(Deleted Items)] フォルダに移動するだけで、完全には削除されません。ユーザの メールボックスのサイズを抑えるには、Unity Connection ユーザに対してメッセージ エージング ポリシーを設定する必要があります。

メッセージエージングポリシーを使用すると、ボイスメッセージを保管するデータベースがいっ ぱいにならないように維持できます。メッセージエージングポリシーを管理するには、CiscoUnity Connection Administration の [メッセージ ストレージ(Message Storage)] > [メッセージ エージン グ(Message Aging)] > [エージング ポリシー(Aging Policie)] を使用します。

ポリシーごとにメッセージエージング規則を指定して、(メッセージエージングポリシー(Message Aging Policy) ] ページに記載されている)次の操作が自動的に実行されるように設定できます。

- •指定された日数が経過したら、新しいメッセージを[開封済みメッセージ(Saved Messages)] フォルダに移動する。
- •指定された日数が経過したら、開封済みメッセージを [削除済みアイテム (Deleted Items) ] フォルダに移動する。
- 指定された日数が経過したら、[削除済みアイテム(Deleted Items)] フォルダからメッセー ジを完全に削除する。Default System Policy メッセージ エージング ポリシーでは、この規則 だけが有効になっています。
- 指定された日数より古い開封済みセキュアメッセージを完全に削除する。セキュアメッセー ジを新規、既読、または削除済みメッセージとしてマークすると、そのセキュアメッセージ は開封済みセキュア メッセージと見なされます。
- 指定された日数より古いすべてのセキュア メッセージを完全に削除する。このポリシーで は、ユーザがどのような方法でメッセージを聞き取ったか(開封したか)は考慮されませ  $h_{\circ}$

各ポリシーについて、それぞれのメッセージ エージング規則を有効または無効にすることができ ます。また、それぞれのルールに別の日数を指定できます。さらに、メッセージをエージングす る前にUnityConnectionからユーザに電子メールアラートを送信するかどうかを、メッセージエー ジング規則ごとに指定できます。

企業のシステム要件によっては、UnityConnectionに1つのメッセージエージング規則のセットだ けが必要になることも、複数のセットが必要になることあります。メッセージ エージング規則を 1 セットだけ使用する場合は、デフォルトのメッセージ エージング ポリシーの指定内容を変更し て、それをすべてのユーザおよびユーザ テンプレートに割り当てることができます。一部のユー ザに他のユーザよりも長くメッセージの保存を許可する必要がある場合や、少数のユーザだけに メッセージ アラートを送信する場合は、追加のポリシーを作成し、ユーザ テンプレートおよび 個々のユーザに異なるポリシーを割り当てます。

さらに、メッセージ エージング ポリシー全体を有効または無効にすることもできます。Unity Connection には、デフォルト ポリシーである [メッセージをエージングしない(Do Not Age Messages) 1が用意されています。このポリシーは無効になっており、これに関するすべてのルー ルが無効になっています。

メッセージ エージング規則の中には、最後に変更を加えられたタイミングに基づいているものが あります。メッセージを編集するには、次のいずれかを行う必要があります。

- Web Inbox で、メッセージに新規または削除済みのマークを付けるか、メッセージの件名を 変更して、[保存(Save)] を選択する。
- 電話インターフェイスで、メッセージに新規のマークを付けるオプション、メッセージを再 び保存するオプション、メッセージを削除するオプション、または削除済みメッセージを開 封済みに戻すオプションを選択する。

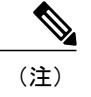

メッセージ エージングのスケジュールは、メッセージ エージング タスクに よって制御されます。このタスクをCisco UnityConnection Administrationの[タ スク管理 (Task Management) 1ページで管理できます。

**Unity Connection** のメッセージ エージング ポリシーの設定

- ステップ **1** Cisco Unity Connection Administration で [メッセージ ストレージ(Message Storage)] > [メッセージ エージ ング(Message Aging)] > を展開し、[エージング ポリシー(Aging Policies)] を選択します。
- ステップ **2** 次の手順でメッセージ エージング ポリシーを設定します(各フィールドの詳細については、[ヘルプ (Help)] > [このページ(This Page)] を参照)。
	- 新しいメッセージ エージング ポリシーを追加するには、次の手順を実行します。
		- [メッセージ エージング ポリシーの検索(Search Message Aging Policy)] ページで [新規追加 (Add New)] を選択します。

ポリシーの表示名を入力し、[保存 (Save) ] を選択します。

[メッセージエージングポリシー(Message AgingPolicy)]ページで必要なフィールドに値を 入力し、[有効(Enabled)] チェックボックスをオンにします。[保存(Save)] を選択して、 ポリシーの変更を適用します。

• 既存のメッセージ エージング ポリシーを編集するには、次の手順を実行します。

[メッセージ エージング ポリシーの検索(Search Message AgingPolicy)] ページで、編集する ポリシーを選択します。

[メッセージエージングポリシー(Message AgingPolicy)]ページで、必要なフィールドに値 を入力し、[保存(Save) ] を選択します。

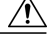

[メッセージをエージングしない (Do Not Age Messages) ]ポリシーの設定は変 更しないでください。 注意

• メッセージ エージング ポリシーを削除するには、次の手順を実行します。

[メッセージエージングポリシーの検索 (Search Message Aging Policy) ] ページで、削除する ポリシーのチェックボックスをオンにします。

[選択項目の削除 (Delete Selected) ] を選択し、[OK] を選択して確定します。

[デフォルトのシステムポリシー(DefaultSystemPolicy)]と[メッセージをエー ジングしない(Do Not Age Messages)] ポリシーは削除しないでください。 メッセージのエージングが必要ない場合は、Default System Policy を削除せず に、無効にします。 (注)

### メッセージ エージング アラート

メッセージエージング規則ごとに、その規則に関連付けられているエージングアクションの実行 前に Unity Connection からユーザに電子メール アラートを送信するかどうかを指定できます。こ れにより、ユーザには、該当するメッセージを確認して対応する時間が与えられます。Unity Connection がアラートを送信してからメッセージ エージング アクションが実行されるまでの時間 を日数で指定します。

アラートがユーザに送信されるためには、[ユーザ(Users)] > [ユーザ(Users)] > [ユーザの基本 設定の編集 (Edit User Basics) 1ページで各ユーザの [社内電子メール アドレス (Corporate Email Address)] フィールドに有効な電子メール アドレスが入力されている必要があります。また、 SMTP スマート ホスト経由でメッセージをリレーするように Unity Connection を設定する必要も あります。

電子メール アラートのテキストはカスタマイズ可能です。また、デフォルトのテキストを使用す ることもできます。デフォルトの件名行と本文は、各エージング規則に関連するアラートによっ て異なり、個別にカスタマイズできます。

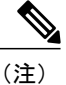

すべてのメッセージ エージング ポリシーでは同じ 5 つの規則を使用するので、ある規則のア ラート テキストをカスタマイズすると、その規則を使用するすべてのポリシーで同じテキス トが使用されます。(たとえば、開封済みメッセージを削除済みアイテム フォルダに移動す る規則で電子メールの件名行と本文をカスタマイズすると、この規則がアラートとともに有効 になっているメッセージ エージング ポリシーに割り当てられているユーザに送信されるすべ てのアラートに、このテキストが使用されます)。

メッセージ エージング アラートを複数の言語でカスタマイズできます。Unity Connection でメッ セージエージングアラート電子メールをユーザに送信できるようにするには、SMTPスマートホ ストを介してメッセージをリレーするようにUnityConnectionサーバを設定する必要があります。 SMTP スマート ホストの詳細については、[メッセージ](#page-180-0), (161ページ)の章を参照してください。

**Unity Connection** のメッセージ エージング アラート テキストのカスタマイズ

- ステップ **1** Cisco Unity Connection Administration で [メッセージ ストレージ(Message Storage)] > [メッセージ エージ ング(Message Aging)] を展開し、[エージング アラート テキスト(Aging Alert Text)] を選択します。
- ステップ **2** [メッセージ エージング アラートテキストの編集(Edit Message Aging Alert Text)] ページの [言語 (Language)] リストで、該当する言語を選択します。
- ステップ **3** 必要なフィールドに値を入力します。(各フィールドの詳細については、[ヘルプ(Help)] > [このページ (This Page)] を参照)。
- ステップ **4** [保存(Save)] を選択します。
- ステップ **5** システムにインストールされている言語ごとに上記のすべての手順を繰り返します。

### 録音メッセージの有効期限

録音メッセージの有効期限の機能を使って有効期限を指定すると、UnityConnectionデータべース に保管されたメッセージが別のUnityConnection受信者にすでに転送されたかどうかに関わらず、 この期限を過ぎたボイス メッセージにアクセスできないようにすることができます。録音メッ セージの有効期限はシステム全体の設定であるため、一部のユーザだけにこれを適用することは できません。期限が切れると、元の録音メッセージは、期限が切れたことを通知する録音メッセー ジに自動的に置き換えられます。

Connection 11.5 以降では、ビデオ メッセージに対しても録画メッセージの有効期限ポリシーを指 定することができます。この機能を使ってビデオ メッセージの有効期限を指定すると、期限が過 ぎたビデオメッセージのビデオ部分を失効させて、音声の部分だけをボイスメッセージとして保 持できます。

通常は、メッセージ エージング規則だけで十分にメッセージ保存ポリシーを適用できます。ただ し、メッセージが転送されると、そのメッセージは新規メッセージと見なされ、経過時間がリセッ トされます。ユーザがメッセージ保存ポリシーを回避しようとしてメッセージを転送することが 懸念される場合は、録音メッセージの有効期限機能を有効にすることを検討してください。録音 メッセージおよび音声テキスト変換されたメッセージ(存在する場合)は、ユーザが転送したか どうかに関係なく、メッセージの元のコピーが到着した日付に基づいて有効期限が適用されます。

デフォルトでは、録音メッセージの有効期限機能は無効になっています。

**Unity Connection** の録音メッセージの有効期限の有効化と設定

- ステップ **1** Cisco Unity Connection Administration で [メッセージ ストレージ(Message Storage)] > [メッセージ エージ ング (Message Aging) |を展開し、[録音メッセージの有効期限 (Message Recording Expiration) |を選択し ます。
- ステップ2 [録音メッセージの有効期限の編集 (Edit Message Recording Expiration) 1ページで、メッセージの有効期間 日数を指定し、[有効 (Enabled) ]チェックボックスをオンにします。(各フィールドの詳細については、 [ヘルプ(Help)] > [このページ(This Page)] を参照)。
- ステップ **3** [録音メッセージの有効期限:(Video Message Recordings Expire in)] フィールドに、ビデオ メッセージの 有効日数を指定します(各フィールドの詳細については、「ヘルプ (Help) 1>[このページ (This Page) 1 を参照)。
- ステップ **4** [保存(Save)] を選択します。
	- 個人用電子メールアドレスに転送されたメッセージ、およびユーザのワークステーションにロー カルに保存された録音メッセージには、録音メッセージの有効期限機能が適用されません。 (注) ユーザがローカル コピーを保存したり、ボイス メッセージを個人用電子メール アドレスに転送したりす ることを防ぐには、すべてのメッセージにセキュアのマークを付けるように Unity Connection を設定する ことを検討してください。UnityConnectionは、UnityConnectionサーバをホームとする受信者のメールボッ クス内のメッセージに対して録音メッセージ有効期限機能を適用します。たとえば、UnityConnectionサー バ A をホームとするユーザ A が Unity Connection サーバ B をホームとするユーザ B にメッセージを送信 すると、サーバBで録音メッセージの有効期限機能が有効になっている場合にのみ、メッセージ有効期限 が適用されます。

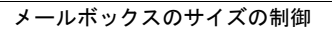

T

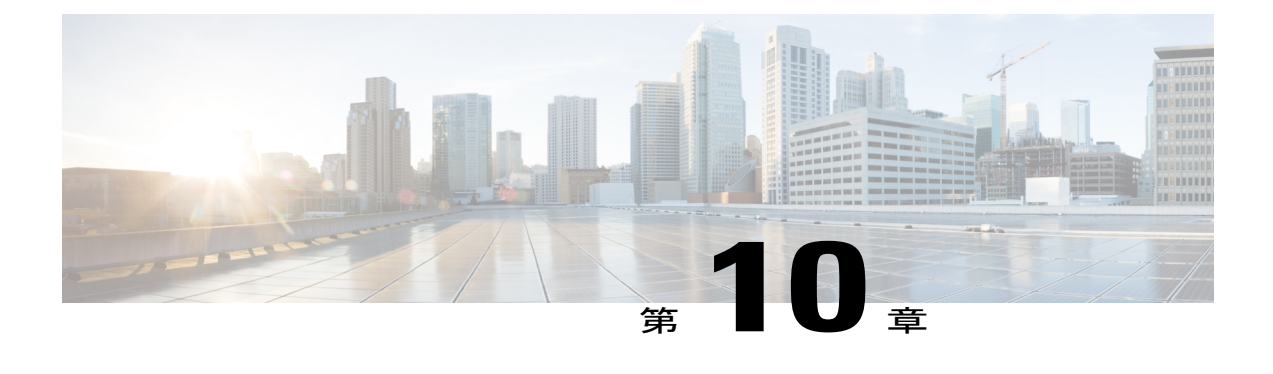

# ネットワーキング

それぞれの Unity Connection サーバ(またはクラスタ)で対応可能なユーザの最大数は決まって います。組織のメッセージング ニーズに応じて複数の Unity Connection サーバまたはサーバのク ラスタが必要な場合、何らかの方法で複数のUnityConnectionサーバを結合するかUnityConnection をネットワークで Cisco Unity に接続して、接続されたサーバが互いに通信できるようにする必 要があります。ネットワークに結合されるサーバは、ロケーションと呼ばれます。ネットワーク を設定するには、次のいずれかの方法を使用できます。

• VPIM (Voice Profile for Internet Mail) ネットワーク: 異なる複数のロケーション (Unity Connection や Cisco Unity など)からなる、VPIMプロトコルに基づくネットワークを作成し ます。これにより、さまざまなボイスメッセージングシステムがボイスメッセージやテキ ストメッセージをインターネット経由または任意のTCP/IPネットワーク経由で交換できま す。VPIM ネットワークの詳細については、『Networking Guide for Cisco Unity Connection Release 12.x』

(https://www.cisco.com/c/en/us/td/docs/voice\_ip\_comm/connection/12x/networking/guide/b\_12xcucnetx.html) の「VPIM [Networking](https://www.cisco.com/c/en/us/td/docs/voice_ip_comm/connection/12x/networking/guide/b_12xcucnetx.html) in Cisco Unity Connection」の章を参照してください。

- レガシーネットワーク:サイト間リンクとサイト内リンクを使用して、異なる複数のロケー ション (Unity Connection や Cisco Unity など)からなるネットワークを作成します。レガ シー ネットワークの詳細については、『Networking Guide for Cisco Unity Connection, Release 12.x』を参照してください。このガイドは [https://www.cisco.com/c/en/us/td/docs/voice\\_ip\\_comm/connection/12x/networking/guide/b\\_12xcucnetx.html](https://www.cisco.com/c/en/us/td/docs/voice_ip_comm/connection/12x/networking/guide/b_12xcucnetx.html) から入手できます。
- ·HTTPS ネットワーク: HTTPS リンクを使用して、異なる複数のロケーション (Unity Connection や VPIM など)からなるネットワークを作成します。HTTPS ネットワークの詳 細については、『HTTPS Networking Guide for Cisco Unity Connection Release 12.x』を参照し てください。このガイドは

[https://www.cisco.com/c/en/us/td/docs/voice\\_ip\\_comm/connection/12x/https\\_networking/guide/b\\_12xcuchttpsnet.html](https://www.cisco.com/c/en/us/td/docs/voice_ip_comm/connection/12x/https_networking/guide/b_12xcuchttpsnet.html) から入手できます。

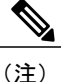

HTTPS ネットワーク内で Cisco Unity ロケーションを接続することはできませ  $h_{\circ}$ 

- Cisco Unity Connection Survivable Remote Site Voicemail ネットワーク:クライアント サーバ アーキテクチャに基づき、複数のブランチ(Unity Connection SRSV)と中央(Unity Connection)ロケーションからなるネットワークを作成します。Cisco Unity Connection Survivable Remote Site Voicemail (Unity Connection SRSV) は、WAN 停止時にボイス メッ セージの受信を可能にするバックアップボイスメールソリューションです。UnityConnection SRSVの詳細については、リリース12.xの『Complete Reference Guide for Cisco Unity Connection Survivable Remote Site Voicemail (SRSV)』を参照してください。このガイドは [https://www.cisco.com/c/en/us/td/docs/voice\\_ip\\_comm/connection/12x/srsv/guide/b\\_12xcucsrsvx.html](https://www.cisco.com/c/en/us/td/docs/voice_ip_comm/connection/12x/srsv/guide/b_12xcucsrsvx.html) から入手できます。
- [レガシー](#page-173-0) リンク, 154 ページ
- [ブランチ管理](#page-175-0), 156 ページ
- [HTTPS](#page-176-0) リンク, 157 ページ
- [ロケーション](#page-176-1), 157 ページ
- VPIM, 158 [ページ](#page-177-0)
- Connection [ロケーション](#page-177-1) パスワード, 158 ページ

# <span id="page-173-0"></span>レガシー リンク

レガシーリンクには、サイト間リンクとサイト内リンクがあります。レガシーネットワークまた はデジタル ネットワーク内では、サイト間リンクまたはサイト内リンクを作成、編集、削除でき ます。

### サイト内リンク

サイト内リンクを使用して、組織内の複数のUnityConnectionロケーションを接続できます。サイ ト内リンクによって接続されるロケーションのネットワークは、UnityConnectionサイトと呼ばれ ます。

### サイト内リンクの設定

- ステップ1 Cisco Unity Connection Administration で「ネットワーキング(Networking)]>[レガシー リンク (Legacy Links)] を展開し、[サイト内リンク(Intrasite Links)] を選択します。 [サイト内リンクの検索 (Search Intrasite Links) ] ページが表示され、現在設定されているサイト内リンク が示されます。
- ステップ **2** サイト内リンクを設定します(各フィールドの詳細については、[ヘルプ(Help)] > [このページ(This Page) 1を参照)。
- サイト内リンクを追加するには、[追加(Add)] を選択します。[サイトに参加(Join Site)] ページ で、必要な情報を入力し、[サイトへの参加方法(Method Used to JoinSite)]フィールドで選択したオ プションに基づいて [サイトに自動参加 (Auto Join Site) ] または [アップロード(Upload) ] を選択し ます。
- サイト内リンクを編集するには、編集対象のサイト内リンクを選択します。[サイト内リンクの編集 (Edit Intrasite Link)] ページで、必要なフィールドに値を入力し、[保存(Save)] を選択します
- サイト内リンクを削除するには、次の手順を実行します。

[サイト内リンクの検索 (Search Intrasite Links) ] ページで、削除するサイト内リンクを選択します。 [選択項目の削除 (Remove Selected) ] または [サイトから自身を削除 (Remove Self from Site) ] を選 択します。

## サイト間リンク

サイト間リンクを使用して、複数の Unity Connection サイトを接続できます。

### サイト間リンクの設定

- ステップ **1** Cisco Unity Connection Administration で [ネットワーキング(Networking)] > [レガシー リンク(Legacy Links) 1を展開し、「サイト間リンク (Intersite Links) 1を選択します。 [サイト間リンクの検索 (Search Intersite Links) 1ページが表示され、現在設定されているサイト間リンク が示されます。
- ステップ **2** サイト間リンクを設定します(各フィールドの詳細については、[ヘルプ(Help)] > [このページ(This Page) 1を参照)。
	- •サイト間リンクを追加するには、[追加 (Add) ] を選択します。[サイト間リンクの新規作成 (New Intersite Link) ] ページで、必要な情報を入力して [リンク (Link) ] を選択します。
	- サイト間リンクを編集するには、編集対象のサイト間リンクを選択します。[サイト間リンクの編集 (Edit Intersite Link)] ページで、必要なフィールドに値を入力し、[保存(Save)] を選択します
	- サイト間リンクを削除するには、次の手順を実行します。

[サイト間リンクの検索 (Search Intersite Links) ] ページで、削除するサイト間リンクを選択します。 [選択項目の削除 (Remove Selected) 1を選択します。

# <span id="page-175-0"></span>ブランチ管理

[ブランチ管理(Branch Management)] ノードでは、ブランチの同期結果の表示やブランチ情報の 更新など、さまざまなタスクを実行できます。

## ブランチ

中央のUnityConnectionロケーションに関連付けられる1つ以上のブランチを追加できます。この 場合、各ブランチは WAN 停止中にボイス メッセージを受信するためのバックアップ ボイスメー ル ソリューションとして動作します。

### ブランチの設定

- ステップ **1** Cisco Unity Connection Administration で [ネットワーキング(Networking)] > [ブランチ管理(Branch Management)] を展開し、[ブランチ(Branches)] を選択します。 [ブランチ登録(Branch Listing)] ページが表示され、現在設定されているブランチが示されます。
- ステップ **2** ブランチを設定します(各フィールドの詳細については、[ヘルプ(Help)] > [このページ(This Page)] を参照)。
	- •新しいブランチを追加するには、[新規追加 (AddNew) ]を選択します。[ブランチの新規作成(New Branch) ] ページが表示されます。必要な情報を入力し、[リンク (Link) ] を選択します。
	- ブランチを編集するには、編集対象のブランチを選択します。[ブランチの編集(Edit Branch)] ペー ジで、必要なフィールドに値を入力し、[保存 (Save) ] を選択します
	- ブランチを削除するには、次の手順を実行します。 [ブランチ登録(Branch Listing)] ページで、削除するブランチを選択します。 [選択項目の削除 (Delete Selected) 1を選択します。

### ブランチの同期結果

中央のUnityConnectionロケーションに接続するさまざまなブランチに関連付けられている同期タ イプや開始日などの詳細情報を確認できます。

Cisco Unity Connection Administration で [ネットワーキング(Networking)] > [ブランチ管理(Branch Management)] を展開し、[ブランチの同期結果(Branch Synch Results)] を選択します。[ブラン チの同期結果(The Branch Synch Results)] ページが表示され、現在設定されているブランチの詳 細情報が示されます。各フィールドの詳細については、[ヘルプ (Help) ]>[このページ (This Page)] を参照してください。

# <span id="page-176-0"></span>**HTTPS** リンク

HTTPS リンクを使用すると、Unity Connection ロケーション数やディレクトリの合計サイズの点 で、さらにスケーラブルなネットワークを作成できます。

## **HTTPS** リンクの設定

ステップ **1** Cisco Unity Connection Administration で、[ネットワーキング(Networking)] を展開し、[HTTP(S)リンク (HTTP(S) Links)] を選択します。 [HTTP(S) リンクの検索 (Search HTTP(S) Links) ] ページが表示され、現在設定されている HTTPS リンク の詳細が示されます。

ステップ **2** HTTPS リンクを設定します(各フィールドの詳細については、[ヘルプ(Help)] > [このページ(This Page) 1を参照)。

> • HTTPS リンクを追加するには、[追加(Add)] を選択します。[HTTP(S)リンクの新規作成(New HTTP(S) Link) ]ページで、必要な情報を入力し、[リンク (Link) ] を選択します。

- HTTPSリンクを編集するには、編集対象のHTTPSリンクを選択します。[HTTPSリンクの編集(Edit HTTPS Link)  $\lceil \text{A}-\text{B}\text{B}\text{C}\rceil$ 、必要なフィールドに値を入力し、[保存(Save)] を選択します
- HTTPS リンクを削除するには、次の手順を実行します。

[HTTP(S) リンクの検索(Search HTTP(S) Links)] ページで、削除する HTTPS リンクを選択します。 [選択項目の削除(Remove Selected)] または [サイトから自身を削除(Remove Self from Site)] を選 択します。

# <span id="page-176-1"></span>ロケーション

1つの Unity Connection ロケーションに接続されているすべてのロケーションの簡単な説明(タイ プと表示名)を表示できます。

ロケーションを表示するには、Cisco Unity Connection Administration で [ネットワーキング (Networking)] を展開し、[ロケーション(Locations)] を選択します。各フィールドの詳細につ いては、[ヘルプ(Help)] > [このページ(This Page)] を参照してください。

# <span id="page-177-0"></span>**VPIM**

UnityConnectionは、業界標準のプロトコルであるインターネットメッセージ用音声プロファイル (VPIM)をサポートしています。このプロトコルによって、異なるボイス メッセージング シス テム間で、ボイス メッセージとテキスト メッセージをインターネット経由または任意の TCP/IP ネットワーク経由で交換できます。

## **HTTPS** リンクの設定

- ステップ **1** Cisco Unity Connection Administration で、[ネットワーキング(Networking)] を展開し、[HTTP(S)リンク (HTTP(S) Links) 1を選択します。 [HTTP(S) リンクの検索(Search HTTP(S) Links)] ページが表示され、現在設定されている HTTPS リンク の詳細が示されます。
- ステップ **2** HTTPS リンクを設定します(各フィールドの詳細については、[ヘルプ(Help)] > [このページ(This Page) 1を参照)。
	- HTTPS リンクを追加するには、「追加 (Add) ] を選択します。[HTTP(S)リンクの新規作成(New HTTP(S) Link) |ページで、必要な情報を入力し、[リンク(Link)] を選択します。
	- HTTPSリンクを編集するには、編集対象のHTTPSリンクを選択します。[HTTPSリンクの編集(Edit HTTPS Link) 1ページで、必要なフィールドに値を入力し、「保存 (Save) 1を選択します
	- HTTPS リンクを削除するには、次の手順を実行します。

[HTTP(S) リンクの検索(Search HTTP(S) Links)] ページで、削除する HTTPS リンクを選択します。 [選択項目の削除 (Remove Selected) ] または [サイトから自身を削除 (Remove Self from Site) ] を選 択します。

# <span id="page-177-1"></span>**Connection** ロケーション パスワード

1 つのロケーションですべてのロケーションのログイン クレデンシャルを保存することにより、 ネットワーク内の他の Cisco Unity Connection Administration ロケーションへのリモート アクセス を設定できます。

ステップ **1** Cisco Unity Connection Administration で、[ネットワーキング(Networking)] を展開し、[Connection ロケー ション パスワード(Connection Location Passwords)] を選択します。

[エンタープライズ管理パスワードの検索 (Search Enterprise Administration Passwords) ] ページに、現在設 定されているロケーション パスワードが表示されます。

ステップ **2** ロケーションパスワードを設定します(各フィールドの詳細については、[ヘルプ(Help)]>[このページ (This Page)] を参照)。

• ロケーション パスワードを追加するには、次の手順を実行します。

[Connection ロケーション (Connection Location) ]ドロップダウンからロケーションを選択し、必要 な情報を入力します。

[新規追加 (Add New) ] を選択し、[保存 (Save) ] を選択します。

• ロケーション パスワードを削除するには、次の手順を実行します。

[エンタープライズ管理パスワードの検索 (Search Enterprise Administration Passwords) ] ページで、ク レデンシャルを削除する対象のロケーションを選択します。

[選択項目の削除 (Delete Selected) ] を選択します。

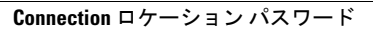

T
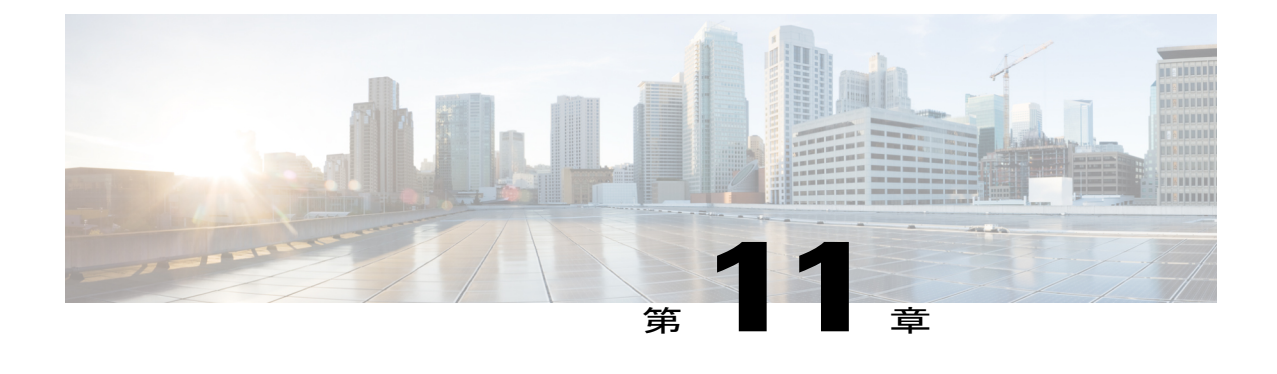

メッセージ

• 概要, 161 [ページ](#page-180-0)

•

- [メッセージングの基本](#page-180-1), 161 ページ
- [統合メッセージング](#page-199-0), 180 ページ
- ユニファイド [メッセージング](#page-206-0), 187 ページ

# <span id="page-180-1"></span><span id="page-180-0"></span>概要

この章では、Cisco Unity Connection で使用できるメッセージのタイプや、Unity Connection がメッ セージの記録/配信/保管を扱う方法、および統合メッセージング モデルとユニファイド メッセー ジング モデルについて概説します。

# メッセージングの基本

Unity Connection は、さまざまなメッセージの録音、再生、保存、配信を処理します。

## メッセージのタイプ

Unity Connection では、次のさまざまなタイプのメッセージがサポートされています。

• 識別できないボイスメッセージ:外部発信者が残したメッセージは、識別できない(または 外部発信者)ボイスメッセージと呼ばれます。外部発信者とは、非UnityConnectionユーザ、 または Unity Connection にサインインしていないユーザのことです。

外部発信者は、UnityConnectionサーバのメイン電話番号を呼び出し、名前を文字で入力するか、 内線番号を入力し、ディレクトリ ハンドラを使ってユーザにコールすることができます。また は、コールハンドラを通じて外部発信者をユーザメールボックス(または同報リスト)に転送す

ることもできます。外部発信者がユーザの内線番号に発信し、そのユーザが応答しないために、 そのコールがボイスメールに転送されて外部発信者がボイスメールを残したとします。Unity Connection は、これらのメッセージの送信者を「識別できない発信者」として識別します。識別 できない発信者がメッセージを残した場合、Web Inbox、電子メール クライアント、または RSS リーダ(該当する場合)ではメッセージの [(発信元From)] フィールドに 「UnityConnection@<servername>」と表示されます。件名行がカスタマイズされているかどうかに

(注) 外部発信者からのメッセージを他のユーザに転送できますが、応答はできません。

よっては、発信者の電話番号が表示されます(電話番号を使用できる場合)。

• ユーザ間ボイス メッセージ:Unity Connection ユーザが別のユーザまたは同報リストに残し たメッセージは、識別されている(またはユーザ間)ボイスメッセージと呼ばれます。ユー ザは、他のユーザからのメッセージに応答したり、それらを転送したりできます。

ユーザが別のユーザの内線番号に発信し、着信側のユーザが応答しないために、そのコールがユー ザのメールボックスに転送され、発信者がボイスメッセージを残したとします。この場合、[識別 されているユーザのメッセージング(Identified User Messaging)] が有効になっていて電話システ ムでサポートされていれば、ユーザがプライマリ内線番号または代替デバイスから発信したとす ると、UnityConnectionはその発信側内線番号がユーザまたは識別されるユーザに関連付けられて いると認識します。デフォルトでは、識別されているユーザのメッセージングが有効になってい ます。これを無効にするには、[システム設定(System Settings)] > [詳細設定(Advanced)] > [カ ンバセーション(Conversations)] ページの [受信済みユーザかどうかの識別をシステム全体で無 効にする(Disable Identified User Messaging Systemwide)] 設定を使用ます。

(注)

識別されている発信者が別のユーザにボイスメールを残した場合、Unity Connection は発信者 の認証や検証を行いません。

- Exchange サーバ内の電子メール メッセージ:ユーザは Exchange サーバ上のユーザ メール ボックスに保管されている電子メールにアクセスできます。Exchange電子メールにアクセス するには、テキスト/スピーチ機能を使用します。詳細は[、ユニファイドメッセージング](#page-206-0), ( 187ページ)のセクションを参照してください。
- システム ブロードキャスト メッセージ:組織の全員に送信される録音済みの通知は、シス テムブロードキャストメッセージと呼ばれます。ユーザが他の新規および開封済みメッセー ジを再生したり、設定オプションを変更したりする前に、それぞれのシステムブロードキャ スト メッセージを全部聞く必要があります。システム ブロードキャスト メッセージは早送 りまたはスキップできません。詳細は[、ブロードキャストメッセージング](#page-192-0), (173ページ)の セクションを参照してください。

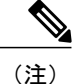

設計上、システム ブロードキャスト メッセージが届いても、ユーザ電話機の メッセージ受信インジケータ(MWI)は点灯しません。

- テキストまたは HTML 通知:テキスト メッセージ形式のメッセージ通知が電子メール アド レス、テキスト対応ポケットベル、およびテキスト対応携帯電話に送信されます。新しいボ イスメールがユーザに配信されると、ユーザはSMTPベースのHTML通知を受け取ります。 詳細については[、通知](#page-244-0), (225 ページ)の章を参照してください。
- •開封確認;ユーザは、メッセージを送信するときに開封確認を要求できます。受信者がメッ セージを再生すると、送信者はメッセージ開封確認を受け取ります。新しい開封確認が届く と、ユーザ電話機のメッセージ受信インジケータが点灯し、メッセージ通知が起動されま す。

ボイス メッセージを配信できない場合、送信者が開封確認を受け入れるように設定されていれ ば、UnityConnectionは不達確認(NDR)によって送信者に注意を促します。ユーザは、後でNDR を別の受信者に再送信できます。NDR には元のメッセージのコピーが含まれています。

• インタビュー ハンドラ メッセージ:インタビュー ハンドラは、録音された一連の質問を再 生した後、発信者から提供された回答を録音することによって、発信者から情報を収集しま す。

すべての応答が記録されると、インタビュー ハンドラ設定で指定された受信者 (ユーザまたは同 報リスト)に単一のボイス メッセージとして転送されます。応答は通知音で区切られます。

- ディスパッチメッセージ:ディスパッチメッセージは、1人のユーザだけがそのメッセージ に応答するように設定された状態で同報リストに送信されます。ユーザは承諾、拒否、また はディスパッチ メッセージを延期することができます。詳細は、[ディスパッチ](#page-184-0) メッセージ, (165ページ)のセクションを参照してください。
- ライブ レコード メッセージ:ユーザと発信者との間の会話中に録音されたメッセージは、 ライブ レコード メッセージと呼ばれます。録音されたメッセージは、ユーザのメールボッ クスに格納されます。ユーザはこのメッセージに随時アクセスできます。また、別のユーザ やユーザのグループにそれを転送することもできます。詳細は[、ライブレコード](#page-190-0), (171ペー ジ)のセクションを参照してください。

## メッセージの録音

メッセージの録音に使用されるオーディオ形式(コーデック)は、再生デバイスで使用される形 式と同じです。たとえば、ユーザが主に電話システムの内線でメッセージを聞く場合、その電話 システムが使用しているものと同じオーディオ形式でメッセージを録音するように、UnityConnection を設定するのが適切です。詳細は、[録音または録画の形式の変更](#page-368-0). (349ページ)のセクションを 参照してください。

### 終了警告プロンプトの設定

デフォルトで、UnityConnectionは、発信者がメッセージを録音している途中で、許可される最大 メッセージ長に到達する前に終了警告プロンプトを再生します録音の長さが30秒未満に制限され ていない場合、デフォルトでは、録音終了の 15 秒前に警告が再生されます。

- ステップ **1** Cisco Unity Connection Administration で [システム設定(System Settings)] を展開して、[テレフォニー (Telephony)] を選択します。
- ステップ **2** [テレフォニーの設定(Telephony Configuration)] ページで、次のフィールドに値を入力します。
	- 終了警告の最小録音期間(ミリ秒)(Minimum Recording Duration in Milliseconds for Termination Warning)
	- ・録音終了の警告時間(ミリ秒)(Recording Termination Warning Time in Milliseconds)
	- [保存 (Save) ] を選択して変更を適用します。

## デフォルトの受信者アカウント

インストール時にデフォルトのユーザが作成されます。これらのデフォルト ユーザを変更するこ とはできますが、削除することはできません。次の 3 つのデフォルト ユーザは、発信者がいずれ かのデフォルト コール管理オブジェクトにルーティングされる際に、メッセージ配信およびメッ セージの取得を行います。

- オペレータ:デフォルトでは、オペレータ コール ハンドラ用に残されたメッセージがオペ レータユーザのメールボックスに保管されます。このメールボックスをモニタするユーザを 割り当てるか、別のユーザまたはシステム同報リストにメッセージを送信するようにオペ レータ コール ハンドラを再設定してください。
- UndeliverableMessagesMailbox:デフォルトでは、このメールボックスは [配信できないメッ セージ(Undeliverable Messages)]同報リストの唯一のメンバーです。このメールボックスを モニタするユーザを割り当てるか、あるいは [配信できないメッセージ(Undeliverable Messages) ]同報リストに配信されたメッセージをモニタして(必要に応じて)再ルーティン グするユーザをこのリストに追加してください。
- Unity Connection メッセージング システム:デフォルトで、このメールボックスは、識別で きないメッセージまたは識別できない発信者からのメッセージの代理送信者として機能しま す。

## <span id="page-184-0"></span>ディスパッチ メッセージ

あるチームがメッセージに対応可能で、そのチームの 1 人のメンバーだけがメッセージに応答す ればよい場合には、ディスパッチ メッセージが便利です。

ディスパッチ メッセージを処理する方法は次のとおりです。

- あるユーザがメッセージを受け入れることを選択した場合、別のユーザがそのメッセージを 再生したかどうか、および延期したかどうかにかかわらず、同報リスト内の他のメンバーの メールボックスから、そのメッセージのすべてのコピーが削除されます。
- あるユーザがメッセージの延期を選択した場合、そのユーザのメールボックスおよび同報リ スト内の他のメンバーのメールボックスに、未読メッセージとして残ります。
- あるユーザがメッセージの拒否を選択した場合、そのユーザのメールボックスからメッセー ジが削除されますが、同報リストの他のメンバーのメールボックスに、そのメッセージのコ ピーが未読として残ります。
- ディスパッチメッセージの1つのコピーだけが残っていて、どのユーザもメッセージの受け 入れをまだ選択していない場合、メールボックスにコピーが残っている最後のユーザがメッ セージを受け入れる必要があります。このユーザには、メッセージを拒否するオプションが 示されません。

### ディスパッチ メッセージの設定

- ステップ **1** Cisco Unity Connection Administration で [コール管理(Call Management)] を展開し、[システム コール ハ ンドラ(System Call Handlers)] を選択します。
- ステップ2 [コールハンドラの検索 (Search Call Handler) ]ページの[システム*コールハンドラ* (System Call Handlers)] テーブルで、該当するコール ハンドラを選択します。
- ステップ **3** [コール ハンドラの基本設定の編集(Edit Call Handler Basics)] ページの [編集(Edit)] メニューで [メッ セージ設定(Message Settings)] を選択します。
- ステップ **4** [メッセージ設定の編集(Edit Message Settings)] ページの [メッセージ受信者(Message Recipient)] の下 で、受信者として同報リストを選択し、[ディスパッチ配信のマークを付ける (Mark for Dispatch Delivery) ] チェックボックスをオンにします。[保存(Save)] を選択します。

### インタビュー ハンドラ用ディスパッチ メッセージの設定

- ステップ **1** Cisco Unity Connection Administration で [コール管理(Call Management)] を展開し、[インタビュー ハンド ラ(Interview Handlers)] を選択します。
- ステップ2 [インタビュー ハンドラの検索 (Search Interview Handlers) ] ページの [インタビュー ハンドラ (Interview Handlers) 1テーブルで、該当するインタビュー ハンドラを選択します。
- ステップ **3** [インタビュー ハンドラの基本設定の編集(Edit Interview Handler Basics)] ページの [メッセージ受信者 (Message Recipient)] の下で、受信者として同報リストを選択し、[ディスパッチ配信のマークを付ける (Mark for Dispatch Delivery)] チェックボックスをオンにします。[保存(Save)] を選択します。

### ディスパッチ メッセージの制限と動作

ディスパッチ メッセージの制限事項と動作は次のとおりです。

- ディスパッチのフラグを設定できるのは、ボイス メッセージだけです。
- 電話インターフェイスでのみ、ディスパッチメッセージを扱うことができます。他のクライ アント インターフェイス(Web Inbox や Cisco Unified Personal Communicator など)からディ スパッチメッセージを処理した場合、ユーザはメッセージを延期、受け入れ、拒否できませ  $h_{\rm o}$

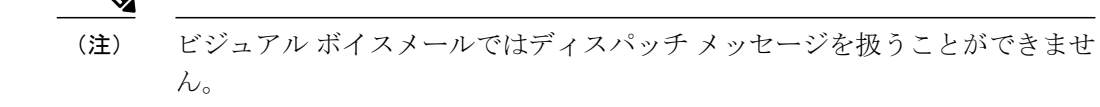

- 単一受信トレイが設定済みの場合、Unity Connection と Exchange サーバの間でディスパッチ メッセージが同期されません。単一受信トレイについては、ユニファイド [メッセージング](#page-206-0), (187 ページ)を参照してください。
- 受信者に関して SpeechView が有効になっている場合でも、ディスパッチ メッセージを文字 変換することはできません。
- ユーザは Web Inbox または Cisco Unified Personal Communicator を使用して、ディスパッチ メッセージの最後のコピーを削除できます。
- •ディスパッチ メッセージの再生中に、[スキップ (skip) ] メニュー オプションまたは [削除 (delete)] メニュー オプションに対応する電話キーパッドのキーをユーザが押すと、Unity Connection は [スキップ (skip) 1キーを押す操作を「延期」と解釈し、[削除(delete) 1キー を押す操作を「拒否」と解釈します。
- ディスパッチメッセージのコピーは、そのメッセージを受け入れた受信者のメールボックス にだけ保管されます。受信者は、電話インターフェイスを使用してすべてのボイスメッセー ジを再生する際に、ディスパッチ メッセージを最初に再生するよう選択できます。
- 受信者がディスパッチ メッセージを拒否した場合、ディスパッチ メッセージのコピーは [削 除済みアイテム (Deleted Items) | フォルダに保管されません。
- ユーザに受け入れられたディスパッチ メッセージは、通常のボイス メッセージとして扱わ れます。したがって、いったん受け入れられたディスパッチメッセージを別のユーザに転送 することはできません。電話インターフェイスでは、ディスパッチメッセージがボイスメッ セージのように表示されます。ディスパッチメッセージとしてアナウンスされることはあり ません。
- ディスパッチメッセージに関してメッセージ通知ルールが設定されている場合、通知を受信 したユーザがメッセージを取得するために発信する時点までに、受け入れられたディスパッ チ メッセージは受信者のメールボックスから消去されます。
- ディスパッチメッセージは、デジタルネットワークではサポートされません。デジタルネッ トワークの詳細については[、ネットワーキング](#page-172-0), (153 ページ)の章を参照してください。
- UnityConnectionクラスタ設定では、クラスタがスプリットブレイン状態に陥った場合、2人 の異なるユーザがパブリッシャ サーバとサブスクライバ サーバに発信して同じディスパッ チメッセージを受け入れる可能性があります。スプリットブレイン状態とは、パブリッシャ サーバとサブスクライバ サーバの両方がプライマリ サーバ状態になっていることを意味し ます。

スプリットブレイン状態が解消された後、最後にディスパッチメッセージを受け入れたユーザが 最終的な受信者になり、他のユーザのメールボックスからメッセージが削除されます。

## メッセージ配信

メッセージがUnityConnectionによって配信されるとき、その受信者は、UnityConnectionメッセー ジング システム(識別できないメッセージの場合)または識別されるメッセージ内にリストされ ている受信者のいずれかになります。

#### メッセージ配信と機密性の設定

メッセージ配信と機密性の設定を使用して、ユーザはメッセージの配信時間、メッセージへのア クセスを許可するユーザ、他のユーザへのメッセージ転送を許可するかどうかを制御できます。

ユーザおよび外部発信者に関するメッセージ配信および機密性のオプションは次のとおりです。

- 緊急(Urgent):緊急のメッセージは他のメッセージより先に配信されます。メールボック スにサインインしたユーザは、いつでもメッセージに緊急のマークを付けることができま す。
- プライベート(Private):プライベートメッセージを任意のユーザに送信できますが、電話 機、Messaging Inbox、Web Inbox、ViewMail for Outlook、または ViewMail for Notes を使用し てそれを転送することはできません。識別されたメッセージを常にプライベートとしてマー クし、.wav ファイルとして保存することができます。
- セキュア(Secure) : セキュア メッセージを受信できるのは Unity Connection ユーザのみで す。セキュア メッセージは、電話機、Messaging Inbox、Web Inbox、または ViewMail for Outlook 8.5 を使用して再生あるいは転送することができます。識別されたメッセージをセ キュアとしてマークできますが、.wav ファイルとして保存することはできません。
- •時間指定送信(Future delivery): ユーザはタッチトーン カンバセーションまたは音声認識カ ンバセーションを使用して、指定の時間に受信者に送信するようメッセージにマークを付け ることができます。UnityConnectionは、ユーザが指定した日時まで待ってからメッセージを 送信します。メッセージの時間指定送信が設定された後、メッセージを送信するオプション をユーザが選択しない限り、ユーザは時間指定送信をキャンセルできます。

管理者は、CLI コマンド delete cuc futuredelivery を使用して、時間指定送信が設定された保留中の メッセージをキャンセルできます。

識別できない発信者またはメールボックスにサインインしていないユーザは、ユーザまたはユー ザ テンプレートの設定に応じて、メッセージを緊急、プライベート、またはセキュアとしてマー クできます。他のUnityConnectionユーザがユーザ内線番号を呼び出し、そのユーザが応答しない 場合、UnityConnectionはその発信者を識別できない発信者と見なします。メッセージ配信と機密 性の設定を、次のいずれかの方法で管理できます。

- Cisco Unity Connection Administration の [ユーザ (Users) ]> [ユーザ (Users) ] でユーザを選 択した後、[編集(Edit)] > [メッセージ設定(Message Settings)] の順に選択し、[メッセー ジの緊急性(Message Urgency)]、[メッセージ セキュリティ(Message Security)]、[プライ ベートメッセージ (Message Sensitivity) ]の各フィールドで目的のアクションを選択します。
- Cisco Unity Connection Administration の [テンプレート(Templates)] > [ユーザ テンプレート (User Template)] でユーザ テンプレートを選択した後、[編集(Edit)] > [メッセージ設定 (Message Settings)] の順に選択し、[メッセージの緊急性(Message Urgency)]、[メッセー ジ セキュリティ(Message Security)]、[プライベート メッセージ(Message Sensitivity)] の 各フィールドで目的のアクションを選択します。

#### メッセージ配信の問題

以下は、メッセージ配信の問題に関する情報です。

• 発信者が意図する受信者にメッセージが配信されなかった場合、そのメッセージは [配信で きないメッセージ(UndeliverableMessages)]同報リストに送信されます。不達確認(NDR) を受け入れるように送信者が設定されている場合、Unity Connection から送信者に NDR が送 信されます。

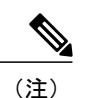

送信者が識別できない発信者であるか、受信者のメールストアがオフライン になっている場合は、NDR が送信されません。

元のメッセージの形式が正しくない場合、メッセージは [配信できないメッセージ(Undeliverable Messages)] 同報リストに送信されません。代わりに、メッセージは MTA の不正メール フォルダ (UmssMtaBadMail)に送信されます。

• メッセージ配信を扱うUnityConnectionコンポーネントが利用不可能な場合、録音されたメッ セージがキューに保持され、コンポーネントが利用可能になってから配信されます。たとえ ば、メールボックス ストアが無効にされている場合、メッセージはキューに入れられて、 メールボックス ストアが再び有効になった時点で配信されます。

単一受信トレイの設定では、ネットワークの速度低下やその他の条件によりExchangeからのメッ セージ取得を試行できない場合、UnityConnectionは電子メールが使用不可であるとユーザにアナ ウンスします。Unity Connection が Exchange からの応答を待機する時間は、デフォルトでは 4 秒 に設定されています。この設定は、Cisco Unity Connection Administration の [システム設定(System Settings) ] > [詳細設定 (Advanced) ] > [ユニファイドメッセージングサービス (Unified Messaging Services) ] > [TTS と予定表:応答を待機する時間(秒) (TTS and Calendars: Time to Wait for a Response (in seconds)) ] フィールドで変更できます。

メッセージは配信用のキューに保持されますが、Exchange メールボックスとは同期されません。 Unity Connection と Exchange との同期は、Exchange が使用可能になった時点で再開されます。

- ユーザがメッセージの送信、応答、または転送を行っている最中にコールが切断された場 合、そのメッセージはユーザ設定に応じた方法で処理されます。この設定を、次のいずれか の方法で指定できます。
	- Cisco Unity Connection Administration の [ユーザ(Users)] > [ユーザ(Users)] でユーザ を選択した後、[編集(Edit)] > [送信メッセージの設定(Send Message Settings)] の順 に選択し、[通話が切断されたとき、または自分が切断したとき(When a Call is Disconnected or the User Hangs Up)] フィールドで目的のアクションを選択します。
	- Cisco Unity Connection Administration の [テンプレート(Templates)] > [ユーザ テンプ レート(Users Templates)] でユーザ テンプレートを選択した後、[編集(Edit)] > [送信 メッセージの設定(SendMessageSettings)]の順に選択し、[通話が切断されたとき、ま たは自分が切断したとき (When a Call is Disconnected or the User Hangs Up) |フィールド で目的のアクションを選択します。
- メールボックス クォータまたはメールボックス ストアのサイズを超過した場合、受信者の メールボックスが送信/受信クォータを超過していなければ、Unity Connection はメッセージ 録音を許可します。メールボックス クォータおよびメールボックス ストアのサイズについ て詳しくは[、メッセージ](#page-156-0) ストレージ, (137 ページ)の章の[メールボックスのサイズの制御](#page-162-0), (143 ページ)を参照してください。

## メッセージ アクション

ユーザまたはユーザテンプレートのメッセージアクションは、ユーザ宛てに送られてきたさまざ まなタイプのメッセージの処理方法を決定します。詳細は、[メッセージ](#page-363-0) アクション, (344 ペー ジ)のセクションを参照してください。

## メッセージ件名行の形式

メッセージの件名行は、Messaging Inbox、Web Inbox、またはメッセージ件名を表示する他のビ ジュアル クライアントでユーザがメッセージを表示および再生するときに表示されます。ユーザ が電話機でボイス メッセージを再生するときには、件名行が再生されません。詳細は、[件名行の](#page-284-0) [形式](#page-284-0). (265 ページ)のセクションを参照してください。

## メッセージ ストレージとディスク容量

メッセージの内容は .wav ファイルとして Unity Connection サーバ上に保管され、メッセージに関 する情報はデータベースに格納されます。

## メッセージの削除

ユーザがメッセージを削除するには、電話機、Web Inbox、Messaging Inboxなどの複数の手段を使 用できます。さらに、管理者がディス容量の要件やセキュリティのニーズに応じてメッセージの 削除を管理することもできます。

メッセージを削除するには、次の方法があります。

• [削除済みアイテム フォルダに保存せずにメッセージを削除する(Delete Messages without Saving to Deleted Items Folder)] チェックボックスの設定に応じて、メッセージを論理削除す ることも、完全削除することもできます。このチェックボックスは Cisco Unity Connection Administration の [サービス クラス (Class of Service) ] でユーザのサービス クラスを選択する と、[メッセージ オプション(Message Options)] フィールドに表示されます。

このチェックボックスがオフになっている場合、ユーザがメッセージを削除すると、削除された メッセージは[削除済みアイテム(Deleted Items)]フォルダに移動します。このアクションは「論 理削除」と呼ばれます。

このチェックボックスがオンになっている場合、ユーザがメッセージを削除すると、そのメッセー ジのコピーが [削除済みアイテム (Deleted Items) ] フォルダに送信されることはなく、メッセー ジが完全に削除されます。このアクションは「完全削除」と呼ばれます。

- メッセージエージングポリシーに従ってメッセージを完全に削除できます。この場合、メッ セージを受信したユーザによるアクションは必要ありません。詳細は、[メッセージエージン](#page-166-0) グ [ポリシー](#page-166-0), (147ページ)のセクションを参照してください。
- メッセージを削除する際には、Cisco Unity Connection Administration の [詳細システム設定 (Advanced System Settings) ] で、[メッセージングの設定 (Messaging Configuration) ] ページ にある [メッセージ ファイルの破棄レベル(Message File Shredding Level)] 設定を使用でき ます。このシステム全体の設定を使用すると、メッセージの削除時に、指定した回数だけ メッセージを細断して破棄することにより、メッセージのコピーを安全に削除できます。 メッセージの破棄は、メッセージがすでに完全削除された場合にのみ行うことができます。

# メッセージ アクセス

ユーザは電話機でタッチトーンまたは音声認識カンバセーションを使用することで、新規および 保存されたボイス メッセージにアクセスできます。削除済みメッセージへのアクセスをユーザに 許可するかどうかを指定することができます。

また、ユーザは、Web Inbox、Messaging Inbox、Cisco Unified Personal Communicator、RSS リー ダー、または他のアプリケーションを使用してボイス メッセージにアクセスすることもできま す。RSS リーダーを使用してボイス メッセージにアクセスする方法については、[セキュアでない](#page-320-0) RSS [接続の有効化](#page-320-0), (301 ページ)を参照してください。

ユニファイド メッセージング サービスのアカウントによっては、ユーザは外部のメッセージ ス トアにある電子メール メッセージに電話機でアクセスできます。

## <span id="page-190-0"></span>ライブ レコード

ライブ レコードを使用すると、ユーザは発信者との会話中にカンバセーションを録音できます。 録音されたカンバセーションは、メッセージとしてユーザ メールボックスに保存されます。ユー ザはこれを後で確認したり、別のユーザまたはユーザグループに転送したりできます。ライブレ コードは組織のオペレータにとって特に役立ちます。ライブ レコードは、Cisco Unified Communications Manager 統合でのみサポートされています。

メールボックスがいっぱいになったユーザに対しては、ライブ レコードは機能しません。メール ボックスがいっぱいになったユーザがコールを録音しようとしても、録音されたカンバセーショ ンはユーザ メールボックスにメッセージとして保管されません。

### ライブ レコードの設定

ステップ **1** Cisco Unified Communications Manager にライブ レコード パイロット番号を追加できます。

- a) Cisco Unified Communications Manager Administration で [コール ルーティング(Call Routing)] を展開 し、[電話番号 (Directory Number) | を選択します。
- b) [電話番号の検索と一覧表示(Find and List Directory Numbers)] ページで [新規追加(Add New)] を選 択します。[電話番号の設定(Directory Number Configuration)] ページが表示されます。
- c) [電話番号(Directory Number)]フィールドに、ライブレコードパイロット番号の電話番号を入力しま す。
- d) [ルート パーティション(Route Partition)] フィールドで、ボイスメール ポート電話番号を含むパー ティションを選択します。
- e) [説明(Description)] フィールドに、説明を入力します。
- f) [ボイスメール プロファイル(Voice Mail Profile)] フィールドは、デフォルトの [なし(None)] のま まにします。
- g) [コーリング サーチ スペース (Calling Search Space) ] フィールドで、すべてのボイスメール ポート電 話番号があるパーティションを含むコーリング サーチ スペースを選択します。
- h) [通知先(Destination)] の下の [不在転送(Forward All)] フィールドに、ボイス メッセージング ポー トのボイスメール パイロット番号を入力します。
- i) [コーリングサーチスペース (Calling Search Space) ]の下の [不在転送(Forward All)] フィールドで、 すべてのボイスメールポート電話番号があるパーティションを含むコーリングサーチスペースを選択 し、[保存(Save)] を選択します。
- ステップ2 (オプション) Cisco Unified Communications Manager 会議を次のように設定します。
	- a) Cisco Unified Communications Manager Administration で [システム (System) ] を展開し、[サービス パラ メータ (Service Parameters) 1を選択します。
	- b) [サービス パラメータ設定(Service Parameters Configuration)] ページの [サーバ(Server)] フィールド で、Cisco Unified CM サーバの名前を選択します。
	- c) [サービス(Service)] リストで [Cisco CallManage] を選択します。[Clusterwide パラメータ(機能 会 議) (Clusterwide Parameters (Feature - Conference)) ] の [アドホック会議のドロップ (Drop Ad Hoc Conference)] フィールドで、[会議コントローラの終了時(When Conference Controller Leaves)] を選択 **し、[保存 (Save) ] を選択します。**
- ステップ **3** Unity Connection でライブ レコードのルーティング ルールを次のように作成します。
	- a) Cisco Unity Connection Administration で [コール管理 (Call Management) ] を展開し、 [コール ルーティ ング(Call Routing)] > [転送ルーティング ルール(Forwarded Routing Rules)] を選択します。
	- b) [転送ルーティング ルール(Forwarded Routing Rules)] ページで、[新規追加(Add New)] を選択しま す。
	- c) [転送ルーティング ルールの新規作成(New Forwarded Routing Rule)] ページの [説明(Description)] フィールドに説明を入力し、[保存(Save)] を選択します。
	- d) [転送ルーティングルールの編集(EditForwardedRoutingRule)]ページの[ステータス(Status)]フィー ルドで [アクティブ (Active) ] を選択します。
	- e) [コールの送信先(Send Call To)] フィールドで、[カンバセーション(Conversation)] を選択します。
	- f) [カンバセーション(Conversation)] リストで [ライブ レコード開始(Start Live Record)] を選択し、 [保存(Save)] を選択します。
	- g) [ルーティングルールの条件 (Routing Rule Condition) ] セクションで、[新規追加 (Add New) ] を選択 します。
	- h) [転送ルーティング ルールの条件の新規作成(New Forwarded Routing Rule Condition)] ページで [転送 元内線番号 (Forwarding Station) ] を選択します。[転送元内線番号 (Forwarding Station) ] オプション の右側で [が次と等しい(Equals)] を選択し、「To Add a Live Record Pilot Number to Cisco Unified CM field」で作成したライブレコードパイロット番号を入力し、[保存(Save)] を選択します。
- ステップ **4** (オプション)ライブ レコード ビープ間隔を調整します。
	- a) Cisco Unity Connection Administration で、[システム設定(System Settings)] を展開して、[詳細設定 (Advanced)] > [テレフォニー(Telephony)] を選択します。
	- b) [テレフォニーの設定 (Telephony Configuration) ] ページの [ライブ録音ビープ間隔 (ミリ秒) (Live Record Beep Interval in Milliseconds)] フィールドに値を入力します(このフィールドの詳細について は、[ヘルプ(Help)] > [このページ(This Page)] を参照)。
	- c) [保存 (Save) ] を選択します。
- ステップ **5** ライブ レコードをテストします。
- a) ユーザ電話機から内線をダイヤルします。
- b) ダイヤルした内線が応答した後、ユーザ電話機で [Confrn] ソフトキーを押して、電話会議を開始しま す。
- c) Cisco Unified Communications Manager で作成したライブ レコード パイロット番号をダイヤルします。
- d) [確認(Confrn)] ソフトキーを押し、Unity Connection ライブ レコーダーに電話会議で参加します。
- e) 電話カンバセーションを録音したら、ユーザ電話機を切ります。ユーザのボイス メールボックスにサ インインし、録音された電話カンバセーションを聞きます。

## <span id="page-192-0"></span>ブロードキャスト メッセージング

システム ブロードキャスト メッセージは、次の点で標準的なボイス メッセージと異なります。

- 電話機から Unity Connection にサインインするとすぐに、保持されているブロードキャスト メッセージの件数が聞こえ、システムがこれらのメッセージを再生し始めます。この動作 は、新規メッセージと保存済みメッセージの件数がユーザに対して流れる前の段階で発生し ます。
- ブロードキャスト メッセージの送信者は、メッセージの有効期間を指定します。システム は、メッセージの有効期間中、そのメッセージをブロードキャストできます。メッセージの 有効期間は、1 日、1 週間、1 か月、または無制限に設定できます。
- ブロードキャストメッセージの再生はユーザによって中断されることがあります。たとえば ユーザが電話を終了した場合などです。次回にユーザが電話機を使用して Unity Connection にサインインすると、メッセージがもう一度再生されます。
- ユーザが再生を完了したシステムブロードキャストメッセージをもう一度再生することも、 完全に削除することもできます。ブロードキャストメッセージに応答したり、ブロードキャ スト メッセージを転送/保存することはできません。
- メールボックスのサイズ制限を超えたためにユーザが他のメッセージを受信できなくなった 場合でも、受信できるシステム ブロードキャスト メッセージの数に制限はありません。こ れは、ブロードキャストメッセージのストレージが各ユーザのメールボックス合計サイズに 含まれないためです。
- ユーザは、電話機のみを使用してブロードキャスト メッセージを聞くことができます。RSS リーダーや Web Inbox など、その他のクライアントを使用してブロードキャスト メッセージ を聞くことはできません。
- Unity Connection と Exchange Server の間では、単一の受信トレイのメッセージは同期されま せん。
- ボイスメッセージの再生中には、UnityConnectionはボイスコマンドへの応答を停止します。 音声認識入力スタイルを使用する場合、ユーザはブロードキャストメッセージを再生または 削除するためにキーを押す必要があります。

ユーザへのブロードキャスト メッセージングを設定する手順を次に示します。

- **1** ユーザが Broadcast Message Administrator にアクセスする方法を設定します。[ブロードキャスト](#page-193-0) [メッセージ管理者への電話アクセスの有効化を](#page-193-0)参照してください。
- **2** システム ブロードキャスト メッセージの送信および更新を行えるよう、ユーザ アカウントま たはテンプレートを設定します。[「ブロードキャストメッセージの送信と更新の有効化を](#page-197-0)参照 してください。

### <span id="page-193-0"></span>ブロードキャスト メッセージ管理者への電話アクセスの有効化

システム ブロードキャスト メッセージを送信するには、ユーザがブロードキャスト メッセージ 管理者にサインインします。この特別なカンバセーションでは、システムブロードキャストメッ セージの送信と更新を行うことができます。ブロードキャスト メッセージ管理者へのアクセス権 をユーザに与えるには、次のいずれかの方法を使用します。

- カスタム キーパッド マッピング カンバセーションの設定:カスタム キーパッド マッピング ツールを使用して、ブロードキャストメッセージ管理者カンバセーションにキーをマッピン グし、ユーザがメイン メニューからこれを利用できるようにします。カスタム [キーパッド](#page-332-0) [マッピング](#page-332-0) ツール, (313 ページ)を参照してください。
- コール ハンドラの作成:ブロードキャスト [メッセージ管理者にユーザを転送するコール](#page-194-0) ハ [ンドラの作成](#page-194-0), (175 ページ)を参照してください。
- ワンタッチ ダイヤル オプションの設定:ブロードキャスト [メッセージ管理者にユーザを転](#page-195-0) 送するワンタッチ ダイヤル [オプションの設定](#page-195-0), (176 ページ)を参照してください。
- 電話番号とルーティング ルールの設定:新しい電話番号を設定して、ルーティング ルール を追加します。ブロードキャスト [メッセージ管理者にユーザを転送するルーティング](#page-196-0) ルー [ルの設定](#page-196-0), (177 ページ)を参照してください。

<span id="page-194-0"></span>ブロードキャスト メッセージ管理者にユーザを転送するコール ハンドラの作成

固有の内線番号を持つ新しいコール ハンドラを作成することで、Unity Connection によるグリー ティング再生後のユーザ転送先として、ブロードキャスト メッセージ管理者を指定できます。

- ステップ **1** Cisco Unity Connection Administration で [コール管理(Call Management)] を展開し、[システム コール ハ ンドラ (System Call Handlers) | を選択します。
- ステップ2 [コール ハンドラの検索 (Search Call Handlers) ] ページで、[新規追加 (Add New)] を選択します。
- ステップ **3** [コール ハンドラの新規作成(New Call Handler)] ページで、表示名、およびこのコール ハンドラに到達 するためにユーザがダイヤルする内線番号を入力します。新しいコール ハンドラの基礎となるコール ハ ンドラ テンプレートを選択し、[保存 (Save)] を選択します。
- ステップ **4** [コール ハンドラの基本設定の編集(Edit Call Handler Basics)] ページの [編集(Edit)] メニューで、[グ リーティング(Greetings)] を選択します。
- ステップ **5** [グリーティング(Greetings)] ページで、[標準(Standard)] グリーティングを選択します。
- ステップ6 [グリーティングの編集 (Edit Greeting) ]ページの[再生されるメッセージ (Callers Hear)]セクションで、 [なし(Nothing)] を選択します
- ステップ7 [グリーティング後 (After Greeting)] セクションで [カンバセーション (Conversation)] を選択し、次に [Broadcast Message Administrator] を選択して、[保存(Save)] を選択します。

<span id="page-195-0"></span>ブロードキャスト メッセージ管理者にユーザを転送するワンタッチ ダイヤル オプションの設定

発信者がグリーティング中に特定のキーを押すと Unity Connection がブロードキャスト メッセー ジ管理者に発信者を転送するように指定できます。ブロードキャスト メッセージ管理者にアクセ スするためのワンタッチダイヤルオプションを設定するには、次のいずれかの手順に従います。

- ステップ **1** Cisco Unity Connection Administration で [コール管理(Call Management)] を展開し、[システム コール ハ ンドラ (System Call Handlers) | を選択します。
- ステップ **2** [コール ハンドラの検索(Search Call Handlers)] ページで、適切なコール ハンドラを選択します。ガイダ ンスからBroadcast Message Administratorへのアクセスを設定する場合は、「ガイダンス (Opening Greeting) ] コール ハンドラを選択します。
- ステップ **3** [コール ハンドラの基本設定の編集(Edit Call Handler Basics)] ページの [編集(Edit)] メニューで [発信 者入力 (Caller Input) 1を選択します。
- ステップ **4** [発信者入力(Caller Input)] ページの [発信者入力キー(Caller Input Keys)] テーブルで、該当する電話機 のキーパッド キーを選択します。
- ステップ **5** 選択したキーの [発信者入力の編集(Edit Caller Input)] ページで、[追加入力を無視(ロック)(Ignore Additional Input (Locked))] チェックボックスをオンにします。
- ステップ **6** [カンバセーション(Conversation)]セクションで[ブロードキャストメッセージ管理者(BroadcastMessage Administrator) 1を選択し、[保存(Save) 1を選択します。

## ユーザのグリーティングからブロードキャストメッセージ管理者にアクセスするた めのワンタッチ ダイヤル オプションの設定

- ステップ **1** Cisco Unity Connection Administration で、[ユーザ(Users)] を展開して、[ユーザ(Users)] を選択します。
- ステップ **2** [ユーザの検索(Search Users)]ページの[検索結果(SearchResults)]テーブルで、該当するユーザを選択 します。
- ステップ **3** [ユーザの基本設定の編集(Edit User Basics)] ページの [編集(Edit)] メニューで、[発信者入力(Caller Input)] を選択します。
- ステップ **4** [発信者入力(Caller Input)] ページの [発信者入力キー(Caller Input Keys)] テーブルで、該当する電話機 のキーパッド キーを選択します。
- ステップ5 選択したキーの「発信者入力の編集 (Edit Caller Input) 1ページで、「追加入力を無視 (ロック) (Ignore Additional Input (Locked))] チェックボックスをオンにします。
- ステップ **6** [カンバセーション(Conversation)]セクションで[ブロードキャストメッセージ管理者(BroadcastMessage Administrator) 1を選択し、[保存(Save) 1を選択します。

<span id="page-196-0"></span>ブロードキャスト メッセージ管理者にユーザを転送するルーティング ルールの設定

- ステップ **1** Cisco Unity Connection Administration で [コール管理(Call Management)] > [コール ルーティング(Call Routing)] を展開し、[直接ルーティング ルール(Direct Routing Rules)] を選択します。
- ステップ **2** [直接ルーティング ルール(Direct Routing Rules)] ページで [新規追加(Add New)] を選択します。
- ステップ **3** [直接ルーティング ルールの新規作成(New Direct Routing Rule)] ページで、新しいルーティング ルール の表示名を入力し、[保存(Save) ] を選択します。
- ステップ **4** [直接ルーティング ルールの編集(Edit Direct Routing Rule)] ページで、[ステータス(Status)] が [アク ティブ(Active)] に設定されていることを確認します。
- ステップ **5** [カンバセーション(Conversation)] セクションの [コールの送信先(Send Call To)] フィールドで、[ブ ロードキャスト メッセージ管理者(Broadcast Message Administrator)] を選択して [保存(Save)] を選択 します。
- ステップ **6** [ルーティング ルールの条件(Routing Rule Conditions)] テーブルで、[新規追加(Add New)] を選択しま す。
- ステップ **7** [直接ルーティング ルールの条件の新規作成(New Direct Routing Rule Condition)] ページの [発信番号 (Dialed Number)] セクションで、[が次と等しい(Equals)] を選択し、ブロードキャスト メッセージ管 理者にアクセスするために設定されている電話番号を入力します。[保存(Save) ] を選択します。
- ステップ **8** [直接ルーティング ルール(Direct Routing Rule)] メニューで、[直接ルーティング ルール(Direct Routing Rules)] を選択します。ルーティング テーブルの適切な位置に新しいルーティング ルールが配置されて いることを確認します。
- ステップ **9** (オプション)ルーティングルールの順序を変更するには、[順序の変更(ChangeOrder)]を選択します。 [直接ルーティング ルールの順序の編集(Edit Direct Routing Rule Order)] ページで、並べ替えるルールの 名前を選択し、上向きまたは下向きの矢印を選択して、各ルールが適切な順序で表示されるようにしま す。[保存 (Save) ] を選択します。

#### <span id="page-197-0"></span>ブロードキャスト メッセージの送信と更新の有効化

ブロードキャスト メッセージ管理者の設定が完了した後、次のいずれかの方法でユーザがブロー ドキャスト メッセージを送信または更新できるようにする必要があります。

- ステップ **1** Cisco Unity Connection Administration で、[ユーザ(Users)] を展開して、[ユーザ(Users)] を選択します。
- ステップ **2** [ユーザの検索(SearchUsers)]ページで、該当するユーザを選択します。複数ユーザの場合は、該当する ユーザのチェックボックスをオンにし、[一括編集(Bulk Edit)] を選択します。
- ステップ **3** [ユーザの基本設定の編集(Edit User Basics)] ページの [編集(Edit)] メニューで、[送信メッセージの設 定(Send Message Settings)] を選択します。
- ステップ **4** [送信メッセージの設定(Send Message Settings)] ページの [ブロードキャスト メッセージ(Broadcast Messages)] の下で、該当するチェックボックスをオンにし、[保存(Save)] を選択します。(各フィー ルドの詳細については、[ヘルプ(Help)] > [このページ(This Page)] を参照)。

ユーザ テンプレート用ブロードキャスト メッセージの送信と更新の有効化

- ステップ1 Cisco Unity Connection Administration で「テンプレート(Templates)」を展開し、「ユーザテンプレート(User Templates)] を選択します。
- ステップ **2** [ユーザ テンプレートの検索(Search User Templates)] ページで、該当するユーザ テンプレートを選択し ます。複数のユーザ テンプレートの場合は、該当するユーザ テンプレートのチェックボックスをオンに し、[一括編集(Bulk Edit)] を選択します。
- ステップ **3** [ユーザテンプレートの基本設定の編集(Edit User TemplateBasics)]ページの[編集(Edit)]メニューで、 [送信メッセージの設定 (Send Message Settings) ] を選択します。
- ステップ **4** [送信メッセージの設定(Send Message Settings)] ページの [ブロードキャスト メッセージ(Broadcast Messages)] の下で、該当するチェックボックスをオンにし、[保存(Save)] を選択します。(各フィー ルドの詳細については、[ヘルプ(Help)] > [このページ(This Page)] を参照)。

#### ブロードキャスト メッセージ管理者の重要性

システム ブロードキャスト メッセージの送信および更新が許可されているユーザは、ブロード キャスト メッセージ管理者を使用して次のタスクを実行できます。

- 1 つ以上のブロードキャスト メッセージを録音および送信します。
- システム ブロードキャスト メッセージがアクティブになるタイミングとその期間を定義し ます。日付と時刻は、メッセージを送信するユーザのタイムゾーンを反映します。

(注)

ブロードキャスト メッセージを作成している送信者が、ブロードキャスト メッセージを送信する前に通話を終了または切断した場合、Unity Connection はその記録を削除します。

システムブロードキャストメッセージの更新操作が許可されているユーザは、ブロードキャスト メッセージ管理者を使用して次のタスクを実行できます。

- アクティブなメッセージを確認します。アクティブなメッセージが複数存在する場合、ブ ロードキャストメッセージ管理者は、開始日時に基づいて最新のメッセージから順に再生し ます。
- アクティブなメッセージの終了日時を変更します。
- 今後配信するメッセージの録音を変更したり、録音にメッセージを追加したりします
- 将来のメッセージの開始日時または終了日時を変更する(送信者が開始日時を変更し、終了 日時を変更しなかった場合、終了日時が自動的に調整されることはありません)。
- アクティブなメッセージおよび今後配信するメッセージを削除します

#### ブロードキャスト メッセージ管理者デフォルト値の変更

ブロードキャスト メッセージ管理者のデフォルト動作は、Cisco Unity Connection Administration の [システム設定 (System Settings) ] > [詳細設定 (Advanced) ] > [カンバセーション (Conversations) ] ページの設定で制御されます。

システムのデフォルト値に対する可能な変更は、次のとおりです。

- 保存期間:これは Unity Connection が期限切れブロードキャスト メッセージをサーバ上に保 持する時間を示します。デフォルトでは、メッセージに関連付けられたWAVファイルとデー タが 30 日で削除されます。期限切れブロードキャスト メッセージの保存期間を変更するに は、1 ~ 60 までの日数を入力します。
- [デフォルトのアクティブ日数(Default Active Days)]:これは、送信者が有効期限を指定し ない場合にブロードキャストメッセージがアクティブになる日数を指定します。デフォルト は 30 日です。有効期限の指定がないメッセージをアクティブにしておく期間を変更するに は、0 ~ 365 までの日数を入力します。値を 0 にすると、有効期限を指定しないまま送信さ れたメッセージは無期限に有効になります。
- [最長録音時間(MaximumRecordingLength)]:これは、システムブロードキャストメッセー ジの許容最大長を指定します。デフォルトでは、メッセージの最大録音時間は 300,000 ミリ 秒(5分)です。最大録音時間を変更するには、60,000 ミリ秒(1分)~ 36,000,000 ミリ秒 (60分)までの数値を入力します。
- [最も古いメッセージを最初に再生(Play Oldest MessageFirst)]:これは、ブロードキャスト メッセージがユーザに提示される順序を示します。デフォルトでは、このチェックボックス

はオンになっており、最も古いメッセージから順に再生されます。最新のメッセージを最初 に再生するには、このチェックボックスをオフにしてください。

# <span id="page-199-0"></span>統合メッセージング

ユーザのボイスメールと電子メールを処理するユーザ アカウントがそれぞれ個別にあるメッセー ジングモデルは、統合メッセージングと呼ばれます。ユーザの電子メールは電子メールサーバ上 のユーザメールボックスを使用して管理され、ユーザのボイスメールはUnityConnection内のユー ザ メールボックスを使用して管理されます。

Unity Connection は、統合メッセージングで IMAP および SMTP プロトコルをサポートしていま す。別のユーザにメッセージを送信する際は SMTP プロトコルが使用され、メッセージを取得す る際には IMAP プロトコルが使用されます。

## **SMTP** メッセージ処理

Unity Connection は、IMAP クライアントによって生成された SMTP メッセージを受信して処理で きます。たとえば、ViewMail for Outlook を使用して Microsoft Outlook 電子メール クライアントで 録音されたボイス メッセージが対象となります。

認証済みの IMAP クライアントが SMTP を使用して Unity Connection にメッセージを送信すると き、そのメッセージはボイスメール、電子メール、ファクス、または送信確認のいずれかに分類 されます。また、メッセージのヘッダーにある SMTP アドレスを SMTP プロキシ アドレスのリス トと比較することで、メッセージの送信者がユーザにマッピングされ、受信者がユーザまたは連 絡先にマッピングされます。

UnityConnectionが各受信者のメッセージを処理するのは、次のいずれかの条件が当てはまる場合 です。

- IMAP クライアントに関して SMTP 認証が設定されている場合、送信者の SMTP アドレスが 認証済みユーザのプロキシ アドレスまたはプライマリ SMTP アドレスに一致したとき。
- IMAP クライアントに関して SMTP 認証が設定されていない場合、送信者の SMTP アドレス が任意の Unity Connection ユーザのプロキシ アドレスまたはプライマリ SMTP アドレスに一 致したとき。

Unity Connection は次のタイプの受信者に応じて、各受信者のメッセージを処理します。

• 受信者が VPIM 連絡先にマッピングされる場合、Unity Connection はメッセージを VPIM メッ セージに変換し、VPIM 標準で許可されていない添付ファイルをすべて削除します。Unity Connection は、指定された VPIM ロケーションのホームがローカル サーバにある場合には、 その VPIM ロケーションにメッセージを送信し、VPIM ロケーションのホームがデジタル ネットワーク接続された別のUnityConnectionサーバにある場合には、そのサーバにメッセー ジを転送します。VPIM の詳細については、『Networking Guide for Cisco Unity Connection, Release 12.x』を参照してください。このガイドは [https://www.cisco.com/c/en/us/td/docs/](https://www.cisco.com/c/en/us/td/docs/voice_ip_comm/connection/12x/networking/guide/b_12xcucnetx.html) voice ip\_comm/connection/12x/networking/guide/b\_12xcucnetx.html から入手できます。

- ローカル サーバをホームとするユーザに受信者がマッピングされる場合、Unity Connection は、Cisco Unity Connection Administration でそのユーザのプロファイルの [メッセージ アク ション(MessageActions)]ページに指定されているアクションを実行します。メッセージの タイプ(ボイス、電子メール、ファクス、または送信確認)ごとに、メッセージを受け入れ て Unity Connection サーバ上のユーザのメールボックスに格納するか、ユーザの代行 SMTP アドレスにメッセージをリレーするか、または、メッセージを拒否して不達確認(NDR)を 生成するかを設定できます。
- リモートのUnityConnectionサーバをホームとするユーザに受信者がマッピングされる場合、 メッセージはそのユーザのホームサーバにリレーされます。その後、ホームサーバが、ユー ザ プロファイルの [メッセージ アクション(Message Actions)] ページに指定されているア クションを実行します。
- 受信者が上記のいずれにもマッピングされない場合、UnityConnectionはメッセージをSMTP スマート ホストにリレーするか、または NDR を送信者に送信します。どちらを実行するか は、Cisco Unity Connection Administration の [システム設定(System Settings)] > [全般設定 (General Configuration)] ページにある [受信者が見つからない場合(When a recipient cannot be found)]の設定で選択されているオプションに応じて決まります。デフォルトでは、Unity Connection は NDR を送信します。

IMAP クライアントに関して SMTP 認証が設定され、送信者の SMTP アドレスが認証済みユーザ のプロキシ アドレスまたはプライマリ SMTP アドレスに一致しない場合、Unity Connection サー バは SMTP エラーを返します。これにより、メッセージはクライアントのアウトボックスに残る ことになります。

IMAP クライアントに関して SMTP 認証が設定されておらず、送信者の SMTP アドレスが既知の ユーザのプロキシ アドレスやプライマリ SMTP アドレスに一致しない場合、Unity Connection は メッセージを MTA の不正メール フォルダ(UmssMtaBadMail)に格納します。

## **IMAP** と **ViewMail for Outlook** の使用例

たとえば ExampleCo という組織が、電子メール用の Microsoft Exchange サーバにアクセスするた めに Microsoft Outlook を使用しているとします。この企業の各従業員は、

firstname.lastname@example.com というパターンのアドレスで社内電子メールを受信します。

ExampleCo では、Unity Connection サーバに保管されたボイス メッセージに Outlook を使用して従 業員がアクセスできるようにしたいと考えています。従業員がOutlookクライアントでボイスメッ セージを送信/転送したり、ボイス メッセージに応答したりできるようにするために、ExampleCo は Cisco Unity Connection ViewMail for Microsoft Outlook プラグインを導入することにしました。各 従業員の Outlook クライアントは、IMAP を使用してユーザ アカウントにアクセスするように設 定されます。

ExampleCo の Robin Smith が、同僚の Chris Jones に電子メールを送信するために、 chris.jones@example.com宛の新規電子メールメッセージを作成します。Outlookはデフォルトで、 新規電子メール メッセージを Microsoft Exchange サーバにルーティングして配信するように設定 されます。ここで、Robin が Chris にボイス メッセージを送信するために [新しいボイス メッセー ジ(New Voice Message)] アイコンを選択すると、ViewMail for Outlook フォームが開きます。 Robin は再び、メッセージのアドレスに chris.jones@example.com を指定し、ボイス メッセージを

録音して [送信(Send)] ボタンを選択します。ViewMail は Unity Connection IMAP アカウントを 使用してメッセージを送信するように設定されているため、ボイス メッセージは配信のために Unity Connection にルーティングされます。

Unity Connection はボイス メッセージを受信すると、SMTP プロキシ アドレスのリスト内で robin.smith@example.com (送信者) および chris.jones@example.com (受信者) を検索します。これ らのアドレスは、Robin Smith と Chris Jones のユーザ プロファイルでそれぞれ SMTP プロキシ ア ドレスとして定義されているため、Unity Connection は Robin Smith からのメッセージをボイス メッセージとして Chris Jones に配信します。

Chris が Outlook を開くと、Robin からの電子メール メッセージが、Microsoft Exchange Inbox に新 規メッセージとして表示されます。一方、Robin からのボイス メッセージは、Unity Connection ア カウントの Inbox に新規メッセージとして表示されます。Chris は IMAP を使ってこのアカウント にアクセスします。いずれかのメッセージに Chris が返信すると、Chris が元のメッセージを受信 したときのアカウントを使用して、Outlookクライアントが自動的に返信をルーティングします。

## 統合メッセージング展開の重要ポイント

Unity Connection メッセージを送受信する IMAP クライアントを導入する際には、次の点を考慮す る必要があります。

- ファイアウォールを使用して SMTP ポートを不正アクセスから保護してください。SMTP の ポートとドメインは、Cisco Unity Connection Administration の「システム設定 (System Settings)] > [SMTP の設定(SMTP Configuration)] > [サーバ(Server)] ページに表示されます。
- ユーザのパスワードを保護するには、IMAP クライアント接続に対してトランスポート層セ キュリティ(TLS)を設定してください。
- ユーザの社内電子メール アドレスを、ユーザの SMTP プロキシ アドレスとして設定してく ださい。ユーザワークステーションでUnityConnection IMAPアカウントを設定する際には、 Unity Connection 固有の電子メール アドレスではなく、ユーザの社内電子メール アドレスを 使用します。このようにすると、SMTPドメインが変更された場合、UnityConnection固有の アドレスに変更があってもユーザには影響が及びません。
- ユーザから到達可能なオブジェクトを制限するためにサーチスペースを使用する場合、到達 不可能なオブジェクトの NDR をユーザが受信しないようにするには、ユーザ サーチ スペー ス内のオブジェクトに限定される ViewMail ユーザ用 Outlook アドレス帳を別個に作成してく ださい。

## **IMAP** アクセスを設定するためのタスク一覧

Unity Connection メッセージへの IMAP アクセスを設定する手順は次のとおりです。

**1** (任意)ユーザ宛てのメッセージを別の SMTP サーバにリレーするように Unity Connection を 設定することを予定している場合は、次のタスクを行います。

Unity Connection サーバからのメッセージを受信するように SMTP スマート ホストを設定しま す。詳細については、使用している SMTP サーバのマニュアルを参照してください。

メッセージをスマート ホストにリレーするように Unity Connection を設定します。詳細につい ては、「メッセージをスマート [ホストにリレーするための](#page-203-0) Unity Connection の設定」(ページ 11-16)を参照してください。

プライベート メッセージやセキュア メッセージをリレーするかどうかを制御する設定を確認 します。詳細については、「メッセージ [リレーの設定」](#page-203-1)(ページ 11-16)を参照してくださ い。

- **2** ユーザまたはユーザ テンプレートに対するメッセージ アクションを設定します。詳細につい ては、「ユーザまたはユーザ [テンプレートに対するメッセージ](#page-203-2) アクションの設定」(ページ 11-16)を参照してください。
- **3** IMAP クライアントを使用してメッセージを送受信するユーザの SMTP プロキシ アドレスを設 定します。詳細については、「ユーザまたはユーザ [テンプレートに対する](#page-204-0) SMTP プロキシ ア [ドレスの設定](#page-204-0)」(ページ 11-16)を参照してください。
- **4** IMAPクライアントを使用してボイスメッセージにアクセスするためのライセンスが与えられ るサービスクラスに、ユーザを割り当てます。詳細については、[「ユーザに対するボイスメッ](#page-204-1) セージへの IMAP クライアント [アクセスの有効化」](#page-204-1)(ページ 11-17)を参照してください。
- **5** IMAP クライアントからのメッセージを受信する VPIM 連絡先に対して、SMTP プロキシ アド レスを設定します。詳細については、「連絡先の SMTP プロキシ [アドレスの設定」](#page-205-0)(ページ 11-17)を参照してください。
- <span id="page-202-0"></span>**6** タスク [7.](#page-202-0) の手順でトランスポート層セキュリティを必須またはオプションとして設定した場 合: 『Cisco Unity Connection" chapter of the Security Guide for Cisco Unity Connection, Release 12.x』 ([https://www.cisco.com/c/en/us/td/docs/voice\\_ip\\_comm/connection/12x/security/b\\_12xcucsecx.html](https://www.cisco.com/c/en/us/td/docs/voice_ip_comm/connection/12x/security/b_12xcucsecx.html))  $\oslash$  Securing Cisco Unity Connection Administration, Cisco PCA, Cisco Unity Connection SRSV, and IMAP Email Client Access to Cisco Unity Connection」で説明している手順に従って、セキュアな IMAP Unity Connection を提供するように Unity Connection サーバを設定します。
- **7** IMAPクライアントからのSMTP接続を許可するようにUnityConnectionサーバを設定します。 詳細については、「IMAP クライアント [アクセスと認証の設定](#page-205-1)」 (ページ 11-17) を参照して ください。
- **8** (任意)SMTPの設定をカスタマイズするには、「SMTP[メッセージパラメータの設定」](#page-206-1)(ペー ジ 11-17)で説明している手順に従います。
- **9** ユーザ メールボックス内の SMTP メッセージにアクセスするように、サポート対象の IMAP クライアントを設定します。詳細については、『User Workstation Setup Guide for Cisco Unity Connection, Release  $12.x \Box \oslash$  Configuring an Email Account to Access Cisco Unity Connection Voice Messages」の章を参照してください。このガイドは [https://www.cisco.com/c/en/us/td/docs/](https://www.cisco.com/c/en/us/td/docs/voice_ip_comm/connection/12x/user_setup/guide/b_12xcucuwsx.html) [voice\\_ip\\_comm/connection/12x/user\\_setup/guide/b\\_12xcucuwsx.html](https://www.cisco.com/c/en/us/td/docs/voice_ip_comm/connection/12x/user_setup/guide/b_12xcucuwsx.html) から入手できます。

### <span id="page-203-0"></span>メッセージをスマート ホストにリレーするための **Unity Connection** の設定

- ステップ **1** Cisco Unity Connection Administration で、[システム設定(System Settings)] > [SMTP の設定(SMTP Configuration)] を展開し、[スマート ホスト(Smart Host)] を選択します。
- ステップ **2** [スマート ホスト(Smart Host)] ページの [スマート ホスト(Smart Host)] フィールドに、SMTP スマー ト ホスト サーバの IP アドレスまたは完全修飾ドメイン名を入力し、[保存 (Save) ] を選択します(各 フィールドの詳細については、[ヘルプ(Help)] > [このページ(This Page)] を参照)。

### <span id="page-203-1"></span>メッセージ リレーの設定

- ステップ **1** Cisco Unity Connection Administration で、[システム設定(System Settings)] > [詳細設定(Advanced)] の 順に展開して、[メッセージング (Messaging) ] を選択します。
- ステップ **2** メッセージ リレーを設定します(各フィールドの詳細については、[ヘルプ(Help)] > [このページ(This Page)] を参照)。
	- a) リレーメッセージにプライベートのマークを付けるには、[プライベートメッセージのリレーを許可す る(Allow Relaying of Private Messages)] チェックボックスをオンにします
	- b) リレーメッセージにセキュアのマークを付けるには、[セキュアメッセージのリレーを許可する(Allow Relaying of Secure Messages)] チェックボックスをオンにして、[保存(Save)] を選択します。
		- プライベートまたはセキュアのマークが付いているためにリレーできないメッセージを受信 した場合、Unity Connection は、そのメッセージの送信者に NDR を送信します。 (注)

### <span id="page-203-2"></span>ユーザまたはユーザ テンプレートに対するメッセージ アクションの設定

- ステップ1 Cisco Unity Connection Administration で、[ユーザ(Users)]>[ユーザ(Users)]を展開して、該当するユー ザを選択します。ユーザ テンプレートの変更を適用するには、[テンプレート(Templates)] > [ユーザ テ ンプレート(User Templates)] を展開して、該当するユーザ テンプレートを選択します。
- ステップ2 ユーザまたはユーザテンプレートの[編集 (Edit) |メニューで、[メッセージアクション (Message Actions) ] を選択します。
- ステップ **3** [メッセージアクションの編集(EditMessageActions)]ページで、必要なフィールドに値を入力し、[保存 (Save)]を選択します。(各フィールドの詳細については、[ヘルプ(Help)]>[このページ(ThisPage)] を参照)。

### <span id="page-204-0"></span>ユーザまたはユーザ テンプレートに対する **SMTP** プロキシ アドレスの設定

- ステップ **1** Cisco UnityConnection Administrationで、[ユーザ(Users)] > [ユーザ(Users)]を展開して、該当するユー ザを選択します。ユーザ テンプレートの変更を適用するには、[テンプレート(Templates)] > [ユーザ テ ンプレート(User Templates)] を展開して、該当するユーザ テンプレートを選択します。
- ステップ2 ユーザまたはユーザ テンプレートの [編集 (Edit) ] メニューで、[SMTP プロキシ アドレス (SMTP Proxy Addresses) 1を選択します。
- ステップ **3** [SMTP プロキシ アドレス(SMTP Proxy Addresses)] ページで [新規追加(Add New)] を選択して、新し い SMTP プロキシアドレスを追加します。必須フィールドに値を入力して[保存(Save)] を選択します (各フィールドの詳細については、[ヘルプ (Help) ]>[このページ (This Page) ] を参照)。

#### <span id="page-204-1"></span>ユーザに対するボイス メッセージへの **IMAP** クライアント アクセスの有効化

- ステップ **1** Cisco Unity Connection Administration で、[サービス クラス(Class of Service)] を展開し、[サービス クラ ス(Class of Service)] を選択します。[サービス クラスの検索(Search Class of Service)] ページが表示さ れ、現在設定されているサービス クラスが示されます。
- ステップ **2** 更新するサービス クラスを選択します。1 つ以上のサービス クラスを選択する場合は、[一括編集(Bulk Edit)] を選択します。
- ステップ **3** [サービス クラスの編集(Edit Class of Service)] ページの [ライセンス済み機能(Licensed Features)] の下 で、[IMAP クライアントやシングル インボックスを使用したボイスメールへのアクセスをユーザに許可 する (Allow Users to Access Voicemail Using an IMAP Client and/or Single Inbox)  $\Box$  フィールドを選択します。 該当するチェックボックスをオンにします。(各フィールドの詳細については、[ヘルプ (Help) ]>[この ページ(This Page)] を参照)。
- ステップ **4** [保存(Save)] を選択します。

### <span id="page-205-0"></span>連絡先の **SMTP** プロキシ アドレスの設定

- ステップ **1** Cisco Unity Connection Administration で、[連絡先(Contacts)] を展開して、[連絡先(Contacts)] を選択し ます。更新する連絡先を選択します。複数の連絡先を選択する場合は、[一括編集 (Bulk Edit) 1を選択し ます。
- ステップ **2** [連絡先の基本情報の編集(Edit Contact Basics)] ページの [編集(Edit)] メニューで、[SMTP プロキシ ア ドレス(SMTP Proxy Addresses)] を選択します。
- ステップ3 [SMTPプロキシアドレス (SMTP Proxy Addresses) ]ページで [新規追加 (Add New) ] を選択して、SMTP プロキシ アドレスを追加します。アドレスを入力して、[保存(Save)] を選択します。

### <span id="page-205-1"></span>**IMAP** クライアント アクセスと認証の設定

- ステップ **1** Cisco Unity Connection Administration で、[システム設定(System Settings)] > [SMTP の設定(SMTP Configuration)] を展開して [サーバ(Server)] を選択します。[SMTP サーバの設定(SMTP Server Configuration)] ページが表示されます。
- ステップ **2** IPアドレスアクセスリストを設定します(詳細については、[ヘルプ(Help)]>[このページ(ThisPage)] を参照)。
	- a) [編集 (Edit) ] メニューで [IP アドレス アクセス リストの検索 (Search IP Address Access List) ] を選択 します。
	- b) [IP アドレス アクセス リストの検索 (Search IP Address Access List) ] ページで [新規追加 (Add New)] を選択して、新しい IP アドレスをリストに追加します。
	- c) [アクセス IP アドレスの新規作成(New Access IP Address)] ページで、IP アドレスを入力して [保存 (Save)] を選択します。
	- d) IP アドレスからの接続を許可するには、[アクセス IP アドレス(Access IP Address)] ページで、[Unity Connection を許可する(Allow Unity Connection)] チェックボックスをオンにし、[保存(Save)] を選 択します。

#### <span id="page-206-1"></span>**SMTP** メッセージ パラメータの設定

Unity Connection では、設定した合計サイズよりも大きい着信 SMTP メッセージ、または設定した 受信者数よりも多くの受信者がある着信 SMTP メッセージを拒否することができます。

- ステップ **1** Cisco Unity Connection Administration で、[システム設定(System Settings)] > [SMTP の設定(SMTP Configuration)] を展開し、[サーバ(Server)] を選択します。
- ステップ2 [SMTP サーバの設定 (SMTP Server Configuration) ] ページの [メッセージ サイズの制限 (Limit Size of Message)]フィールドに、SMTPクライアントから送信される各メッセージサイズの制限値をキロバイト 単位で入力します。
- ステップ **3** [メッセージあたりの受信者数の制限(Limit Number of Recipients per Message)] フィールドに、1 メッセー ジあたりの最大受信者数を入力し、[保存(Save) ] を選択します。

# <span id="page-206-0"></span>ユニファイド メッセージング

さまざまなタイプのメッセージを単一のインターフェイスに統合して各種デバイスからアクセス できるようにするメッセージングのモデルは、ユニファイド メッセージングと呼ばれます。この モデルでは、ボイスメール、電子メール、およびファクスのすべてが、Exchange メールボックス ストアなどの単一のメッセージストアに格納されます。Exchangeメールボックス内のボイスメッ セージが、Unity Connection 内のユーザのメールボックスと同期されます。

次のサーバとの Unity Connection の統合がサポートされています。

- Microsoft Exchange 2016、2013、および 2010.
- Microsoft Office 365
- Cisco Unified MeetingPlace

ユニファイドメッセージング(単一受信トレイ機能とも呼ばれる)では、Exchangeのカレンダー と連絡先、ボイス メッセージの文字変換、今後予定されている電話会議の通知など、さまざまな 機能にアクセスできます。ユニファイド メッセージングの設定およびサポートされる機能につい て詳しくは、『Unified Messaging Guide for Cisco Unity Connection, Release 12.x』を参照してくださ い。このガイドは[https://www.cisco.com/c/en/us/td/docs/voice\\_ip\\_comm/connection/12x/unified\\_messaging/](https://www.cisco.com/c/en/us/td/docs/voice_ip_comm/connection/12x/unified_messaging/b_12xcucumgx.html) [b\\_12xcucumgx.html](https://www.cisco.com/c/en/us/td/docs/voice_ip_comm/connection/12x/unified_messaging/b_12xcucumgx.html) から入手できます。

T

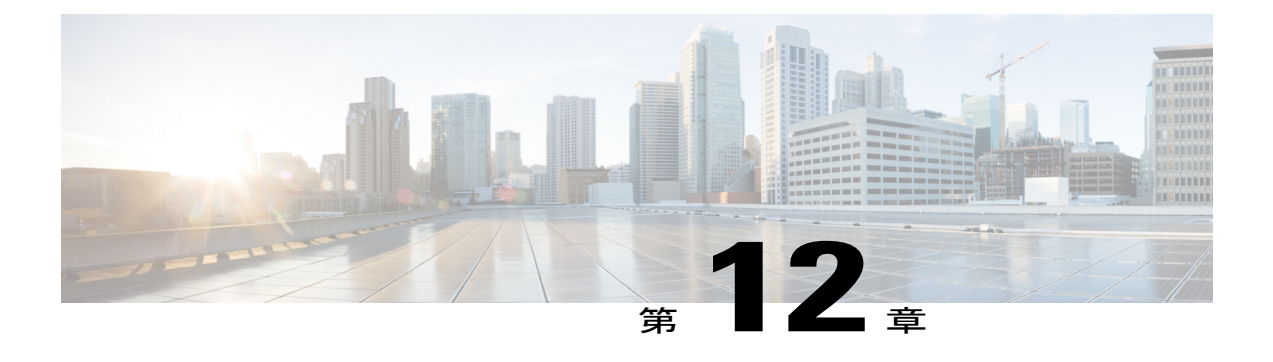

# **LDAP**

- 概要, 189 [ページ](#page-208-0)
- Unity Connection と LDAP [ディレクトリの統合](#page-209-0), 190 ページ
- LDAP [を設定するためのタスク一覧](#page-209-1), 190 ページ
- LDAP [ディレクトリ設定の編集](#page-222-0), 203 ページ
- LDAP [統合ステータスの変更](#page-226-0), 207 ページ

# <span id="page-208-0"></span>概要

企業ディレクトリとして LDAP 準拠のディレクトリを使用している場合、 Cisco Unity Connection 内で基本ユーザ情報を分けて保守しなくても済むようにするには、LDAP 統合機能を使用できま す。

Unity Connection での LDAP 統合には、次のタスクが伴います。

- LDAPディレクトリからユーザデータをインポートしてUnityConnectionユーザを作成する。
- ユーザを定期的に LDAP ディレクトリ内のユーザ データと同期するように Unity Connection を設定する。
- LDAP ディレクトリ内のユーザ データに照らして Unity Connection ユーザを認証する。LDAP で認証されたユーザは、LDAP パスワードを Web アプリケーション パスワードとして使っ て Unity Connection Web アプリケーションにログインします。

Unity Connection で使用できる LDAP ディレクトリのリストについては、『System Requirementsfor Cisco Unity Connection *Release 12.x*』([https://www.cisco.com/c/en/us/td/docs/voice\\_ip\\_comm/connection/](https://www.cisco.com/c/en/us/td/docs/voice_ip_comm/connection/12x/requirements/b_12xcucsysreqs.html) [12x/requirements/b\\_12xcucsysreqs.html](https://www.cisco.com/c/en/us/td/docs/voice_ip_comm/connection/12x/requirements/b_12xcucsysreqs.html)) の「Requirements for an LDAP Directory Integration」を参照 してください。

# <span id="page-209-0"></span>**Unity Connection** と **LDAP** ディレクトリの統合

Unity Connection サーバが Cisco Unified CM 電話システムに統合されている場合、両方のサーバを LDAP ディレクトリに統合するには、各サーバを個別に LDAP ディレクトリに統合する必要があ ります。いずれか一方のサーバだけを LDAP ディレクトリに統合しても、もう一方のサーバを LDAP ディレクトリで同期/認証できるようにするには不十分です。

次の関連リンクを参照してください。

- Cisco Unified CM と LDAP ディレクトリの統合については、該当するリリースに対応する 『Cisco Unified Communications Manager Administration Guide』の「LDAP System Setup」の章 を参照してください(ガイドは [http://www.cisco.com/c/en/us/support/unified-communications/](http://www.cisco.com/c/en/us/support/unified-communications/unified-communications-manager-callmanager/products-maintenance-guides-list.html) [unified-communications-manager-callmanager/products-maintenance-guides-list.html](http://www.cisco.com/c/en/us/support/unified-communications/unified-communications-manager-callmanager/products-maintenance-guides-list.html) から入手でき ます)。
- Unity Connection と LDAP ディレクトリの統合については、LDAP [を設定するためのタスク一](#page-209-1) [覧\(](#page-209-1)ページ 12-1)を参照してください。

# <span id="page-209-1"></span>**LDAP** を設定するためのタスク一覧

ここでは、Unity Connection サーバで LDAP 統合を確実に成功させるために従う必要のあるタスク 一覧を示します。

 $\overline{\mathsf{I}}$ 

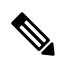

(注)

T

クラスタの場合、すべての LDAP 設定タスクをパブリッシャ サーバ上でのみ行います。

- **1** LDAP ディレクトリにアクセスするために Unity Connection 内の Cisco DirSync サービスを アクティブにします。「Cisco DirSync [サービスの有効化」](#page-213-0)(12-3 ページ)を参照してくだ さい。
- **2** LDAP同期を有効にします。「LDAP[同期の有効化」](#page-213-1)(12-3ページ)を参照してください。
- **3** Unity Connection からアクセスするデータを含む LDAP ディレクトリおよびユーザ検索ベー スを定義する 1 つ以上の LDAP ディレクトリ設定を追加し、LDAP ディレクトリから Unity Connectionサーバにデータをインポートします。「LDAP[ディレクトリの設定」](#page-214-0)(12-3ペー ジ)を参照してください。
- **4** (任意)LDAP ディレクトリに保存されている電話番号が Unity Connection で使用する内線 番号と同じではない場合は、LDAP データを Unity Connection にインポートするときに電話 番号を内線番号に変換する正規表現を指定します。「[電話番号から内線番号への変換」](#page-214-1) (ページ 12-4)を参照してください。
- 5 (任意)認証用に LDAP サーバに送られるユーザ名とパスワードを暗号化するために SSL を使用する場合は、該当する LDAP サーバから SSL 証明書をエクスポートし、その証明書 をUnityConnectionサーバにアップロードします。「[UnityConnection](#page-216-0)でのSSL証明書のアッ [プロード」](#page-216-0)(ページ 12-5)を参照してください。
- **6** (任意)Unity Connection ユーザのユーザ名と Web アプリケーション パスワードを認証す る場合は、LDAP 認証を設定します。「Unity [Connection](#page-217-0) での LDAP 認証の設定」(ページ 12-6)を参照してください。
- **7** LDAPディレクトリ内のユーザデータにリンクされた新しいUnityConnectionユーザを追加 することも、既存の Unity Connection ユーザを LDAP ユーザ データと統合することもでき ます。次の手順を実行してください。

LDAPディレクトリ設定を作成するときに指定したユーザ検索ベースを選択します。「[Unity](#page-218-0) Connection [にインポートする](#page-218-0) LDAP ユーザの選択」(ページ 12-6)を参照してください。

Unity Connection ユーザが LDAP ディレクトリに統合されているかどうかを判別する必要が ある場合は、「Unity Connection ユーザが LDAP [ディレクトリと統合されているかどうかを](#page-226-1) [判別する」](#page-226-1)(ページ 12-12)を参照してください。

(任意)Unity Connection ユーザと同期される LDAP ユーザを制御するのにユーザ検索ベー スでは不十分な場合は、1 つ以上の LDAP フィルタを指定する必要があります。「[LDAP](#page-220-0) [ユーザのフィルタリング」](#page-220-0)(12-8 ページ)を参照してください。

LDAP ディレクトリからユーザ データをインポートするには、次のいずれかのツールを使 用できます。

一括管理ツール:LDAP ユーザ データ情報をカンマ区切り値(CSV)ファイルにインポー トすることによって新規 Unity Connection ユーザを追加する場合に、これを使用します。 LDAP ディレクトリから Unity Connection に情報を転送するには、CSV ファイルからイン ポートすると便利です。詳細については、「LDAP[統合ステータスの変更」](#page-226-0)(ページ12-12) および「[一括管理ツールを使用した既存の](#page-229-0)UnityConnectionユーザアカウントとLDAPユー ザ [アカウントの統合](#page-229-0)」(ページ 12-14)を参照してください。

ユーザ インポート ツール:LDAP ディレクトリからユーザ データをインポートすることで

新規UnityConnectionユーザを追加する場合に、これを使用します。詳細については、[「ユー](#page-221-0) ザ インポート ツールを使用して LDAP データから Unity Connection [ユーザを作成する」](#page-221-0) (ページ 12-8)を参照してください。

## <span id="page-213-0"></span>**Cisco DirSync** サービスの有効化

- **ステップ1 Cisco Unified Serviceability** で [ツール(Tools)] を展開し、[サービスのアクティブ化(Service Activation)] を選択します。
- ステップ **2** [サービスのアクティブ化(Service Activation)] ページの [サーバ(Server)] ドロップダウン フィールド から、Unity Connection サーバを選択します。
- ステップ **3** [ディレクトリ サービス(Directory Services)] リストで [Cisco DirSync サービス(Cisco DirSync Service)] チェックボックスをオンにします。
- <span id="page-213-1"></span>ステップ **4** [保存(Save)] と [OK] を選択して、このサービスをアクティブ化することを確認します。

## **LDAP** 同期の有効化

LDAP ディレクトリから基本情報を取得するために、Unity Connection と統合する LDAP ディレク トリを指定するには、LDAP 同期を有効にします。

- ステップ **1** Cisco Unity Connection Administration で、[システム設定(System Settings)] > [LDAP] を展開して、[LDAP セットアップ(LDAP Setup)] を選択します。
- ステップ **2** LDAP ディレクトリ同期を設定するには、[LDAP セットアップ(LDAP Setup)] ページで次の手順を実行 します(各フィールドの詳細については、[ヘルプ(Help)] > [このページ(This Page)] を参照)。
	- a) [LDAP サーバからの同期を有効にする(Enable Synchronizing from LDAP Server)] チェックボックスを オンにします。
	- b) [LDAP サーバ タイプ(LDAP Server Type )] リストで LDAP サーバ タイプを選択します。
	- c) [ユーザ ID の LDAP 属性 (LDAP Attribute for User ID) ] リストで、Unity Connection の [エイリアス (Alias)] フィールドに表示させるデータの取得元となる LDAP ディレクトリの属性を選択します。
		- sAMAccountName 以外の属性を選択した場合は、ユーザが Cisco PCA 、IMAP クライアント、 または Web Inbox にサインインするときに Unity Connection エイリアスと LDAP パスワードを 入力する必要があります。 注意
		- [LDAPディレクトリ(LDAPDirectory)]ページでLDAPディレクトリ設定を作成した後で[ユー ザIDのLDAP属性(LDAP Attribute for UserID)]リストの属性を変更する必要がある場合には、 すべてのLDAPディレクトリ設定を削除し、値を変更して、すべてのLDAPディレクトリ設定 を再作成する必要があります。詳細については[、エイリアスフィールドにマップされる](#page-224-0)LDAP [フィールドの変更](#page-224-0)を参照してください。 注意

ステップ **3** [保存(Save)] を選択します。

## <span id="page-214-0"></span>**LDAP** ディレクトリの設定

LDAP ディレクトリから Unity Connection にユーザ データをインポートするには、LDAP ディレク トリでユーザユーザ検索ベースごとに次の手順を実行します。

- <span id="page-214-2"></span>ステップ **1** Cisco Unity Connection Administration で、[システム設定(System Settings)] > [LDAP] > を展開して、[LDAP ディレクトリの設定(LDAP Directory Configuration)] を選択します。
- ステップ **2** [LDAP ディレクトリ設定の検索と一覧表示(Find and List LDAP Directory Configurations)] ページで、[新 規追加 (Add New)] を選択して新しい LDAP ディレクトリ設定を追加します。
- ステップ **3** LDAP ディレクトリ設定を行うには、[LDAP ディレクトリの設定(LDAP Directory Configuration)] ページ で次の手順を実行します (各フィールドの詳細については、[ヘルプ (Help) ]>[このページ (This Page) ] を参照)。
	- a) すべての必須フィールドに値を入力します。
	- b) LDAP フィルタを指定する場合は、LDAP フィルタ構文がチェックされます。構文が無効な場合、エ ラー メッセージが表示されます。
	- c) Unity Connection での SSL [証明書のアップロードで](#page-216-0) SSL 証明書を Unity Connection サーバにアップロー ドした場合は、「サーバのホスト名または IP アドレス (Host Name or IP Address for Server) 1フィールド で指定する LDAP ごとに、[SSL を使用(Use SSL)] チェックボックスをオンにします。
- <span id="page-214-3"></span>ステップ **4** [保存(Save)] を選択し、[完全同期を今すぐ実施(Perform Full Sync Now)] を選択します。
- <span id="page-214-1"></span>ステップ **5** 別のユーザ検索ベースに関する別の LDAP ディレクトリ設定を追加するには、[新規追加(Add New)] を 選択し、[ステップ](#page-214-2) 2 から[ステップ](#page-214-3) 4 を繰り返します。
	- LDAP からユーザをインポートすると、エンドユーザ テーブルに正常にインポートされます。 ただし、エンドユーザ テーブルから tbl\_user にユーザがインポートされるとき、ミドルネーム の値が 12 バイトを超える場合には同期が失敗します。 (注)

## 電話番号から内線番号への変換

LDAPディレクトリの電話番号が Unity Connection の [内線 (Extension) ] フィールドと一致しない 場合、電話番号を内線に変換する正規表現と置換パターンを追加する必要があります。一括管理 ツールを使ってユーザデータをCSVファイルにエクスポートすることによりユーザを追加する場 合は、そのCSVファイルを編集し、編集後のファイルをインポートします。このプロセスでは、 スプレッドシートアプリケーションでCSVファイルを開き、正規表現よりも効率的な数式を作成 することも可能です。

- 電話番号は、最初に Unity Connection データと LDAP データを同期する時点でのみ内線に変 換されます。それ以降、スケジュールされた LDAP 同期中に、電話番号に変更があっても内 線は上書きされません。
- UnityConnectionにより、電話番号から数字以外の文字が自動的に削除されるため、数字以外 の文字に関する正規表現を追加する必要はありません。
- 正規表現と置換パターンの複数の組み合わせを指定することで、同じ結果が得られる場合が あります。UnityConnectionでは、Javaライブラリの正規表現パッケージが使用されます。[表](#page-215-0) 8:LDAP 電話番号を Unity Connection [内線番号に変換する例](#page-215-0) に、拡張機能で実行できる変換 の例をいくつか示します。

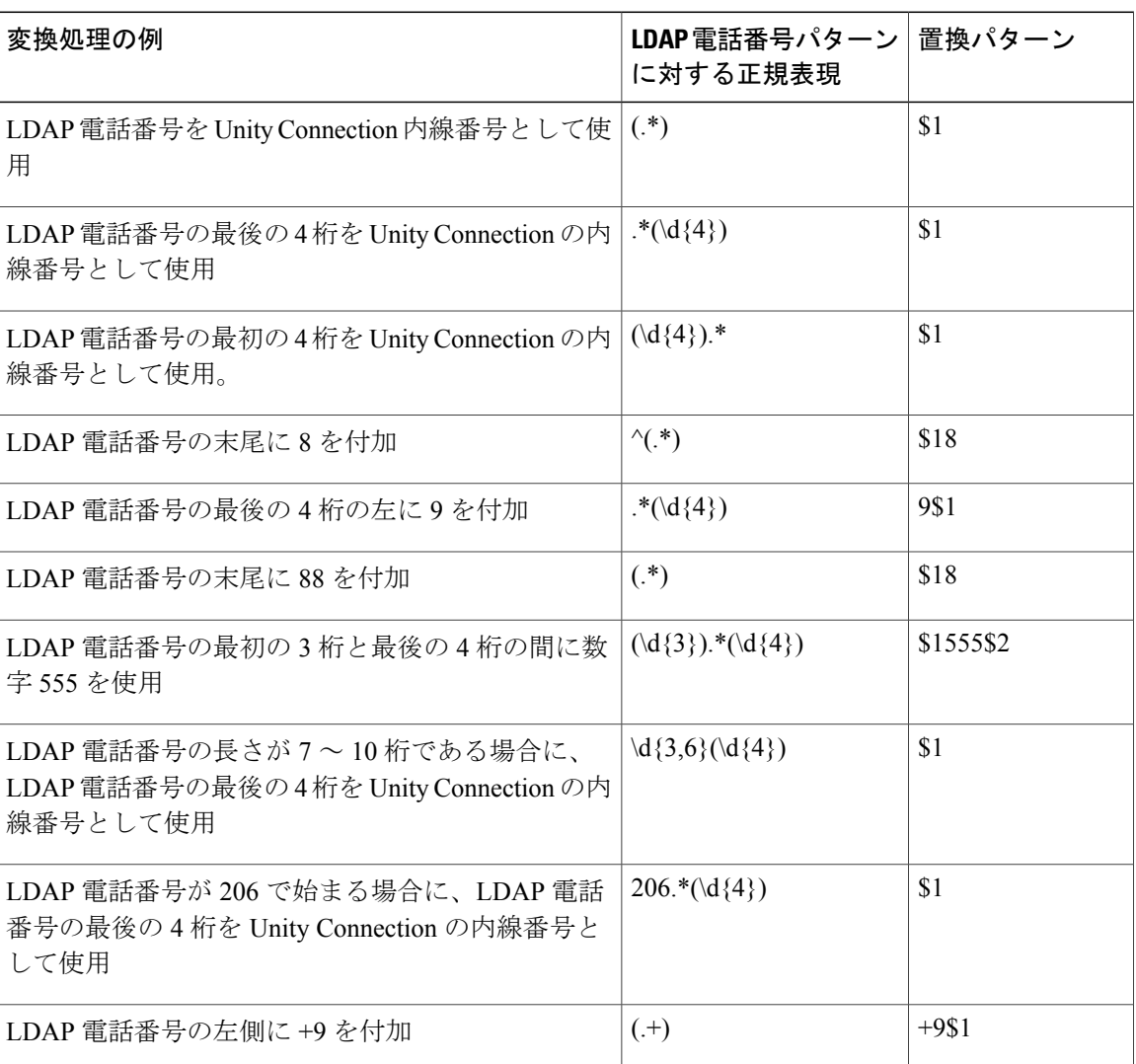

#### <span id="page-215-0"></span>表 **8**:**LDAP** 電話番号を **Unity Connection** 内線番号に変換する例
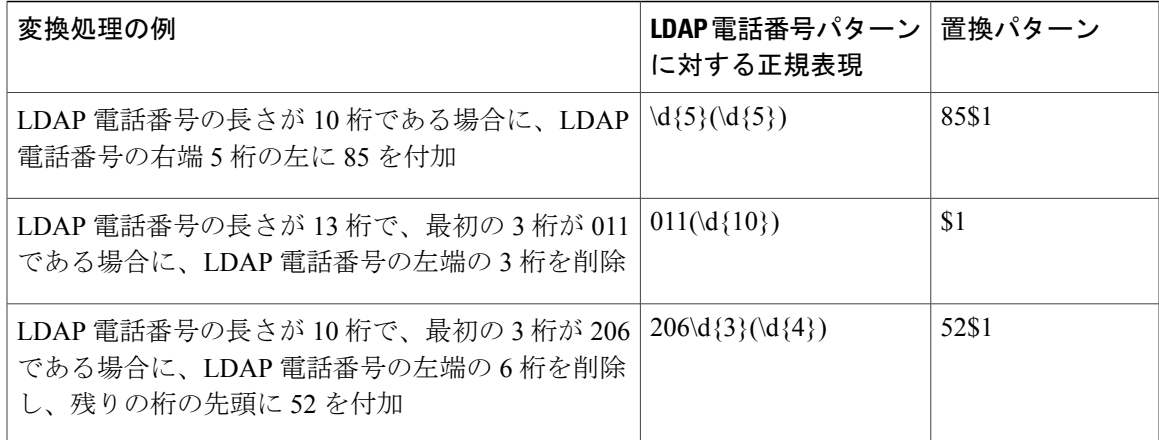

### 正規表現と置換パターンの追加

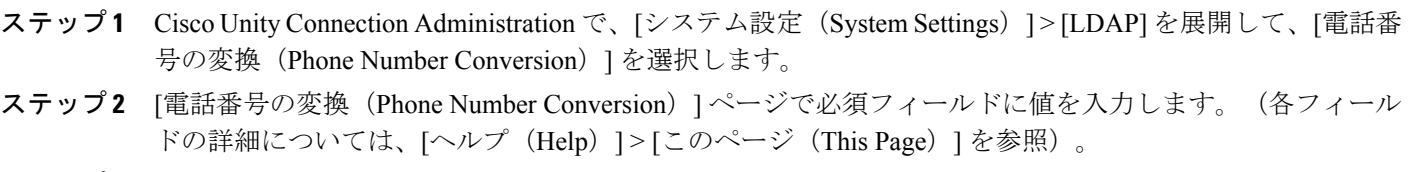

<span id="page-216-1"></span>ステップ **3** [保存(Save)] を選択します。

#### **Unity Connection** での **SSL** [証明書のアップロード](Uploading SSL Certificates on the Cisco Unity Connection 9.x Server)

<span id="page-216-0"></span>SSL を使用して LDAP サーバと Unity Connection サーバの間の転送データを暗号化するには、同 期を設定する各 LDAP サーバの [SSL の使用 (Use SSL) ] チェックボックスをオンにします。SSL 証明書をアップロードするには、次の手順を実行します。

ステップ **1** 次の LDAP サーバから SSL 証明書をエクスポートします。

- Unity Connection との間でデータが同期される各 LDAP サーバ。
- Unity Connection ユーザがユーザ サインイン認証のためにアクセスする必要がある各 LDAP サーバ。

• Unity Connection によって同期または認証する各冗長 LDAP サーバ。

ステップ2 [Cisco Unified オペレーティング システムの管理 (Cisco Unified Operating System Administration)] で、[セ キュリティ(Security)] を展開し、[証明書の管理(Certificate Management)] > を選択します。

ステップ **3** [ステップ](#page-216-0) 1 でエクスポートした SSL 証明書をアップロードするには、次の手順を実行します。

- [証明書/証明書チェーンのアップロード(Upload Certificate/Certificate chain)] オプションを選択しま す。
- [証明書の用途(Certificate Purpose)] ドロップダウン リストから [Tomcat の信頼性(tomcat-trust)] を選択します。
- [ファイルのアップロード(UploadFile)] フィールドで [参照(Browse)] を選択して、SSL 証明書を アップロードします。
- LDAP の同期と認証が失敗しないようにするために、Cisco DirSync サービスと Cisco Tomcat サービス を再起動します。
- ステップ **4** Cisco DirSync サービスを再起動するには、次の手順を実行します。
	- Cisco Unified Serviceability で [ツール (Tools) ] を展開し、[サービスのアクティブ化 (Service Activation) 1を選択します。
	- [サービスのアクティブ化(Service Activation)] ページで、[Cisco DirSync サービス(Cisco DirSync service) | フィールドをオフにし、[保存 (Save) | を選択します。
	- [Cisco DirSync サービス (Cisco DirSync service) |フィールドをオンにし、[保存 (Save) |を選択しま す。

Cisco Tomcat サービスを再起動するには、CLI コマンド utils service restart Cisco Tomcat を実行します。

### <span id="page-217-0"></span>**Unity Connection** での **LDAP** 認証の設定

LDAP同期に対応しているLDAPディレクトリは、LDAP認証にも対応しています。LDAP認証で は、次のような Unity Connection ユーザ データが LDAP ディレクトリのユーザ データに照らして 認証されます。

- Unity Connection ユーザが Unity Connection Web アプリケーション (Cisco Unity Connection Administration、Cisco PCA など)にシングル サインオンできるようにするパスワード。
- Unity Connection ボイスメールにアクセスするために IMAP 電子メール アプリケーションへ のサインインで必要なパスワード。

LDAP 認証が有効な場合、Web アプリケーション パスワード フィールドは Cisco Unity Connection Administration に表示されず、LDAP ディレクトリからのみ管理できます。

電話ユーザインターフェイス (TUI) から Unity Connection ボイスメールにアクセスするためのボ イスメールパスワードは、UnityConnectionデータベースに照らして認証されます。電話インター フェイスまたは Messaging Assistant Web ツールを使用してパスワードや PIN を管理できます。

- Cisco Unified Operating System Administration、ディザスタ リカバリ システム、およびコマンド ラインインターフェイスへのサインインに使われる管理者アカウントを、LDAP統合用に設定 することはできません。 (注)
- ステップ **1** Cisco Unity Connection Administration で、[システム設定(System Settings)] > [LDAP] を展開して、[LDAP 認証(LDAP Authentication)] を選択します。
- ステップ **2** [LDAP 認証(LDAP Authentication)] ページで次の手順を実行します(各フィールドの詳細については、 [ヘルプ(Help)] > [このページ(This Page)] を参照)。
	- a) [エンド ユーザに LDAP 認証を使用する(Use LDAP Authentication for End Users)] チェック ボックス をオンにします。
	- b) その他のすべてのフィールドに値を入力します。
	- c) [サーバのホスト名または IP アドレス (Host Name or IP Address for Server) ] フィールドの値を変更した 場合、IMAPクライアントがUnityConnectionにアクセスするならば、UnityConnection IMAPServerサー ビスを再起動する必要があります。他の Web アプリケーションが Unity Connection にアクセスする場 合は、サーバを再起動します。
	- d) Unity Connection での SSL [証明書のアップロードで](#page-216-1) SSL 証明書を Unity Connection サーバにアップロー ドした場合は、[SSL を使用 (Use SSL) ] チェックボックスをオンにします。
- ステップ **3** [保存(Save)] を選択します。

### **Unity Connection** にインポートする **LDAP** ユーザの選択

LDAP ユーザ アカウントを Unity Connection にインポートする際には、次の点を考慮してくださ い。

- ユーザを Unity Connection にインポートする前に、Unity Connection と統合する LDAP ディレ クトリを確認してくだい。
- 最大 20 個の LDAP ディレクトリ設定を作成して、Unity Connection にインポートする LDAP ディレクトリ内のユーザを指定できます。LDAP ディレクトリ設定ごとに、Unity Connection でユーザ アカウントの検索対象となるユーザ検索ベースを指定します。
- Unity Connection は、指定されたユーザ検索ベース(LDAP ディレクトリ ツリー内のドメイ ンや組織単位など)に属するすべてのユーザをインポートします。UnityConnectionサーバま たはクラスタは、たとえば同じ Active Directory フォレストなど、同じディレクトリ ルート を持つサブツリーからのみ LDAP データをインポートできます。
- LDAP ディレクトリ設定を作成した後、LDAP データを Unity Connection サーバにインポート するために、Unity Connection データを LDAP ディレクトリ内のデータと同期します。Cisco Unified CM データベースにインポートできるユーザ数の実際的な上限は 120,000 です。この 上限が同期プロセスで適用されることはありませんが、これより多い LDAP ユーザをイン

ポートすると、それらのユーザは Unity Connection ユーザになりません。また、メッセージ に利用可能なディスク容量が減り、データベースパフォーマンスが劣化してアップグレード の所要時間が長くなります。

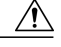

- UnityConnectionのパフォーマンスへの影響を回避するために、CiscoUnifiedCM データベースにインポートされるユーザ数が120,000を超える原因となるよう なユーザ検索ベースを指定しないでください。 注意
- LDAP ディレクトリの構造を分析して、次のようなユーザ検索ベースを 5 つ以下に抑えて指 定できるかどうか判断してください。
	- Unity Connection にインポートする LDAP ユーザが含まれるユーザ検索ベース。
	- Unity Connection にインポートしない LDAP ユーザを除外するユーザ検索ベース。
	- Cisco Unified CM データベースにインポートされるユーザ数が 60,000 未満になるユーザ 検索ベース。

#### **Active Directory** 以外のディレクトリ

Microsoft Active Directory 以外の LDAP ディレクトリを使用している場合、できるだけ少ない数の ユーザを含む 1 つ以上のユーザ検索ベースを指定して同期を高速化するのが適切です(たとえ複 数の設定を作成することになるとしても)。

Unity Connectionにアクセスさせないサブツリー(たとえばサービスアカウントのサブツリー)が ルート ディレクトリに含まれている場合は、次のいずれかのタスクを実行します。

- 複数の LDAP ディレクトリ設定を作成し、Unity Connection にアクセスさせない検索ベース を指定します。
- LDAP検索フィルタを作成します。詳細については、『Design Guide forCisco UnityConnection Release  $12.x$  ([https://www.cisco.com/c/en/us/td/docs/voice\\_ip\\_comm/connection/12x/design/guide/](https://www.cisco.com/c/en/us/td/docs/voice_ip_comm/connection/12x/design/guide/b_12xcucdg.html) [b\\_12xcucdg.html](https://www.cisco.com/c/en/us/td/docs/voice_ip_comm/connection/12x/design/guide/b_12xcucdg.html)) の「LDAP Directory Integration with Cisco Unity Connection」の章の「Filtering LDAP Users」の項を参照してください。

#### **Active Directory**

Active Directory を使用する場合、または LDAP ディレクトリ ドメインに複数の子ドメインがある 場合は、別個の LDAP ディレクトリ構成を作成する必要があります。Unity Connection は、同期中 に Active Directory リフェラルをたどりません。このタイプの LDAP 構成では、UserPrincipalName (UPN) 属性を [Unity Connection エイリアス (Unity Connection Alias) ] フィールドにマップする 必要があります。これは、UPN が Active Directory のフォレスト全体で一意であるためです。

#### **Unity Connection** のサイト内およびサイト間ネットワーキング

サイト内およびサイト間ネットワーキングを使用すると、複数のUnityConnectionサーバをネット ワーク接続して、それぞれのサーバを LDAP ディレクトリに統合できます。サイト内およびサイ ト間ネットワーキングを使用する場合、別のUnityConnectionサーバ上のユーザ検索ベースとオー バーラップする 1 つの Unity Connection サーバ上のユーザ検索ベースを指定できます。同じ LDAP サーバを複数回インポートして、異なる Unity Connection サーバ上に重複する Unity Connection ユーザを誤って作成しないよう注意してください。

(注)

ユーザをどのように作成するかにかかわらず、Unity Connection では、同じ Unity Connection サーバ上で同じエイリアスを使って2人のユーザを作成することはできません。ただし、同じ サイトまたは組織内の異なる Unity Connection サーバのそれぞれで、同じエイリアスを使って 2 人のユーザを作成することはできます。

場合によっては、同じ LDAP ユーザから複数の Unity Connection ユーザを作成すると役立つこと があります。たとえば、いくつかの LDAP 管理者アカウントを、ボイス メールボックスがない Unity Connection ユーザとして各 Unity Connection サーバにインポートし、それらのユーザを管理 者アカウントとして使用するとします。こうすると、Unity Connection サーバごとに 1 人以上の LDAP ユーザを作成することなく、Unity Connection 管理者アカウントに LDAP 同期および認証を 使用できます。

### **LDAP** ユーザのフィルタリング

詳細については、『Design Guide for Cisco Unity Connection Release 12.x』の「LDAP Directory Integration with Cisco Unity Connection」の章の「Filtering LDAP Users」の項を参照してください。 このガイドは https://www.cisco.com/c/en/us/td/docs/voice\_ip\_comm/connection/12x/design/guide/b [12xcucdg.html](https://www.cisco.com/c/en/us/td/docs/voice_ip_comm/connection/12x/design/guide/b_12xcucdg.html) から入手できます。

#### **LDAP** フィルタの追加

- ステップ **1** Cisco Unity Connection Administration で、[システム設定(System Settings)] > [LDAP] を展開して、[LDAP カスタムフィルタ (LDAP Custom Filter) 1を選択します。
- ステップ **2** [LDAP フィルタの検索と一覧表示(Find and List LDAP Filters)] ページが表示されます。ここには、現在 設定されている LDAP フィルタが表示されます。
- ステップ **3** [新規追加(Add New)] を選択します。
- ステップ **4** フィルタ名のフィールドに、このLDAPフィルタの名前を入力します。複数のLDAPフィルタ構成を追加 する場合、現在のフィルタに含まれるLDAPユーザを識別する名前(たとえば「Engineering」)を入力し ます。
- ステップ5 [フィルタ(Filter)] フィールドに、RFC 2254 『The String Representation of LDAP Search Filters』で規定さ れた LDAP フィルタ構文に準拠するフィルタを入力します。フィルタ テキストをカッコで囲む必要があ ります。
- ステップ **6** [保存(Save)] を選択します。

## ユーザインポートツールを使用して **LDAP** データから **Unity Connection** ユーザを作成する

LDAP 統合プロセスでは、Unity Connection サーバ上の非表示の Cisco Unified CM データベースに LDAP データがインポートされます。一括管理ツール (BAT) またはユーザ インポート ツールを 使用してLDAPディレクトリからユーザデータをインポートすることで、新しいUnityConnection ユーザを作成できます。また、BAT ツールを使用して、既存の Unity Connection ユーザを LDAP ディレクトリのユーザに更新することもできます。

- ステップ1 Cisco Unity Connection Administration で、[ユーザ(Users)]を展開して、[ユーザをインポート(Import Users)] を選択します。
- ステップ **2** [ユーザをインポート(ImportUsers)]ページで、LDAPユーザアカウントをインポートしてUnityConnection ユーザを作成します(各フィールドの詳細については、[ヘルプ (Help) ] > [このページ (This Page)] を 参照)。
	- a) [エンドユーザの検索先 (Find End Users In) ] フィールドで [LDAP ディレクトリ (LDAP Directory) ] を選択します。
	- b) 新しいユーザの基礎となるテンプレートを選択します。
	- c) インポートする LDAP ユーザ アカウントのエイリアス、名、または姓を指定します。
	- d) インポートする LDAP ユーザ アカウントのチェックボックスをオンにし、[選択項目をインポート (Import Selected)] を選択します。

## 一括管理ツールを使用して **LDAP** データから **Unity Connection** ユーザを 作成する

- ステップ **1** CiscoUnityConnectionAdministrationで、[ツール(Tools)]を展開して、[一括管理ツール(BulkAdministration Tool)] を選択します。
- ステップ **2** Unity Connection ユーザを追加するには、[一括管理ツール(Bulk Administration Tool)] ページで次の手順 を実行します(各フィールドの詳細については、[ヘルプ (Help) ]>[このページ (This Page) ]を参照)。
	- a) [操作の選択 (Select Operation) ] から [エクスポート (Export) ] を選択します。
	- b) [オブジェクト タイプの選択(Select Object Type)] で、[LDAP ディレクトリからのユーザ(Users from LDAP Directory) | を選択します。
	- c) すべての必須フィールドに値を入力します。
	- d) [送信 (Submit) ] を選択します。 LDAP ユーザ データを含む CSV ファイルが作成されます。CSV ファイルを表計算アプリケーションま たはテキスト エディタで開き、必要に応じてデータを編集します。次に、CSV ファイルからデータを インポートします。
	- e) [操作の選択(Select Operation)] から [作成(Create)] を選択します。
	- f) [オブジェクト タイプの選択(Select Object Type)] で、[メールボックスがあるユーザ(Users with Mailbox)] を選択します。
	- g) すべての必須フィールドに値を入力します。
	- h) [送信 (Submit) ] を選択します。
- ステップ **3** インポートが完了したら、[エラーログ ファイル名(Failed Objects Filename)] フィールドに指定したファ イルを調べて、すべてのユーザが正しく作成されていることを確認します。

# <span id="page-222-0"></span>**LDAP** ディレクトリ設定の編集

## **LDAP** ディレクトリ設定の変更または削除

既存の LDAP ディレクトリ設定を変更するには、既存の LDAP 統合を削除してから再作成し、 Unity Connection にインポートされる LDAP ユーザ フィールドを変更する必要があります。

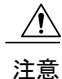

ディレクトリ設定を 24 時間以内に再作成する必要があります。そうしないと、LDAP 統合 Unity Connection ユーザがスタンドアロン Unity Connection ユーザに変換されます。

- ステップ **1** Cisco Unity Connection Administration で [システム設定(System Settings)] を展開し、[LDAP] を選択して、 [LDAP ディレクトリ設定(LDAP Directory Configuration)] を選択します。 > >
	- 既存の設定をまだ記録していない場合は、LDAP ディレクトリ設定を削除する前に、書きとめ ておく必要があります。 (注)
- ステップ **2** [LDAP ディレクトリ設定の検索と一覧表示(Find and List LDAP Directory Configurations)] ページで、変更 または削除する LDAP ディレクトリ設定の横にあるチェックボックスをオンにします。
- ステップ **3** [選択項目の削除(Delete Selected)] を選択し、[OK] を選択して削除を確定します。
- ステップ **4** [システム設定(System Settings)] を展開し、[LDAP] を展開し、[LDAP セットアップ(LDAP Setup)] を 選択します。 >>
- ステップ **5** [LDAPセットアップ(LDAPSetup)]ページで、[LDAPサーバからの同期を有効にする(EnableSynchronizing from LDAP Server)] チェックボックスをオフにし、[保存(Save)] を選択します。
- ステップ6 [LDAP サーバからの同期を有効にする (Enable Synchronizing from LDAP Server) 1チェックボックスを再 びオンにし、[保存(Save)] をもう一度選択します。 これにより、LDAP ディレクトリ設定の削除が確定されます。ただし、既存の LDAP ディレクトリ設定を 変更する場合には、既存のLDAP設定を削除した後、次の手順に従って新しいLDAPディレクトリ設定を 再作成します。
- <span id="page-223-0"></span>ステップ7 ディレクトリ設定を再作成し、再作成後のディレクトリ設定に対して完全同期を実行します。[LDAP](#page-214-0)ディ [レクトリの設定を](#page-214-0)参照してください。
	- LDAP ディレクトリ同期の変更後にユーザの IMAP アカウントを作成する必要がある場合は、 アカウントを作成する前に Unity Connection を必ず再起動してください。 (注)

### **LDAP** 認証の無効化

LDAP認証を永続的に無効にした場合、ユーザはLDAPディレクトリパスワードの代わりにUnity Connection Web アプリケーション パスワードを使用して Unity Connection Web アプリケーション にサインインします。LDAP 統合されたユーザには別個の Web アプリケーション パスワードがな いので、LDAP ディレクトリ パスワードを使用して Unity Connection Web アプリケーションを管 理します。メールボックスを持つすべてのユーザは、Unity Connection Web アプリケーションに次 回サインインするときに、Web アプリケーション パスワードを変更する必要があります。

ただし、たとえば Unity Connection の [エイリアス(Alias)] フィールドにマップされる LDAP フィールドを変更する場合など、一時的に LDAP 認証を無効にする場合には、Unity Connection ユーザのパスワード設定を変更する必要がありません。

一括編集を使用して、メールボックスを持つすべてのユーザのパスワードを変更できます。ただ し、メールボックスのないユーザ(つまり管理者)のパスワードは、個々に変更する必要があり ます。

- ステップ **1** Cisco Unity Connection Administration で、[システム設定(System Settings)] > [LDAP] を展開して、[LDAP 認証 (LDAP Authentication) 1を選択します。
- ステップ2 [LDAP認証 (LDAP Authentication) ]ページで、[エンドユーザ用 LDAP認証の使用 (Use LDAP Authentication for End Users)] チェックボックスをオフにし、[保存(Save)] を選択します。 LDAP 認証を一時的に無効にする場合は、残りの手順をスキップします。メールボックスを持つユーザの パスワード設定を変更しないでください。
- ステップ **3** すべての LDAP 統合ユーザのパスワード設定を変更するには、次の手順を実行します。
	- a) Unity Connection Administration で、[ユーザ(Users)] を展開して、[ユーザ(Users)] を選択します。
	- b) [ユーザの検索(Search Users)] ページで、LDAP ユーザを選択して [一括編集(Bulk Edit)] を選択し ます。
	- c) [編集(Edit)] メニューで、[パスワードの設定(Password Settings)] を選択します。
	- d) **Web** アプリケーションのパスワードの場合は、[次回サインイン時に、ユーザによる変更が必要(User Must Change at Next Sign-In)] チェックボックスをオンにします。
	- e) 選択したユーザの設定を Unity Connection で変更する時間をスケジュールするには、[一括編集タスク スケジュール (Bulk Edit Task Scheduling) |メニューで [あとで実行 (Run Later) | を選択し、日付と時 間を指定します。
	- f) [送信(Submit)] を選択します。

## エイリアス フィールドにマップされる **LDAP** フィールドの変更

UnityConnectionで[エイリアス(Alias)]フィールドにマップされるLDAPディレクトリのフィー ルドを変更するには、次の手順を実行します。

注意

LDAP 認証を使用している場合、この手順を完了した後、ユーザは Unity Connection の [エイリ アス(Alias)] フィールドの新しい値を使用して Unity Connection Web インターフェイスにサ インインする必要があります。

ステップ **1** Cisco DirSync サービスの非アクティブ化

a) Cisco Unified Serviceability で [ツール(Tools)] メニューを展開し、[サービスのアクティブ化(Service Activation) 1を選択します。

- b) [サービスのアクティブ化 (Service Activation) ]ページの[ディレクトリサービス (Directory Services)] リストで、[Cisco DirSync サービス(Cisco DirSync Service)] チェックボックスをオフにし、[保存 (Save)] を選択します。
- ステップ **2** LDAP 認証を無効にします。LDAP [認証の無効化を](#page-223-0)参照してください。
- ステップ **3** すべての LDAP ディレクトリ設定を削除します。LDAP [ディレクトリ設定の変更または削除を](#page-222-0)参照してく ださい。
- ステップ **4** Unity Connection の [エイリアス(Alias)] フィールドにマッピングされるフィールドを変更します。
	- a) Cisco UnityConnection Administrationで、[システム設定(System Settings)] > [LDAP]を展開して、[LDAP セットアップ(LDAP Setup)] を選択します。
	- b) [LDAPセットアップ (LDAP Setup) ]ページで、必要なフィールドに値を入力し、[保存(Save)]を選 択します。(各フィールドの詳細については、[ヘルプ(Help)]>[このページ(ThisPage)]を参照)。 [sAMAccountName] 以外のフィールドを選択した場合は、ユーザが CiscoPCA または IMAP クライアン ト、または Web Inbox にサインインするときに、ユーザは自分の Unity Connection エイリアスと LDAP パスワードを入力する必要があります。
- ステップ **5** LDAP 認証をもう一度有効にします。詳細については、Unity Connection での LDAP [認証の設定](#page-217-0)を参照し てください。
- ステップ **6** LDAP 設定を再び追加しますが、Unity Connection と LDAP データは同期しません。DirSync サービスを再 度有効にするまでは、同期が機能しません。詳細については、LDAP [ディレクトリの設定を](#page-214-0)参照してくだ さい。
- ステップ **7** DirSync サービスをアクティブにします。Cisco DirSync [サービスの有効化](#page-213-0)を参照してください。
- ステップ **8** Unity Connection データと LDAP データを同期します。
	- a) Cisco UnityConnection Administrationで、[システム設定(System Settings)] > [LDAP]を展開して、[LDAP ディレクトリの設定(LDAP Directory Configuration)] を選択します。
	- b) [LDAP ディレクトリ設定の検索と一覧表示(Find and List LDAP Directory Configurations)] ページで、 必要なディレクトリ設定を選択します。
	- c) [LDAP ディレクトリの設定(LDAP Directory Configuration)] ページで、[完全な同期を今すぐ実行 (Perform Full Sync Now)] を選択します。

## **Unity Connection** ユーザが **LDAP** ディレクトリと統合されているかどう かを判別する

Unity Connection ユーザ アカウントを LDAP ユーザ アカウントと統合する場合、すべての Unity Connection アカウントを LDAP アカウントと統合する必要はありません。また、LDAP アカウン トと統合されない Unity Connection アカウントを新しく作成することもできます。

- ステップ1 Cisco Unity Connection Administration で、「ユーザ(Users)] を展開して、「ユーザ(Users)] を選択します。
- ステップ **2** [ユーザの検索(SearchUsers)]ページが表示され、デフォルトのユーザと現在設定されているユーザが示 されます。
- ステップ **3** LDAP ディレクトリに統合されているかどうかを判別する対象のユーザを選択します。
- ステップ **4** ユーザが LDAP ユーザ アカウントに統合されている場合、[ユーザの基本設定の編集(Edit User Basics)] ページの [ステータス(Status)] 領域には次のいずれかのメッセージが表示されます。
	- LDAP ディレクトリからインポートされたアクティブ ユーザ(Active User Imported from LDAP Directory)
	- LDAP ディレクトリからインポートされた非アクティブ ユーザ(Inactive User Imported from LDAP Directory)

いずれのメッセージも [ステータス(Status)] 領域に表示されない場合、そのユーザは LDAP ユーザ アカ ウントと統合されていません。

# **LDAP** 統合ステータスの変更

Unity Connection ユーザの LDAP 統合ステータスを変更するには、状況に応じて、次のいずれかの 手順に従います。

- Cisco Unified Communications Manager からのインポートによって作成されたのではない個々 の Unity Connection ユーザの LDAP 統合状態を変更するには、個々の Unity [Connection](#page-227-0) ユーザ の LDAP [統合ステータスの変更](#page-227-0)を参照してください。
- Cisco Unified Communications Manager からのインポートによって作成されたのではない複数 の Unity Connection ユーザの LDAP 統合状態を変更するには[、一括編集モードでの複数](#page-228-0) Unity Connection ユーザ アカウントの LDAP [統合ステータスの変更](#page-228-0)を参照してください。
- Cisco Unified Communications Manager からのインポートによって作成された Unity Connection ユーザのLDAP統合状態を変更するには、[一括管理ツールを使用した既存の](#page-229-0)UnityConnection ユーザ アカウントと LDAP ユーザ [アカウントの統合](#page-229-0)を参照してください。

選択する方法に関係なく、すべての場合に当てはまる次の考慮事項に注意してください。

Unity Connection ユーザ アカウントを LDAP ユーザ アカウントに統合する場合、次の点に注意し てください。

- LDAP ディレクトリのユーザに [LDAP セットアップ(LDAP Setup)] ページの [ユーザ ID の LDAP 属性 (LDAP Attribute for User ID) 1リストで指定したフィールドの値がない場合、 LDAP ディレクトリに足りない値を入力して、Unity Connection データベースを LDAP ディレ クトリと再同期します。
- Connection データベースと LDAP ディレクトリの、次のスケジュール設定された同期中に、 特定のフィールドの既存の値が LDAP ディレクトリの値で上書きされます。
- Unity Connection のデータを LDAP のデータと定期的に再同期するよう Unity Connection を設 定した場合、LDAPディレクトリ内の変更された値は、次回の自動同期時にUnityConnection データベースに自動的にインポートされます。ただし、新しいユーザが LDAP ディレクトリ に追加された場合、再同期によって Unity Connection ユーザは新たに作成されません。この 場合、ユーザ インポート ツールまたは Bulk Administration Tool を使用して、手動で新しい Unity Connection ユーザを作成してください。

Unity Connection ユーザ アカウントと LDAP ディレクトリ ユーザ アカウントの関連付けを解除す る場合、次の点に注意してください。

- LDAP ディレクトリに対して Web アプリケーションのパスワードを認証するように Unity Connection が設定されている場合、Unity Connection ユーザは、対応するユーザの LDAP パス ワードで認証されなくなります。ユーザが Unity Connection Web アプリケーションにログオ ンできるようにするには、[編集(Edit)]>[パスワードの変更(ChangePassword)]ページで 新しいパスワードを入力する必要があります。
- LDAP ディレクトリと定期的に同期するように Unity Connection が設定されている場合は、 LDAPディレクトリ内の対応するデータが更新されても、UnityConnectionユーザに関して選 択されたデータは更新されません。

### <span id="page-227-0"></span>個々の **Unity Connection** ユーザの **LDAP** 統合ステータスの変更

- ステップ1 Cisco Unity Connection Administration で、[ユーザ(Users)] をクリックします。
- ステップ **2** [ユーザの検索(Search Users)] ページでユーザ アカウントのエイリアスをクリックします。 検索結果のテーブルにユーザが表示されない場合は、ページ上部の検索フィールドに適切な条 件を入力して、[検索 (Find) ] をクリックします。 (注)
- ステップ3 [ユーザの基本設定の編集 (Edit User Basics) 1ページの [LDAP 統合ステータス (LDAP Integration Status)] セクションで、必要なオプション ボタンを選択します。
	- LDAP ディレクトリと統合する(Integrate with LDAP Directory):Unity Connection ユーザ アカウント を LDAP ユーザ アカウントと統合するには、このオプションを選択します。Unity Connection エイリ アスが、LDAPディレクトリの対応する値と一致している必要があります。([システム設定(System Settings) ]>[LDAP]>[LDAPセットアップ (LDAP Setup) ]ページの[ユーザIDのLDAP 属性 (LDAP

Attribute for User ID)] リストで、Unity Connection の [エイリアス(Alias)] フィールドの値と一致す る必要がある LDAP ディレクトリのフィールドを指定します)。

• LDAP ディレクトリと統合しない(Do Not Integrate with LDAP Directory):Unity Connection ユーザ アカウントと LDAP ディレクトリ ユーザ アカウントの間の関連付けを解除するには、このオプショ ンを選択します。

Cisco Unified Communications Manager からのインポートによってユーザが作成された場合、[LDAP 統合ス テータス(LDAP Integration Status)] フィールドがグレイ アウトされ、一括管理ツールを使用して LDAP ユーザ アカウントと統合する必要があります[。一括管理ツールを使用した既存の](#page-229-0) Unity Connection ユーザ アカウントと LDAP ユーザ [アカウントの統合を](#page-229-0)参照してください。

<span id="page-228-0"></span>**ステップ4** [保存 (Save) ] をクリックします。

## 一括編集モードでの複数 **Unity Connection** ユーザアカウントの **LDAP** 統 合ステータスの変更

- ステップ **1** Cisco Unity Connection Administration で、[ユーザの検索(Search Users)] ページの該当するチェックボッ クスをオンにし、[一括編集 (Bulk Edit) ] を選択します。 まとめて編集するユーザアカウントが複数の検索ページに表示される場合は、最初のページで該当するす べてのチェックボックスをオンにしてから、次のページに移動して該当するすべてのチェックボックスを オンにします。同様の操作を該当するすべてのユーザを選択するまで繰り返します。次に、[一括編集 (Bulk Edit)] を選択します。
- ステップ **2** [ユーザの基本設定(User Basics)] ページの [LDAP 統合ステータス(LDAP Integration Status)] セクショ ンで、必要なオプション ボタンを選択します。
	- •LDAP ディレクトリと統合する (Integrate with LDAP Directory) : Unity Connection ユーザ アカウント を LDAP ユーザ アカウントと統合するには、このオプションを選択します。Unity Connection エイリ アスが、LDAPディレクトリの対応する値と一致している必要があります。([システム設定(System Settings) ]>[LDAP]>[LDAPセットアップ (LDAP Setup) ]ページの[ユーザIDのLDAP 属性 (LDAP Attribute for User ID) 1リストで、Unity Connection の [エイリアス (Alias) 1フィールドの値と一致す る必要がある LDAP ディレクトリのフィールドを指定します)。
	- LDAP ディレクトリと統合しない (Do Not Integrate with LDAP Directory) : Unity Connection ユーザ アカウントと LDAP ディレクトリ ユーザ アカウントの間の関連付けを解除するには、このオプショ ンを選択します。
	- 必要に応じて、一括編集タスク スケジュール フィールドを設定して、後日または後で実行する一括 編集処理のスケジュールを作成します。
	- [送信(Submit)] を選択します。

いずれかのユーザが Cisco Unified Communications Manager からのインポートによって作成された場合、一 括管理ツールを使って LDAP ユーザ アカウントと統合する必要があるというエラーが一括編集のログに 記録されます。[一括管理ツールを使用した既存の](#page-229-0) Unity Connection ユーザ アカウントと LDAP ユーザ アカ [ウントの統合を](#page-229-0)参照してください。

## <span id="page-229-0"></span>一括管理ツールを使用した既存の **Unity Connection** ユーザ アカウント と **LDAP** ユーザ アカウントの統合

一括管理ツールを使用して既存の Unity Connection ユーザを LDAP ユーザ アカウントに統合でき ますが、Unity Connection ユーザ アカウントと LDAP ディレクトリ ユーザ アカウントの間の関連 付けを解除するためにこれを使用することはできません。

この手順では、LDAP データが Unity Connection サーバの非表示の Cisco Unified Communications Manager データベースに透過的にインポートされました。

一括管理ツールを使用して既存の Unity Connection ユーザを LDAP ユーザと統合する場合、次の 手順に従います。これにより、それぞれの Unity Connection ユーザ アカウントが LDAP ユーザ ア カウントの対応する LDAP ユーザ ID によって更新されます。

- データを Cisco Unified CM データベースから CSV ファイルにエクスポートします。
- Unity Connection アカウントのない LDAP ユーザを削除し、Cisco Unified CM ID(該当する場 合)を削除するには、CSV ファイルを更新します。

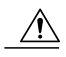

LDAP ディレクトリのユーザに [LDAP セットアップ(LDAP Setup)] ページの [ユーザ ID の LDAP属性(LDAP Attribute for User ID) 1リストで指定したフィールドの値がない場合、LDAP ディレクトリに足りない値を入力して、Unity Connection データベースを LDAP ディレクトリ と再同期します。CSV ファイル内で値を入力した後で CSV ファイルをインポートしないでく ださい。Unity Connection では、これらのユーザを LDAP ディレクトリで見つけることができ なくなります。 注意

• 更新後の CSV ファイルを Unity Connection データベースにインポートします。

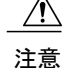

- LDAP ユーザ データを Unity Connection データベースにインポートすると、インポートされる フィールドの既存の値が LDAP ディレクトリの値によって上書きされます。
- ステップ **1** LDAP ユーザと統合するそれぞれの Cisco Unity Connection ユーザについて、Unity Connection の [エイリア ス (Alias) ]フィールドがLDAPユーザIDの値と一致しない場合、Cisco Unity Connectionを使用してUnity Connection のエイリアスを更新し、一致させます。
- <span id="page-230-0"></span>ステップ **2** Unity Connection Administration に、システム管理者の役割を持つユーザとしてサインインします。
- ステップ **3** [ツール(Tools)] を展開し、[一括管理ツール(Bulk Administration Tool)] を選択します。
- ステップ **4** Connection サーバにキャッシュされている LDAP ユーザ データを CSV ファイルにエクスポートします。
	- a) [操作の選択 (Select Operation) ] から [エクスポート (Export) ] を選択します。
	- b) [オブジェクト タイプの選択(Select Object Type)] から [LDAP ディレクトリからのユーザ(Users from LDAP Directory) ] を選択します。
	- c) [CSVファイル(CSVFile)]フィールドにエクスポートしたデータの保存先ファイル名を入力します。
	- d) [送信 (Submit) ] を選択します。
- <span id="page-230-1"></span>ステップ **5** [ステップ](#page-230-0) 4 で作成した CSV ファイルをダウンロードして編集します。
	- LDAP ディレクトリのユーザと同期しない Unity Connection ユーザをすべて削除します。詳細につい ては[、「一括管理ツール」の項\(](administration/guide/11xcucsag190.fm#92768 1H_Head1 Bulk Administration Tool)19-2 ページ)を参照してください。
	- Unity Connection からデータをインポートして作成された Cisco Unified CM ユーザに関して、CcmId フィールドに %null% を入力します。
	- LdapCcmUserId フィールドに、各ユーザの正しい LDAP エイリアスが含まれていることを確認しま す。

ステップ **6** [ステップ](#page-230-1) 5 で編集したデータをインポートします。

- 1 Cisco Unity Connection Administration で、「ツール (Tools) ] を展開して、「一括管理ツール (Bulk Administration Tool) 1を選択します。
- 2 [操作の選択 (Select Operation) ] から [更新 (Update) ] を選択します。
- **3** [オブジェクトタイプの選択 (Select Object Type)] から [メールボックスがあるユーザ (Users with Mailbox)] を選択します。
- **4** [CSV ファイル(CSV File)] フィールドにインポートするファイルのフル パスを入力します。
- **5** [エラーログ ファイル名(Failed Objects Filename)] フィールドに、作成できなかったユーザに関 するエラー メッセージを Unity Connection が書き込む先となるファイルの名前を入力します。
- **6** [送信(Submit)] を選択します。

T

ステップ7 インポートが完了したら、[エラーログファイル名 (Failed Objects Filename) ] フィールドに指定したファ イルを調べて、すべての Unity Connection ユーザが対応する LDAP ユーザと正しく統合されたことを確認 します。

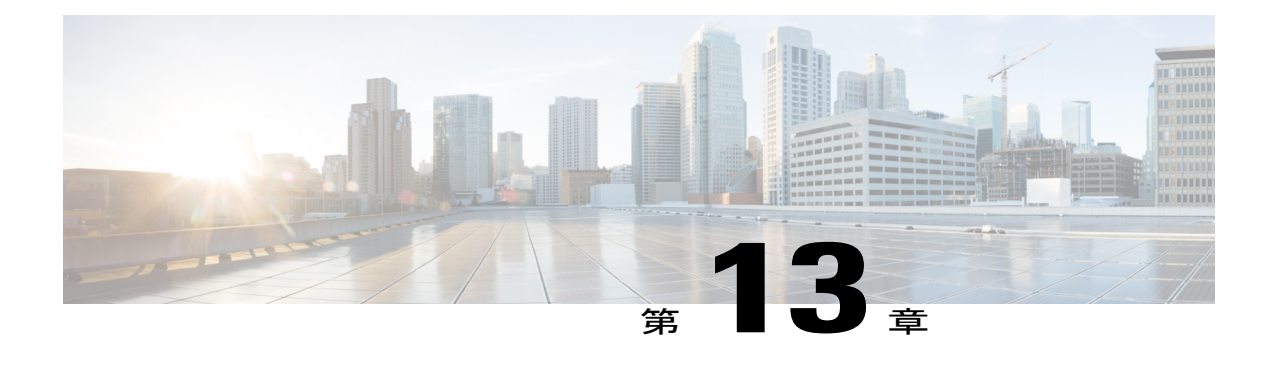

# **SpeechView**

- 概要, 213 [ページ](#page-232-0)
- SpeechView [のセキュリティ上の考慮事項](#page-234-0), 215 ページ
- SpeechView [展開の考慮事項](#page-235-0), 216 ページ
- SpeechView [を設定するためのタスク一覧](#page-235-1), 216 ページ
- [SpeechView](#page-240-0) レポート, 221 ページ
- SpeechView [文字変換エラー](#page-240-1) コード, 221 ページ

## <span id="page-232-0"></span>概要

SpeechView機能を使用するとボイスメッセージを文字変換でき、ユーザはボイスメールをテキス トの形で受信できます。ユーザは電子メール クライアントを使用して、文字変換されたボイス メールにアクセスできます。SpeechView は、Cisco Unity Connection ユニファイド メッセージング ソリューションの機能の 1 つです。したがって、ユーザは各ボイス メッセージのオーディオ部分 も利用できます。

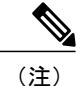

ボイス メッセージが Web Inbox から ViewMail for Outlook に送信されると、そのボイス メッ セージが受信者のメールボックスに配信され、それとともに文字変換後のテキストが文字変換 ビュー ボックスとメール本体の両方に提供されます。

この機能を使用しない場合、ユーザのメールボックスに配信されるボイス メッセージには空白の テキストが添付されます。この機能では、ボイスメッセージを文字変換するために、サードパー ティの音声テキスト変換サービスを利用する必要があります。これにより、空白のテキスト添付 が文字変換後のテキストで更新されます。また、文字変換で問題が発生した場合はエラー メッ セージ付きで更新されます。

SpeechView 機能は、次のタイプの音声テキスト変換サービスをサポートしています。

- 標準的な音声テキスト変換サービス:標準的な音声テキスト変換サービスは、ボイス メッ セージを自動的にテキストに変換します。また、文字変換後のテキストを受信すると、電子 メールでそれをユーザに送信します。
- 専門的な音声テキスト変換サービス:専門的な音声テキスト変換サービスまたはSpeechView Pro サービスでは、ボイス メッセージを自動的にテキストに変換した後、文字変換の精度を 確認します。いずれかの部分で文字変換の精度が低いと、その特定の部分が人間のオペレー タに送信され、オペレータはオーディオを確認して音声テキスト変換の品質を向上させま す。

専門的な音声テキスト変換サービスでは自動文字変換と人間のオペレータによる精度の確認が行 われるので、ボイス メッセージがより正確にテキスト変換されて配信されます。

(注)

Unity Connectionは、文字変換でUTF (Universal Transformation Format) -8 文字セットエンコー ドのみをサポートしています。

次の種類のメッセージは、テキストに変換されません。

- プライベート メッセージ
- ブロードキャスト メッセージ
- ディスパッチ メッセージ
- セキュア メッセージ
- 受信者が指定されていないメッセージ

Speechview 機能を使用する場合、電子メール スキャナなどの干渉デバイスを使用しないこと をお勧めします。このようなデバイスは Nuance サーバと交換されるデータの内容を変更する 可能性があるためです。このようなデバイスを使用すると、音声メッセージからの文字変換が 失敗する場合があります。 (注)

Unity Connection を設定して、変換後のテキストをテキスト メッセージとして SMS デバイスに配 信したり、電子メール メッセージとして SMTP アドレスに配信したりできます。文字変換配信を 有効にするためのフィールドは、メッセージ通知をセットアップするSMTPおよびSMS通知デバ イスのページにあります。通知デバイスの詳細については、[通知デバイスの設定](#page-246-0), (227ページ) を参照してください。

以下は、文字変換送信を効果的に使用するための考慮事項です。

- [送信元(From)] フィールドでは、ユーザが卓上電話機以外から Unity Connection に到達す るためにダイヤルする番号を入力します。テキスト対応携帯電話を持っているユーザは、 メッセージを聞く必要がある場合に Unity Connection に対してコールバックを開始できる可 能性があります。
- [メッセージテキストにメッセージ情報を含める(IncludeMessage Information inMessageText)] チェックボックスをオンにして、発信者名、発信者ID(可能な場合)、メッセージの受信時

刻などのコール情報を含めます。これを設定しない場合は、メッセージがいつ受信されたか が表示されません。

加えて、ユーザがテキスト対応携帯電話を持っている場合は、文字変換に発信者IDが含まれてい れば、コールバックを開始できる可能性があります。

- [通知メッセージの対象(Notify Me Of)] セクションでボイス メッセージまたはディスパッ チメッセージの通知をオンにすると、メッセージの受信時にユーザに通知が届きます。その 後すぐに文字変換が行われます。文字変換が届く前の通知が不要な場合は、ボイスまたは ディスパッチ メッセージ オプションを選択しないでください。
- 文字変換を含む電子メール メッセージの件名は、通知メッセージと同じになります。した がって、ボイス メッセージまたはディスパッチ メッセージの通知をオンにした場合は、ど のメッセージに文字変換が含まれるかを確認するために、ユーザがメッセージを開く必要が あります。

(注)

Nuance サーバがボイス メッセージをテキストに変換する際の言語は、Unity Connection がユーザや 発信者に対してシステム プロンプトを再生する際の電話言語です。Unity Connection で使われてい る電話言語が Nuance サーバでサポートされない場合、Nuance サーバはメッセージのオーディオを 認識して、そのオーディオの言語にメッセージを変換します。電話言語を設定できるUnityConnection コンポーネントは、ユーザ アカウント、ルーティング ルール、コール ハンドラ、インタビュー ハ ンドラ、ディレクトリ ハンドラです。SpeechView でサポートされる言語については、『*System Requirements for Cisco Unity Connection Release 12.x*』

([https://www.cisco.com/c/en/us/td/docs/voice\\_ip\\_comm/connection/12x/requirements/b\\_12xcucsysreqs.html](https://www.cisco.com/c/en/us/td/docs/voice_ip_comm/connection/12x/requirements/b_12xcucsysreqs.html)) の「Available Languages for Unity Connection [Components](https://www.cisco.com/c/en/us/td/docs/voice_ip_comm/connection/12x/requirements/b_12xcucsysreqs.html#ID-2616-0000086a)」を参照してください。

# <span id="page-234-0"></span>**SpeechView** のセキュリティ上の考慮事項

UnityConnectionとサードパーティ音声テキスト変換サービスとの間の通信は、公開キー暗号化の 標準である S/MIME(Secure/Multipurpose Internet Mail Extensions)によって保護されます。Unity Connection がサード パーティ音声テキスト変換サービスに登録するたびに、秘密キーと公開キー が生成されます。

この秘密キーと公開キーのペアにより、ボイス メッセージが音声テキスト変換サービスに送信さ れるたびに、ユーザ情報がメッセージと一緒に決して渡されないようになります。したがって、 音声テキスト変換サービスは、ボイス メッセージが帰属する特定のユーザを認識しません。

音声テキスト変換(文字変換)の際に人間のオペレータが介入するとしても、メッセージがどの ユーザまたは組織から生成されたのかを判別することはできません。さらに、音声テキスト変換 サービスを処理する担当者のワークステーションに、ボイス メッセージのオーディオ部分が保管 されることは決してありせん。変換されたメッセージがUnityConnectionサーバに送信された後、 音声テキスト変換サービスのコピーは消去されます。

## <span id="page-235-0"></span>**SpeechView** 展開の考慮事項

SpeechView 機能の展開時には、以下の点を考慮してください。

• デジタル ネットワークの展開で SpeechView を有効にするには、ネットワーク内の 1 つの Unity Connection サーバを、サードパーティ文字変換サービスに登録するプロキシ サーバと して設定することを検討してください。

これにより、文字変換に関する問題のトラブルシューティング、文字変換の使用の追跡、および、 文字変換によりネットワークにかかる負荷のモニタが容易になります。いずれかのUnityConnection サーバのコール量がネットワーク内の他のサーバよりも少ない場合、そのサーバを文字変換のプ ロキシサーバに指定することを検討してください。文字変換用にプロキシサーバを使用しない場 合は、ネットワーク内のサーバ (またはクラスタ)ごとに、外部から接続可能な個別の SMTP ア ドレスが必要です。

• SpeechView 機能を拡張して、自分の個人番号に残された音声メッセージを文字変換するに は、発信者がボイスメールを残す際に Unity Connection にコールを転送するよう、ユーザが 自分の電話を設定する必要があります。これにより、すべてのボイスメールが 1 つのメール ボックスに収集され、そこで文字変換が実行されます。コール転送するように携帯電話を設 定するには、「User Guide for the Cisco Unity Connection Messaging Assistant Web Tool, Release 12.x」([https://www.cisco.com/c/en/us/td/docs/voice\\_ip\\_comm/connection/12x/user/guide/assistant/](https://www.cisco.com/c/en/us/td/docs/voice_ip_comm/connection/12x/user/guide/assistant/b_12xcucugasst.html) [b\\_12xcucugasst.html](https://www.cisco.com/c/en/us/td/docs/voice_ip_comm/connection/12x/user/guide/assistant/b_12xcucugasst.html)) の中で、「Changing Your User Preferences」の章の「Task List for Consolidating Your Voicemail from MultiplePhonesinto One Mailbox」の項を参照してください。

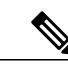

- 発信者をUnityConnectionに誘導してボイスメッセージを残してもらうように 自分の電話を設定する場合、発信者がユーザのメールボックスに達する前に、 何回も呼び出し音を聞くことになる可能性があります。この問題を回避する ためには、呼び出し音を鳴らさずにユーザのメールボックスに直接転送され る、専用の番号に携帯電話を転送できます。これを行うには、ユーザの代行 内線番号としてその専用番号を追加します。 (注)
- 文字変換と音声メッセージの中継を許可するには、[Cisco Unity Connection Administration] > [ユーザ(Users)]で、メッセージを受け入れて中継するようにメッセージアクションを設定 します。詳細については、[メッセージ](#page-188-0) アクション の項を参照してください。
- 文字変換テキスト メッセージを SMTP アドレスに送信するよう、SMTP 通知デバイスを設定 することができます。つまり、ユーザはその SMTP アドレスで 2 つのメールを受信します。 最初のものはメッセージ .WAV ファイルの中継コピー、2 番目は文字変換本文を含む通知で す。SMTP 通知の構成については、SMTP [メッセージ通知の設定の](#page-250-0)項を参照してください。

# <span id="page-235-1"></span>**SpeechView** を設定するためのタスク一覧

ここでは、Unity Connection で SpeechView 機能を設定するためのタスクの一覧を示します。

- **1** Unity Connection が Cisco Smart Software Manager(CSSM)または Cisco スマート ソフトウェア マネージャサテライトに登録されていることを確認してください。この機能を使用するために は適切なライセンス(SpeechView または SpeechViewPro)を取得しておく必要があります。詳 細については、『Install, Upgrade, and Maintenance Guide for Cisco Unity Connection, Release 12.x』 の「Managing Licenses」の章を参照してください。このガイドは [https://www.cisco.com/c/en/us/](https://www.cisco.com/c/en/us/td/docs/voice_ip_comm/connection/12x/install_upgrade/guide/b_12xcuciumg.html) [td/docs/voice\\_ip\\_comm/connection/12x/install\\_upgrade/guide/b\\_12xcuciumg.html](https://www.cisco.com/c/en/us/td/docs/voice_ip_comm/connection/12x/install_upgrade/guide/b_12xcuciumg.html) から入手できます。
- **2** SpeechView によるボイス メッセージの文字変換を提供するサービス クラスに、ユーザを割り 当てます。詳細については、「サービス [クラスでのボイス](#page-237-0) メッセージの SpeechView 音声テキ [スト変換の有効化](#page-237-0)」を参照してください。
- **3** Unity Connection サーバからのメッセージを受信するように SMTP スマート ホストを設定しま す。詳細については、使用する SMTP サーバ アプリケーションのマニュアルを参照してくだ さい。
- **4** メッセージをスマート ホストにリレーするように Unity Connection サーバを設定します。詳細 については、「メッセージをスマート [ホストにリレーするための](#page-237-1) Unity Connection の設定」を 参照してください
- **5** (信頼されない IP アドレスからの接続を拒否するように Unity Connection が設定されている場 合)ユーザの電子メール アドレスからのメッセージを受信するように Unity Connection を設定 します。詳細については、「電子メール [システムからのメッセージを受け入れるための](#page-238-0) Unity [Connection](#page-238-0) の設定」を参照してください
- **6** SpeechView からの着信トラフィックを Unity Connection にルーティングするようにユーザの電 子メール システムを設定します。詳細については、「着信 SpeechView [トラフィックをルー](#page-238-1) [ティングするための電子メール](#page-238-1) システムの設定」を参照してください。
- **7** SpeechView 音声テキスト変換サービスを設定します。詳細については、「[SpeechView](#page-239-0) 音声テ [キスト変換サービスの設定](#page-239-0)」(13-5 ページ)を参照してください。
- **8** ユーザ用およびユーザ テンプレート用の SMS または SMTP 通知デバイスを設定します。詳細 については、「SMTP [メッセージ通知の設定」](administration/guide/11xcucsag140.fm#22352 1H_Head1 Setting Up SMTP Message Notification)を参照してください。

## <span id="page-237-0"></span>サービス クラスでのボイス メッセージの **SpeechView** 音声テキスト変 換の有効化

サービス クラスのメンバーは、ユーザ メッセージにアクセスするよう設定された IMAP クライア ントを使用して、ボイス メッセージの音声テキスト変換を表示できます。

- ステップ **1** Cisco Unity Connection Administration で、[サービス クラス(Class of Service)] を展開し、[サービス クラ ス (Class of Service) 1を選択します。
- ステップ **2** [サービス クラスの検索(Search Class of Service)] ページで、SpeechView 音声テキスト変換を有効にする サービス クラスを選択するか、または [新規追加 (Add New) ] を選択して新しいサービス クラスを作成 します。
- ステップ3 [サービスクラスの編集 (Edit Class of Service) ]ページの[ライセンス機能 (Licensing Features) ]セクショ ンで、[SpeechView Standard の文字変換サービスを使用 (Use Standard SpeechView Transcription Service)] オプションを選択して、Standard 文字変換(音声テキスト変換)を有効にします。同様に、[SpeechView Pro の文字変換サービスを使用(Use SpeechView Pro Transcription Service)] オプションを選択して、専門 的な音声テキスト変換サービスを有効にすることもできます。
- <span id="page-237-1"></span>ステップ **4** 音声テキスト変換サービスのセクションで該当するオプションを選択し、[保存(Save)] を選択します。 (各フィールドの詳細については、[ヘルプ(Help)] > [このページ(This Page)] を参照)。

# メッセージをスマート ホストにリレーするための **Unity Connection** の 設定

Unity ConnectionUnity Connection がサード パーティの音声テキスト変換(つまり文字変換)サー ビスにメッセージを送信できるようにするには、スマート ホストを介してメッセージをリレーす るように Unity Connection サーバを設定する必要があります。

- ステップ **1** Cisco Unity Connection Administration で、[システム設定(System Settings)] > [SMTP の設定(SMTP Configuration)] を展開し、[スマート ホスト(Smart Host)] を選択します。
- ステップ **2** [スマート ホスト(Smart Host)] ページの [スマート ホスト(Smart Host)] フィールドに、SMTP スマー ト ホスト サーバの IP アドレスまたは完全修飾ドメイン名を入力し、[保存(Save)] を選択します(各 フィールドの詳細については、[ヘルプ(Help)] > [このページ(This Page)] を参照)。

## <span id="page-238-0"></span>電子メール システムからのメッセージを受け入れるための **Unity Connection** の設定

- <span id="page-238-3"></span>ステップ **1** Cisco Unity Connection Administration で、[システム設定(System Settings)] > [SMTP の設定(SMTP Configuration)] を展開し、[サーバ(Server)] を選択します。
- ステップ **2** [SMTP サーバの設定(SMTP Server Configuration)] ページの [編集(Edit)] メニューで、[IP アドレス ア クセスリストの検索 (Search IP Address Access List) ] を選択します。
- <span id="page-238-2"></span>ステップ3 [IP アドレス アクセス リストの検索 (Search IP Address Access List) ] ページで [新規追加 (Add New)] を 選択して、新しい IP アドレスをリストに追加します。
- ステップ **4** [アクセス IP アドレスの新規作成(New Access IP Address)] ページで、電子メール サーバの IP アドレス を入力し、[保存(Save)] を選択します。
- <span id="page-238-4"></span>ステップ **5** [ステップ](#page-238-2)4で入力したIPアドレスからの接続を許可するために、[UnityConnection接続を許可する(Allow Unity Connection) 1チェックボックスをオンにし、[保存(Save) 1を選択します。
- <span id="page-238-1"></span>ステップ **6** 組織内に複数の電子メール サーバがある場合は[、ステップ](#page-238-3) 2 か[らステップ](#page-238-4) 6 を繰り返して、それぞれの IP アドレスをアクセス リストに追加します。

## 着信 **SpeechView** トラフィックをルーティングするための電子メール システムの設定

ステップ **1** サードパーティの音声テキスト変換サービスが Unity Connection に音声テキスト変換を送信するために使 用できる、外部から接続可能な SMTP アドレスをセットアップします。たとえば 「transcriptions@<yourdomain.com>」などです。

> 複数の Unity Connection サーバまたはクラスタがある場合は、サーバごとに、外部から接続可能な個別の SMTPアドレスが必要です。または、デジタルネットワーク内の他のサーバ (またはクラスタ)のプロキ シとして動作するように 1 台の Unity Connection サーバ(またはクラスタ)を設定することもできます。 たとえば、Unity Connection サーバの SMTP ドメインが「Unity Connectionserver1.cisco.com」である場合 は、「transcriptions@cisco.com」を「stt-service@connectionserver1.cisco.com」にルーティングするように電 子メール インフラストラクチャを設定する必要があります。

> Unity Connection クラスタ上に SpeechView を設定する場合は、クラスタの SMTP ドメインをパブリッシャ サーバとサブスクライバ サーバの両方に解決するように、スマート ホストを設定します。これにより、 パブリッシャサーバがダウンした場合に、着信したテキストに変換されたメッセージを、クラスタのサブ スクライバ サーバに送信できます。

ステップ **2** 着信したテキスト変換されたメッセージがスパムとしてフィルタ処理されないように、「nuancevm.com」 を電子メール インフラストラクチャの「安全な送信者」リストに追加します。

- Unity Connection では、Nuance サーバへの登録要求のタイムアウトまたは失敗を回避するため に、必ず次のことを行ってください。 (注)
	- Unity Connection と Nuance サーバの間の着信および発信電子メール メッセージから電子 メールの免責事項を削除します。
	- SpeechView 登録メッセージを S/MIME 形式に維持します。

### <span id="page-239-0"></span>**SpeechView** 音声テキスト変換サービスの設定

- ステップ **1** Cisco Unity Connection Administration で、[ユニファイド メッセージング(Unified Messaging)] を展開し て、[SpeechView 音声テキスト変換サービス(SpeechView Transcription Service)] を選択します。
- **ステップ2** [SpeechView 音声テキスト変換サービス (SpeechView Transcription Service) 1ページで [有効 (Enabled)] チェックボックスをオンにします。
- ステップ3 [ライセンスデータの取得 (Get License Data)] フィールドを選択して、Cisco Smart Software Manager (CSSM) またはCisco Smart Software Manager サテライトからライセンスを入手します([ヘルプ(Help)] > [このページ(This Page)] を参照)。
	- クラスタでは、パブリッシャ サーバのみが CSSM またはサテライトからライセンスを取得でき ます。 (注)
- ステップ **4** SpeechView 音声テキスト変換サービスを設定します(詳細については、[ヘルプ(Help)] > [このページ (This Page)] を参照)。
	- このサーバが、デジタル ネットワークで接続された別の Unity Connection ロケーション経由で音声テ キスト変換サービスにアクセスする場合は、[UnityConnectionプロキシロケーション経由で文字変換 サービスにアクセス (Unity Connection Proxy Location) ] フィールドを選択します。Unity Connection ロケーションの名前をリストから選択し、[保存(Save)] を選択します。ステップ 4 に進みます。
	- サーバがデジタル ネットワークで接続された別のロケーション経由で音声テキスト変換サービスに アクセスする場合は、次の手順を実行します。

[文字変換サービスに直接アクセス (Access Transcription Service Directly) ]フィールドを選択します。

[着信 SMTP アドレス(Incoming SMTP Address)] フィールドに、電子メール システムによって認識 され、Unity Connection サーバ上のエイリアス「stt-service」にルーティングされる電子メール アドレ スを入力します。

[登録名 (Registration Name) ]フィールドに、組織内の Unity Connection サーバを識別する名前を入力 します。サード パーティの音声テキスト変換サービスは、サーバの登録、およびその後の音声テキ スト変換要求で、この名前を使用してサーバを識別します。

このサーバから、デジタル ネットワーク内の他の Unity Connection ロケーションに対して音声テキス ト変換サービスを提供する場合には、[他の Unity Connection ロケーションに文字変換プロキシ サー

ビスをアドバタイズする(Advertise Transcription Proxy Services to Other Unity Connection Locations)] チェックボックスをオンにします。[保存(Save)]を選択し、次に[登録(Register)]を選択します。 結果を表示する別のウィンドウが開きます。登録処理が正常に終了するまで待ってから、次のステッ プに進んでください。5分以内に登録が終了しない場合は、設定に問題がある可能性があります。登 録処理は 30 分後にタイムアウトになります。

ステップ **5** [テスト(Test)] を選択します。結果を表示する別のウィンドウが開きます。通常、テストは数分で終わ りますが、最大 30 分かかる可能性があります。

# <span id="page-240-0"></span>**SpeechView** レポート

Unity Connection では、SpeechView の使用に関する次のレポートを生成できます。

- ユーザ別 SpeechView アクティビティ レポート:指定されたユーザの指定された期間につい て、文字変換されたメッセージ、失敗した文字変換、および切り捨てられた文字変換の総数 を示します。
- SpeechViewアクティビティ要約レポート:指定された期間のシステム全体における、文字変 換されたメッセージ、失敗した文字変換、および切り捨てられた文字変換の総数を示しま す。複数の受信者にメッセージを送信する場合、メッセージの文字変換が行われるのは 1 回 だけです。つまり、文字変換アクティビティは 1 回としてカウントされることに注意してく ださい。

# <span id="page-240-1"></span>**SpeechView** 文字変換エラー コード

文字変換が失敗するたびに、サードパーティの外部音声テキスト変換サービスからUnityConnection にエラー コードが送信されます。

Cisco Unity Connection Administration インターフェイスに表示される 5 つのデフォルト エラー コー ドを、管理者が変更または削除できます。さらに、ユーザにはエラー コードを新たに追加する権 限もあります。新しいエラーコードがサードパーティ製の外部文字変換サービスから送信される たびに、管理者は、新しいエラー コードおよび適切な説明を追加する必要があります。

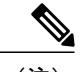

(注) • エラー コードとその説明は、デフォルトのシステム言語で記述される必要があります。

• エラー コードがプロビジョニングされない場合は、サード パーティの外部音声テキスト 変換サービスから受信されたエラー コードが表示されます。

サード パーティの外部音声テキスト変換サービスからデフォルトのエラー コードが SpeechView ユーザに送信されます。表 [13-1](#page-241-0) に、Cisco Unity Connection Administration インターフェイスに表示 されるデフォルトのエラー コードを記載します。

<span id="page-241-0"></span>デフォルトのエラー コード

| エラー コード名          | 説明                                                                                                    |
|-------------------|----------------------------------------------------------------------------------------------------|
| 障害 (Fault)        | Unity Connection がサードパーティの外部音声テキスト変換サー<br>ビスに登録しようとして、その登録が失敗したことを意味しま<br>す。                                 |
| 聞き取り不可(Inaudible) | SpeechViewユーザから送信されたボイスメールを、サードパー<br>ティの外部音声テキスト変換サービスのサイトで聴き取ること<br>ができず、システムでメッセージを文字変換できなかったこと<br>を意味します。 |
| 却下 (Rejected)     | 変換要求に複数のオーディオファイルが添付されていて、サー<br>ドパーティの外部音声テキスト変換サービスがそのメッセージ<br>を却下したことを意味します。                               |
| タイムアウト(Time-out)  | サードパーティの外部音声テキスト変換サービスからの応答で<br>タイムアウトが発生したことを意味します。                                                         |
| 未変換 (Unconverted) | サードパーティの外部音声テキスト変換サービスが、SpeechView<br>ユーザから送信されたボイスメールを変換できないことを意味<br>します。                                   |

### 音声テキスト変換エラー コードの設定

- ステップ **1** Cisco UnityConnection Administrationで、[ユニファイドメッセージング(Unified Messaging)] > [SpeechView 文字変換(SpeechView Transcription)] を展開し、[エラー コード(Error Codes)] を選択します。
- ステップ **2** [文字変換エラーコードの検索(Search Transcription ErrorCodes)]が表示され、現在設定されているエラー コードが示されます。
- ステップ **3** 音声テキスト変換(つまり文字変換)エラー コードを設定します。各フィールドの詳細については、[ヘ ルプ(Help)] > [このページ(This Page)] を参照してください。

• 音声テキスト変換エラー コードを追加するには、[新規追加(Add New)] を選択します。 [新規文字変換エラー コード(New Transcription Error Code)] ページにエラー コードとエラー コード の説明を入力して、新規エラー コードを作成します。 [保存 (Save)] を選択します。

Г

• 音声テキスト変換エラー コードを編集するには、編集対象のエラー コードを選択します。

[文字変換エラーコード (Fault) の編集 (Edit Transcription Error Code (Fault)) ]ページで、エラーコー ドまたはエラー コードの説明を必要に応じて選択します。

[保存 (Save) ] を選択します。

• 音声テキスト変換エラー コードを削除するには、削除するスケジュールの表示名の横にあるチェッ クボックスをオンにします。[選択項目の削除(Delete Selected)] を選択し、[OK] を選択して削除を 確定します。

 $\mathbf l$ 

T

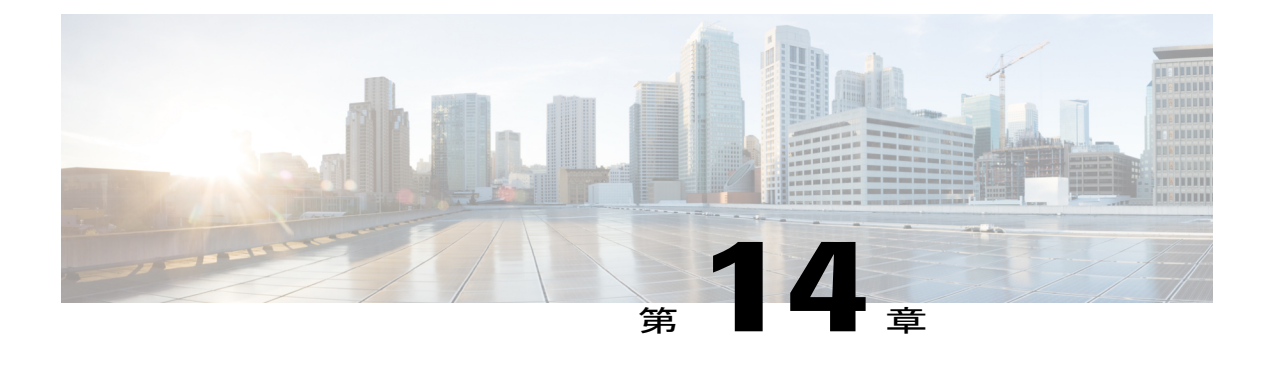

# 通知

- [はじめに](#page-244-0), 225 ページ
- [デフォルトの通知デバイス](#page-245-0), 226 ページ
- [通知デバイスの設定](#page-246-0), 227 ページ
- カスケード [メッセージ通知](#page-247-0), 228 ページ
- [メッセージ通知のチェーン](#page-248-0), 229 ページ
- SMTP [メッセージ通知の設定](#page-250-0), 231 ページ
- SMS [メッセージ通知の設定](#page-251-0), 232 ページ
- HTML [メッセージ通知の設定](#page-253-0), 234 ページ
- HTML [ベースのメッセージ通知の設定](#page-262-0), 243 ページ
- [通知件名行の形式](#page-265-0), 246 ページ

# <span id="page-244-0"></span>はじめに

Cisco Unity Connection では、ユーザのメールボックスにメッセージが届くと、即時に着信ボイス メッセージと電子メールについてユーザに通知されます。

ユーザが受信する通知のタイプには、以下が含まれます。

- ユーザがポケットベルで受信する、テキスト通知によるメッセージ アラート。
- ユーザが設定した電話機で受信する、新しいメッセージの着信を通知するコール。
- ユーザがワイヤレス デバイスで受信する、SMPP を使って SMS メッセージ形式で送信され るメッセージおよびカレンダーの通知。
- ユーザがプレーン テキストまたは HTML 電子メールとして受信するメッセージおよび不在 着信の通知。

• ユーザがHTML電子メールとして受信する、最新ボイスメールのサマリおよびスケジュール されたサマリ。

イベントの通知は、さまざまな通知デバイスを介してエンド ユーザに配信されます。管理者は Cisco Unity Connection Administration を使用して、個々のユーザまたは複数のユーザの通知デバイ スを有効/無効にすることができます。さらにユーザは、CiscoPersonal Communications Assistant の Messaging Assistant 機能を使用して、特定の通知デバイスの設定をオーバーライドできます。

# <span id="page-245-0"></span>デフォルトの通知デバイス

UnityConnectionには一連のデフォルト通知デバイスが付属しており、必要に応じてこれらを設定 できます。

デフォルトの通知デバイスは次のとおりです。

- ポケットベル:ユーザはボイスメッセージのアラートをテキスト通知として受信できます。
- 勤務先の電話:ユーザはボイスメッセージのアラートを勤務先の電話で発信コールとして受 信できます。
- 自宅の電話:ユーザはボイスメッセージのアラートを自宅の電話で発信コールとして受信で きます。
- 携帯電話:ユーザはボイスメッセージのアラートを携帯電話で発信コールとして受信できま す。
- SMTP:ユーザはボイス メッセージのアラートを電子メール通知として受信できます。
- HTML:ユーザはボイス メッセージのアラートを HTML 電子メール通知として受信できま す。
- HTML 不在着信:ユーザは不在着信のアラートを HTML 電子メール通知として受信できま す。
- HTMLスケジュールされたサマリ:ユーザは最新のボイスメッセージのサマリを、設定した 時刻に HTML 電子メール通知として受信できます。

通知デバイスを変更または有効化することはできますが、削除することはできません。管理者は 他の通知デバイスを追加、編集、削除できますが、ユーザは通知デバイスの編集のみを行うこと ができます。

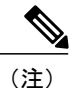

「Default Missed Call」テンプレートが使用される場合、HTML デバイスの [通知メッセージ の対象 (Notify Me Of) 1セクションで、不在着信イベント タイプのチェックボックスがあら かじめオンにされます。同様に、HTMLデバイスで「Default\_Scheduled\_Summary」テンプレー トが使用される場合、すべてのイベント タイプのチェックボックスがオフにされます。

# <span id="page-246-0"></span>通知デバイスの設定

ユーザ アカウントまたはユーザ テンプレートごとのメッセージ通知設定を使用すると、Unity Connection からユーザに新しいメッセージを通知する方法とタイミングを制御できます。ユーザ アカウントとユーザ テンプレートには、自宅の電話、携帯電話、職場の電話、および 1 台のポ ケットベル用の通知デバイスが含まれています。また、ユーザはMessaging Assistantを使用して、 メッセージ通知を受信するように電話機とポケットベルをセットアップすることもできます。

- ステップ **1** Cisco Unity Connection Administration で、編集対象のユーザ アカウントを検索します。
- ステップ **2** ユーザ アカウントの [ユーザの基本設定の検索(Search User Basics)] ページで、編集するユーザ アカウ ントを選択します。
- ステップ **3** [ユーザの基本設定の編集(Edit User Basics)] ページで、[編集(Edit)] メニューの [通知デバイス (Notification Devices)] を選択します。
- ステップ **4** 通知デバイス(電話、ポケットベル、SMTP、HTML、SMS)を設定します(各フィールドの詳細につい ては、[ヘルプ(Help)] > [このページ(This Page)] を参照)。
	- 通知デバイスを追加するには、次の手順を実行します。
		- **1** [ユーザの基本設定の編集(EditUserBasics)]ページで、[編集(Edit)]>[通知デバイス(Notification Devices) 1と選択します。
	- 2 [通知デバイス (Notification Devices) 1ページで、[新規追加 (Add New) ] を選択します。
	- **3** [通知デバイスの新規作成(New Notification Device)] ページで、選択した通知デバイスに応じて 該当するフィールドに情報を入力し、[保存 (Save) ] を選択します。
	- 通知デバイスを編集するには、次の手順を実行します。
		- **1** [ユーザの基本設定の編集(EditUserBasics)]ページで、[編集(Edit)]>[通知デバイス(Notification Devices) 1と選択します。
	- **2** [通知デバイス(Notification Device)] ページで、編集する通知デバイスを選択します。
	- **3** [通知デバイスの編集(Edit Notification Device)] ページで、必要な設定を編集し、保存します。
	- 複数ユーザの通知デバイスを編集するには、[ユーザの検索 (Search Users) 1ページで該当 するユーザのチェックボックスをオンにし、[一括編集(Bulk Edit)] を選択します。 また、[一括編集タスク スケジュール (Bulk Edit Task Scheduling) 1を使用して今後の期間 の一括編集をスケジュールし、[送信 (Submit) ] を選択することもできます。 (注)
	- 1 つ以上の通知デバイスを削除するには、次の手順を実行します。
		- **1** [ユーザの基本設定の編集(EditUserBasics)]ページで、[編集(Edit)]>[通知デバイス(Notification Devices)] と選択します。
	- **2** [通知デバイス(Notification Device)] ページで、削除する通知デバイスを選択します。
- **3** [選択項目の削除(Delete Selected)] を選択し、[OK] を選択して削除を確定します。
- 同様に、特定のユーザ テンプレートに関連付けられている通知デバイスを設定できま す。 (注)

# <span id="page-247-0"></span>カスケード メッセージ通知

カスケードメッセージ通知を使用すれば、幅広い受信者に通知を送信できます。UnityConnection は、メッセージが保存されるまで、または受信者によって削除されるまで、通知を送信し続けま す。

たとえば、テクニカルサポート担当者向けのカスケードメッセージ通知を作成する場合は、最初 のメッセージ通知がすぐに現場のテクニカル サポート担当者のポケットベルに送信されるように 設定します。最初の通知をトリガーしたメッセージが15分経過しても保存または削除されない場 合は、次の通知を部門マネージャのポケットベルに送信できます。3 番目の通知は、メッセージ が30分以上経過しても保存または削除されなかった場合に問題解決グループ内の従業員を呼び出 すようにセットアップすることができます。

ユーザがカスケードの一部として通知を受信した場合、その通知でユーザは、カスケードで監 視されているメールボックスにサインインするよう求められます。 (注)

カスケードメッセージ通知の代用として、ディスパッチメッセージを使用できます。詳細につい ては、11-3 [ページの「ディスパッチ](administration/guide/11xcucsag110.fm#30244 2H_Head2 Dispatch Messages) メッセージ」のセクションを参照してください。

### <span id="page-247-1"></span>メッセージ通知をカスケードするためのタスク一覧

#### 手順の概要

- **1.** 通知チェーンの最初の受信者について、次の方法で通知デバイスを設定する必要があります。
- **2.** 受信者リストの最後に到達するまで、通知チェーンの他の受信者ごとにステップ[メッセージ通](#page-247-1) [知をカスケードするためのタスク一覧](#page-247-1) を繰り返し、デバイスをセットアップします。

#### 手順の詳細

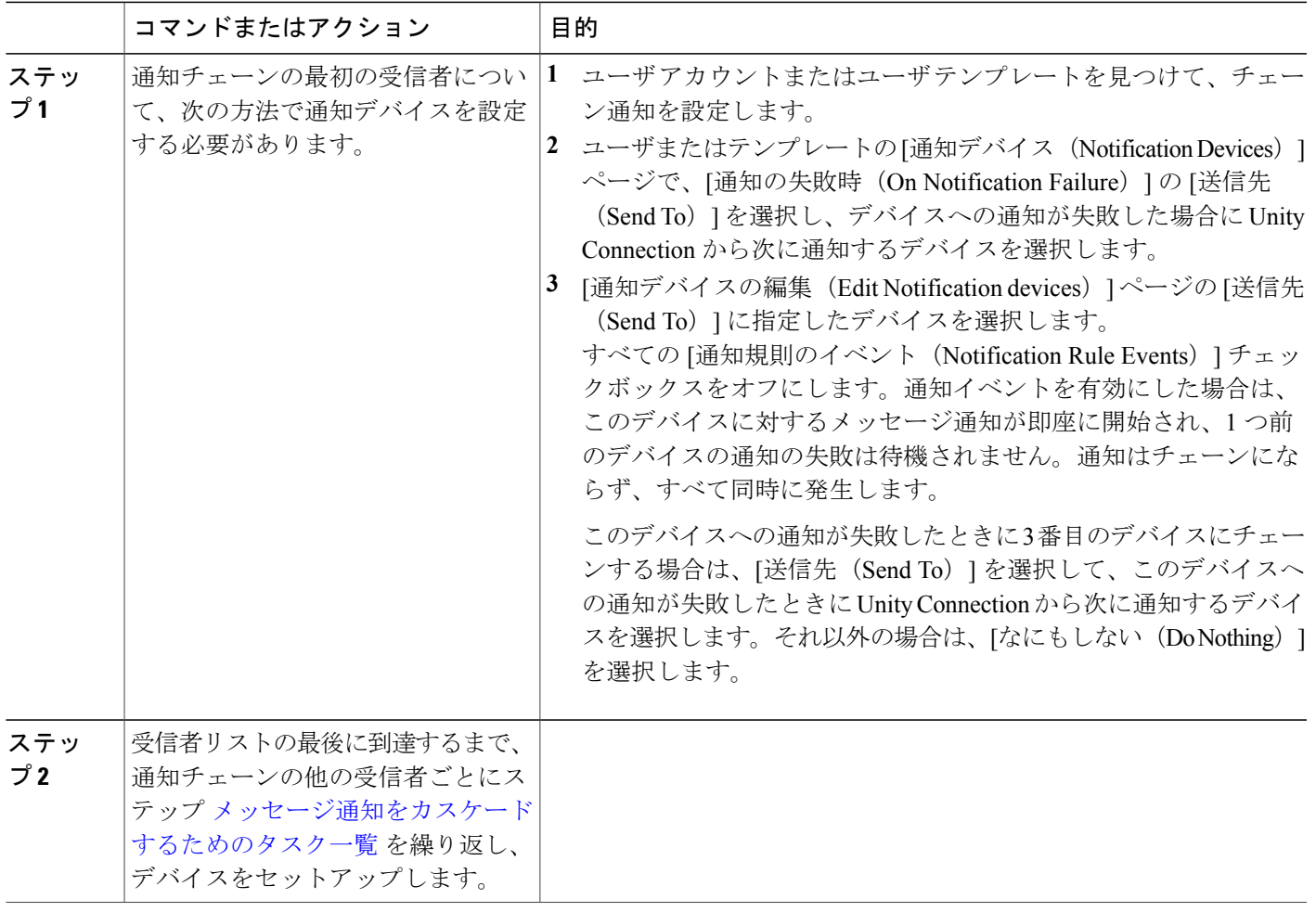

# <span id="page-248-0"></span>メッセージ通知のチェーン

最初に選択されたデバイスに通知を送信できなかった場合には、一連の通知デバイスを「チェー ン接続」するようにメッセージ通知を設定できます。通知デバイスが応答しないか話し中のとき、 さまざまなオプションを使ってそのデバイスに到達しようと再試行しても失敗した場合には、「失 敗」が発生します

(注)

Г

チェーンの最後のデバイスである場合を除き、メッセージ通知のチェーン接続用にSMTPデバ イスを設定しないでください。Unity Connection では、SMTP デバイスに関する通知エラーが 検出されません。

## <span id="page-249-0"></span>メッセージ通知をチェーンするためのタスク一覧

#### 手順の概要

- **1.** 通知チェーンの最初の受信者は、次の方法で通知デバイスを設定する必要があります。
- **2.** 受信者リストの最後に到達するまで、通知チェーンの他の受信者ごとにステップ[メッセージ通](#page-249-0) [知をチェーンするためのタスク一覧](#page-249-0) を繰り返し、デバイスをセットアップします。

#### 手順の詳細

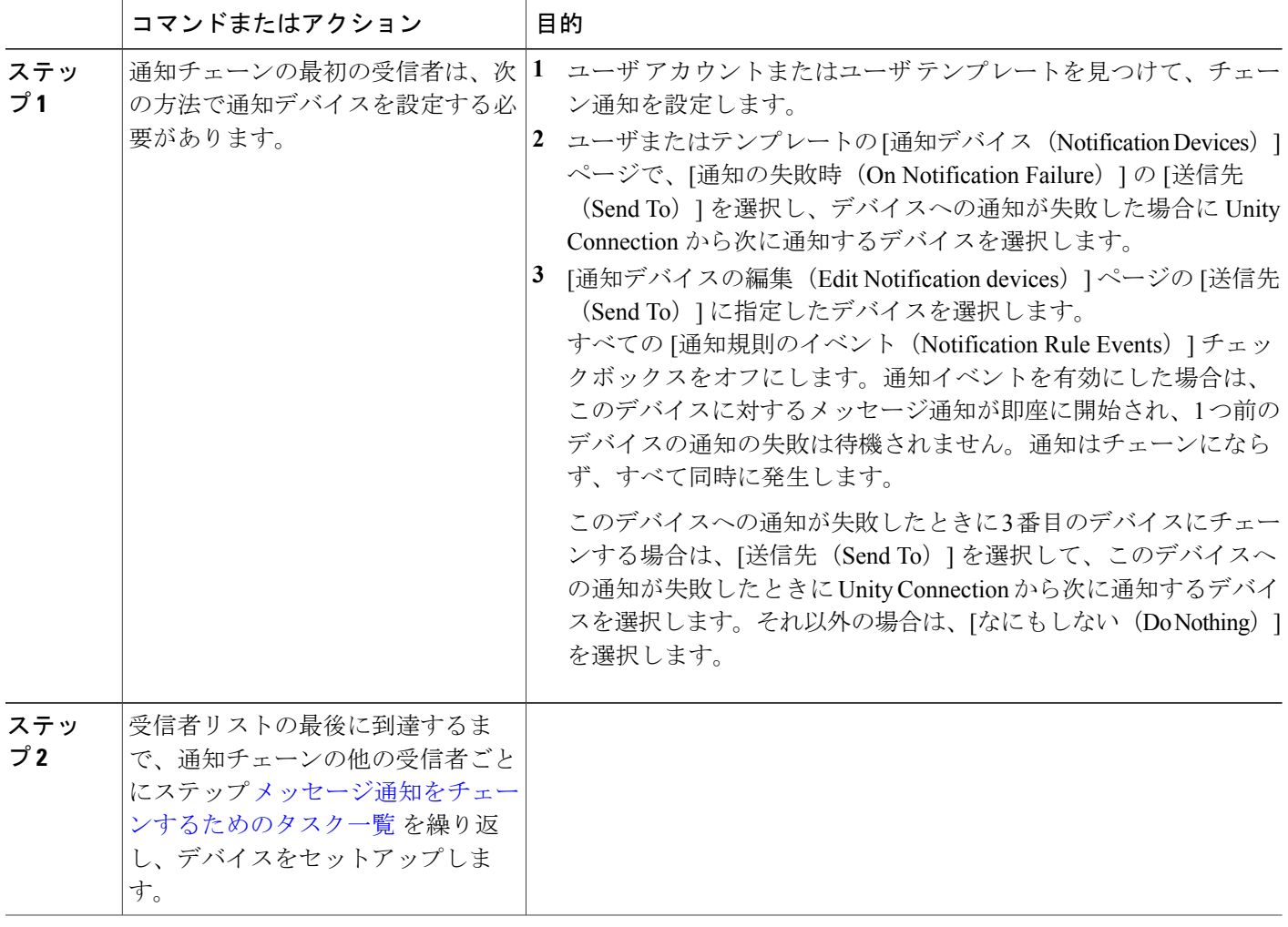

## <span id="page-250-0"></span>**SMTP** メッセージ通知の設定

Cisco Unity Connection は、電話機またはポケットベルを呼び出すことにより、新しいメッセージ が到着したことをユーザに通知できます。また、SMTP を使用して、テキスト対応ポケットベル およびテキスト対応の携帯電話に、メッセージや予定表イベントの着信通知をテキスト メッセー ジ形式で送信するよう、Unity Connection を設定することもできます。

(注)

ユーザは新しいメッセージの通知を電子メールで受け取ることができます。Unity Connection でサポートしている通知電子メールのタイプには、プレーンテキスト(SMTP通知デバイスを 使用する場合)と HTML (HTML 通知デバイスを使用する場合)の2つがあります。HTML 通知は、新しいボイス メールにのみ使用できます。他のタイプのメッセージには、プレーン テキストSMTP通知を使用する必要があります。セキュリティを強化するには、どちらのタイ プのデバイスも SMTP スマート ホストに接続される必要があります。

### **SMTP** 通知の有効化

- ステップ **1** Unity Connection サーバからのメッセージを受信するように SMTP スマート ホストを設定します。使用中 の SMTP サーバ アプリケーションのマニュアルを参照してください。
- ステップ **2** UnityConnectionサーバを設定します。「[メッセージをスマートホストにリレーするための](#page-250-1)UnityConnection [サーバの設定](#page-250-1)」を参照してください。
- <span id="page-250-1"></span>ステップ **3** Unity Connection ユーザ アカウントまたはユーザ テンプレートを設定します。[通知デバイスの設定](#page-246-0)を参照 してください。

# メッセージをスマートホストにリレーするための **Unity Connection** サー バの設定

- ステップ **1** Cisco Unity Connection Administration で、[システム設定(System Settings)] > [SMTP の設定(SMTP Configuration)] を展開し、[スマート ホスト(Smart Host)] を選択します。
- ステップ **2** [スマート ホスト(Smart Host)] ページの [スマート ホスト(Smart Host)] フィールドに、SMTP スマー ト ホスト サーバの IP アドレスまたは完全修飾ドメイン名(たとえば https://<サーバのドメイン名

>.cisco.com)を入力します。(サーバの完全修飾ドメイン名は、DNSが設定されている場合のみ入力しま す)。

ステップ **3** [保存(Save)] を選択します。

#### 次の作業

メッセージ通知で SMTP スマート ホストを使用できるように Unity Connection サーバが適切に 設定されていない場合、Unity Connection SMTP サーバ不正メール フォルダに SMTP 通知メッ セージが配置されます。 (注)

## <span id="page-251-0"></span>**SMS** メッセージ通知の設定

無線通信事業者やモバイル メッセージング サービス プロバイダーが提供するサービスと情報を 使用して、Unity Connection では、ユーザが新しいメッセージを受け取ったときに Short Message Peer-to-Peer (SMPP) プロトコルを使用して携帯電話やその他の SMS 対応デバイスにショート メッセージサービス (SMS)形式のメッセージ通知を送信できます。

#### **SMTP** メッセージ通知の優位性

SMS を使用する利点は、SMTP を使用した場合に比べて、多くの場合にユーザのデバイスでメッ セージの到着通知をはるかに高速に受信できることです。各SMS通知メッセージがその前のメッ セージを置き換えるように Unity Connection を設定できます。この機能は、一部のモバイル サー ビス プロバイダーではサポートされていない場合があります。

#### **SMS** メッセージの長さの制限

SMS メッセージで許容されるメッセージ長は、サービス プロバイダー、メッセージ テキストの 作成に使用される文字セット、およびメッセージ テキストに使用される特定の文字に応じて異な ります。

使用できる文字セットは次のとおりです。

- デフォルトのアルファベット(GSM 3.38)、7 ビット文字
- IA5/ASCII、7 ビット文字
- •ラテン 1 (ISO-8859-1)、8 ビット文字
- 日本語(JIS)、マルチバイト文字
- •キリル文字 (ISO-8859-5)、8 ビット文字
- •ラテン/ヘブライ語 (ISO-8859-8)、8 ビット文字
- Unicode (USC-2)、16 ビット文字
- 韓国語(KS C 5601)、マルチバイト文字

7 ビット文字セットの場合、SMS メッセージに収まるのは最大 160 文字です。8 ビット文字セッ トの場合は、最大140文字です。16ビット文字の場合は最大70文字です。マルチバイト文字セッ

**232**
トの場合は、メッセージのテキストを構成している文字の種類に応じて、70 ~ 140 文字程度の範 囲になります(マルチバイト文字セットの場合、ほとんどの文字は16ビットですが、より一般的 な文字の中には 8 ビットのものもあります)。

(注)

すべての携帯電話が、すべての文字セットをサポートしているわけではありません。ほとんど の携帯電話は、アルファベットのデフォルトである GSM 3.38 をサポートしています。

#### コストの考慮事項

SMS(SMPP)メッセージ通知の設定コストは、Unity Connection がユーザ デバイスに送信する SMS 通知の数に直接左右されます。通常、サービス プロバイダーは送信される SMS メッセージ またはメッセージグループごとに料金を請求するため、SMS通知の数が多ければ、それだけコス トが高くなります。

コストを削減するには、SMS通知の使用を特定のユーザグループに限定できます。または、メッ セージのタイプや緊急性を基準に受信メッセージ通知数を制限するようユーザに伝えることもで きます。たとえばユーザは Messaging Assistant で、緊急のボイス メッセージが新しく到着した場 合にのみ Unity Connection からメッセージ通知を送信するように指定できます。

### **SMS** メッセージ通知の有効化

- ステップ **1** SMS メッセージングを提供するモバイル メッセージング サービス プロバイダーで、アカウントを設定し ます。Unity Connection では SMPP バージョン 3.3 または SMPP バージョン 3.4 プロトコルがサポートされ ています。
- ステップ **2** 契約済みのサービス プロバイダーと提携している SMSC で、Unity Connection が SMPP サーバと通信する ために必要な情報を収集し、[SMPPプロバイダ(SMPPProvider)]ページにその情報を入力します。「SMPP プロバイダの設定方法」を参照してください。
- ステップ **3** ファイアウォールの背後で Unity Connection サーバがセットアップされている場合は、Unity Connection へ の接続時に SMPP サーバで使用される TCP ポートを設定します。
- ステップ **4** Cisco Unity Connection Administration で SMPP プロバイダーを有効にします。SMPP [プロバイダの設定](#page-253-0)を参 照してください。
- ステップ **5** SMS メッセージ通知を設定し、SMS 通知デバイスがテスト ユーザ アカウントの通知を受信するように設 定します。[通知デバイスの設定](#page-246-0)を参照してください。

### <span id="page-253-0"></span>**SMPP** プロバイダの設定

- ステップ **1** Cisco Unity Connection Administration で、[システム設定(System Settings)] > [詳細設定(Advanced)] の 順に展開して、[SMPP プロバイダ (SMPP Providers) 1を選択します。
- ステップ **2** [SMPP プロバイダーの検索(SearchSMPPProviders)] ページで、[新規追加(Add New)] を選択します。
- ステップ **3** 新しいプロバイダーを有効にして、プロバイダーの名前、システム ID、ホスト名を入力し、保存します (設定の詳細については、[ヘルプ(Help)] > [このページ(This Page)] を参照)。
- ステップ4 [SMPPプロバイダの編集 (Edit SMPP Provider) ]ページで[ポート (Port) ]を入力します。これは、SMSC が着信接続の待ち受けに使用する TCP ポート番号です。
	- ポート番号は 100 より大きく 99999 以下の範囲で指定する必要がありま す。 (注)

## **HTML** メッセージ通知の設定

HTML通知はHTML通知デバイス設定に基づいてトリガーされ、設定されている電子メールアド レスで受信されます。

管理者は、通知テンプレート、カスタム変数、カスタム グラフィックを使用して、HTML 通知の 内容と形式を作成または編集できます。Unity Connection は電子メール サーバに HTML 通知を送 信する際、IPv4 モードの SMTP のみを使用します。 したがって、管理者は HTML 通知が IPv4 で 設定されていることを確認する必要があります。

ユーザは次のタイプの HTML 通知を設定できます。

- 新しいボイス メッセージが受信されたときの HTML 通知。
- 新しい不在着信が受信されたときの HTML 通知。
- 新しいボイス メッセージの受信時に最新のボイス メッセージのサマリと一緒に送られる HTML 通知。
- 新しい不在着信の受信時に最新のボイスメッセージのサマリと一緒に送られるHTML通知。
- 設定された時刻に送られる、最新のボイス メッセージのサマリを含む HTML 通知。

## <span id="page-253-1"></span>通知テンプレート

HTML 通知テンプレートには次の要素が含まれています。

• フリー フローの HTML テキスト。

- HTMLタグ(HTMLタグがサポートされるかどうかは、ユーザが使用している電子メールク ライアントに依存します)。
- カスタム変数およびカスタム グラフィック。
- ボイスメッセージのステータス項目:MWI、HTMLテンプレート内のアイコンとしてのメッ セージ ステータス。
- 外部 URI または URL への組み込みリンク。

### デフォルトの通知テンプレート

HTML メッセージ通知には、次のデフォルト テンプレートがあります。

- Default\_Actionable\_Links\_Onlyテンプレートには、イメージ、カスタムグラフィック、ステー タス項目はなく、HTML タグとアクション可能なリンクがあります。たとえば管理者は、 ヘッダー、フッター、ロゴ、画像、Mini Web Inbox へのハイパーリンクを組み込むように HTML テンプレートを設定できます。
- Default\_Dynamic\_Iconsテンプレートには、HTMLタグに加えてカスタムグラフィックおよび ステータス項目があります。これによりUnityConnectionは、画像およびメッセージのステー タスとともに、アクション可能なリンクを含む新しいボイスメールの詳細を送信できます。
- Default Missed Call テンプレートを使用すると、Unity Connection はタイムスタンプと送信者 の詳細を含む不在着信の詳細を送信できます。
- Default Voice Message With Summary テンプレートを使用すると、新しいボイス メッセージ の着信時に、Unity Connection は通知および最新のボイスメールのサマリを送信できます。
- Default Missed Call With Summary テンプレートを使用すると、新しい不在着信があったと き、Unity Connection は通知および最新のボイスメールのサマリを送信できます。
- Default Scheduled Summary テンプレートを使用すると、Unity Connection は毎日、設定済み の時刻にボイス メッセージのサマリを送信できます。

管理者は、ユーザに通知テンプレートを割り当てることも、ユーザにテンプレートの選択を許可 することもできます。ただし、ユーザがテンプレートを作成したり編集したりすることはできま せん。デフォルトのテンプレートまたは管理者が作成したカスタム テンプレートを選択できま す。

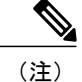

画像、MWI ステータスおよびメッセージ ステータスの使用は必須ではありません。ただし、 使用する場合、管理者は HTML タグおよび API で使用される際に表示される画像が、各自の 電子メール クライアントでサポートされることを確認する必要があります。

### 通知テンプレートの設定

通知テンプレートを作成、変更、削除できます。通知テンプレートには、ステータス項目、アク ション項目、固定項目、カスタム変数、カスタムグラフィック、コレクションタグが含まれてい ます。

- ステップ1 Cisco Unity Connection Administration で [テンプレート (Templates) ]> [通知テンプレート (Notification Templates)]を展開し、[通知テンプレート(Notification Templates)]を選択します。[通知テンプレートの 検索(SearchNotificationTemplates)]ページが表示され、現在設定されているテンプレートが示されます。
- ステップ **2** 通知テンプレートを設定します(各フィールドの詳細については、[ヘルプ(Help)] > [このページ(This Page) | を参照)。
	- 新規通知テンプレートを追加するには、次の手順を実行します。
		- **1** [新規追加(AddNew)]を選択します。[通知テンプレートの新規作成(NewNotificationTemplate)] ページが表示されます。
	- **2** 表示名と HTML コンテンツを入力します。
	- **3** 必要なステータス項目、アクション項目、固定項目を [HTML] フィールドの左側のパネルから選 んでコピーし、右側のパネルに項目を貼り付けます。詳細については、表14-1を参照してくださ い。

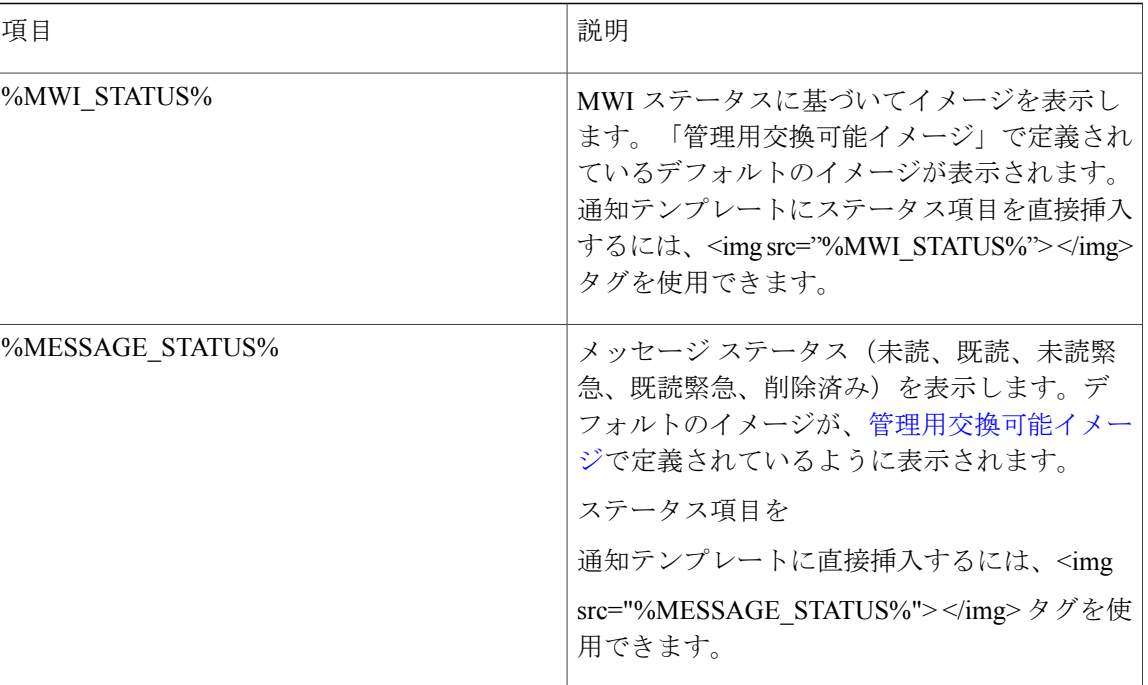

通知テンプレートの説明

**236**

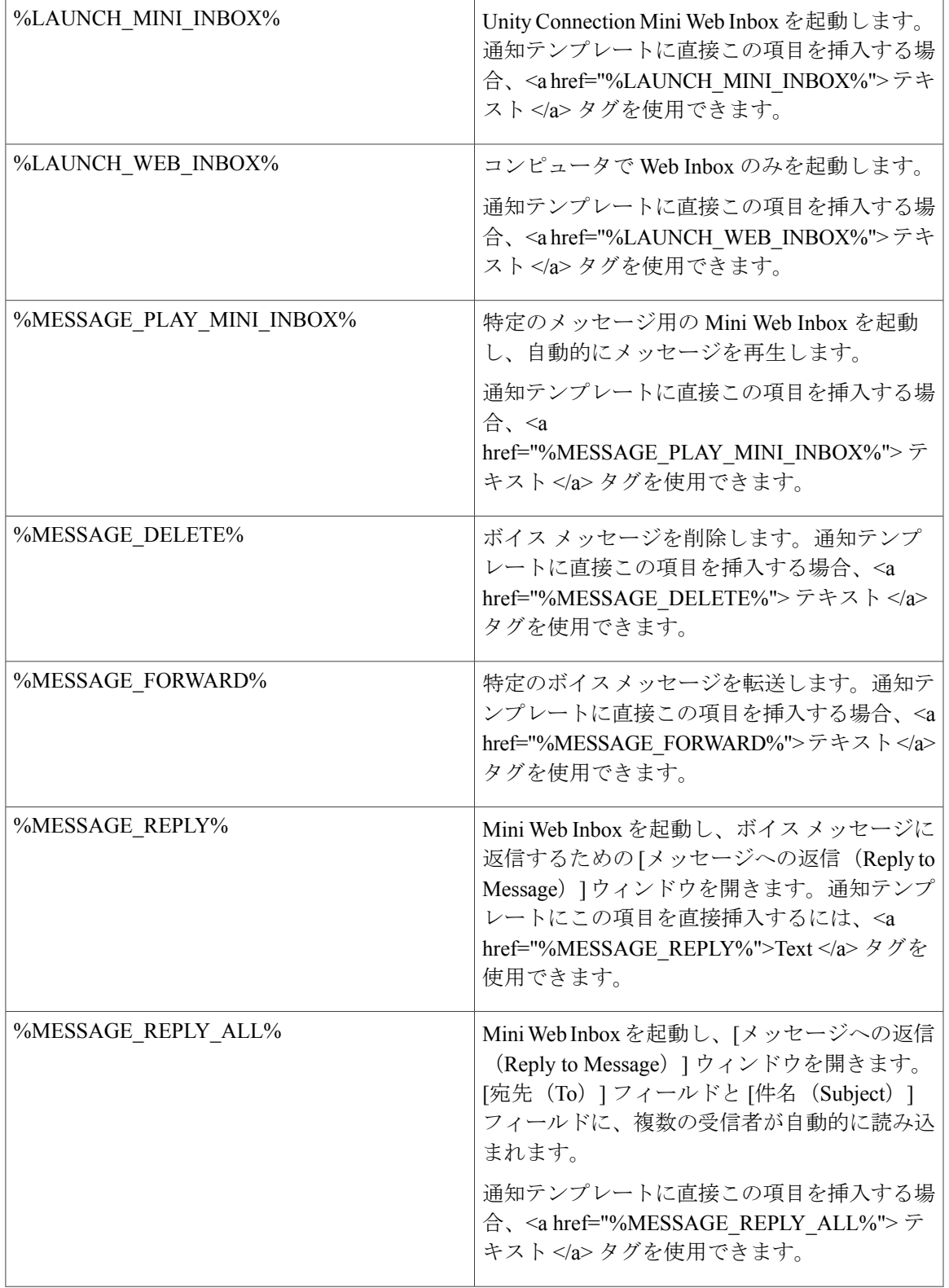

 $\overline{\mathsf{I}}$ 

 $\overline{\phantom{a}}$ 

 $\mathbf I$ 

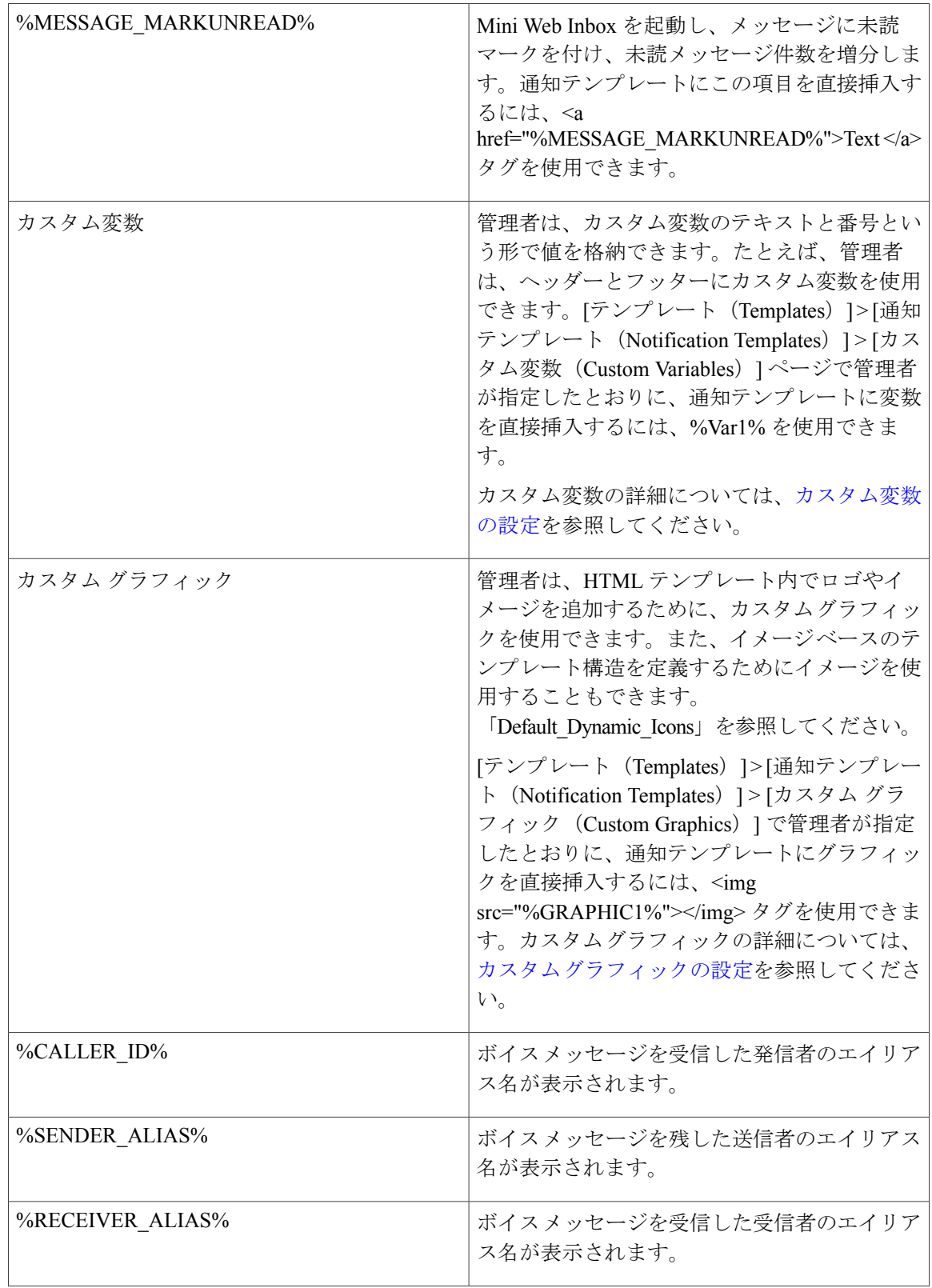

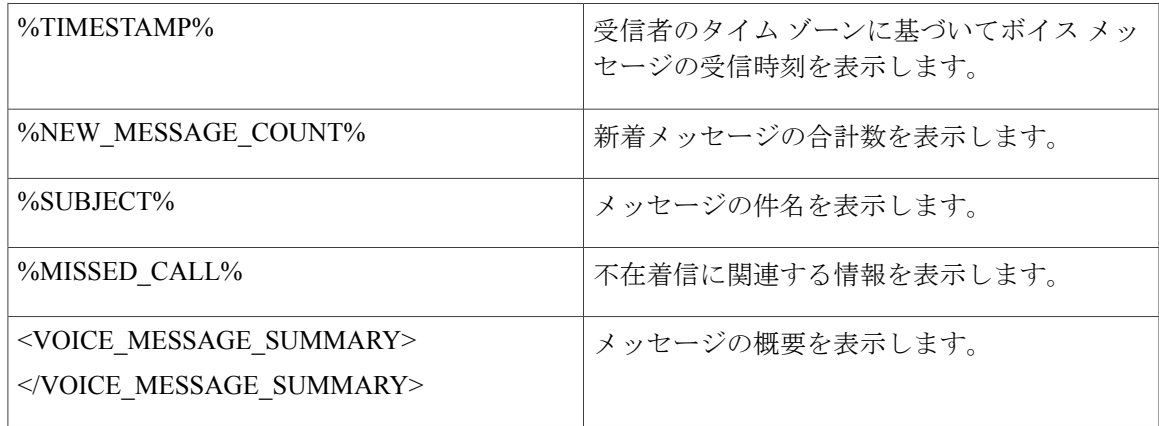

(注) • 管理者は、管理用交換可能イメージ オプション (%MWI\_STATUS%、%MESSAGE\_STATUS%)を使用して新しいイメージをアッ プロードできます。詳細については[、管理用交換可能イメージ](#page-261-0)を参照してくださ い。

- •%MESSAGE\_STATUS% タグが VOICE\_MESSAGE\_SUMMARY コレクション タグ の中に囲まれている場合、このステータス タグは、通知メールの送信時点でのボ イス メッセージのステータスを表示します。後でメッセージ ステータスが変化し ても、通知メールのサマリ コンテンツには反映されません。ただし、サマリ タグ の外部でこのタグが使用される場合、メッセージの現在のステータスが表示され ます。
- **4** 通知テンプレート ページを作成または更新した後で、[確認(Validate)] を選択して HTML コン テンツを検証します。
	- HTML 検証でエラーが返されると、通知テンプレートは保存されません。通知テンプ レートを保存する前に検証が返すエラーを排除する必要があります。ただし、警告が出 た HTML テンプレートは正常に保存できます。 (注)
- 5 [保存 (Save) 1を選択します。
- **6** また、[プレビュー(Preview)]を選択してテンプレートをプレビューすることもできます。[プレ ビュー(Preview)] オプションでは、デフォルト ブラウザに基づいてビューが表示されますが、 電子メール クライアントによって表示が異なることがあります。
	- 通知テンプレートを編集するには、次の手順を実行します。
	- **1** [通知テンプレートの検索(Search Notification Templates)] ページで、編集する通知テン プレートを選択します。
	- **2** [通知テンプレートの編集(Edit Notification Template)]の[デバイス(device)]ページで、 必要に応じて設定を変更します。
	- **3** [確認(Validate)] を選択して HTML コンテンツを検証し、保存します。
	- 通知テンプレートを削除するには、次の手順を実行します。
- **1** [通知テンプレートの検索(Search Notification Templates)] ページで、削除する通知テン プレートの表示名の横にあるチェックボックスをオンにします。
- **2** [選択項目の削除(Delete Selected)] を選択し、[OK] を選択して削除を確定します。
- テンプレートが HTML 通知デバイスに割り当てられている場合は、そのテンプレートとの既存 の関連付けがすべて削除されない限り、そのテンプレートを削除できません。 (注)

### カスタム変数

カスタム変数を使用すると、会社の名前、住所、Web アドレスなど、一般的に使用される HTML フラグメントを定義できます。

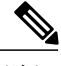

<span id="page-259-0"></span>(注) 20 個を超えるカスタム変数を作成することはできません。

### カスタム変数の設定

- ステップ **1** Cisco Unity Connection Administration で [テンプレート(Templates)] > [通知テンプレート(Notification Templates) ] を展開し、[カスタム変数 (Custom Variables) ] を選択します。[カスタム変数の検索 (Search Custom Variables)] ページが表示されます。
- ステップ **2** カスタム変数を設定します(各フィールドの詳細については、[ヘルプ(Help)]>[このページ(ThisPage)] を参照)

• カスタム変数を追加するには、次の手順を実行します。

- **1** [新規追加(Add New)] を選択します。[カスタム変数の新規作成(New Custom Variables)] ペー ジが表示されます。
- **2** 必須フィールドに値を入力して [保存(Save)] を選択します
	- また、通知テンプレートで新規カスタム変数を追加することもできます。詳細について は[、通知テンプレート](#page-253-1)を参照してください。 (注)
- カスタム変数を編集するには、次の手順を実行します。
- **1** [カスタム変数の検索(SearchCustomVariables)]ページで、編集するカスタム変数を選択します。
- **2** [カスタム変数の編集(Edit Custom Variables)] ページで、必要なフィールドに値を入力して [保存 (Save)] を選択します。
- カスタム変数を削除するには、次の手順を実行します。
	- **1** [カスタム変数の検索(Search Custom Variables)] ページで、削除するカスタム変数の表示名の横 にあるチェックボックスをオンにします。
- **2** [選択項目の削除(Delete Selected)] を選択し、[OK] を選択して削除を確定します。
- 削除されたカスタム変数が通知テンプレートで使用されている場合、通知では変数がその値の 代わりに表示されます。 (注)

## カスタム グラフィック

カスタム グラフィックを使用すると、ロゴや商品画像など、会社のグラフィックスを通知に挿入 できます。

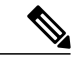

(注) 20 個を超えるカスタム グラフィックスは作成できません。

デフォルトのカスタム グラフィックは DEFAULT\_BOTTOM および DEFAULT\_TOP です。デフォ ルトのカスタム グラフィックは、編集も削除もできません。

カスタム グラフィックが正しく設定され、グラフィックスを表示可能な機能がある場合、電子 メール クライアントにそれが表示されます。

<span id="page-260-0"></span>詳細については、『User Guide for Accessing Cisco Unity Connection Voice Messages in an Email Application』 ([http://www.cisco.com/c/en/us/td/docs/voice\\_ip\\_comm/connection/12x/user/guide/email/](https://www.cisco.com/c/en/us/td/docs/voice_ip_comm/connection/12x/user/guide/assistant/b_12xcucugasst.html) b 12xcucugemailx.html) の「Configuring Cisco Unity Connection for HTML-based Message Notification」の項を参照してください。 (注)

### カスタム グラフィックの設定

- ステップ **1** Cisco Unity Connection Administration で [テンプレート(Templates)] > [通知テンプレート(Notification Templates)]を展開し、[カスタムグラフィック(CustomGraphics)]を選択します。[カスタムグラフィッ クの検索 (Search Custom Graphics) 1ページが表示されます。
- ステップ **2** カスタム グラフィックを設定します(各フィールドの詳細については、[ヘルプ(Help)] > [このページ (This Page)] を参照)。

• カスタム グラフィックを追加するには、次の手順を実行します。

- **1** [新規追加(AddNew)]を選択します。[カスタムグラフィックの新規作成(NewCustomGraphics)] ページが表示されます。
- 2 必要なフィールドに値を入力して [保存 (Save) ] を選択します。
- カスタム グラフィックを編集するには、次の手順を実行します。
	- **1** [カスタムグラフィックの検索(SearchCustomGraphics)]ページで、編集するカスタムグラフィッ クの表示名を選択します。
- **2** [カスタム グラフィックの編集(Edit Custom Graphics)] ページで、必要なフィールドに値を入力 **し、[保存 (Save) ] を選択します。**
- カスタム グラフィックを削除するには、次の手順を実行します。
	- **1** [カスタムグラフィックの検索(SearchCustomGraphics)]ページで、削除するカスタムグラフィッ クの表示名の横にあるチェックボックスをオンにします。
	- **2** [選択項目の削除(Delete Selected)] を選択し、[OK] を選択して削除を確定します。
	- ファイルは、サイズ1MB以下で、表示名とイメージにおいて一意である必要があります。 同じグラフィックを再度アップロードすることはできません。 (注)

### <span id="page-261-0"></span>管理用交換可能イメージ

管理者は、次のステータス項目のデフォルト イメージを交換できます。

- Deleted message
- MWI\_OFF
- MWI\_ON
- Read\_message
- Read urgent message
- Unread\_message
- Unread urgent message

[管理用交換可能イメージの検索(Search Replaceable Images)] ページにある [復元(Restore)] ボ タンを使用して、イメージのデフォルトを復元できます。デフォルトリスト内のイメージを追加/ 削除することはできません。

### 管理用交換可能イメージの編集

- ステップ **1** Cisco Unity Connection Administration で [テンプレート(Templates)] > [通知テンプレート(Notification Templates)] を展開し、[管理用交換可能イメージ(Administrative Replaceable Image)] を選択します。
- ステップ **2** [ステータス依存イメージの検索(Search Replaceable Image)] ページで、編集するイメージの表示名を選 択します。
- ステップ **3** [ステータス依存イメージの編集(Edit Replaceable Image)] ページで、必要に応じて設定を変更します。 (フィールドの詳細については、[ヘルプ(Help)] > [このページ(This Page)] を参照)。
	- [表示名(DisplayName)]フィールドは編集できません。この交換可能イメージは、通知テンプ レートでステータス項目タグに使用されます。たとえば、%MWI\_STATUS% および %MESSAGE\_STATUS% はボイス メッセージの MWI ステータスとメッセージ ステータスを示 します。 (注)
- ステップ **4** 設定の適用が完了したら [保存(Save)] を選択します。

## **HTML** ベースのメッセージ通知の設定

電子メール アドレスに HTML テンプレートの形式でメッセージ通知を送信するように Unity Connection を設定することができます。デバイスの HTML 通知を許可するため、管理者が HTML ベースのテンプレートを選択して適用できます。

管理者が定義したテンプレートに完全に沿った HTML 通知を受け取るには、ユーザの電子メール クライアントがイメージとアイコンの表示をサポートしている必要があります。ご使用の電子メー ル クライアントがイメージとアイコンの表示をサポートしているかどうかの詳細については、ご 使用の電子メール サービス プロバイダーのマニュアルを参照してください。

HTML 通知は次の電子メール クライアントでサポートされています。

- Microsoft Outlook 2010
- Microsoft Outlook 2013
- Microsoft Outlook 2016
- IBM Lotus Notes
- Gmail(Web ベースのアクセスのみ)

ユーザは、必要に応じて認証または非認証モードを選択するよう確認する必要があります。

### 認証モードと非認証モードの設定

管理者がイメージ、アイコン、またはステータス項目を含むテンプレートを作成した場合、認証 モードでは、イメージが電子メール通知に表示される前に、Unity Connection クレデンシャルを 使ってユーザが認証されます。

非認証モードは、ユーザにクレデンシャルの入力を求めず、電子メール通知に埋め込まれたイメー ジやアイコンは、認証なしで表示されます。

デフォルトでは、認証モードに設定されています。管理者は、Cisco UnityConnection Administration で設定を行うことができます。

- ステップ **1** Cisco Unity Connection Administration で、[システム設定(System Settings)] > [全般設定(General Configuration)] を選択します。
- ステップ **2** [全般設定の編集(Edit GeneralConfiguration)]ページで、[HTML通知用グラフィックの認証(Authenticate Graphics for HTML Notification)] オプションを選択し、認証モードをオンにして、保存します。

## ボイス メッセージを **HTML** 通知付き添付ファイルとして送信するため の **Unity Connection** の設定

Unity Connection 10.0(1) 以降のリリースでは、HTML 通知で添付ファイルとしてボイス メッセー ジをユーザに送信するように管理者が Unity Connection を設定できます。HTML 通知の電子メー ルを通じて Unity Connection Mini Web Inbox にアクセスするリンクに加えて、ユーザは任意のプ レーヤーを使用して、PC やモバイル デバイスで再生できる .wav 形式のボイス メッセージ添付 ファイルにアクセスできるようになりました。10.0(1)より前のバージョンでは、単にエンドユー ザが HTML 通知でリンクを受信して Unity Connection Mini Web Inbox にアクセスし、Mini Web Inbox を通じてボイス メッセージを聞くだけでした。

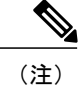

転送されたメッセージの場合、添付ファイルが最新のボイス メッセージに対してのみ送信さ れます。保護対象でプライベートのメッセージを添付ファイルとして送信することはできませ  $h_{\circ}$ 

次のモバイル クライアントで、モバイル デバイスからボイス メッセージへのアクセスがサポー トされています。

- iPhone 4 以降
- Android

## 添付ファイルとしてボイスメッセージを送信するための **Unity Connection** の設定

手順の概要

- **1.** Cisco Unity Connection Administration で [詳細設定(Advanced)] を展開して、[メッセージング (Messaging) | を選択します。
- **2.** [メッセージングの設定(MessagingConfiguration)]ページで、添付ファイルとしてボイスメッ セージを送信するために [HTML 通知へのボイスメールの添付を許可する(Allow voice mail as attachments to HTML notifications) 1オプションを選択し、保存します。

#### 手順の詳細

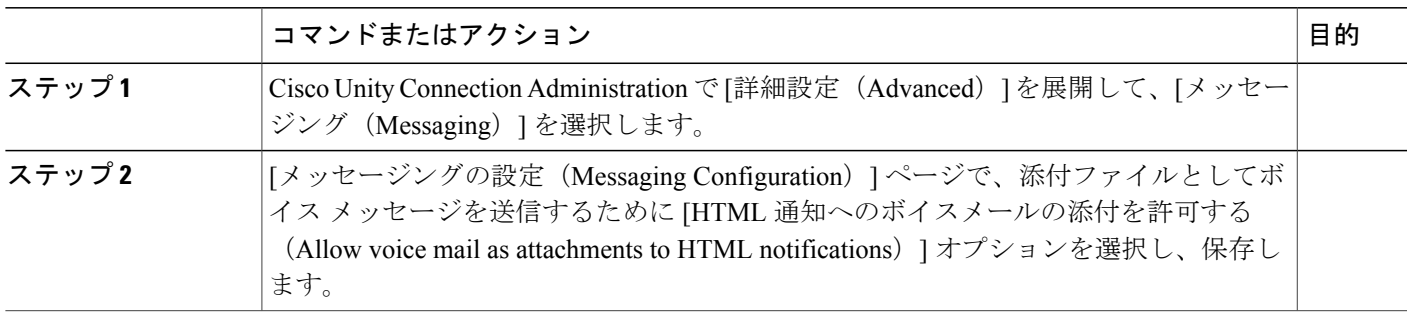

## 添付ファイルとして送信されるボイス メッセージのサイズの設定

Unity Connection では、HTML 通知の添付ファイルとして送信できるボイス メッセージの最大サ イズが 2048KB に設定されています。管理者は、Cisco Unity Connection Administration を使用して ボイス メッセージのサイズを設定できます。

- ステップ1 Cisco Unity Connection Administration で「詳細設定(Advanced)]を展開して、「メッセージング (Messaging)] を選択します。
- ステップ **2** [メッセージングの設定(Messaging Configuration)] ページで、[HTML 通知に添付するボイスメールの最 大サイズ(KB) (Max size of voice mail as attachment to HTML notifications (KB)) ]にボイス メッセージのサ イズを入力します。
- ステップ **3** [保存(Save)]を選択します。変更を有効にするにはConnection Notifierサービスを再起動してください。

## 通知件名行の形式

通知件名行の形式は、通知電子メールの件名行を設定するための機能です。 次の通知タイプの件名行を設定できます。

- メッセージ通知:これには、新規ボイス メッセージに関して Unity Connection ユーザに送信 される電子メール通知が含まれます。
- 不在着信通知:これには、不在着信に関する電子メール通知が含まれます。
- スケジュールされたサマリ通知:これには、スケジュールされた時刻に送信される電子メー ル通知が含まれます。

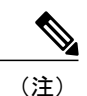

メッセージ通知の件名行は、すべてのボイス メッセージに関してのみカスタ マイズ可能です。ディスパッチ メッセージ、ファクス メッセージ、カレン ダー予約、カレンダー会議などの他のイベントには、システムによって生成 された件名が使用されます。

### 件名行パラメータ

次の表では、通知メールの件名行に指定できるパラメータについて説明します。 件名行の形式パラメータの説明

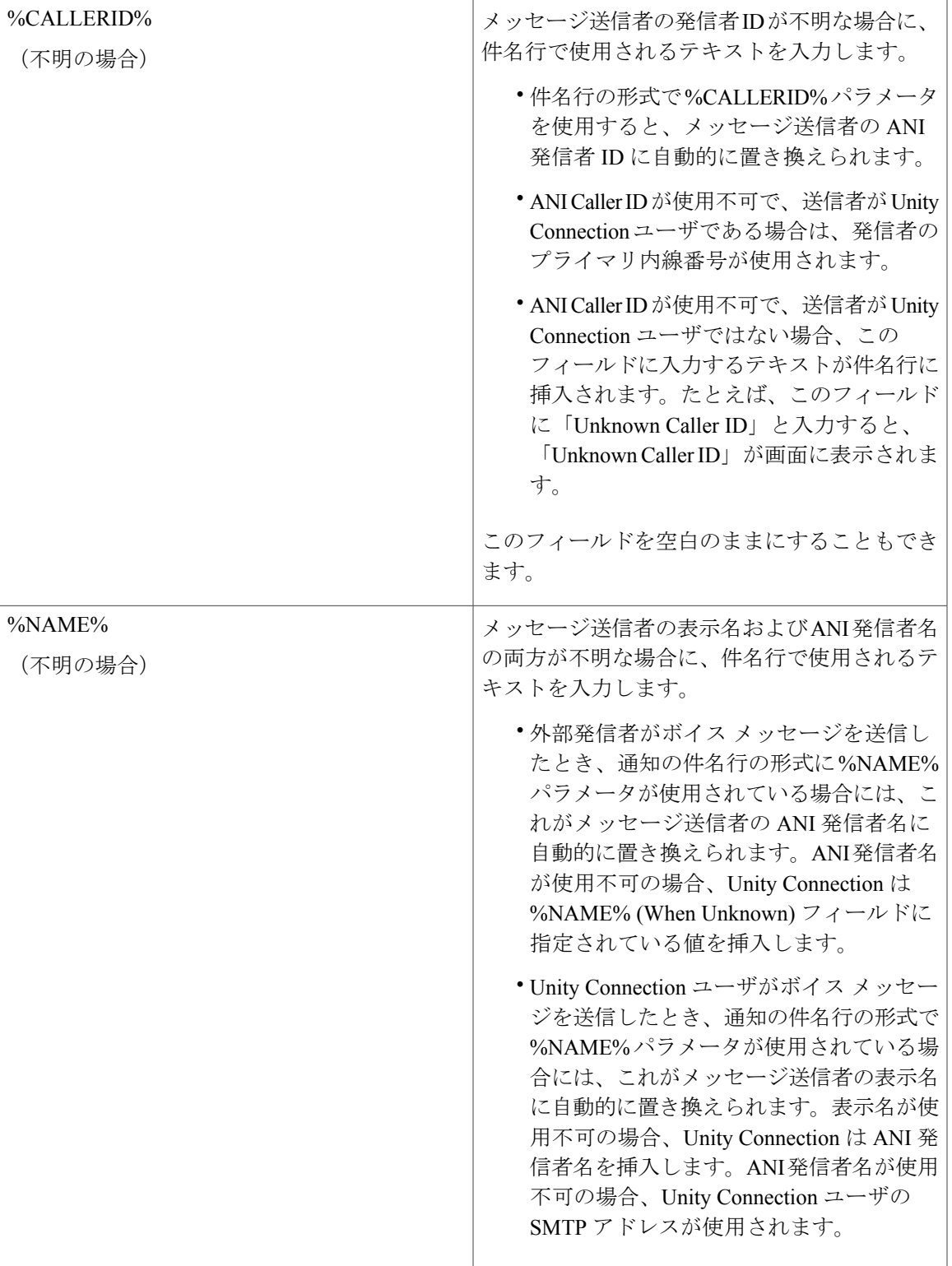

 $\Gamma$ 

a l

 $\mathbf I$ 

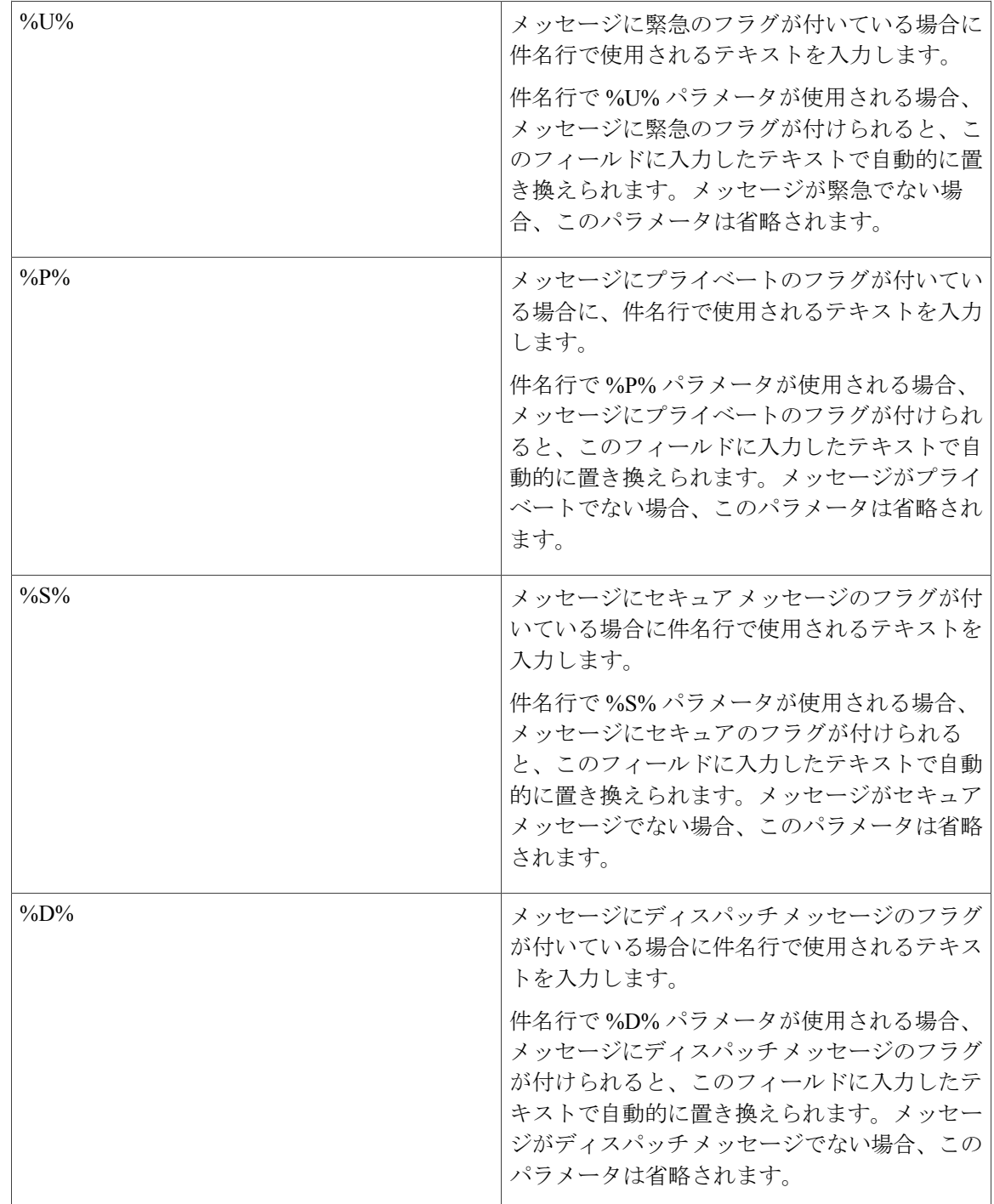

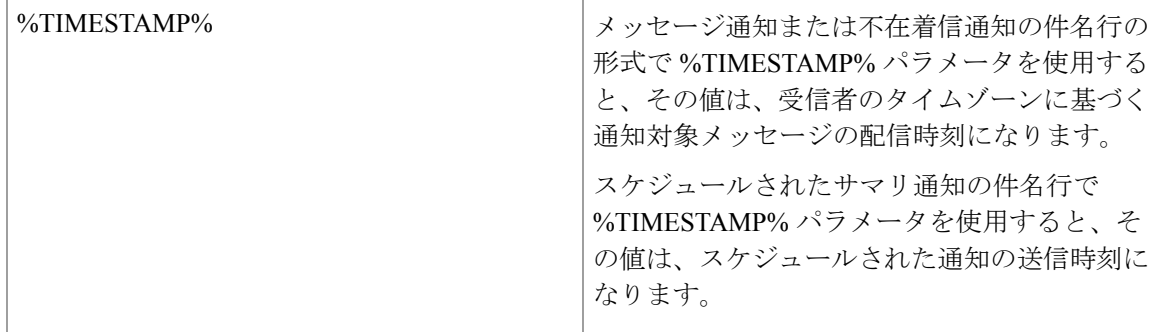

## 件名行の形式の例

件名行の形式の例

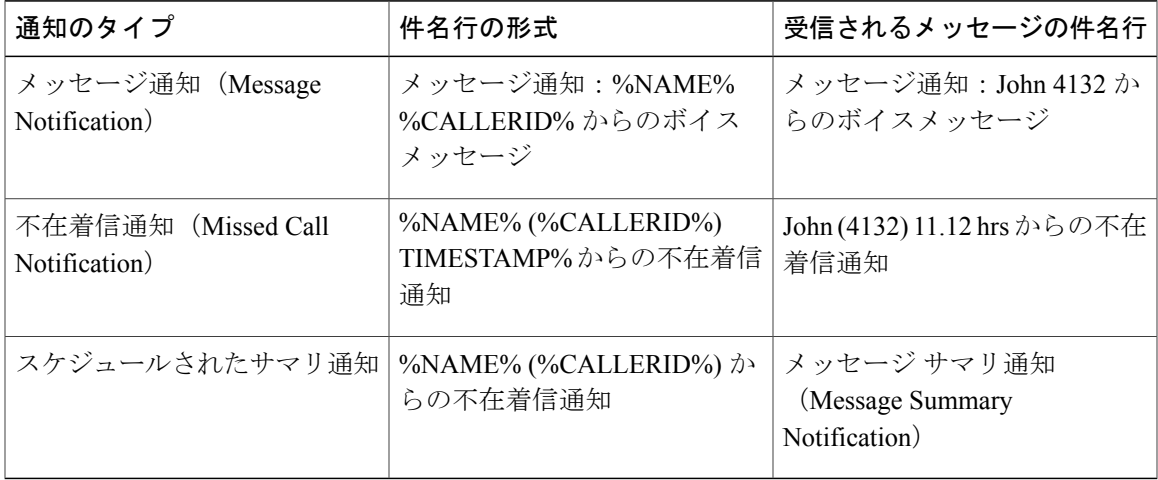

## 件名行の形式の設定

Г

件名行の形式を定義するときは、次のことに注意してください。

- パラメータの前後に % を指定する必要があります。
- システムにインストールされている言語ごとに、別の件名行の形式を定義できます。
- ステップ1 [Cisco Unity Connection の管理(Cisco Unity Connection Administration)] ページで、[システム設定(System Settings)] > [件名行の形式(Subject Line Formats)] を展開します。
- ステップ2 [件名行の形式の編集 (Edit Subject Line Formats) ] ページで、[メッセージ タイプの選択 (Choose Message Type)] ドロップダウンから [通知(Notifications)] を選択し、必要なメッセージ タイプを選択します。
- ステップ **3** [言語の選択(Choose Language)] ドロップダウン メニューから該当する言語を選択します。
- ステップ **4** [件名行の形式(Subject Line Formats)] フィールドに、適切なテキストとパラメータを入力します。(各 パラメータの詳細については、[ヘルプ (Help) ] > [このページ (This Page) ] を参照)。
- ステップ **5** [パラメータの定義(Parameter Definitions)] フィールドに、適切なテキストを入力します。
- ステップ **6** [保存(Save)] を選択します。
- ステップ **7** 他の言語について、必要に応じてステップ 2 ~ 5 を繰り返します。

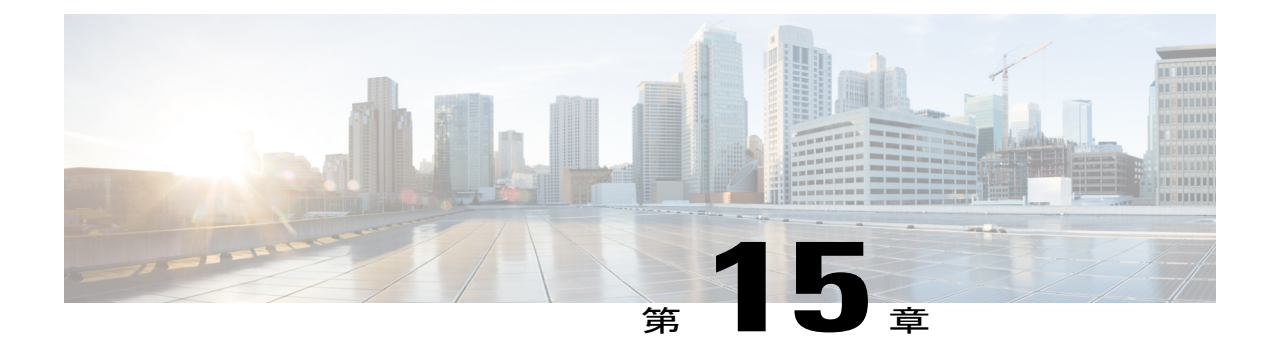

# ビデオ

• [ビデオ](#page-270-0), 251 ページ

# <span id="page-270-0"></span>ビデオ

UnityConnectionでは、無応答(RNA)の場合に備え、ユーザまたは外部発信者がビデオ対応エン ドポイントを使用して別のユーザにビデオメッセージを送信することもできます。また、ユーザ は、ビデオ対応エンド ポイントからビデオ形式でグリーティングを録画することもできます。

詳細については、次の情報を参照してください。

- 『*Design Guide for Cisco Unity Connection Release 12.x*』の「Video Messaging」の章([https://](https://www.cisco.com/c/en/us/td/docs/voice_ip_comm/connection/12x/design/guide/b_12xcucdg.html) [www.cisco.com/c/en/us/td/docs/voice\\_ip\\_comm/connection/12x/design/guide/b\\_12xcucdg.html.](https://www.cisco.com/c/en/us/td/docs/voice_ip_comm/connection/12x/design/guide/b_12xcucdg.html))
- 『*Compatibility Matrix for Cisco Unity Connection*』の「Video Compatibility Matrix」の項([https:/](https://www.cisco.com/c/en/us/td/docs/voice_ip_comm/connection/compatibility/matrix/b_cucclientmtx.html) [/www.cisco.com/c/en/us/td/docs/voice\\_ip\\_comm/connection/compatibility/matrix/b\\_cucclientmtx.html](https://www.cisco.com/c/en/us/td/docs/voice_ip_comm/connection/compatibility/matrix/b_cucclientmtx.html))

## ビデオ メッセージングを設定するためのタスク一覧

ユーザに関するビデオ メッセージングを有効にするには、次のタスクを行います。

- **1** サービス クラスを介して、ユーザのビデオ メッセージングを有効にします。
	- **1** Cisco Unity Connection Administration で [サービス クラス(Class ofService)] を展開し、[サー ビスクラス (Class of Service) | を選択します。
	- **2** [サービス クラスの検索(Search Class of Service)] ページで、ボイスメール ユーザに適用 されるサービス クラスを選択します。
	- 3 [サービスクラスの編集 (Edit Class of Service) ] ページの [ビデオの有効化 (Enable Video) ] セクションで、要件に応じて該当するチェックボックスをオンにします(各フィールドの 詳細については、[ヘルプ (Help) ] > [このページ (This Page) ] を参照)。
	- **4** [保存(Save)] を選択します。
- **2** Cisco MediaSense ビデオ サーバをインストールします。詳細については、「Cisco [MediaSense](#page-271-0) [のインストールと設定」](#page-271-0)を参照してください。
- **3** Unity Connection でビデオ サービスを設定します。現在のビデオ コールが、Unity Connection で サポートされる最大 20 個の同時ビデオ セッションを超えないようにしてください。

(注)

ビデオ メッセージとグリーティングを保管および取得するために Unity Connection に統合する ビデオ サーバがアクティブな状態であることを確認します。

詳細については、「ビデオ [サービスの設定](#page-273-0)」を参照してください。

**4** ビデオ サービスにアクセスするための Unity Connection ユーザのビデオ サービス アカウント を設定します。Unity Connection ユーザのビデオ サービス アカウントを作成する方法について 詳しくは、「ビデオ サービス [アカウントの設定」](#page-274-0)を参照してください。

- (注)
- また、一括管理ツール(BAT)を使用してビデオ サービス アカウントを設定することもでき ます。BAT を使用してビデオ サービス アカウントを設定する方法について詳しくは、[「一括](#page-327-0) [管理ツール」](#page-327-0)を参照してください。
- **5** ポート グループに関連付けるビデオ メッセージとグリーティングのビデオ解像度を設定しま す。ポートグループの設定について詳しくは、[「テレフォニー統合」](#page-94-0)の章の「コーデックのア ドバタイズ」を参照してください。
- **6** ビデオメッセージの有効期限を日数で設定します。この有効期限を過ぎると、ビデオメッセー ジのビデオ部分が期限切れになり、オーディオ部分だけがボイスメッセージとして保持されま す。メッセージの有効期限ポリシーの設定について詳しくは、「[メッセージストレージ」](#page-156-0)の章 の「録音メッセージの有効期限」を参照してください。

また、Cisco Unity Connection Administration の [テレフォニーの設定(Telephony Configuration)] ページで、ビデオメッセージングの DiffServ コードポイント (DSCP) 値を設定することもで きます。ただし、Cisco サポート エンジニアからの指示がない限り、このパラメータの値をデ フォルトに設定することを推奨します。 (注)

### <span id="page-271-0"></span>**Cisco MediaSense** のインストールと設定

Cisco MediaSense は Unity Connection と統合された、オーディオとビデオの記録、再生、ストレー ジをサポートするビデオ サーバです。

ステップ **1** Cisco MediaSense を次のようにダウンロードしてインストールします。

詳細については、『Installation and Administration Guide for Cisco MediaSense Release 9.0(1)』の「Cisco MediaSense Installation」の章を参照してください。このドキュメントは、[http://www.cisco.com/en/US/docs/](http://www.cisco.com/en/US/docs/voice_ip_comm/cust_contact/contact_center/mediasense/901/inst_admin/CUMS_BK_IFE33F4B_00_mediasense-install-and-admin-guide_chapter_010.html)

voice\_ip\_comm/cust\_contact/contact\_center/mediasense/901/inst\_admin/CUMS\_BK\_IFE33F4B\_00 [mediasense-install-and-admin-guide\\_chapter\\_010.html](http://www.cisco.com/en/US/docs/voice_ip_comm/cust_contact/contact_center/mediasense/901/inst_admin/CUMS_BK_IFE33F4B_00_mediasense-install-and-admin-guide_chapter_010.html) にあります。

- ステップ **2** Cisco MediaSense Administration へのアクセス:
	- a) ユニファイド コミュニケーション ネットワーク内の任意のコンピュータの Web ブラウザから、 http://servername/oraadmin を開きます。 servername は、Cisco MediaSense をインストールしたサーバの IP アドレスです。
	- b) 自己署名セキュリティ証明書がインストールされていない場合、受け入れるように促すセキュリティ 警告メッセージが表示される場合があります。このセキュリティ メッセージは、すでにセキュリティ 証明書がインストールされている場合、表示されません。[Cisco MediaSense Administration Authentication (Cisco MediaSense 管理認証)] ページが表示されます。
	- c) アプリケーション管理者のユーザ ID とパスワードを入力して、[ログイン(Log In)] を選択します。
- ステップ **3** Cisco MediaSense からビデオ ファイルを選択します。
	- a) Cisco MediaSense Administration で [メディア ファイルの管理 (Media File Management) ] > [追加 (Add)] を選択します。
	- b) [メディア ファイルの追加(Add Media File)] ページで、アップロードするビデオのタイトルを入力し ます。イメージ タイトル名を必ず「CiscoUnityConnectionLogo.mp4」にしてください。
	- c) (任意)ファイルの説明を入力します。
	- d) [ファイル(File)] フィールドで Cisco ロゴを参照して選択し、[保存(Save)] を選択します。
		- ご使用のシステムからカスタマイズされたロゴを選択することも、標準のCiscoロゴを選択する こともできます。 (注)
	- カスタマイズしたロゴは MP4 形式で、次の仕様を満たしている必要があります。
		- H.264 制約付きベースライン プロファイル
		- •解像度 1080 p、720 p、480 p、または 360 p
		- オーディオ AAC-LC(MediaSense によりインポート時に AAC-LD に変換されます)
		- サンプリング周波数 48000 Hz
		- モノ
		- 最大ファイル サイズ 2GB

#### ステップ **4** Cisco Media Sense プルーニング ポリシーの無効化:

CiscoMediaSenseでは、デフォルト設定で60日のプルーニングが有効になっています。つまり、MediaSense は60日が経過したすべてのビデオメッセージ/グリーティングを削除し、それ以降はこれらのビデオメッ セージ/グリーティングが使用不可になります。ビデオ メッセージ/グリーティングが削除されないように するには、MediaSense プルーニング ポリシー設定を無効にする必要があります。

- **1** Cisco MediaSense Administration で [プルーニング ポリシーの設定(Prune Policy Configuration)] を選択 します。
- 2 [MediaSense プルーニング ポリシーの設定 (MediaSense Prune Policy Configuration) ] ページで [60 日間 経過後、および新しいレコーディングのためにディスク スペースが必要な場合に、レコーディングを 自動的にプルーニングする (1) (Automatically prune recordings after they are more than 60 days old and

when disk space is needed for new recordings (1)) ] チェックボックスをオフにし、[保存(Save)] を選択 します。

**3** すべてのノードですべての Cisco MediaSense メディア サービスを再起動します。

### <span id="page-273-0"></span>ビデオ サービスの設定

ビデオ サービスによって、Unity Connection をビデオ サーバと統合し、ユーザが録画したすべて のビデオメッセージとグリーティングを格納および取得できます。また、UnityConnectionからビ デオサーバの状態、コーデック、およびビデオサーバで使用されるユーザ認証情報の確認するこ とが可能になります。

- ステップ1 Cisco Unity Connection Administration で [ビデオ (Video) ] を展開し、 [ビデオ サービス (Video Services)] を選択します。 [ビデオ サービスの検索(Search Video Services)] ページが表示され、現在設定されているビデオ サービ スが示されます。
- ステップ **2** ビデオ サービスを設定します(各フィールドの詳細については、[ヘルプ(Help)] > [このページ(This Page) 1を参照)。
	- 新しいビデオ サービス アカウントを追加するには、次の手順を実行します。
		- [ビデオ サービスの検索(Search Video Services)] ページで、[新規追加(Add New)] を選択し ます。
		- [ビデオサービスの新規作成(New VideoService)]ページで、必要なフィールドに値を入力し、 [保存 (Save) ] を選択します。Unity Connection クラスタ内の各サーバで Connection Conversation サービスを再起動する必要があります。
		- [テスト(Test)] を選択して、タスクの実行結果ウィンドウを表示させます。
	- 既存のビデオ サービスを編集するには、次の手順を実行します。
		- [ビデオ サービスの検索(Search Video Services)] ページで、変更するビデオ サービスを選択し ます。
		- [ビデオ サービスの編集(Edit Video Service)] ページで、必要なフィールドに値を入力し、[保 存 (Save) 1を選択します。
		- [テスト(Test)] を選択して、タスクの実行結果ウィンドウを表示させます。
	- **1** つ以上のビデオ サービスを削除するには、次の手順を実行します。

◦ [ビデオ サービスの検索(Search Video Services)] ページで、削除するビデオ サービスのチェッ クボックスをオンにします。

◦ [選択項目の削除(Delete Selected)] を選択し、[OK] を選択して確定します。

## <span id="page-274-0"></span>ビデオ サービス アカウントの設定

Unity Connection でビデオ サービスの設定が完了したら、管理者は各ユーザのビデオ サービス ア カウントを設定する必要があります。

また、一括管理ツール(BAT)を使用すると、カンマ区切り値(CSV)ファイルに保存された 情報をインポートすることによって、一度に複数のビデオサービスアカウントを作成、編集、 および削除できます。 (注)

- ステップ1 Cisco Unity Connection Administration で [ユーザ (Users) 1を展開して、[ユーザ (Users) 1を選択します。 [ユーザの検索(Search Users)] ページが表示され、現在設定されているユーザが示されます。
- ステップ **2** ユーザのビデオ サービス アカウントを設定します(各フィールドの詳細については、[ヘルプ(Help)] > [このページ (This Page) 1を参照)。
	- ユーザのビデオ サービス アカウントを追加するには、次の手順を実行します。
		- [ユーザの検索(Search Users)] ページで、ビデオ サービス アカウントを作成する対象のユーザ を選択します。
		- [ユーザの基本設定の編集(Edit Users Basics)] ページで、[編集(Edit)] > [ビデオ サービス ア カウント (Video Services Accounts) 1と選択します。
		- [ビデオ サービス アカウント(Video Service Accounts)] ページで、[新規追加(Add New)] を 選択します。
		- (注) 各ユーザに追加できるのは、1 つのビデオ サービス アカウントだけです。
			- [ビデオ サービス アカウントの新規作成(New Video Services Accounts)] ページで、 必要なフィールドに値を入力します。ビデオ サービスでビデオ サービス アカウント を設定するには、[ビデオ サービスのマップ(Map Video Service)] チェックボックス をオンにし、[保存 (Save) ] を選択します。

#### • **1** 人以上のユーザの既存のビデオ サービス アカウントを編集するには、次の手順を実行します。

◦ [ユーザの検索(Search Users)] ページで、ビデオ サービス アカウントを編集する対象のユーザ を選択します。複数ユーザのビデオ サービス アカウントを編集するには、複数ユーザのチェッ クボックスをオンにし、[一括編集(Bulk Edit)] を選択します。

- [ビデオ サービス アカウント(Video Services Accounts)] ページで、編集するビデオ サービス アカウントを選択します。
- [ビデオ サービス アカウントの編集(Edit Video Services Accounts)] ページで、必要なフィール ドに値を入力します。ビデオ サービスでビデオ サービス アカウントを設定するには、[ビデオ サービスのマップ(Map Video Service)] チェックボックスをオンにして、[保存(Save)] を選 択します。

#### • **1** 人以上のユーザのビデオ サービス アカウントを削除するには、次の手順を実行します。

- [ユーザの検索(Search Users)] ページで、ビデオ サービス アカウントを削除する対象のユーザ を選択します。
- [ユーザの基本設定の編集(Edit User Basics)] ページで、[編集(Edit)] > [ビデオ サービス アカ ウント (Video Service Accounts) | を選択します。
- [ビデオ サービス アカウント(Video Service Accounts)] ページで、削除するビデオ サービス ア カウントを選択します。
- [選択項目の削除(Delete Selected)] を選択し、[OK] を選択して確定します。

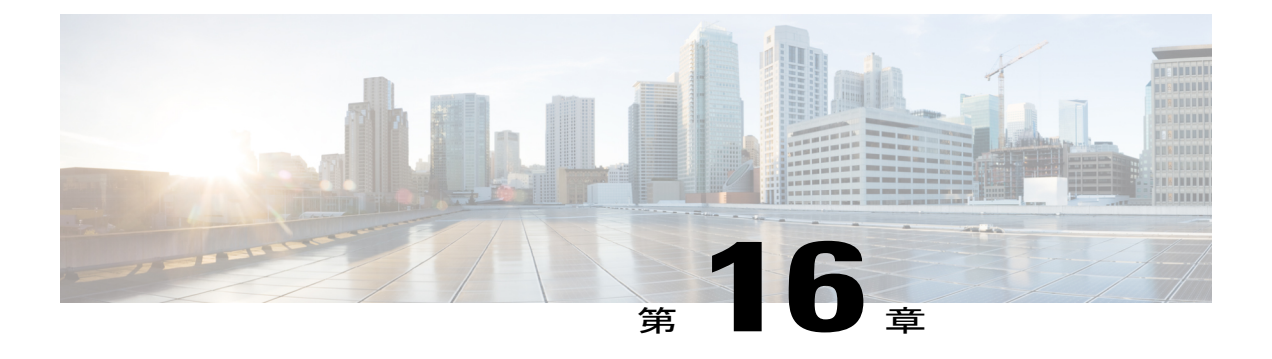

# システム設定

• 概要, 258 [ページ](#page-277-0)

•

- [全般設定](#page-277-1), 258 ページ
- [クラスタ](#page-277-2), 258 ページ
- [認証規則](#page-278-0), 259 ページ
- [ロール](#page-280-0), 261 ページ
- [規制テーブル](#page-282-0), 263 ページ
- [ライセンス](#page-282-1), 263 ページ
- [スケジュール](#page-282-2), 263 ページ
- [祝日スケジュール](#page-283-0), 264 ページ
- グローバル [ニックネーム](#page-283-1), 264 ページ
- [件名行の形式](#page-284-0), 265 ページ
- [添付ファイルの説明](#page-285-0), 266 ページ
- [エンタープライズ](#page-286-0) パラメータ, 267 ページ
- サービス [パラメータ](#page-290-0), 271 ページ
- [プラグイン](#page-298-0), 279 ページ
- [ファクス](#page-299-0) サーバ, 280 ページ
- LDAP, 280 [ページ](#page-299-1)

Г

- SAML シングル [サインオン](#page-299-2), 280 ページ
- [認証サーバ](#page-300-0), 281 ページ
- Cross-Origin リソース共有 (CORS), 283 ページ

• SMTP [の設定](#page-303-0), 284 ページ

## <span id="page-277-0"></span>概要

Cisco Unity Connection Administration の [システム設定(System Settings)] メニューにあるオプショ ンを使用して、さまざまな機能やパラメータに関するシステム全体の設定を管理できます。

# <span id="page-277-1"></span>全般設定

管理者は [全般設定(General Configuration)] を使用して、Unity Connection 内のさまざまなシステ ム設定およびカンバセーション設定を管理できます。

システム設定には、デフォルト パーティション、デフォルト サーチ スペース、および Unity Connectionがユーザと発信者に対してシステムプロンプトを再生するタイムゾーンが含まれます。 カンバセーション設定には、UnityConnectionシステムでのデフォルト電話言語設定、メッセージ とグリーティングのターゲット デシベル レベル、グリーティングの最大長が含まれます。

## 全般設定の管理

- **ステップ1 Cisco Unity Connection Administration で、[システム設定(System Settings)] を展開して、[全般設定(General** Configuration)] を選択します。
- ステップ2 [全般設定の編集 (Edit General Configuration) ] ページで、必要な設定値を入力します(各フィールドの詳 細については、[ヘルプ(Help)] > [このページ(This Page)] を参照)。
- <span id="page-277-2"></span>ステップ **3** [保存(Save)] を選択します。

# クラスタ

クラスタ設定ページにより、管理者はUnityConnectionクラスタ関連の情報を表示したり管理した りできます。クラスタの設定にアクセスするには、Cisco Unity Connection Administration にサイン インし、[システム設定(System Settings)] を展開し、[クラスタ(Cluster)] を選択します。 [サーバの検索とリスト(Find and List Servers)] ページには、インストールされている Unity Connection サーバのホスト名または IP アドレスとサーバの種類が表示されます。パブリッシャ サーバのみがインストールされている場合、クラスタを構成するにはクラスタ設定でサブスクラ イバサーバの詳細を追加する必要があります。詳細については、「ConfiguringCiscoUnityConnection Cluster」(『Install, Upgrade, and Maintenance Guide for Cisco Unity Connection, Release 12.x』、

[https://www.cisco.com/c/en/us/td/docs/voice\\_ip\\_comm/connection/12x/install\\_upgrade/guide/b\\_](https://www.cisco.com/c/en/us/td/docs/voice_ip_comm/connection/12x/install_upgrade/guide/b_12xcuciumg.html) [12xcuciumg.html](https://www.cisco.com/c/en/us/td/docs/voice_ip_comm/connection/12x/install_upgrade/guide/b_12xcuciumg.html))を参照してください。

パブリッシャサーバまたはサブスクライバサーバの詳細を[サーバの設定 (Server Configuration)] ページで管理できます。そこでは、サーバのホスト名、IPアドレス、MACの詳細、およびローカ ル帯域幅管理(LBM)の情報を指定します。各フィールドの詳細については、[ヘルプ(Help)] > [このページ (This Page) ] を参照してください。

## <span id="page-278-0"></span>認証規則

Unity Connection の認証規則は、ユーザのパスワード、PIN、ユーザ アカウント ロックアウトに関 するポリシーに反映されます。認証規則では、無効な PIN やパスワードを入力したユーザをロッ クアウトすることで、Unity Connection Web アプリケーション(Cisco PCA、Web Inbox など)へ の不正アクセスを防止します。事前に定義されている 2 つの認証規則は、[ボイスメール認証規則 (推奨) (Recommended Voice Mail Authentication Rule) ] と [Web アプリケーション認証規則(推 奨)(Recommended Web Application Authentication Rule)] です。

ユーザを Unity Connection に追加する際には、そのユーザ アカウントの作成に使われたユーザ テ ンプレートにより、電話機 PIN と Web アプリケーション パスワードが決まります。デフォルト では、ユーザテンプレートには、ランダムに生成された文字列が電話機PINおよびWebパスワー ドとして割り当てられます。1 つのユーザ テンプレートから作成されたすべてのユーザには、同 じ PIN とパスワードが割り当てられます。アカウント詳細情報へのアクセスを保護するために、 ユーザは次回のサインイン時にこのパスワードまたは PIN を変更する必要があります。

Unity Connection で PIN とパスワードを設定するときには、次の点を考慮してください。

• セキュリティ設定を強化するには、PIN とパスワードを頻繁に変更してください。Web アプ リケーションと電話機のパスワードの変更については[、ユーザ](#page-66-0), (47 ページ)の章を参照し てください。

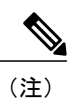

ユーザは Messaging Assistant を使用して PIN とパスワードを変更することもで きます。

- 不正アクセスや不正通話から Unity Connection を保護するには、すべてのユーザに一意の電 話機 PIN および Web アプリケーション パスワードを割り当てる必要があります。
- PIN とパスワードは、6 文字で容易に推測できないものにする必要があります。

さまざまな Unity Connection アプリケーションで使用する PIN とパスワードを次に示します。

• ボイスメール パスワード:ボイスメール パスワードは、電話機を使用して Unity Connection カンバセーションにサインインするときに使われます。ユーザは電話機のキーパッドを使用 して、数字だけからなるパスワードを入力するか、音声認識が有効な場合は PIN を読み上げ ます。

• Web アプリケーション パスワード:これは、Unity Connection の Web アプリケーション (Messaging Assistant や Web Inbox など)にサインインするためにユーザが使用するパスワー ドです。

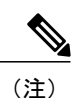

Cisco Business Edition または LDAP 認証を使用している場合、ユーザが Unity Connection Web アプリケーションにアクセスするには、Cisco Business Edition または LDAP のユーザ パスワードを使用する必要があります。

## 認証規則の設定

Cisco Unity Connection Administration で認証規則を設定すると、次の項目を決定するのに役立ちま す。

- アカウントがロックされる条件となる、UnityConnection電話インターフェイス、CiscoPCA、 または Unity Connection Administration へのサインイン試行失敗回数。
- アカウントがリセットされるまでロックが維持される分数。
- ロックされたアカウントを管理者が手作業でロック解除する必要があるかどうか。
- パスワードと PIN に許可される最小長。
- パスワードまたは PIN の有効期限が切れるまでの日数。
- ステップ **1** Cisco Unity Connection Administration で、[システム設定(System Settings)] を展開して、[認証規則 (Authentication Rules)] を選択します。 [認証規則の検索(Search Authentication Rules)] ページが表示され、現在設定されている認証規則が示さ れます。
- ステップ **2** 認証規則を設定します(各フィールドの詳細については、[ヘルプ(Help)] > [このページ(This Page)] を参照)。
	- 認証規則を追加するには、次の手順を実行します。
	- [認証規則の検索 (Search Authentication Rules) ] ページで [新規追加 (Add New) ] を選択します。
	- [認証規則の新規作成(New AuthenticationRules)]ページで、必要なフィールドに値を入力し、[保存 (Save)] を選択します。
	- 既存の認証規則を編集するには、次の手順を実行します。
	- [認証規則の検索 (Search Authentication Rules) ] ページで、編集する認証規則を選択します。
	- [認証規則の編集(Edit Authentication Rules)] ページで、必要なフィールドに値を入力し、[保存 (Save)] を選択します。
	- 1 つ以上の認証規則を削除するには、次の手順を実行します。

[認証規則の検索 (Search Authentication Rules) ] ページで、削除する認証規則を選択します。 [選択項目の削除(Delete Selected)] を選択し、[OK] を選択して削除を確定します。

## <span id="page-280-0"></span>ロール

ロールは、システムに対するアクセス レベルを定義する一連の権限で構成されています。システ ム管理者は管理上の必要に基づいて複数のロールを設定できます。必要な操作のセットに基づい て、ユーザ アカウント用のロールを割り当てることができます。Unity Connection では 2 種類の ロールを提供しています。

- システム ロール:システム ロールは、Unity Connection と一緒にインストールされる定義済 みのロールです。
- カスタム ロール:カスタム ロールは、システム管理者が作成、更新、削除できるロールで す。

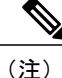

ユーザの[役割の編集 (Edit Roles) ]ページで、1人以上のユーザに対する任意のロールの割り 当てまたは削除を行うことができます。詳細については[、ユーザ](#page-66-0), (47 ページ)の章を参照 してください。

### ロールの設定

要件に基づいてカスタム ロール(役割)を作成、変更、削除できます。

カスタム役割を設定するには

- ステップ **1** Cisco Unity Connection Administration で、[システム設定(System Settings)] > [役割(Roles)] を展開して、 [カスタム役割(Custom Roles)] を選択します。 [カスタム役割の検索(SearchCustomRole)]ページが表示され、現在設定されているカスタム役割が示さ れます。
- ステップ **2** カスタム役割を設定します。
	- カスタム役割を追加するには、次の手順を実行します(各フィールドの詳細については、[ヘルプ (Help)] > [このページ(This Page)] を参照)。
	- **1** [新規追加(Add New)] を選択します。[カスタム役割の新規作成(New Custom Role)] ページが 表示されます。
- **2** フィールドに必要な情報を入力します。
- **3** カスタム役割に割り当てる権限を選択します。
	- [システム設定データへの読み取りアクセス権 読み取りアクセス権(Read Access to System Configuration Data - Read Access)] 権限を必ず選択してください。 (注)
- **4** [保存 (Save) ] を選択します。
- カスタム役割を更新するには、次の手順を実行します。
- **1** 編集するカスタム役割を選択します。[カスタム役割の編集(Edit Custom Role)] ページが表示さ れ、カスタム役割の現在の設定が示されます。
- **2** 必要に応じて、カスタム役割の設定を編集します。
- **3** [保存(Save)] を選択します。
- カスタム役割を削除するには、次の手順を実行します。
- **1** 削除するカスタム役割の横にあるチェックボックスをオンにします。
- **2** [選択項目の削除(Delete Selected)] を選択します。
	- 「ロールの削除後には、ユーザとの関連付けが削除されます(After role deletion, it's association with the users will be removed) 」というメッセージが表示されます。 (注)
- **3** [OK] を選択して削除を確認します。
	- 複数の役割を削除するには、複数のチェックボックスを一緒にオンにしま す。 (注)

## ユーザへのロールの割り当てまたは削除

システム設定からユーザへのロール(役割)の割り当てまたは削除を行うには

- ステップ **1** Cisco Unity Connection Administration で、[システム設定(System Settings)] > [役割(Roles)] を展開して、 以下のいずれかを選択します。
	- [システム役割(System Roles)]:[役割の検索(Search Roles)] ページが表示され、すでに設定され ているシステム役割が示されます。
	- [カスタム役割(Custom Roles)]:[カスタム役割の検索(Search Custom Roles)] ページが表示され、 すでに設定されているカスタム役割が示されます。
- ステップ **2** 次のようにして、1 人以上のユーザに役割を割り当てます(各フィールドの詳細については、[ヘルプ (Help)] > [このページ(This Page)] を参照)。
	- a) 1 人以上のユーザに割り当てる役割を選択します。
	- b) 選択した役割の [編集(Edit)] ページで [役割の割り当て(Role Assignments)] を選択します。
		- 割り当てる特定の役割に関する [ユーザ検索(Find Users)] ドロップダウン リストから、[次 の役割に属さない (not in) 1を必ず選択してください。 (注)
- c) 役割を割り当てるユーザの横にあるチェックボックスをオンにし、[選択項目の割り当て(Assign Selected)] を選択します。
- ステップ **3** 1 人以上のユーザから役割を削除します(各フィールドの詳細については、[ヘルプ(Help)] > [このペー ジ (This Page) 1を参照)。
	- a) 1 人以上のユーザから削除する役割を選択します。
	- b) 選択した役割の [編集(Edit)] ページで、[役割の割り当て(Role Assignments)] を選択します。
	- c) 役割を削除するユーザの横にあるチェックボックスをオンにし、[選択項目の削除 (Remove Selected) ] を選択します。

# <span id="page-282-0"></span>規制テーブル

規制テーブルを使用することで、ユーザや管理者がコール転送、メッセージ通知、およびファク ス発信に使用できる電話番号または URI を制御したり、特定の内線番号が代行内線番号として追 加されないよう規制したりできます。詳細については、「[規制テーブル](#page-145-0)」を参照してください。

# <span id="page-282-1"></span>ライセンス

[ライセンス (License) ] 設定ページには、Unity Connection サーバのライセンス情報が表示されま す。Unity Connection 12.0(1) 以降では、ライセンスはシスコ スマート ソフトウェア ライセンシン グで管理されます。このライセンシング モデルではライセンシングの柔軟性が高まり、企業全体 でライセンシングが簡素化されます。さまざまなライセンス機能を使用するには、UnityConnection を Cisco Smart Software Manager(CSSM)または Cisco スマート ソフトウェア マネージャ サテラ イトに登録する必要があります。

Cisco Smart Software Manager(CSSM)または Cisco スマート ソフトウェア マネージャ サテライ トに登録されるまでは、Unity Connection は評価モードのままになります。Unity Connection ライ センスについては、『*Install, Upgrade, and Maintenance Guide for Cisco Unity Connection, Release 12.x*』の「[Managing](https://www.cisco.com/c/en/us/td/docs/voice_ip_comm/connection/12x/install_upgrade/guide/b_12xcuciumg/b_12xcuciumg_chapter_0101.html) Licenses」の章を参照してください。このガイドは [https://www.cisco.com/c/en/us/td/docs/voice\\_ip\\_comm/connection/12x/install\\_upgrade/guide/b\\_12xcuciumg.html](https://www.cisco.com/c/en/us/td/docs/voice_ip_comm/connection/12x/install_upgrade/guide/b_12xcuciumg.html) から入手できます。

## <span id="page-282-2"></span>スケジュール

[スケジュール(Schedule)] 設定ページは、Unity Connection 内のさまざまなスケジュールを管理 するのに役立ちます。管理者は、ユーザまたはコール ハンドラに適用されるスケジュールに基づ き、グリーティング、転送タイプ、アクセス権を制御できます。詳細については、「[スケジュー](administration/guide/11xcucsag080.fm#16133 1H_Head1 Schedules) [ル](administration/guide/11xcucsag080.fm#16133 1H_Head1 Schedules)」(ページ 8-24)を参照してください。

## <span id="page-283-0"></span>祝日スケジュール

祝日スケジュールはアクティブ スケジュールと連動して、グリーティング、転送タイプ、アクセ ス権を制御します。詳細については、[祝日スケジュール\(](#page-283-0)ページ16-4)を参照してください。

## <span id="page-283-1"></span>グローバル ニックネーム

グローバル ニックネーム リストは、発信者が音声認識を使用して電話をかけたりメッセージを 送ったりするときにUnityConnectionが考慮する、一般的なニックネームの包括的リストです。た とえば、Unity Connection は名前「William」に対応するニックネームとして「Bill」、「Billy」、 「Will」を検討します。

ユーザの名前が一般的なものでない場合や、別の名前(旧姓など)で他のユーザに知られている 場合には、ユーザに別名を追加することを考慮してください。ユーザの別名を追加することで、 発信者がユーザを名前で呼び出したときに Unity Connection で通話できる確率が高くなります。

## **Unity Connection** でのグローバル ニックネームの設定

- ステップ **1** Cisco Unity Connection Administration で、[システム設定(System Settings)] を展開して、[グローバル ニッ クネーム (Global Nicknames) 1を選択します。 [グローバル ニックネームの検索(Search Global Nicknames)] ページが表示され、現在設定されているグ ローバル ニックネームが示されます。
- **ステップ2** ニックネームを設定します(各フィールドの詳細については、[ヘルプ(Help)]>[このページ(ThisPage)] を参照)。

• ニックネームを追加するには、次の手順に従います。 [グローバル ニックネームの検索 (Search Global Nicknames) ] ページで [新規追加 (Add New)] を選 択します。 [グローバル ニックネームの新規作成(New Global Nicknames)] ページで、必要なフィールドに値を 入力し、[保存(Save)] を選択します。

• ニックネームを編集するには、次の手順を実行します。 [グローバル ニックネームの検索 (Search Global Nicknames) ] ページで、編集するニックネームを選 択します。

[グローバル ニックネームの編集(Edit Global Nicknames)] ページで、必要なフィールドに値を入力 **し、[保存 (Save) ] を選択します。** 

• ニックネームを削除するには、次の手順に従います。

[グローバル ニックネームの検索(Search Global Nicknames)] ページで、削除するニックネームを選 択します。

[選択項目の削除(Delete Selected)] を選択し、[OK] を選択して削除を確定します。

## <span id="page-284-0"></span>件名行の形式

Web Inbox、Messaging Inbox、IMAP クライアント、RSS クライアント、またはメッセージ件名を 表示する他のいずれかのビジュアル クライアントでユーザがメッセージを表示または再生する と、メッセージの件名行が表示されます。ユーザが電話機でボイス メッセージを再生するときに は、件名行が提供されません。

ボイス メッセージの件名行に含める単語と情報の両方を設定できます。受信者の言語に応じて、 件名行をローカライズすることもできます。

次のタイプのメッセージに関して、件名行の形式が定義されています。

- 1. ボイス メッセージの場合:
	- 外部発信者のメッセージ:識別できないボイス メッセージ、または Unity Connection ユーザ ではない発信者からのメッセージ。これには、システムコールハンドラに残されたメッセー ジも含まれます。
	- ユーザ間のメッセージ:識別されたボイス メッセージ、または Unity Connection ユーザから のメッセージ。
	- インタビュー ハンドラ メッセージ:インタビュー ハンドラに残されたメッセージ。
	- ライブ レコード メッセージ:ユーザと発信者との間の通信中に録音された会話が含まれる メッセージ。

#### 2. 通知の場合:

- メッセージ通知:これには、Unity Connection ユーザに送信される新規ボイス メッセージの 電子メール通知が含まれます。
- 不在着信通知:これには、不在着信に関する電子メール通知が含まれます。
- スケジュールされたサマリ通知:これには、スケジュールされた時刻に送信される電子メー ル通知が含まれます。

### 件名行の形式の設定

件名行の形式を定義するときは、次のことに注意してください。

• パラメータの前後に % を指定する必要があります。

- システムにインストールされている言語ごとに、別の件名行の形式を定義できます。
- ユーザの優先言語に件名行の形式が定義されていない場合、システムのデフォルト言語の件 名行の形式定義が代わりに使用されます。
- メッセージが同報リストに送信されるときには、同報リストのすべての受信者に、システム デフォルト言語の件名行の形式が使用されます。各受信者の優先言語で件名行を定義する必 要はありません。
- ボイス メッセージをデータベースに保存するときに、件名フォーマットがボイス メッセー ジに適用されます。件名行の形式定義を変更しても、すでにユーザ メールボックスにある メッセージは変更されません。新しい件名定義は、変更の保存後に録音されるボイス メッ セージにだけ反映されます。

### **Unity Connection** での件名行の形式の設定

- ステップ **1** Cisco Unity Connection Administration で、[システム設定(System Settings)] を展開して [件名行の形式 (Subject Line Formats)] を選択します。
- ステップ **2** [件名行の形式の編集(Edit Subject Line Formats)] ページで、必要なフィールドまたはパラメータに値を 入力します(各フィールドの詳細については、[ヘルプ(Help)] > [このページ(This Page)] を参照)。
- <span id="page-285-0"></span>ステップ **3** [保存(Save)] を選択します。

## 添付ファイルの説明

サードパーティ製のメッセージ ストアに統合されている Unity Connection は、電話でメッセージ を確認するユーザ向けに、メッセージ添付ファイルに関するテキスト/スピーチ (TTS) による説 明を使用します。たとえば、拡張子 .jpg が付いた添付ファイルは「イメージ」と説明されます。

## メッセージ添付ファイルの説明の設定

- ステップ **1** Cisco Unity Connection Administration で、[システム設定(System Settings)] を展開して、[添付ファイルの 説明 (Attachment Descriptions) 1を選択します。 [メッセージ添付ファイルの TTS 説明の検索 (Search TTS Descriptions of Message Attachments) ] ページが 表示され、現在設定されているメッセージ添付ファイルの説明が示されます。
- ステップ **2** メッセージ添付ファイルの説明を設定します(各フィールドの詳細については、[ヘルプ(Help)] > [この ページ(This Page)] を参照)。

• メッセージ添付ファイルの説明を追加するには、次の手順を実行します。

[メッセージ添付ファイルの TTS 説明の検索 (Search TTS Descriptions of Message Attachments) ] ペー ジで [新規追加 (Add New) 1を選択します。

[メッセージ添付ファイルの TTS 説明の新規作成(New TTS Description of Message Attachment)] ペー ジで、必要なフィールドに値を入力し、[保存 (Save) ] を選択します

• メッセージ添付ファイルの説明を編集するには、次の手順を実行します。

[メッセージ添付ファイルの TTS 説明の検索 (Search TTS Descriptions of Message Attachments) ] ペー ジで、編集する添付ファイルを選択します。

[メッセージ添付ファイルの TTS 説明の編集(Edit TTS Descriptions of Message Attachments)] ページ で、必要なフィールドに値を入力し、[保存(Save)] を選択します

• メッセージ添付ファイルの説明を削除するには、次の手順を実行します。

[メッセージ添付ファイルの TTS 説明の検索(Search TTS Descriptions of Message Attachments)] ペー ジで、削除する添付ファイルを選択します。

[選択項目の削除(Delete Selected)] を選択し、[OK] を選択して削除を確定します。

# <span id="page-286-0"></span>エンタープライズ パラメータ

Unity Connection のエンタープライズ パラメータは、Cisco Unified Serviceability のすべてのサービ スに適用されるデフォルト設定を提供します。エンタープライズ パラメータを表示および管理す るには、Cisco Unity Connection Administration にサインインし、[システム設定(System Settings)] を展開して [エンタープライズ パラメータ (Enterprise Parameters) ] を選択します。

Cisco Unified Serviceability サービスの詳細については、『Cisco Unified Serviceability Administration Guide Release 10.0(1)』([http://www.cisco.com/c/en/us/td/docs/voice\\_ip\\_comm/cucm/service/10\\_0\\_1/](http://www.cisco.com/c/en/us/td/docs/voice_ip_comm/cucm/service/10_0_1/admin/CUCM_BK_CDDBCDEB_00_cisco-unified-servicability-merge-100.html) [admin/CUCM\\_BK\\_CDDBCDEB\\_00\\_cisco-unified-serviceability-merge-100.html](http://www.cisco.com/c/en/us/td/docs/voice_ip_comm/cucm/service/10_0_1/admin/CUCM_BK_CDDBCDEB_00_cisco-unified-servicability-merge-100.html)) を参照してくださ い。

<span id="page-286-1"></span>表 [16-1](#page-286-1) では、Unity Connection で使用できるエンタープライズ パラメータについて説明します。 この表に記述されていないフィールドは、Cisco UnifiedCommunications Managerから管理します。

を編集することができません。

パラメータ名 熊明 サーバのパラメータ値を指定します。管理者は[エンタープライズ パラメータ (Enterprise Parameters) 1ページからこのパラメータ値 [クラスタID(Cluster ID)]

エンタープライズ パラメータの説明

T

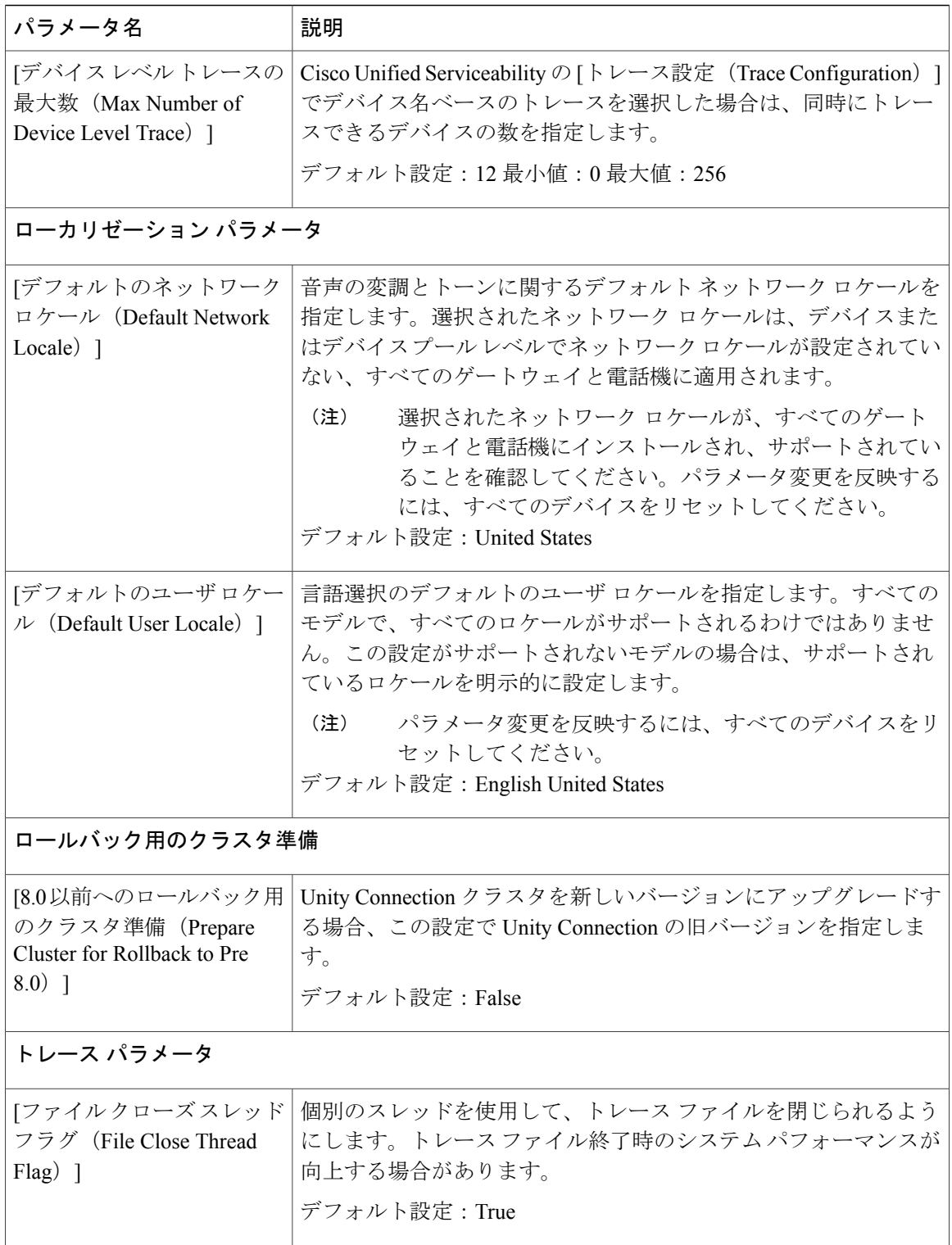
$\overline{\mathsf{I}}$ 

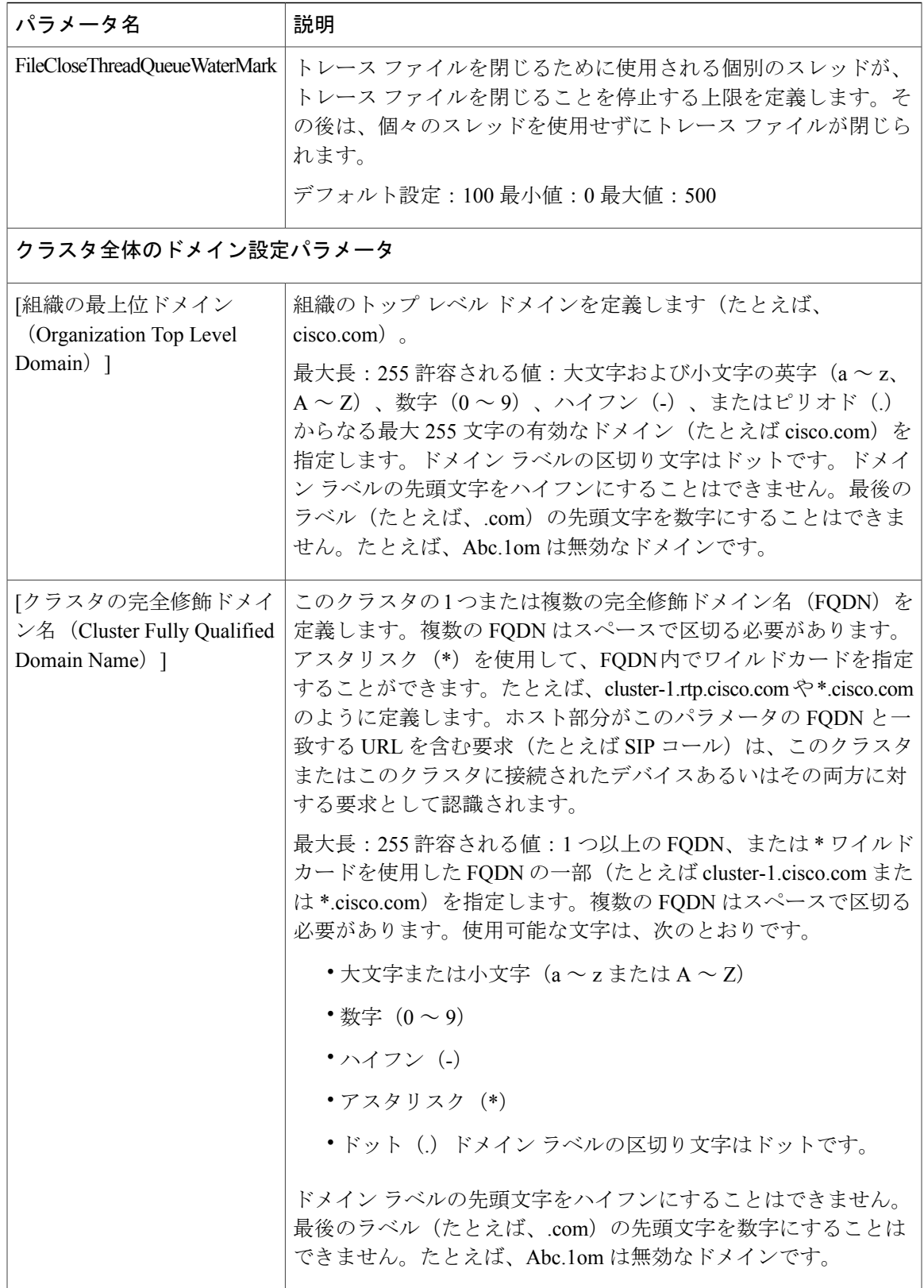

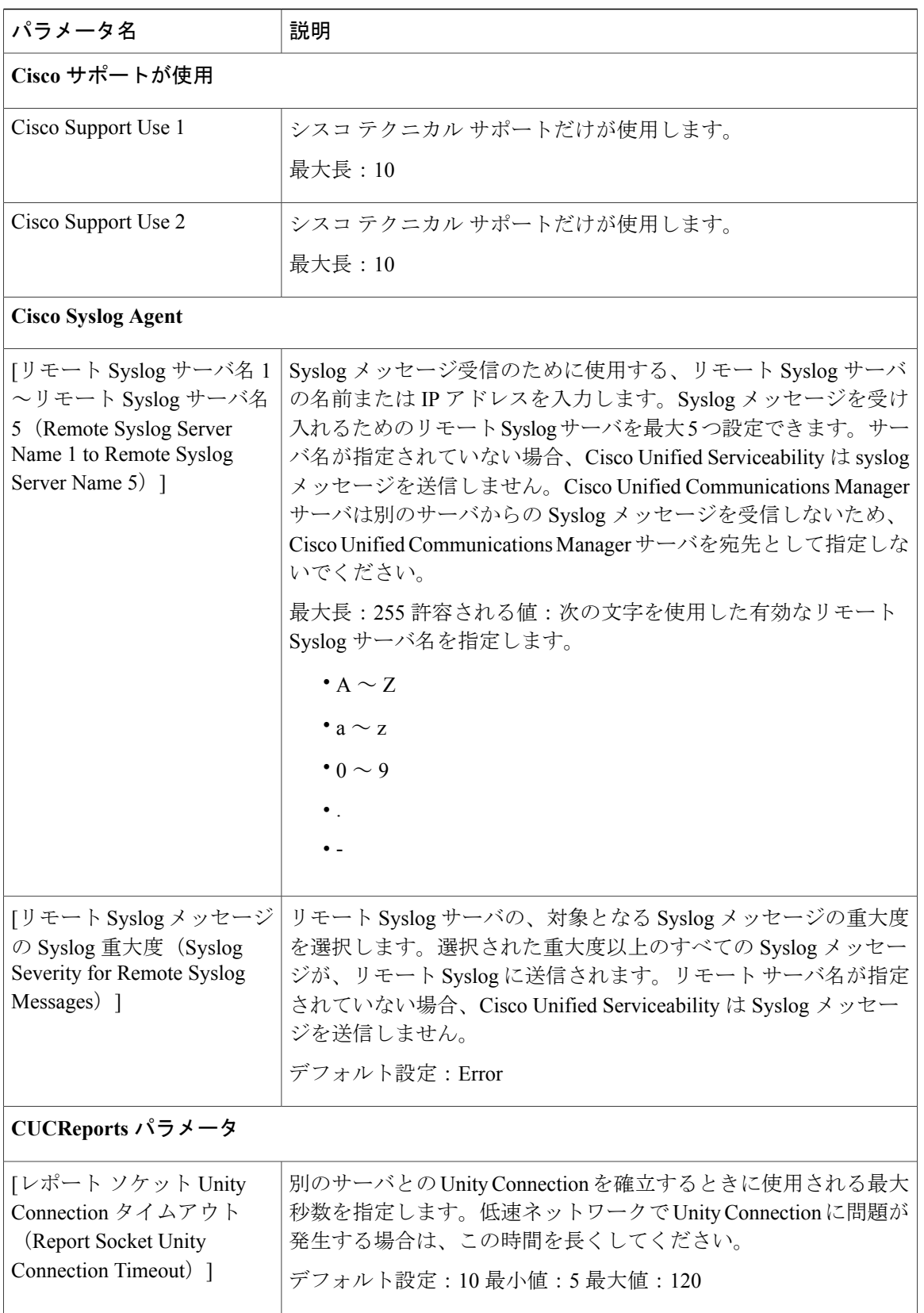

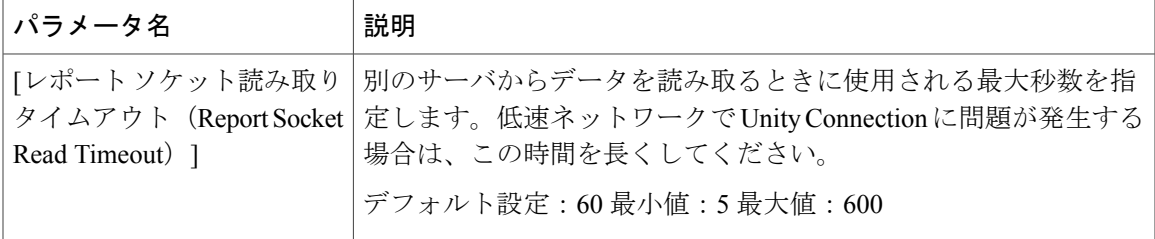

## サービス パラメータ

Unity Connection のサービス パラメータを使用して、Cisco Unified Serviceability のさまざまなサー ビスを設定できます。サービス パラメータのリストと説明を確認するには、[サービス パラメー タ設定(Service Parameter Configuration)] ウィンドウの疑問符ボタンを選択します。

Cisco Unified Serviceability でサービスをオフにした場合、Unity Connection は、更新されたサービ ス パラメータの値を保持します。サービスを再起動したときに、Unity Connection はサービス パ ラメータを変更後の値に設定します。

サービス パラメータを表示および管理するには、Cisco Unity Connection Administration にサインイ ンし、「システム設定 (System Settings) ] を展開して [サービス パラメータ (Service Parameters) ] を選択します。

Cisco Unified Serviceability サービスの詳細については、『Cisco Unified Serviceability Administration Guide Release 10.0(1)』([http://www.cisco.com/c/en/us/td/docs/voice\\_ip\\_comm/cucm/service/10\\_0\\_1/](http://www.cisco.com/c/en/us/td/docs/voice_ip_comm/cucm/service/10_0_1/admin/CUCM_BK_CDDBCDEB_00_cisco-unified-servicability-merge-100.html) [admin/CUCM\\_BK\\_CDDBCDEB\\_00\\_cisco-unified-serviceability-merge-100.html](http://www.cisco.com/c/en/us/td/docs/voice_ip_comm/cucm/service/10_0_1/admin/CUCM_BK_CDDBCDEB_00_cisco-unified-servicability-merge-100.html)) を参照してくださ い。

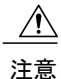

サービス パラメータの一部の変更は、システム障害の原因になることがあります。変更しよ うとしている機能を完全に理解している場合や、Cisco Technical Assistance Center (TAC) から 変更の指定があった場合を除いて、サービス パラメータに変更を加えないようにしてくださ い。

<span id="page-290-0"></span>表 [16-2](#page-290-0) に、Unity Connection で変更できるサービス パラメータを説明します。この表に記述され ていないフィールドは、Cisco Unified Communications Manager から管理します。

サービス パラメータの説明

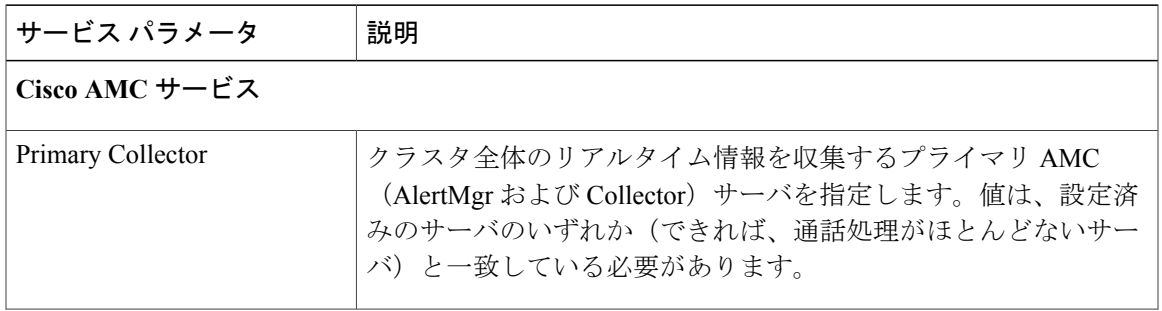

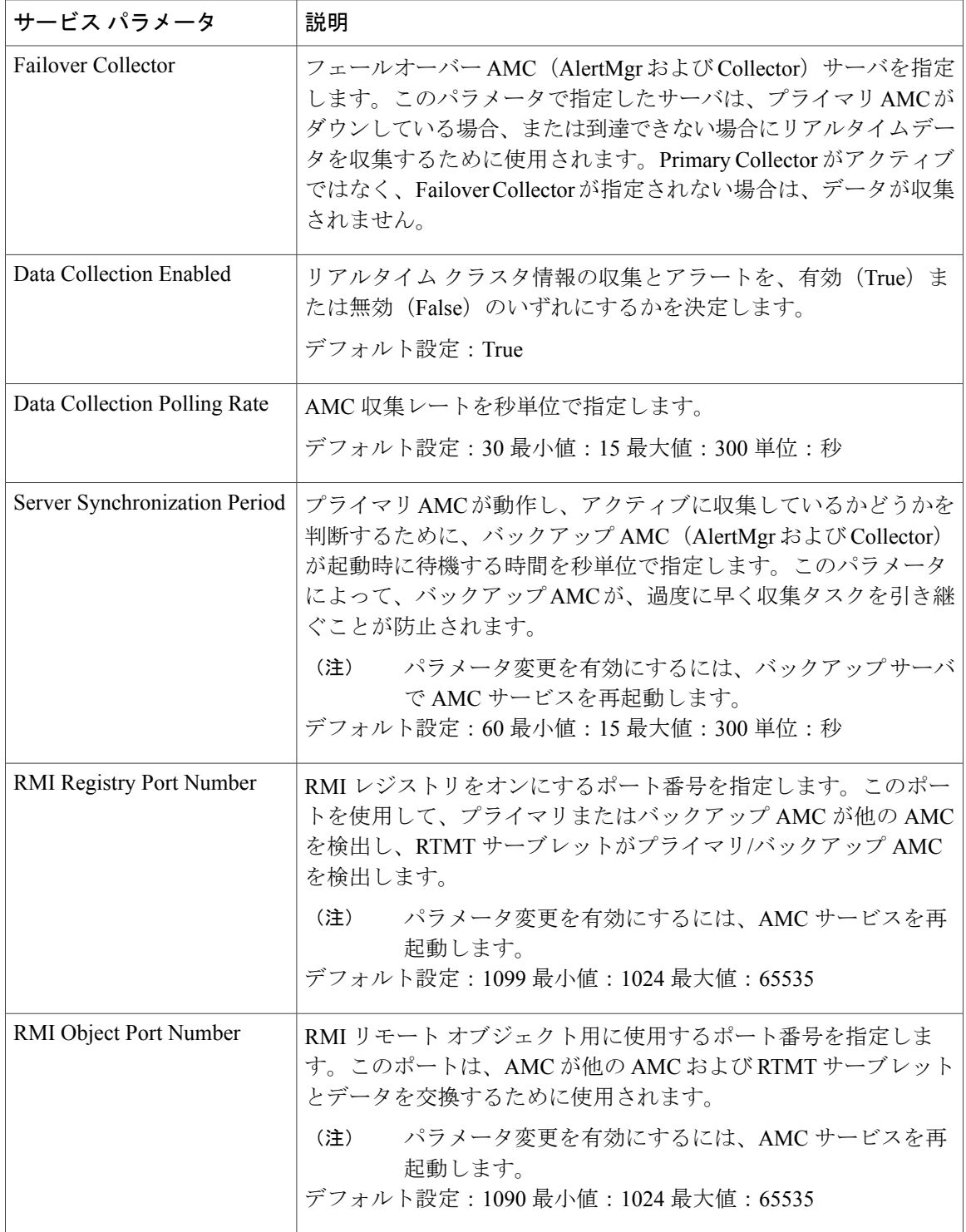

 $\mathbf{I}$ 

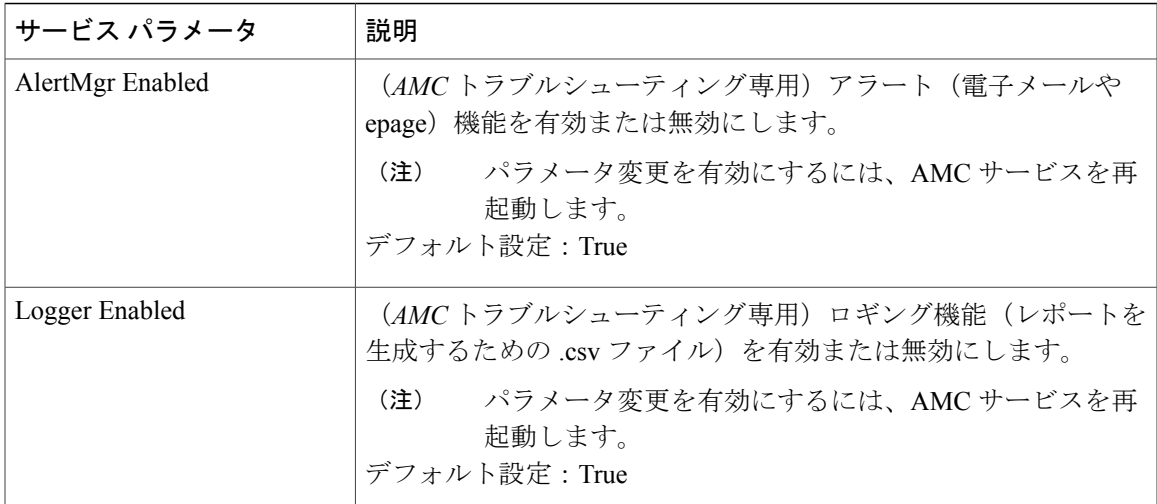

**Cisco Database Layer Monitor** サービス

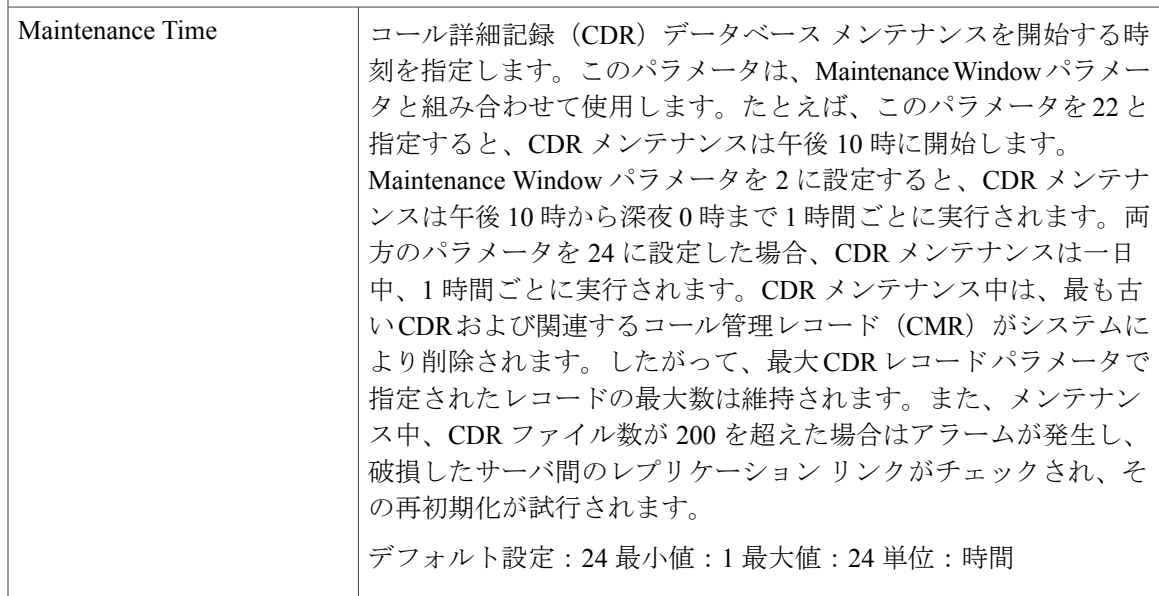

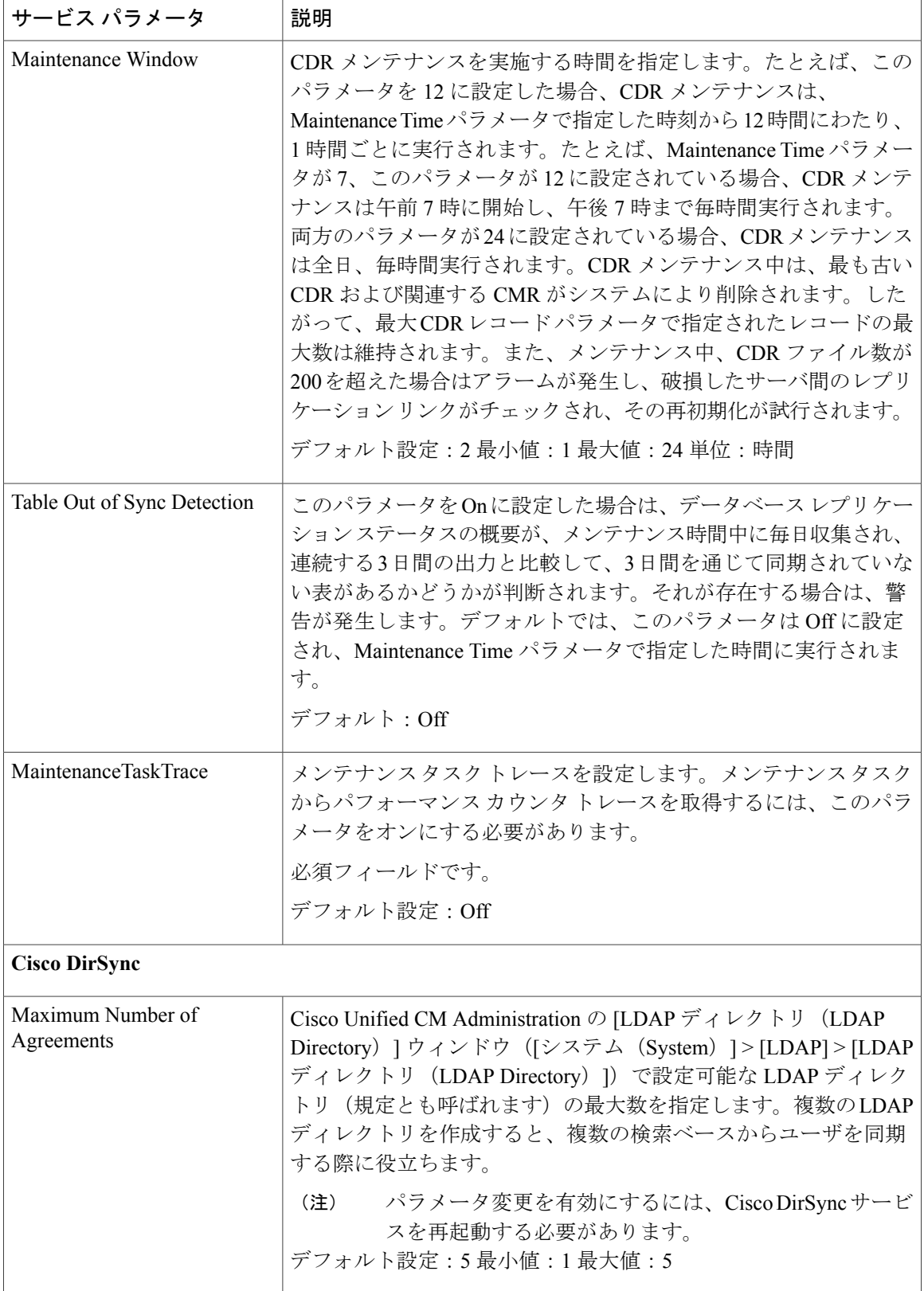

 $\Gamma$ 

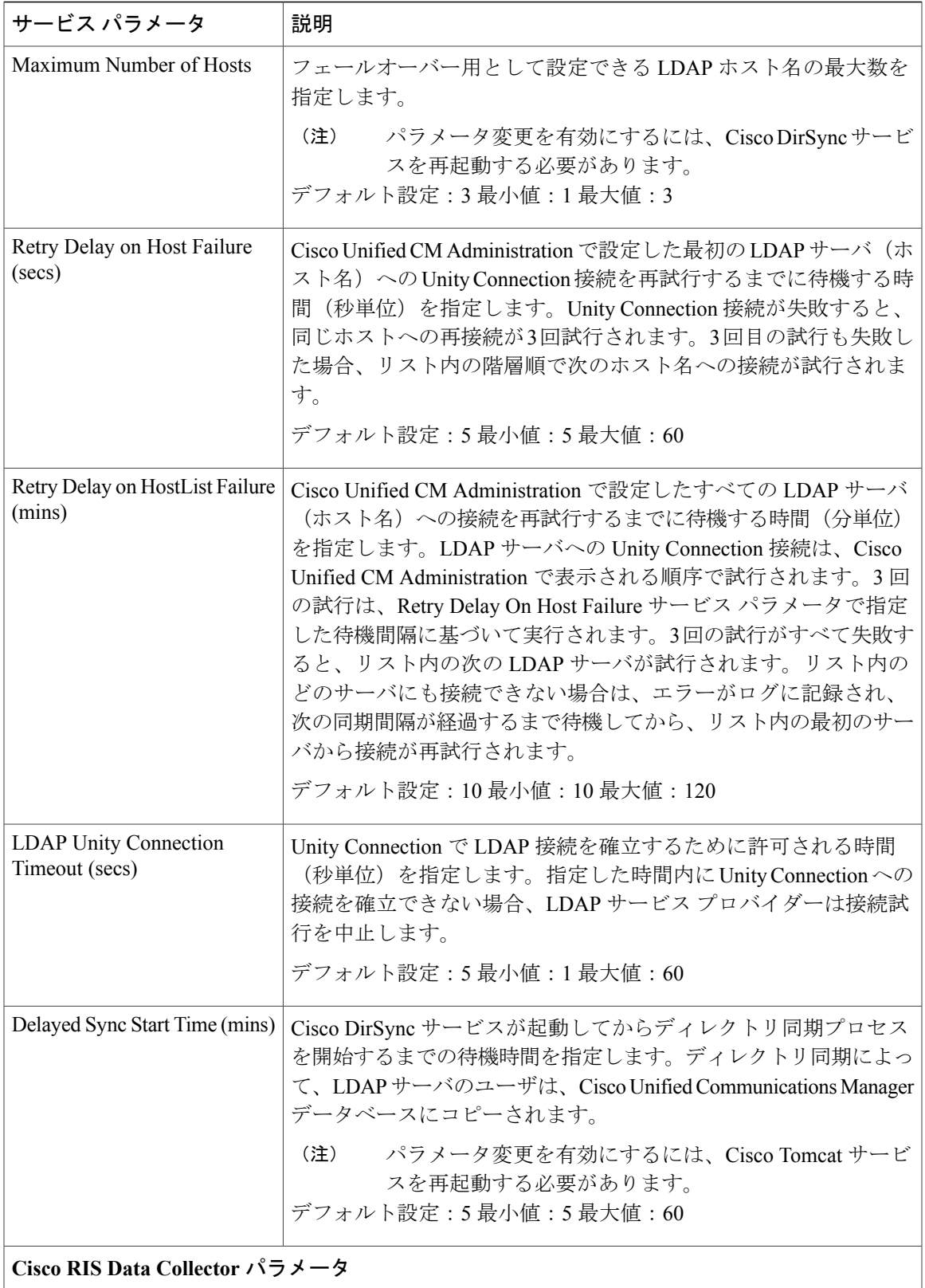

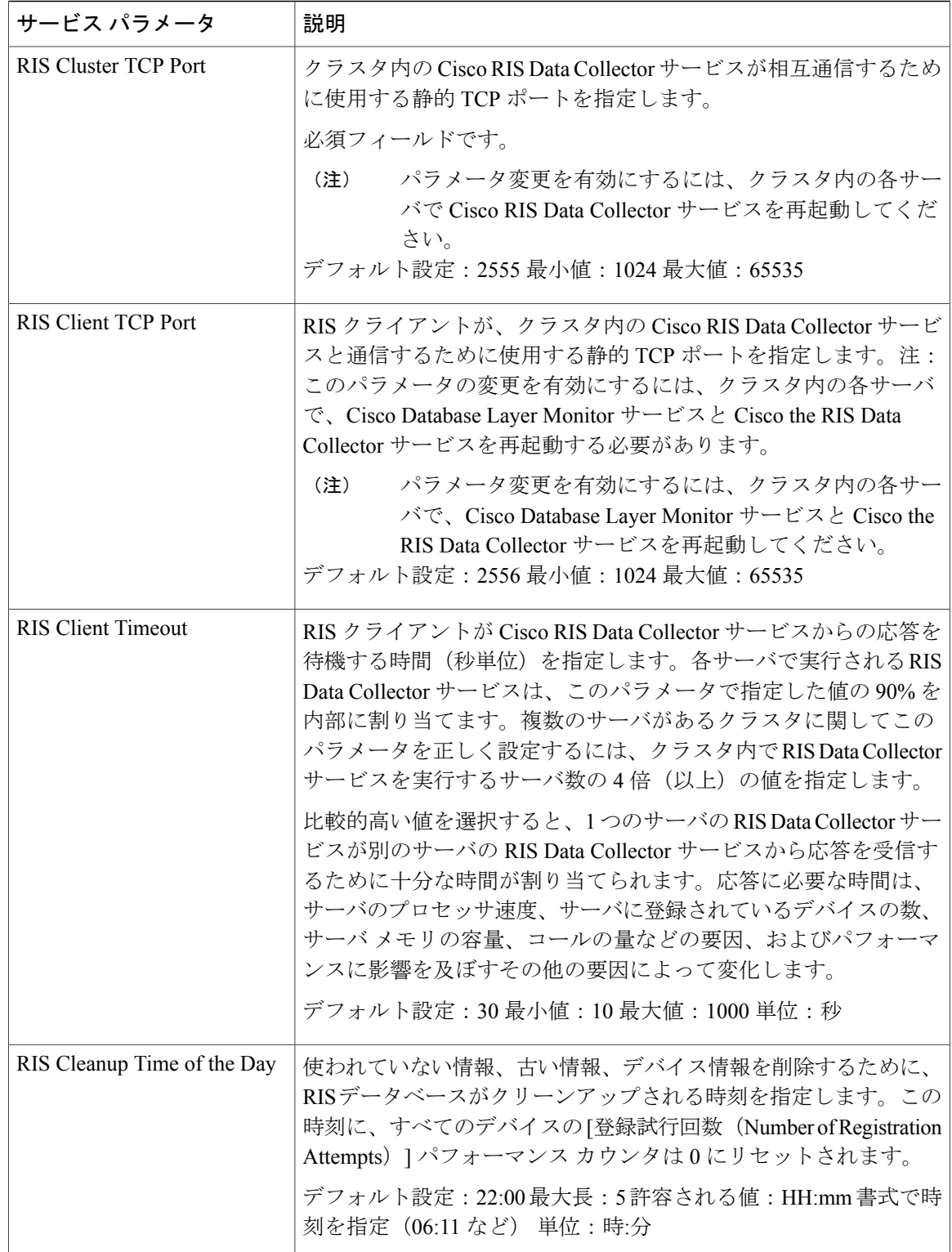

 $\overline{\mathsf{I}}$ 

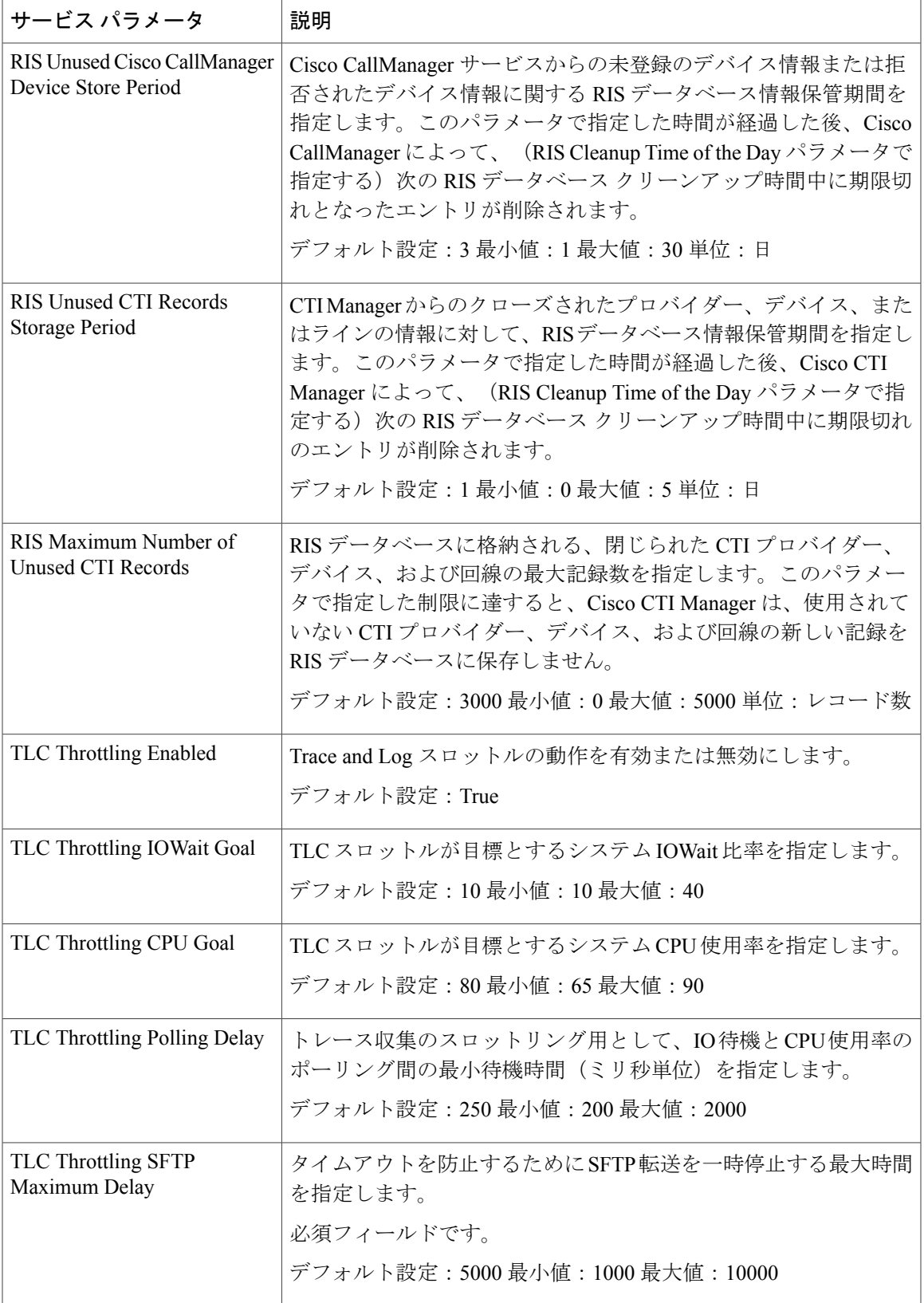

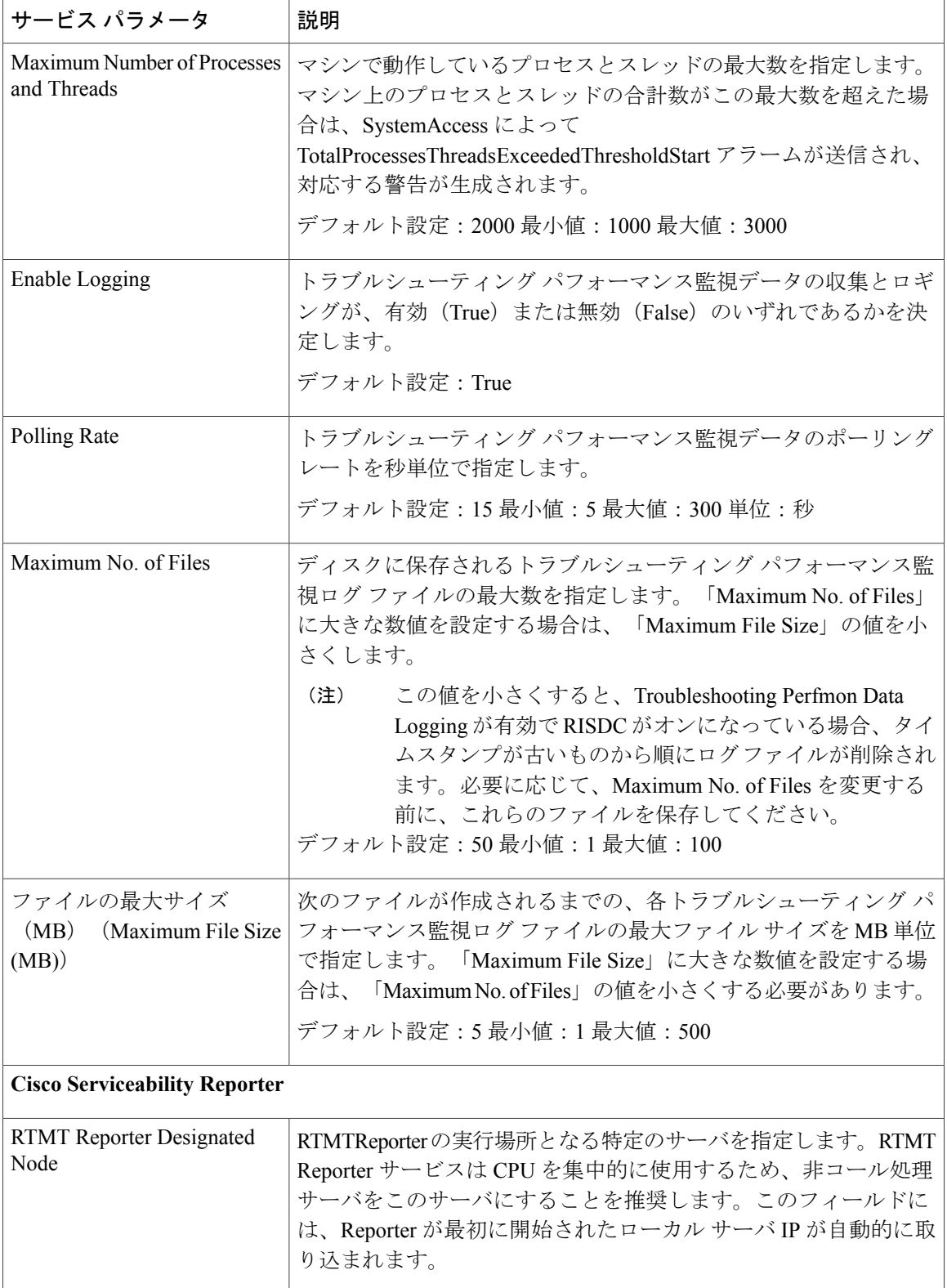

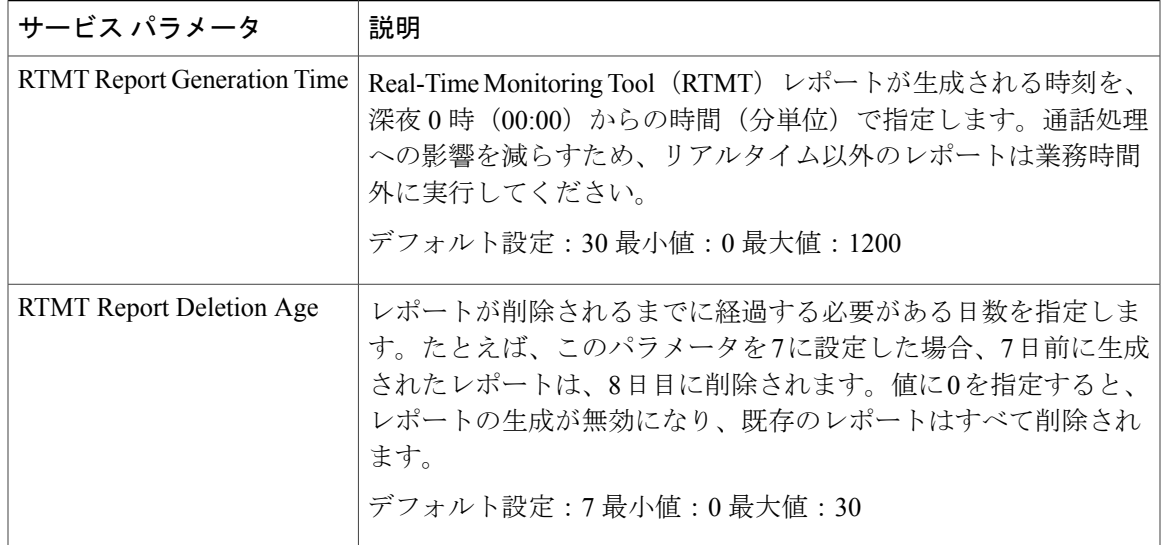

# プラグイン

アプリケーション プラグインは、Unity Connection の機能を拡張します。たとえば、Real-Time Monitoring Tool (RTMT) では、パフォーマンス モニタリング カウンタや Port Monitor などのツー ルから、リモートでシステムの稼働状態をモニタできます。

#### **Real-Time Monitoring Tool**

クライアント側アプリケーションとして実行される Real-Time Monitoring Tool(RTMT)は、HTTPS およびTCPを使用して、システムパフォーマンス、デバイスのステータス、デバイス検出、およ び Unity Connection の CTI アプリケーションをモニタします。RTMT は、HTTPS を使用して直接 デバイスに接続し、システムの問題をトラブルシューティングできます。また、RTMT は Unity Connection のボイス メッセージング ポートもモニタできます。

RTMT を使用すると、次の作業を実行できます。

- システムの稼働状態に注目した、事前定義済みの管理オブジェクトのセットをモニタする。
- 値がユーザ設定のしきい値を超えるか下回ったときに、オブジェクトのさまざまなアラート を電子メール形式で生成する。
- トレースを収集し、RTMT に備わっているさまざまなデフォルト ビューアで表示する。
- SysLog ビューアで Syslog メッセージおよびアラーム定義を表示する。
- パフォーマンス モニタリング カウンタと連動する。
- Unity Connection のボイス メッセージング ポートをモニタする。

Unity Connection クラスタが設定されている場合は、複数の RTMT インスタンスを開いて、Unity Connection クラスタの各サーバのボイス メッセージング ポートをモニタできます。

詳細については、該当するリリースの『Cisco Unified Real-Time Monitoring Tool Administration Guide』を参照してください。このガイドは [http://www.cisco.com/en/US/products/ps6509/prod\\_](http://www.cisco.com/en/US/products/ps6509/prod_maintenance_guides_list.html) [maintenance\\_guides\\_list.html.](http://www.cisco.com/en/US/products/ps6509/prod_maintenance_guides_list.html) から入手できます。

(注)

プラグインをインストールする前に、プラグインのインストール先サーバで実行されている侵 入検知やアンチウイルス サービスをすべて無効にする必要があります。

#### **Unity Connection** でのプラグインのインストール

- ステップ **1** Cisco Unity Connection Administration で、[システム設定(System Settings)] を展開して、[プラグイン (Plugins)] を選択します。
- ステップ **2** [プラグインの検索(Search Plugins)] ページで [検索(Find)] を選択し、インストールするプラグインを 選択します。
- ステップ **3** [ダウンロード(Download)] を選択し、画面に表示される指示に従ってプラグインをインストールしま す。

## ファクス サーバ

Unity Connection にファクスを統合すると、ユーザはメールボックスでファクスを受信し、その ファクスを他のユーザに転送したり、印刷用にファクス機に転送したりできます。ユーザは電話 機、Messaging Inbox、または IMAP クライアントを使用してファクスを管理します。詳細につい ては、[ファクス](#page-324-0) サーバ, (305 ページ)の章を参照してください。

#### **LDAP**

LDAP を統合すると、サポート対象の企業ディレクトリからユーザをインポートして同期させる ことができます。これにより、保守する必要のあるディレクトリ情報データベースが 1 つになり ます。詳細については、[LDAP,](#page-208-0) (189 ページ)の章を参照してください。

## **SAML** シングル サインオン

Security Assertion Markup Language Single Sign On (SAML SSO) は、既存のサインオン機能の拡張 です。SAML SSO により、ユーザは以下の Unified Communications 製品上の Unity Connection サブ スクライバ Web インターフェイスおよび管理 Web アプリケーション全体でシングル サインオン アクセスできるようになります。

- Unity Connection
- Cisco Unified Communications Manager
- Cisco Unified IM/Presence

SAML SSO では、LDAP ユーザと非 LDAP ユーザの両方に対して Web アプリケーションへのシン グル サインオン アクセス権を付与できます。SAML SSO の詳細については、『Quick Start Guide for SAML SSO in Cisco Unity Connection, Release 12.x』を参照してください。このガイドは [https://](https://www.cisco.com/c/en/us/td/docs/voice_ip_comm/connection/12x/quick_start/guide/b_12xcucqssamlsso.html) [www.cisco.com/c/en/us/td/docs/voice\\_ip\\_comm/connection/12x/quick\\_start/guide/b\\_12xcucqssamlsso.html](https://www.cisco.com/c/en/us/td/docs/voice_ip_comm/connection/12x/quick_start/guide/b_12xcucqssamlsso.html) から入手できます。

### 認証サーバ

Unity Connection は、OAuth 2.0 認証コード付与フローをサポートすることで、Jabber ユーザの SAMLSSOおよび非SSOログインエクスペリエンスを拡張します。ログインにかかる時間を短縮 するには、認証コード付与フローで認証サーバがアクセス トークンとリフレッシュ トークンを Jabber クライアントに提供する必要があります。Unity Connection では、電話システムに関連付け られている Cisco Unified CM のパブリッシャ サーバが認証サーバとして設定されます。認証サー バの設定が完了すると、Unity Connection は認証サーバから提供される認証キーを使用して Jabber クライアントのトークンを検証します。Cisco Unified CM で認証キーが変更された場合は、Unity Connection と認証サーバの間でキーを同期する必要があります。電話システムに関連付けられて いる Cisco Unified CM のクレデンシャルを指定して、複数の認証サーバを設定できます。

認証サーバを設定するには、「Unity Connection [での認証サーバの設定」](#page-301-0)を参照してください。

Unity Connection で認証サーバを設定するときには、次の点を考慮してください。

• OAuth 認証コード付与フロー機能が Cisco Unified CM と Cisco Unity Connection の両方で有効 になっていることを確認します。

デフォルトでは、Cisco Unity Connection では OAuth フローが無効になっています。この機能 を有効にするには、Cisco Unity Connection Administration で「システム設定 (System Settings) ] > [エンタープライズ パラメータ(Enterprise Parameters)] に移動します。[エンタープライズ パラメータ (Enterprise Parameters) ] ページの [SSO および OAuth の設定 (SSO and OAuth Configuration)] フィールドの下で該当する設定を入力し、[ログイン更新フローを使用した OAuth (OAuth with Refresh Login Flow) | で [有効 (Enabled) | オプションを選択します。

- 入力する認証サーバのユーザ名とパスワードは、Cisco Unified CM のシステム管理者のユー ザ名およびパスワードと同一でなければなりません。
- Cisco Unified CM の Tomcat サービスが稼働しています。
- Cisco Unified CM の有効な証明書を Cisco Unity Connection の tomcat トラストにアップロード するか、または [証明書エラーを無視する(Ignore Certificate Errors)] チェックボックスをオ ンにして認証サーバの証明書検証エラーを無視します。

証明書の詳細については、『*Cisco Unified Communications Operating System Administration Guide for Cisco Unity Connection Release 12.x*』の「Security」の章を参照してください。このドキュ メントは、

[https://www.cisco.com/c/en/us/td/docs/voice\\_ip\\_comm/connection/12x/os\\_administration/b\\_12xcucosagx.html](https://www.cisco.com/c/en/us/td/docs/voice_ip_comm/connection/12x/os_administration/b_12xcucosagx.html) にあります。

- Jabber クライアントのバージョンは 11.9 以降でなければなりません。
- Cisco Unified CM のバージョンは 11.5.1 SU3 以降でなければなりません。

#### <span id="page-301-0"></span>**Unity Connection** での認証サーバの設定

Unity Connection で検証サーバを設定するには、次の手順を実行します。

- ステップ1 Cisco Unity Connection Administration で、「システム設定(System Settings)]を展開して、「認証サーバ(Authz Server)] を選択します。[認証サーバの検索(Search Authz Server)] ページが表示され、現在設定されて いる認証サーバが示されます。
- ステップ **2** 認証サーバを設定します(各フィールドの詳細については、[ヘルプ(Help)] > [このページ(ThisPage)] を参照)。
	- 認証サーバを追加するには、次の手順に従います。
	- **1** [新規追加(Add New)] を選択します。[新規認証サーバ(New Authz Server)] ページが表示され ます。
	- **2** 必要な情報をフィールドに入力します。
	- **3** [保存(Save)] を選択します。
	- 認証サーバを更新するには、次の手順に従います。
		- **1** 編集する認証サーバを選択します。[認証サーバの編集(Edit Authz Server)] ページが表示されま す。
		- **2** 必要に応じて認証サーバの設定を編集します。
		- **3** [保存(Save)] を選択します。
	- 認証サーバを削除するには、次の手順に従います。
		- **1** 削除する認証サーバの表示名の横にあるチェックボックスをオンにします。
	- **2** [選択項目の削除(Delete Selected)] を選択します。
	- **3** [OK] を選択して削除を確認します。 複数の認証サーバを削除するには、複数のチェックボックスを一括でオンにします。

## **Cross-Origin** リソース共有(**CORS**)

CORS 仕様を使用すると、クライアント アプリケーションはより安全な方法で Cross-Origin 要求 を処理できます。Web アプリケーションでは通常、単一生成元ポリシーのために、元のドメイン (アプリケーションによる生成元)から別のドメインへの Cross-Origin 要求が Web ブラウザで禁 止されます。CORS は、Web ブラウザがサーバとやり取りし、Cross-Origin 要求を許可するかどう かを決定するための手段を提供します。CORS 仕様では、許可されるドメインにサービスを提供 するために Web ブラウザと Unity Connection サーバの間で合意を確立するのに HTTP ヘッダーが 使用されます。

Unity Connection では、Unity Connection 内で Cross-Domain サーバ用のエントリを作成することに より、Cross-Domain サーバのクライアント アプリケーションが Unity Connection サーバ上のコン テンツに直接アクセスできます。CORS要求を処理するにはUnityConnectionにCross-Domainサー バのエントリが事前に存在していなければなりません。

Unity Connection では、CORS をサポートするよう、シングル サインオン(SAML SSO)エンドポ イントが拡張されています。

(注)

CORS 機能は、VMRest API を使用することにより Unity Connection の 10.5 以降のリリースで サポートされています。

#### **Unity Connection** での **CORS** の設定

ステップ **1** Cisco Unity Connection Administration で [システム設定(System Settings)] を展開し、[Cross-Origin Resource Sharing (CORS) 1を選択します。

> [Cross-Origin Resource Sharing(CORS)の検索( Search Cross-Origin Resource Sharing)] ページが表示さ れ、現在設定されている CORS が示されます。

- **ステップ2 Cross-Origin Resource Sharing を設定します(各フィールドの詳細については、[ヘルプ(Help)]>[このペー** ジ (This Page) 1を参照)。
	- CORS を追加するには、次の手順を実行します。

[Cross-Origin Resource Sharing (CORS) の検索 (Search Cross-Origin Resource Sharing)  $\lceil \wedge - \vee \bar{\vee} \rceil$  新 規追加(Add New)] を選択します。

[新規 Cross-Origin Resource Sharing (CORS) (New Cross-Origin Resource Sharing) ] ページで、必要な フィールドに値を入力し、[保存(Save)] を選択します。

• 既存の CORS を編集するには、次の手順を実行します。

[Cross-Origin Resource Sharing (CORS) の検索 ( Search Cross-Origin Resource Sharing) ] ページで、編 集する CORS を選択します。

[Cross-Origin Resource Sharing (CORS) の編集 (Edit Cross-Origin Resource Sharing) ] ページで、必要 な設定の値を入力し、[保存(Save)] を選択します。

• 1 つ以上の CORS を削除するには、次の手順を実行します。

[Cross-Origin Resource Sharing (CORS)の検索 ( Search Cross-Origin Resource Sharing) ] ページで、削 除する CORS を選択します。

[選択項目の削除(Delete Selected)] を選択して、CORS を削除します。

## **SMTP** の設定

SMTP 設定は、ユーザが Unity Connection ボイス メッセージを送受信できるようにするメッセー ジングのタイプです。SMTP 設定について詳しくは、[メッセージ](#page-180-0), (161 ページ)の章を参照して ください。

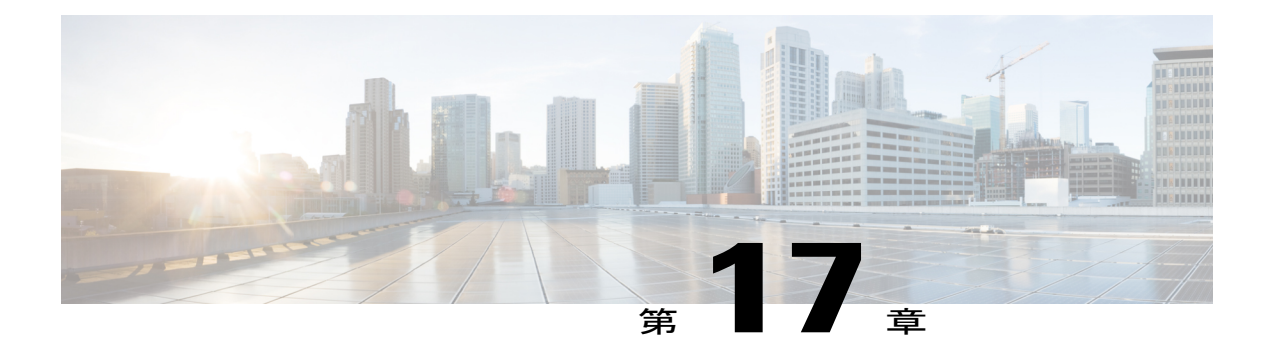

# 詳細システム設定

- [詳細システム設定](#page-304-0), 285 ページ
- SMPP [プロバイダー](#page-305-0), 286 ページ
- [カンバセーション](#page-305-1), 286 ページ
- [メッセージング](#page-312-0), 293 ページ
- [サイト内ネットワーキング](#page-312-1), 293 ページ
- [テレフォニー](#page-312-2), 293 ページ
- [レポート](#page-312-3), 293 ページ
- [Connection](#page-317-0) の管理, 298 ページ
- [TRAP,](#page-318-0) 299 ページ
- [ディスク容量](#page-318-1), 299 ページ
- PCA, 300 [ページ](#page-319-0)
- RSS, 300 [ページ](#page-319-1)
- [クラスタの設定](#page-321-0), 302 ページ
- [ファクス](#page-321-1), 302 ページ
- ユニファイド [メッセージング](#page-321-2) サービス, 302 ページ
- API 設定, 302 [ページ](#page-321-3)

## <span id="page-304-0"></span>詳細システム設定

Cisco Unity Connection Administration の [詳細設定(Advanced)] メニューでは、管理者がさまざま な機能とパラメータ (Cisco Unity Connection でのメッセージングとカンバセーションなど)のシ ステム全体の設定を管理できます。

### <span id="page-305-0"></span>**SMPP** プロバイダー

SMPP プロバイダーは Unity Connection ユーザに SMS メッセージングを提供し、メッセージ通知 を可能にします。詳細については、「SMS [メッセージ通知の設定](administration/guide/11xcucsag140.fm#14387 1H_Head1 Setting Up SMS Message Notification)」 (ページ 14-5) を参照してく ださい。

## <span id="page-305-1"></span>カンバセーション

UnityConnectionのすべてのユーザに影響を与える、システム規模のカンバセーション設定を行う ことができます。

#### すべてのユーザへのカンバセーション設定の適用

- ステップ **1** Cisco Unity Connection Administration で、[システム設定(System Settings)] > [詳細設定(Advanced)] の 順に展開して、[カンバセーション (Conversation) ] を選択します。
- ステップ **2** 必須のカンバセーション設定に値を入力して[保存(Save)]を選択します(各フィールドの詳細について は、[ヘルプ (Help) ] > [このページ (This Page) ] を参照)。

### カンバセーションの設定

カンバセーションの設定は次のとおりです。

- PIN入力カンバセーション中に有効なユーザ補助の設定:個々のユーザの電話メニューのユー ザ補助設定値は、ボイスメール PIN を入力することによりユーザが認証されるまで有効にな りません。
- 宛先優先リスト:ユーザが名前を言うか、または名前の一部をキー入力して受信者をメッ セージの宛先に指定しようとすると、一致する名前が複数見つかることがあります。2 つの メカニズムを設定することにより、特定の受信者が優先されるようにすると、検索結果が ソートされ、大きな重み付けをされた名前が検索結果の最初に表示されます。宛先指定優先 リストへの名前の格納方法、および名前の格納期間をカスタマイズできます。
- 宛先指定と録音順序:ユーザが他のユーザまたは配布リストにメッセージを送信または転送 するときに宛先指定や録音が可能になるように、標準カンバセーションをカスタマイズでき ます。メッセージや音声コメントを録音する前にメッセージの宛先を指定するよう、ユーザ カンバセーションをカスタマイズできます。この設定変更は、すべてのユーザに対してシス テム全体で適用されます。ユーザがメッセージに返信する際に宛先指定して録音する順序を 変更することはできません。

• メッセージがセキュリティ保護としてマークされている場合にユーザにアナウンス:[メッ セージ ヘッダーでセキュア ステータスをアナウンス(Announce Secure Status in Message Header)]チェックボックスがオンの場合、セキュアメッセージの再生の前に、それがセキュ ア メッセージであることを通知するプロンプトが Unity Connection によりユーザに対して再 生されます。

ユーザと外部発信者の両方が残したすべてのメッセージがセキュアと設定されるように Unity Connection を設定済みの場合、このチェックボックスをオフにすると、ユーザがメッセージを聞 くたびにセキュア メッセージのプロンプトが再生されることを防止できます。

• メッセージが複数受信者に送信された場合にアナウンスし、メッセージ受信者の一覧を表 示:メッセージが複数受信者に送信された場合に、メッセージ再生前にそのことを Unity Connection がユーザにアナウンスするよう、カンバセーションをカスタマイズできます。

また、ユーザに対してメッセージのすべての受信者のリストを再生するようにUnityConnectionを カスタマイズすることもできます。デフォルトでは、タッチトーン カンバセーションでこの機能 が有効になっていないため、カスタム キーパッド マッピング ツールを使ってこれを設定する必 要があります。キー マッピングの設定内容に応じて、メッセージのヘッダー、本文、フッター、 またはメッセージ聞き取り後のプロンプトの再生中にユーザが対応するキーを押すと、メッセー ジ受信者のリストが再生されます。

- 代行内線番号の自動追加:ユーザがプライマリ内線番号または代行内線番号以外の電話番号 からサインインすると、その番号がユーザの発信側 ID (CPID)履歴に追加されます。番号 が代行内線番号として追加されると、ユーザはユーザID(プライマリ内線番号)を入力しな くても、この番号から Unity Connection にサインインできます。
- コール保留待機時間:コール保留を使用すると、電話が話し中であるときにUnityConnection は発信元に保留するよう求めることができます。各発信者は、この設定に従ってキュー内に とどまります。
- 返信または全員に返信でメッセージステータスをアナウンス:ユーザがメッセージに返信ま たは全員に返信する際に、Unity Connection によりメッセージ ステータスがユーザにアナウ ンスされます。デフォルトでは、ユーザがメッセージに返信または全員返信しても、Unity Connection はメッセージ ステータスをアナウンスしません。
- 返信または全員に返信による受信者リストのアナウンス:メッセージが複数の受信者や同報 リストに送信される場合、受信者は全員に返信することができます。ユーザがメッセージに 対して全員に返信するとき、その受信者数が [全員に返信警告が再生されない受信者の最大 数(Maximum Number of Recipients Before Reply-all Warning)] フィールドに指定された数値 より少ない場合は、Unity Connection が受信者リストをアナウンスします。

<span id="page-306-0"></span>管理者が [応答中にメッセージ ステータスをユーザにアナウンスする(Announce Message Status to User(s) while Replying)] オプションを有効または無効に設定している場合、表 [17-1](#page-306-0) を参照してく ださい。

メッセージ ステータスのアナウンス

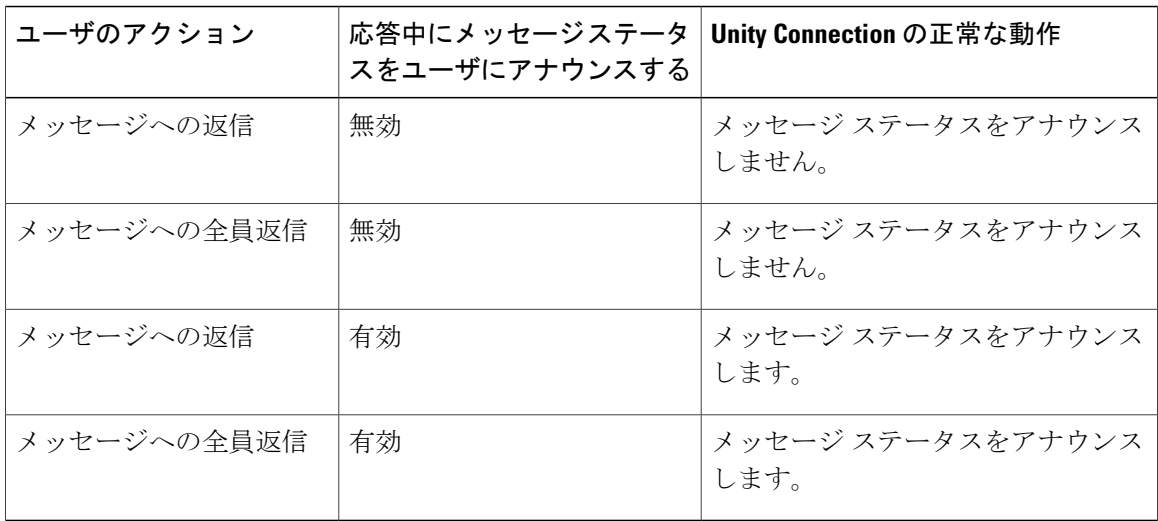

• 返信または全員に返信でのメッセージ ステータス アナウンス:メッセージが複数の受信者 や同報リストに送信される場合、受信者は全員に返信することができます。ユーザがメッ セージに対して全員に返信するとき、その受信者数が [全員に返信警告が再生されない受信 者の最大数 (Maximum Number of Recipients Before Reply-all Warning) |フィールドに指定さ れた数値より少ない場合は、Unity Connection が受信者リストをアナウンスします。

UnityConnection 10.0(1)以降では、ユーザがメッセージに返信するとき、受信者名だけを再生しま す。メッセージの応答が [全員に返信警告が再生されない受信者の最大数(Maximum Number of Recipients Before Reply-all warning) ]に記載された値に関係ありません。

<span id="page-307-0"></span>管理者が [応答中にメッセージ ステータスをユーザにアナウンスする(Announce Message Status to User(s) while Replying)] オプションを有効または無効に設定している場合、表 [17-2](#page-307-0) を参照してく ださい。

| ユーザのアクション   | 応答中にメッセージス<br>テータスをユーザにア<br>ナウンスする<br>(Announce Message<br><b>Status to User(s) while</b><br><b>Replying</b> ) | Unity Connection の正常な動作   |
|-------------|----------------------------------------------------------------------------------------------------|---------------------------|
| メッセージへの返信   | 無効                                                                                                    | メッセージステータスをアナウンス<br>しません。 |
| メッセージへの全員返信 | 無効                                                                                                    | メッセージステータスをアナウンス<br>しません。 |
| メッセージへの返信   | [有効 (Enabled) ]                                                                                                | メッセージステータスをアナウンス<br>します。  |

メッセージ ステータスのアナウンス

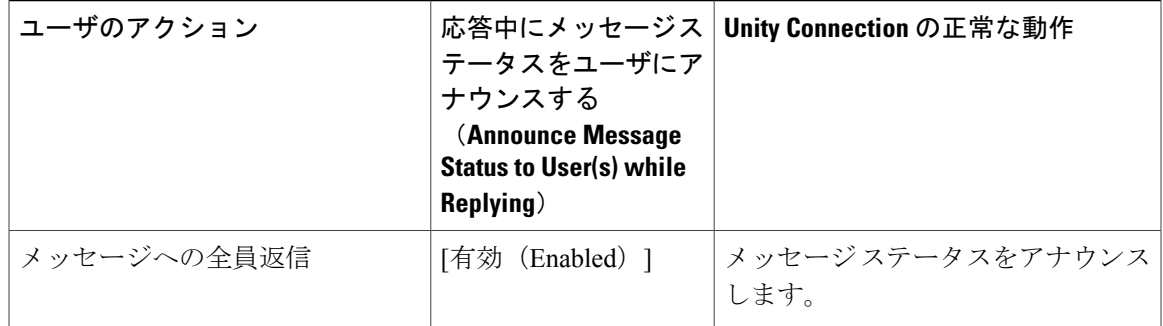

• 返信または全員に返信による受信者リストのアナウンス:メッセージが複数の受信者や同報 リストに送信される場合、受信者は全員に返信することができます。UnityConnection 10.0(1) 以降では、ユーザがメッセージに返信するとき、受信者名だけを再生します。メッセージの 応答が[全員に返信警告が再生されない受信者の最大数 (Maximum Number of Recipients Before Reply-all warning) ] に記載された値に関係ありません。

<span id="page-308-0"></span>管理者が [応答中に受信者リストをユーザにアナウンスする(Announce Recipients list to User(s) whileReplying)]オプションを有効または無効に設定している場合、表[17-3](#page-308-0)を参照してください。

| ユーザのアクション   | 応答中にメッセージス<br>テータスをユーザにア<br>ナウンスする | Unity Connection の正常な動作 |
|-------------|------------------------------------|-------------------------|
| メッセージへの返信   | 無効                                 | 受信者の名前は再生されません。         |
| メッセージへの全員返信 | 無効                                 | 受信者リストは再生されません。         |
| メッセージへの返信   | 有効                                 | 受信者の名前が再生されます。          |
| メッセージへの全員返信 | 有効                                 | 受信者リストが再生されます。          |

メッセージ ステータスのアナウンス

- 全員に返信で受信者数が最大数を超える場合にユーザに警告:複数受信者や配布リストに メッセージが送られた場合、受信者はオプションで全員に返信することができます。ユーザ がメッセージに対して全員返信するとき、その受信者数が [全員に返信警告が再生されない 受信者の最大数(Maximum Number of Recipients Before Reply-all Warning)] フィールドの数 値以上である場合は、Unity Connection からユーザに警告が出されます。
- 発信者情報:メッセージを再生する前に、メッセージを残した各発信者に関する追加情報を ユーザに提供するように、ユーザカンバセーションをカスタマイズできます。詳細について は、表 9:Unity Connection [でメッセージ再生前に提供可能な発信者情報](#page-309-0) を参照してくださ い。

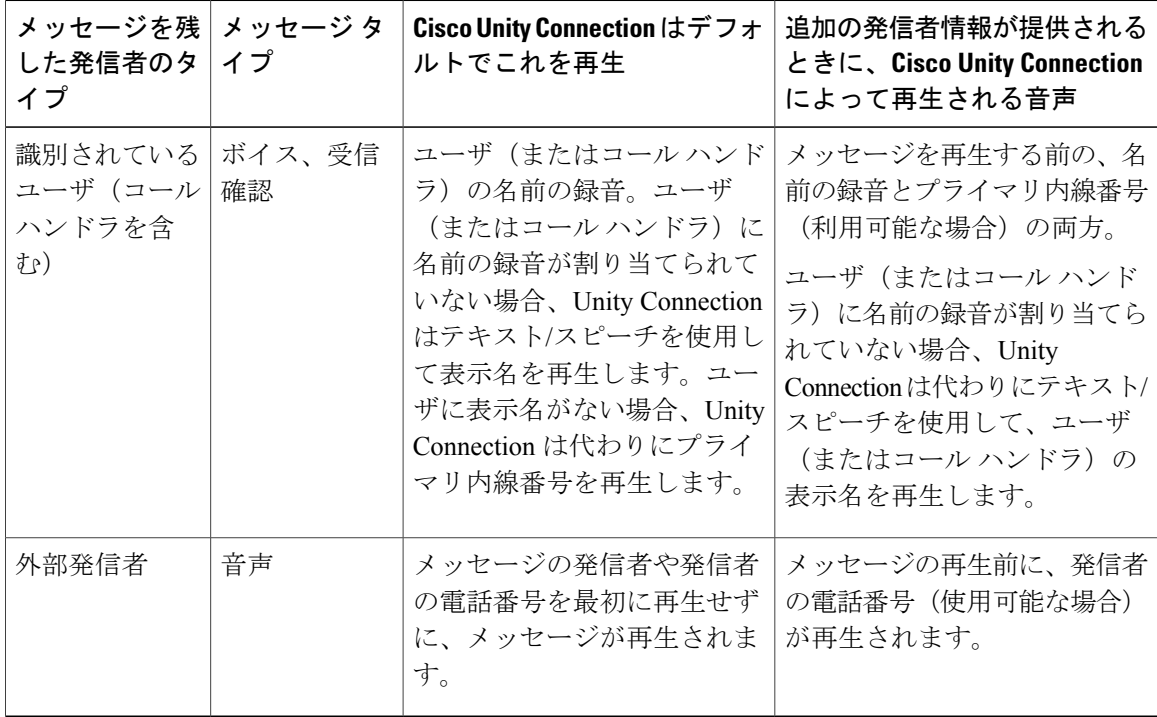

<span id="page-309-0"></span>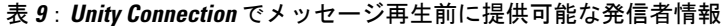

- 未確認発信者に対するライブ返信のためのダイヤルプレフィックス設定:ライブ返信機能が 有効である場合、電話でメッセージを聞いているユーザは、送信者を呼び出すことにより メッセージに返信できます。識別できない発信者に電話をかけてユーザが応答しようとする と、UnityConnectionは電話システムで提供された自動番号識別(ANI)ストリングの発信者 番号を、ユーザのサービス クラスに関連付けられている転送規制テーブルでチェックしま す。
- メッセージの削除:標準カンバセーションをカスタマイズして、削除されたメッセージを ユーザが管理するときに再生される内容を、次のように変更できます。

デフォルトとは異なる設定として、Unity Connection が選択プロンプトをユーザに対して再生せ ず、削除されたボイス メッセージまたは削除されたすべてのメッセージ(ボイス、電子メールの 該当するもの)のうち、事前に指定したタイプのメッセージを完全削除する、という指定も可能 です。どちらかの方法に設定するには、次のいずれかの値を入力して、[複数メッセージ削除モー ド(Multiple Message Delete Mode)] の設定を変更します。

- **1**:削除するメッセージをユーザが選択します。Unity Connection は、「ボイス メッセージだ けを消去するには 1、すべてのメッセージを削除するには 2 を押します」と促します。(デ フォルト設定)
- **2**:Unity Connection はユーザに対して削除対象のメッセージを選択するよう要求しません。 代わりに、Unity Connection は削除済みボイス メッセージをすべて削除します。
- **3**:Unity Connection はユーザに対して削除対象のメッセージを選択するよう要求しません。 代わりに、UnityConnectionは削除済みメッセージ(該当するボイスメッセージ、開封確認、 雷子メール メッセージ) をすべて削除します。
- システム プロンプトの言語:電話言語とは、Unity Connection がシステム プロンプトをユー ザおよび発信者に再生するときの言語です。電話言語を設定可能なUnityConnectionコンポー ネントは、ユーザ アカウント、ルーティング ルール、コール ハンドラ、インタビュー ハン ドラ、ディレクトリ ハンドラです。
- ユーザグリーティングからサインイン:発信者の入力設定では、ユーザがユーザグリーティ ングを聞いているときに、UnityConnectionにサインインする方法を指定できます。発信者の 入力設定を使用すると、ユーザ グリーティングを中断して Unity Connection にサインインす るためのキーと、サインイン時の Unity Connection メッセージの後で再生される内容を指定 できます。

<span id="page-310-0"></span>表 10: ユーザ グリーティングから Unity Connection [へのサインイン方法の指定に使用可能な発信](#page-310-0) [者の入力オプションのまとめ](#page-310-0) は、自分のグリーティングまたは別のユーザのグリーティングから Unity Connection にサインインする方法を指定する際に使用できるオプションを示しています。

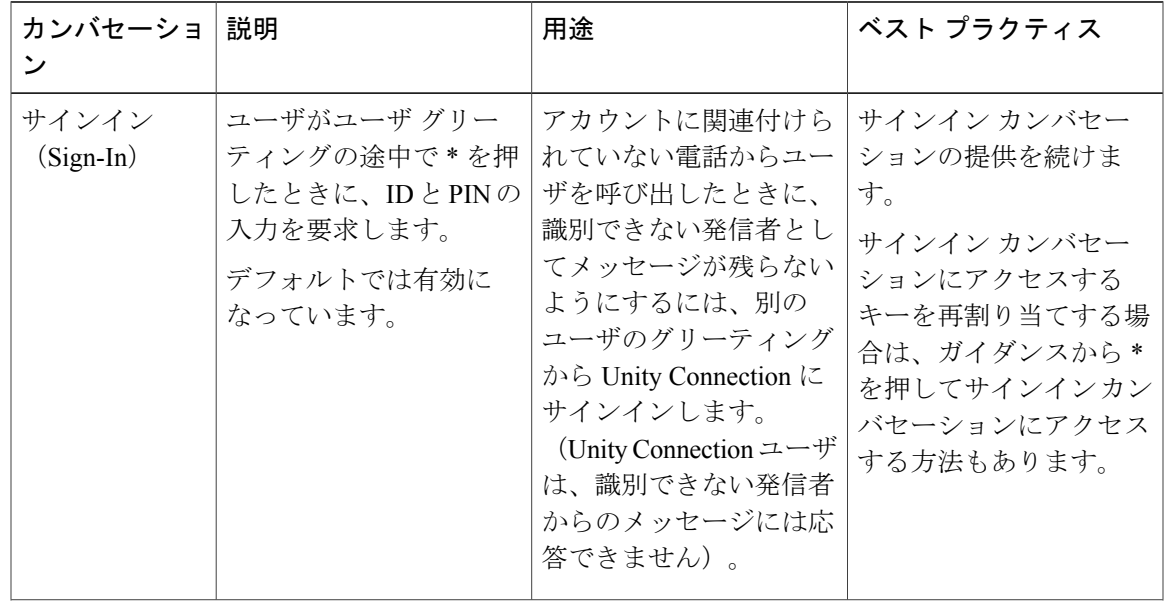

表 **10**:ユーザ グリーティングから **Unity Connection** へのサインイン方法の指定に使用可能な発信者の入力オ プションのまとめ

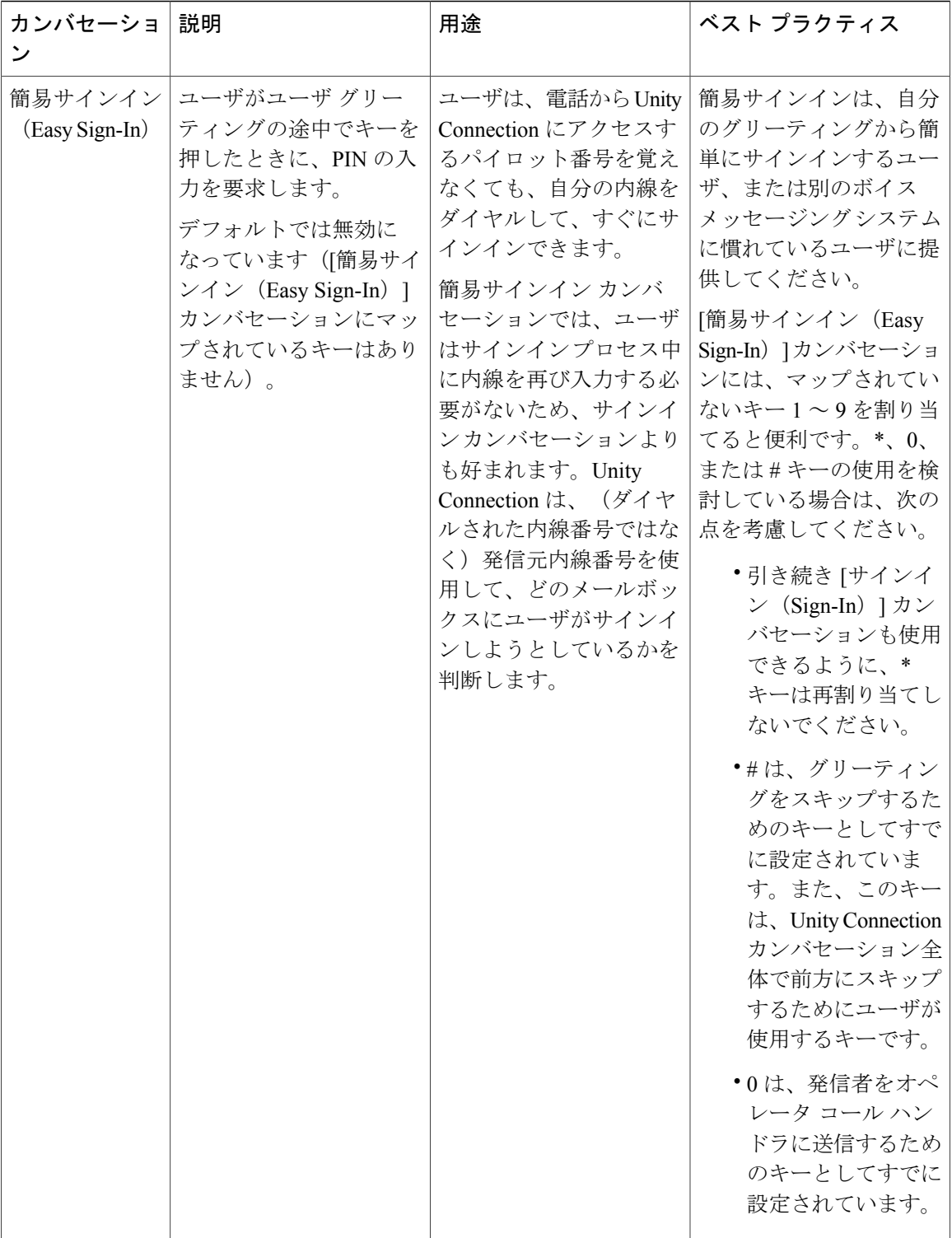

### <span id="page-312-0"></span>メッセージング

[メッセージング(Messaging)] 設定ページでは、メッセージの設定値を管理できます。各フィー ルドの詳細については、[ヘルプ (Help) ]>[このページ (This Page) ]を参照してください。メッ セージングの詳細については、[メッセージ](#page-180-0), (161 ページ)の章を参照してください。

## <span id="page-312-1"></span>サイト内ネットワーキング

[サイト内ネットワーキング (Intrasite Networking) ] 設定ページでは、サイト内ネットワークの設 定を管理できます。詳細については、『Networking Guide for Cisco Unity Connection, Release 12.x』 を参照してください。このガイドは [https://www.cisco.com/c/en/us/td/docs/voice\\_ip\\_comm/connection/12x/networking/guide/b\\_12xcucnetx.html](https://www.cisco.com/c/en/us/td/docs/voice_ip_comm/connection/12x/networking/guide/b_12xcucnetx.html)

から入手できます。

## <span id="page-312-2"></span>テレフォニー

テレフォニーの設定を使用すると、UnityConnectionのテレフォニー統合設定を管理できます。各 フィールドの詳細については、[ヘルプ(Help)] > [このページ(This Page)] を参照してくださ い。

テレフォニー統合については、[テレフォニー統合](#page-94-0), (75 ページ)の章を参照してください。

## <span id="page-312-3"></span>レポート

Unity Connection では、システム設定とコール管理コンポーネント(コール ハンドラやユーザな ど)に関する情報を収集するためにレポートが生成されます。UnityConnectionはデータを収集し て保存するように自動的に設定されているので、そのデータからレポートを生成できます。

Unity Connection のレポートを管理するには、Cisco Unity Connection Administration にサインインし て、[システム設定(System Settings)] > [詳細設定(Advanced)]を展開し、[レポート(Reports)] を選択します(各フィールドの詳細については、[ヘルプ (Help) ]>[このページ (This Page) ]を 参照)。

#### 使用可能なレポート

Cisco Unity Connection Serviceability で、レポートを生成して表示できます。Cisco Unity Connection Serviceability に移動するには、ナビゲーション ペインで [Cisco Unity ConnectionServiceability] を選 択してから、[移動 (Go) ] を選択します。

Cisco Unity ConnectionServiceability でのレポートの生成と表示について詳しくは、『Administration Guide for Cisco Unity Connection Serviceability』([http://www.cisco.com/en/US/products/ps6509/prod\\_](http://www.cisco.com/en/US/products/ps6509/prod_maintenance_guides_list.html) [maintenance\\_guides\\_list.html](http://www.cisco.com/en/US/products/ps6509/prod_maintenance_guides_list.html)) を参照してください。

T

<span id="page-313-0"></span>表 [17-6](#page-313-0) に、Unity Connection で使用可能なレポートを記載します。

Unity Connection で使用可能なレポート

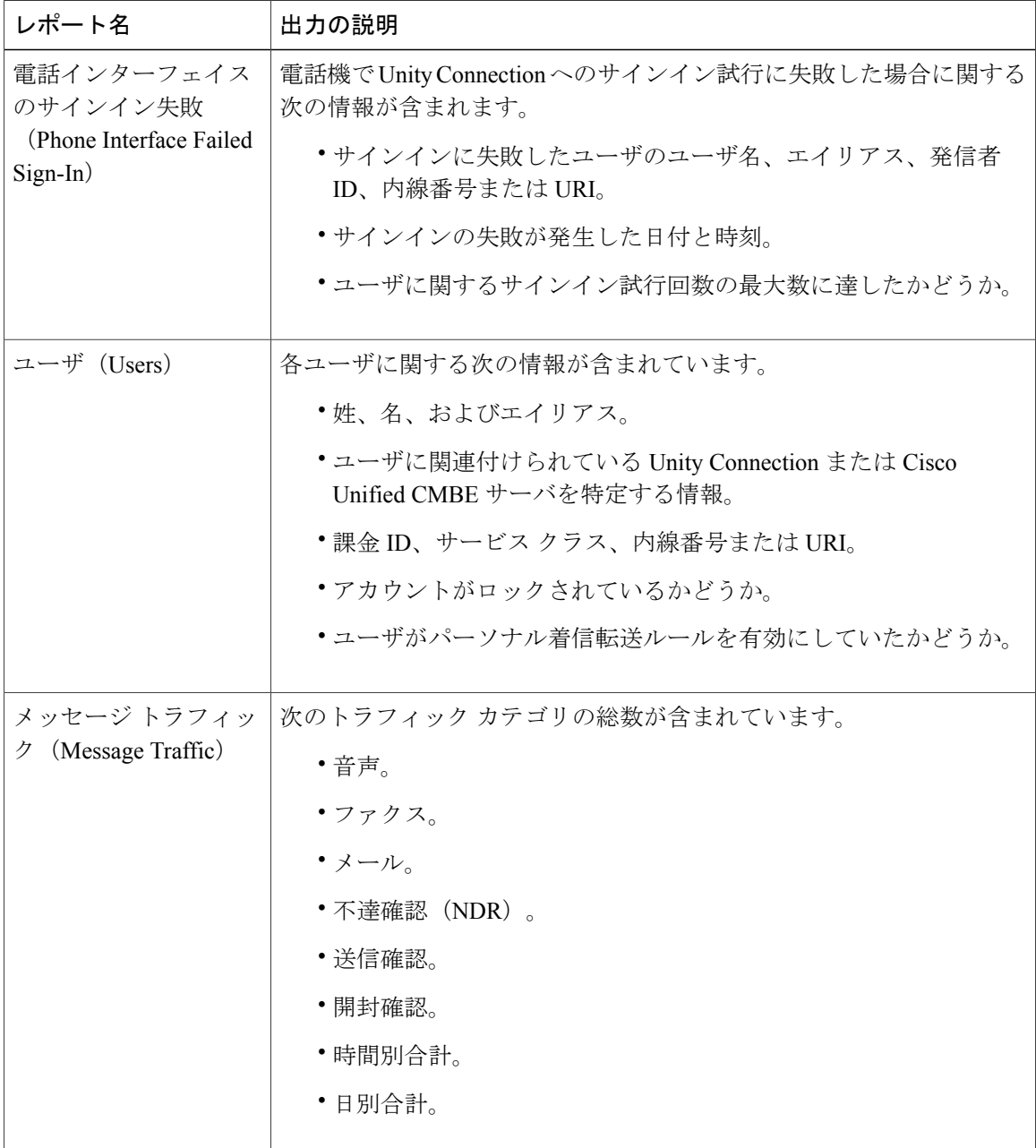

 $\Gamma$ 

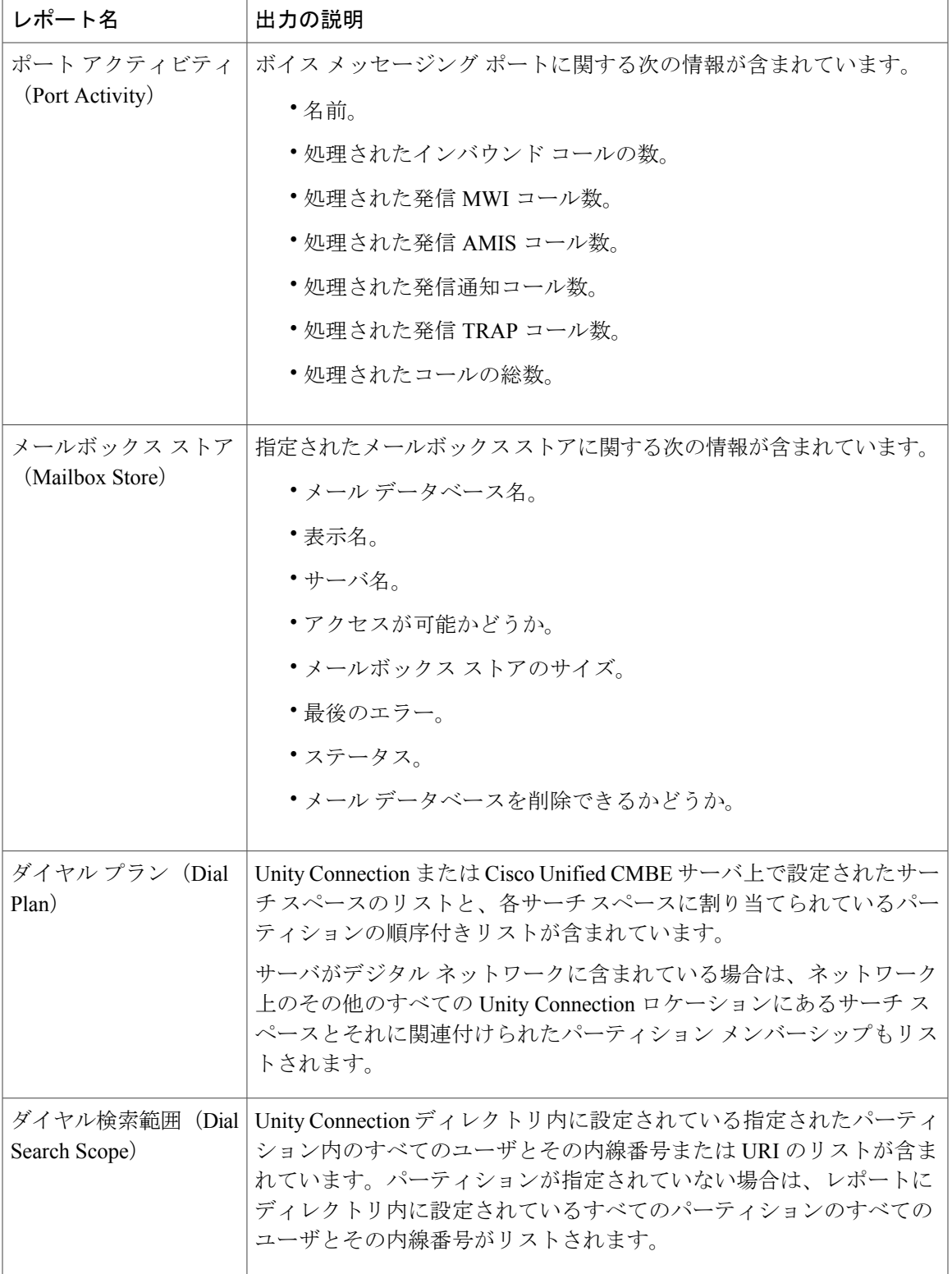

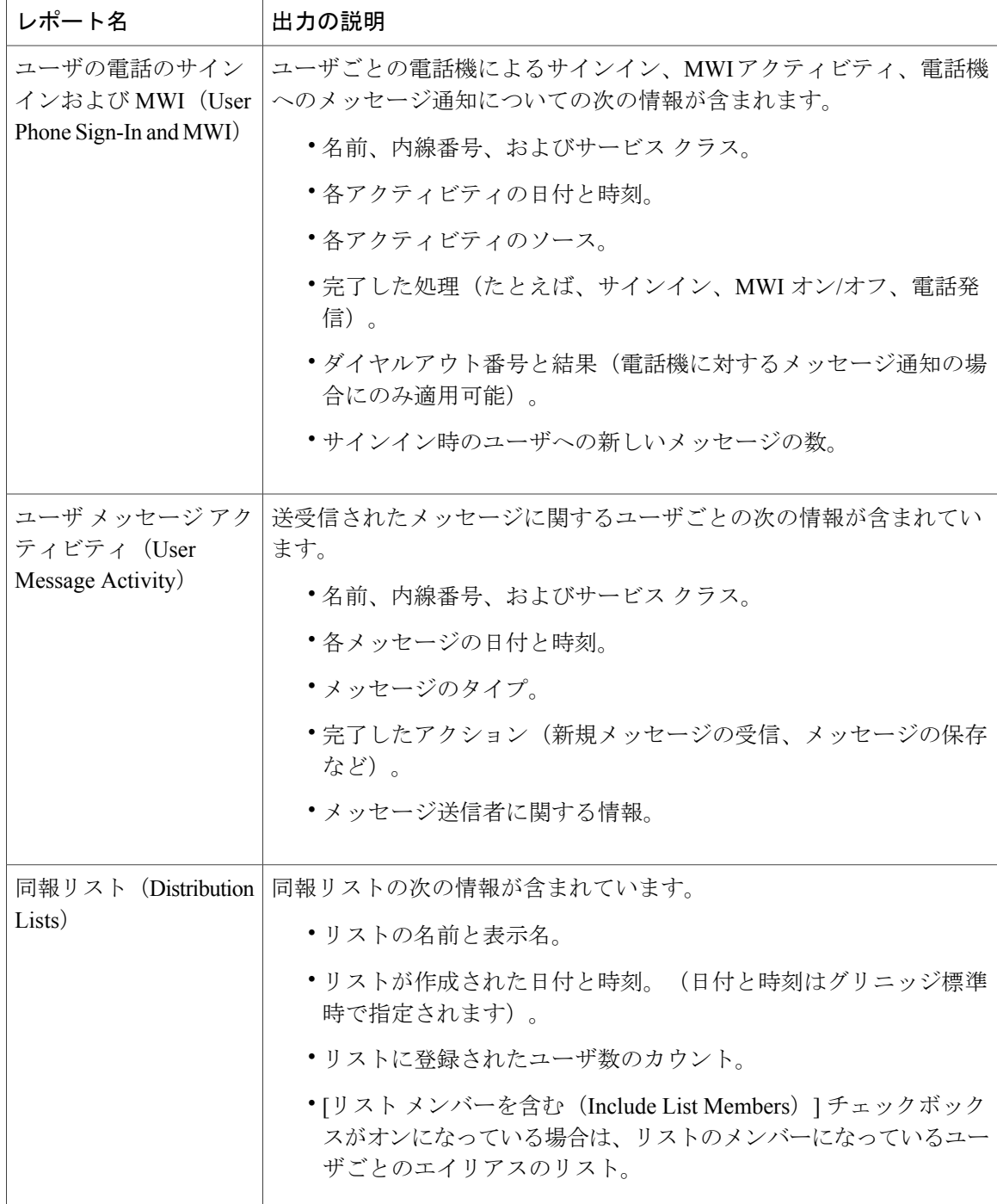

 $\mathbf{I}$ 

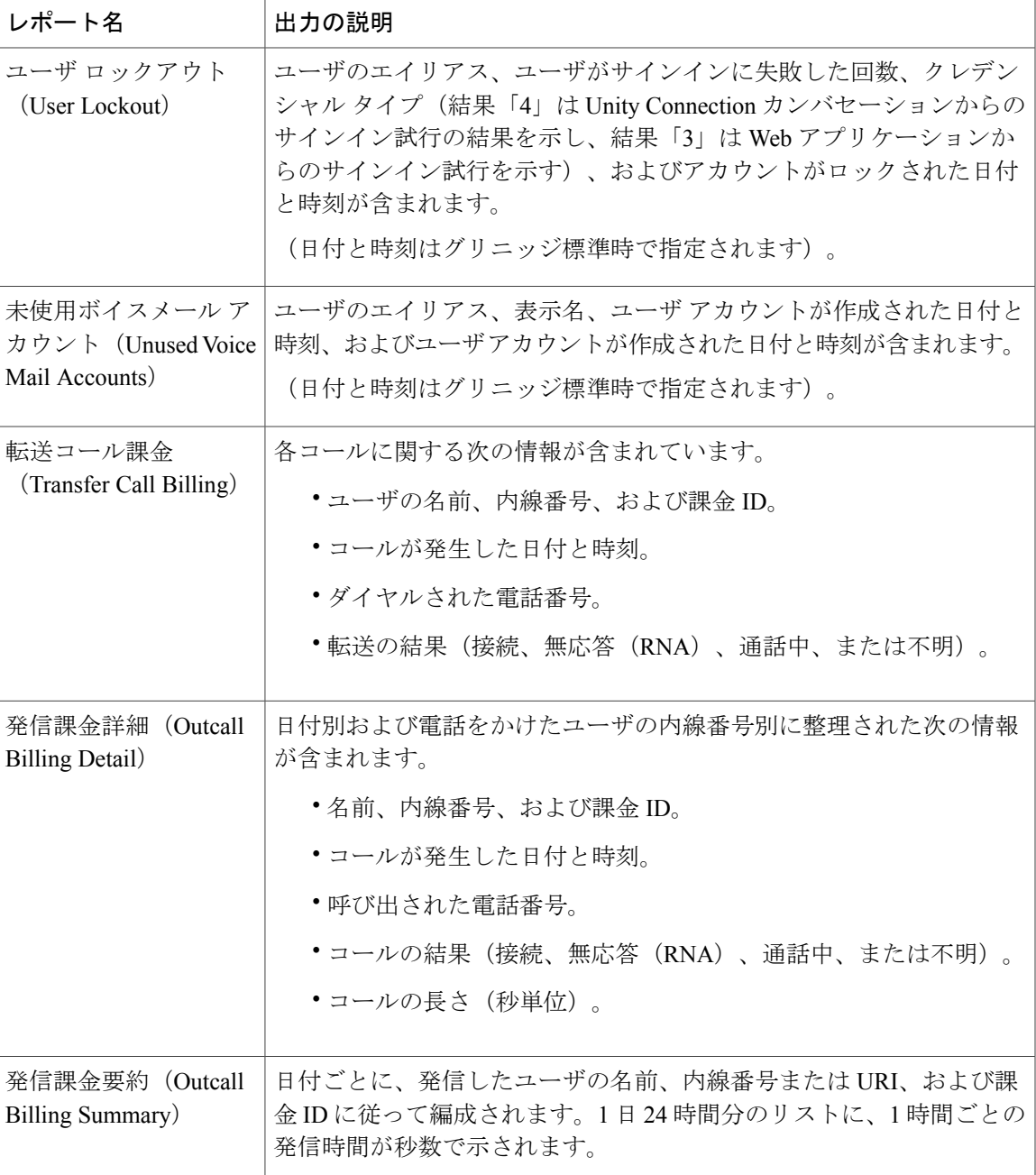

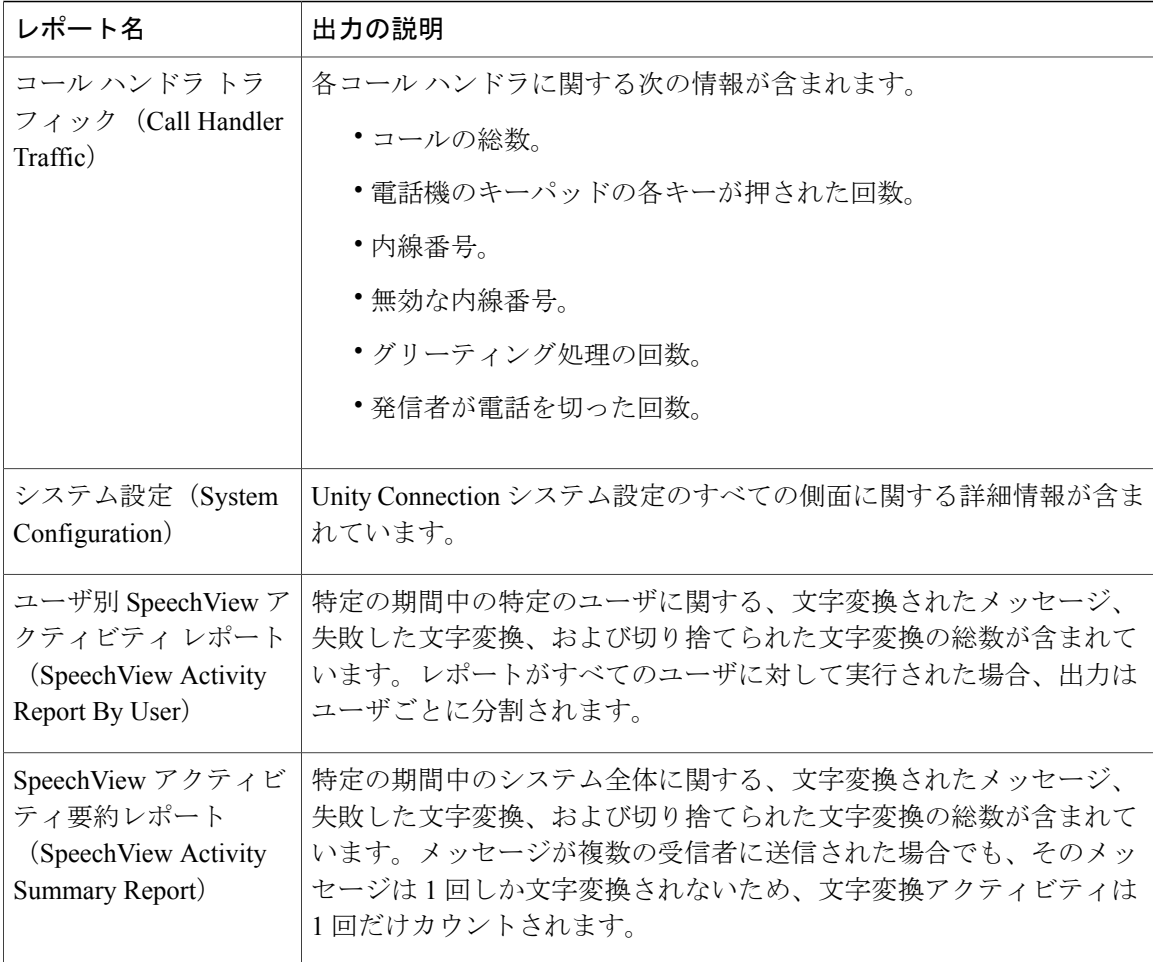

## <span id="page-317-0"></span>**Connection** の管理

Connection Administration は、次の管理設定を変更します。

- データベース プロキシ
- ボイス メール Web サービス
- Cisco Unified Mobile Advantage
- セッションのタイムアウト
- 表示スケジュール
- ユーザ非アクティブ タイムアウト

### **Cisco Unity Connection Administration** を使用した管理設定の編集

- ステップ **1** Cisco Unity Connection Administration で、[システム設定(System Settings)] > [詳細設定(Advanced)] の 順に展開して、[Connection 管理(Connection Administration)] を選択します。
- ステップ **2** [Connection 管理(Connection Administration)] ページで該当する設定を入力し、[保存(Save)] を選択し ます。(各フィールドの詳細については、[ヘルプ(Help)] > [このページ(This Page)] を参照)。

### <span id="page-318-0"></span>**TRAP**

TRAP は、セッション タイムアウトと発信に関する電話録音および再生の設定を変更します。

#### 電話の録音再生設定の編集

- ステップ **1** Cisco Unity Connection Administration で、[システム設定(System Settings)] > [詳細設定(Advanced)] の 順に展開して、[TRAP] を選択します。
- <span id="page-318-1"></span>ステップ2 [TRAP の設定 (TRAP Configuration) 1ページで該当する設定を入力し、[保存 (Save) 1を選択します。 (各フィールドの詳細については、[ヘルプ(Help)] > [このページ(This Page)] を参照)。

# ディスク容量

データベース内のメッセージとメッセージ カウントに関する情報が、ファイルとして Unity Connection サーバ上に保管されます。Unity Connection ユーザの数、受信するメッセージの数と期 間、およびメッセージ エージング ポリシーやクォータに関して指定する設定によっては、メッ セージおよびグリーティングを保管するハード ディスクがいっぱいになることがあります。ハー ドディスクがいっぱいになると、UnityConnectionが機能を停止します。ハードディスクの最大容 量に近づくに従い、予測しない動作が発生することもあります。

ディスク容量のページに、メッセージとグリーティングを保管できるハード ディスクの最大容量 が記載されています。ディスク容量は、Cisco Unity Connection Administration の [システム設定 (System Settings)] > [詳細設定(Advanced)] > [DiskCapacity(ディスク容量)]で管理できます。 詳細については、[ヘルプ(Help)]>[このページ(This Page)] を参照してください。

指定されたパーセンテージの制限までハード ディスクがいっぱいになると、ユーザも外部発信者 もボイスメッセージを残せなくなります。この場合、UnityConnectionのログにエラーも記録され ます。これらのログを Real-Time Monitoring Tool の [ツール(Tools)]> [SysLog ビューア(SysLog Viewer)] ページで表示できます。

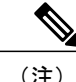

**PCA**

ハード ディスクが指定の制限を超えても、ブロードキャスト メッセージを送信することはで きます。

ディスク容量の設定を変更した場合は、Cisco Unity Connection Serviceability で Unity Connection メッセージ転送エージェント サービスを再起動する必要があります。

ハードディスクの使用済み容量が指定の制限値を超えた場合は、不要なボイスメッセージをすぐ に削除するようユーザに指示してください。さらに、再発を防ぐために、メッセージ エージング ポリシーおよびクォータを再評価することもできます。詳細については、第[メッセージストレー](#page-156-0) [ジ](#page-156-0), (137 ページ) 章の[「メールボックスのサイズの制御](#page-162-0)」の項を参照してください。

### <span id="page-319-0"></span>**PCA**

Cisco Personal Communications Assistant(PCA)により、Cisco Personal Communications Assistant Inboxおよびセッションタイムアウトの設定が変更されます。詳細については、『UserWorkstation Setup Guide for Cisco Unity Connection, Release  $12.x$   $\oslash$  Setting Up Access to the Cisco Personal Communications Assistant」の章を参照してください。このガイドは [https://www.cisco.com/c/en/us/td/](https://www.cisco.com/c/en/us/td/docs/voice_ip_comm/connection/12x/user_setup/guide/b_12xcucuwsx.html) [docs/voice\\_ip\\_comm/connection/12x/user\\_setup/guide/b\\_12xcucuwsx.html](https://www.cisco.com/c/en/us/td/docs/voice_ip_comm/connection/12x/user_setup/guide/b_12xcucuwsx.html) から入手できます。

#### **Cisco PCA** 受信トレイの設定の編集

- ステップ **1** Cisco Unity Connection Administration で、[システム設定(System Settings)] > [詳細設定(Advanced)] の 順に展開して、[PCA] を選択します。
- <span id="page-319-1"></span>ステップ **2** [PCA の設定(PCA Configuration)] ページで該当する設定を入力し、[保存(Save)] を選択します。(各 フィールドの詳細については、[ヘルプ(Help)] > [このページ(This Page)] を参照)。

## **RSS**

Really Simple Syndication (RSS) は、ボイス メッセージングへのアクセスを可能にする Web アプ リケーションです。RSS 設定により、非セキュア RSS 接続が有効になります。 デフォルトで、Unity Connection は、SSL を使用する RSS フィードへのセキュアな接続だけをサ ポートします。Apple iTunes など、一部の RSS リーダは、セキュア接続をサポートしません。 セキュア接続をサポートしないRSSリーダを使用できるようにするには、[セキュアでない](#page-320-0)RSS接 [続の有効化を](#page-320-0)参照してください。

#### <span id="page-320-0"></span>セキュアでない **RSS** 接続の有効化

- ステップ **1** Cisco Unity Connection Administration で、[システム設定(System Settings)] > [詳細設定(Advanced)] の 順に展開して、[RSS] を選択します。
- ステップ **2** [RSS 設定(RSS Configuration)] ページで [セキュアでない RSS 接続を許可する(Allow Insecure RSS Connections)] チェックボックスをオンにし、[保存(Save)] を選択します(各フィールドの詳細につい ては、[ヘルプ(Help)] > [このページ(This Page)] を参照)。

### ボイス メッセージを表示するための **RSS** リーダの設定

ユーザは、ボイス メッセージを表示するように、RSS リーダを設定できます。いくつかの重要な 考慮事項を次に示します。

• RSS リーダでは、次の URL を使用します。

– https://<Unity Connection server name>/cisco-unity-rss/rss.do

サーバ名として、Unity Connection サーバのホスト名、IPv4 アドレス、または IPv6 アドレスが可 能です。

- ユーザが RSS フィードに接続するときに、次の情報の入力を求められます。
	- ユーザ名:ユーザ エイリアスを入力します。
	- パスワード:ユーザの Cisco PCA パスワード(Web アプリケーション パスワードとも 呼ばれる)を入力します。

#### **RSS** フィードの制限と動作上の注意

- RSS フィードに表示されるのは、最新の 20 件の未読メッセージだけです。
- メッセージがセキュアまたはプライベートの場合、実際のメッセージの代わりに、デコイ メッセージが再生されます。デコイメッセージは、メッセージがセキュアまたはプライベー トであることを示し、電話でコールしてメッセージを取得する必要があることを示します。
- ブロードキャストメッセージは、RSS フィードに含まれません。
- メッセージの削除はできません。メッセージに既読のマークを付けることだけができます。
- メッセージに既読のマークを付けると、RSS フィードから削除されます。
- 現時点でサポートされる言語は、米国英語だけです。
- ディスパッチ メッセージの受け入れ、拒否、延期はできません。ディスパッチ メッセージ には既読のマークを付けることができません。ディスパッチ メッセージは、別のインター フェイスで処理するか、別の受信者が受け入れるまで、RSS フィードに残ります。
- 一部のRSSリーダでは、メッセージの説明にハイパーリンクを含めることができません。こ れらのリーダでは、メッセージに既読のマークを付けるオプションが提供されません。
- 複数のパートで構成されるメッセージ(コメント付きで転送されたメッセージなど)の場 合、メッセージのすべてのパートは再生できません。最初のパート(コメントなど)だけが 再生され、件名行によって、他の添付があることが示されます。残りのメッセージ パート は、電話でコールして取得する必要があります。

### <span id="page-321-0"></span>クラスタの設定

クラスタ構成設定ページでは、いずれか 1 つのサーバが機能していない場合、メンテナンス ウィ ンドウシナリオ中にクラスタを管理することができます。詳細については、「[ConfiguringCiscoUnity](https://www.cisco.com/c/en/us/td/docs/voice_ip_comm/connection/12x/install_upgrade/guide/b_12xcuciumg/b_12xcuciumg_chapter_011.html) [Connection](https://www.cisco.com/c/en/us/td/docs/voice_ip_comm/connection/12x/install_upgrade/guide/b_12xcuciumg/b_12xcuciumg_chapter_011.html) Cluster」(『*Install, Upgrade, and Maintenance Guide for Cisco Unity Connection, Release 12.x*』、

[https://www.cisco.com/c/en/us/td/docs/voice\\_ip\\_comm/connection/12x/install\\_upgrade/guide/b\\_12xcuciumg.html](https://www.cisco.com/c/en/us/td/docs/voice_ip_comm/connection/12x/install_upgrade/guide/b_12xcuciumg.html)) を参照してください。

### <span id="page-321-2"></span><span id="page-321-1"></span>ファクス

[ファクス設定(Fax Settings)] ページでは、ファクス送信の成功/失敗を示す件名プレフィックス とファクスのファイルタイプを管理できます。詳細については、[ファクスサーバ](#page-324-0), (305ページ) の章を参照してください。

## <span id="page-321-3"></span>ユニファイド メッセージング サービス

ユニファイド メッセージング サービスの設定は、ユニファイド メッセージング機能でサポート されるカレンダーと連絡先の統合設定を定義します。詳細は、ユニファイド [メッセージング](#page-206-0), ( 187ページ)のセクションを参照してください。

## **API** 設定

アプリケーション プログラミング インターフェイス(API)には、プロビジョニング、メッセー ジング、および Unity Connection へのテレフォニー アクセスの機能があります。これは、Cisco Unity Connection Messaging Interface (CUMI) API の設定を有効または無効にするために使用され ます。詳細については、[https://www.cisco.com/c/en/us/td/docs/voice\\_ip\\_comm/connection/12x/design/](https://www.cisco.com/c/en/us/td/docs/voice_ip_comm/connection/12x/design/guide/b_12xcucdg.html) [guide/b\\_12xcucdg.html](https://www.cisco.com/c/en/us/td/docs/voice_ip_comm/connection/12x/design/guide/b_12xcucdg.html) で入手可能な『Design Guide for Cisco Unity Connection, Release 12.x』の「Cisco Unity Connection Overview」の章を参照してください。

Г

### **CUMI API** 設定の有効化と無効化

- ステップ **1** Cisco Unity Connection Administration で、[システム設定(System Settings)] > [詳細設定(Advanced)] の 順に展開して、[API 設定 (API Settings)] を選択します。
- ステップ **2** [API の設定(API Configuration)] ページで該当する設定を入力し、[保存(Save)] を選択します。(各 フィールドの詳細については、[ヘルプ(Help)] > [このページ(This Page)] を参照)。
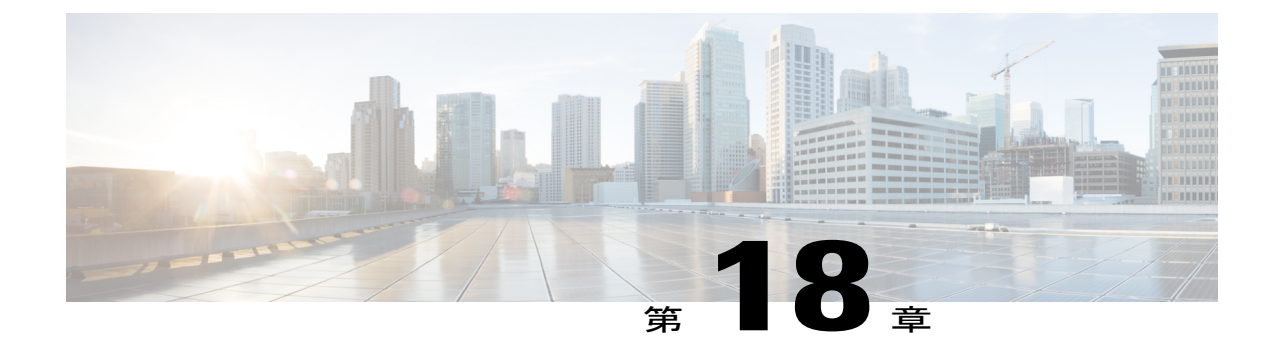

ファクス サーバ

• [ファクス](#page-324-0) サーバ, 305 ページ

# <span id="page-324-0"></span>ファクス サーバ

•

ファクス サーバの統合は、追加的なメッセージング機能として Cisco Unity Connection でサポート される高度な機能のうちの 1 つです。ファクス サーバの統合により、ユーザはメールボックスで ファクスを受信し、そのファクスを他のユーザに転送したり、印刷用にファクス機に転送したり できます。ユーザは電話機、Messaging Inbox、または IMAP クライアントを使用してファクスを 管理できます。

(注)

Г

シスコでは、シスコ製ファクスサーバを販売していません。[http://www.cisco.com/c/en/us/products/](http://www.cisco.com/c/en/us/products/collateral/unified-communications/unity/end_of_life_notice_c51-630608.html) [collateral/unified-communications/unity/end\\_of\\_life\\_notice\\_c51-630608.html](http://www.cisco.com/c/en/us/products/collateral/unified-communications/unity/end_of_life_notice_c51-630608.html) で、販売終了/生産終了 に関する注記を参照してください。

T

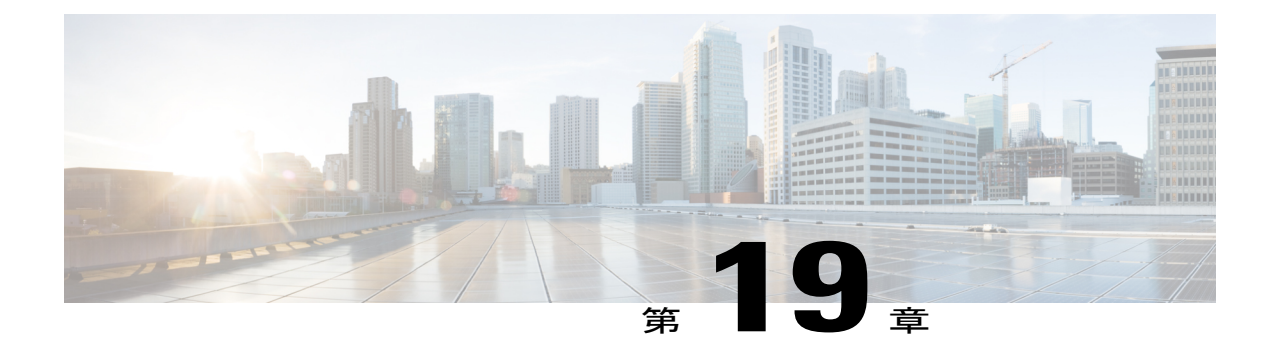

# ツール

この章では、Cisco Unity Connection の管理に使用するさまざまなツールとユーティリティの概要 とアクセス手順を説明しいます。

- [タスク管理ツール](#page-326-0), 307 ページ
- [一括管理ツール](#page-327-0), 308 ページ
- カスタム [キーパッド](#page-332-0) マッピング ツール, 313 ページ
- [移行ユーティリティ](#page-349-0), 330 ページ
- [文法統計ツール](#page-349-1), 330 ページ
- SMTP [アドレスの検索](#page-350-0), 331 ページ
- [依存関係の結果の表示](#page-350-1), 331 ページ
- [その他の管理ツール](#page-350-2), 331 ページ

## <span id="page-326-0"></span>タスク管理ツール

[タスクの定義 (Task Definitions) ] ページには、定期的なスケジュールに従って Unity Connection が自動的に実行する、さまざまなシステムメンテナンスおよびトラブルシューティングタスクが 表示されます。タスクは、バックアップおよびアンチウイルス スキャンと同時に実行できます。

各タスクのデフォルトの設定およびスケジュールは、機能およびパフォーマンスの観点で最適化 されています。デフォルトの設定とスケジュールを変更しないでください。

注意

いくつかのタスクは Unity Connection 機能にとって重要です。重要なタスクを無効にしたり、 頻度を変更したりすると、パフォーマンスに悪影響が及ぶか、Unity Connection の機能が停止 することがあります。

### タスク管理ツールを使ったタスクの表示と管理

手順の詳細

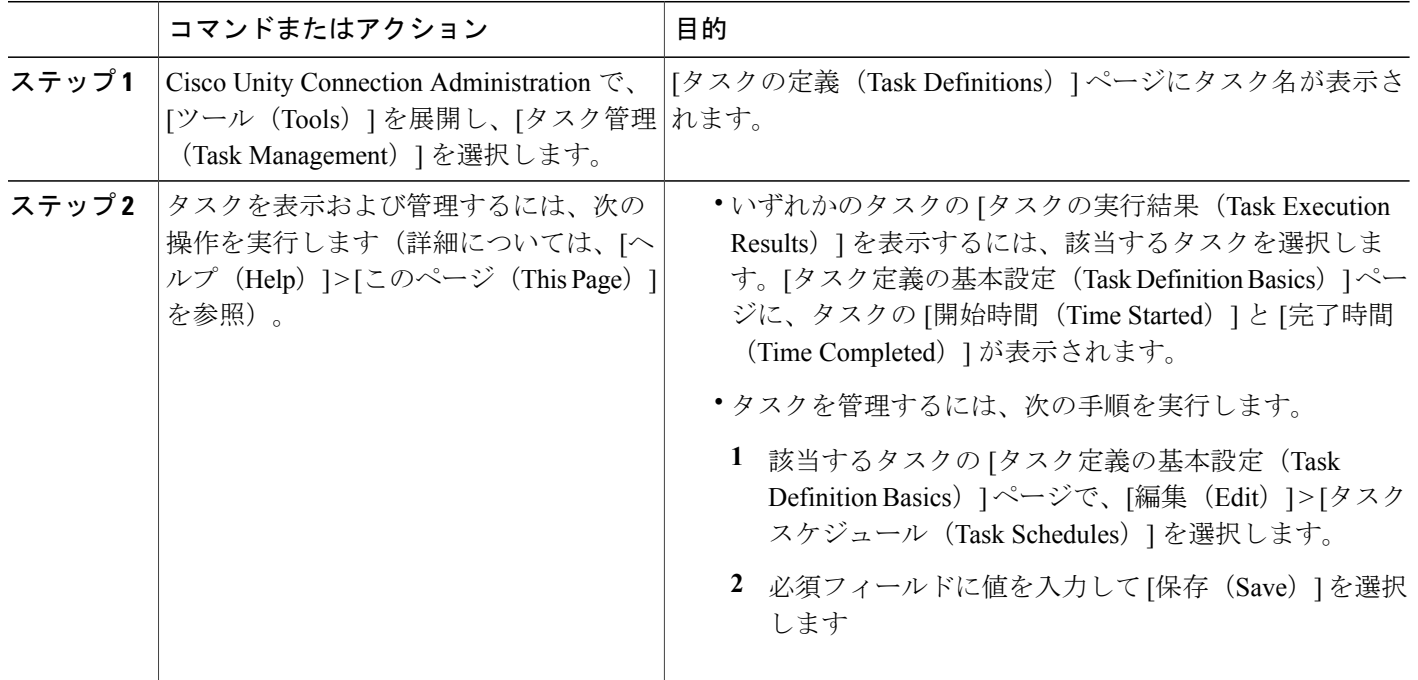

## <span id="page-327-0"></span>一括管理ツール

一括管理ツール(BAT)では、カンマ区切り値(CSV)ファイルに含まれる情報をインポートす ることで、複数のユーザアカウント、連絡先、同報リスト、同報リストメンバー、ユニファイド メッセージング アカウント、ブランチ、またはビデオ サービス アカウントを作成、更新、およ び削除できます。さらに、ユーザ、連絡先、同報リスト、またはユニファイドメッセージングア カウントの情報を Unity Connection から CSV ファイルにエクスポートできます。

CSVは、データストア間でデータを移動するための一般的なテキストファイル形式です。たとえ ば、情報を企業ディレクトリから Unity Connection に移動する方法として CSV ファイルからのイ ンポートが役立つ可能性があります。情報を移動することで、ボイス メールボックスがあるユー ザは、UnityConnectionユーザでない企業ディレクトリユーザをアドレス帳に追加して、その連絡 先からコール ルート ルールを作成することができます。

少数のユーザ(数百件まで)の場合は、ユーザ インポート機能を使用して LDAP ディレクトリか らUnityConnectionユーザを作成する方が速くて簡単な可能性があります。[ユーザのインポート機](#page-73-0) [能とユーザの同期機能の使用](#page-73-0), (54 ページ)

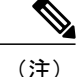

この項の情報は、Cisco Business Edition でのユーザ アカウント、システム同報リスト、または システム同報リスト メンバーの更新には適用されません。

## **BAT** を使用したオブジェクトの設定

- ステップ1 Cisco Unity Connection Administration で、「ツール(Tools)]を展開して、「一括管理ツール(Bulk Administration Tool)] を選択します。
- ステップ **2** [一括管理ツール(Bulk Administration Tool)] ページの [操作の選択(Select Operation)] セクションから適 切なオプションを選択します。
	- 作成 (Create)
	- 更新 (Update)
	- 削除(Delete)
	- エクスポート(Export)

ステップ **3** [オブジェクト タイプの選択(Select Object Type)] セクションで次から適切なオプションを選択します。

- ユーザ(Users)
- メールボックスがあるユーザ(Users With Mailbox)
- システム連絡先(System Contacts)
- •同報リスト (Distribution Lists)
- 同報リストのメンバー(Distribution List Members)
- ユニファイド メッセージング アカウント(Unified Messaging Accounts)
- ブランチ(Branches)
- ビデオ サービス アカウント(Video Service Accounts)
- ステップ **4** (ユーザまたはメールボックスがあるユーザを作成する場合のみ):[ユーザ アカウントの作成時に CSV フィールドを上書きする(Override CSV Fields When Creating User Accounts)] セクションで、適切なオプ ションを選択します。
- ステップ **5** [ファイルの選択(Select File)] セクションの [CSV ファイル(CSV File)] フィールドに CSV 入力ファイ ルのフル パスを入力します。
	- UnityConnectionからデータをエクスポートして作成したCSVファイルをインポートする場合、 [ContactTemplateAlias] カラム ヘッダーがエクスポートに含まれないため、必要に応じて、手動 でこのカラム ヘッダーを作成して手動でデータを入力する必要が生じることがあります。 (注)
- ステップ **6** [エラーログ ファイル名(Failed ObjectsFilename)] フィールドに、失敗したオブジェクトのレポート ファ イルの名前を入力します。たとえば、errors.csv と入力します。
- ステップ **7** [送信(Submit)] を選択します。

BAT によって選択オブジェクトの設定が開始され、操作が完了すると概要ページが表示されま す。

操作が失敗した場合、[失敗したオブジェクトファイルのダウンロード(Download theFailedObjects File)]を選択すると失敗したオブジェクトのレポートファイルをただちに検証できます。エラー の修正に関する詳細については、エラー オブジェクト [ファイルを使用したエラーの修正](#page-330-0), (311 ページ)を参照してください。

### 入力 **CSV** ファイルの構築

BAT では CSV ファイルのテキストに、UTF-8 および UTF-16 文字セット エンコードのみがサポー トされます。

入力CSVファイルを短時間で作成するには、BATを使用して該当するユーザのタイプ、連絡先、 システム同報リスト、システム同報リストメンバー、ユニファイドメッセージングアカウント、 またはビデオサービスアカウントをエクスポートし、生成された出力CSVファイルをテンプレー トとして使用できます。

次の例では、ボイスメールユーザの作成に使用するCSVファイルを示します。例に示されている ように、このファイルを作成するには、まずボイスメールユーザをCSVファイルにエクスポート し、不要な列とデータをファイルから削除し、TemplateAlias 列と該当するデータを追加する必要 があります。

(注)

DisplayName は省略可能なフィールドであり、一部のユーザではこのフィールドのデータが欠 落しています。

ボイスメール ユーザの作成に使用する CSV 入力ファイルの例

Alias,DisplayName,FirstName,LastName,TemplateAlias,Extension,ListInDirectory

iwinkler,"Winkler, Ian",Ian,Winkler,VoiceMailUserTemplate,5321,1

jsmith,,John,Smith,VoiceMailUserTemplate,5126,1 cjones,"Jones,

Cris",Cris,Jones,VoiceMailUserTemplate,5249,1 dalbert,,Dan,Albert,VoiceMailUserTemplate,5299,1 jlee,"Lee, Jane",Jane,Lee,VoiceMailUserTemplate,5324,1 jthompson,"Thompson,

Jim",Jim,Thompson,VoiceMailUserTemplate,5029,1 swong,"Wong,

Sara",Sara,Wong,VoiceMailUserTemplate,5260,1 rhunter,"Hunter,

Russ",Russ,Hunter,VoiceMailUserTemplate,5229,1 cashmore,,Carol,Ashmore,VoiceMailUserTemplate,5403,1 lcarson,"Carson, Lauren",Lauren,Carson,VoiceMailUserTemplate,5999,1

出力 CSV ファイルを編集する場合も、CSV ファイルを一から作成する場合も、BAT と一緒に使 用する有効な入力CSVファイルを作成するには次のガイドラインとBAT[の必須および任意の](#page-374-0)CSV [フィールド](#page-374-0), (355 ページ)の項にある表に従ってください。

- CSV ファイルの 1 行目には、各カラムのデータの種類を識別するカラムの見出しを含めてく ださい。以降の行には、インポートするデータを格納します。
- CSV ファイルでは、1 行目のカラム見出しを含めて各行のデータをそれぞれカンマで区切り ます。このファイルでは、タブ、スペース、またはセミコロンを使用して値を区切らないで ください。
- データはカラムの見出しと同じ順序に並ぶ必要がありますが、カラムの順序は重要ではあり ません。
- BATで無視すべきカラムがCSVファイルに含まれている場合は、カラムの見出しを「Junk」 にします。
- データにスペース、引用符、またはカンマが含まれている場合は、それを引用符で囲んで指 定します。

外部サーバとの相互作用で問題が発生する可能性があるため、CSV ファイルのデータには二重引 用符を含めないようにしてください。データに二重引用符が含まれている場合は、二重引用符そ れぞれの横に二重引用符を 1 つ追加します。たとえば、「My "Spare Phone"」というデータの場 合、「My ""Spare Phone""」と入力します。

- カラムの見出しは大文字と小文字を区別しませんが、BAT [の必須および任意の](#page-374-0) CSV フィー [ルド](#page-374-0), (355ページ)の項にある表に示されている通りの綴りを使用してください。操作に該 当せず(N/A)として指定されたカラムは、無視されます。
- (*Unity Connection* 構成にのみ該当)。ユーザ アカウントを作成する場合、CSV フィールド テーブルにある任意フィールドの多くがユーザテンプレートで定義されている設定に対応し ています。たとえばボイスメール ユーザの場合、デフォルト テンプレートにはサービス ク ラス(COS)、着信転送、およびメッセージ通知設定が含まれています。特定のユーザ設定 のデータが CSV ファイルに含まれていない場合は、必須フィールドの TemplateAlias で指定 したユーザ テンプレートの設定が BAT によって使用されます。このことから、CSV ファイ ルに任意のカラム ヘッダーを追加する前に、ユーザ テンプレートの設定を確認してくださ い。任意フィールドの値がCSVファイルに含まれておらず、テンプレートにデフォルト値が 指定されていない場合、このフィールドの値は設定されません。

TemplateAlias に管理者テンプレートを指定した場合、ユーザはメールボックスを持たなくな ります

- フィールドの値を明示的に空(または許可されている場合、null)に設定する場合は、CSV ファイルの値に式 %null% を使用します。
- 入力 CSV ファイルには、5,000 件を超えるレコードを含めないでください。

### <span id="page-330-0"></span>エラー オブジェクト ファイルを使用したエラーの修正

BAT の実行時には、処理に失敗した各レコード、およびレコードが正しく処理されなかった理由 が、失敗したオブジェクトのレポートファイルにコピーされます。たとえば、次のCSVファイル では、1 件目のレコードの Country フィールドに無効なエントリが含まれており、2 件目のレコー ドには、ボイスメール ユーザ テンプレートではないテンプレートが指定されています。

Alias, City, PostalCode, State, Country, TemplateAlias

Jsmith, Beverly Hills, 90210, Ca., United States, VoiceMailUserTemplate BRobertson, Seattle, 98121, WA, US, AdminUserTemplate

このファイルを使用してボイス メールボックスのあるユーザを作成すると、次の失敗したオブ ジェクトのファイルが生成されます。

FailureReason, alias, city, postalcode, state, country, templatealias United States is invalid for column Country|, Jsmith, Beverly Hills, 90210, Ca., United States, VoiceMailUserTemplate Object not found or is not a template: Parameter = [@TemplateObjectId], Table = [vw\_SubscriberTemplate], Column = [Alias,ObjectId]|, BRobertson, Seattle, 98121, WA, US, AdminUserTemplate

無効なデータに関する情報を提供する [失敗の理由 (FailureReason) ] カラムが最初のカラムの前 に追加されます。

エラーを修正するには、失敗したオブジェクトのファイルを次の手順で編集し、名前を変更して、 BAT を再実行する際の入力ファイルとして使用します。

問題がある各レコードについて、CSV ファイルのデータで発生した問題の種類によっては、BAT で複数のエラーが報告される場合も、最初に発生したエラーのみが報告される場合もあります。 したがって、エラーを修正した後でデータを再度処理すると、BAT によって同じレコードで追加 のエラーが検出される場合があります。このため、エラーをすべて検出して修正するまでに、修 正手順(ツールの実行とエラーの修正)を複数回実行する必要が生じることがあります。

### エラー オブジェクト ファイルを使用したエラーの修正

- ステップ **1** 一括管理ツール操作が失敗した場合、[失敗したオブジェクトファイルのダウンロード(DownloadtheFailed Objects File)] を選択すると、失敗したオブジェクトのレポート ファイルをただちに検証できます。
- ステップ **2** このファイルを開き、各レコードの [FailureReason] カラムの情報を参照して、データの問題をすべて修正 します。
- ステップ **3** [FailureReason] カラムを削除するか、またはヘッダーを「junk」に変更します。
- ステップ **4** データの編集が完了したら、ファイルを CSV ファイルとして新しい名前で保存します。
- ステップ **5** ステップ 4 で保存した CSV ファイルを入力ファイルとして使用し、BAT を再度実行します。
	- BATを実行するたびに、失敗したオブジェクトのファイルが上書きされます(ただし、このツー ルを実行するたびに新しいファイル名を指定すると、上書きされません)。 (注)
- ステップ **6** レコードでエラーが発生しなくなるまでこの手順を繰り返します。
	- [一括管理ツール(Bulk Administration Tool)] ページから移動した場合は、このページに戻り、 [最後の操作を表示(Display Last Operation)] ボタンを選択すると、前回の操作の出力ファイル へのリンクが表示され、選択できるようになります。前回よりも前の失敗したオブジェクトの ファイルが必要な場合は、コマンドラインインターフェイス(CLI)コマンド「file viewactivelog cuc/<filename>」を使用して、失敗したオブジェクトのファイルを表示できます。CLI コマンド の使用法の詳細については、『Cisco Unified Communications Operating System Administration Guide for Cisco Unity Connection』を参照してください。このガイドは、[http://www.cisco.com/c/en/us/](http://www.cisco.com/c/en/us/support/unified-communications/unity-connection/products-maintenance-guides-list.html) [support/unified-communications/unity-connection/products-maintenance-guides-list.html](http://www.cisco.com/c/en/us/support/unified-communications/unity-connection/products-maintenance-guides-list.html) から入手可能 です。 (注)

# <span id="page-332-0"></span>カスタム キーパッド マッピング ツール

カスタム キーパッド マッピング ツールを使用すると、カスタム キーパッド マッピング カンバ セーションに関連付けられたキー マッピングを編集できます。これらの各カンバセーションは、 Cisco Unity Connection Administration の [電話メニュー(Phone Menu)] ページで個々のユーザまた はユーザ テンプレートに割り当てられます。その中には、カスタマイズ可能な 8 つのメニューが あります。このツールを使用してキーパッド マッピングを変更しても、他の Unity Connection カ ンバセーション バージョンには影響がありません。

1 ~ 3 個のキーによるシーケンスを、メイン メニュー、[メッセージ再生(Message Playback)] メ ニュー(メッセージヘッダー、本文、およびフッターを個別にマッピング可能)、[メッセージ後 (After Message) ] メニュー、[設定(Settings) ] メニュー、[メッセージ設定(Message Settings) ] メニュー、および [設定(Preferences)] メニューの任意の定義済みオプションに割り当てること ができます。メニューごとに、音声再生するオプションおよび再生する順序をカスタマイズでき ます。

### カスタム キーパッド マッピング ツールの使用

カスタムキーパッドマッピングツールは、カスタマイズ可能な8つのカンバセーションメニュー をそれぞれ表す、8 つのタブに分かれています。各メニュー タブでは、次のような処理を実行で きます。

- 各メニューオプションに割り当てるキーをカスタマイズします。キー割り当てを空白のまま にすると、メニューでそのオプションが無効になります。
- メニューでオプションが音声再生されるかどうかを設定します。オプションにはキーを割り 当てても、メニューではオプションが再生されないように設定することもできます。そのメ ニューではオプションが引き続き有効で、割り当てられているキーが押された場合に Unity Connection は適切に対応しますが、メニューではユーザに対してオプションが再生されませ  $h_{\rm o}$
- メニュー項目がユーザに示される順序を設定します。そのためには、並べ替える行のオプ ションボタンを選択してから、上向きまたは下向き矢印を使用するか、または「移動先 (Move To)] ボタンを使用して、メニュー項目の順序を変更します。ツールにオプションが表示さ
- ステップ **1** Cisco Unity Connection Administration で [ツール(Tools)] を展開して、[カスタム キーパッド マッピング (Custom Keypad Mapping)] を選択します。
- ステップ2 [カスタムキーパッドマッピングの検索 (Search Custom Keypad Mappings) ]ページで、該当するカスタム キーパッド マッピング カンバセーションを選択します。
	- Unity Connection では 6 つのカスタム キーパッド マッピングがサポートされていま す。 (注)
- ステップ **3** [カスタム キーパッド マッピングの編集(Edit Custom Keypad Mappings)] ページで、該当するタブを選択 し、キー割り当てを変更するメニューを選択します。
- ステップ **4** 必要に応じて、キー割り当てを変更します(割り当て可能なエントリのガイドラインについては、[キーを](#page-333-0) メニュー [オプションに割り当てるためのガイドライン](#page-333-0), (314 ページ)を参照してください)。
- ステップ **5** [保存(Save)] を選択します。 変更が保存されると、このカンバセーションを使用するすべての新しいコールが、新しいキーマッピング 設定に従うようになります。
- <span id="page-333-0"></span>ステップ **6** カスタマイズするメニューごとに、ステップ 3 から 5 を繰り返します。

#### キーをメニュー オプションに割り当てるためのガイドライン

- 使用可能な文字は 0 ~ 9、\*、#、または空白だけです。
- メニュー オプションごとに最大 3 桁の数字を使用できます。
- 1つのメニュー内で、重複するキーエントリは使用できません(たとえば、メインメニュー の [新規メッセージを再生(Hear New Messages)] と [メッセージを送信(Send a Message)] の両方にキー「1」をマッピングすることはできません。ただし、メイン メニューの [新規 メッセージを再生(Hear New Messages)] と、[設定(Settings)] メニューの [グリーティン グ(Greetings)] の両方にキー「1」をマッピングすることはできます)。
- キー割り当てを空白のままにすると、メニューでそのオプションが無効になります。
- キー割り当てを空白のままにする場合は、[メニューでオプションとして読み上げ(Option Voiced in Menu)] チェックボックスをオフにします。
- 変更が保存されると、このカンバセーションを使用するすべての新しいコールが、新しい キー マッピング設定に従うようになります。

#### 既存のカンバセーション マッピングに合わせたキーパッド マッピングの設定

既存のカンバセーションのキーマッピングに合わせて、すべてのメニューのキーマッピングを変 更できます。たとえば、選択したカスタムキーパッドマッピングのすべてのキーマッピングを、 [オプション カンバセーション 1(Optional Conversation 1)] のマッピングに置き換えることがで きます。この方法を使用すると、既存のカンバセーションに少しだけ変更を加える場合に、全オ プションを手動でマッピングし直す必要がなく便利です。

- ステップ **1** Cisco Unity Connection Administration で、[ツール(Tools)] を展開して、[カスタム キーパッド マッピング (Custom Keypad Mapping)] を選択します。
- ステップ2 [カスタムキーパッドマッピングの検索 (Search Custom Keypad Mappings) ] ページで、該当するカスタム キーパッド マッピング カンバセーションを選択します。
- ステップ **3** [カスタム キーパッド マッピングの編集(Edit Custom Keypad Mappings)] ページの任意のタブで、[すべ てのタブのマッピングをリセット(Reset Mappings on All Tabs To)] リストから、使用するカンバセーショ ンを選択し、[リセット(Reset)] を選択します。
- ステップ **4** 続行する前に、すべてのキーマッピングを、選択したカンバセーションのマッピングに置き換えるかどう かの確認を求められた場合は、[OK] を選択します。

### カスタム キーパッド マッピング ツールのカンバセーション メニュー

カスタムキーパッドマッピングツールは、カスタマイズ可能な8つのカンバセーションメニュー をそれぞれ表す、8 つのタブに分かれています。[メッセージ再生(Message Playback)] メニュー は 3 つのタブで表示されます。これは、メッセージが異なる 3 つの部分(メッセージ ヘッダー、 メッセージ本文、およびメッセージ フッター)で構成されているためです。これら 3 つのタブの オプションはまったく同じですが、一部はオプションとキーのマッピングを変えることができま す。

#### **[**メイン メニュー(**Main Menu**)**]** タブ

メイン メニューは、ユーザがサインインしてメッセージ件数を確認(該当する場合)した直後に 再生されます。

マッピング可能なオプションのリストについては、以下の表を参照してください。

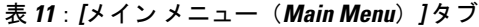

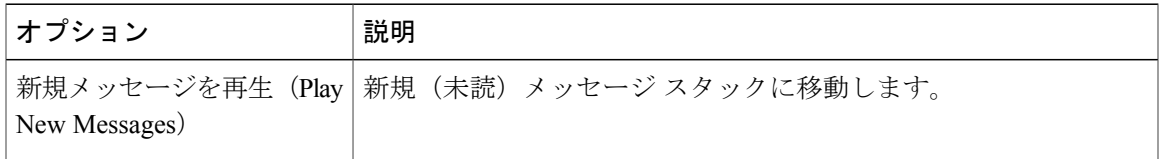

T

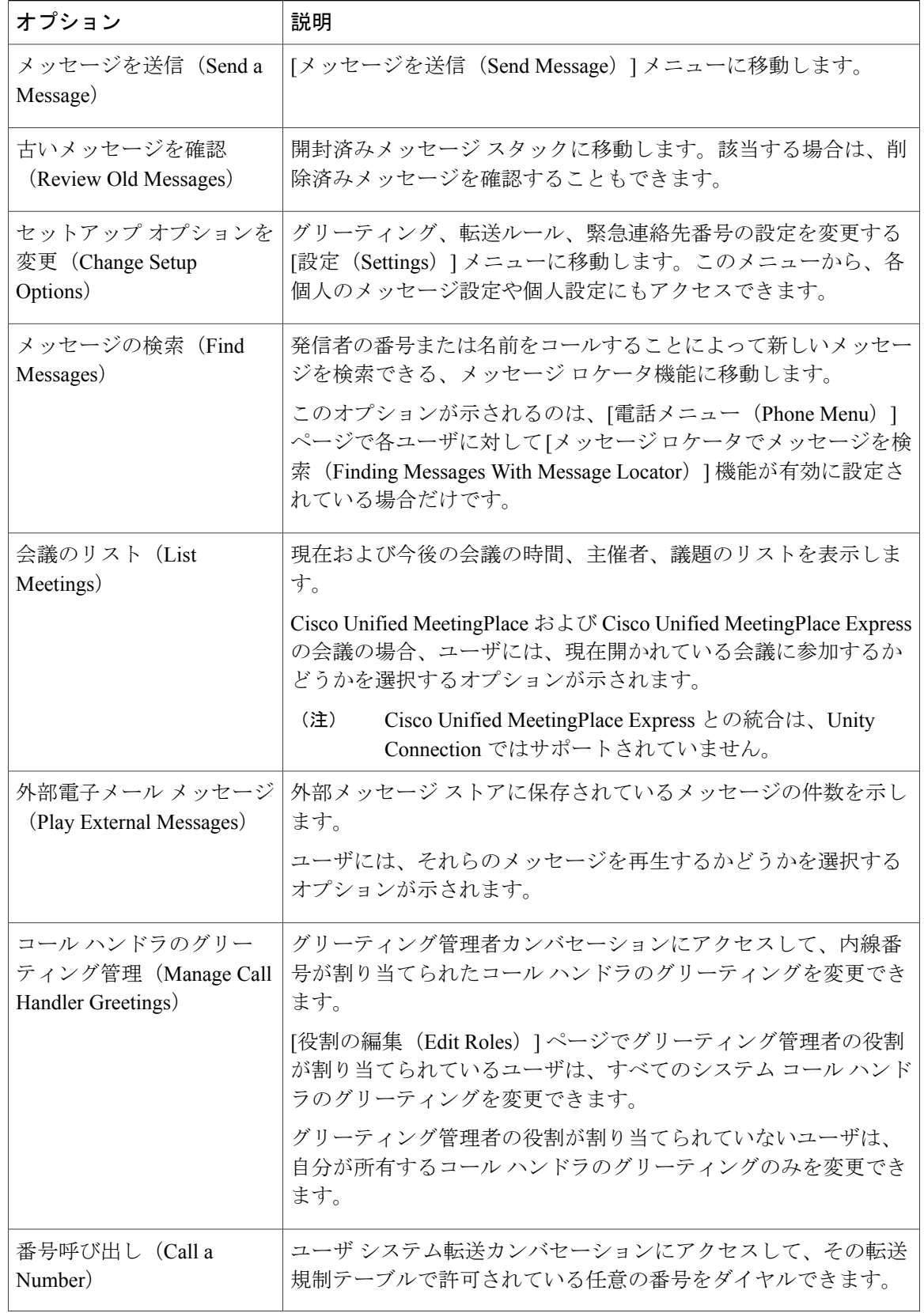

 $\Gamma$ 

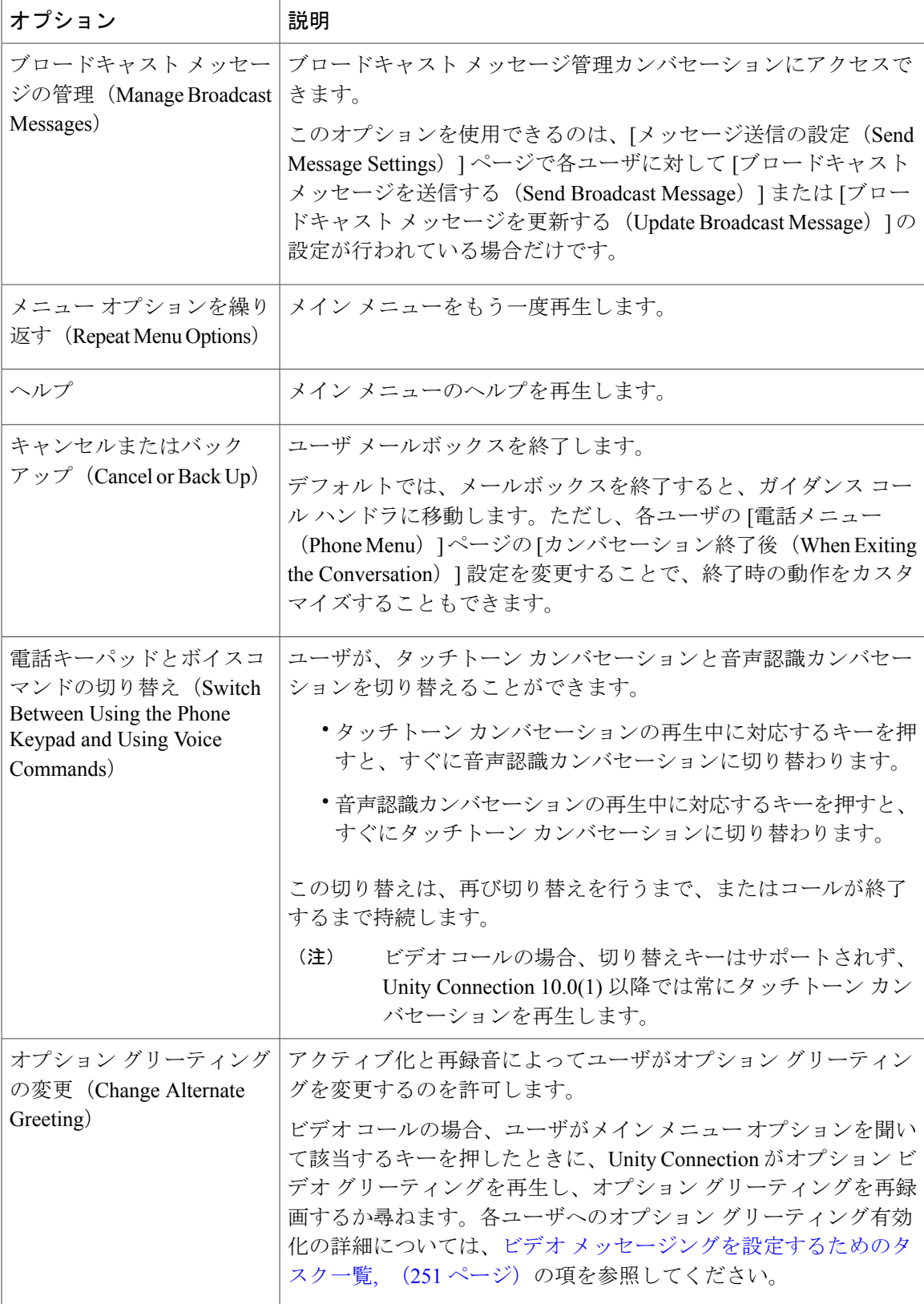

#### **[**メッセージ再生メニュー(**Message Playback Menu**)**]** タブ

[メッセージ再生メニュー (Message Playback Menu) ] タブに表示される [メッセージヘッダー (MessageHeader)]タブ、[メッセージ本文(MessageBody)]タブ、[メッセージフッター(Message Footer) 1タブを使用すると、カンバセーション設定(TUIでのメッセージヘッダーのスピードと 音量の定義など)をカスタマイズできます。UnityConnectionユーザカンバセーションで再生され るメッセージは、3つの部分(ヘッダー、本文、フッター)に分かれています。デフォルトでは、 メッセージ ヘッダーにメッセージ番号と送信者情報が含まれます。メッセージ本文は、実際に録 音されたメッセージです。メッセージ フッターはタイムスタンプです。

ヘッダーおよびフッター部分の内容は、[再生メッセージの設定(Playback MessageSettings)]ペー ジで変更できます。たとえば、メッセージ番号、送信者情報、送信者内線番号、およびタイムス タンプをヘッダーに追加したり、削除することができます。これらの設定は、[再生メッセージの 設定 (Playback Message Settings) ] ページの [各メッセージの再生前にアナウンス (Before Playing EachMessage,Play)]セクションのチェックボックスによって制御されます。メッセージフッター については、メッセージの後にタイムスタンプを再生するというオプションもあります。タイム スタンプは、完全に除外することも、ヘッダーの一部として再生することもできます。このオプ ションは、[再生メッセージの設定(Playback Message Settings)] ページの [各メッセージの再生後 にアナウンス (After Playing Each Message, Play) ] セクションのチェックボックスによって制御さ れます。タイムスタンプをメッセージの後で再生しないことを選択した場合、メッセージにフッ ターが付かなくなります。Unity Connection では、[各メッセージの再生後にアナウンス(After Playing Each Message, Play)] セクションに、メッセージの送信時刻とメッセージ時間に加えて、 送信者情報、内線番号または ANI、およびメッセージ番号が表示されるようになりました。

カスタム キーパッド マッピング ツールには、メッセージの各部分に対応したタブがそれぞれ含 まれています。ベスト プラクティスとして、これらの 3 つの部分すべてで各オプションに同じ キーをマッピングしてください。ただし、同じキーを別々の操作にマッピングした方が便利な場 合もあります。たとえば、メッセージ ヘッダーの再生中に「1」キーを押してメッセージ本文の 先頭にスキップし、さらにメッセージ本文の再生中に「1」キーを押してメッセージ フッターに スキップする場合などです。

新規メッセージ、開封済みメッセージ、および削除済みメッセージを再生するときには、共通の メッセージ再生キーマッピングが使用されます。これらのメッセージスタックごとにそれぞれの マッピングが存在するわけではありません。キー マッピングの設定を決める際には、この点に留 意してください。メッセージを新規(未読)または開封済み(既読)としてマークするようなオ プションでは特に注意が必要です。

[メッセージ再生(MessagePlayback)] の各オプションは、電話機ではメニュー形式で再生されま せんが、ユーザが [ヘルプ (Help) ] オプションにマッピングされたキーを押した場合にリストさ れます。カスタム キーパッド マッピング ツールを使用すると、ヘルプで再生される項目を設定 できます。

マッピング可能なオプションのリストについては、以下の表を参照してください。

 $\mathbf{I}$ 

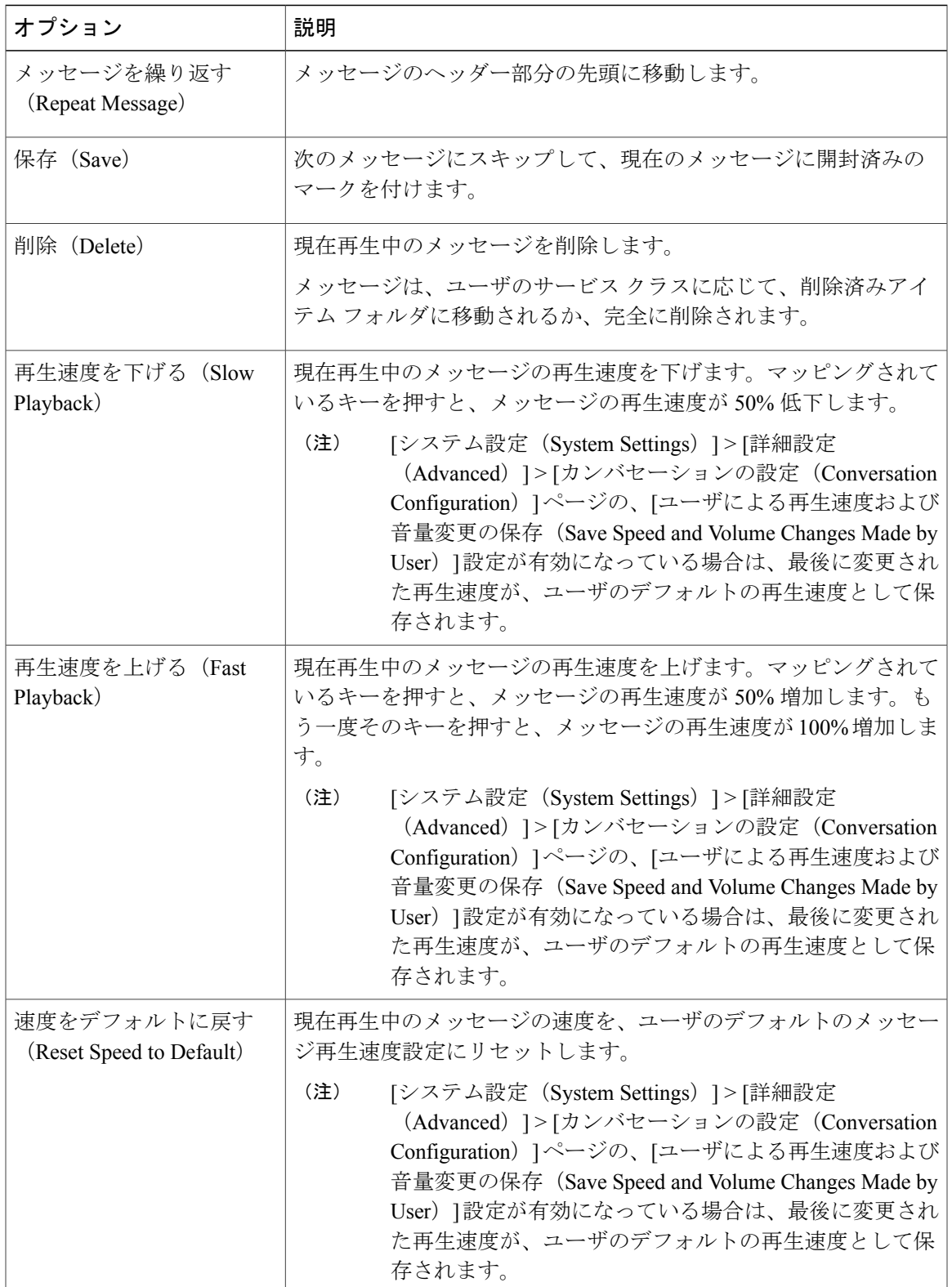

#### 表 **12**:**[**メッセージ再生メニュー(**Message Playback Menu**)**]** タブ

T

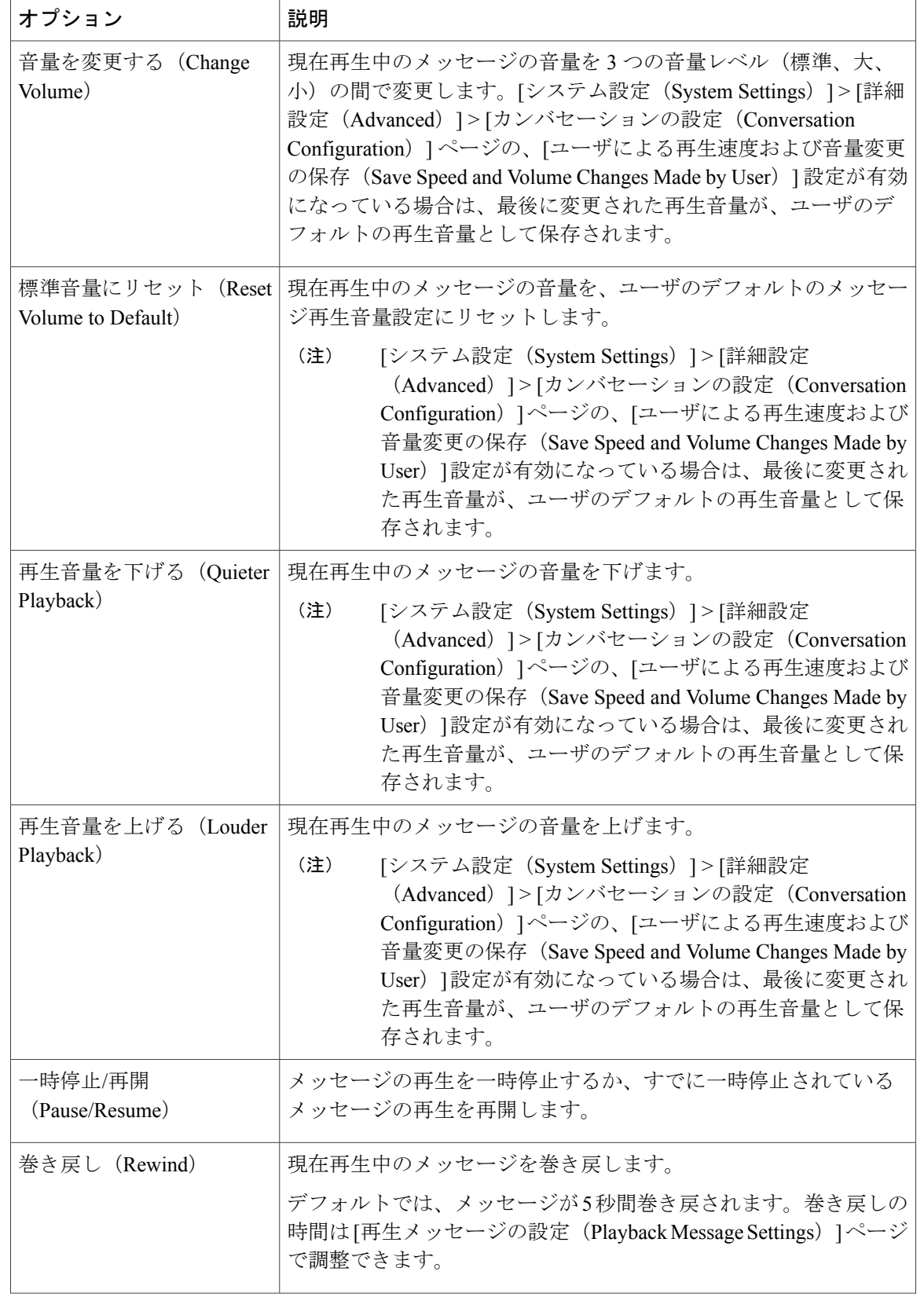

 $\Gamma$ 

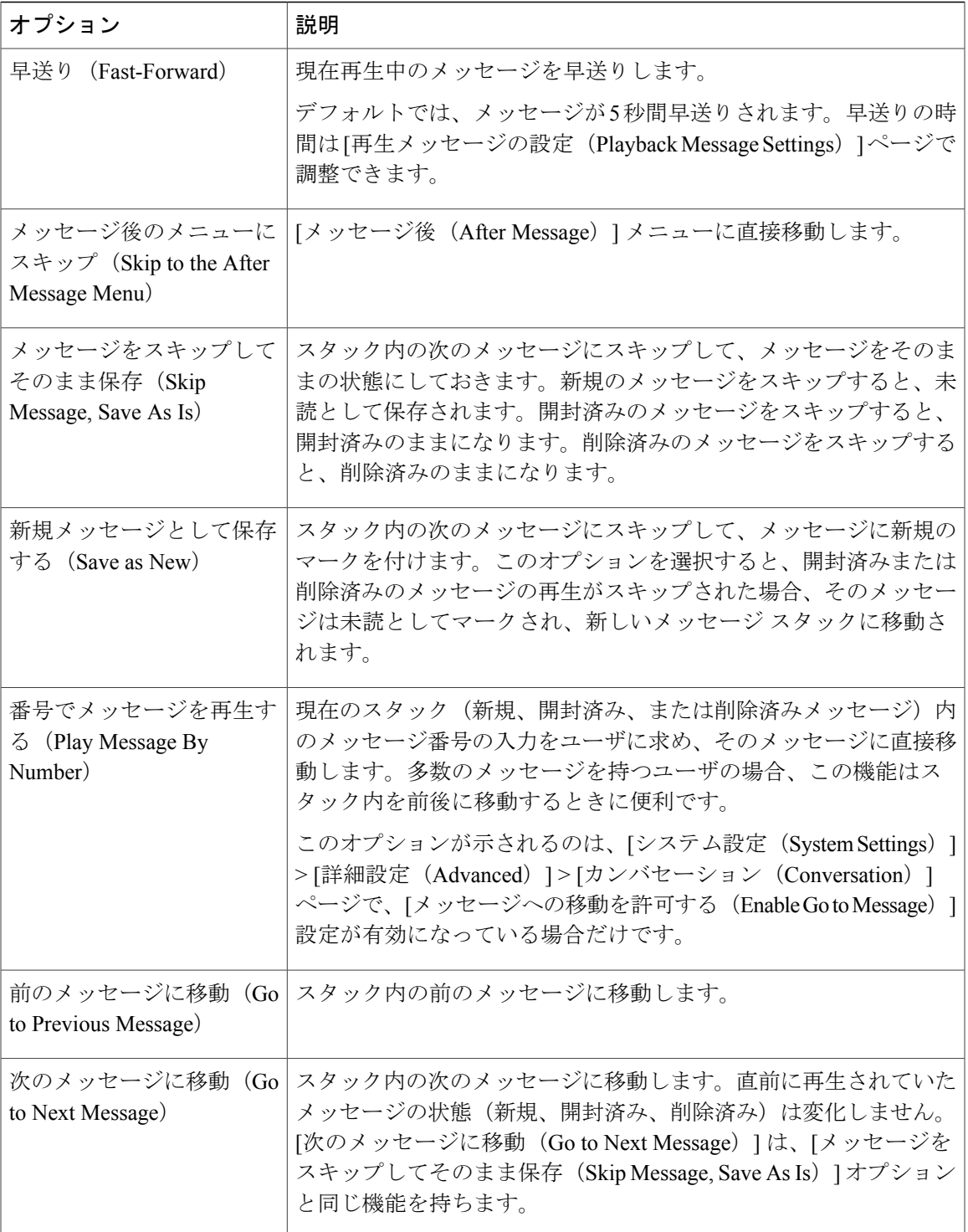

T

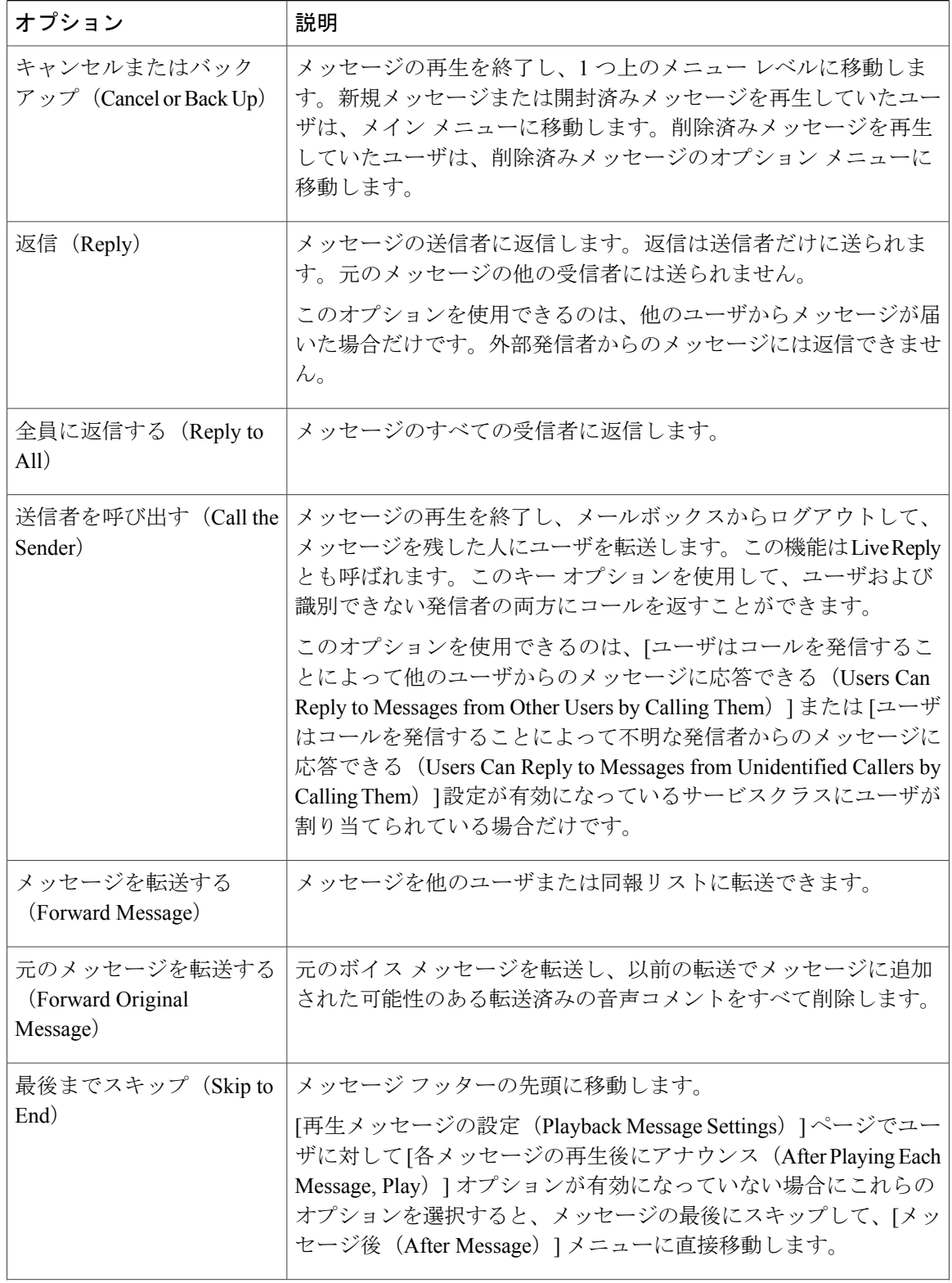

 $\Gamma$ 

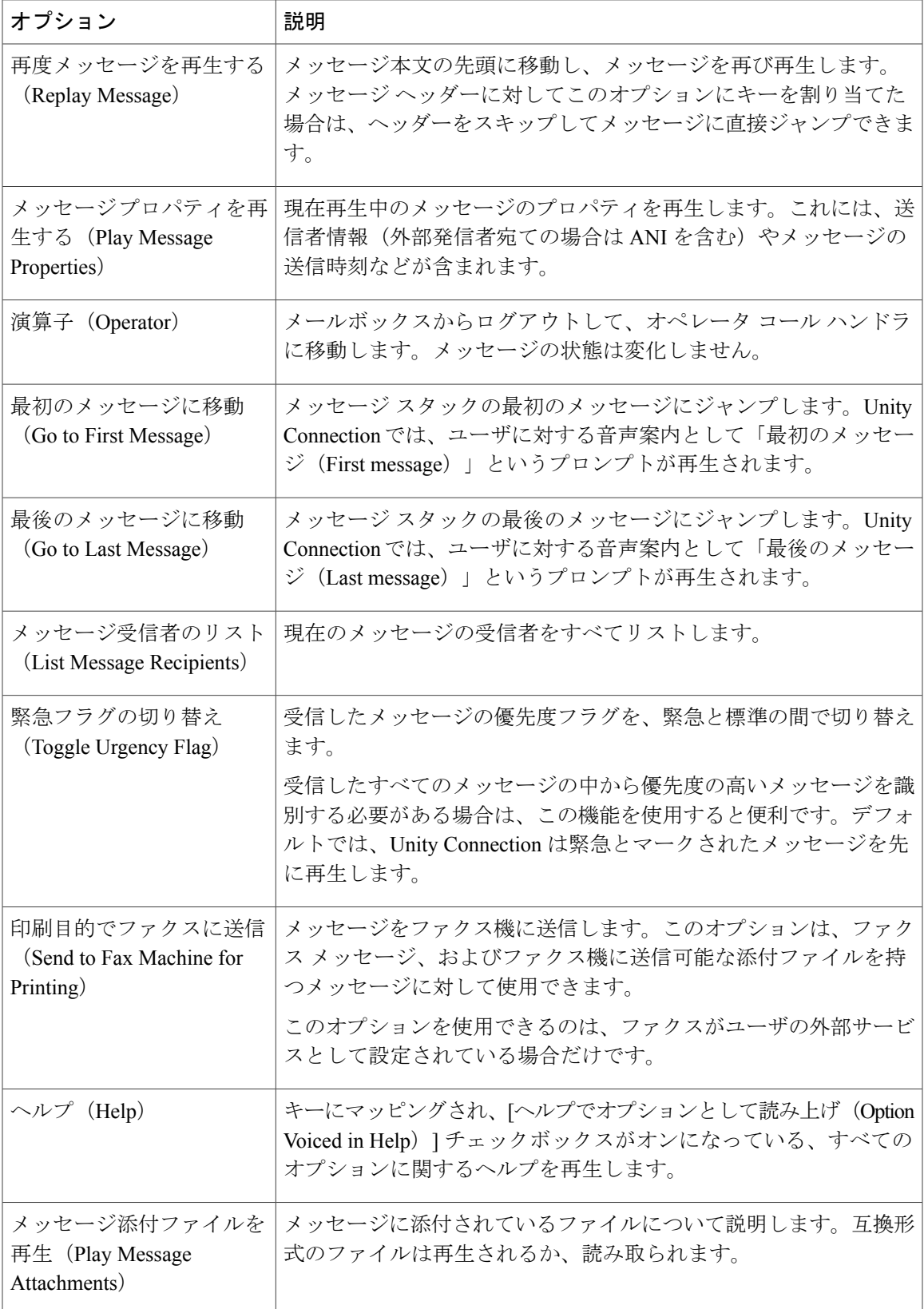

## **[**メッセージ後のメニュー(**After Message Menu**)**]** タブ

[メッセージ後(After Message)] メニューは、メッセージの再生が終わった後で再生されます。 マッピング可能なオプションのリストについては、以下の表を参照してください。

表 **13**:**[**メッセージ後のメニュー(**After Message Menu**)**]** タブ

| オプション                                         | 説明                                                                                                    |
|-----------------------------------------------|----------------------------------------------------------------------------------------------------|
| メッセージを繰り返す<br>(Repeat Message)                | もう一度、メッセージをヘッダーから再生します。                                                                                                 |
| 保存 (Save)                                     | メッセージを開封済み(既読)としてマークし、スタック内の次の<br>メッセージに移動します。削除済みメッセージを再生している場合<br>にこのオプションを選択すると、そのメッセージは開封済みメッ<br>セージスタックに移動します。     |
| 削除 (Delete)                                   | 現在再生中のメッセージを削除します。                                                                                                    |
|                                               | メッセージは、ユーザのサービスクラスに応じて、削除済みアイテ<br>ムフォルダに移動されるか、完全に削除されます。                                                               |
| 返信 (Reply)                                    | メッセージの送信者に返信します。返信は送信者だけに送られま<br>す。元のメッセージの他の受信者には、返信が送られません。                                                           |
|                                               | このオプションを使用できるのは、他のユーザからメッセージが届<br>いた場合だけです。外部発信者からのメッセージには返信できませ<br>$\mathcal{W}_\circ$                                 |
| メッセージを転送する<br>(Forward Message)               | メッセージを他のユーザまたは同報リストに転送できます。                                                                                             |
| 元のメッセージを転送する<br>(Forward Original<br>Message) | 元のボイスメッセージを転送し、以前の転送でメッセージに追加さ<br>れた可能性のある転送済みの音声コメントをすべて削除します。                                                         |
| 新規メッセージとして保存<br>する (Save as New)              | メッセージを新規(未読)としてマークし、スタック内の次のメッ<br>セージに移動します。開封済みまたは削除済みメッセージを再生し<br>ている場合にこのオプションを選択すると、そのメッセージは新規<br>メッセージ スタックに移動します。 |
| 巻き戻し (Rewind)                                 | メッセージの先頭方向にジャンプします。                                                                                                    |
|                                               | デフォルトでは、メッセージが5秒間巻き戻されます。巻き戻しの<br>時間は [再生メッセージの設定(Playback Message Settings)] ページ<br>で調整できます。                           |

 $\Gamma$ 

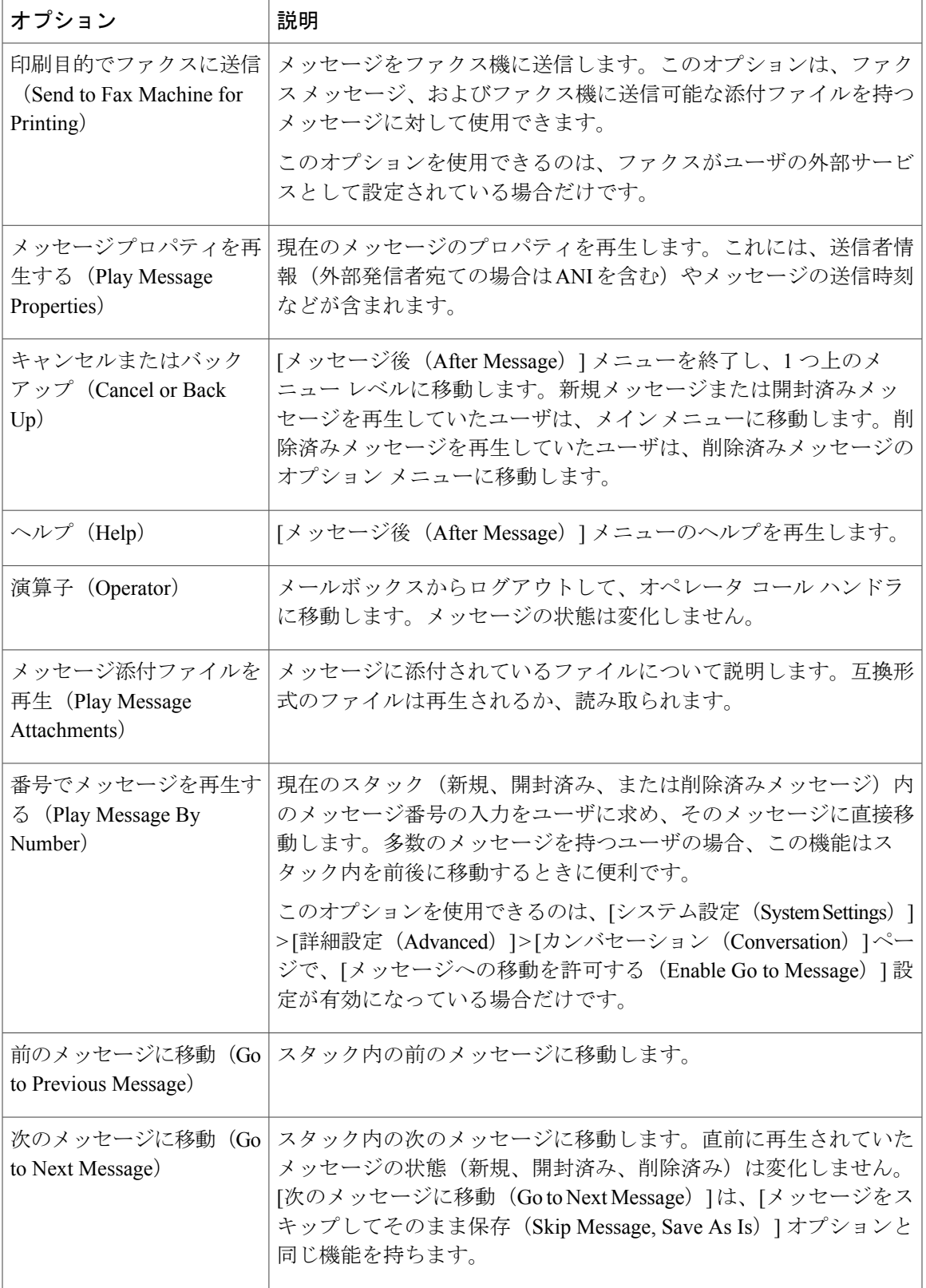

T

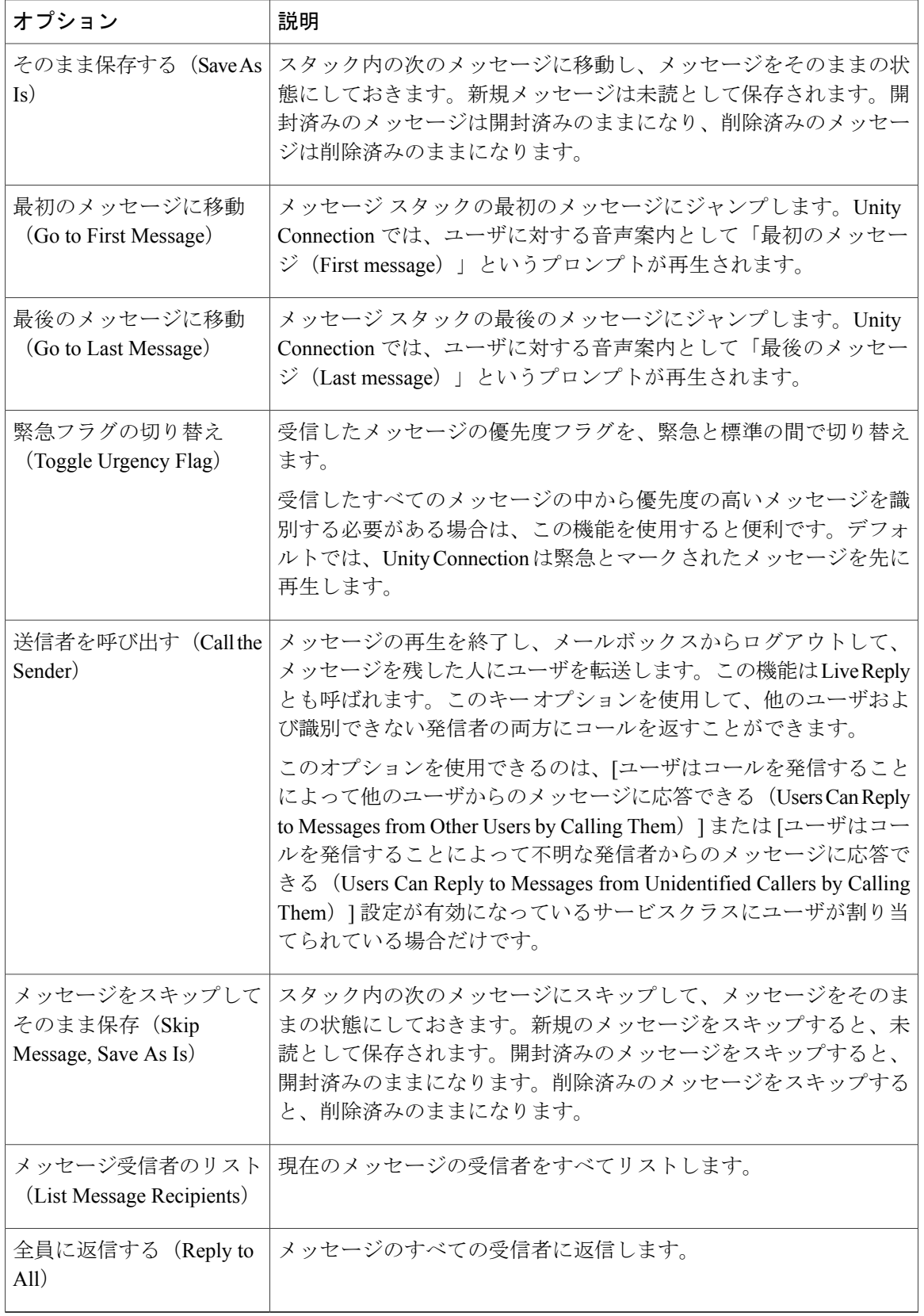

#### **[**設定メニュー(**Settings Menu**)**]** タブ

[設定 (Settings) ] メニューは、ユーザがメイン メニューから [セットアップ オプションを変更 (ChangeSetupOptions)]を選択したときに再生されます。マッピング可能なオプションのリスト については、以下の表を参照してください。

表 **14**:**[**設定メニュー(**Settings Menu**)**]** タブ

| オプション                                              | 説明                                                                                                    |
|----------------------------------------------------|----------------------------------------------------------------------------------------------------|
| グリーティング<br>(Greetings)                             | ユーザはグリーティングを編集できます。                                                                                                    |
| メッセージ設定<br>(Message Settings)                      | [メッセージ設定 (Message Settings) ] メニューに移動します。                                                                                                    |
| 初期設定<br>(Preferences)                              | [設定 (Preferences)   メニューに移動します。                                                                                                    |
| 転送設定 (Transfer<br>Settings)                        | ユーザは転送ルールを編集できます。                                                                                                    |
| 緊急連絡先番号<br>(Alternate Contact<br>Numbers)          | 緊急連絡先電話番号を変更できます。<br>このオプションを使用できるのは、ユーザの[発信者入力の編集 (Edit<br>Caller Input) 1ページで、緊急連絡先番号に転送する発信者入力キーが、<br>管理者によって1つ以上設定されている場合だけです。                                              |
| メニューを繰り返す<br>(Repeat Menu)                         | [設定 (Settings)   メニューをもう一度再生します。                                                                                                    |
| ヘルプ (Help)                                         | [設定 (Settings) ) メニューのヘルプを再生します。                                                                                                    |
| キャンセルまたはバッ<br>クアップ (Cancel or<br>Back Up)          | [設定 (Settings) 1メニューを終了し、1つ上のメニューレベル (メイン<br>メニュー)に移動します。                                                                                                    |
| オプショングリーティ<br>ングの変更 (Change<br>Alternate Greeting) | アクティブ化と再録音によってユーザがオプション グリーティングを<br>変更するのを許可します。<br>ビデオ コールの場合、ユーザがメイン メニュー オプションを聞いて該<br>当するキーを押したときに、Unity Connection がオプション ビデオグ<br>リーティングを再生し、オプション グリーティングを再録画するか尋<br>ねます。 |

ツール

Г

#### **[**メッセージ設定メニュー(**Message Settings Menu**)**]** タブ

[メッセージ設定 (Message Settings) ]メニューは、ユーザが[設定 (Settings) ]メニューから[メッ セージ設定(Message Settings)] を選択したときに再生されます。

マッピング可能なオプションのリストについては、以下の表を参照してください。

表 **15**:**[**メッセージ設定メニュー(**Message Settings Menu**)**]** タブ

| オプション                                                                | 説明                                                                                     |
|----------------------------------------------------------------------|----------------------------------------------------------------------------------------|
| メッセージ通知<br>(Message Notification)                                    | メッセージ通知デバイスの設定を編集できます。                                                                 |
| ファクス転送(Fax<br>Delivery)                                              | ファクスを送信して印刷可能な、ファクス機の電話番号を変更できま<br>す。                                                  |
| メニュー スタイル<br>(Menu Style)                                            | 標準メニュー スタイルと簡易メニュー スタイルを切り替えることがで<br>きます。                                              |
| プライベート同報リスト<br>(Private Lists)                                       | プライベート同報リストを編集できます。                                                                    |
| 宛先指定優先リスト<br>(Addressing Priority)<br>List)                          | 宛先指定優先リストを確認して、リストに名前を追加したり、リスト<br>から名前を削除することができます。                                   |
| メニューを繰り返す<br>(Repeat Menu)                                           | [メッセージ設定 (Message Settings) ]メニューをもう一度再生します。                                           |
| $\sim$ ルプ (Help)                                                     | [メッセージ設定 (Message Settings) ]メニューのヘルプを再生します。                                           |
| キャンセルまたはバック<br>$\mathcal{F} \vee \mathcal{F}$ (Cancel or Back<br>Up) | [メッセージ設定 (Message Settings) ] メニューを終了し、1つ上のメ<br>ニューレベル (「設定 (Settings) ] メニュー) に移動します。 |

#### **[**個人設定メニュー(**Preferences Menu**)**]** タブ

[設定 (Preferences) ]メニューは、ユーザが[設定 (Settings) ]メニューから[設定 (Preferences) ] を選択したときに再生されます。

マッピング可能なオプションのリストについては、以下の表を参照してください。

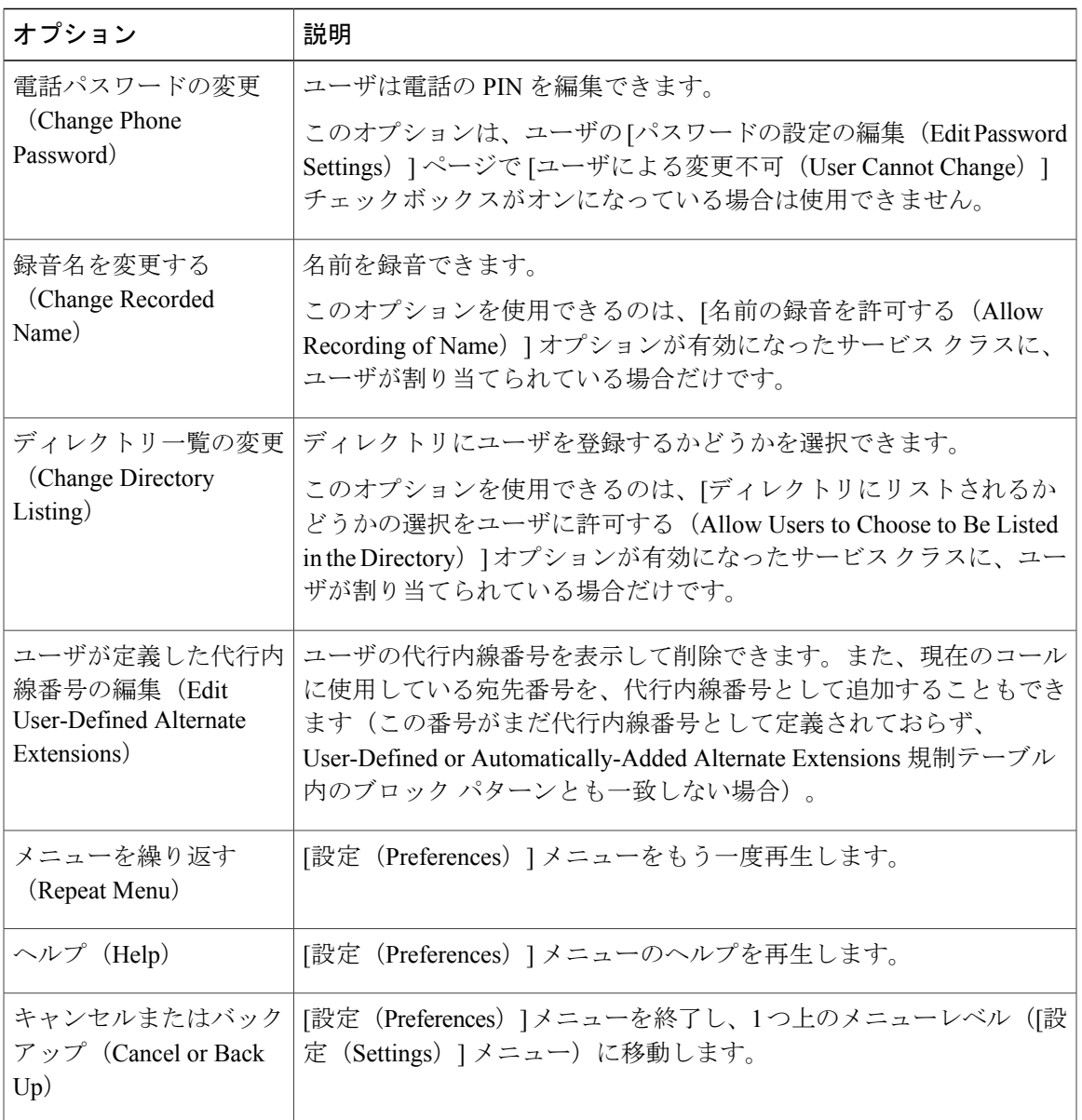

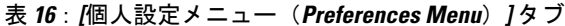

## キーマップの文書化

 $\Gamma$ 

カスタム キーパッド マッピングに基づいてウォレット カードの PDF ファイルを作成するには、 ウォレット カード ウィザードを使用できます。詳細については、ウォレット カード [ウィザード](#page-353-0), (334 ページ)を参照してください。

# <span id="page-349-0"></span>移行ユーティリティ

移行ユーティリティ ツールには、Cisco Unity 9.x 以降から Unity Connection 12.x にユーザとメッ セージをそれぞれ移行するためのユーザ移行ユーティリティおよびメッセージ移行ユーティリティ が組み込まれています。ただし、大量のデータを素早く移行するには、Cisco Unified Backup and Restore Application Suite(COBRAS)ツールを使用してください。COBRAS ではセキュア シェル (SSH)サーバ アプリケーションを設定する必要がないためです。

(注) 最初にユーザ データの移行を完了した場合は、メッセージだけを移行できます。

## 移行ユーティリティへのアクセス

COBRAS またはメッセージの移行ユーティリティとユーザの移行ユーティリティを使用して Cisco Unity を Unity Connection 12.x に移行する手順を示すタスクの一覧については、『Install, Upgrade, and Maintenance Guide for Cisco Unity Connection, Release  $12.x$   $\oslash$  Maintaining Cisco Unity Connection Server」の章を参照してください。このドキュメントは [https://www.cisco.com/c/en/us/td/docs/voice\\_ip\\_comm/connection/12x/install\\_upgrade/guide/b\\_12xcuciumg.html](https://www.cisco.com/c/en/us/td/docs/voice_ip_comm/connection/12x/install_upgrade/guide/b_12xcuciumg.html) にあります。

- ステップ1 Cisco Unity Connection Administration で、[ツール (Tools)] を展開し、[移行ユーティリティ (Migration Utilities) 1を選択します。
- <span id="page-349-1"></span>ステップ2 [移行ユーティリティ (Migration Utilities) ] を展開し、該当するオプション ([ユーザの移行 (Migrate Users)] > または > [メッセージの移行(Migrate Messages)])を選択します。

# 文法統計ツール

文法統計ツールは、発信者の発音とシステムのオブジェクト名(ユーザ名、ユーザの別名、同報 リスト名など)を照合するためにUnityConnection音声認識カンバセーションで使用されるすべて のダイナミック名前文法に関する情報を表示します。管理者がUnityConnectionシステム上の名前 を追加または変更した場合、文法にコンパイルされるまでは、この名前が音声認識カンバセーショ ンで認識されません。

名前文法ごとに、最後に文法の再コンパイルが終了した時間、文法内の一意の項目の合計数、文 法の更新の保留があるかどうか、文法が現在再コンパイル中かどうかなどの情報が表示されます。

デフォルトで、UnityConnectionは次の場合に文法を再コンパイルします:管理者がシステム上の 名前オブジェクトを追加するかオブジェクト名を変更したとき(一括操作が進行中の場合は除き ます。この場合、Unity Connection は操作の完了を 10 分間待ってから文法を再コンパイルしま

す)、または 1 分間に 5 件を超える変更要求があった場合。文法が大きくなり、名前文法の再コ ンパイル処理によって繁忙時の Unity Connection サーバ パフォーマンスに影響が出るようになっ た場合は、 (Voice Recognition Update Schedule) | (Cisco Unity Connection Administration の [システ ム設定(System Settings)] > [スケジュール(Schedules)] にある)デフォルトの [音声認識更新ス ケジュールを編集して、UnityConnection音声認識トランスポートユーティリティが音声認識名前 文法を自動的に再構築できる時間と曜日を制限できます。このスケジュールでは、デフォルトで すべての曜日と時間が有効になります。スケジュールを編集したものの、非アクティブ時にスケ ジュールをオーバーライドしてすべての文法をただちに強制的に再コンパイルする必要がある場 合、または一括操作が開始した後の10分間の待機時間中に強制的に再コンパイルする必要がある 場合は、文法の統計ツールの [文法の再構築(Rebuild Grammars)] ボタンを選択します。

## <span id="page-350-0"></span>**SMTP** アドレスの検索

SMTP アドレス検索ツールでは、特定のオブジェクト(ユーザや同報リストなど)を、そのオブ ジェクトの SMTP アドレスに基づいて検索できます。たとえば、それぞれ別のドメイン内に同じ 表示名が設定されたユーザが 2 人いる場合、完全な SMTP アドレスを指定することで目的のユー ザを検索できます。

## <span id="page-350-1"></span>依存関係の結果の表示

[依存関係の結果の表示(Show DependencyResults)]ページを使用して、最新の依存関係の検索結 果を表示できます。

ユーザ アカウントなどのデータベース オブジェクトが Unity Connection の他のオブジェクトから 参照されている場合(たとえば、インタビュー ハンドラに残されたメッセージの受信者になるよ うにユーザが設定されている場合や、着信コールをユーザの電話に転送するようにコール ハンド ラが設定されている場合)、依存するオブジェクトの設定を変更するまで、参照されるオブジェ クトは削除できません。

削除するオブジェクトの依存関係を判断するには、オブジェクト タイプの検索ページで [依存関 係の表示(Show Dependencies)] オプションを選択します。このオプションによって、削除する オブジェクトに依存するデータベース オブジェクトの検索が開始されます。依存関係の検索結果 から、依存オブジェクトへのリンクをたどって、依存関係をもう一度割り当てます。すべての依 存関係が再割り当てされると、オブジェクトを削除できるようになります。

検索するオブジェクトによっては、依存関係の検索に数分かかることがあります。検索の進行中 に別のページをブラウズした場合、またはブラウザセッションがタイムアウトした場合は、[ツー ル(Tools)] > [依存関係の結果の表示(Show Dependency Results)] の順に進むと、依存関係の検 索結果が表示されます。

## <span id="page-350-2"></span>その他の管理ツール

Unity Connection Administration インターフェイスに表示されるツールに加え、Unity Connection に はシステム パフォーマンスをモニタするために使用できる以下のツールが用意されています。

### リモート データベース管理ツール

データベース プロキシを有効にすることで、Cisco Unity ツール Web サイト([http://](http://ciscounitytools.com) [ciscounitytools.com](http://ciscounitytools.com))で入手可能ないくつかのWindowsベースのリモートデータベース管理ツール を使用できます。このサイトには、Cisco Unity Connection のリリース間隔中に頻繁にユーティリ ティのアップデートが掲載されます。

(注)

Cisco Unity ツール Web サイトで提供されているユーティリティが更新されたときに通知を受 け取れるように登録できます。<http://ciscounitytools.com>に移動し、[ここで登録(Sign Up Here)] を選択してください。

#### リモート管理ツール用のデータベース アクセスの有効化

リモート ツールを使用するには、まず、リモート データベース アクセスを有効にする必要があ ります。リモート管理ツールがデータベースにアクセスできるようにすると、システムがセキュ リティ リスクにさらされる可能性があります。したがって、アクセスの有効化には複数のセキュ リティ レイヤが関与します。

- リモートツールの実行には、Remote Administratorの役割が割り当てられたユーザのユーザ名 とパスワードが必要です。
- Unity Connection データベース プロキシ サービスは、デフォルトで無効になっています。

**1** 人以上のユーザへの **Remote Administrator** ロールの割り当て

ステップ1 Cisco Unity Connection Administration で、「ユーザ(Users)] を展開して、「ユーザ(Users)] を選択します。

- ステップ **2** [ユーザの検索(Search Users)] ページで、適切なユーザ アカウントを見つけます。
	- デフォルトのシステム管理者のユーザ アカウントをリモート アクセスに使用しないでくださ い。デフォルトのシステム管理者アカウントが認証試行の失敗回数超過によってロックされな いように、別の管理ユーザ アカウントを代わりに使用します。 (注)
- ステップ **3** [ユーザの基本設定の編集(Edit User Basics)] ページの [編集(Edit)] メニューで [役割(Roles)] を選択 します。
- ステップ4 [役割の編集 (Edit Roles) ]ページの[使用可能な役割 (Available Roles) ]フィールドで[Remote Administrator] を選択し、上矢印を選択して [割当済みの役割(Assigned Roles)] フィールドに移動します。
- ステップ **5** [保存(Save)] を選択します。
- ステップ **6** リモート管理ツールにアクセスする必要があるユーザごとに、ステップ 2 からステップ 5 を繰り返しま す。

## データベース プロキシ サービスの開始

- ステップ1 Cisco Unity Connection Serviceability で、「ツール(Tools)] を展開し、「サービス管理(Service Management.)] を選択します。
- ステップ2 [オプションサービス (Optional Services) 1セクションで、Unity Connection Database Proxy という行を検索 し、[有効化 (Activate) ] を選択します。

### **Cisco Unified Backup and Restore Application Suite**(**COBRAS**)

Cisco Unified Backup and Restore Application Suite(COBRAS)は、Cisco Unity 4.0(5) 以降または Unity Connection 1.2 から Unity Connection 12.x にデータとメッセージを移行するために使用するア プリケーションです。<http://www.ciscounitytools.com/Applications/General/COBRAS/COBRAS.html> か ら最新バージョンをダウンロードし、トレーニング ビデオとヘルプを参照してください。

Cisco Unity 4.0(4) 以前から移行するとき、何らかの理由で Cisco Unity 4.0(5) 以降にアップグレード できない場合は、UnityConnectionのメッセージの移行ユーティリティとユーザの移行ユーティリ ティを使用して、メッセージとユーザ データを移行することができます。詳細については、[移行](#page-349-0) [ユーティリティ](#page-349-0)を参照してください。

(注)

COBRAS ツールを使用したテナント パーティショニング環境への移行では、パーティショニ ングされていない Unity Connection システムまたはテナント パーティショニングされた Unity Connection システムから管理者がデータをエクスポートできます。各シナリオと、COBRAS ツールを使用した移行プロセスの詳細については、[http://www.ciscounitytools.com/Applications/](http://www.ciscounitytools.com/Applications/General/COBRAS/COBRAS.html) [General/COBRAS/COBRAS.html](http://www.ciscounitytools.com/Applications/General/COBRAS/COBRAS.html) のリンクを参照してください。

COBRAS またはメッセージ移行/ユーザ移行ユーティリティを使用して Cisco Unity から、または Unity Connection 7.x から Unity Connection 12.x に移行する手順を列挙したタスク一覧については、 『Install, Upgrade, and Maintenance Guide for Cisco Unity Connection, Release 12.x』 ([https://www.cisco.com/c/en/us/td/docs/voice\\_ip\\_comm/connection/12x/install\\_upgrade/guide/b\\_12xcuciumg.html](https://www.cisco.com/c/en/us/td/docs/voice_ip_comm/connection/12x/install_upgrade/guide/b_12xcuciumg.html)) の「Backing Up and Restoring Cisco Unity Connection Components」の章を参照してください。

### **Cisco Voice Technology Group Subscription** ツール

Cisco Voice Technology Group Subscription ツールを使用すると、Cisco Unity Connection ソフトウェ アのアップデート通知を電子メールで受信できます。登録するには、[http://www.cisco.com/cgi-bin/](http://www.cisco.com/cgi-bin/Software/Newsbuilder/Builder/VOICE.cgi) [Software/Newsbuilder/Builder/VOICE.cgi](http://www.cisco.com/cgi-bin/Software/Newsbuilder/Builder/VOICE.cgi) の [Cisco Voice Technology Group Subscription Tool] ページに 移動します。

#### **Cisco Utilities Database Link for Informix**(**CUDLI**)

Cisco Utilities Database Link for Informix(CUDLI)ツールを使用すると、Cisco Unity Connection デー タベースをナビゲートしたり、特定のテーブルまたはカラムのデータの目的を調べたり、データ ベース内の参照先オブジェクト間をジャンプしたりできます。ストアド プロシージャも表示され ます。また、カスタム クエリー ビルダーが含まれています。

このツールは、<http://www.ciscounitytools.com/Applications/CxN/CUDLI/CUDLI.html> でダウンロード できます。ここで、トレーニング ビデオとヘルプも参照できます。

### **Unity Connection User Data Dump**(**CUDD**)

Unity Connection User Data Dump (CUDD) を使用して、ユーザに関する特定の情報をファイルに エクスポートし、データベース ユーティリティや Excel など別のアプリケーションで表示または インポートすることができます。データをエクスポートすると、ツールが自動的に、出力の各カ ラムに含まれるデータ型をリストするヘッダー行を作成します。これによって、他のプログラム へのインポートが簡単になります。

<http://www.ciscounitytools.com/Applications/CxN/UserDataDump/UserDataDump.html> からツールをダ ウンロードし、トレーニング ビデオとヘルプを参照してください。

## <span id="page-353-0"></span>ウォレット カード ウィザード

ウォレット カード ウィザードを使用すると、カスタム キーパッド マッピングを含む、任意の Unity Connection カンバセーションに基づくウォレット カードの PDF ファイルを作成できます。 ウィザードのテンプレートには、UnityConnectionメッセージを管理するために頻繁に使用される メニュー オプションとショートカット、および電話ごとの個人設定が含まれています。ウィザー ドは、指定されたカンバセーションに基づいて、適切なキーを入力します。得られる PDF はウォ レット カード形式となり、ユーザはこれを印刷し、切り取り、折り曲げることができます。

ウィザードでは、テクニカル サポート情報および Unity Connection へのサインイン方法の説明を カスタマイズすることもできます。ウォレットカードウィザードは、Windowsベースのリモート データベース管理ツールです。[http://www.ciscounitytools.com/Applications/CxN/WalletCardWizard/](http://www.ciscounitytools.com/Applications/CxN/WalletCardWizard/WalletCardWizard.html) [WalletCardWizard.html](http://www.ciscounitytools.com/Applications/CxN/WalletCardWizard/WalletCardWizard.html) からツールをダウンロードし、ヘルプを参照してください。

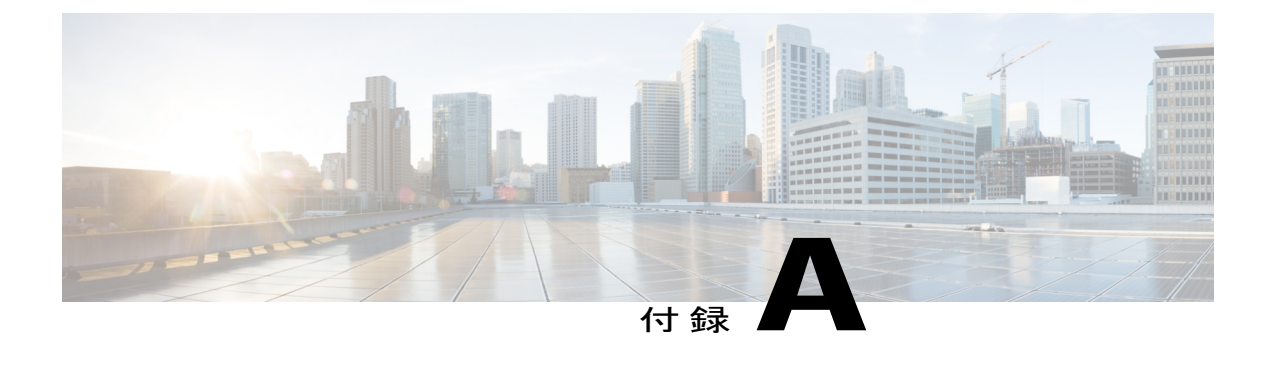

ユーザ設定

- ユーザ [アカウントおよびユーザ](#page-355-0) テンプレート関連の設定, 336 ページ
- ユーザ [テンプレートの基本設定](#page-355-1), 336 ページ
- [ユーザの基本設定](#page-355-2), 336 ページ
- [パスワード設定](#page-356-0), 337 ページ
- [パスワードの変更](#page-360-0), 341 ページ
- [ロール](#page-361-0), 342 ページ
- [メッセージ受信インジケータ](#page-361-1), 342 ページ
- [転送ルール](#page-362-0), 343 ページ
- [メッセージ設定](#page-363-0), 344 ページ
- [メッセージ](#page-363-1) アクション, 344 ページ
- [発信者入力](#page-364-0), 345 ページ
- [メールボックス](#page-365-0), 346 ページ
- [電話メニュー](#page-366-0), 347 ページ
- [再生メッセージの設定](#page-367-0), 348 ページ
- [メッセージ送信の設定](#page-367-1), 348 ページ
- [グリーティング](#page-367-2), 348 ページ
- [グリーティング後メッセージ](#page-369-0), 350 ページ
- [通知デバイス](#page-369-1), 350 ページ
- ユニファイド [メッセージング](#page-370-0) アカウント, 351 ページ
- ビデオ サービス [アカウント](#page-370-1), 351 ページ
- [代替内線番号](#page-371-0), 352 ページ
- [ユーザの別名](#page-372-0), 353 ページ
- [プライベート同報リスト](#page-372-1), 353 ページ
- SMTP [プロキシ](#page-373-0) アドレス, 354 ページ

# <span id="page-355-0"></span>ユーザアカウントおよびユーザテンプレート関連の設定

Cisco Unity Connection Administration インターフェイスでは、ユーザ テンプレートまたは特定の ユーザ アカウントに関連付けるパスワードや転送ルールなど、さまざまな設定を指定できます。 ユーザ アカウントについては[、ユーザ](#page-66-0), (47 ページ)の章を参照してください。ユーザ テンプ レートについては、ユーザ [テンプレート](#page-50-0), (31 ページ)の項を参照してください。

# <span id="page-355-1"></span>ユーザ テンプレートの基本設定

[ユーザ テンプレートの基本設定の編集(Edit User Template Basics)] ページでは、特定のユーザ テンプレートに関連付けるエイリアスや名などの設定を指定できます。

## <span id="page-355-2"></span>ユーザの基本設定

[ユーザの基本設定の編集(Edit User Basics)] ページでは、特定のユーザ アカウントに関連付け るエイリアスや名などの設定を指定できます。

ユーザのエイリアスを変更する際は、次の点を考慮してください。

- ユーザのエイリアスを変更すると、Unity Connection は変更前のエイリアスに関する SMTP プロキシ アドレスを自動的に作成します。これにより、他の Unity Connection ユーザは以前 のエイリアスから送信されたメッセージに応答でき、それらの応答は自動的にユーザの新し いエイリアスに到着します。
- Unity Connection が LDAP ディレクトリと統合されている場合、LDAP ユーザと統合されてい るユーザの [エイリアス(Alias)] フィールドは変更できません。ただし、Active Directory を LDAP ディレクトリとして使用している場合、[エイリアス(Alias)] フィールドにマッピン グされる [LDAP] フィールドの値を変更できます。エイリアスの変更は、Unity Connection データベースが LDAP ディレクトリと同期される際に Unity Connection に複製されます。こ れにより、Unity Connection は変更前のエイリアスに関する SMTP プロキシ アドレスも自動 的に作成します。

注意

Active Directory以外のLDAPディレクトリを使用している場合、[エイリアス(Alias)]フィー ルドにマッピングされている [LDAP] フィールドの値を変更すると、そのユーザは LDAP に統 合されないユーザに変換されます。

次の設定では、[エイリアス(Alias)](Cisco Unified Communications Manager Administration では [ユーザ ID (User ID) ]) や [名 (First Name) ] などのフィールドを編集できません。

- Cisco Business Edition で、Unity Connection ユーザが Cisco Unified CM アプリケーション ユー ザと統合される場合。上記のフィールドは、Cisco Unified CM Administration でのみ編集でき ます。
- Unity Connection または Cisco Business Edition で、Unity Connection ユーザ データが LDAP ディ レクトリ内のデータと同期される場合。上記のフィールドは LDAP ディレクトリでのみ編集 できます。

 $\begin{picture}(20,20) \put(0,0){\line(1,0){10}} \put(15,0){\line(1,0){10}} \put(15,0){\line(1,0){10}} \put(15,0){\line(1,0){10}} \put(15,0){\line(1,0){10}} \put(15,0){\line(1,0){10}} \put(15,0){\line(1,0){10}} \put(15,0){\line(1,0){10}} \put(15,0){\line(1,0){10}} \put(15,0){\line(1,0){10}} \put(15,0){\line(1,0){10}} \put(15,0){\line(1$ 

- LDAP ディレクトリに照らして Unity Connection Web アプリケーション ユーザ 名とパスワードを認証するようUnityConnectionが設定されている場合、Unity Connection Web アプリケーションのパスワードは変更できません。 (注)
- Unity Connection でデジタル ネットワーキングが設定されている場合、ユーザのホーム サー バ以外のサーバでは、ユーザのフィールドをいずれも編集できません。この場合、ユーザア カウントが作成されたサーバ上でユーザ設定を編集してください。 メールボックス ストア間でのメールボックスの移動の詳細については、[LDAP,](#page-208-0) (189 ペー ジ)の章を参照してください。

## <span id="page-356-0"></span>パスワード設定

デフォルトの電話 PIN と Web アプリケーション パスワードが、作成したユーザ アカウントに適 用されます。個々のユーザの Web アプリケーション パスワードとボイスメール PIN によって、 次の要素が決まります。

- ユーザ アカウントを管理する認証規則。
- ユーザのパスワードまたは PiN が管理者によってロックされた場合に、パスワードまたは PIN のロックアウトが実施される期間。
- ユーザのパスワード変更設定 (ユーザにパスワードの変更を許可するか、次のサインイン時 にパスワードを変更することを要件とするか)。
- パスワードまたは PIN の有効期限。
- パスワードまたは PIN が最後に変更された時刻。
- 失敗したサインインの回数、最後に失敗したサインインの時刻、およびロックアウトが実施 される期間。

#### ユーザ電話機 **PIN** の保護と変更

不正アクセスや不正通話から Unity Connection を保護するには、すべてのユーザに一意の電話機 PIN を割り当てる必要があります。さらに、各 PIN を 6 文字以上で容易に推測できないものにす る必要があります。

(注)

Unity Connection エンド ユーザ アカウント(メールボックスのあるユーザ)を作成した後に、 それらのアカウントに固有のPINを割り当てるには、PINの固有文字列が格納されたCSVファ イルとともに Bulk Password Edit ツールを使用し、PIN を一括適用します。Bulk Password Edit ツールは、Windows ベースのツールです。[http://www.ciscounitytools.com/Applications/CxN/](http://www.ciscounitytools.com/Applications/CxN/BulkPasswordEdit/BulkPasswordEdit.html) [BulkPasswordEdit/BulkPasswordEdit.html](http://www.ciscounitytools.com/Applications/CxN/BulkPasswordEdit/BulkPasswordEdit.html) でツールをダウンロードし、ヘルプを参照してくださ い。

## **Unity Connection** と **Cisco Unified CM** の間の **PIN** 同期

Unity Connection の PIN 同期機能を使用すると、管理者は、Cisco Unity Connection ボイスメール、 Extension Mobility、開催中の会議、およびモバイル コネクトにユーザがアクセスするための共通 PIN を Unity Connection で保持するように設定できます。この機能を使用すると、ユーザが Unity Connection のボイスメール PIN を更新した場合、その PIN は Cisco Unified CM 上の対応するユー ザ アカウントと自動的に同期され、その逆の場合も同様です。PIN 同期は、Cisco Unified CM 11.5(1) 以降でのみサポートされています。

この機能を有効にするには、Cisco UnityConnection Administrationの[AXLサーバの編集(Edit AXL Servers)] ページで [プライマリ AXL サーバでエンド ユーザ PIN 同期を有効にする(Enable End User PIN Synchronization for Primary AXL Server)] チェックボックスをオンにします。

フィールドの情報については、[ヘルプ(Help)] > [このページ(This Page)] を参照してくださ い。

PIN 同期機能を使用する前に、次の点を確認してください。

- Cisco Unity Connection 上のユーザのエイリアスは、Cisco Unified CM 上のユーザ ID と同じで なければなりません。そうでない場合、AXL サーバあるいは LDAP を介してユーザを Cisco Unified CM に統合する必要があります。
- エラー状態となる可能性を軽減するには、Cisco UnityConnection上の認証規則をCisco Unified CM 上のクレデンシャル ポリシーと同じにする必要があります。

認証規則について詳しくは、『*Security Guide for Cisco Unity Connection Release 12.x*』の 「Passwords,PINs, and [AuthenticationRule](https://www-author.cisco.com/c/en/us/td/docs/voice_ip_comm/connection/12x/security/b_12xcucsecx/b_12xcucsecx_chapter_0110.html) Management」の章を参照してください。このガイド は [https://www.cisco.com/c/en/us/td/docs/voice\\_ip\\_comm/connection/12x/security/b\\_12xcucsecx.html](https://www.cisco.com/c/en/us/td/docs/voice_ip_comm/connection/12x/security/b_12xcucsecx.html) から入手できます。

(注)

PIN が正常に同期されるように、Cisco Unified CM のパブリッシャ サーバが稼働中であること を確認してください。

#### **Unity Connection** で **PIN** 同期を設定するためのタスク一覧

Unity Connection で PIN 同期機能を設定するには、次の手順に従います。

• Cisco Unity Connection Administration で [テレフォニー統合(Telephony Integrations)] > [電話 システム(PhoneSystem)]に移動し、ユーザに関連付けられている電話システムを選択しま す。[電話システムの基本設定(Phone System Basics)] ページで、[編集(Edit)] > [Cisco Unified Communications Manager AXL サーバ(Cisco Unified Communications Manager AXL Servers)] に移動します。[AXL サーバの編集(Edit AXL Servers)] ページで、有効なユーザ 名とパスワードを使用してプライマリAXLサーバを設定します。この機能はセカンダリAXL サーバには適用されません。

AXL サーバの設定方法について詳しくは、「テレフォニー統合」の章の「Unity [Connection](#page-98-0) での AXL [サーバの設定」](#page-98-0)を参照してください。

- AXL サーバを設定した後、[AXL サーバ (AXL Servers) ] セクションで [テスト (Test)] を 選択し、AXL サーバが稼働中であることを確認します。
- 同じページで [プライマリ AXL サーバでエンド ユーザ PIN 同期を有効にする(Enable End User PIN Synchronization for Primary AXL Server)] チェックボックスをオンにして、この機能 を有効にします。
- Cisco Unified OS Administration にログインし、[セキュリティ(Security)] > [証明書の管理 (Certificate Management) |に移動します。[証明書の検索/一覧表示 (Find and List Certificates) | ページで、[証明書/証明書チェーンのアップロード(Upload Certificate/Certificate chain)] を 選択します。[証明書/証明書チェーンのアップロード (Upload Certificate/Certificate chain)] ページで、Cisco Unified CM 用の有効な証明書を Cisco Unity Connection の tomcat-trust にアッ プロードします。

AXL サーバの証明書検証エラーを無視するには、[AXL サーバの編集 (Edit AXL Server) ] ページで [証明書エラーを無視する(Ignore Certificate Errors)] チェックボックスをオンにし ます。

証明書の詳細については、『*Cisco Unified Communications Operating System Administration Guide for Cisco Unity Connection Release 12.x*』の「Security」の章を参照してください。このドキュ メントは、[https://www.cisco.com/c/en/us/td/docs/voice\\_ip\\_comm/connection/12x/os\\_administration/](https://www.cisco.com/c/en/us/td/docs/voice_ip_comm/connection/12x/os_administration/b_12xcucosagx.html) [b\\_12xcucosagx.html](https://www.cisco.com/c/en/us/td/docs/voice_ip_comm/connection/12x/os_administration/b_12xcucosagx.html) にあります。

#### **Cisco Unified CM** の **PIN** 同期設定

Cisco Unified CM で PIN 同期機能を設定するには、次の手順に従います。

- PIN 同期を有効にするには、まず、Cisco Unified OS Administration ページから Cisco Unity Connection の有効な証明書を Cisco Unified Communications Manager の tomcat-trust にアップ ロードする必要があります。
- Cisco Unified CM 内でアプリケーション ユーザを作成するために、[ユーザの管理(Manage Users) 1> [アプリケーション ユーザ (Application User) 1に移動し、[新規追加 (Add New) 1 を選択します。[アプリケーションユーザの設定(Application UserConfiguration)]ページで、 必須フィールドに値を入力し、「保存 (Save) 1を選択します。

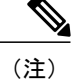

- [アプリケーションユーザの設定(Application UserConfiguration)]ページで入 力するユーザIDとパスワードは、Cisco UnityConnectionシステム管理者のユー ザ名とパスワードと一致する必要があります。
- Cisco Unified CM で、[システム(System)]> [アプリケーションサーバ(Application Servers)] に移動し、Cisco Unity Connection 用に設定したアプリケーション サーバを選択します。[ア プリケーション サーバの設定(Application Server Configuration)] ページの [使用可能なアプ リケーション ユーザ(Available Application User)] フィールドで、Cisco Unity Connection 管 理者クレデンシャルを使用して作成したアプリケーション ユーザを選択し、[選択されたア プリケーション ユーザ (Selected Application User) |に移動します。

[アプリケーション サーバの検索/一覧表示(Find and List ApplicationServers)] ページで Cisco Unity Connection サーバが有効になっていない場合、Cisco Unity Connection 用の新しいアプリ ケーション サーバを作成する必要があります。新しいアプリケーション サーバを追加する 方法について詳しくは、『System Configuration Guide forCisco UnifiedCommunications Manager』 の「Integrate Applications, Configure Application Servers」の章を参照してください。このガイ ドは [http://www.cisco.com/c/en/us/support/unified-communications/](http://www.cisco.com/c/en/us/support/unified-communications/unified-communications-manager-callmanager/products-installation-and-configuration-guides-list.html) [unified-communications-manager-callmanager/products-installation-and-configuration-guides-list.html](http://www.cisco.com/c/en/us/support/unified-communications/unified-communications-manager-callmanager/products-installation-and-configuration-guides-list.html) から入手できます。

• [アプリケーション サーバの設定(Application Server Configuration)] ページで、[エンド ユー ザ PIN 同期を有効にする(Enable End User PIN Synchronization)] チェックボックスをオンに してから、[保存 (Save) 1を選択します。

Cisco Unified CM で PIN 同期を有効にする方法について詳しくは、『*Release Notes for Cisco Unified Communications Manager and IM & Presence Service, Release 11.5(1)*』の「New and Changed Features」 の章にある「PIN [Synchronization](http://www.cisco.com/c/en/us/td/docs/voice_ip_comm/cucm/rel_notes/11_5_1/cucm_b_release-notes-cucm-imp-1151/cucm_b_release-notes-cucm-imp-1151_chapter_010.html#CUCM_RF_C95A9CC7_00)」を参照してください。このリリース ノートは [http://www.cisco.com/c/en/us/td/docs/voice\\_ip\\_comm/cucm/rel\\_notes/11\\_5\\_1/cucm\\_b\\_release-notes-cucm-imp-1151.html](http://www.cisco.com/c/en/us/td/docs/voice_ip_comm/cucm/rel_notes/11_5_1/cucm_b_release-notes-cucm-imp-1151.html) から入手できます。

## テンプレートデフォルトに関するパスワードおよび **PIN** セキュリティ の留意点

ボイスメール用または管理者ユーザ用のユーザ テンプレートを準備する際には、次の点を考慮し てください。

#### ボイス メールボックス アカウントがあるユーザ

ボイスメール ユーザの Web アプリケーション パスワードとボイスメール PIN は、インストール 時にデフォルトのボイスメールユーザテンプレートによって設定されるか、アカウントの作成時 に選択したユーザテンプレートの[パスワードの変更 (Change Password) ]ページのパスワードに 設定されます。

PIN とパスワードをユーザと共有して、ユーザが Unity Connection カンバセーションまたは Cisco Personal Communications Assistant (Cisco PCA)にサインインできるようにする必要があります。
システムのセキュリティを強化するには、ユーザができるだけ早く PIN とパスワードの両方を変 更すること、および PIN とパスワードの複雑さのルールを適用することが必要です。

#### ボイス メールボックス アカウントがないユーザ

デフォルトWebアプリケーションパスワードが、作成した各管理アカウントに適用されます。管 理者ユーザがデフォルトの管理者ユーザ テンプレートに関連付けられている場合、Web アプリ ケーション パスワードはランダムに生成された文字列です。

したがって、デフォルト管理者ユーザ テンプレートに基づいて新しい管理アカウントを作成する 場合は、ユーザテンプレート用の新しいデフォルトパスワードを入力してランダム生成文字列を 置き換えるか、新しく作成する管理者アカウントごとにパスワードを変更する必要があります。 システムのセキュリティを強化するには、管理者ができるだけ早くパスワードを変更すること、 およびパスワードの複雑さのルールを適用することが必要です。

### パスワードの変更

ユーザ用の Web アプリケーション パスワードとボイスメール PIN 設定を、そのユーザまたは関 連するユーザ テンプレートの **[**編集(**Edit**)**] > [**パスワード設定(**Password Settings**)**]** ページで 変更できます。

(注)

Cisco Business Edition の場合、ユーザのボイス メール PIN と Web アプリケーション パスワー ドを Cisco Unified CM Administration のユーザ管理ページから変更できます。

(注)

Unity Connection が LDAP ディレクトリに統合されている場合は、Web アプリケーション パス ワードとパスワード設定(パスワード複雑度設定やパスワードの有効期限が切れているかどう かなど)が LDAP サーバによって制御されます。

また、ユーザは Messaging Assistant を使用してパスワードと PIN を変更することもできます。

#### **Web アプリケーション (Cisco PCA) パスワードの保護と変更**

ユーザの Web アプリケーション パスワードとボイスメール PIN の設定を、Cisco Unity Connection Administration で変更および指定することができます。

(注)

Cisco Unity Connection Administration では、Cisco PCA パスワードは Web アプリケーション パ スワードと呼ばれます。

各ユーザに、次のプロパティを設定した固有のパスワードを割り当てる必要があります。

• パスワードに、大文字、小文字、数値、および記号のうち、少なくとも 3 つの文字が含まれ ている。

- パスワードに、ユーザのエイリアス、または逆順にしたユーザのエイリアスが含まれていな い。
- パスワードに、プライマリ内線番号や代行内線番号が含まれていない。
- •1つの文字が4回以上連続して使用 (!Coooolなど) されていない。

昇順または降順の、すべて連続する文字(abcdef、fedcba など)が使用されていない。

ユーザの Cisco PCA パスワードを保護する際には、次の点を考慮してください。

- ユーザは Messaging Assistant だけを使用して Cisco PCA パスワードを変更できます。
- CiscoPCA パスワードと Unity Connection 電話機 PIN は無関係であり、この 2 つは同期されま せん。初回登録時に電話機 PIN の変更を求められたときに、ユーザが Cisco PCA パスワード を変更することはありません。

IMAP クライアントを使用してボイス メッセージにアクセスできるユーザは、IMAP クライアン トでパスワードを更新する際に Cisco PCA パスワードを変更する必要があります。IMAP クライ アントと Cisco PCA の間ではパスワードが同期されません。Cisco PCA パスワードを更新した後 に、ユーザが IMAP クライアントでボイス メッセージを受信できなくなった場合は、『*User Workstation Setup Guide for Cisco Unity Connection*,』(リリース 12.x)の「Configuring an Email Account to Access Cisco Unity Connection Voice Messages」の章にある「Troubleshooting IMAP Client Sign-InProblemsinCisco UnityConnection」を参照してください。このガイドは[https://www.cisco.com/](https://www.cisco.com/c/en/us/td/docs/voice_ip_comm/connection/12x/user_setup/guide/b_12xcucuwsx.html) [c/en/us/td/docs/voice\\_ip\\_comm/connection/12x/user\\_setup/guide/b\\_12xcucuwsx.html](https://www.cisco.com/c/en/us/td/docs/voice_ip_comm/connection/12x/user_setup/guide/b_12xcucuwsx.html) から入手できます。

#### ロール

ユーザまたはユーザに関連付けられているユーザテンプレートの[役割の編集(EditRoles)]ペー ジから、さまざまなロール(システムロールとカスタムロール)をユーザに割り当てることがで きます。システム ロールは Unity Connection に用意されている定義済みのロールです。一方、カ スタム ロールは管理者が要件に応じて作成します。さまざまなロールと権限について詳しくは、 「ユーザ属性」の章の[ロール](#page-53-0), (34 ページ)を参照してください。

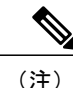

ユーザアカウントの設定を指定する際に、[役割の編集(EditRoles)]ページから、特定のユー ザに複数のロールを割り当てることができます。ユーザアカウントに割り当てるロールによっ て、そのユーザ アカウントの権限と、管理者が実行できるタスクが定義されます。

# メッセージ受信インジケータ

Unity Connection では、新しいボイス メッセージの到着時に、ユーザあたり最大 10 個の内線番号 に関してメッセージ受信インジケータ(MWI)を設定できます。ユーザアカウントが追加される と、Unity Connection によって自動的にそのユーザのプライマリ内線番号での MWI が有効になり ます。

Cisco Unity Connection Administration では、ユーザごとの [メッセージ受信インジケータ(Message Waiting Indicators)] ページで、MWI 設定を変更したり、MWI 内線番号を追加または削除したり することができます。

また、Cisco Unified CM での SCCP 統合または Cisco Unified CM 7.1 以降での SIP トランク統合で は、サポート対象の Cisco IPPhone に Unity Connection からメッセージ カウントを送信することも できます。

(注) ユーザ テンプレートに関する MWI 設定を指定することはできません。

### 転送ルール

転送ルールは、自動受付からユーザの電話機に転送されたコールをUnityConnectionがどのように 処理するかを指定します。着信転送設定に従い、UnityConnectionはコールを電話システムにコー ルをリリースすることも、転送を管理することもできます。

UnityConnectionで転送を管理するように設定されている場合、間接コール用に通話保留および通 話の発信者名確認による追加のコール コントロールを提供できます。

- 通話保留では、電話が通話中の場合、発信者に電話を切らずに待機するようUnityConnection から依頼できます。UnityConnectionは、構成された設定に従って、キュー内の各発信者を管 理します。 通話保留キューにおける、キュー内の最初の発信者の待機時間のデフォルトは 25 秒です。 待機時間を過ぎても発信者が保留されたままの場合、UnityConnectionは発信者に対して、引 き続き待機するか、メッセージを残すか、または他の内線番号に発信するかを尋ねます。発 信者が 1 を押して保留を継続した場合、または、2 を押してメッセージを残した場合は、ガ イダンスに戻ります。通話保留が選択されなければ、有効になっているユーザグリーティン グに発信者が転送されます。
- 通話の発信者名確認を使用すると、UnityConnectionは、ユーザに接続する前に発信者の名前 を尋ねることができます。ユーザは発信者を確認し、複数のユーザで 1 台の電話機を使用し ている場合、通話相手を確認できます。次に、コールを受け入れるか、拒否できます。 着信が受け入れられた場合は、ユーザ電話機に転送されます。着信が拒否された場合、Unity Connection は該当するユーザ グリーティングを再生します。

(注)

外部発信者または別のユーザがユーザ内線番号を直接ダイヤルした場合は、転送、発信者名確 認、および保留設定は適用されません。

1 日の複数の時刻または指定された時間帯に間接コールを Unity Connection でどのように処理する かを制御するには、標準、時間外、および代替転送ルールを定義できます。標準転送ルールは常 に有効になり、これを無効にすることはできません。時間外転送ルールと代替転送ルールについ ては、有効にするかどうかを設定できます。また、有効にする時間帯をカスタマイズすることも できます。

### メッセージ設定

ユーザまたはユーザ作成用のユーザテンプレートの[メッセージ設定の編集 (Edit Message Settings) ] ページで、特定のユーザに関するメッセージ設定を指定できます。メッセージ設定により、メッ セージ録音時間の長さ、セキュア アクセス、および外部(識別できない)発信者がユーザにメッ セージを残す際のメッセージ アクションが決まります。次の設定を指定できます。

- 外部発信者がユーザに残すメッセージの録音時間の最大長。
- 外部発信者がユーザにメッセージを残す際のアクション。たとえば、メッセージを緊急また はプライベートとしてマークする、メッセージを再録音する、などのアクションです。
- 外部発信者によって残されたメッセージに対するセキュア アクセス。Unity Connection がセ キュアメッセージを処理する方法について詳しくは、『*SecurityGuide forCiscoUnityConnection* Release 12.x』の「Securing User Messages in Cisco Unity Connection」の章を参照してください。 このガイドは [https://www.cisco.com/c/en/us/td/docs/voice\\_ip\\_comm/connection/12x/security/b\\_](https://www.cisco.com/c/en/us/td/docs/voice_ip_comm/connection/12x/security/b_12xcucsecx.html) [12xcucsecx.html](https://www.cisco.com/c/en/us/td/docs/voice_ip_comm/connection/12x/security/b_12xcucsecx.html) から入手できます。

ユーザにメッセージを残すときに発信者に聞こえる Unity Connection プロンプトの言語。

# メッセージ アクション

メッセージ アクションは、ユーザ宛てに送られてきたさまざまなタイプのメッセージを Unity Connection でどのように処理するかを決定します。Unity Connection は、ユーザに宛先指定された 特定のタイプのすべてのメッセージに対して、設定済みのアクションを適用します。たとえば、 ボイスメッセージに対するメッセージアクションが、このタイプのメッセージを代替SMTPアド レスでユーザにリレーするように設定されている場合、Unity Connection は、VPIM メッセージ、 IMAP クライアントから送信されたメッセージ、電話で録音および送信されたメッセージなどの すべてのボイスメッセージをリレーします。デフォルトで、UnityConnectionはすべてのタイプの メッセージを受け入れるように設定されます。つまり、ユーザ メールボックスにメッセージが配 信されます。

ボイス メッセージを別のアドレスにリレーすることにした場合は、次の点を考慮する必要があり ます。

- メッセージのリレーが設定されると、ユーザはUnityConnection電話インターフェイス、Web Inbox、Messaging Inbox、または Phone View や Cisco Unified Personal Communicator などのク ライアントからリレーされたメッセージにアクセスできなくなります。[メッセージを受信し てリレー(Accept and Relay the Message)] アクションを使用すると、(ユーザ インターフェ イスでアクセス可能な)ローカル ユーザ メールボックスにメッセージのコピーを保存し、 さらにコピーを別のアドレスにリレーするよう、Unity Connection に指示できます。
- Unity Connection は、ディスパッチ メッセージを通常のメッセージとしてリレーします。
- Unity Connection はブロードキャスト メッセージをリレーしません。
- [システム設定 (System Settings) ]> [詳細設定 (Advanced) ]> [メッセージング (Messaging) ] ページでは、プライベート メッセージとセキュア メッセージを Unity Connection にリレーさ せるかどうかを設定できます。プライベート メッセージはプライベート フラグ付きの通常 のメッセージとしてリレーされ、セキュアメッセージは通常のメッセージとしてリレーされ ます。
- ボイス メッセージを代行 SMTP アドレスにリレーするようにユーザ アカウントが設定され ている場合、そのユーザアカウントのボイスメッセージを文字変換することはできません。 ユーザがリレー機能と一緒に文字変換機能を使用する必要がある場合は、ボイスメッセージ を受け入れてリレーするようにユーザ アカウントを設定できます。これにより、Unity Connection サーバ上に保管されたメッセージのコピーを使用して文字変換を実行できます。
- ユーザの SMTP 通知デバイスを設定すると、そのユーザの SMTP アドレスに文字変換が送信 されます。つまり、ユーザは SMTP アドレスで 2 つの電子メールを受信することになりま す。先に受信するのは、リレーされたメッセージ WAV ファイルのコピーです。次に受信す るのは、テキストに変換されたメッセージを含む通知です。元の録音メッセージにアクセス する必要がある場合は、Unity Connection にコールするか、IMAP クライアントを使用して ユーザ アカウントにアクセスします。

(注)

Unity Connection がメッセージ アクションのリレー機能をサポートするのは、[システム設定 (System Settings) |> [SMTP の設定 (SMTP Configuration) |> [スマート ホスト (Smart Host) ] ページで SMTP スマート ホストが設定されている場合のみです。

# 発信者入力

発信者入力設定で、ユーザグリーティング中に発信者が押した電話機のキーパッドキーに応答し てUnityConnectionで実行するアクションを定義します。発信者の入力を許可するグリーティング ごとに、発信者がグリーティングをスキップできるかどうか、メッセージを録音できるかどうか、 グリーティングを終了できるかどうか、ユーザまたはコール ハンドラに関連付けられていない番 号に転送できるかどうか、選択した緊急連絡先番号、コールハンドラ、ディレクトリハンドラ、 またはインタビュー ハンドラに転送できるかどうかを指定できます。発信者入力設定を使用すれ ば、ユーザがユーザグリーティングを中断してUnityConnectionにサインインするために押すキー を指定できます。

発信者入力設定に変更を加えることができるのは、管理者ユーザのみです。デフォルトで、ユー ザグリーティングごとに、UnityConnectionで特定のキー入力が処理され、その他のキー入力は無 視されます。

表 A-1 に、電話機のキーパッド キーに割り当てられたデフォルト アクションを示します。

表 **17**:表 **A-1** 電話機のキーパッド キーに割り当てられたデフォルト アクション

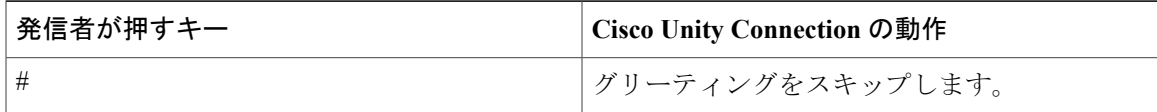

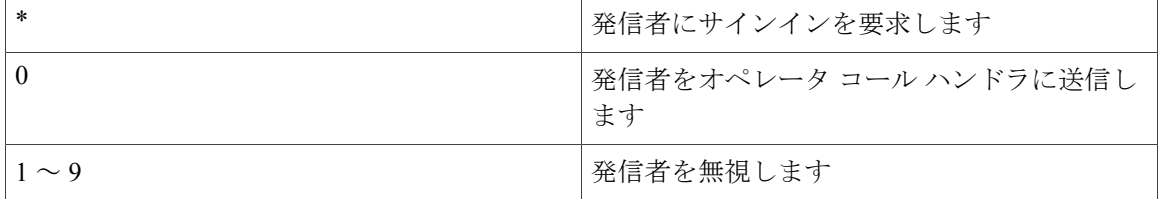

#### (注)

ロックするために選択した電話機のキーパッド キーが、システム内で内線番号の最初の数字 に使用されていないことを確認してください。その場合は、キーをロックすると発信者が内線 番号をダイヤルできなくなります。

# メールボックス

UnityConnectionでは、すべてのユーザメールボックスに対して最大サイズ、つまりクォータを指 定できます。メールボックスのクォータを設定して、UnityConnectionに次の動作を許可すること ができます。

- メールボックスが指定のサイズに達したときに警告を発する。
- メールボックスのサイズが大きくなったときにユーザのメッセージ送信を禁止する。
- メールボックスが許容可能な最大サイズに達したときにユーザのメッセージ送受信を禁止す る。

組織内のユーザの変わりやすいニーズに対応するために、個々のメールボックスおよびユーザ テ ンプレートのシステム規模のクォータを上書きすることができます。たとえば、営業部門の社員 に他の部門の社員よりも大きなメールボックスを付与するとします。営業部門の全社員に対して 同じテンプレートを使用してユーザアカウントを作成する場合、ユーザテンプレートまたは個々 のユーザ アカウントで他の部門の社員よりも大きなクォータを指定できます。

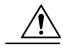

[外部発信者からのメッセージについてメールボックスの空き容量をチェック(Full Mailbox Check for Outside Caller Messages)] チェックボックスがオンになっていない場合は、外部の発 信者が残したメッセージにクォータが適用されません。このチェックボックスは、[システム 設定 (System Settings) 1>[詳細設定 (Advanced) 1>[カンバセーション (Conversations) 1ペー ジに表示されます。詳細については、そのページのヘルプを参照してください。 注意

#### メッセージ エージング ポリシー

ボイス メッセージの保存場所であるハードディスクがいっぱいになるのを防ぐために Unity Connection メッセージ エージング規則を設定すると、特定の日数が経過した既読メッセージを自 動的に [削除済みアイテム(Deleted Items)] フォルダに移動したり、特定の日数が経過した [削除 済みアイテム(Deleted Items)] フォルダ内のメッセージを完全に削除したりできます。

メッセージ保存ポリシーの実施を促進するために、ユーザが何らかの方法でメッセージにアクセ スしたかどうかに基づいて、特定の日数が経過したセキュア メッセージを完全に削除するための Unity Connection メッセージ エージング規則を設定できます。

# 電話メニュー

UnityConnectionには、ユーザが聞いたり使用したりする電話カンバセーションのバージョンがい くつか用意されています。選択したバージョンによって、UnityConnectionで電話のキーパッド入 力にだけ応答するのか、音声認識も使用してボイス コマンドを解釈するのかが決まります。

- タッチトーン カンバセーション:ユーザはキーを押して、Unity Connection に目的の操作を 指示します。タッチトーンカンバセーションには複数の選択肢が用意されています。カンバ セーションごとにメッセージ取得メニューに対応する一意のキーパッドマッピングが提供さ れます。一部は、メイン メニュー内のオプションに割り当てられたキーも一意です。
- 音声認識カンバセーション:ユーザはボイス コマンドによって Unity Connection を操作しま す。音声認識カンバセーションに割り当てられているときでも、ユーザは電話機のキーを押 して、目的とする操作を Unity Connection に伝えることができます。この場合、キーとオプ ションのマッピングを決定するのにタッチトーンカンバセーション設定が使用されます。し たがって、音声認識カンバセーションが利用不能になった場合や、ユーザがボイスコマンド ではなくキーパッドで Unity Connection を操作することにした場合は、タッチトーン カンバ セーションの設定がバックアップとして機能します。ライセンスおよび音声認識機能が使用 可能なサービス クラスに、ユーザ アカウントまたはテンプレートを割り当てる必要があり ます。

ビデオコールの場合は、ユーザが音声認識カンバセーションを有効にしている場合(つまり、[音 声認識入力スタイルを使用する(Use Voice Recognition Input Style)] をオンにしている場合)で も、Unity Connection はタッチトーン カンバセーションのみを再生します。ユーザは、カスタム キーパッド マッピングを使用して音声認識カンバセーションを切り替える該当キー([電話キー パッドとボイスコマンドの切り替え(Switch Between Using the Phone Keypad and Using Voice Commands)])を選択します。

#### **Phone View** 機能

Phone View 機能によって、メッセージ検索メニューまたはメッセージ表示メニューを使用すると きに、Cisco IPPhoneのLCD画面に検索結果を表示できるようになります。この機能が有効になっ ていれば、Unity Connection ユーザは次のタイプのメッセージを検索できます。

- すべての新しいボイス メッセージ
- すべてのボイス メッセージ
- 特定のユーザからのメッセージ
- すべての外部発信者からのメッセージ
- 特定の外部発信者からのメッセージ

詳細については、リリース 12.x の『*User Guide for the Cisco Unity Connection Phone Interface*』の 「Cisco Unity [Connection](http://www.cisco.com/c/en/us/td/docs/voice_ip_comm/connection/12x/user/guide/phone/b_12xcucugphone/Cisco_Unity_Connection_Phone_Menus_and_Voice_Commands.html) Phone Menus and Voice Commands」の章を参照してください。このガイド は

[https://www.cisco.com/c/en/us/td/docs/voice\\_ip\\_comm/connection/12x/user/guide/phone/b\\_12xcucugphone.html](https://www.cisco.com/c/en/us/td/docs/voice_ip_comm/connection/12x/user/guide/phone/b_12xcucugphone.html) から入手できます。

# 再生メッセージの設定

[再生メッセージの設定(Playback Message Settings)] ページのすべての設定は、[下書きメッセー ジの再生時にアナウンス(For Draft Messages,Play)]フィールドを除いて、サードパーティのメッ セージ ストア内の電子メールにユーザがアクセスできるかどうか、単一受信トレイ機能を使用で きるかどうかに応じて、UnityConnectionメッセージおよび外部に格納されたメッセージに適用さ れます。

# メッセージ送信の設定

システム ブロードキャスト メッセージとは、組織内の全員に送信される録音済みの通知です。 ユーザはシステム ブロードキャスト メッセージをすべてのユーザに送信することも、あるいは ユーザ メールボックスに保管されているシステム ブロードキャスト メッセージを更新すること もできます。

デフォルトでは、Unity Connection ユーザがブロードキャスト メッセージを送信/更新すること はできません。 (注)

ユーザがシステム ブロードキャスト メッセージを送信または更新するには、ブロードキャスト メッセージの送信または更新をユーザに許可する特殊なカンバセーションであるブロードキャス ト メッセージ管理者にユーザがログオンする必要があります。詳細については[、メッセージ](#page-180-0), ( 161ページ)の章を参照してください。

# グリーティング

ユーザは、Messaging Assistant または電話機を使用して、最大 7 件のグリーティングを有効化また は録音できます。Cisco Unity Connection Administration でユーザ テンプレートまたはユーザ アカ ウントに関するグリーティング設定を使用すると、どのグリーティングを有効にするか、グリー ティングの有効期間、グリーティングソース、およびグリーティング中/グリーティング後にUnity Connection で実行するアクションを指定できます。

グリーティングが有効になっている場合、UnityConnectionは、指定された日時になるまで、該当 する状況においてグリーティングが再生されます。この日時に達すると、グリーティングは自動 的に無効になります。グリーティングは無期限に再生されるように有効にすることもできます。 この機能は、通話中グリーティングや時間外グリーティングに有効であり、ユーザが休暇中にオ プション グリーティングを有効にする場合に便利です。

ユーザが録音できるグリーティングには次のタイプがあります。

- オーディオグリーティング:特定のグリーティングが有効になったときに再生する必要があ るオーディオメッセージを録音できます。たとえば、別の人との通話中に電話をかけてきた 人に対して再生される、通話中グリーティング用のオーディオメッセージを録音できます。
- ビデオグリーティング:特定のグリーティングが有効になったときに表示する必要があるビ デオメッセージを録画できます。たとえば、受信者が休暇を取っている間に発信者に対して 再生される、祝日グリーティング用のビデオメッセージを録画できます。ビデオグリーティ ングの詳細については[、ビデオ](#page-270-0), (251 ページ)の章を参照してください。

#### 録音または録画の形式の変更

通常、UnityConnectionでは、再生デバイスが使用しているものと同じオーディオまたはビデオの 形式(コーデック)をメッセージ録音に使用します。たとえば、ユーザが主に電話システムの内 線でメッセージを聞く場合、その電話システムが使用しているものと同じオーディオまたはビデ オの形式でメッセージを録音するように、ユーザを設定する必要があります。しかし、ユーザが メッセージをハンドヘルド PDA で聞く場合は、その PDA が使用しているものと同じオーディオ 形式 (GSM 6.10 など)でメッセージを録音するように、ユーザを設定する必要があります。

メッセージ録音用のオーディオまたはビデオの形式を設定するときには、次の点に注意してくだ さい。

- 録音用オーディオ/ビデオ形式の設定は、システム全体ですべてのユーザのすべてのメッセー ジ、グリーティング、および名前に影響を与えます。
- 選択したオーディオ/ビデオ形式は、TUI、MediaPlayer、TRAP のいずれかを使用して電話機 で行われる録音にのみ影響します。Media Player とマイクロフォンを使用して録音された内 容は、常に G.711 mu-law で保存されます。
- 録音されたメッセージ、挨拶、および名前の録音と再生のために使用される異なるオーディ オ形式の数を最小限に抑えると、オーディオ/ビデオのさまざまな形式間でのコーディング変 換処理が少なくなります。
- メッセージ、グリーティング、または名前を低音質のオーディオ/ビデオ形式で録音してか ら、後で再生時に高音質のオーディオ/ビデオ形式に変換しても、音質は向上しません。通 常、サンプル レートを変更すると録音の音質が劣化します。
- 録音のオーディオ/ビデオ形式変更の影響を受けるのは、設定の変更後に録音されるメッセー ジ、グリーティング、および名前だけです。別のオーディオ形式で録音された既存のメッ セージ、グリーティング、および名前は、新しい設定の影響を受けません。

#### 電話を使用して録音メッセージのオーディオ形式またはビデオ形式を 変更するには

- ステップ1 Cisco Unity Connection Administration で、「システム設定(System Settings)]を展開して、「全般設定(General Configuration)] を選択します。
- ステップ **2** [全般設定の編集(Edit General Configuration)] ページの [録音形式(Recording Format)] リストから、該 当する設定を選択し、[保存(Save)] を選択します。

# グリーティング後メッセージ

グリーティング後メッセージとは、グリーティングの後に再生される録音メッセージです。これ が再生されるまでは、発信者はユーザにメッセージを残すことができません。たとえば、発信者 に機密性ポリシーを伝えたり、発信者が残すメッセージへの応答予定時間を知らせたりする場合 は、特定のユーザのグループに対してグリーティング後の録音を有効にすることができます。ま た、この機能を使用すると、メッセージを残す発信者に、連絡先情報、請求書番号、ポリシー番 号、およびその他の情報の提供を求めることもできます。

それぞれのグリーティング後メッセージに関して、ユーザ テンプレートまたはユーザの [編集 (Edit)] > [グリーティング後メッセージ(Post Greeting Recording)] ページで、Media Player を使 用して発信者に再生するメッセージを録音します。グリーティング後メッセージは、Cisco Unity Connection Administration の [コール管理 (Call Management) ] > [カスタム録音 (Custom Recordings)] ページで設定します。カスタム録音については、[カスタム録音](#page-153-0), (134ページ)を参照してくださ い。

# 通知デバイス

ユーザに新しいメッセージまたは予定表イベントを通知するために、電話機やポケットベルを呼 び出したり、テキストまたはSMSメッセージを送信したりするようにユーザを設定できます。通 知デバイスをセットアップすることによって、コールまたは通知メッセージのパラメータ、通知 をトリガーするイベント、および通知を発行するスケジュールを設定できます。

ユーザまたはユーザ テンプレートの [編集(Edit)] > [通知デバイス(Notification Devices)] ペー ジを使用して、ユーザの通知デバイスをセットアップできます。詳細については、[通知](#page-244-0), (225 ページ)の章を参照してください。

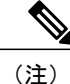

Unity Connection 10.5 以降では、職場用、モバイル用、自宅用の通知デバイスの URI 番号を入 力することもできます。

# ユニファイド メッセージング アカウント

Unity Connection のシングル インボックスを設定する際は、[社内電子メール アドレスから SMTP プロキシ アドレスを生成(Generate SMTP Proxy Address From Corporate Email Address)] チェック ボックスをオンにします。このチェックボックスをオンにすると、[社内電子メール アドレス

(Corporate Email Address)] フィールドの値に応じた新しい SMTP プロキシ アドレスが Unity Connectionによって自動的に作成されます。SMTPプロキシアドレスを使用すると、UnityConnection は、メッセージのヘッダーにある SMTP アドレスを SMTP プロキシ アドレスのリストと比較し、 メッセージの送信者をユーザにマッピングして、受信者をユーザにマッピングすることができま す。Cisco ViewMail for Microsoft Outlook を単一受信トレイ機能と一緒に使用してメッセージを送 信する場合は、該当する SMTP プロキシ アドレスが必要です。

Exchangeに統合されたUnityConnectionでは、タッチトーンおよび音声認識カンバセーションユー ザは、電話でUnityConnectionにサインインしたときに自分宛ての電子メールの読み上げを聞くこ とができます。メッセージのテキスト部分のサイズが1MB以下で、メッセージのテキストフォー マットがUnityConnectionでサポートされていれば、テキスト/スピーチ(TTS)再生を使用できま す。サポートされているフォーマットには、プレーンテキスト、quoted-printableテキスト、HTML、 および XML が含まれます。

ユーザがExchangeの電子メールにアクセスできるようにするには、ユニファイドメッセージング を設定し、テキスト/スピーチ機能に該当するオプションを選択します。詳細については、リリー ス 12.x の『**Unified Messaging Guide for Cisco Unity Connection**』

([https://www.cisco.com/c/en/us/td/docs/voice\\_ip\\_comm/connection/12x/unified\\_messaging/b\\_12xcucumgx.html](https://www.cisco.com/c/en/us/td/docs/voice_ip_comm/connection/12x/unified_messaging/b_12xcucumgx.html)) を参照してください。

# ビデオ サービス アカウント

Unity Connection により、ユーザはビデオ エンドポイントを使用してビデオ グリーティングを録 音し、再生することができます。UnityConnectionでは、次のすべてのタイプのグリーティングを ビデオとして簡単に録画、再生できます。

- オプション
- 通話中
- 内線
- 時間外
- 標準
- 祝日

(注) エラー グリーティングは、オーディオ グリーティングとしてのみ再生されます。

### 代替内線番号

ユーザごとのプライマリ内線番号に加えて、代行内線番号を設定できます。代行内線番号は、ユー ザ電話機上の複数回線着信表示の処理など、さまざまな理由で使用できます。また、代行内線番 号を使用すると、携帯電話や他の作業サイトの電話機などの代替デバイスからUnityConnectionに より便利に発信できます。

代行内線番号の電話番号またはURIを指定すると、UnityConnectionはその番号からのすべての通 話を、プライマリ内線番号からの通話と同じ方法で処理します(ANIまたは発信者IDが電話シス テムから Unity Connection に伝えられる場合)。つまり、Unity Connection は代行電話番号をユー ザ アカウントに関連付け、その番号からコールが着信すると、Unity Connection はユーザに PIN の入力とサインインを要求します。

ユーザが代替デバイスをUnityConnectionに転送するように設定した場合、発信者は、そのユーザ のプライマリ内線番号にダイヤルする場合と同様に、ユーザ グリーティングを聞いてそのユーザ にメッセージを残すことができます(自動応答機能から発信者をユーザの代行内線番号に転送す ることもできます)。ユーザは、UnityConnectionではなくデバイス自体から転送を設定する必要 があります。システムでデバイスを認識できるようにするには、電話番号をUnityConnectionに渡 す必要があることに注意してください。

ユーザは、他のユーザに関連付けられた代行内線番号にメッセージを宛先指定することもできま す。

代行内線番号は 2 つのカテゴリに分類されます。

- 管理者定義の代行内線番号:管理者は最大 9 個の代行内線番号を追加できます。管理者は、 管理者定義代行内線番号とユーザ定義代行内線番号の両方を表示して編集できます。
- ユーザ定義の代行内線番号:ユーザ定義の代行内線番号を管理できるサービスクラスに属し ているユーザは、最大 10 個の代行内線番号を追加できます。管理者定義の代行内線番号を 表示できるサービスクラスに属しているユーザは、管理者定義の代行内線番号を表示できま す。

サービス クラス設定を使用すれば、ユーザが代行内線番号を表示または管理できるかどうか、 ユーザが Unity Connection Messaging Assistant を使用して個別の代行内線番号のセットを管理でき るかどうかを決定できます。

[自分が定義した代行内線番号の管理をユーザに許可する(Allow Usersto Manage Their User-Defined Alternate Extensions)] オプションが有効なサービス クラスに属するユーザは、代行番号を自動的 に追加できます。この機能の詳細については、[システム設定](#page-276-0), (257ページ)の章を参照してくだ さい。

Cisco Unity Connection Administration のカスタム キーパッド マッピング ツールを使用すると、電 話インターフェイスの[設定(Preferences)]メニューから代行内線番号を編集するためのオプショ ンをユーザに提供できます。代替デバイスを編集するオプションをユーザが選択したとき、Unity Connection で既存の代行内線番号を列挙または削除することができます。プライマリ内線番号で はなく、既存の代行内線番号でもなく、自動追加される代行内線番号から除外する内線番号規制 テーブルにも含まれない電話番号からユーザがサインインした場合、代替デバイスを編集するオ プションを選択したときに、UnityConnectionで電話番号を新しい代行内線番号として追加するこ

とができます。カスタム キー パッド マッピングの詳細については、カスタム [キーパッド](#page-332-0) マッピ ング [ツールの使用](#page-332-0), (313 ページ)の項を参照してください。

#### 代行内線番号のカスタム設定

代行内線番号に関してカスタマイズ可能なカンバセーション設定がいくつか用意されています。 デフォルトで、各代行内線番号には、ユーザのプライマリ内線番号に対して設定されたものと同 じ設定が使用されます。また、詳細設定を編集することもできます。たとえばユーザの発信元代 替内線番号(卓上電話または携帯電話)のメッセージのスピードやカンバセーション ボリューム などの設定です。たとえば、携帯電話からかけているユーザが、PIN の入力が要求されない音声 認識入力スタイルを使用することもできますし、卓上電話からかけるユーザにとっては、PIN 入 力が必要なタッチトーン入力スタイルを使用するのが適切な場合があります。

### ユーザの別名

ユーザの別名は、社内ディレクトリに表示される名前とは異なるバージョンの名前です。Cisco UnityConnectionでは、発信者が音声認識を使用して電話をかけるときにこれらの名前が考慮され ます。たとえば、発信者がMaryBrownの旧姓である「Mary Jameson」にダイヤルするようにUnity Connection に要求した場合は、Unity Connection でこの情報を参照して、発信者を正しいユーザに 接続できます。

ユーザや外部発信者が音声認識を使って電話をかけるときに別名を認識することに加えて、Unity Connection では、発信者とユーザが音声認識を使用してボイス メッセージの宛先を指定するとき にも別名が認識されます。ユーザ、VPIM 連絡先、管理者定義連絡先、システム同報リスト、プ ライベート同報リスト、およびユーザ定義連絡先に関して、ユーザの別名を作成できます。

Unity Connection ではすでに何百もの一般的な短縮名(たとえば William の代わりに Bill) が認識 されていますが、別のバージョンの珍しい名前、聞き慣れないあだ名、または旧姓を追加できま す。また、別名を使用すると、発音の難しい名前の発音から類推されるスペルを追加できます。 たとえば「Goulet」という姓の別名として「Goolay」を追加できます。

ユーザは Cisco PCA からユーザの別名を編集または変更したり、Unity Connection ディレクトリに 含まれない顧客、供給業者、家族、および友人のユーザの別名を作成したり、プライベート同報 リスト用のユーザの別名を作成したりできます。これにより、ユーザや外部の発信者がボイス コ マンドを使用するときに、容易に連絡先にダイヤルしたりリストを宛先指定したりできます。

(注)

ユーザ テンプレートではユーザの別名を追加/編集できず、一括編集ユーティリティを使用し て複数のユーザ アカウントのユーザの別名を追加/編集することもできません。

# プライベート同報リスト

ユーザは、アカウントに関連付けられたプライベート同報リストを使用して、一度に複数のユー ザにボイス メッセージを送信できます。ユーザは Messaging Assistant または電話機を使用して、

プライベート同報リストを設定および管理できます。プライベート同報リストについて詳しくは、 『*User Guide for the Cisco Unity Connection Messaging Assistant Web Tool*』(リリース 12.x)の 「Managing your Private List」の章を参照してください。このガイドは [https://www.cisco.com/c/en/us/td/docs/voice\\_ip\\_comm/connection/12x/user/guide/assistant/b\\_12xcucugasst.html](https://www.cisco.com/c/en/us/td/docs/voice_ip_comm/connection/12x/user/guide/assistant/b_12xcucugasst.html) から入手できます。

(注)

ユーザ テンプレート上でプライベート同報リストを指定したり、一度に複数のユーザ アカウ ント用にプライベート同報リストを指定したりすることはできません。

# **SMTP** プロキシ アドレス

Unity Connection では、IMAP クライアントから送信された SMTP メッセージの受信者を適切な Unity Connection ユーザまたは VPIM 連絡先にマップするために、SMTP プロキシ アドレスが使用 されます。ユーザが IMAP クライアントを使用して VPIM の連絡先にメッセージを送信、返信、 または転送する場合は、各 VPIM の連絡先を SMTP アドレスで設定する必要があります。

(注)

Unity Connection では、VPIM ロケーションに関連付けられていない連絡先に送信された SMTP メッセージが、[システム設定(System Settings)] > [全般設定(General Configuration)] > [受 信者が見つからない場合 (When a Recipient Cannot Be Found) ] 設定で選択したオプションに基 づいて処理されます。

たとえば、電子メール クライアントが電子メール アドレスの robin.smith@example.com を使用し て Unity Connection にアクセスするように設定された Robin Smith が ViewMail for Outlook でボイ ス メッセージを録音して chris.jones@example.com に送信した場合は、Unity Connection で robin.smith@example.com と chris.jones@example.com の SMTP プロキシ アドレスのリストが検索さ れます。これらのアドレスがそれぞれ、UnityConnectionユーザRobinSmithとChrisJonesのSMTP プロキシ アドレスとして定義されている場合は、Unity Connection で Robin Smith から Chris Jones へのメッセージがボイス メッセージとして配信されます。

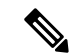

(注)

ユーザが IMAP クライアントを使用して Unity Connection サーバ経由でメッセージの送信、転 送、返信を行えるように Unity Connection を設定する方法について詳しくは、次の情報を参照 してください。 [統合メッセージング](#page-199-0), (180 ページ)

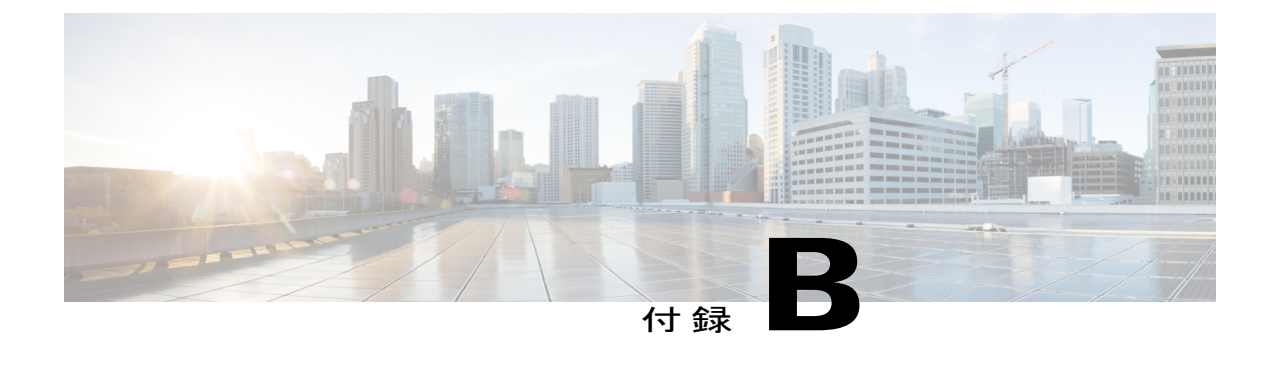

一括管理ツール

- BAT [の必須および任意の](#page-374-0) CSV フィールド, 355 ページ
- [ユーザの必須および任意の](#page-375-0) CSV フィールド, 356 ページ
- [連絡先の必須および任意の](#page-403-0) CSV フィールド, 384 ページ
- [同報リストの必須および任意の](#page-409-0) CSV フィールド, 390 ページ
- 同報リスト [メンバーの必須および任意の](#page-411-0) CSV フィールド, 392 ページ
- ユニファイド メッセージング [アカウントの必須およびオプションの](#page-411-1) CSV フィールド, 392 [ページ](#page-411-1)

### <span id="page-374-0"></span>**BAT** の必須および任意の **CSV** フィールド

BAT ツールでは、カンマ区切り値 (CSV) ファイルに含まれる情報をインポートして複数のユー ザ アカウント、連絡先、同報リスト、同報リスト メンバー、またはユニファイド メッセージン グ アカウントを作成、更新、および削除できます。BAT の詳細については、[一括管理ツール](#page-327-0), ( 308 ページ)を参照してください。

この項の表では、入力CSVファイルに含める必須および任意のフィールドを記載します。フィー ルドは主にアルファベット順に記載されていますが、必須フィールドが先に記載されています。

オブジェクトの種類に応じて適切な表を参照してください。

- ボイス メールボックスがある/ないユーザ(Users With or Without Voice Mailboxes)
- 連絡先(Contacts)
- •同報リスト (Distribution Lists)
- 同報リストのメンバー(Distribution List Members)
- ユニファイド メッセージング アカウント(Unified Messaging Accounts)

 $\mathbf I$ 

# <span id="page-375-0"></span>ユーザの必須および任意の **CSV** フィールド

表 **18**:ユーザの必須および任意の **CSV** フィールド

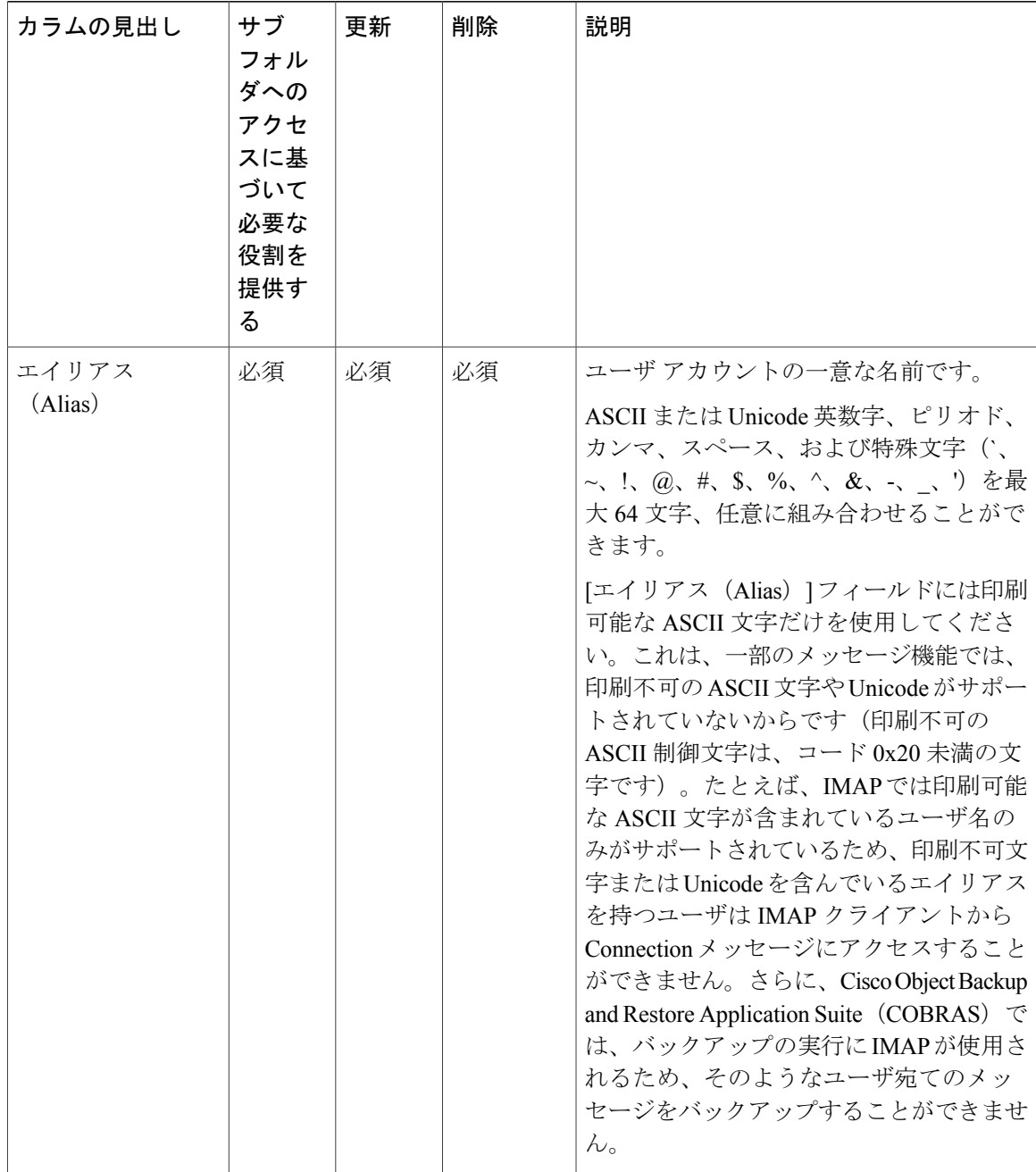

 $\overline{\mathsf{I}}$ 

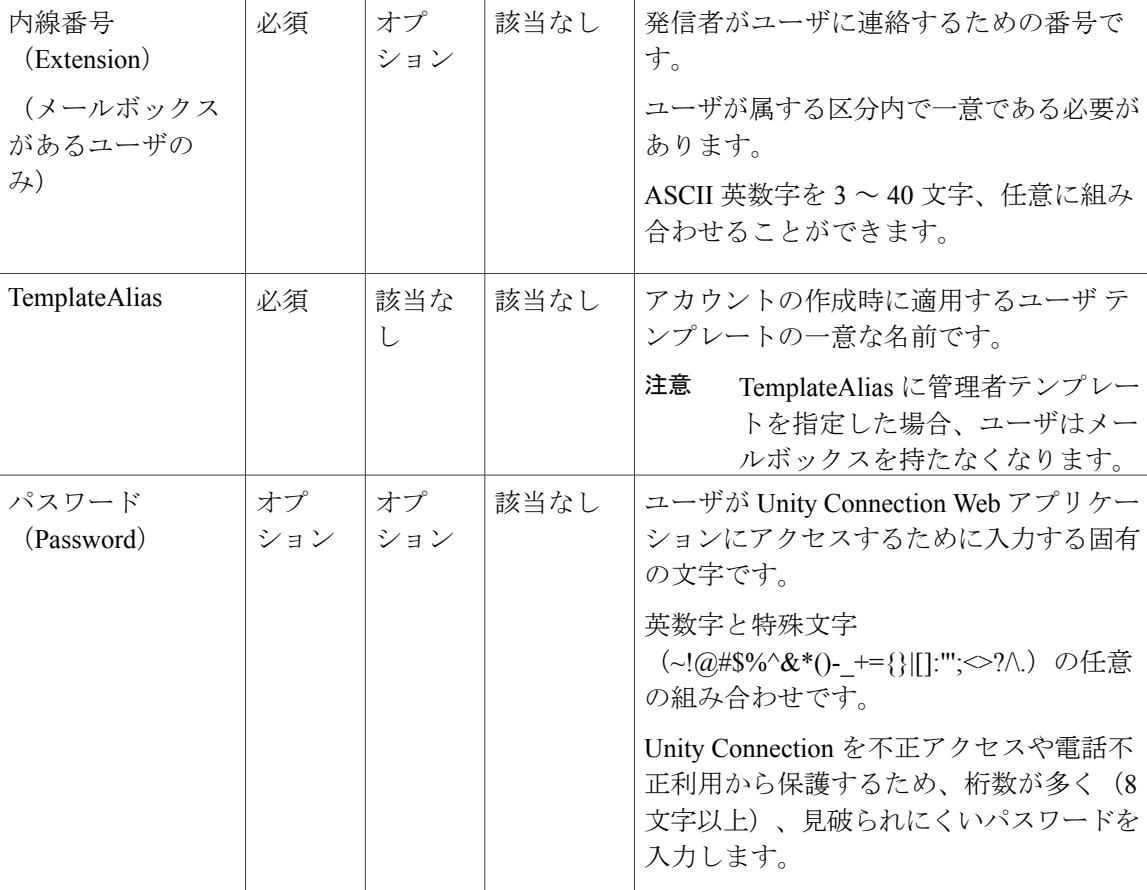

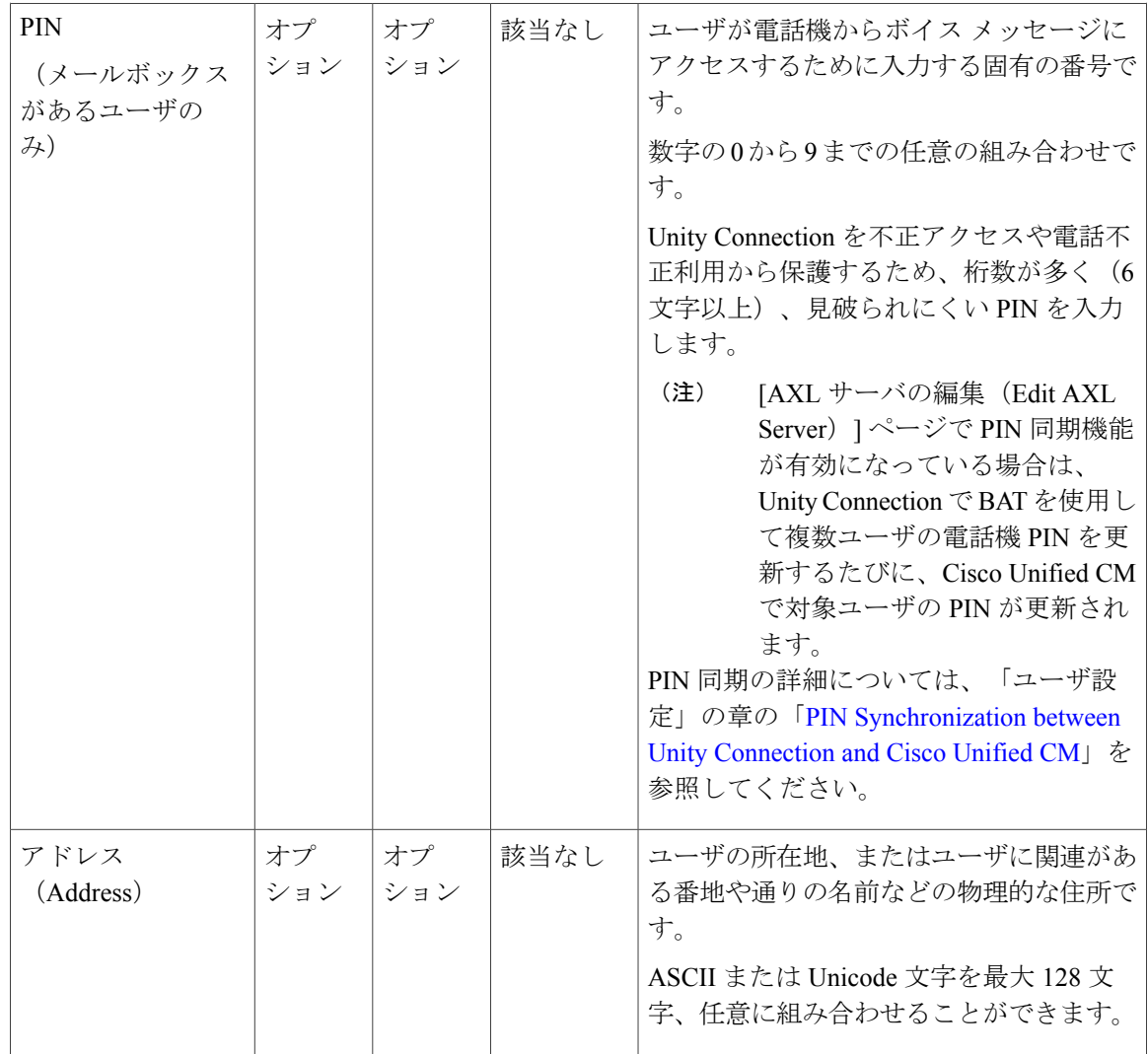

 $\overline{\mathsf{I}}$ 

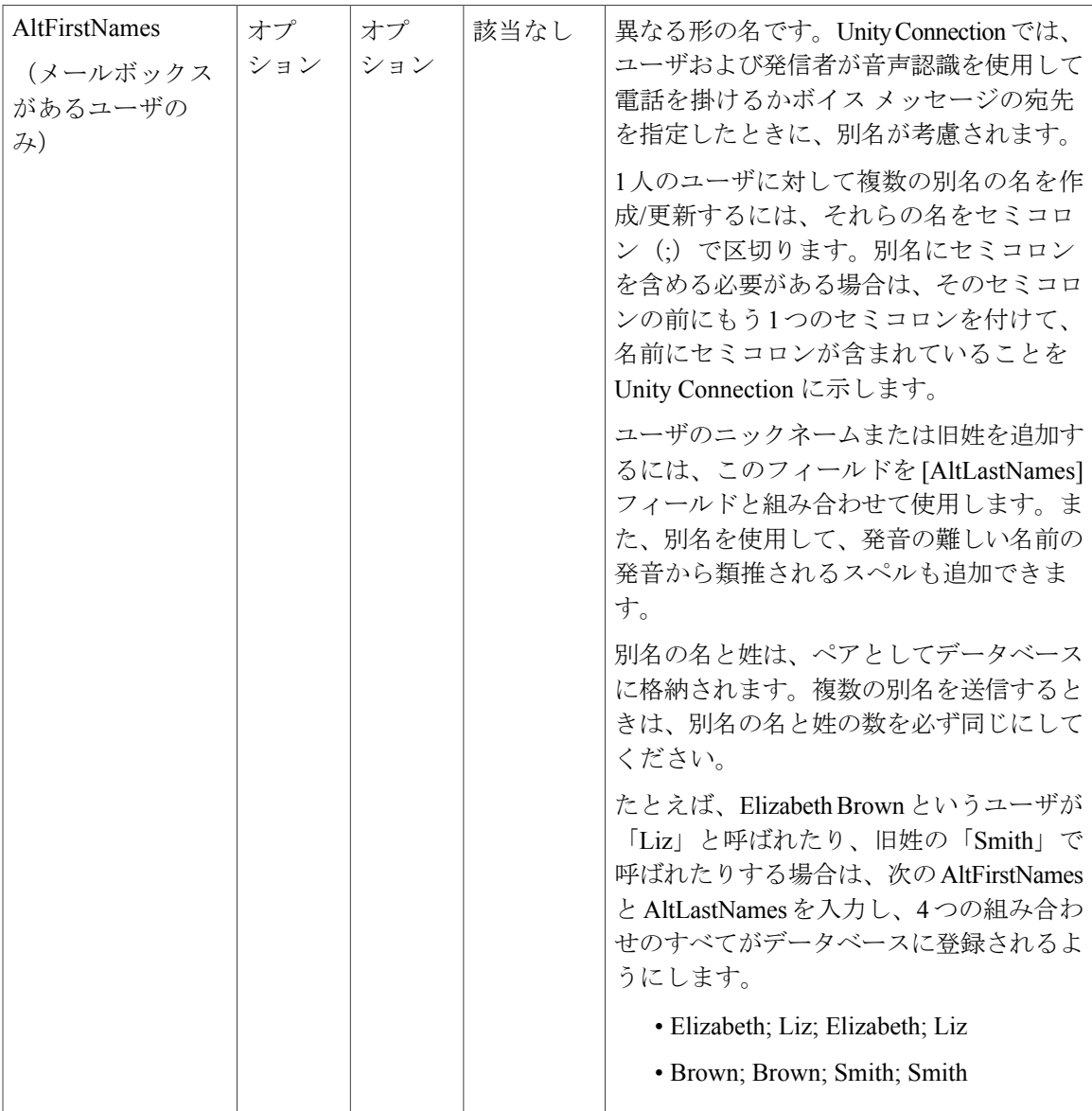

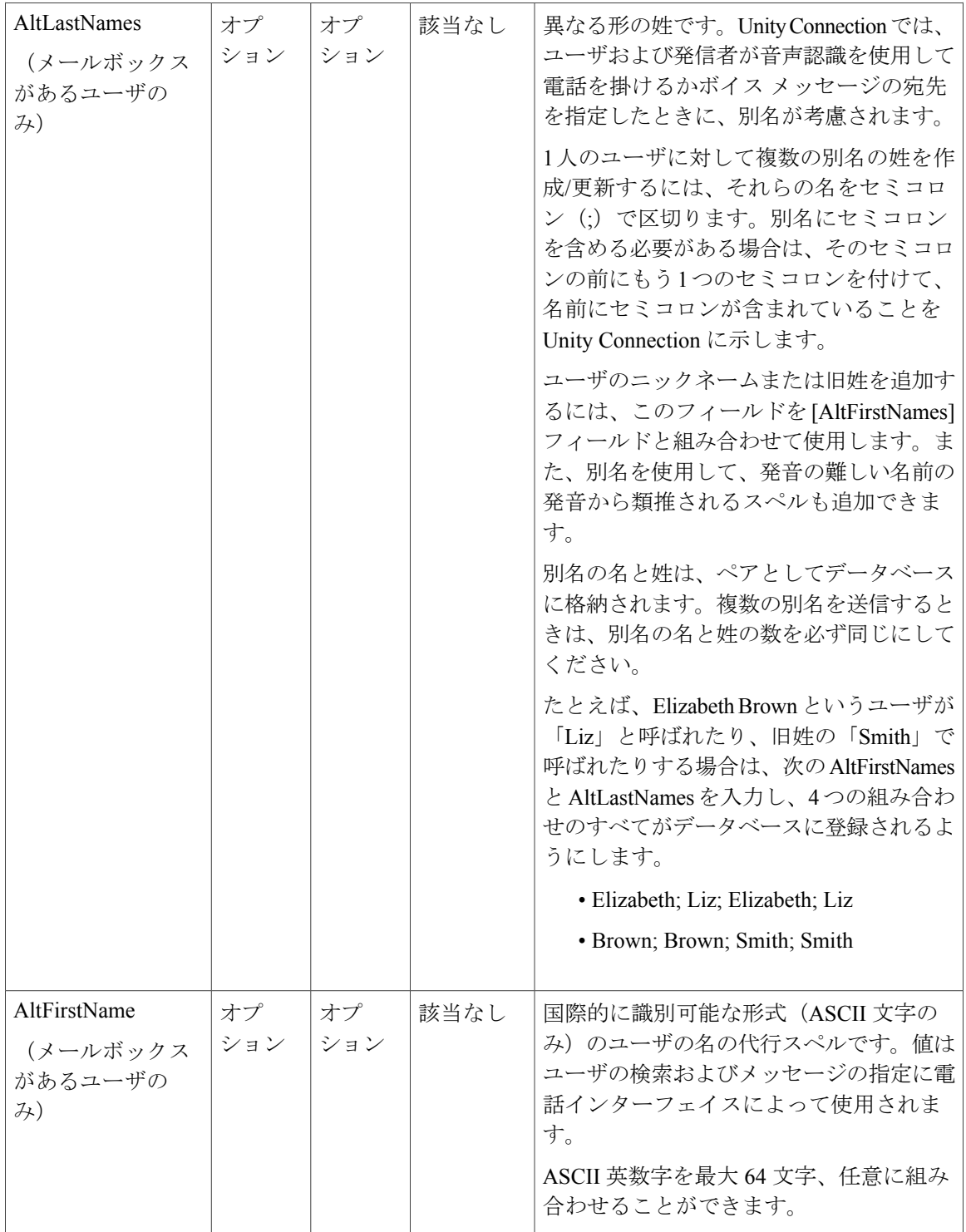

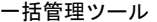

 $\overline{\mathsf{I}}$ 

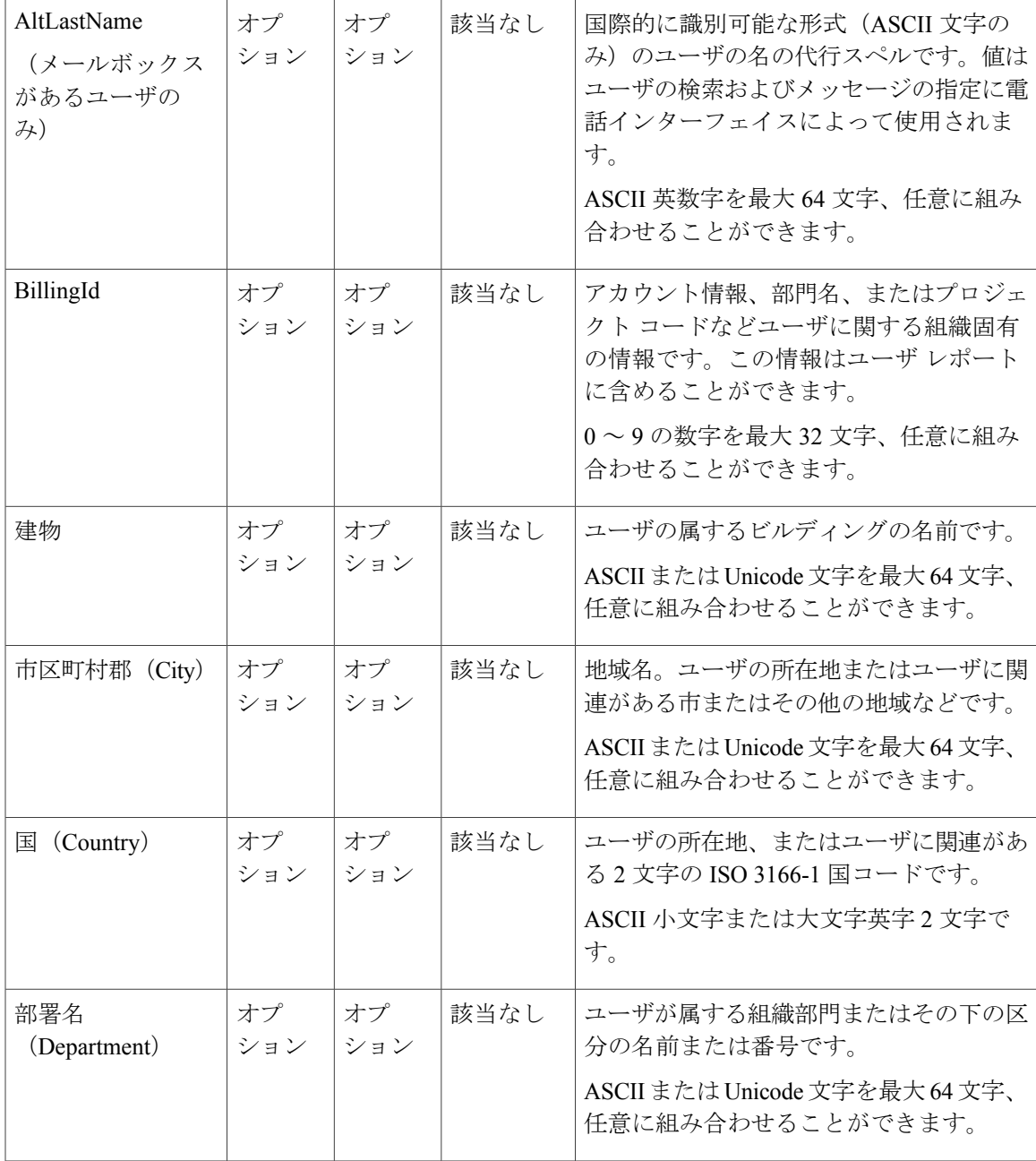

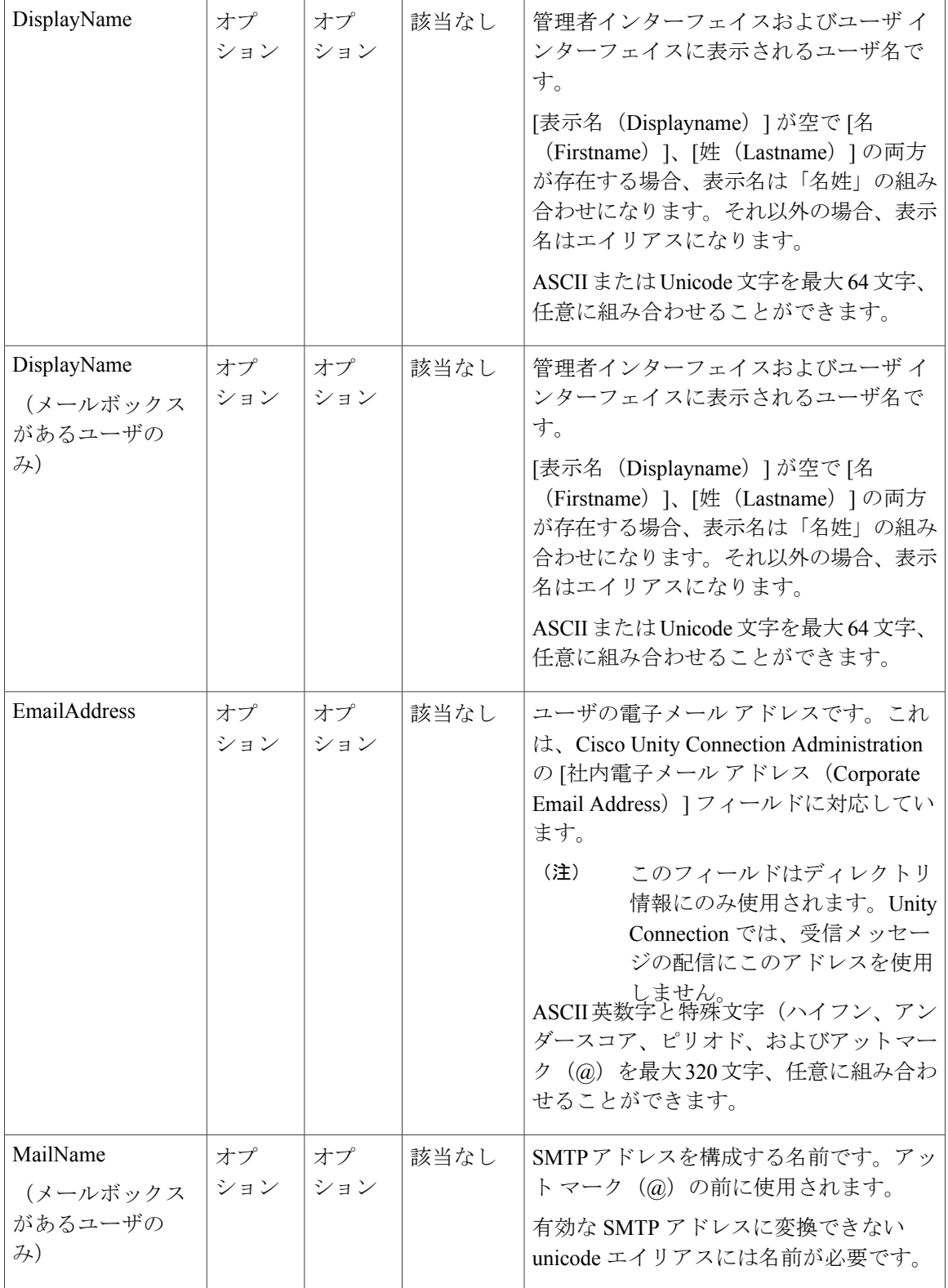

 $\overline{\mathsf{I}}$ 

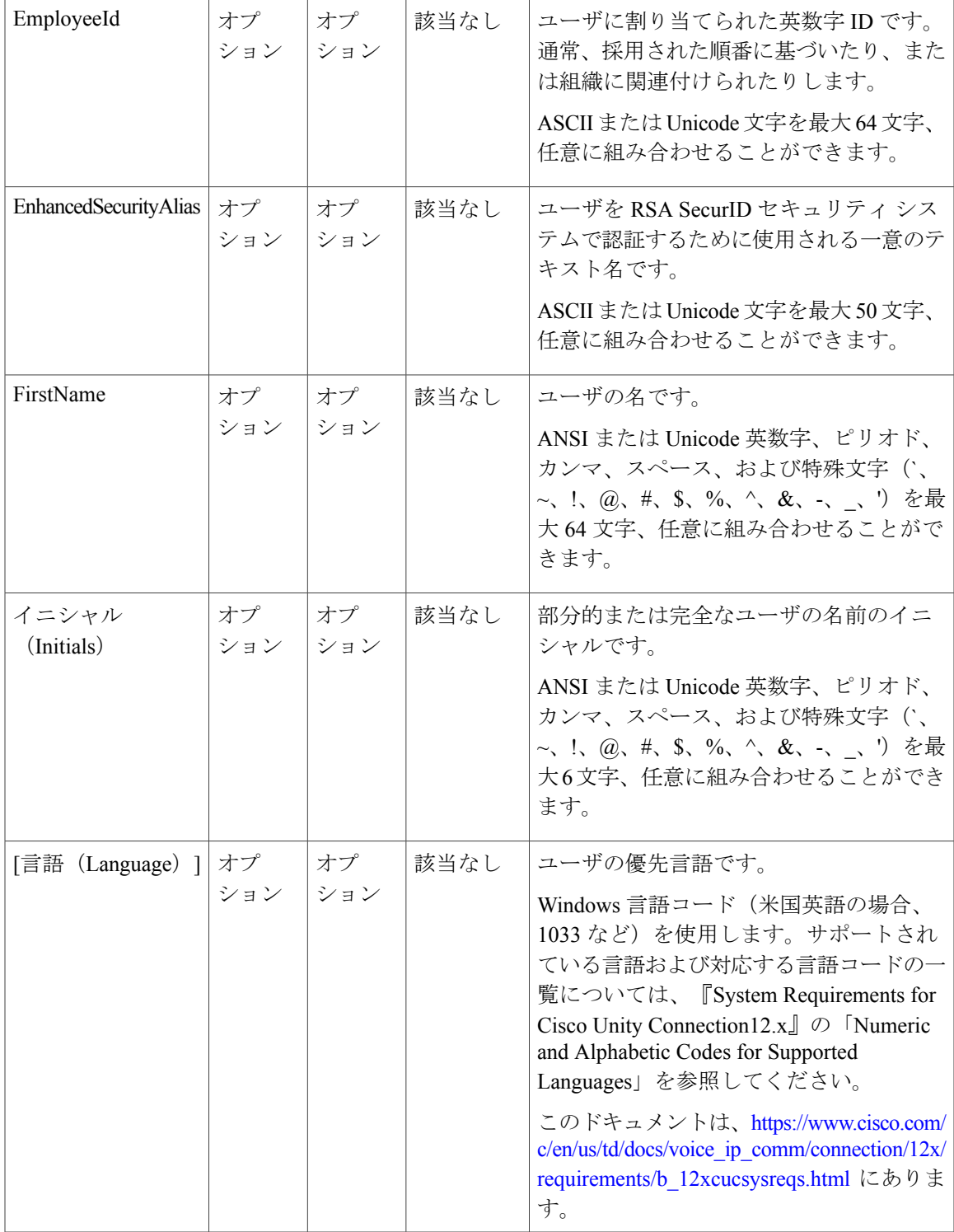

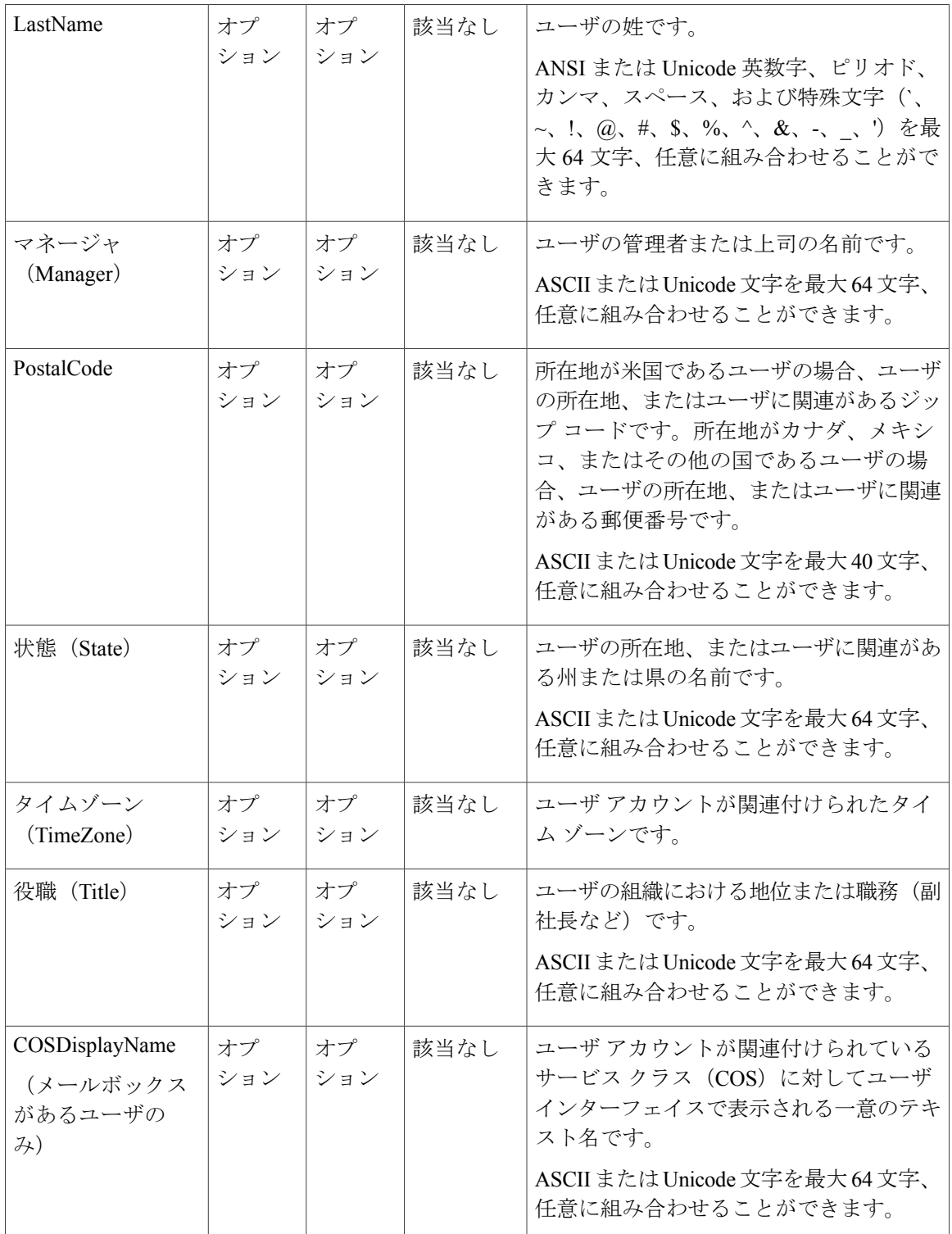

 $\Gamma$ 

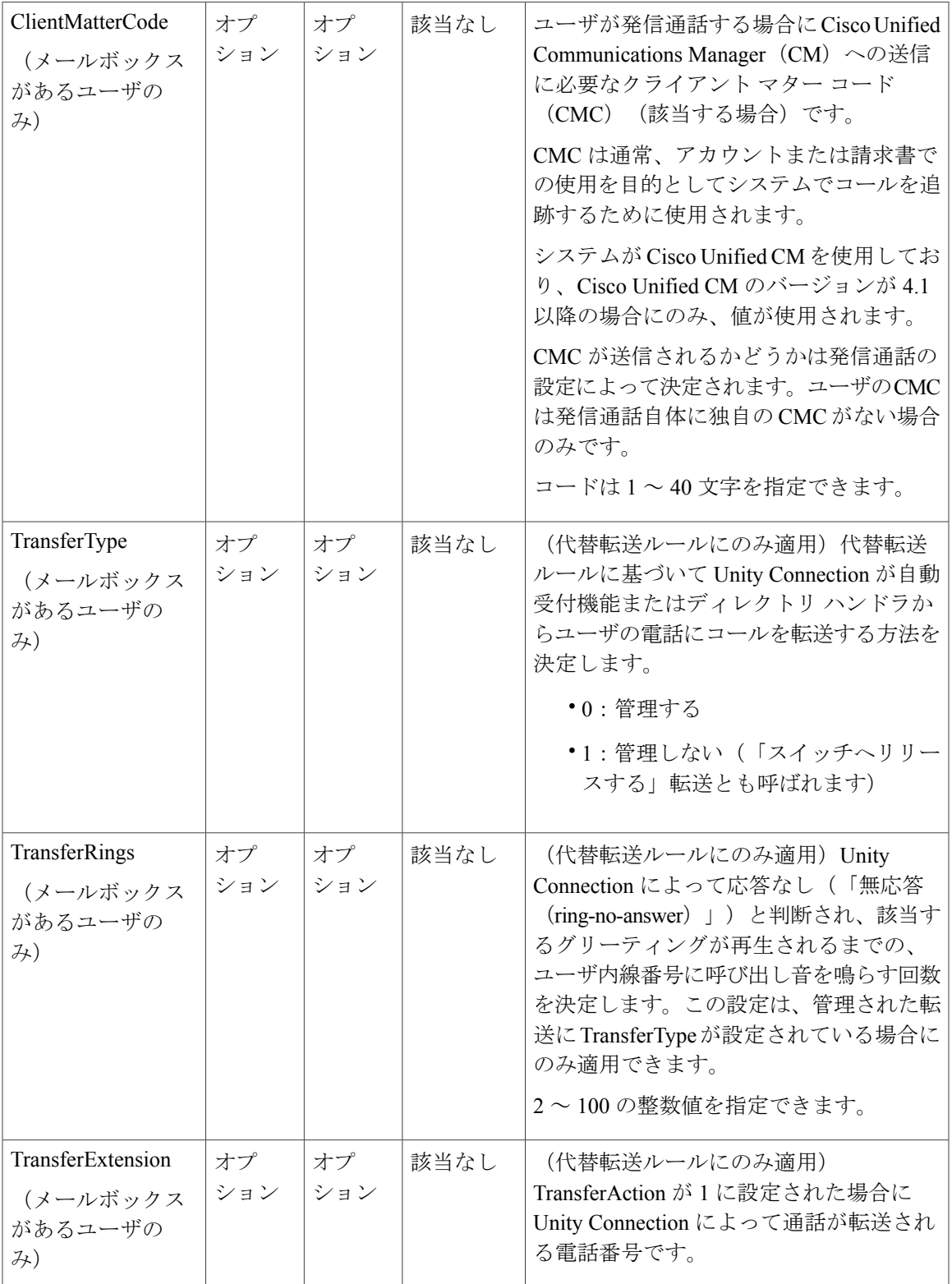

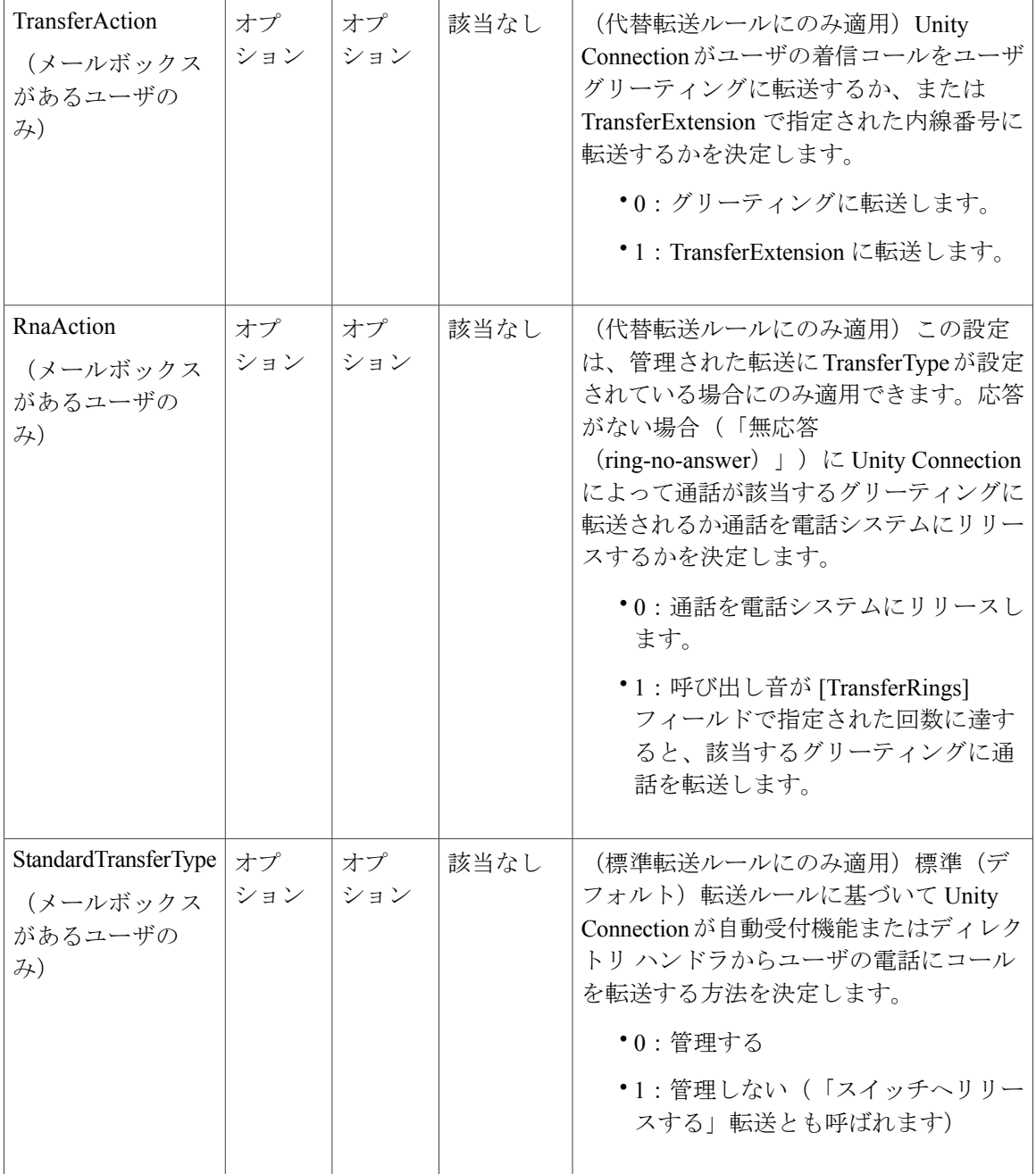

 $\Gamma$ 

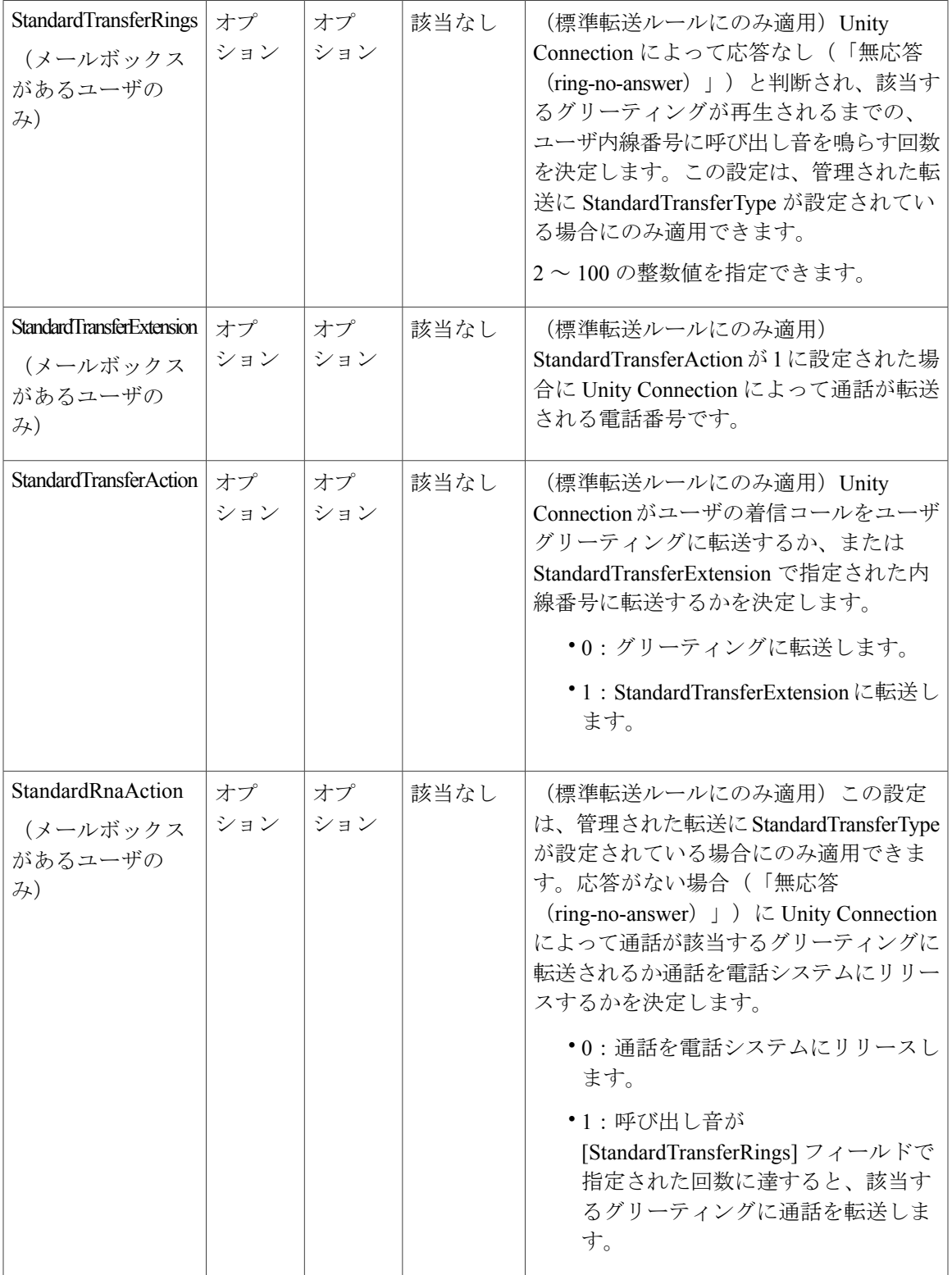

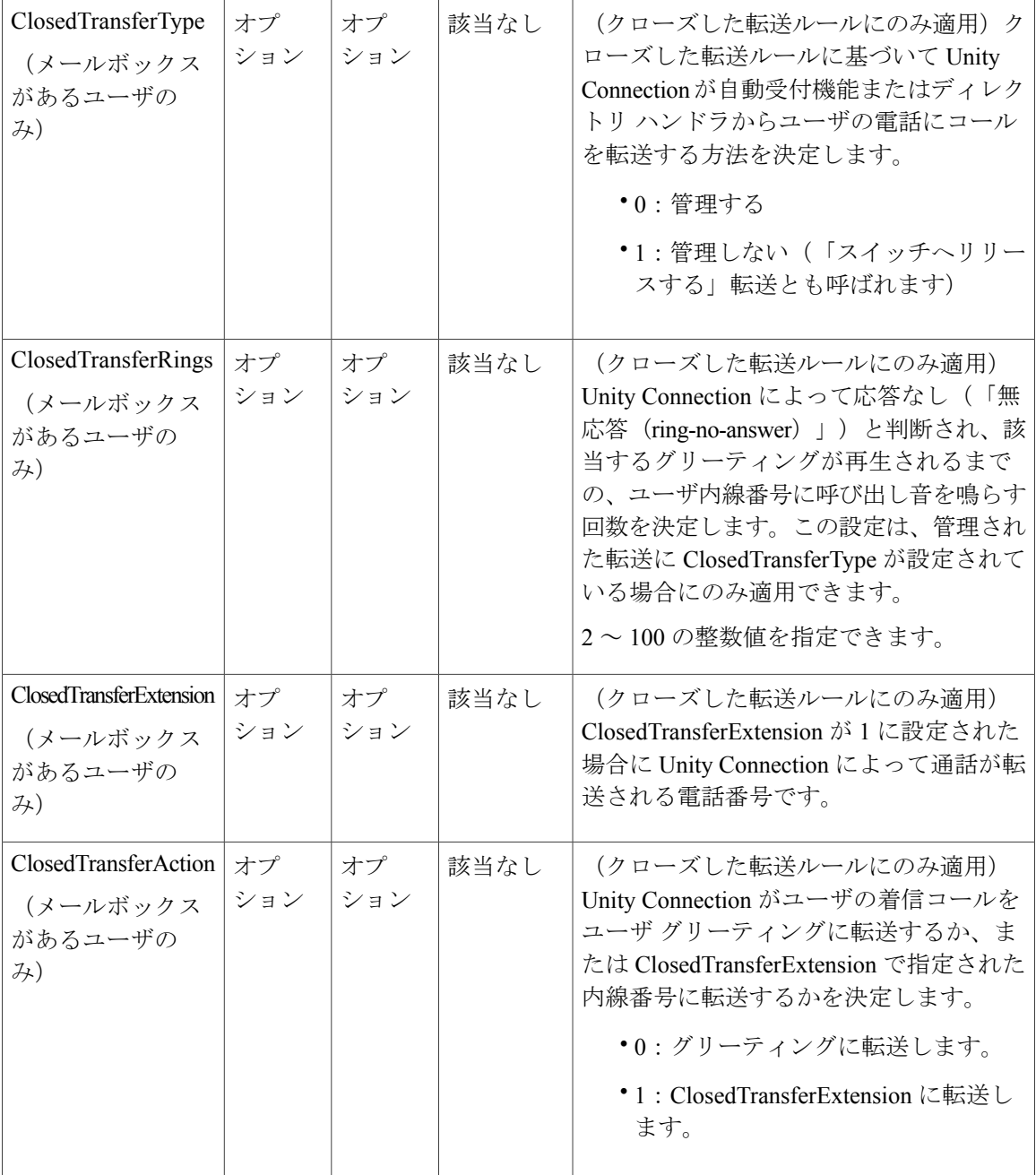

 $\overline{\mathsf{I}}$ 

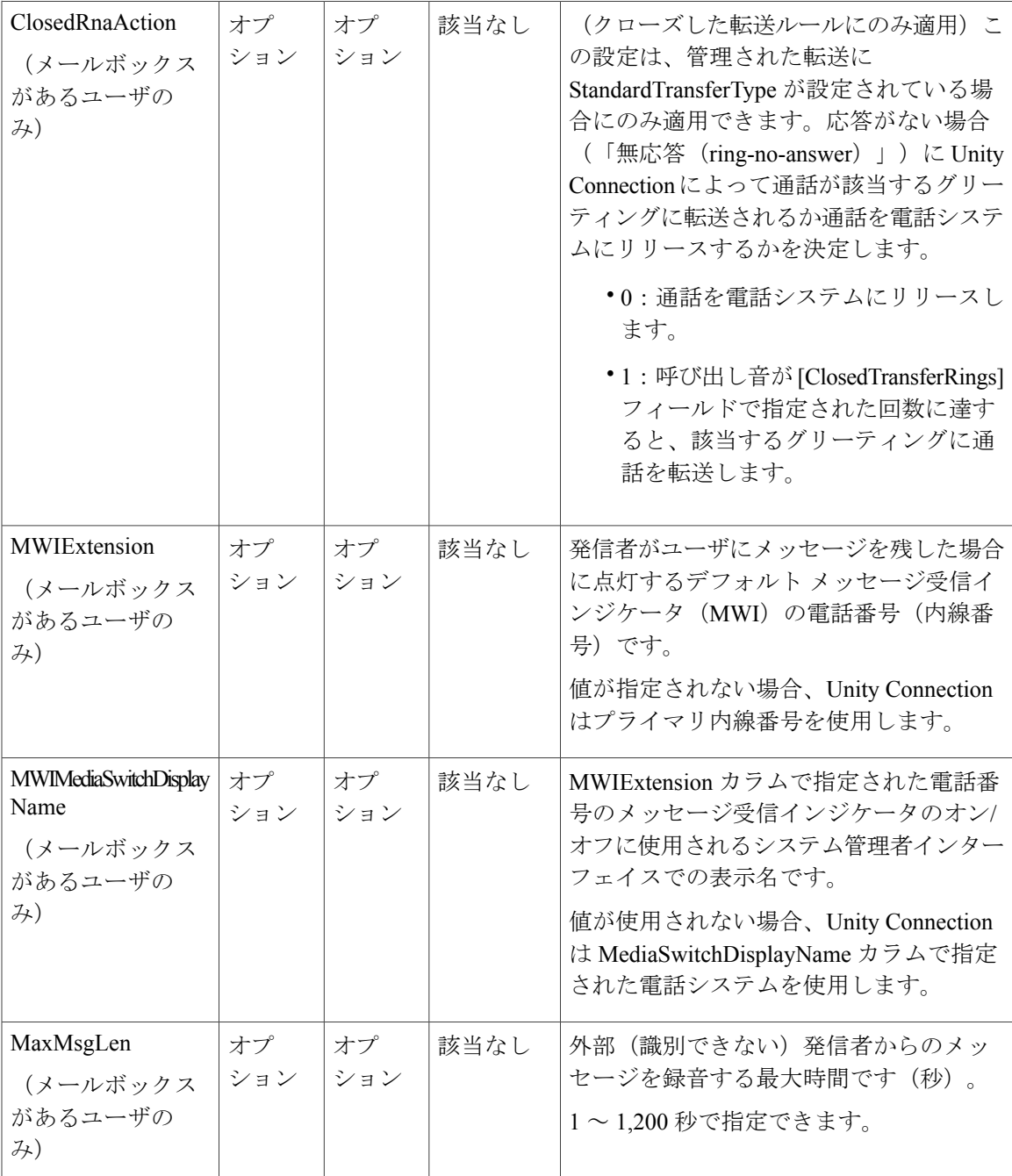

H

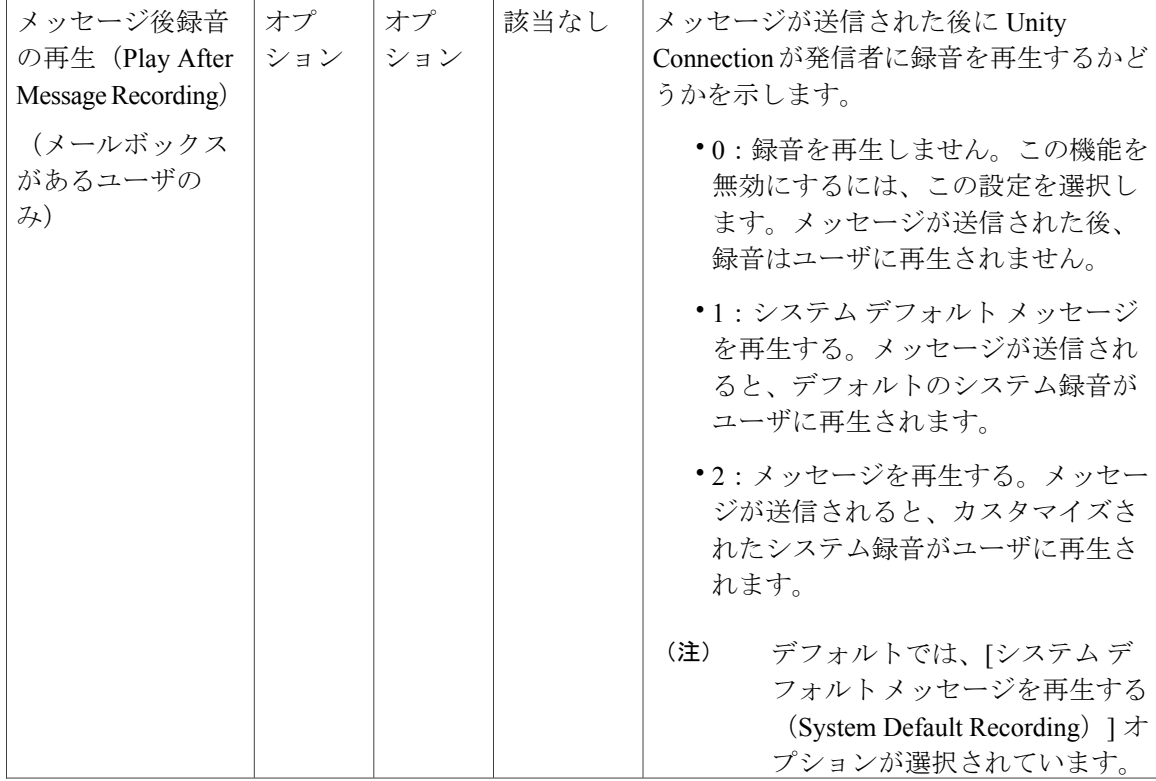

 $\overline{\mathsf{I}}$ 

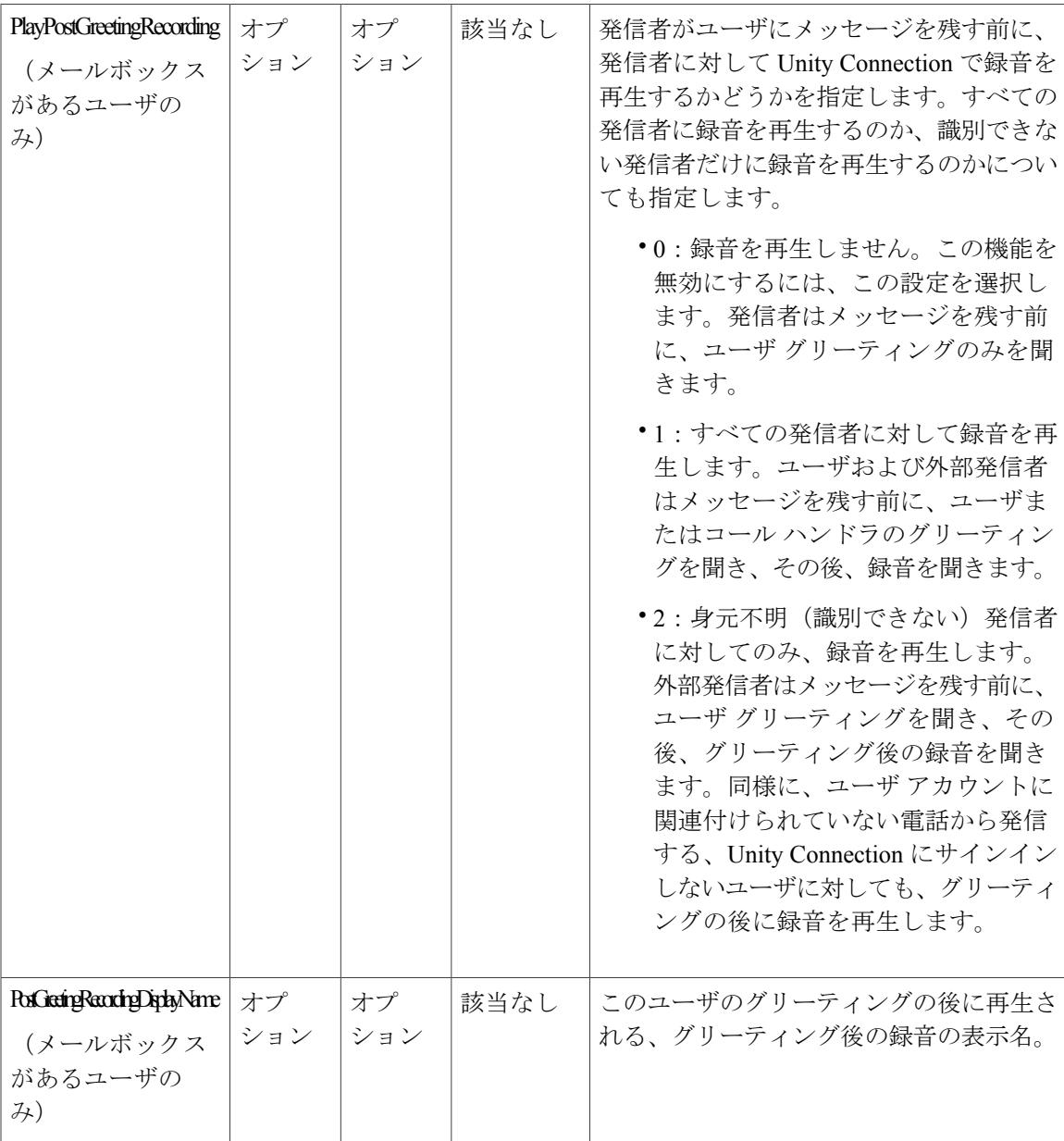

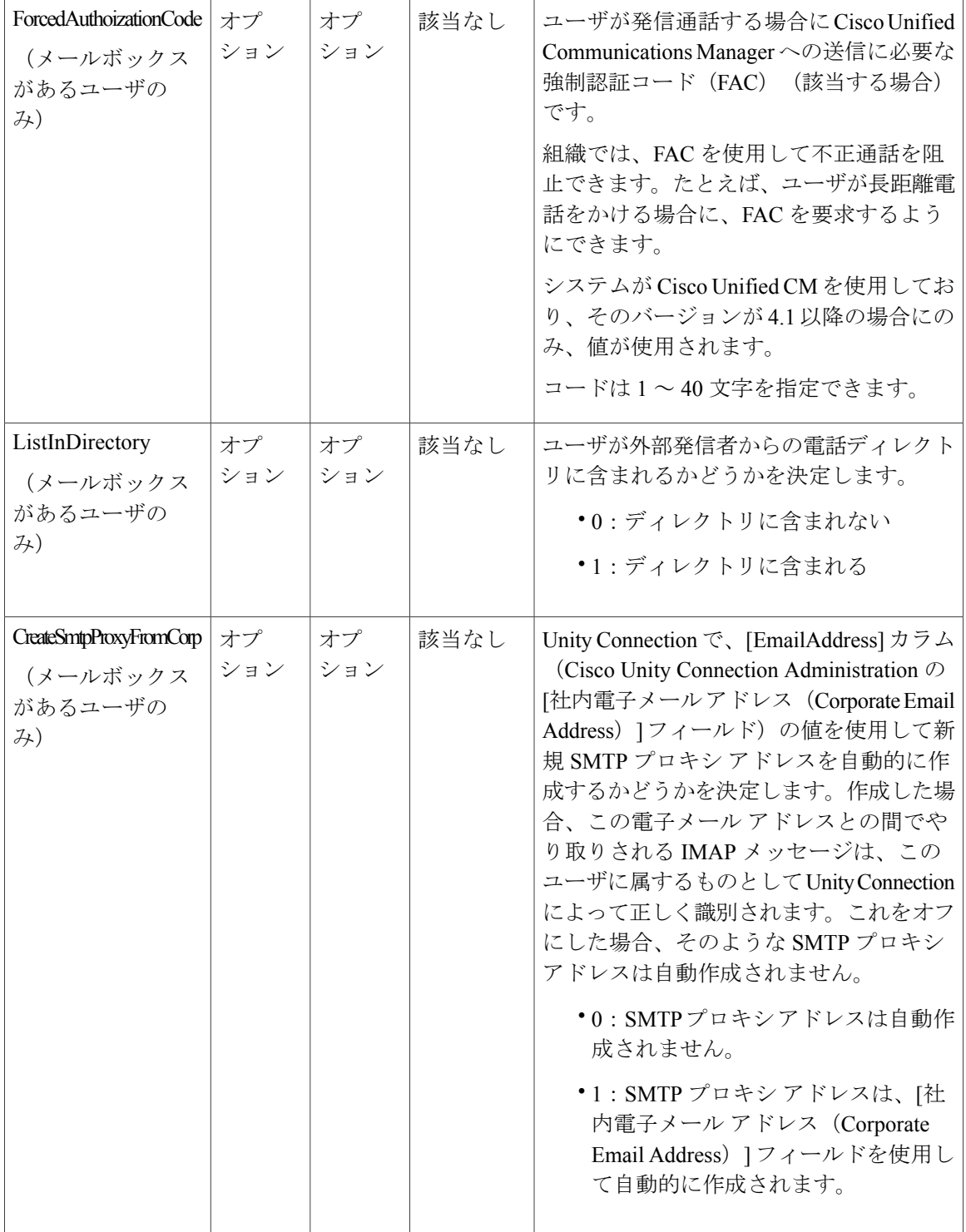

 $\Gamma$ 

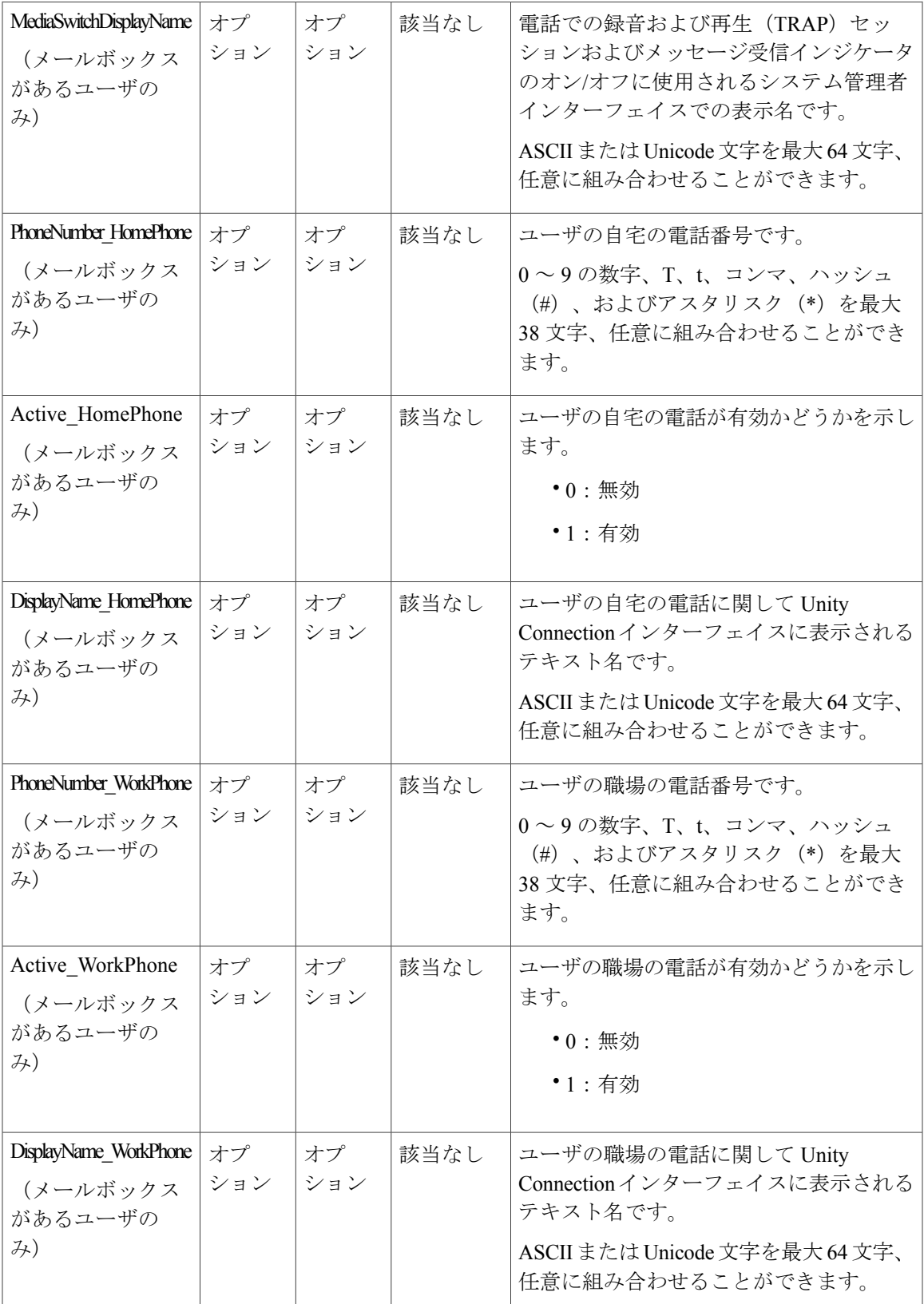

み)

み)

み)

み)

み)

み)

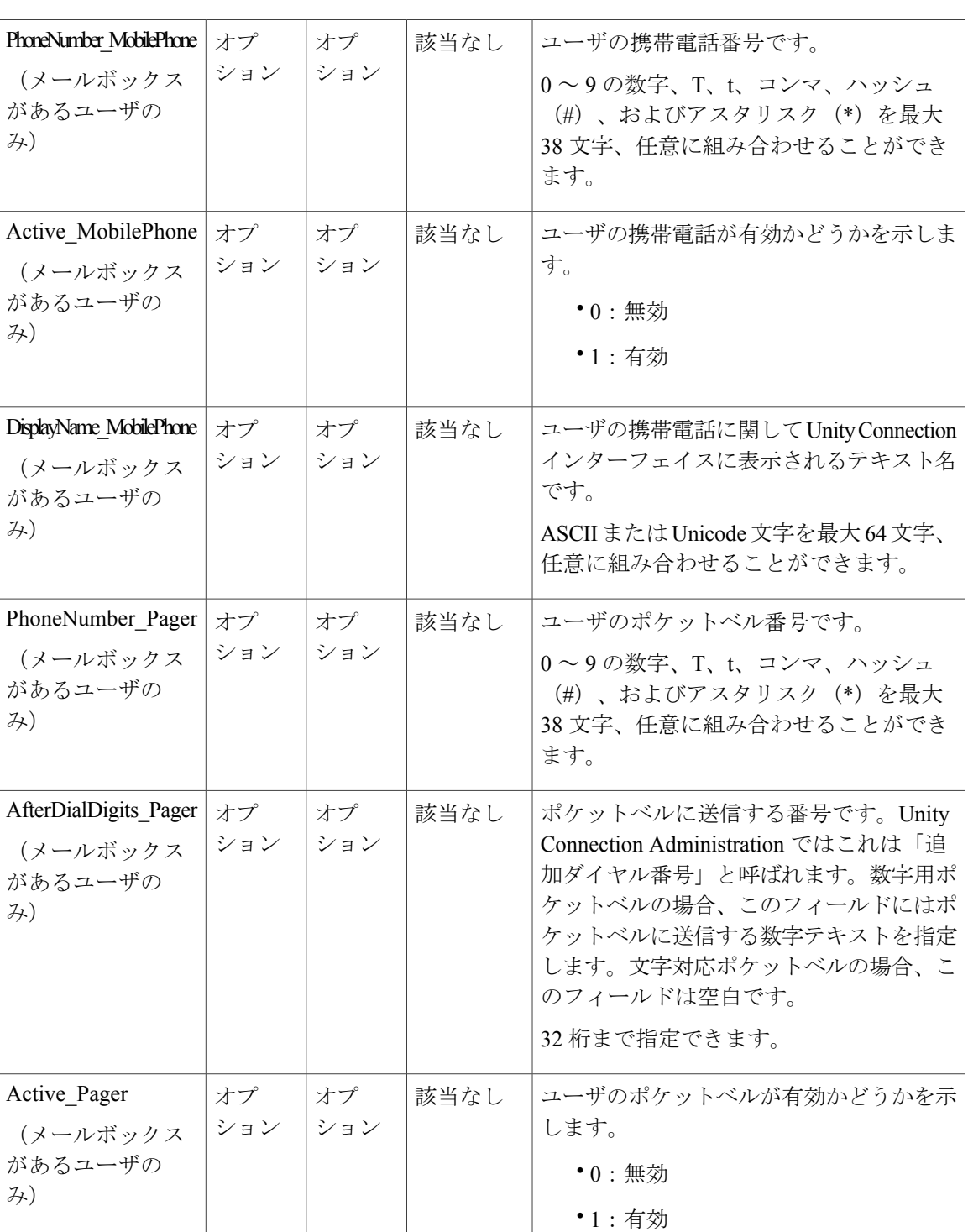

 $\Gamma$ 

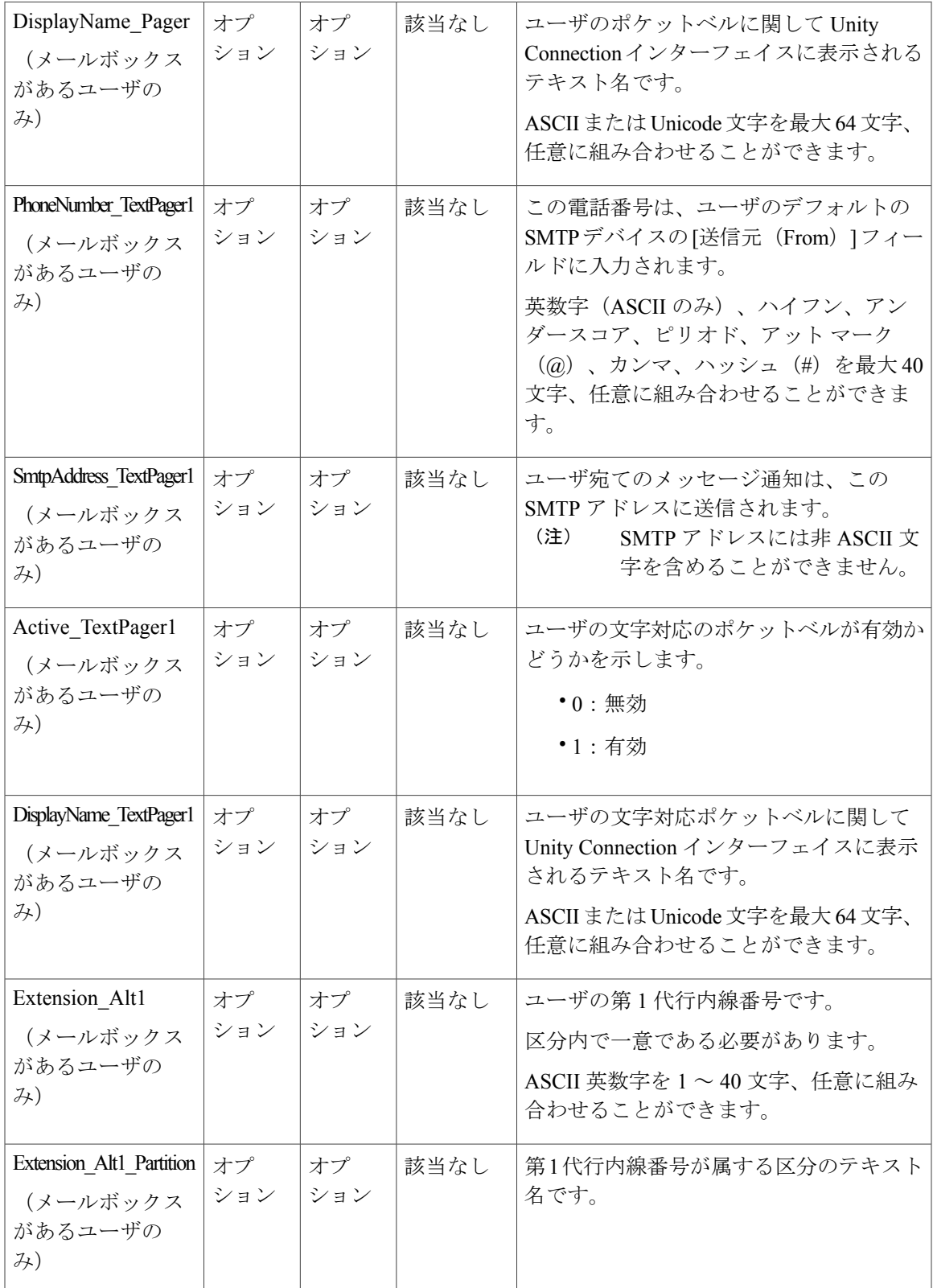

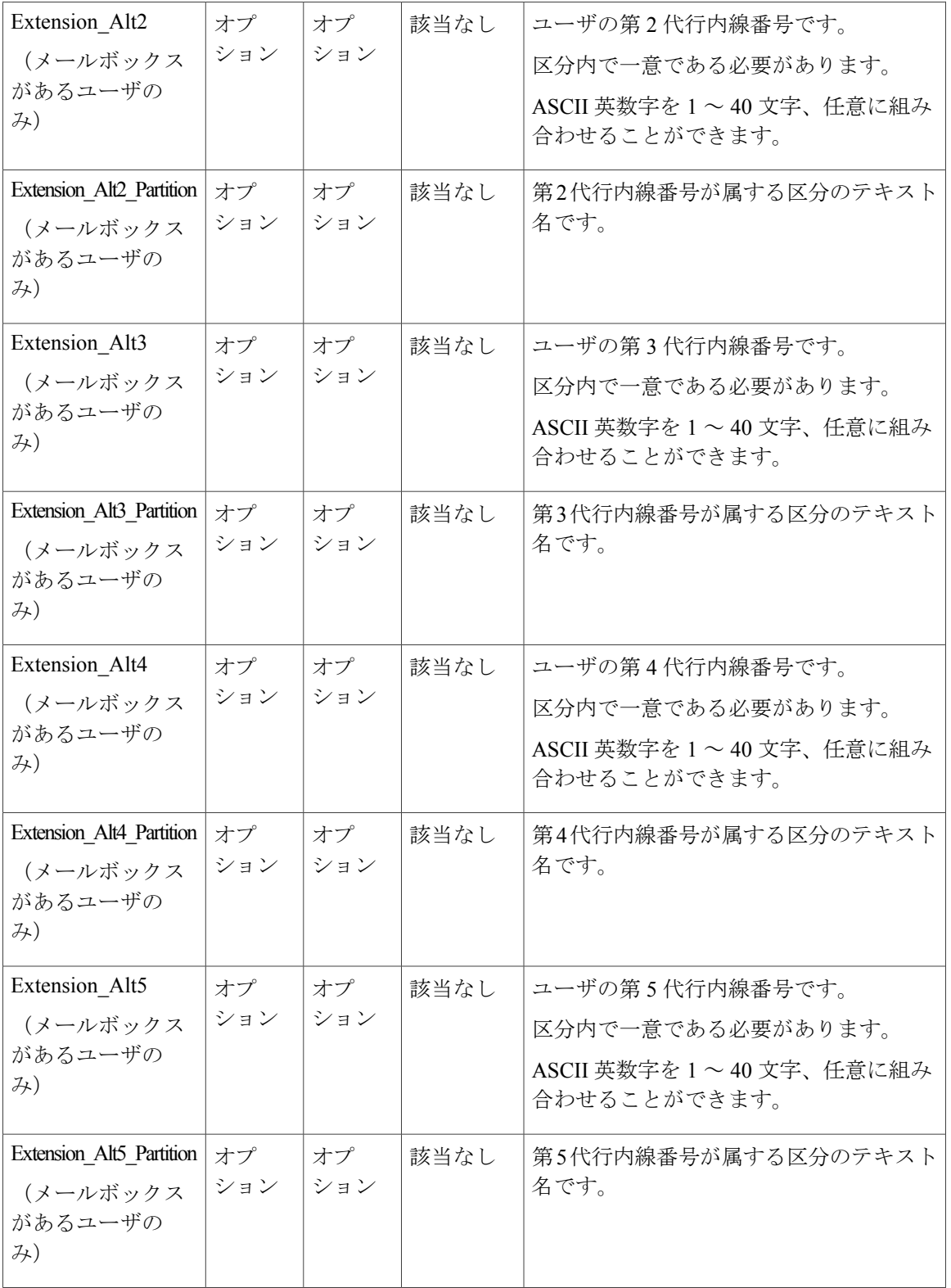
$\mathbf{I}$ 

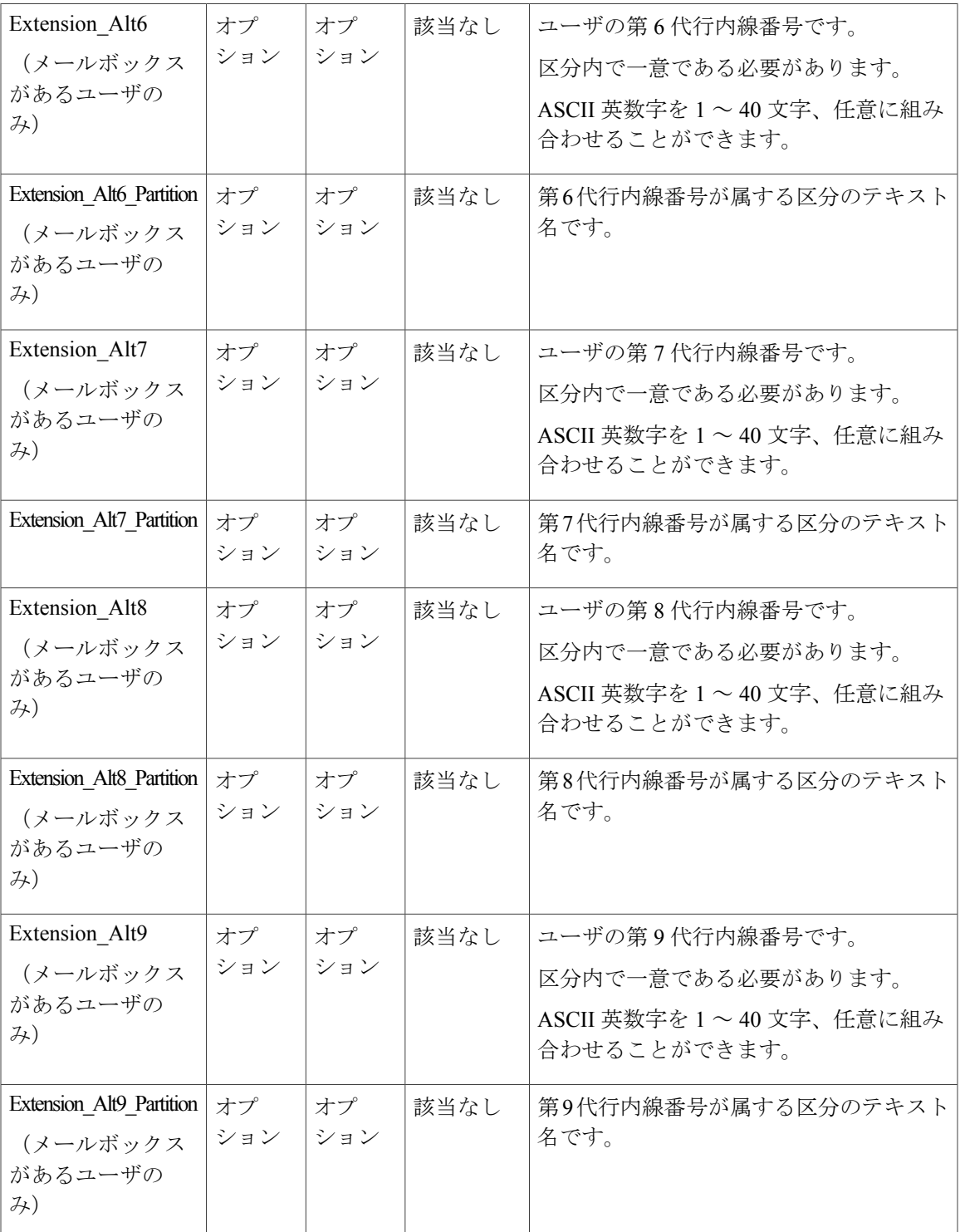

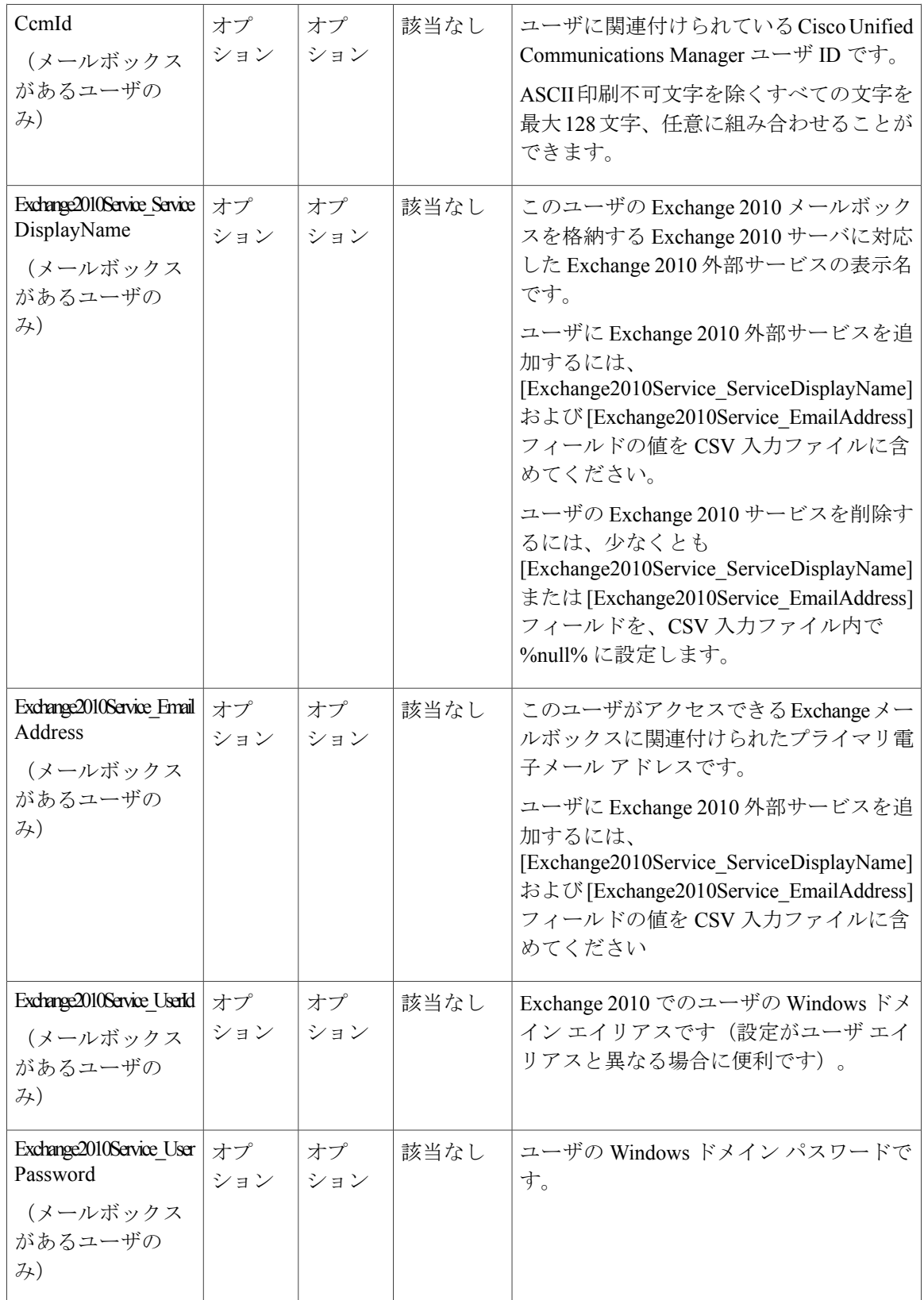

 $\mathbf{I}$ 

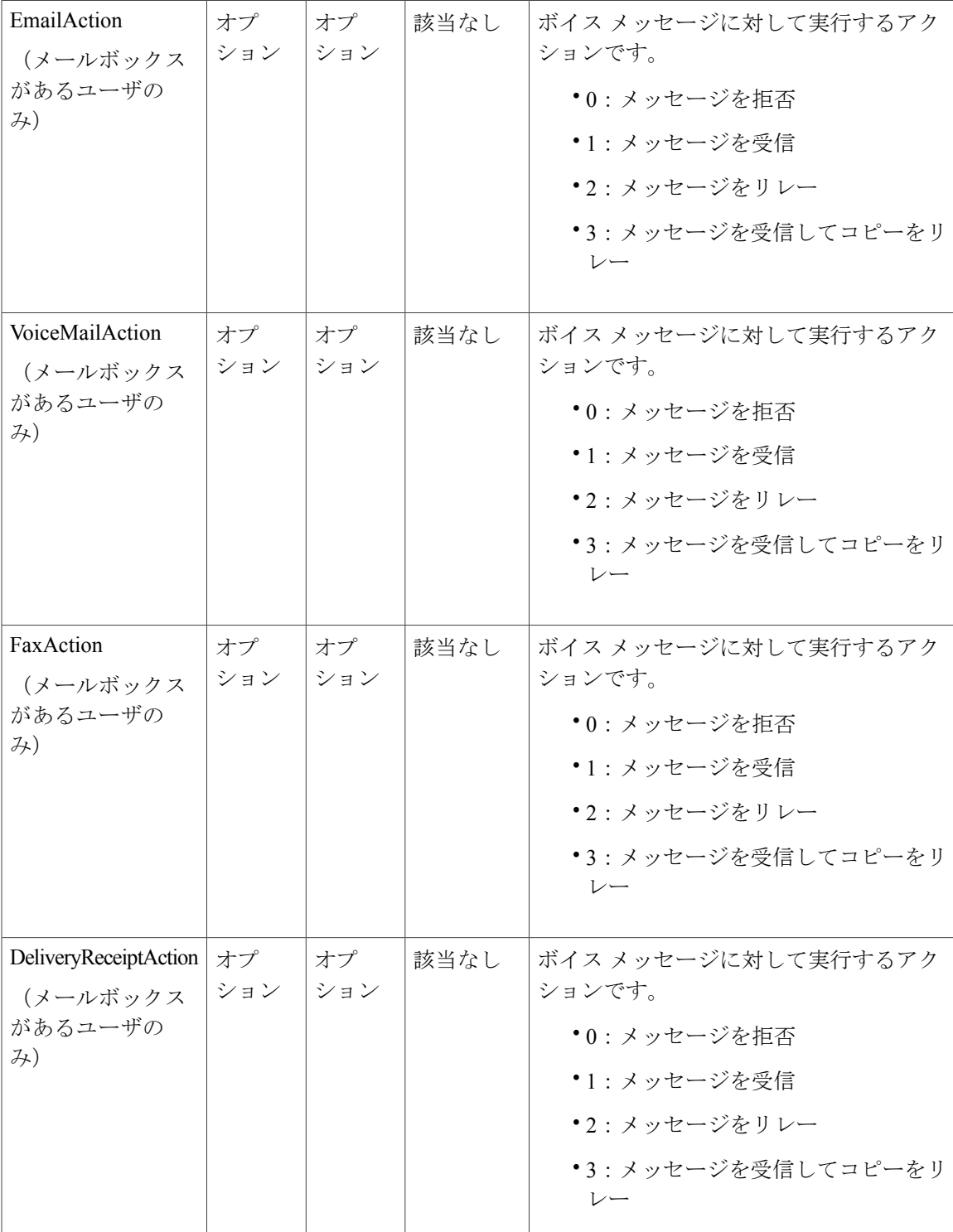

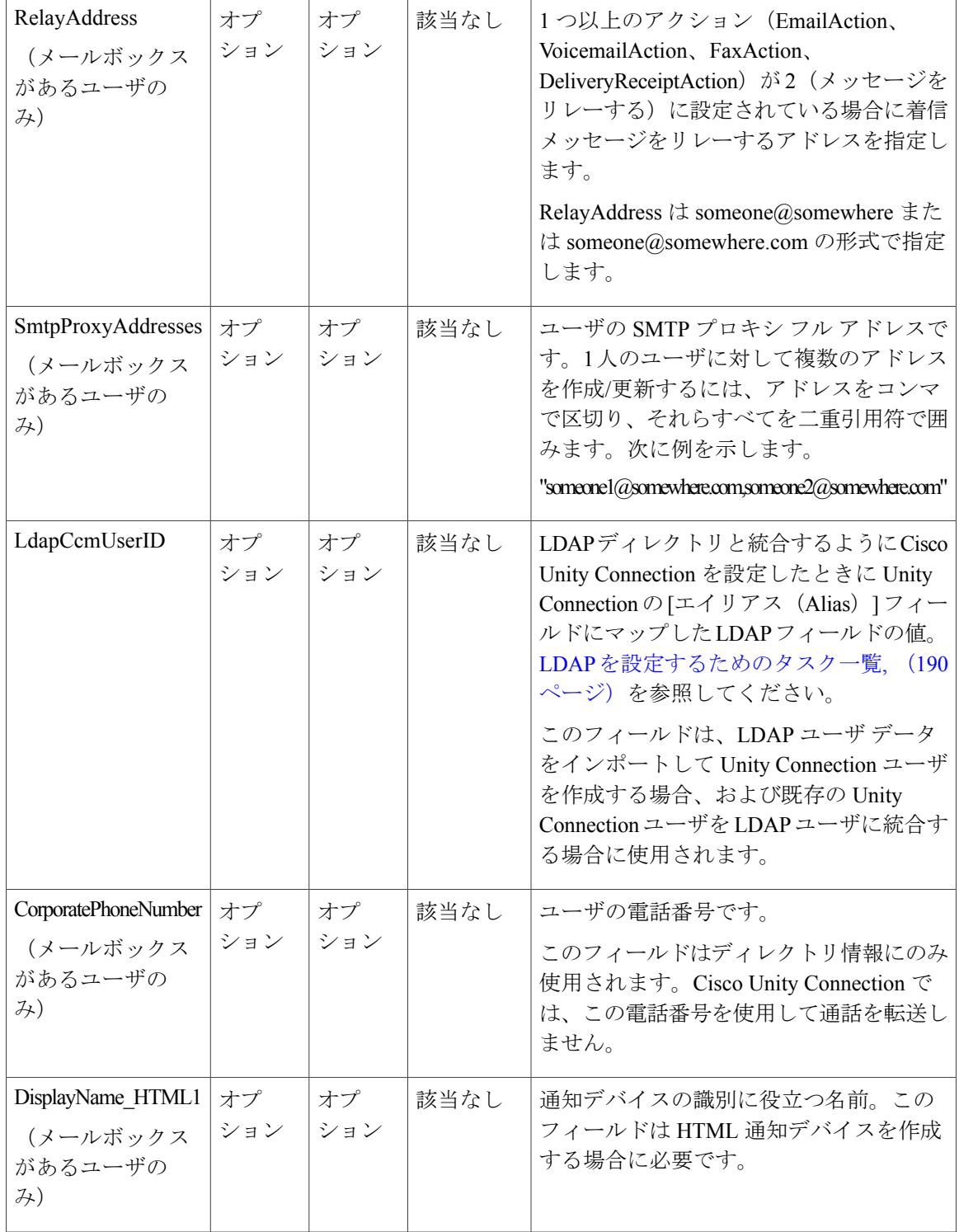

 $\overline{\mathsf{I}}$ 

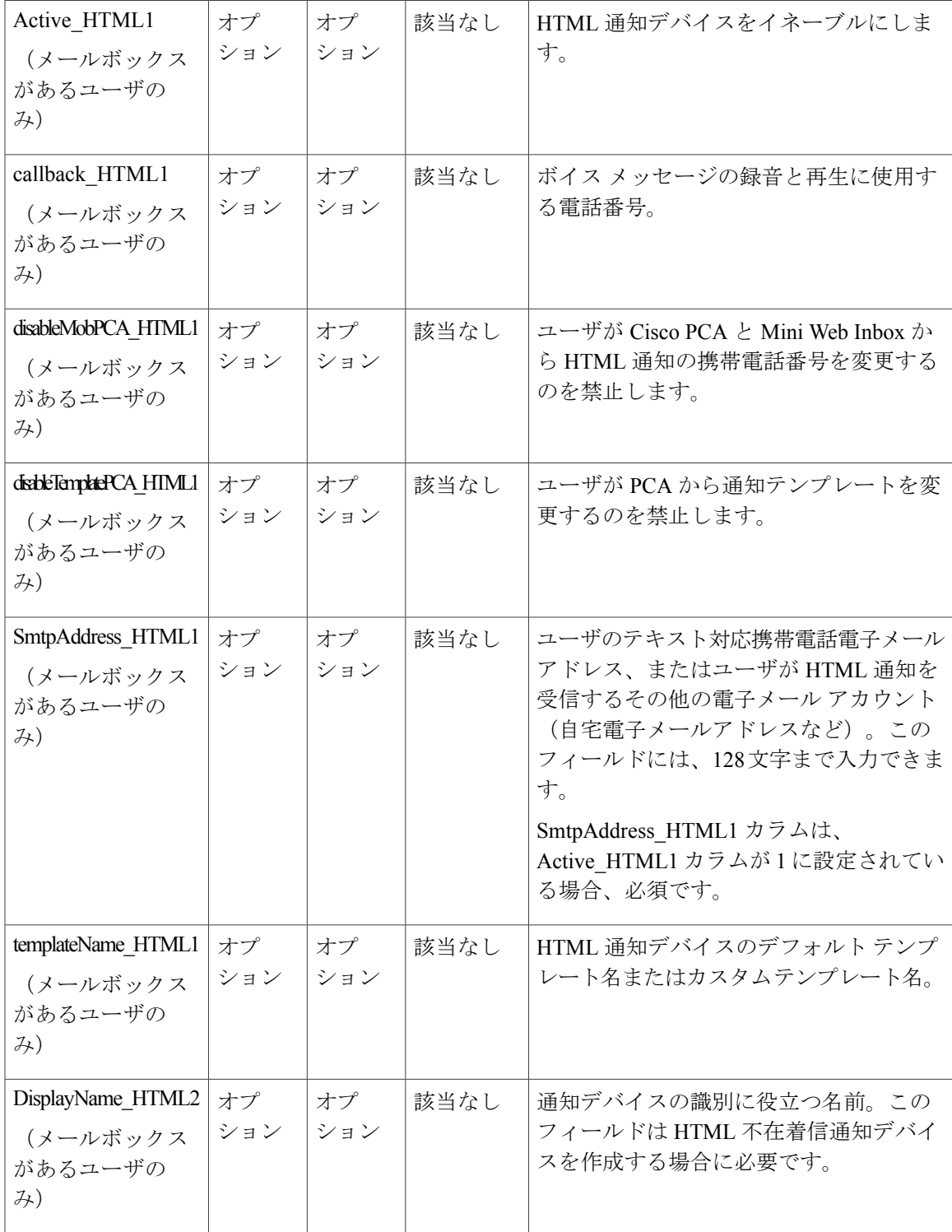

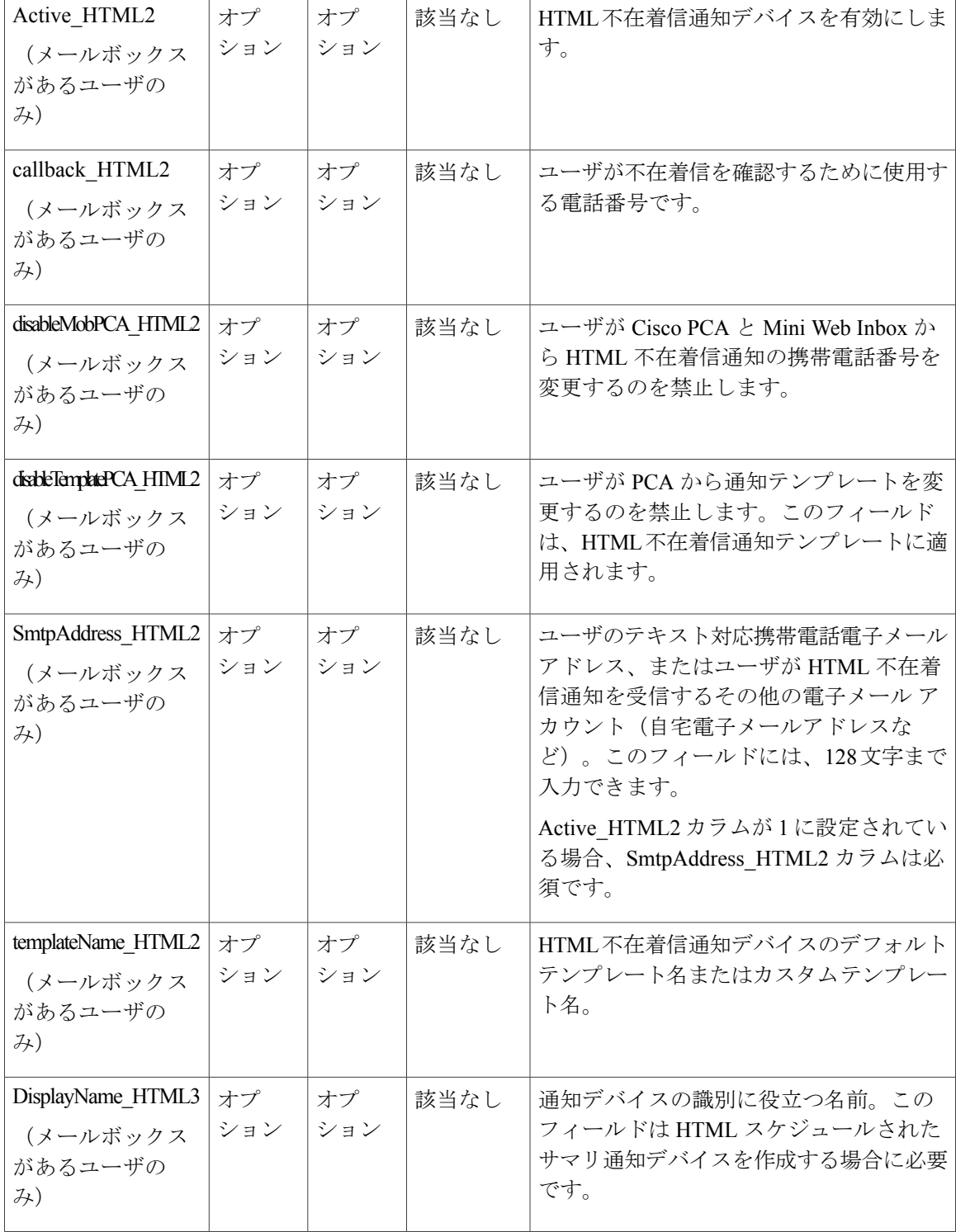

 $\Gamma$ 

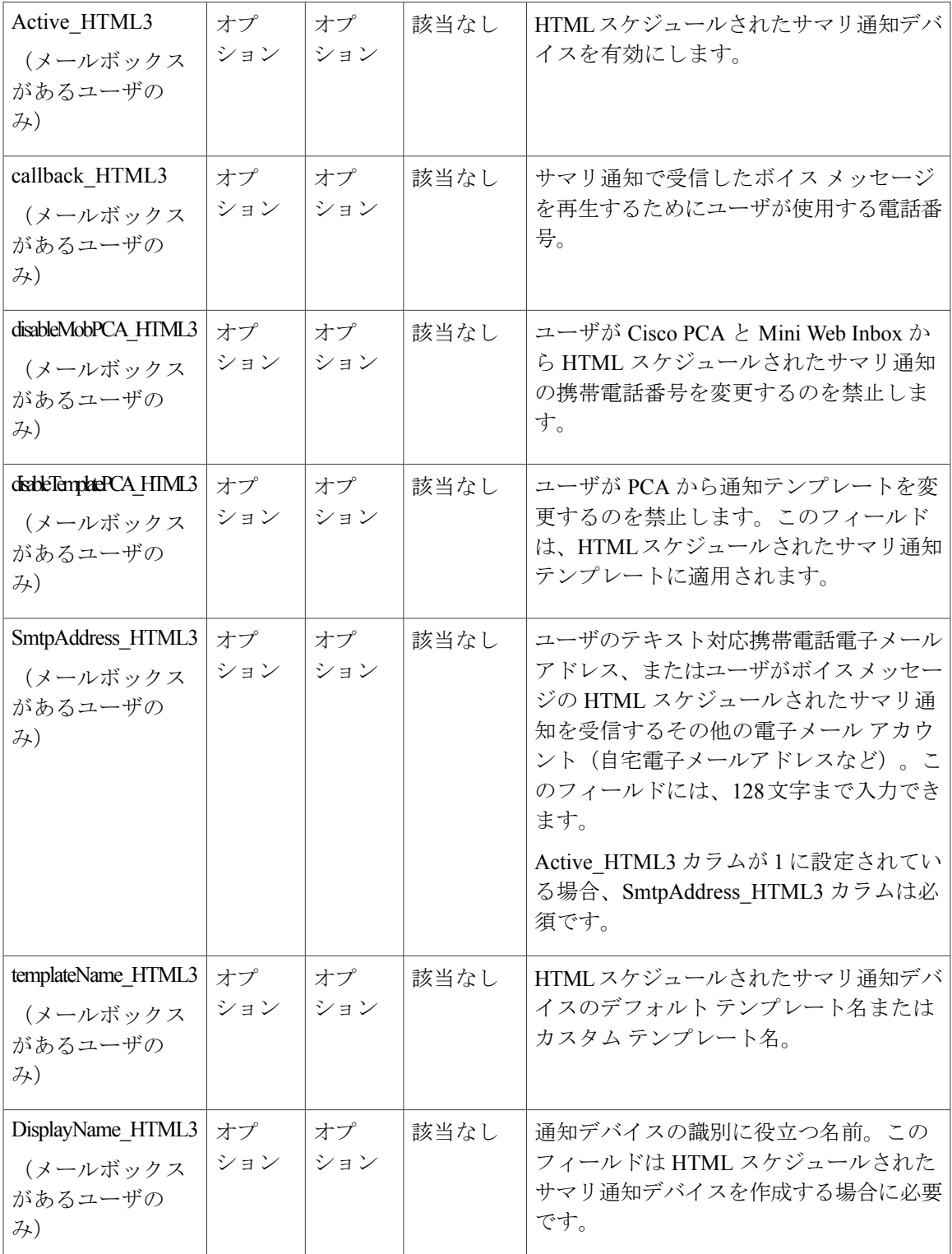

ι

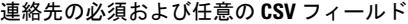

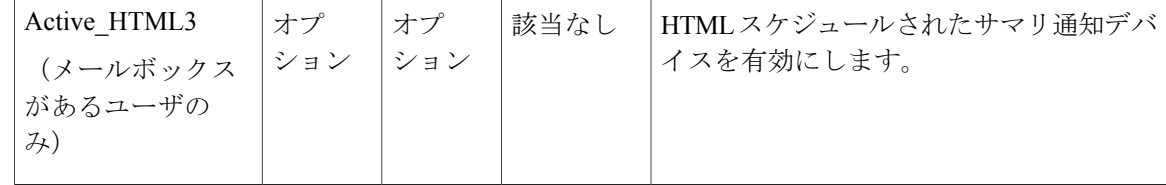

#### 連絡先の必須および任意の **CSV** フィールド

表 **19**:連絡先の必須および任意の **CSV** フィールド

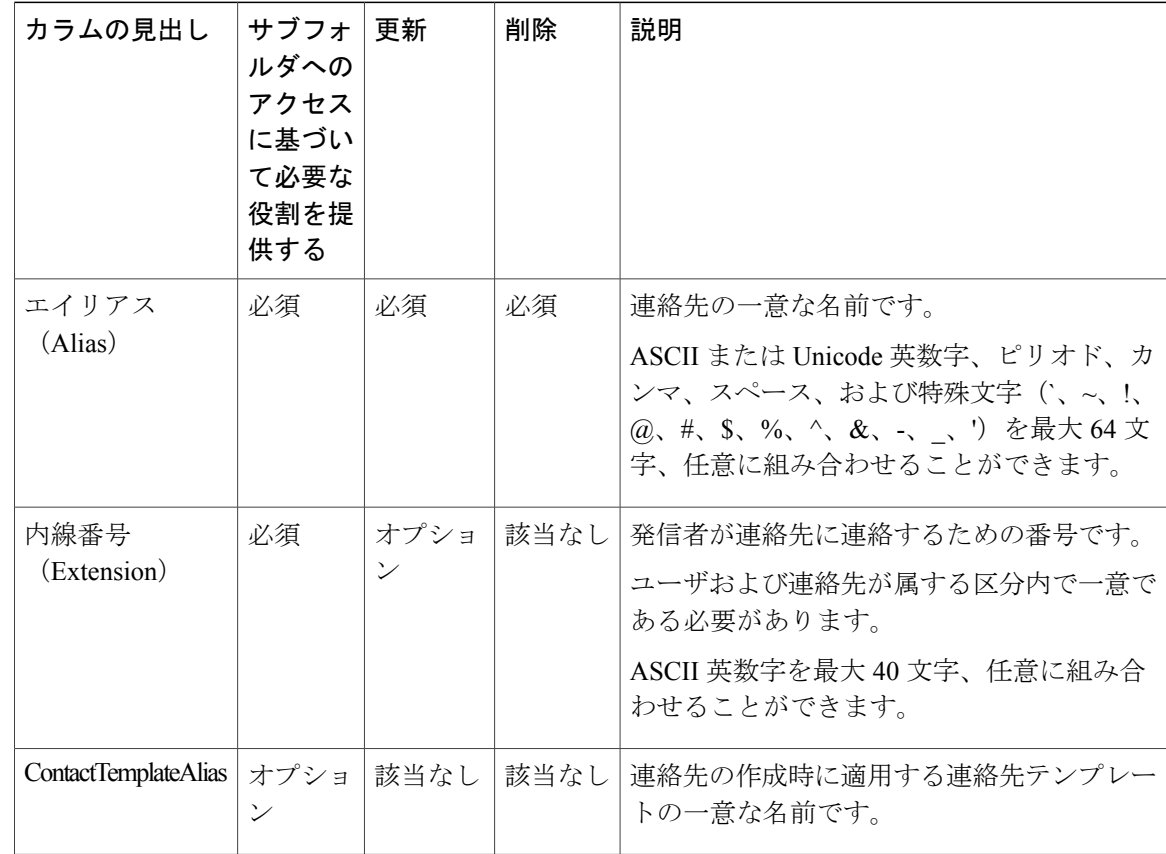

 $\mathsf I$ 

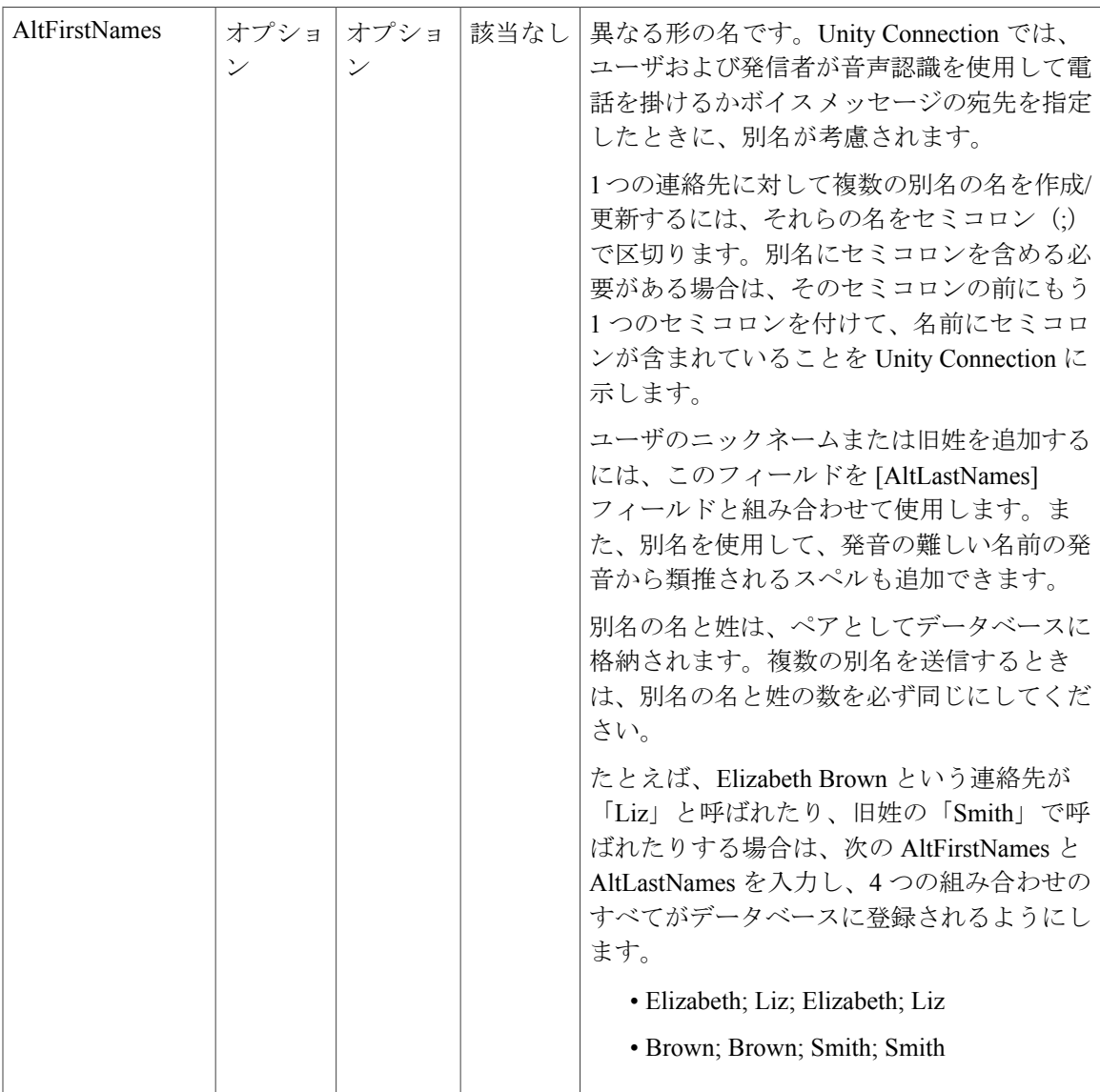

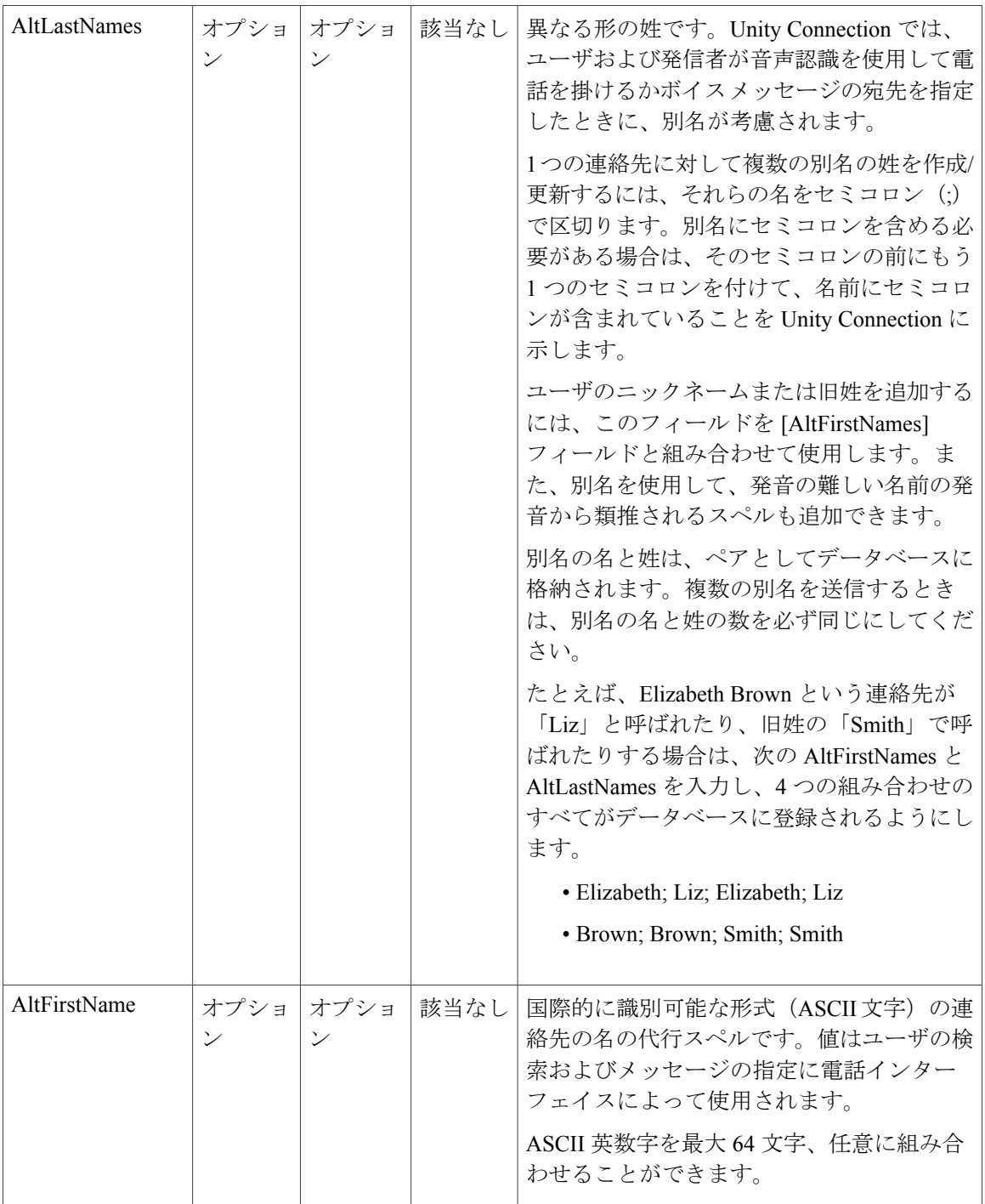

 $\overline{\phantom{a}}$ 

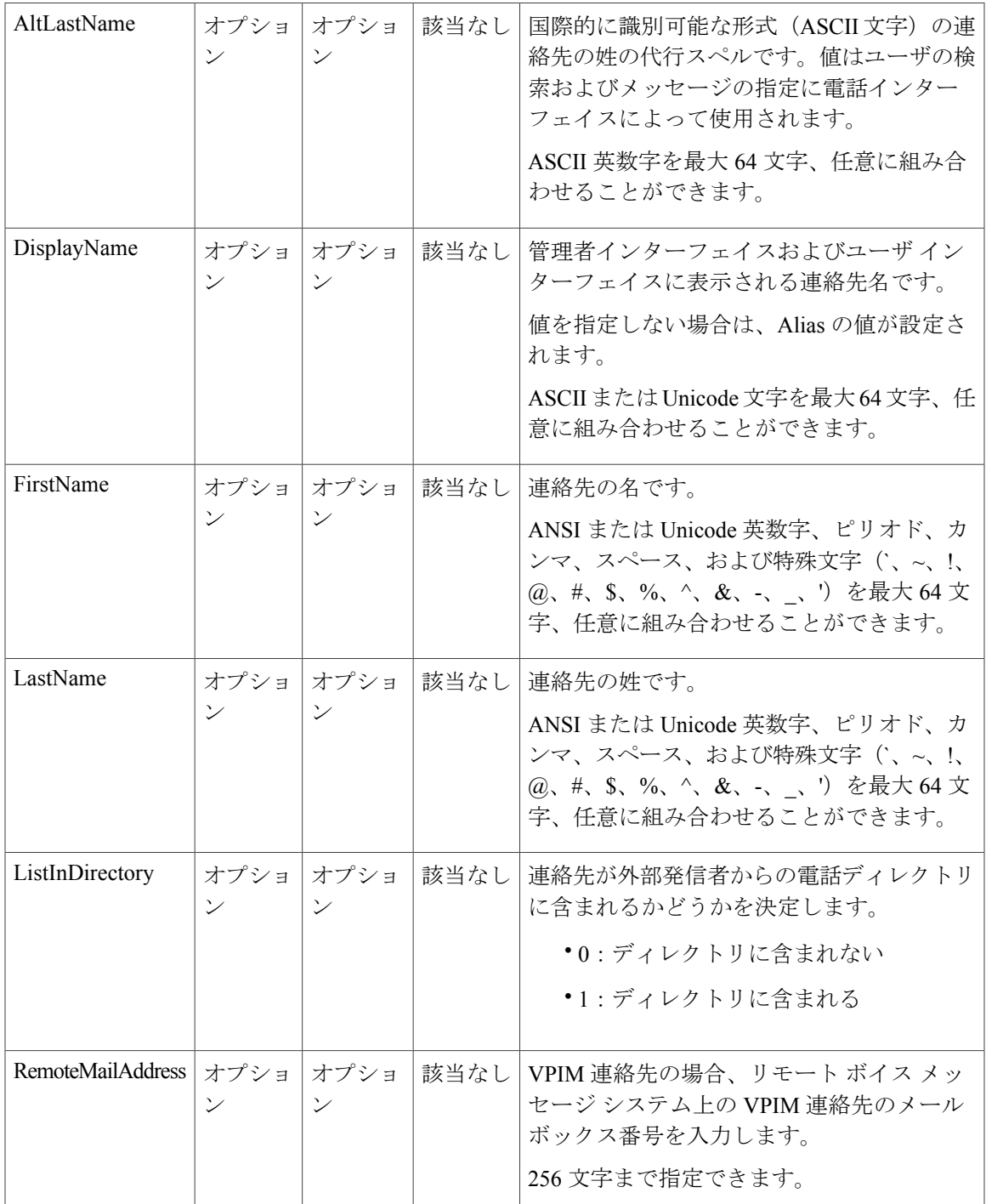

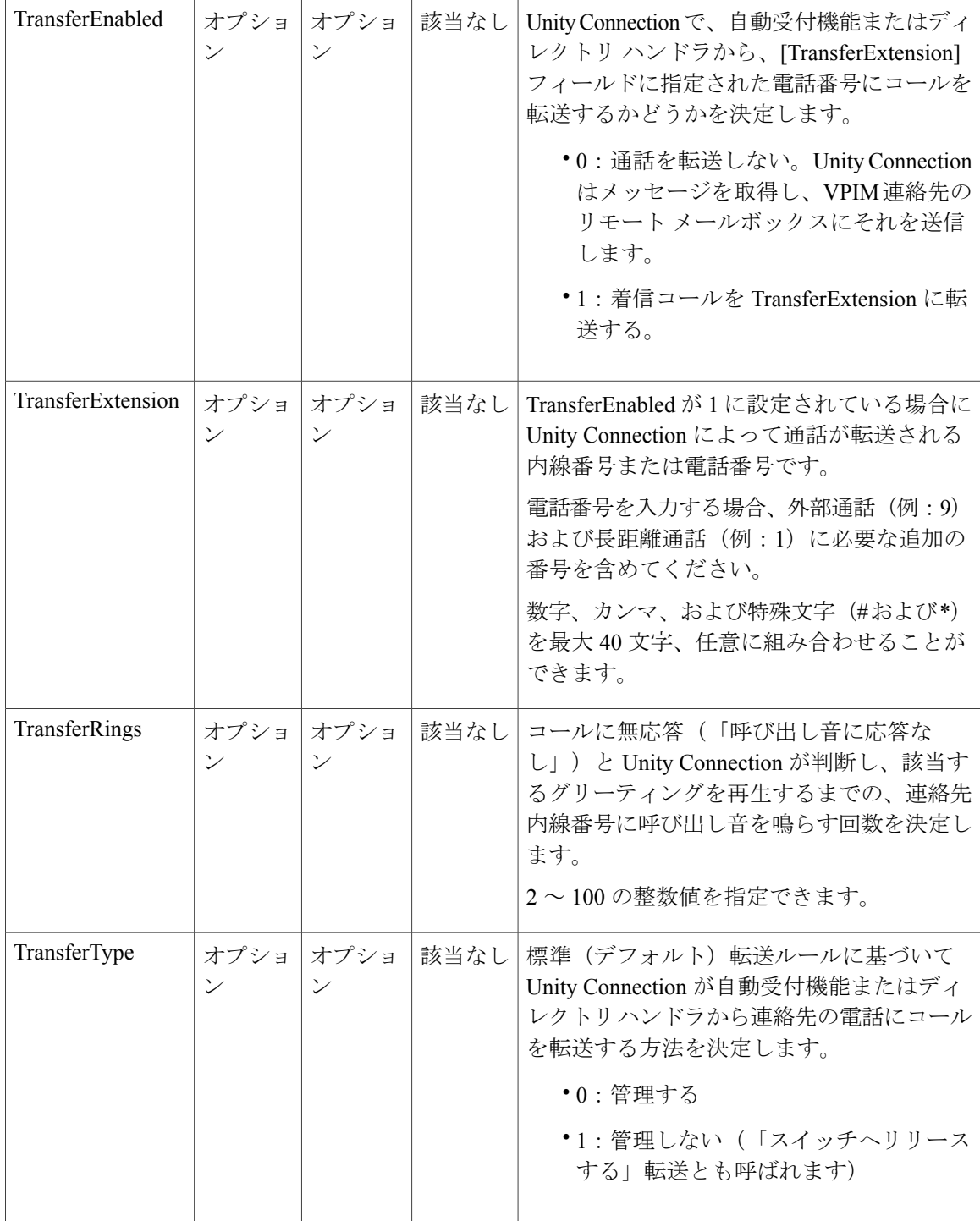

 $\Gamma$ 

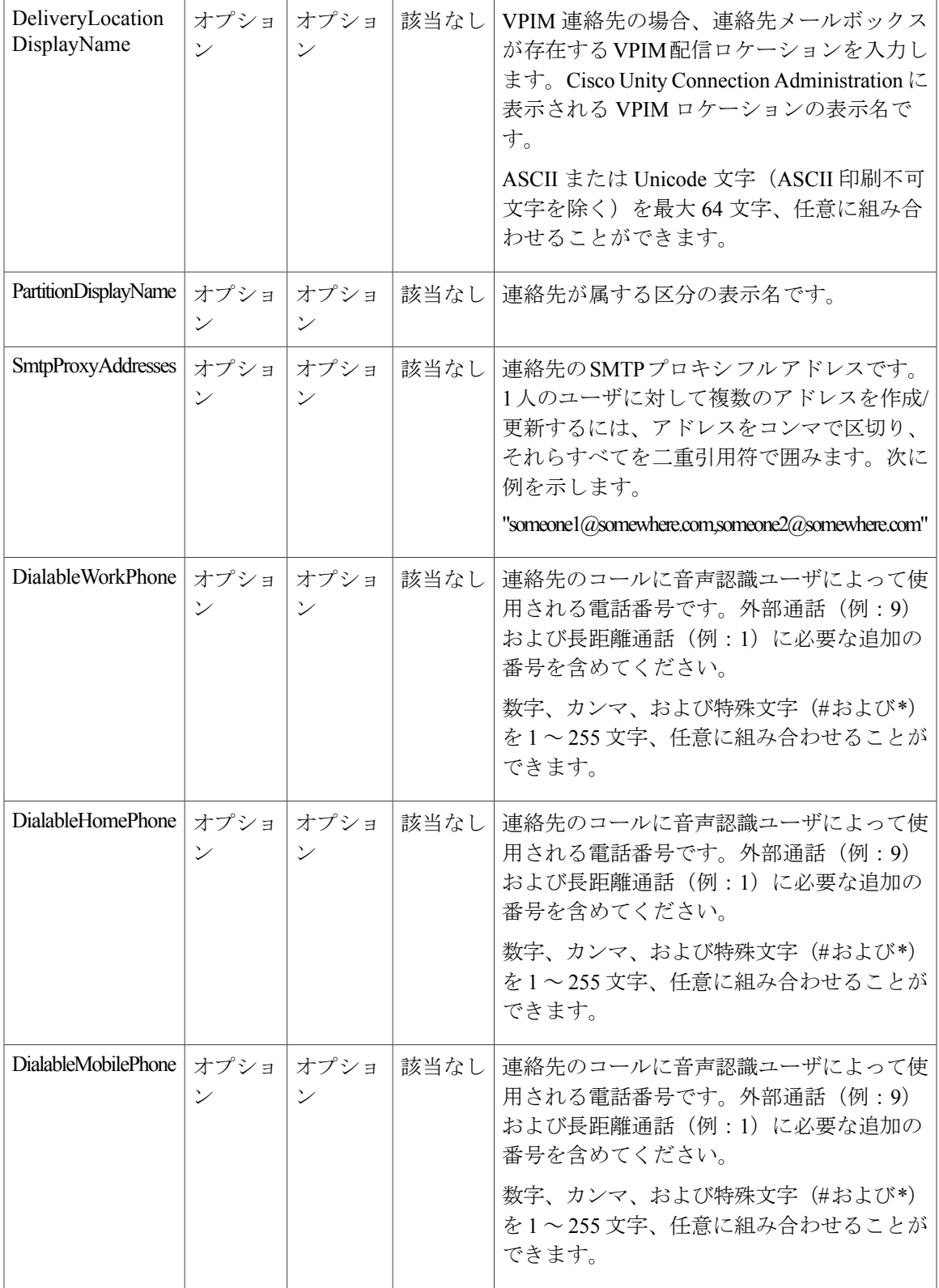

Τ

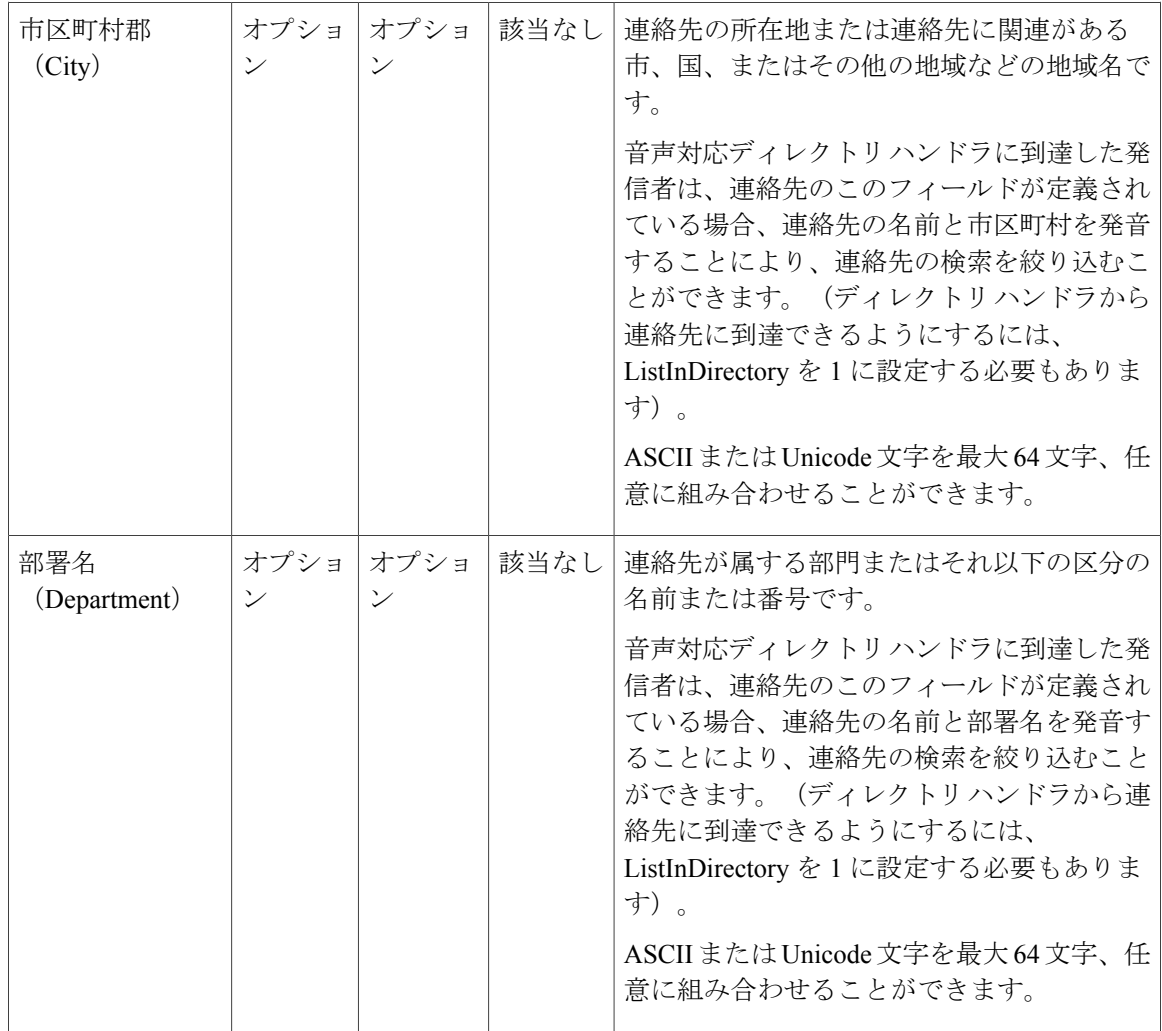

## 同報リストの必須および任意の **CSV** フィールド

表 **20**:同報リストの必須および任意の **CSV** フィールド

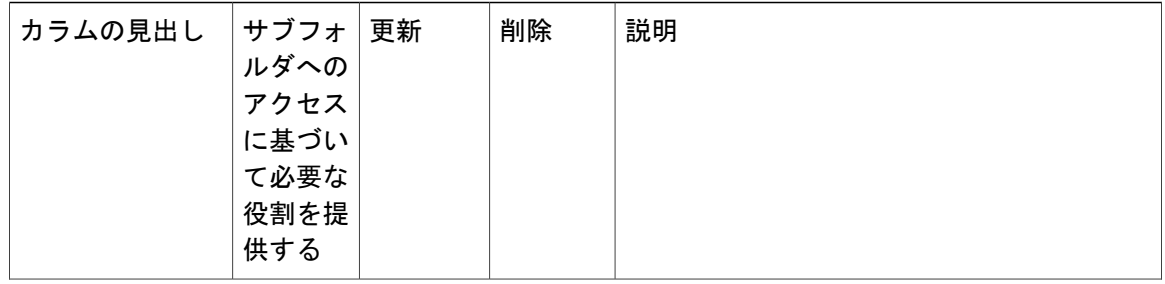

 $\Gamma$ 

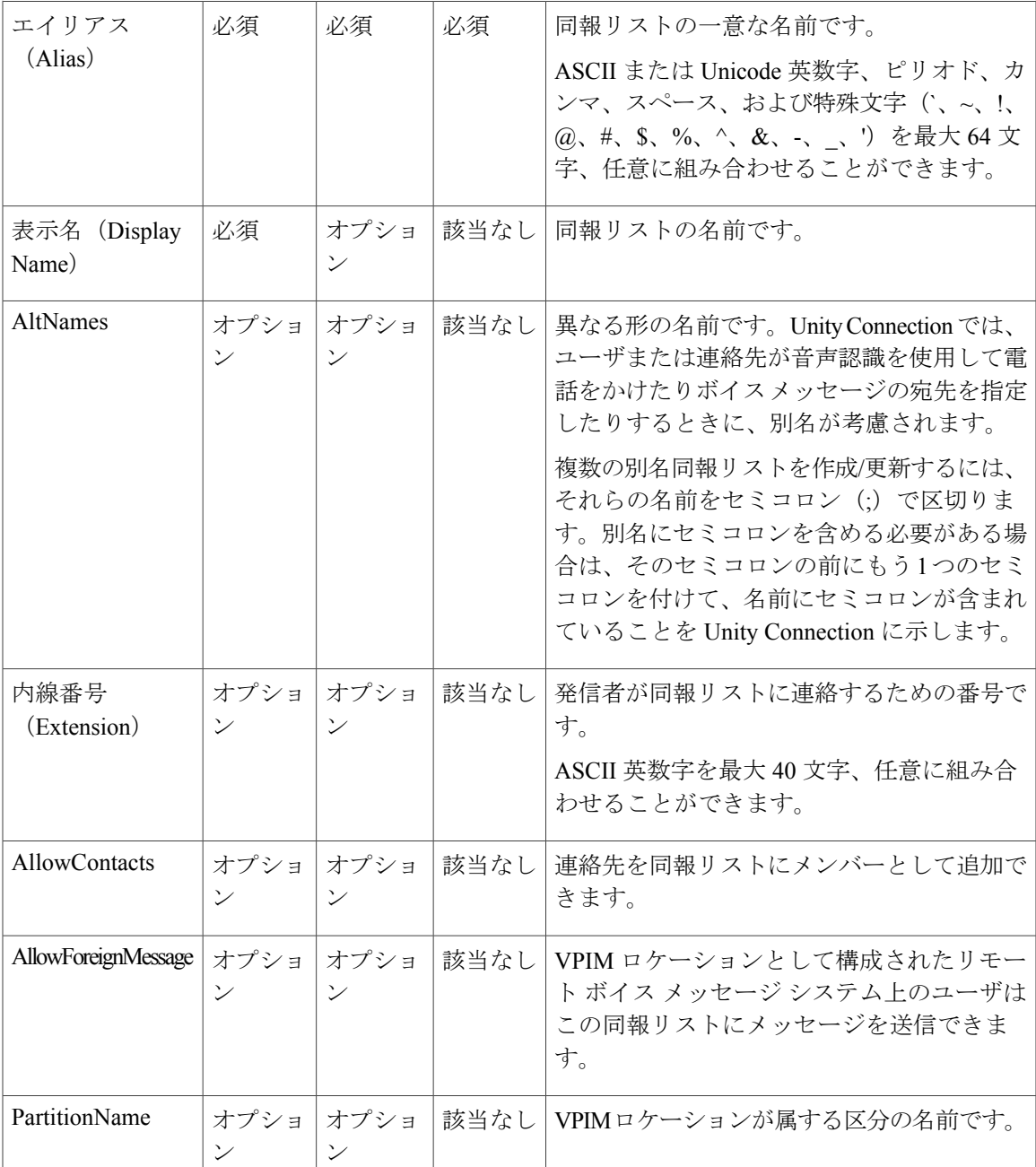

#### 同報リストメンバーの必須および任意の **CSV** フィールド

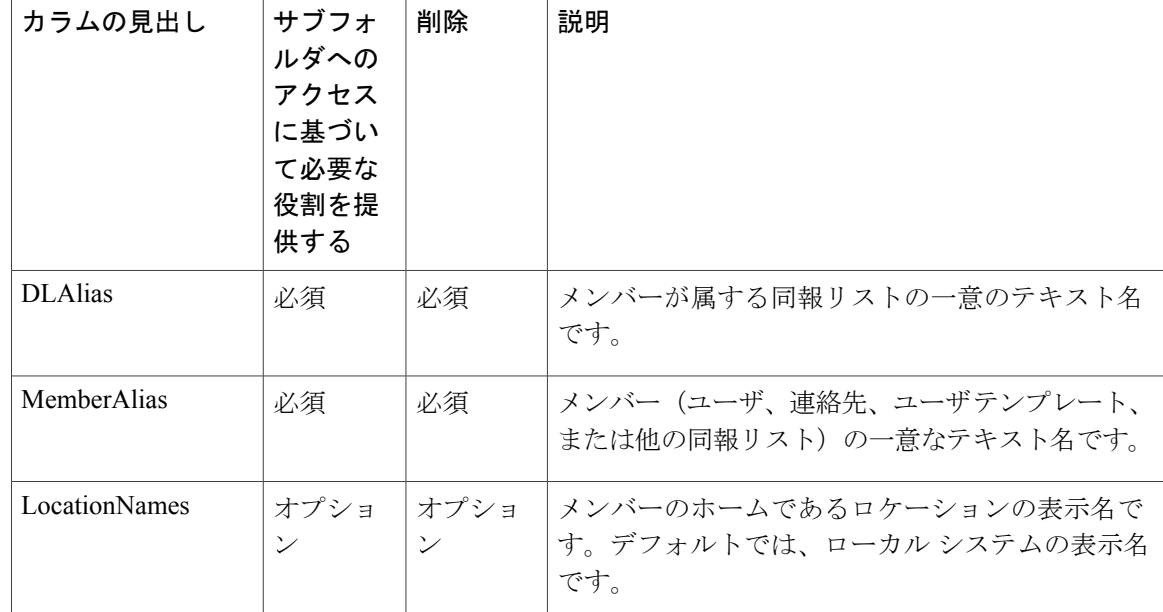

表 **21**:同報リスト メンバーの必須および任意の **CSV** フィールド

# ユニファイドメッセージングアカウントの必須およびオ プションの **CSV** フィールド

表 **22**:ユニファイド メッセージング アカウントの必須およびオプションの **CSV** フィールド

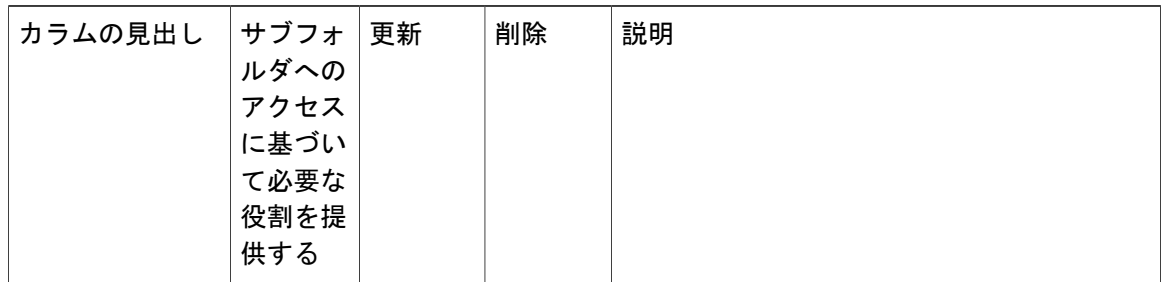

 $\Gamma$ 

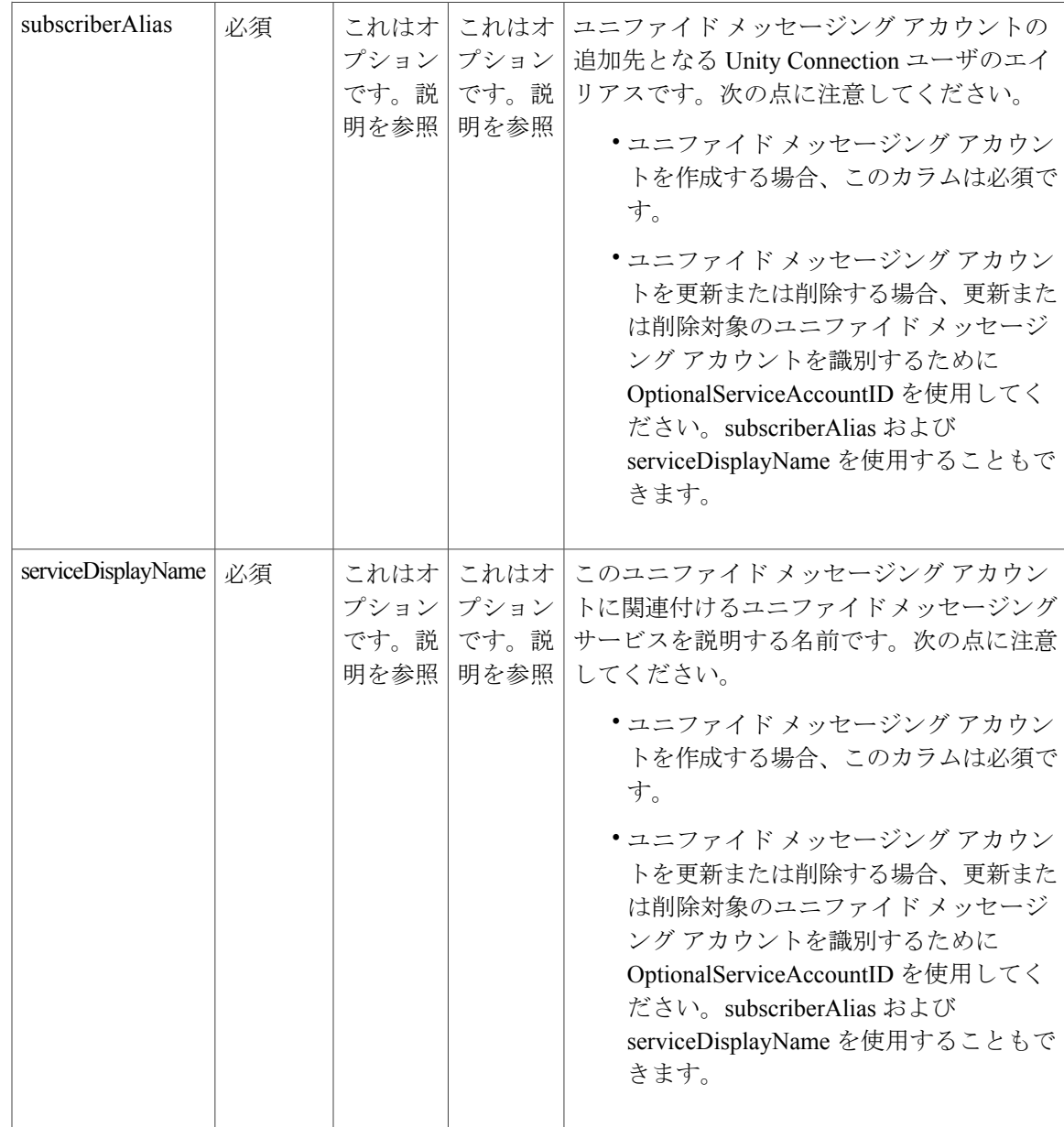

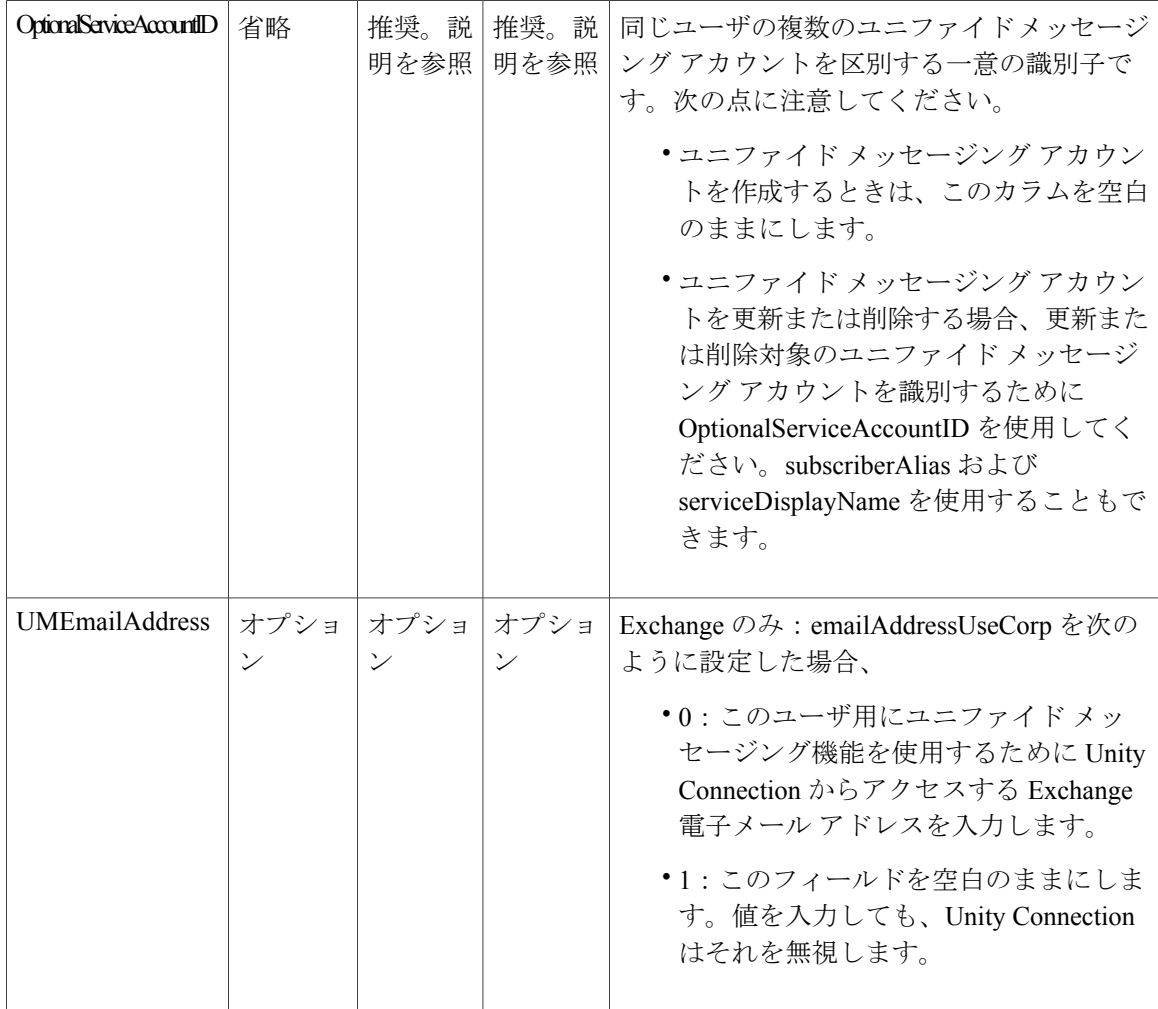

 $\mathbf I$ 

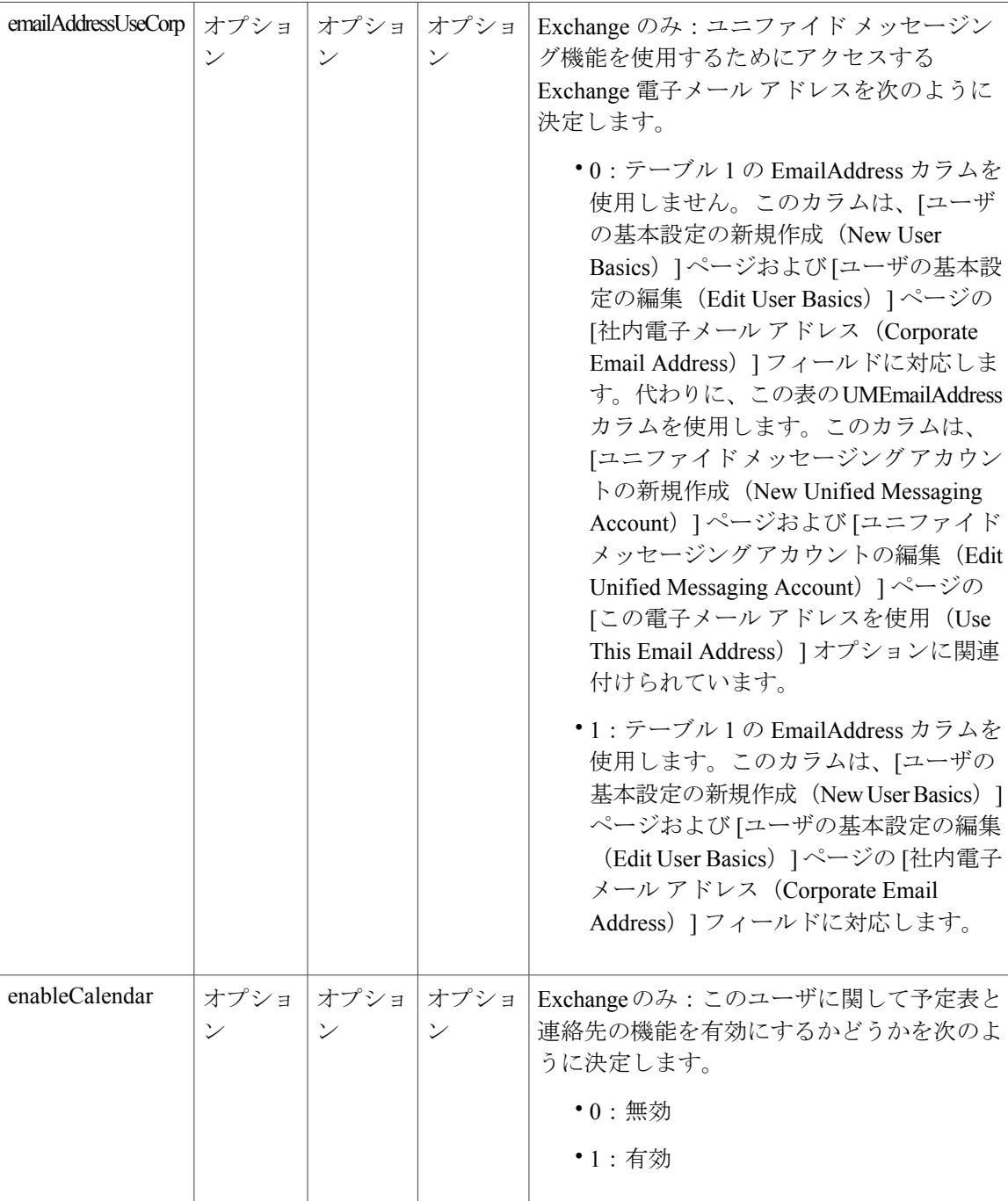

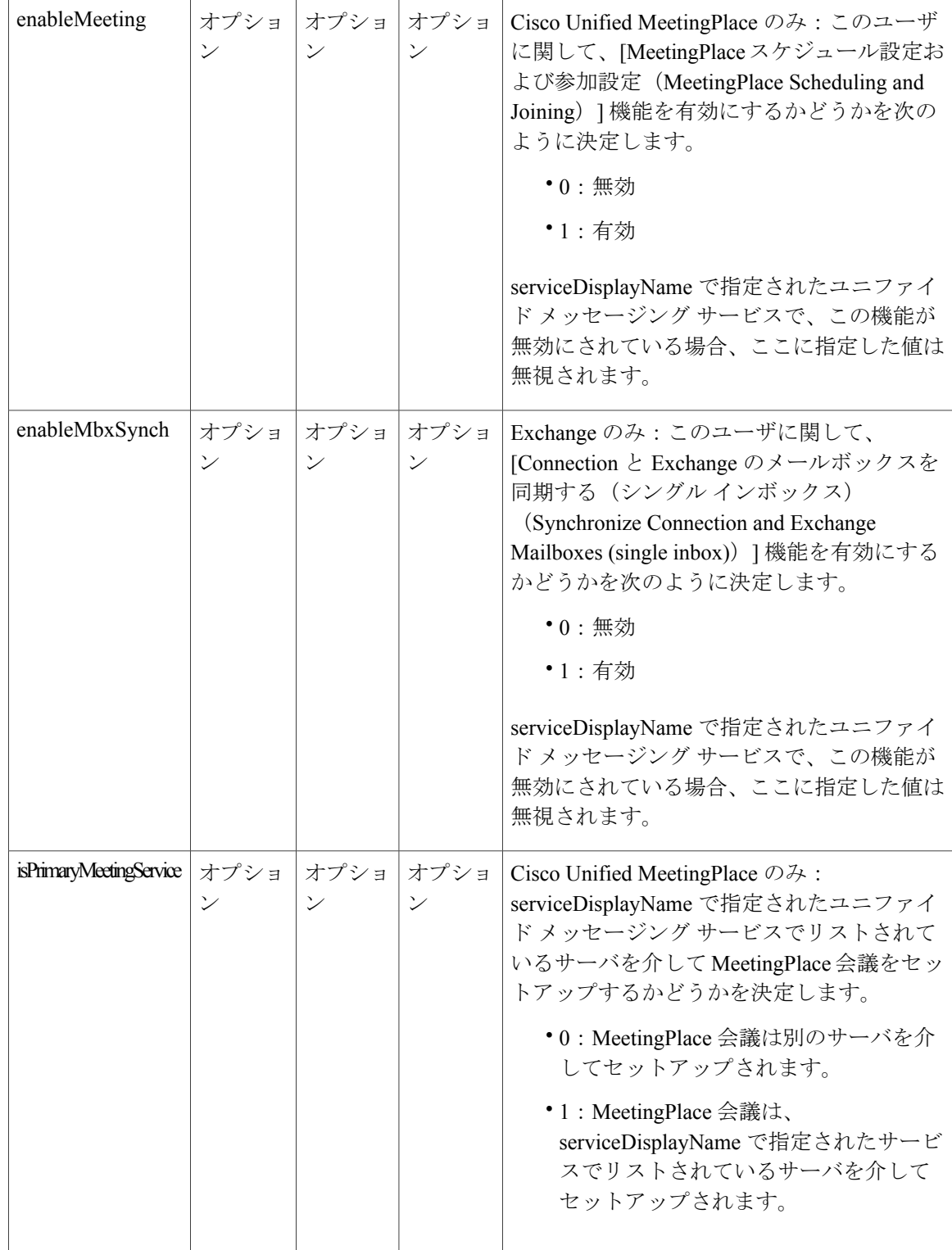

 $\mathsf I$ 

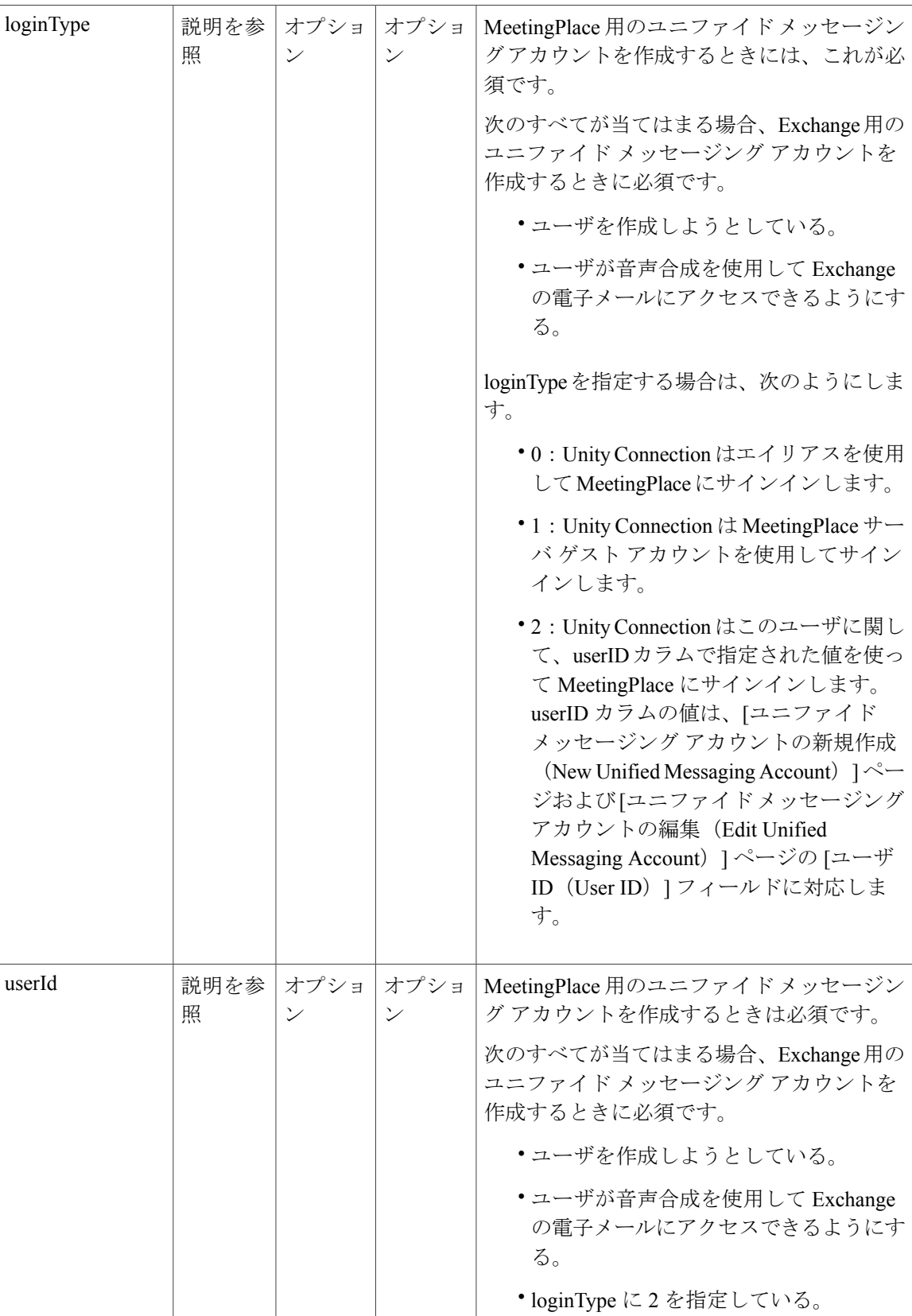

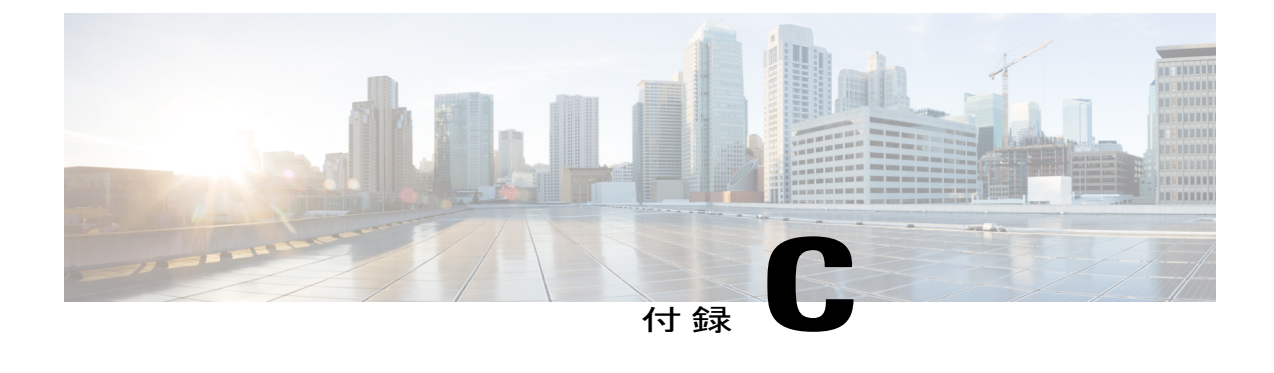

## テナント パーティション

- [テナントについて](#page-418-0), 399 ページ
- API [を使用したテナントのプロビジョニング](#page-419-0), 400 ページ
- テナント [パーティショニングの使用](#page-419-1), 400 ページ
- [テナント作成後のオブジェクトの変更](#page-420-0), 401 ページ

#### <span id="page-418-0"></span>テナントについて

各テナントには、それぞれ独自のパーティションのセット、スケジュール セット、スケジュー ル、スケジュール詳細、サーチ スペース、サーチ スペース メンバー、電話システム、サービス クラス、ユーザ テンプレート、配布リスト、配布リスト メンバーシップ、ユーザ オペレータ、 コール ハンドラ テンプレート、ディレクトリ ハンドラ、インタビュー ハンドラ、コール ハンド ラ(オペレータ、ガイダンス、終了案内)、およびルーティング ルールがあります。設定オブ ジェクトは複数のテナント間で共有されます。たとえば、メールボックスストア、カスタムキー パッド、規制テーブルなどのシステム設定が複数のテナント間で共有されます。

テナントパーティショニングでは、社内電子メールアドレスをエイリアスとして使用する概念が 導入され、テナントを超えたアライアスの一意性を実現しました。これを実現するには、ユーザ に割り当てられるアライアス(複数テナント環境)が、alias@smtpdomainである必要があります。 これはテナントのユーザの社内電子メールアドレスになります。CiscoPCA、Web Inbox、VMREST API といった Unity Connection の Web インターフェイスにログインするには、このエイリアス形 式を使用する必要があります。同じ Unity Connection で設定された 2 つの異なるテナントでは、 SMTP ドメインが異なるため、エイリアスの重複が決して発生しません。

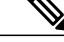

(注) タッチ トーン カンバセーションと音声認識ユーザに対して実施された変更はありません。

#### <span id="page-419-0"></span>**API** を使用したテナントのプロビジョニング

Cisco Unity Connection プロビジョニング インターフェイス(CUPI)には、テナントのプロビジョ ニングに使用できる Unity Connection の API 一式が用意されています。Unity Connection で API を 使用してテナント パーティショニング機能をサポートするために、いくつかの新しい API が開発 されました。既存の API には、変更されたものはほとんどありません。

• API のプロビジョニングの詳細については、Documentation Wiki を参照してください。 [http:/](http://docwiki.cisco.com/wiki/Cisco_Unity_Connection_Provisioning_Interface_%28CUPI%29_API) [/docwiki.cisco.com/wiki/Cisco\\_Unity\\_Connection\\_Provisioning\\_Interface\\_%28CUPI%29\\_API](http://docwiki.cisco.com/wiki/Cisco_Unity_Connection_Provisioning_Interface_%28CUPI%29_API)

#### <span id="page-419-1"></span>テナント パーティショニングの使用

テナントのプロビジョニングのために基本的な設定をリストする手順

- ステップ **1** テナントの作成:テナント プロビジョニング用の新しい API が導入されました。すべての関連オブジェ クトが、単一のAPI要求の実行によって作成されます。アクションがある時点で失敗した場合、プロセス 全体がロール バックされます。テナントを作成するには、HTTP POST 要求を URI (https://<connection-server>/vmrest/tenants)に送信する必要があります。 オプション パラメータについては、値が指定されない場合はシステム デフォルト値が使用されます。
- ステップ **2** ポート グループの作成:ポート グループを作成するには、HTTPPOST 要求を次の URI に送信する必要が あります。

https://<connection-server>/vmrest/portgroups

テナント パーティショニングは SIO 統合だけをサポートします。

- ステップ **3** ポートの作成:ポートを作成するには、HTTP POST 要求を次の URI に送信する必要があります。 https://<connection-server>/vmrest/ports
- ステップ **4** Call Manager との統合:Call Manager と統合するには、以下の手順に従ってください。
	- SIP セキュリティ プロファイルの作成
	- SIP プロファイルの作成
	- パブリッシャとサブスクライバへのトランクの作成
	- ルート グループの作成
	- ルート リストの作成
	- ルート パターンの作成
	- ボイス メール パイロットおよびボイス メール プロファイルの作成
- ステップ **5** テナント用ユーザの作成:ユーザを作成するには、HTTP POST 要求を次の URI に送信する必要がありま す。

https://<connection-server>/vmrest/users?templateAlias=<TenantUserTemplate>

URI で指定されたユーザ テンプレートは、ユーザを作成するテナントに属している必要があります。

- ステップ **6** ガイダンスの録音:ガイダンスを録音するには、次の手順に従います。
	- 次の URI での POST 操作により Unity Connection に一時プレースホルダ WAV ファイルを作成しま す。

https://<connection-server>/vmrest/voicefiles

- 新しいオーディオをアップロードする前に作成された一時ファイル名を使用します。HTTPコンテン ツ タイプは「audio/wav」で、ペイロードの内容は、音声データです。 PUT https://<connection-server>/vmrest/voicefiles/<TemporaryFileName>
- 一時オーディオ WAV ファイルをターゲット リソースに割り当てます。次の URI で POST 操作を実 行します。

https://<connection-server>/vmrest/handlers/callhandlers/<TenantCallHandlerObjectId>/greetings/Standard/greetingstreamfiles/1033

ステップ7 パイロット番号のコール:パイロット番号をダイヤルします。録音されたガイダンスが再生されます。 API のプロビジョニングの詳細については、次の URL から Documentation Wiki ([http://docwiki.cisco.com/](http://docwiki.cisco.com/wiki/Cisco_Unity_Connection_Provisioning_Interface_%28CUPI%29_API) wiki/Cisco Unity Connection Provisioning Interface %28CUPI%29 API) を参照してください。

#### 電話システム統合

複数の電話システムの Cisco Unity Connection との統合については、『MultiplePhoneSystem Integration Guide for Cisco Unity Connection Release 12.x』を参照してください。このドキュメントは [https://www.cisco.com/c/](https://www.cisco.com/c/en/us/td/docs/voice_ip_comm/connection/12x/integration/guide/multiple_integration/b_cuc12xintmultiple.html) [en/us/td/docs/voice\\_ip\\_comm/connection/12x/integration/guide/multiple\\_integration/b\\_cuc12xintmultiple.html](https://www.cisco.com/c/en/us/td/docs/voice_ip_comm/connection/12x/integration/guide/multiple_integration/b_cuc12xintmultiple.html) にあ ります。

### <span id="page-420-0"></span>テナント作成後のオブジェクトの変更

管理者は作成後にテナントに関連付けられたオブジェクトを修正できます。

テナントの新しいルーティング ルールを追加する手順

はじめる前に

ステップ **1** 次の POST 要求を送信することで、新しいルーティング ルールを作成します。 POST https://<connection-server>/vmrest/routingrules

> このルーティングルールが作成されているテナントのサーチスペースによってルーティングルールのサー チ スペースを設定します。

ステップ **2** 次の POST 要求を送信することで、新しいルーティング ルール条件を作成します。 POST https://<connection-server>/vmrest/routingrules/<routingrulesobjectId>/routingruleconditions

T

ルーティング ルール条件としてテナントの電話システムを追加します。